# **Infortrend**

**External RAID Subsystem & Controller** 

600000000000000000

# **Generic Operation Manual**

10000000000000

**Revision 1.67** 

**Firmware Version: 3.42** 

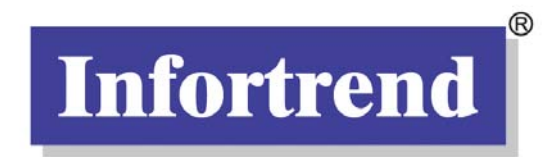

#### **Asia Pacific**

#### **(International Headquarters)**

Infortrend Technology, Inc. 8F, No. 102 Chung-Shan Rd., Sec. 3 Chung-Ho City, Taipei Hsien, Taiwan Tel: +886-2-2226-0126 Fax: +886[-2-2226-0020](mailto:sales@infortrend.com.tw)  sales@inf[ortrend.com.tw](mailto:support@infortrend.com.tw) support@[infortrend.com.tw](http://www.infortrend.com.tw/) http://www.infortrend.com.tw

#### **China**

Infortrend Technology, Limited Room 1210, West Wing, Tower One, Junefield Plaza, No. 6 Xuanwumen Street, Xuanwu District, Beijing, China Post cod[e: 100052](mailto:sales@infortrend.com.cn)  Tel: +86-[10-6310-6168](mailto:support@infortrend.com.cn)  Fax: +86-[10-6310-6188](http://www.infortrend.com.cn/)  sales@infortrend.com.cn

support@infortrend.com.cn http://www.infortrend.com.cn

#### **Japan**

Infortrend Japan, Inc. 6F Okayasu Bldg., 1-7-14 Shibaura, Minato-ku, Tokyo, 105-0023 Japan Tel: +81-3-5730-6551 Fax: +81-3-5730-6552 sales@infortrend.com.jp support@infortrend.com.jp http://www.infortrend.com.jp

#### **Americas**

Infortrend Corporation 3150 Coronado Dr., Unit C Santa Clara, CA 95054 USA Tel: +1-408-988-5088 Fax: +1-408-988-6288 sales[@infortrend.com](mailto:support@infortrend.com) tsd@i[nfortrend.com](http://www.infortrend.com/) http://www.infortrend.com

#### **Europe (EMEA)**

Infortrend Europe Limited 5 Elmwood Chineham Business Park Basingstoke, Hampshire RG24 8WG, UK Tel: [+44-1256-70-77-00](mailto:sales@infortrend-europe.com)  Fax: [+44-1256-70-78-89](mailto:support@infortrend-europe.com)  sales[@infortrend-europe.com](http://www.infortrend-europe.com/) support@infortrend-europe.com http://www.infortrend-europe.com

#### **Copyright 2004**

#### **This Edition First Published 2004**

All rights reserved. No part of this publication may be reproduced, transmitted, transcribed, stored in a retrieval system, or translated into any language or computer language, in any form or by any means, electronic, mechanical, magnetic, optical, chemical, manual or otherwise, without the prior written consent of Infortrend Technology, Inc.

#### **Disclaimer**

Infortrend Technology makes no representations or warranties with respect to the contents hereof and specifically disclaims any implied warranties of merchantability or fitness for any particular purpose. Furthermore, Infortrend Technology reserves the right to revise this publication and to make changes from time to time in the content hereof without obligation to notify any person of such revisions or changes. **Product specifications are also subject to change without notice.** 

#### **Trademarks**

Infortrend and the Infortrend logo are registered trademarks and SentinelRAID, EonRAID, EonStor, RAIDWatch, and other names prefixed with "IFT" are trademarks of Infortrend Technology, Inc.

PowerPC is a registered trademark of International Business Machines Corporation and Motorola Inc.

DEC and Alpha are registered trademarks of Compaq Computer Corp. (formerly of Digital Equipment Corporation). Microsoft, Windows, Windows NT and MS-DOS are registered trademarks of Microsoft Corporation in the U.S. and other countries.

Novell and NetWare are registered trademarks of Novell, Inc. in the U.S. and other countries.

SCO, OpenServer, and UnixWare are trademarks or registered trademarks of The Santa [Cruz Operation, Inc](http://www.infortrend.com/www.infortrend.com.tw). in the U.S. and [other countries.](http://www.infortrend.com/www.infortrend.com.tw) 

Solaris is a trademark of SUN Microsystems, Inc.

UNIX is a registered trademark of The Open Group in the U.S. and other countries. All other names, brands, products or services are trademarks or registered trademarks of their respective companies.

#### **RMA Policy**

Please visit our websites (www.infortrend.com, www.infortrend.com.tw, www.infortrend.com.cn, or www.infortrend-europe.com) where our RMA policy is given a detailed explanation.

#### **Supported Models**

This manual supports the following Infortrend controllers/subsystems:

- EonStor: subsystems that come with SCSI, iSCSI, or Fibre host channels and SCSI, Fibre, or SATA drive interfaces.
- SentinelRAID: SCSI-based external RAID controllers (including the 5.25" full-height and 1U canister configuration)
- EonRAID: Fibre-based external RAID controllers (including the 1U canister controller head configurations)

# **Table of Contents**

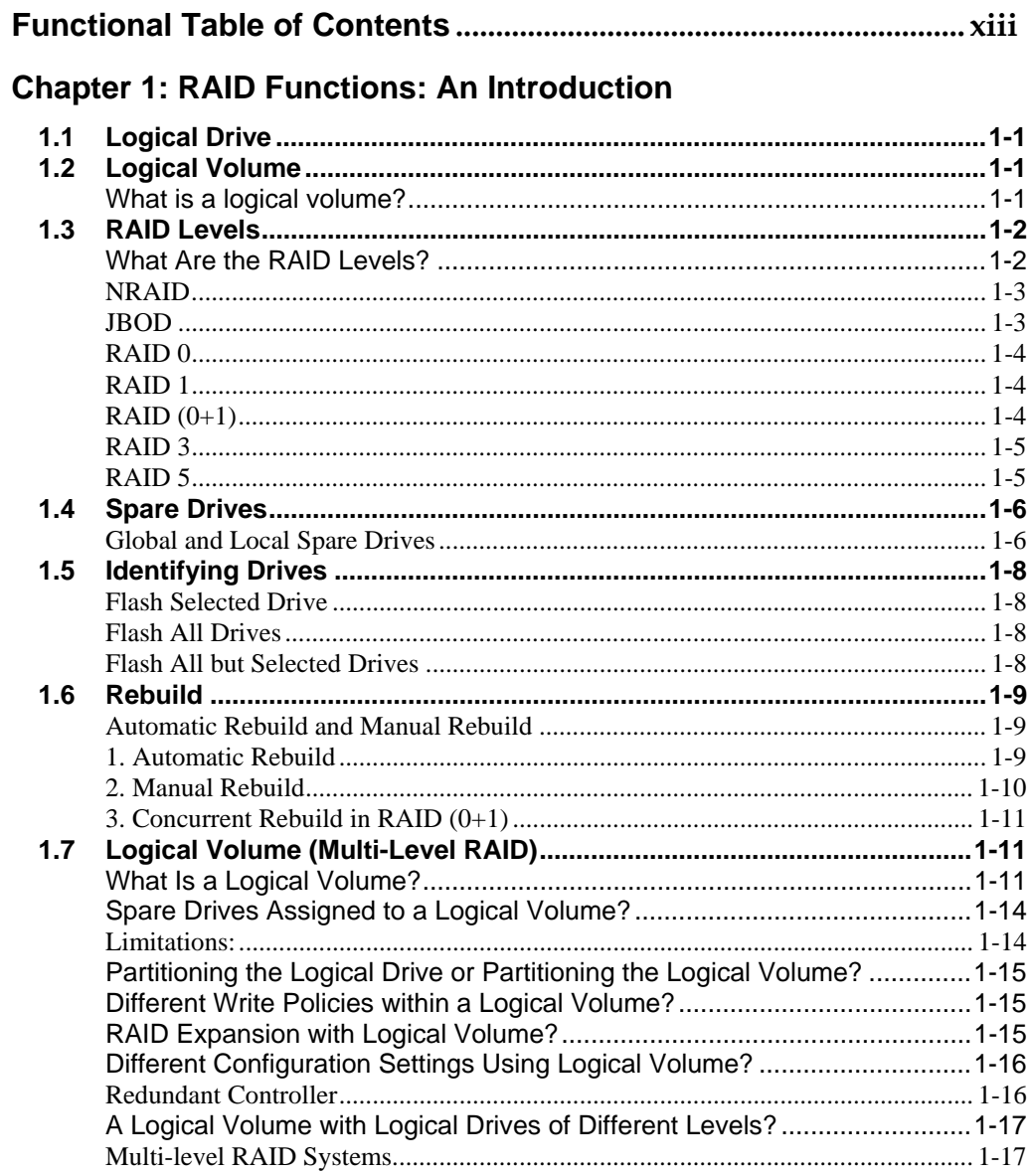

## **Chapter 2: RAID Planning**

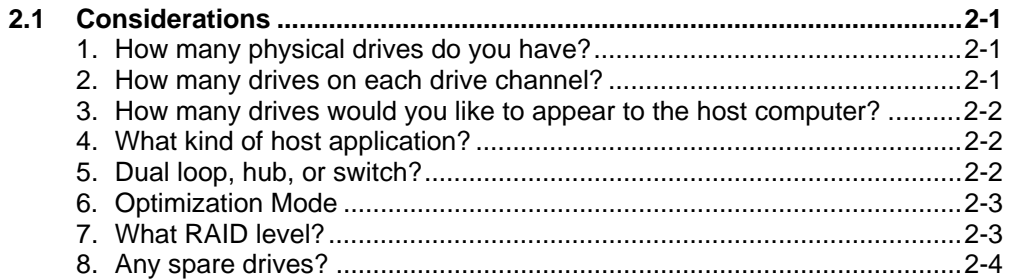

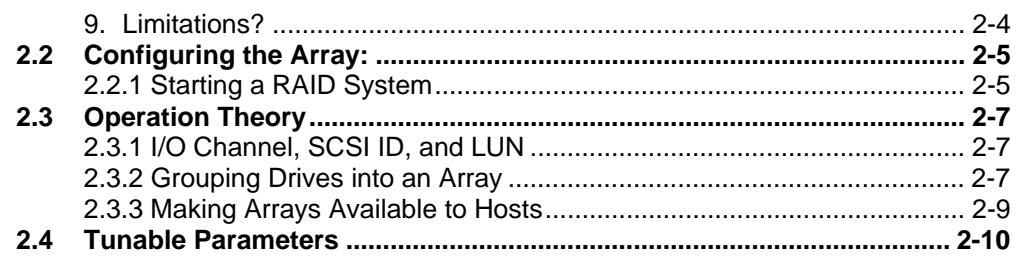

### Chapter 3: Accessing the Array: Serial Port, Ethernet, and Access **Security**

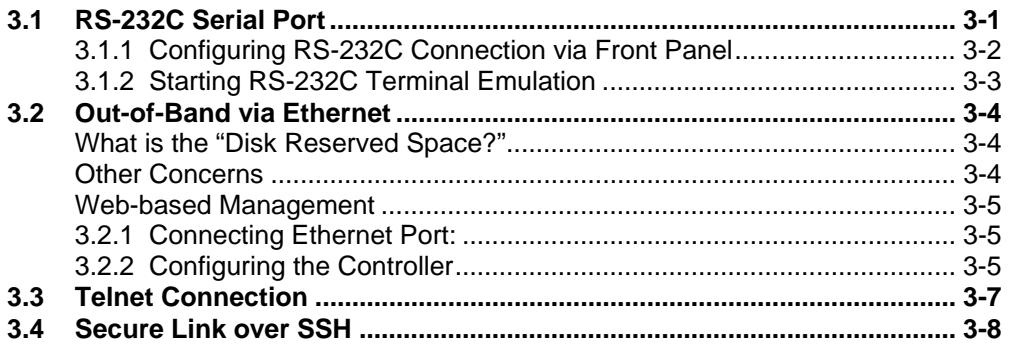

## **Chapter 4: LCD Screen Messages**

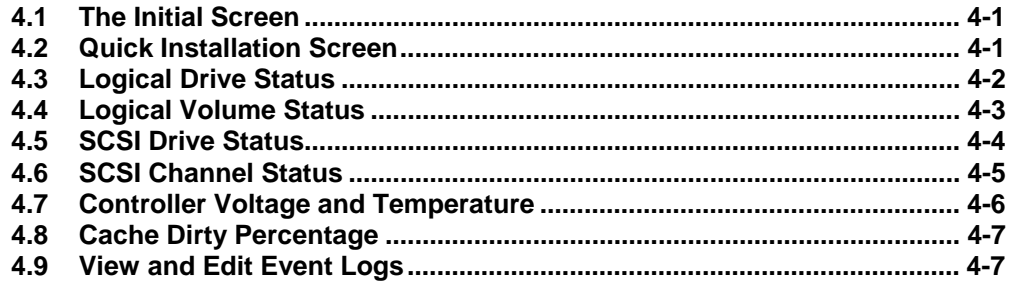

### **Chapter 5: LCD Keypad Operation**

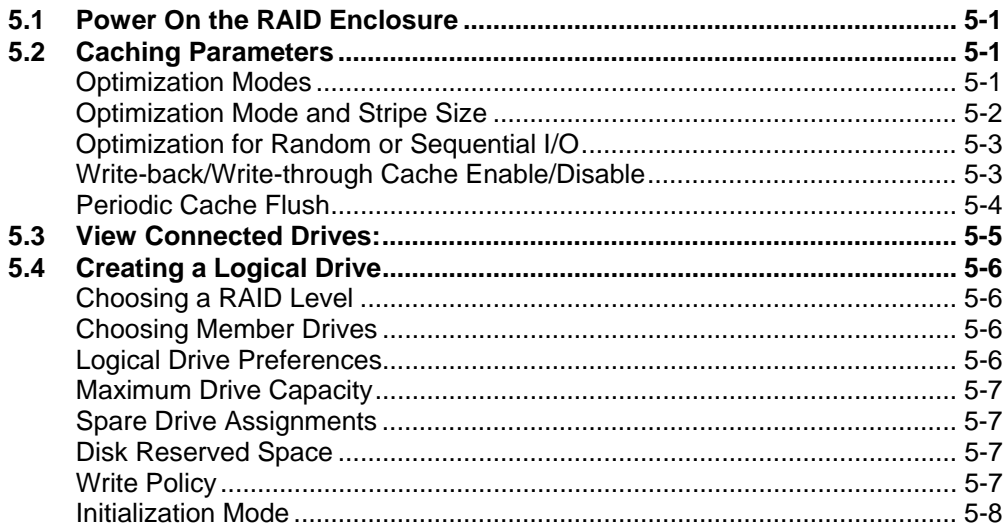

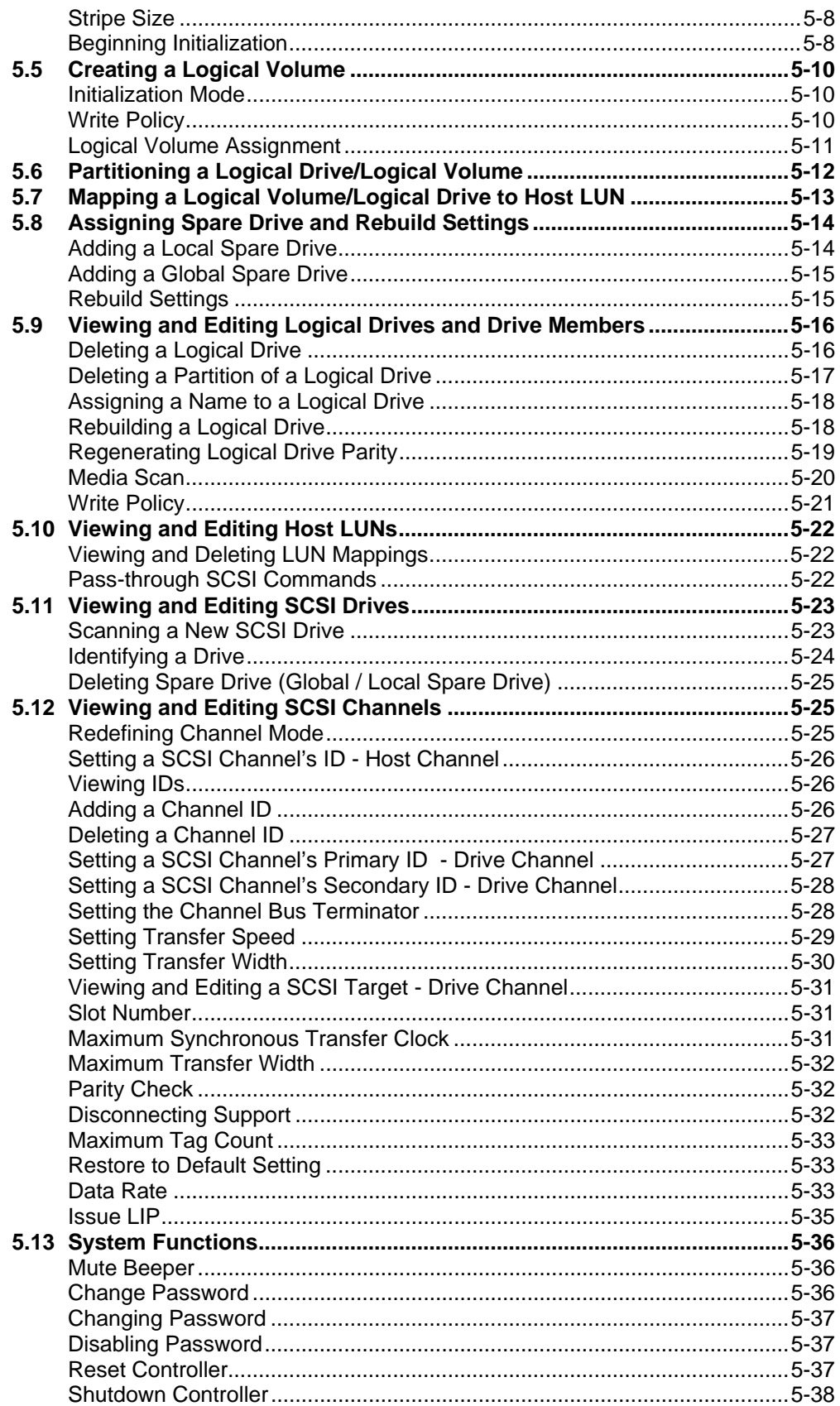

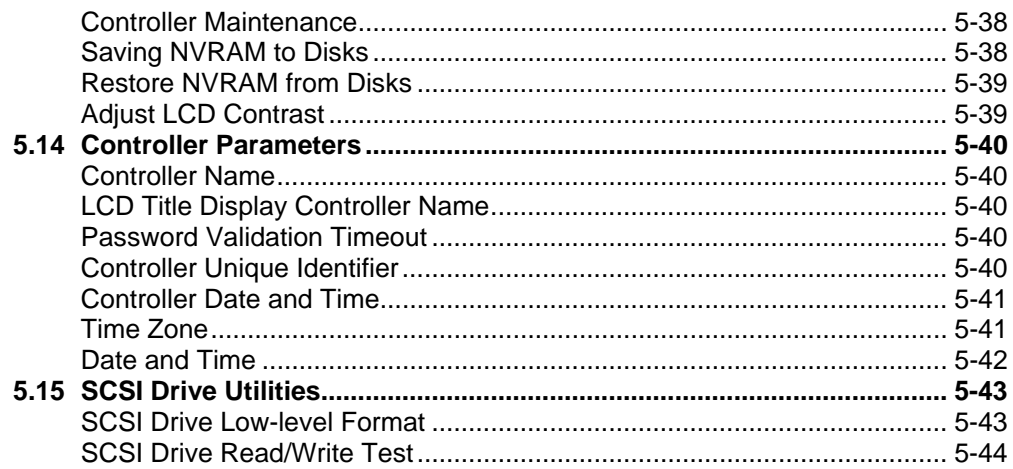

## **Chapter 6: Terminal Screen Messages**

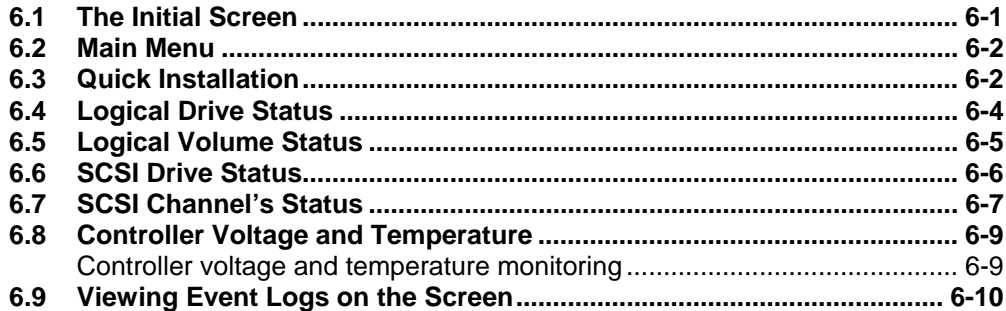

# **Chapter 7: Terminal Operation**

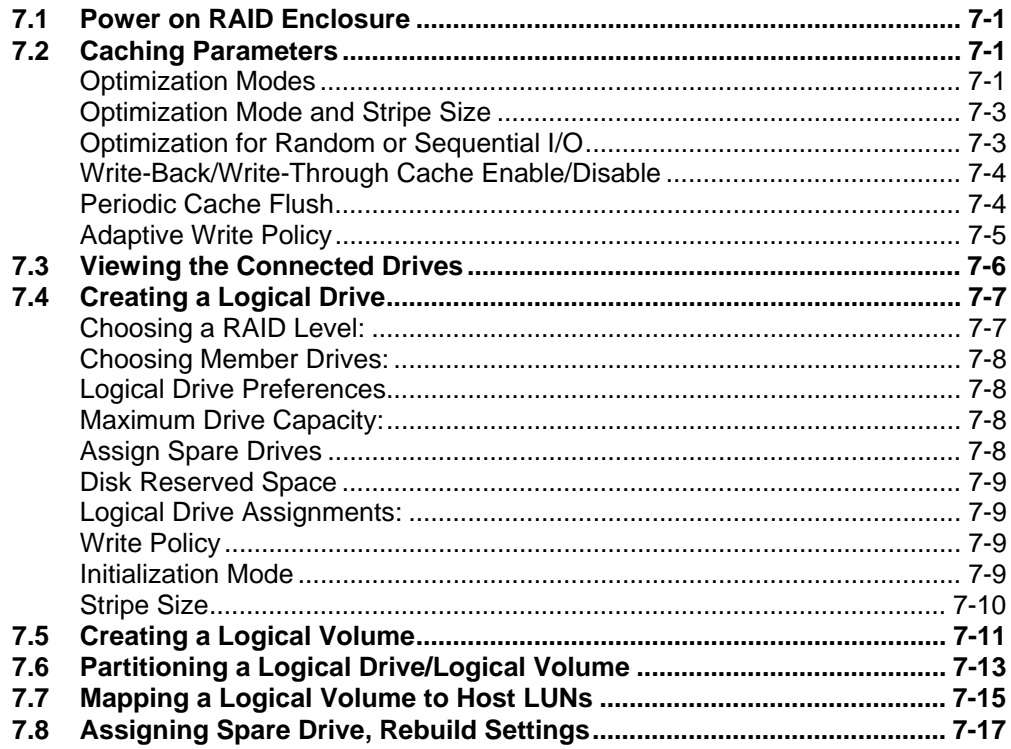

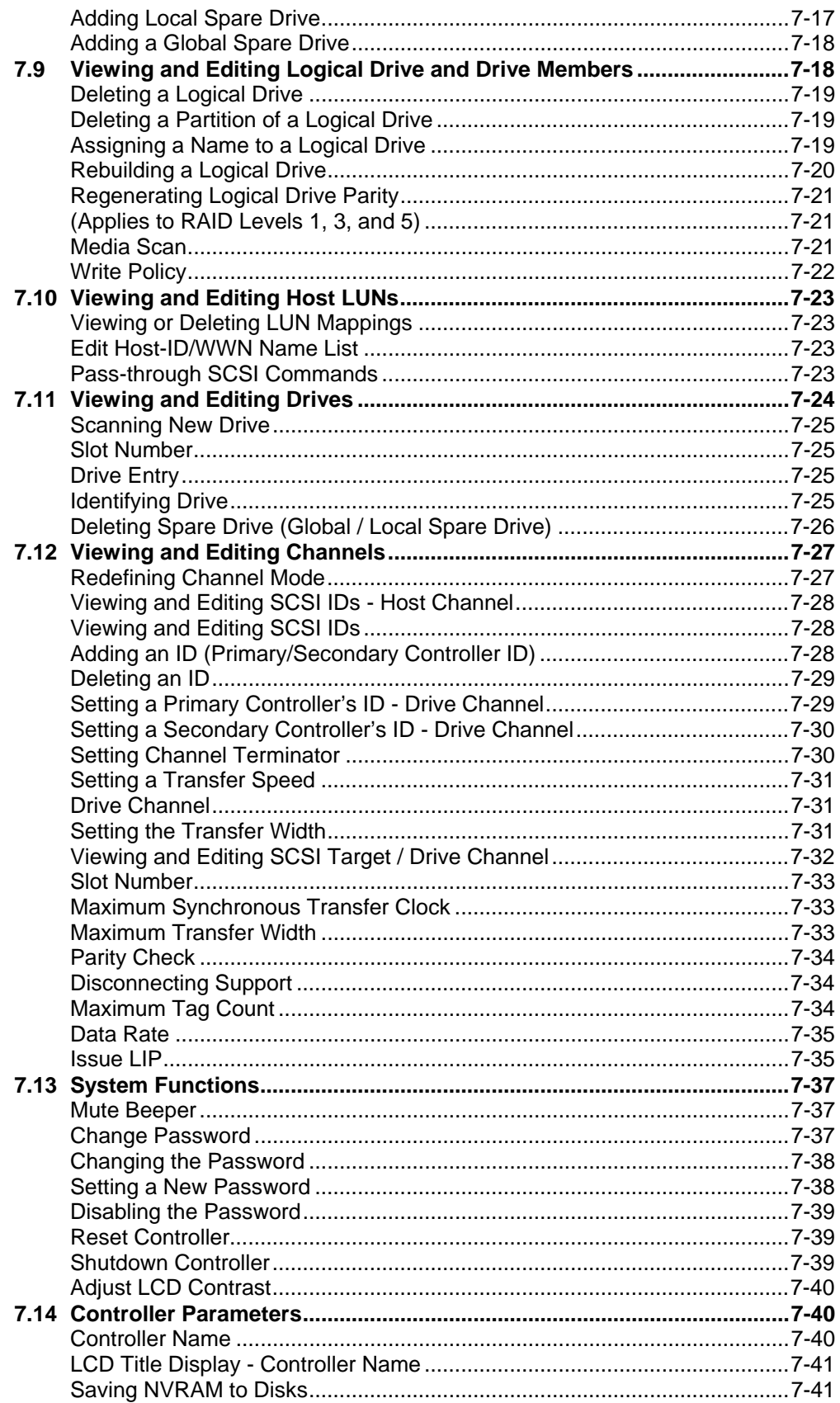

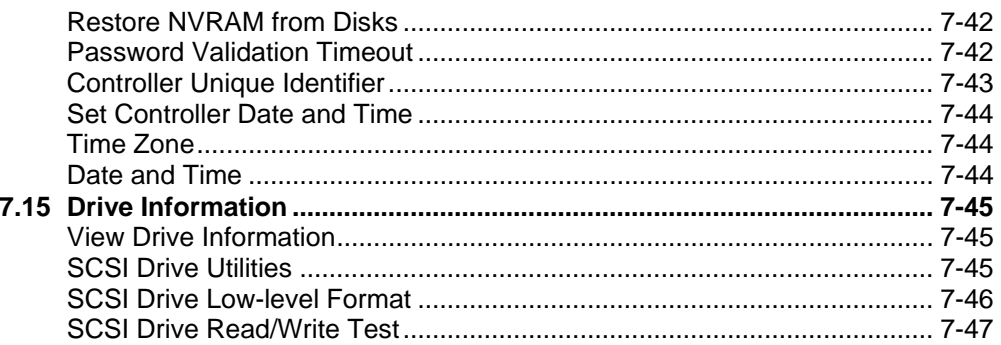

## **Chapter 8: Fibre Operation**

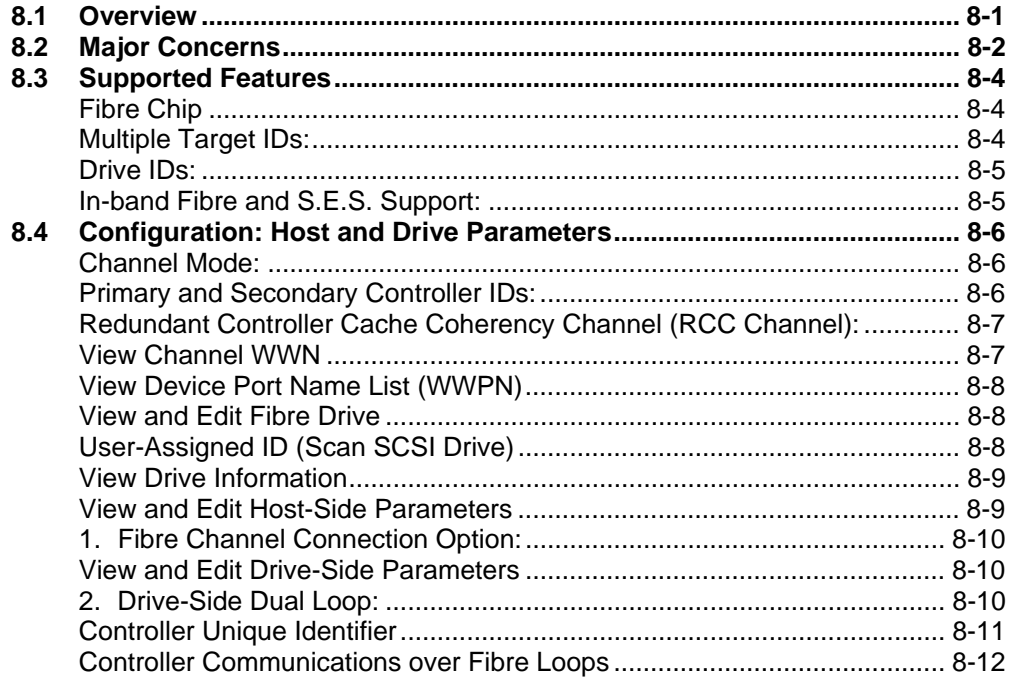

## **Chapter 9: Host Side and Drive Side Parameters**

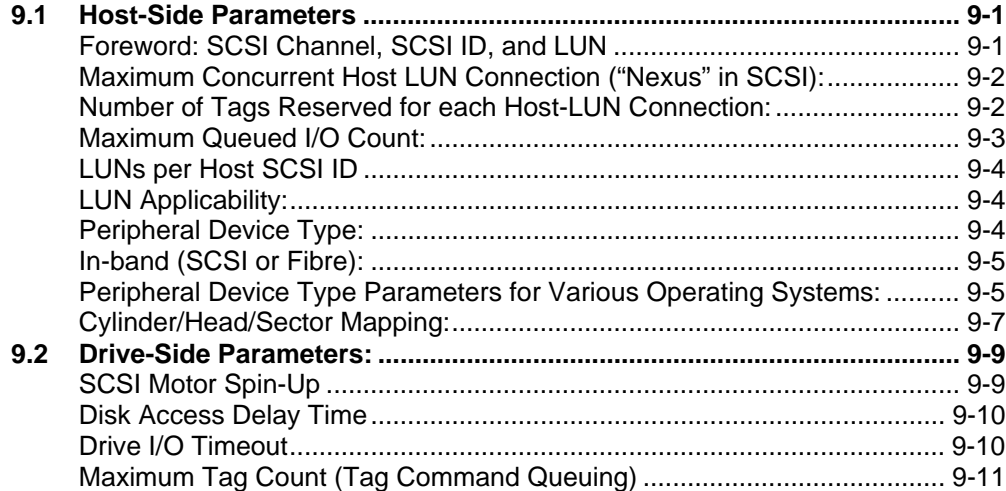

## **Chapter 10: Enclosure Management**

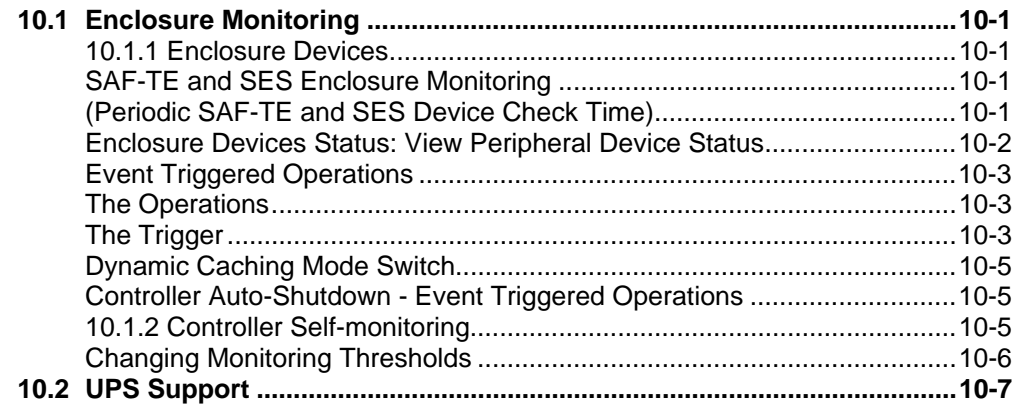

# **Chapter 11: Data Integrity**

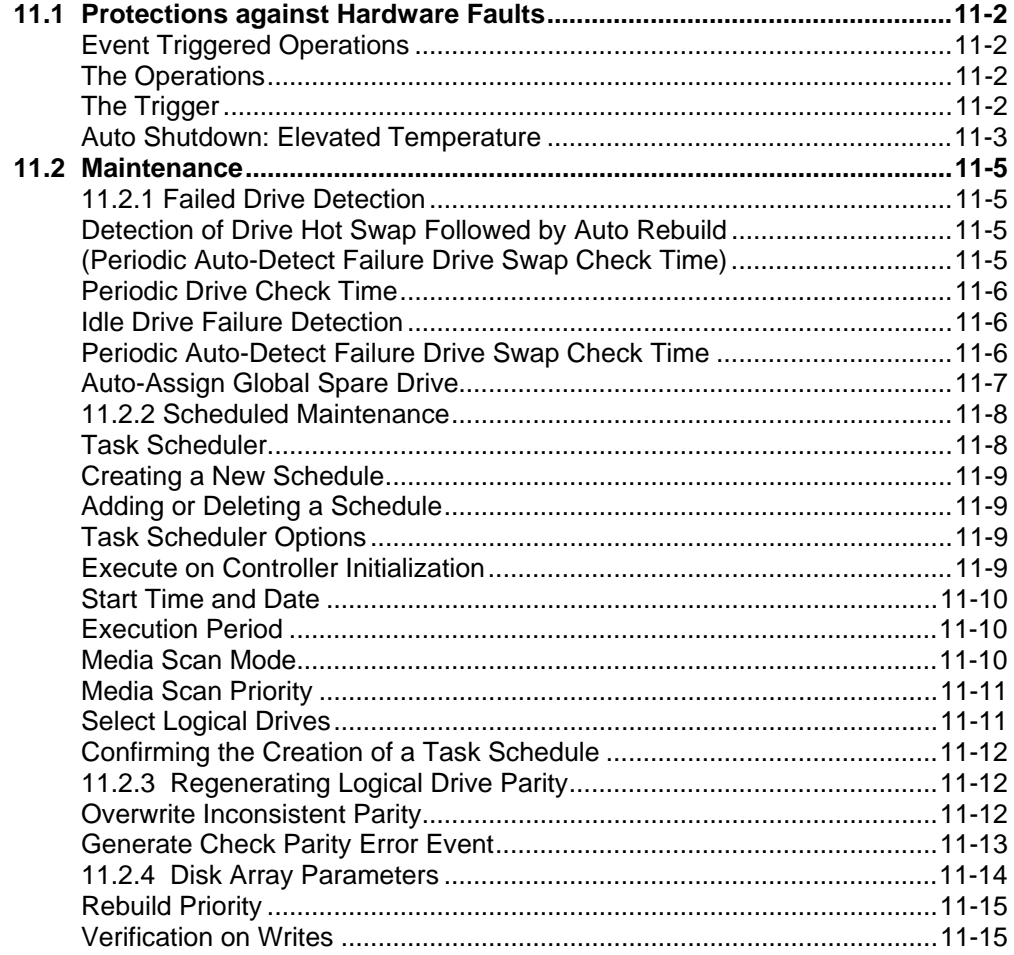

## **Chapter 12 iSCSI Options**

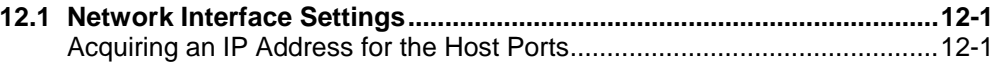

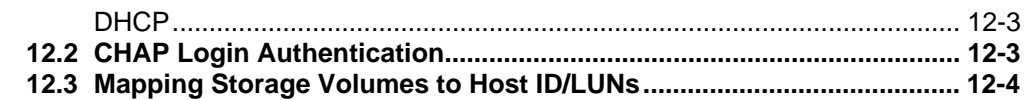

# **Chapter 13: Redundant Controller**

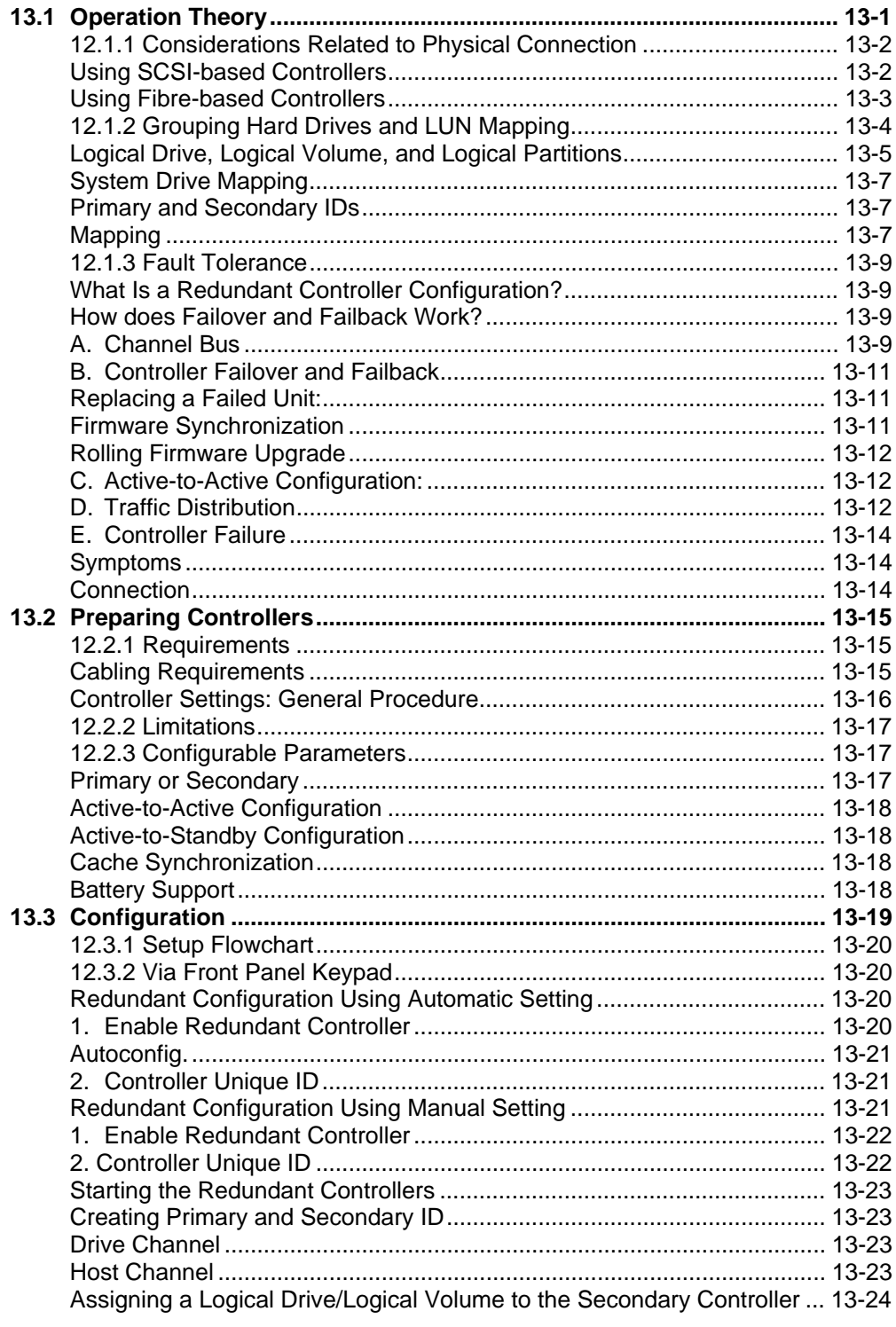

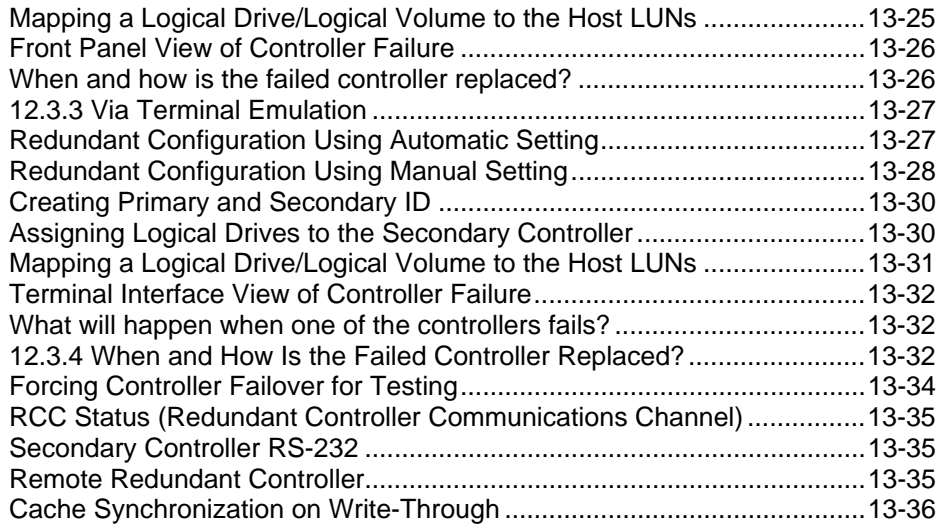

## **Chapter 14: Record of Settings**

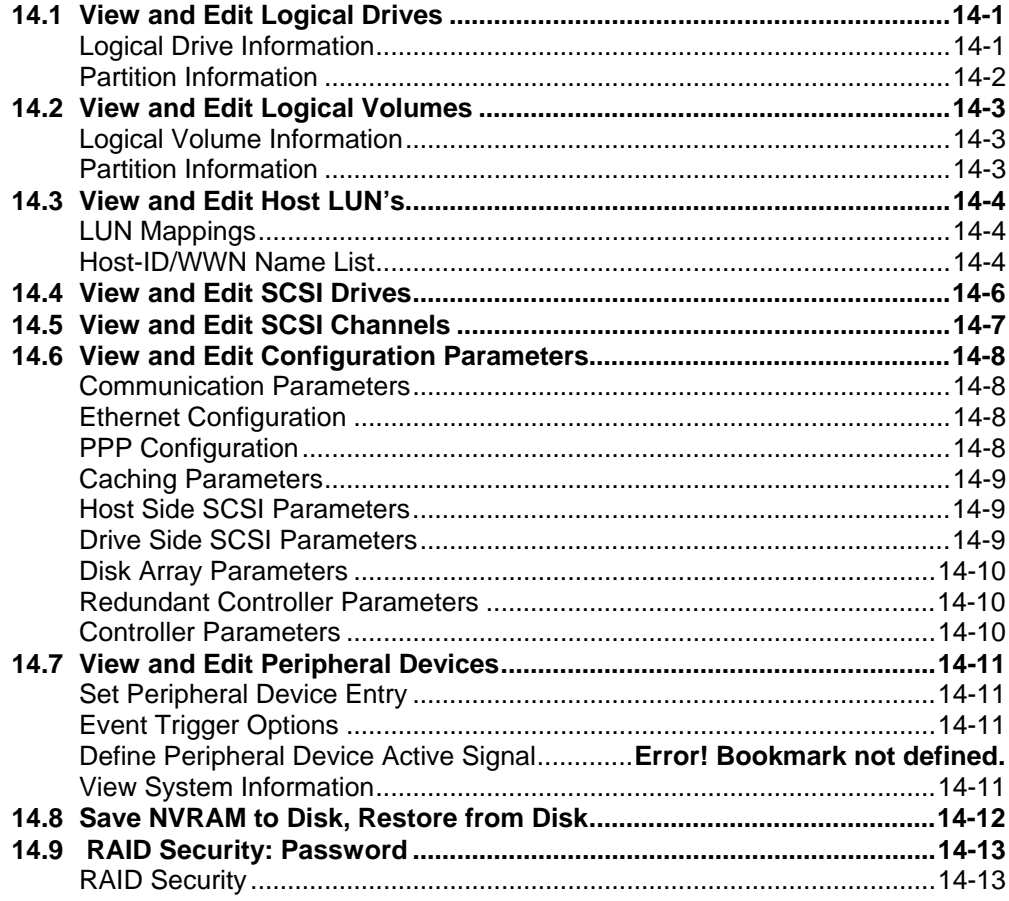

## **Chapter 15: Array Expansion**

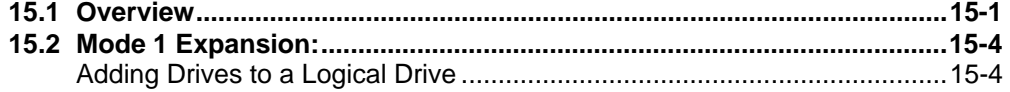

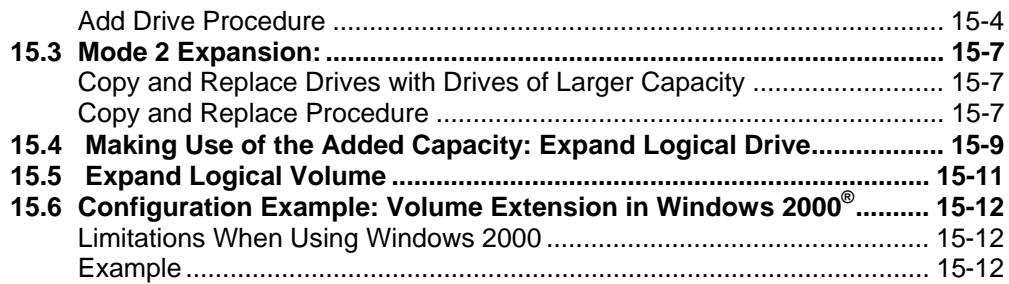

## **Chapter 16: S.M.A.R.T. Configuration**

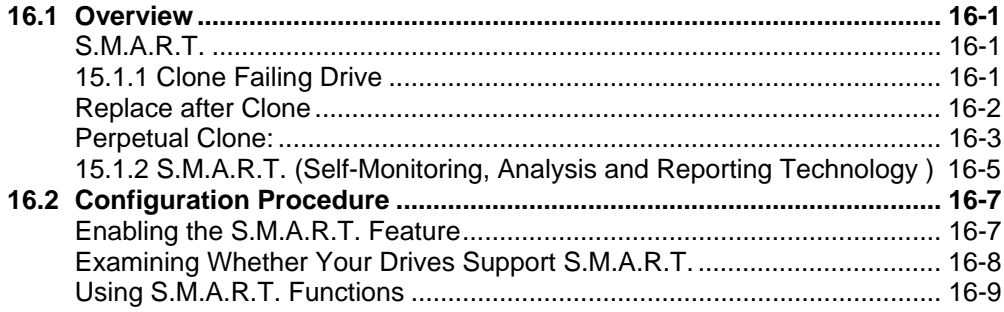

## **Chapter 17: Implementations for AV Applications**

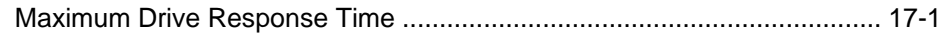

## **Appendix A: Firmware Functionality**

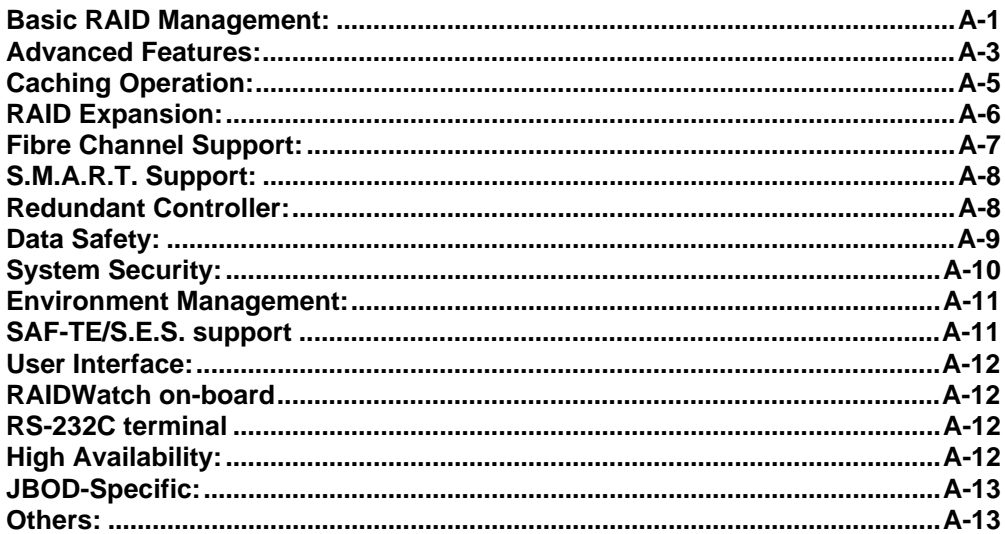

## **Appendix B: System Functions: Upgrading Firmware**

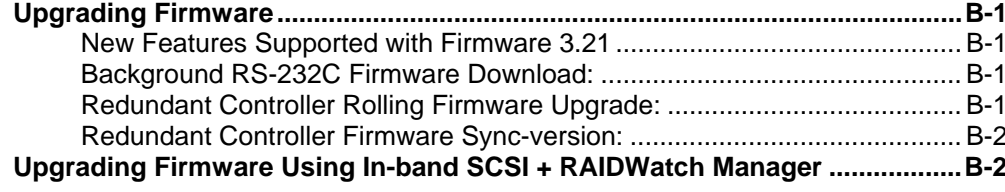

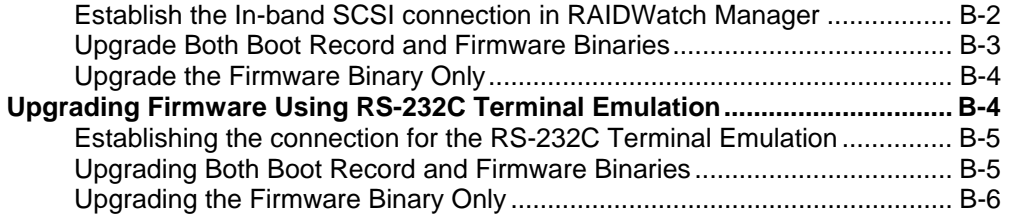

## **Appendix C: Event Messages**

# **Functional Table of Contents**

This functional table of contents helps you to quickly locate the descriptions of firmware functions.

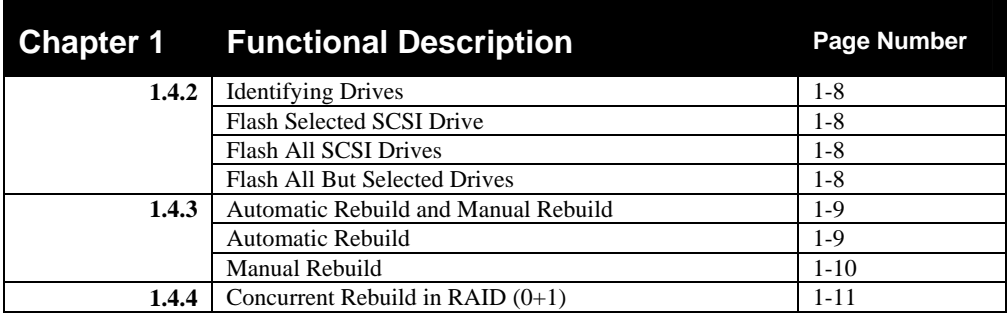

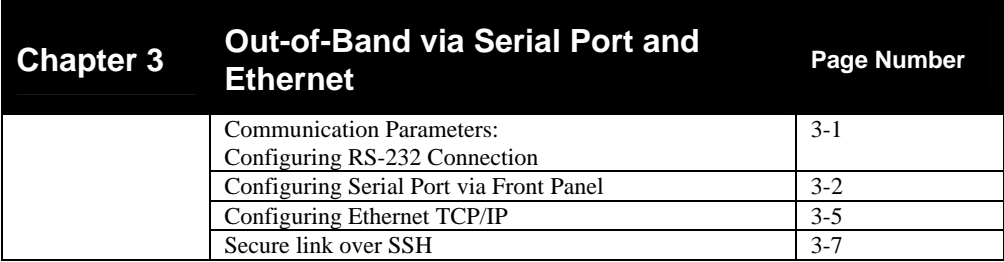

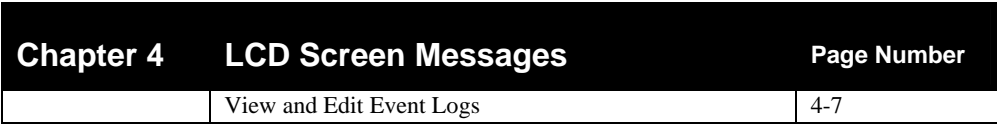

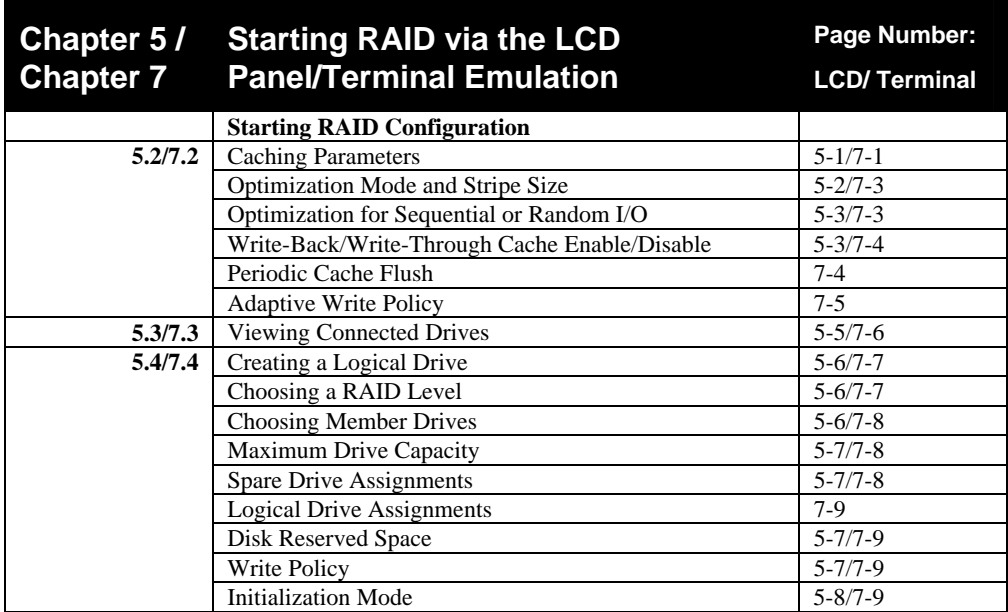

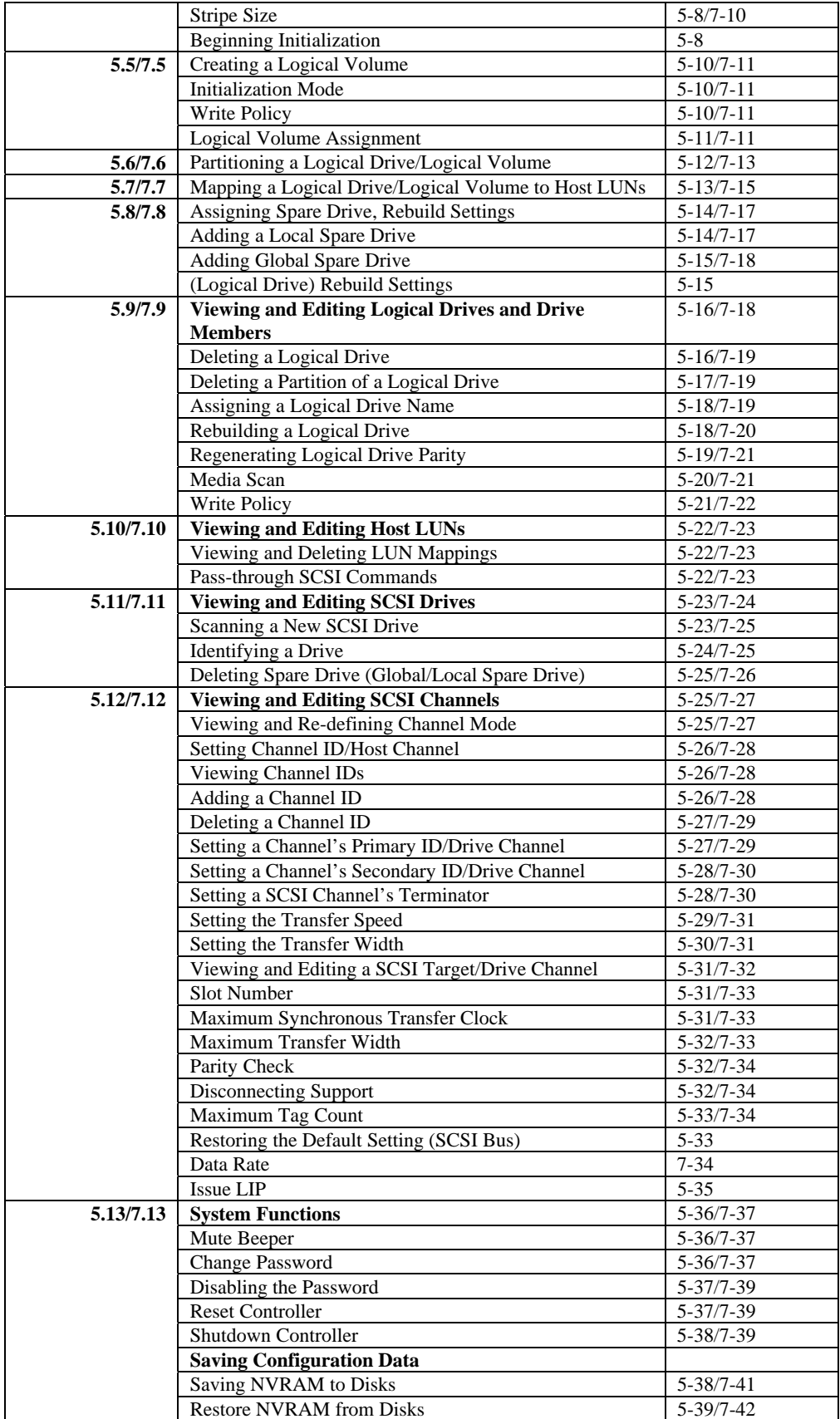

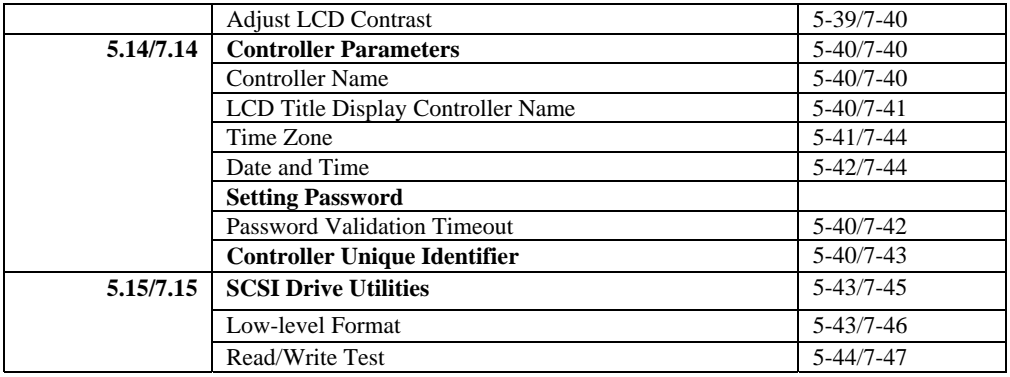

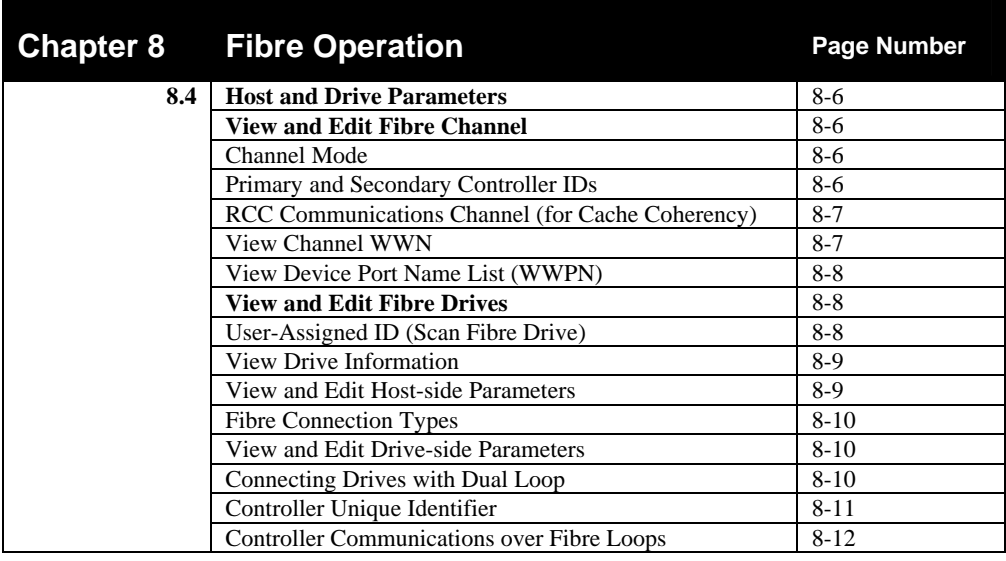

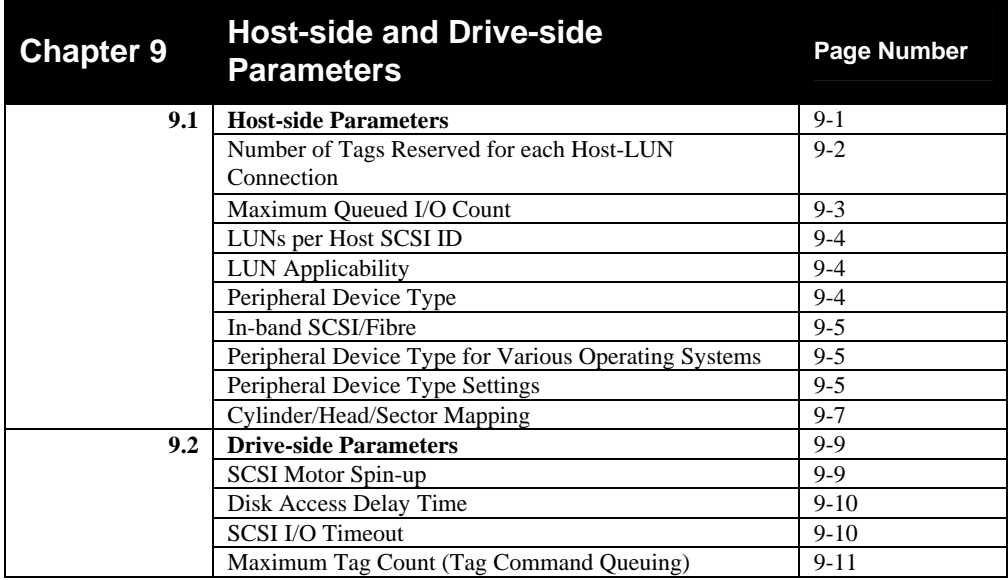

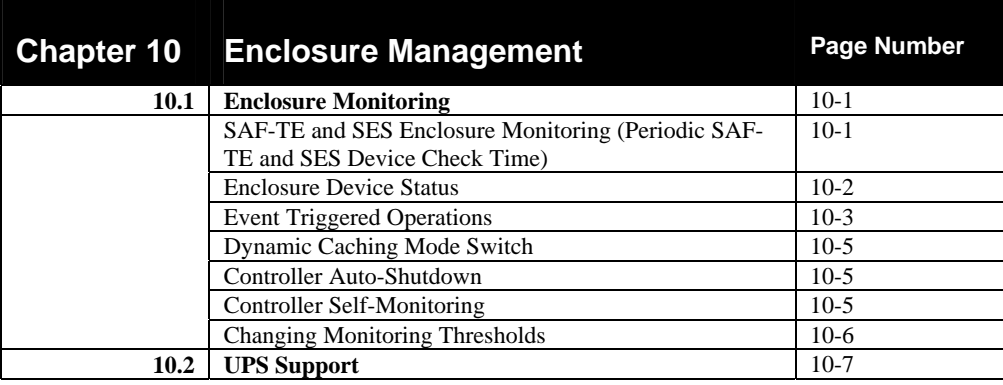

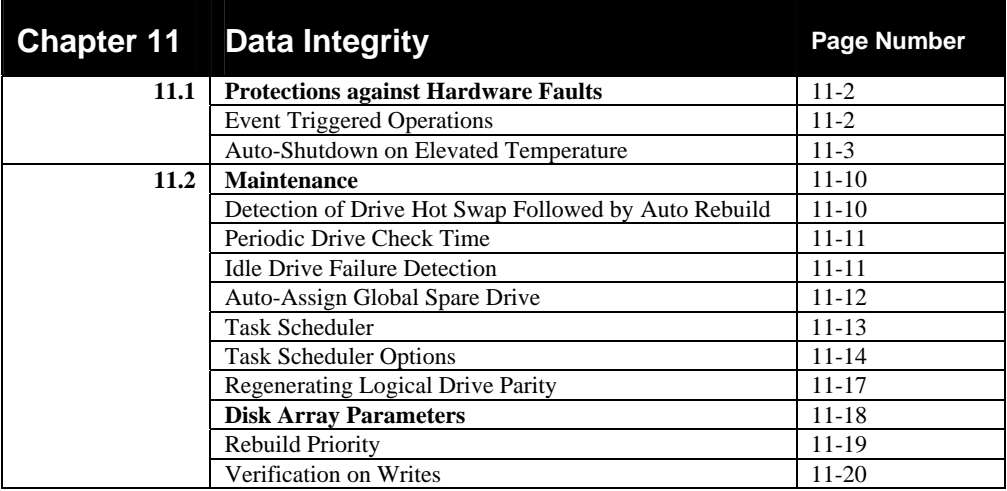

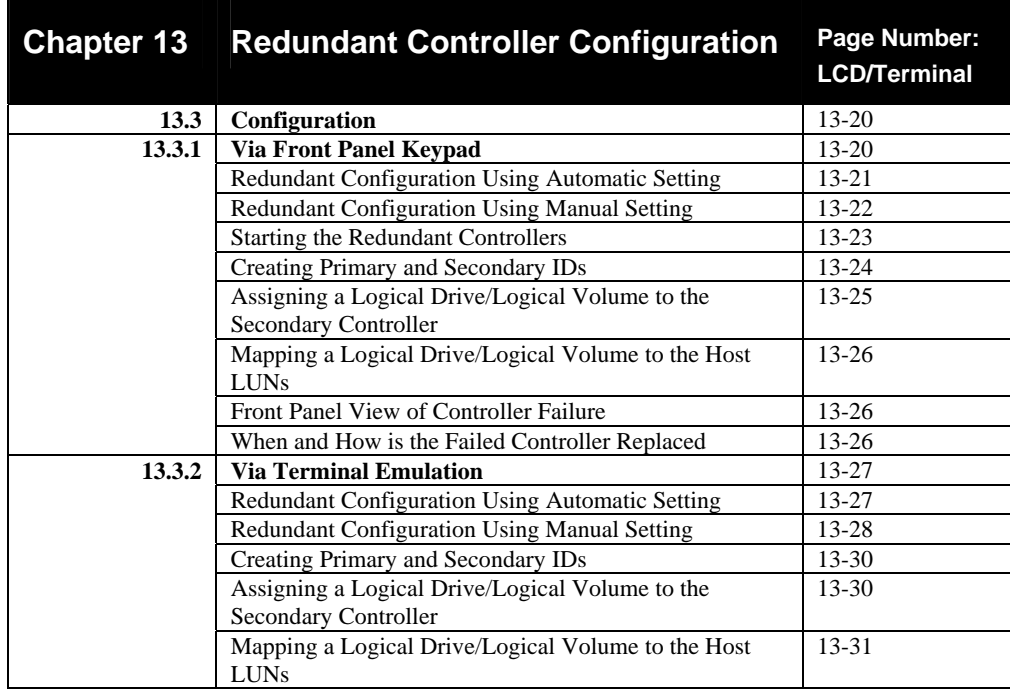

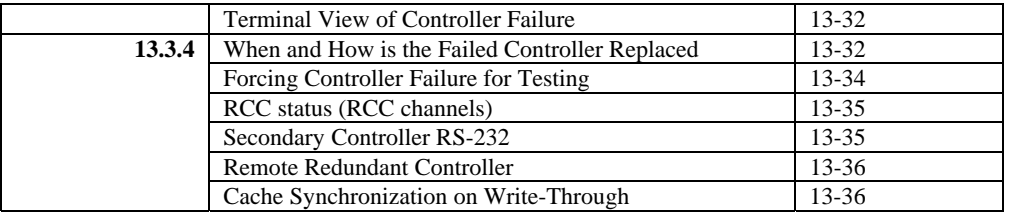

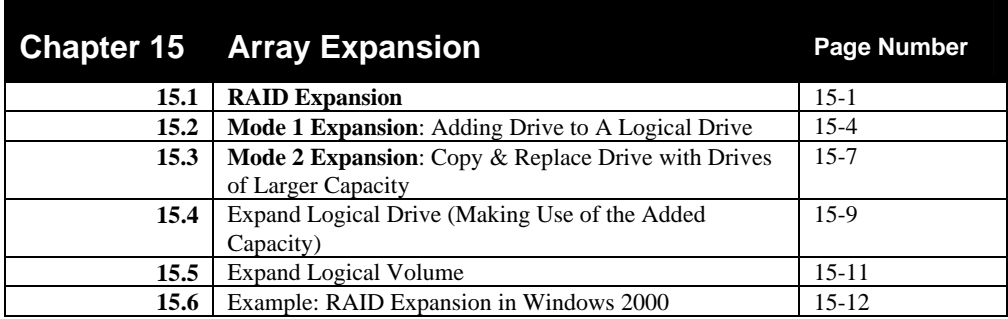

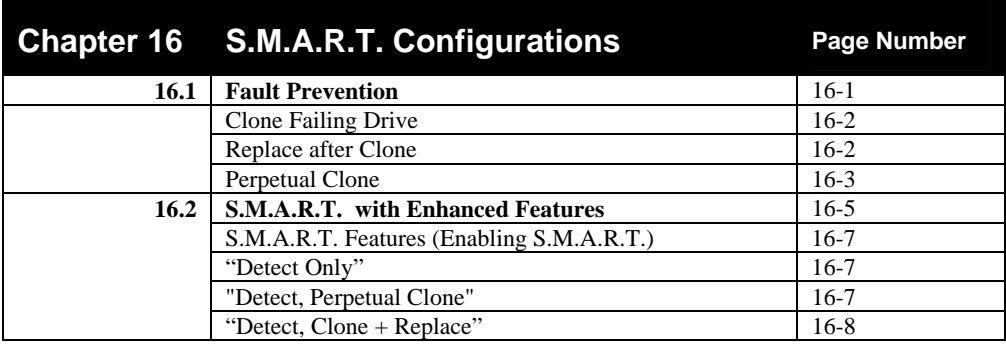

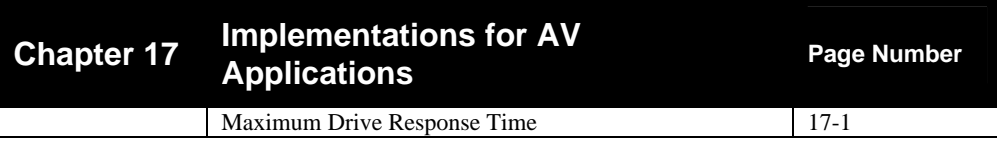

П

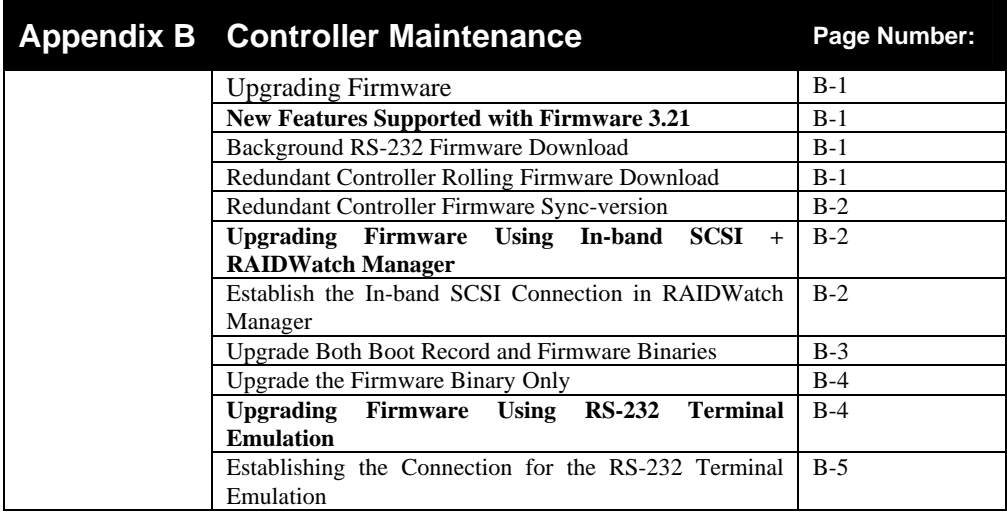

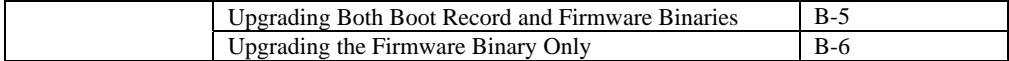

# **List of Tables**

#### **Chapter 1**

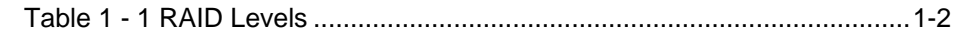

#### **Chapter 2**

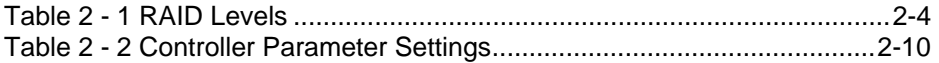

#### **Chapter 5**

Table 5 - 1 RAID Level, Optimization Modes, and Stripe Size ......................5-8

#### **Chapter 7**

Table 7 - 1 RAID Levels, Optimization Modes, and Stripe Sizes...................7-3

#### **Chapter 9**

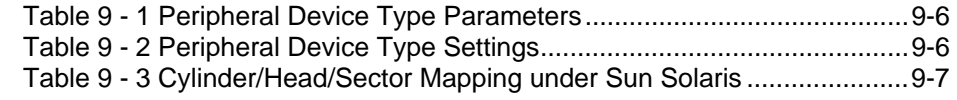

#### **Chapter 13**

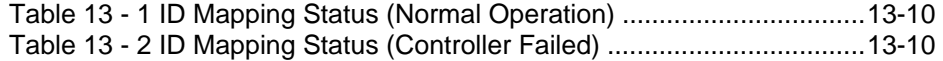

# **List of Figures**

#### **Chapter 1**

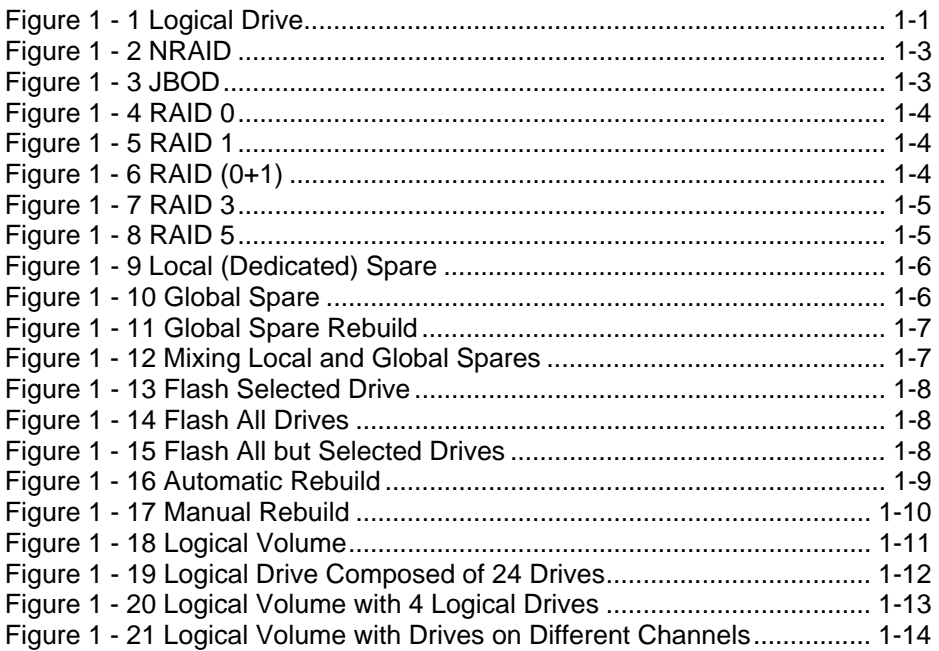

#### **Chapter 2**

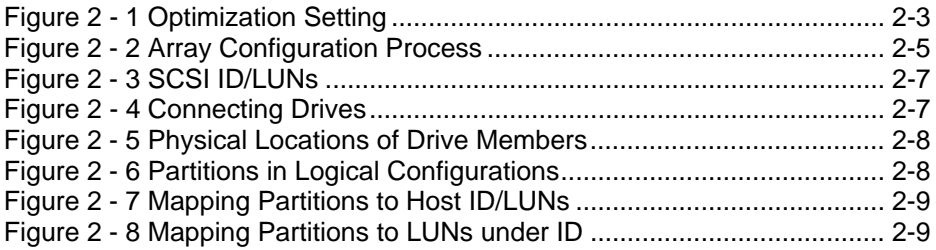

### **Chapter 5**

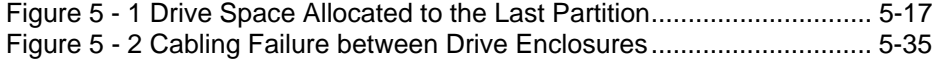

### **Chapter 7**

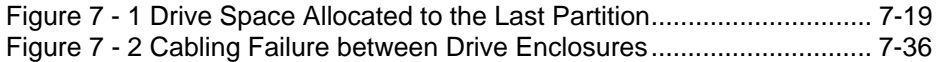

#### **Chapter 8**

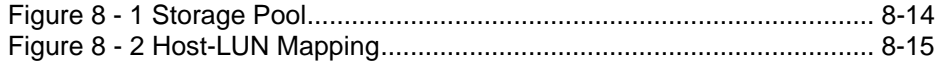

#### **Chapter 9**

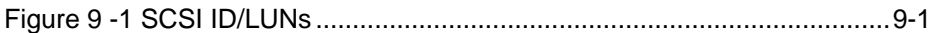

#### **Chapter 13**

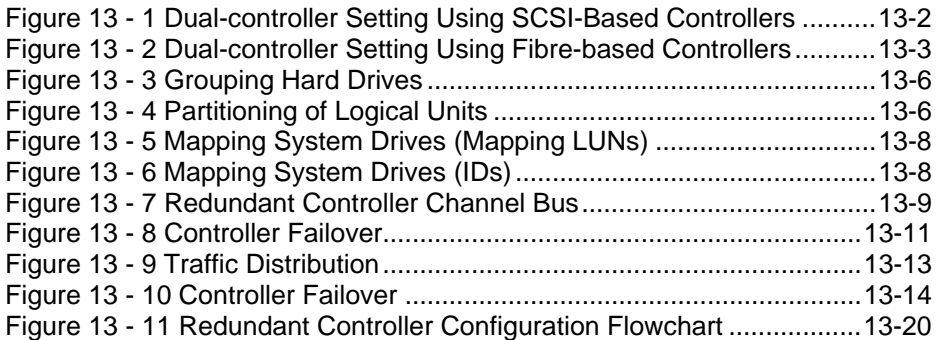

#### **Chapter 15**

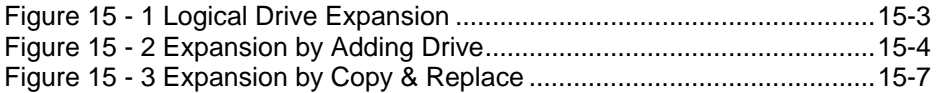

# **About This Manual**

This manual provides all of the necessary information that a system administrator needs to configure and maintain one of Infortrend's external RAID controllers or subsystems. For hardware-related information, please refer to the *Installation and Hardware Reference Manual* that came with your RAID controller/subsystem. Also available is the *User's Manual* for the Java-based GUI RAID manager for remote and concurrent management of RAID systems.

The order of the chapters is arranged in accordance with the steps necessary for creating a RAID.

The terminal screen displays and the LCD messages may vary when using subsystems running different firmware versions.

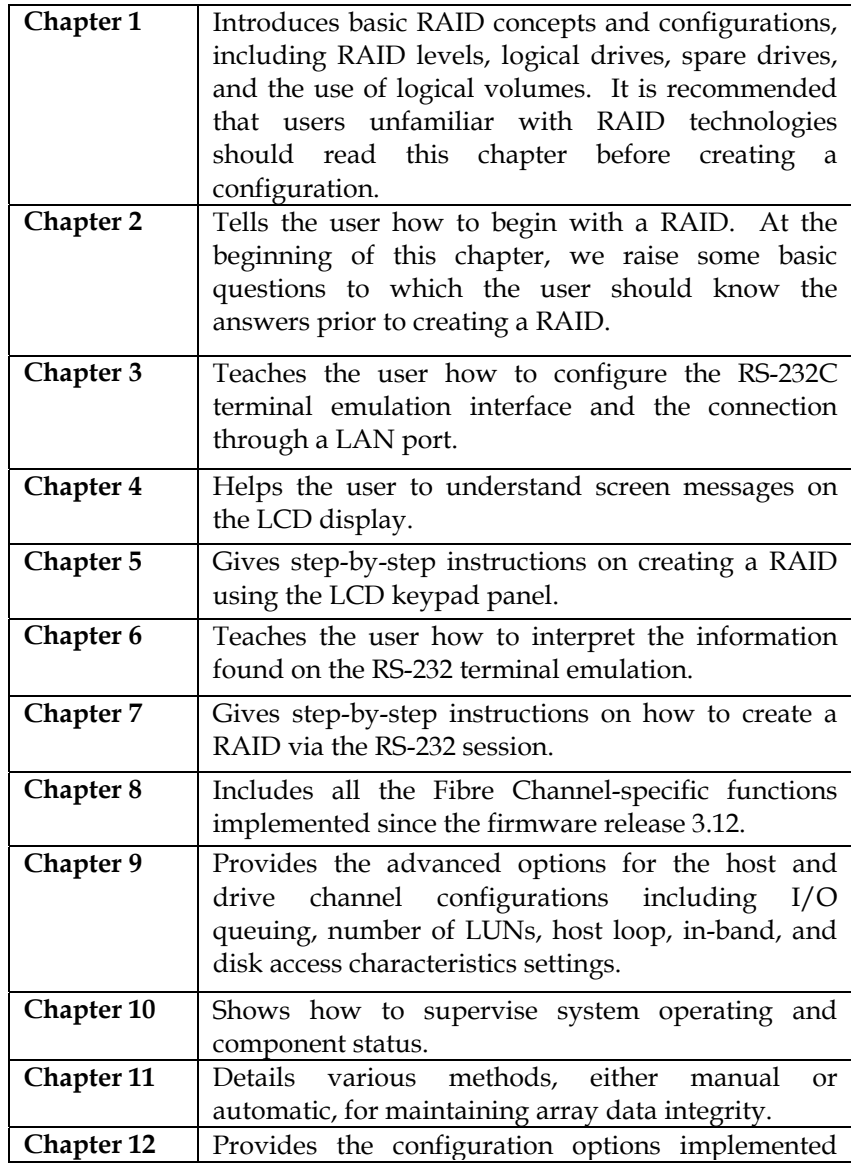

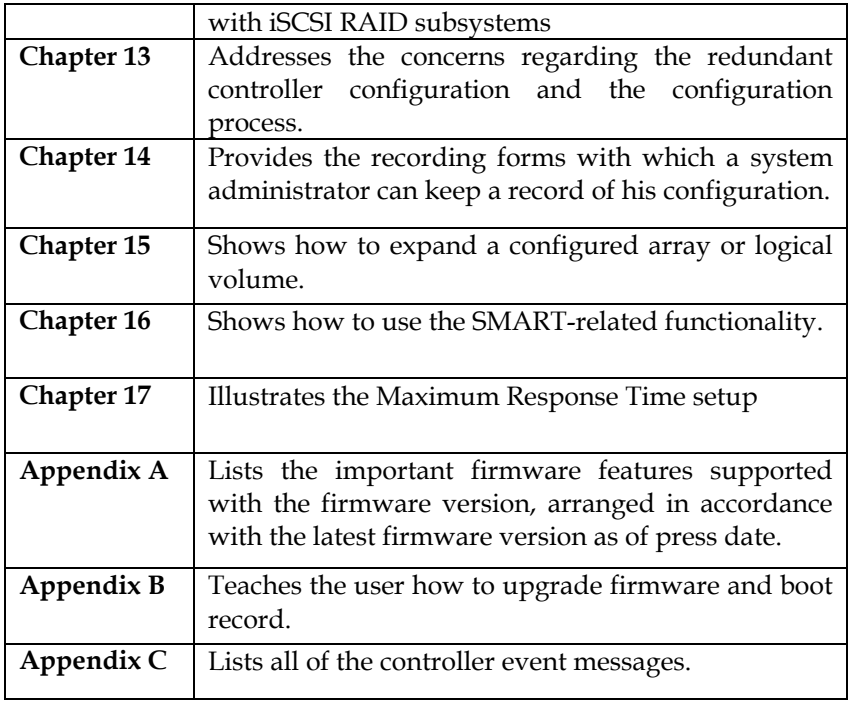

# **Firmware Version & Other Information**

Firmware Version: 3.42

Date: 11/19/04

# **Revision History:**

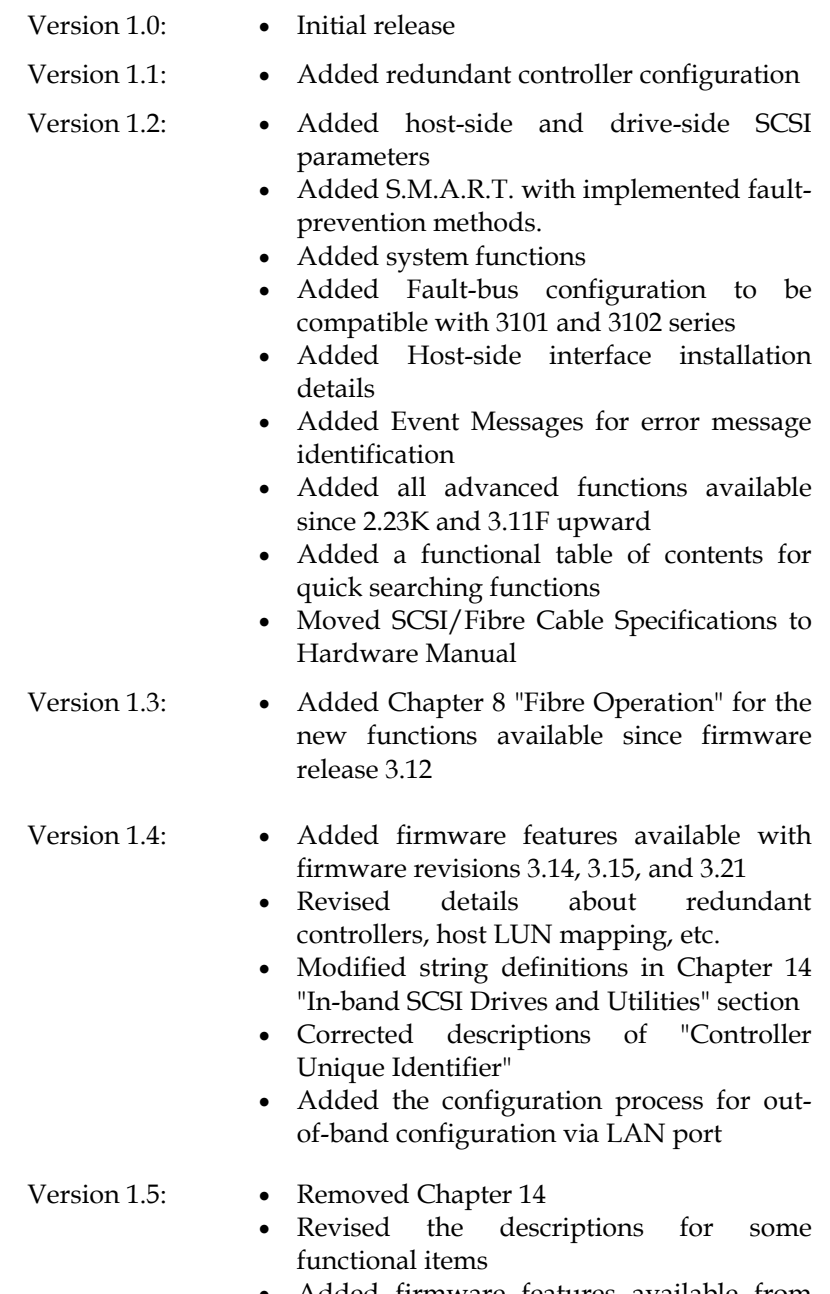

• Added firmware features available from revision 3.25

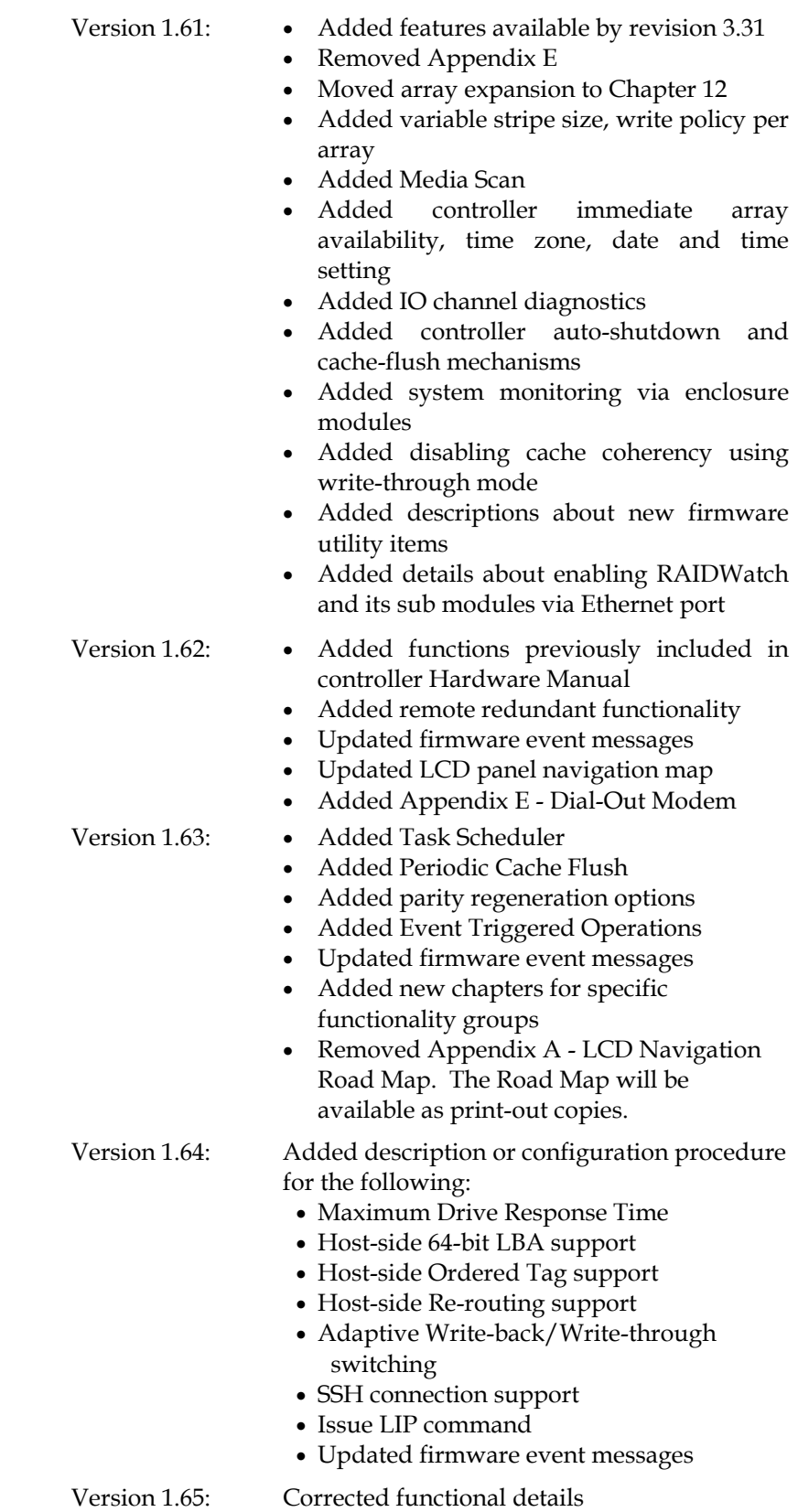

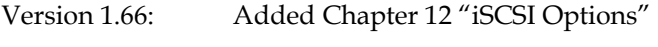

Version 1.67: Updated Event Messages

### **Chapter**

# 1 **RAID Functions: An Introduction**

*Redundant Arrays of Independent Disks*, or RAID, offers the following advantages: availability, capacity, and performance. Choosing the right RAID level and drive failure management can increase capacity and performance, subsequently increasing availability. Infortrend's external RAID controllers and subsystems provide complete RAID functionality and enhanced drive failure management.

# **1.1 Logical Drive**

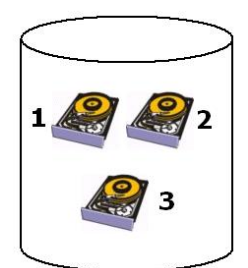

The advantages mentioned above are achieved by creating "logical drives." A logical drive is an array of independent physical drives. The logical drive appears to the host as a contiguous volume, the same as a local hard disk drive does.

#### **Figure 1 - 1 Logical Drive**

**Logical Drive** 

The following section describes the different methods to create logical arrays of disk drives, such as spanning, mirroring and data parity. These methods are referred to as "RAID levels."

# **1.2 Logical Volume**

#### **What is a logical volume?**

The concept of a logical volume is very similar to that of a logical drive. A logical volume is the combination of one or several logical drives. These logical drives are combined into a larger capacity using the RAID 0 method (striping). When data is written to a logical volume, it is first broken into data segments and then striped across different logical drives in a logical volume. Each logical drive then distributes data segments to its member drives according to the specific RAID level it is composed of.

The member logical drives can be composed of the same RAID level or each of a different RAID level. A logical volume can be divided into a maximum of 64 partitions. During operation, the host sees a non-partitioned logical volume or a partition of a logical volume as one single physical drive.

## **1.3 RAID Levels**

Using a RAID storage subsystem has the following advantages:

- Provides disk spanning by weaving all connected drives into one single volume.
- Increases disk access speed by breaking data into several blocks when reading/writing to several drives in parallel. With RAID, storage speed increases as more drives are added as the channel bus allows.
- Provides fault-tolerance by mirroring or parity operation.

#### **What Are the RAID Levels?**

#### **Table 1 - 1 RAID Levels**

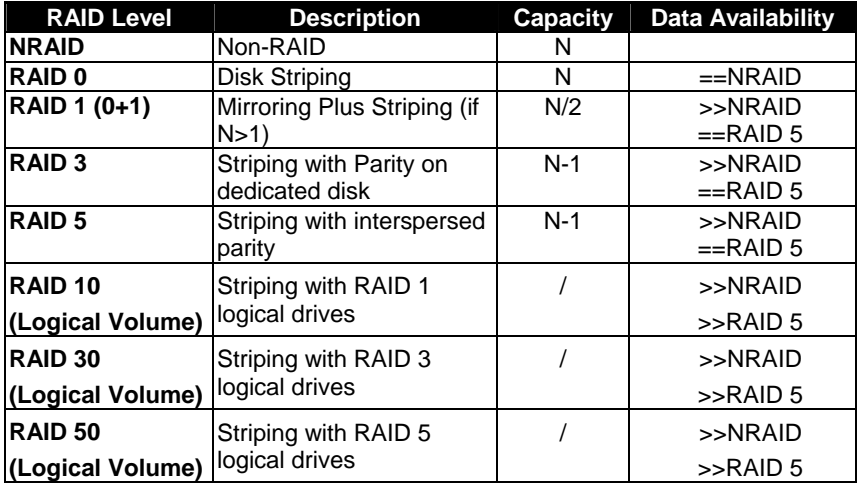

**NOTE:** *Drives on different channels can be included in a logical drive*  and logical drives of different RAID levels can be used to compose a logical *volume. There are more combinations than RAID 10, 30, and 50.* 

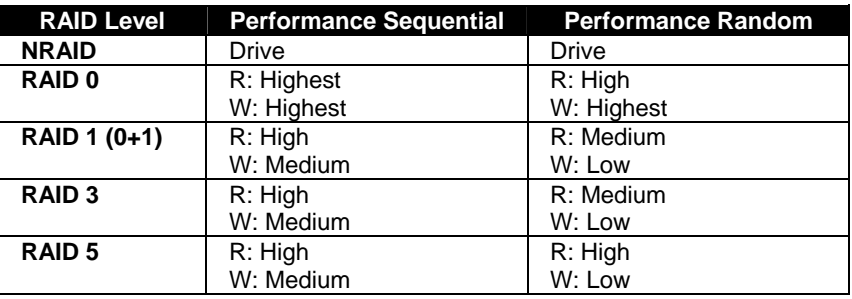

#### **NRAID** NRAID Minimum Disks Required Capacity N Disk Spanning

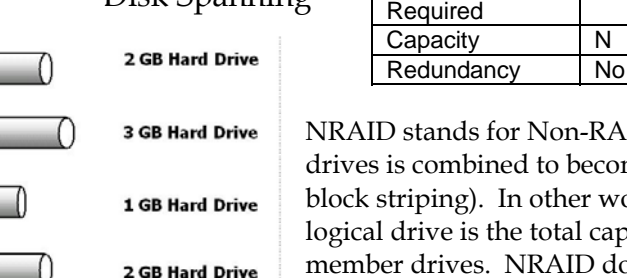

 $+ 6 + 6$ 

Logical

Drive

 $2$  GB Logical Drive

3 GB

D stands for Non-RAID. The capacity of all is combined to become one logical drive (no striping). In other words, the capacity of the drive is the total capacity of the physical member drives. NRAID does not provide data redundancy.

1

**Figure 1 - 2 NRAID** 

## **JBOD JBOD**

 $2+3+1+2 = 8GB$ 

**Logical Drive** 

Single Drive Control

**2 GB Hard Drive** 

**3 GB Hard Drive** 

**1 GB Hard Drive** 

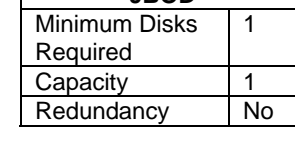

JBOD stands for Just a Bunch of Drives. The controller treats each drive as a standalone disk; therefore, each drive is an independent logical drive. JBOD does not provide data redundancy.

#### **Figure 1 - 3 JBOD**

2 GB Hard Drive

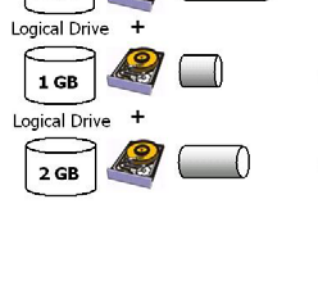

## **RAID 0**

### Disk Striping

#### **Logical Drive**

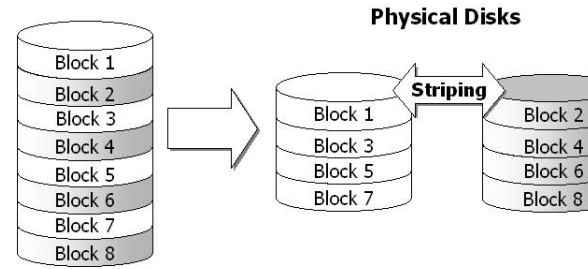

## **RAID 1**  Disk Mirroring

#### **Logical Drive**

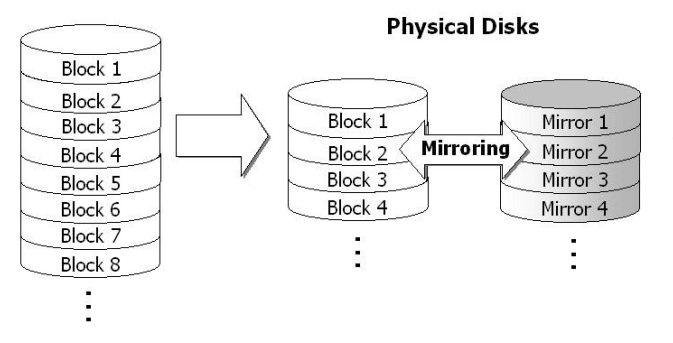

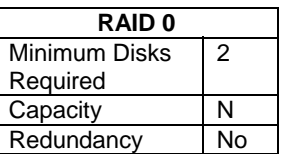

RAID 0 provides the highest performance but no redundancy. Data in the logical drive is striped (distributed) across several physical drives.

#### **Figure 1 - 4 RAID 0**

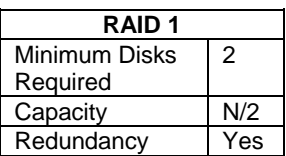

RAID 1 mirrors the data stored in one hard drive to another. RAID 1 can only be performed with two hard drives. If there are more than two hard drives, RAID (0+1) will be automatically applied.

**Figure 1 - 5 RAID 1** 

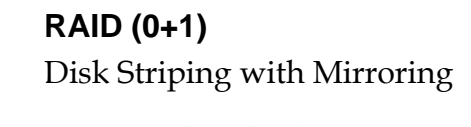

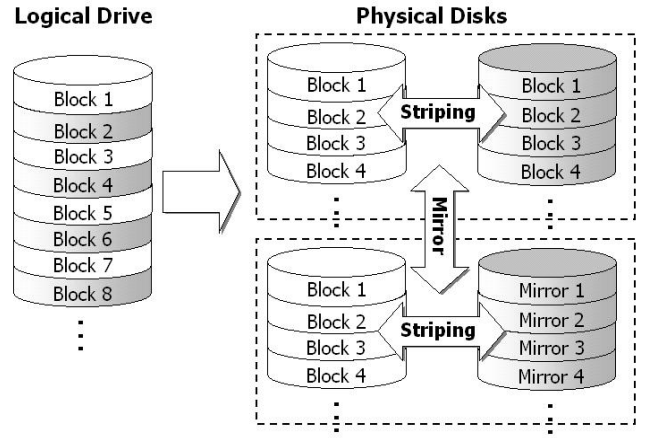

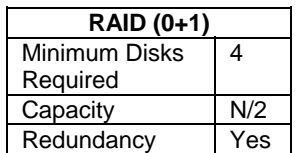

RAID (0+1) combines RAID 0 and RAID 1 - Mirroring and Striping. RAID (0+1) allows multiple drive failure because of the full redundancy of the hard drives. If there are more than two hard drives assigned to perform RAID 1, RAID (0+1) will be automatically applied.

**Figure 1 - 6 RAID (0+1)** 

#### **IMPORTANT!**

*"RAID (0+1)" will not appear in the list of RAID levels supported by the controller. If you wish to perform RAID 1, the controller will determine whether to perform RAID 1 or RAID (0+1). This will depend on the number of drives that have been selected for the logical drive.*

#### **RAID 3**

**Disk Striping** with Dedicated Parity Disk

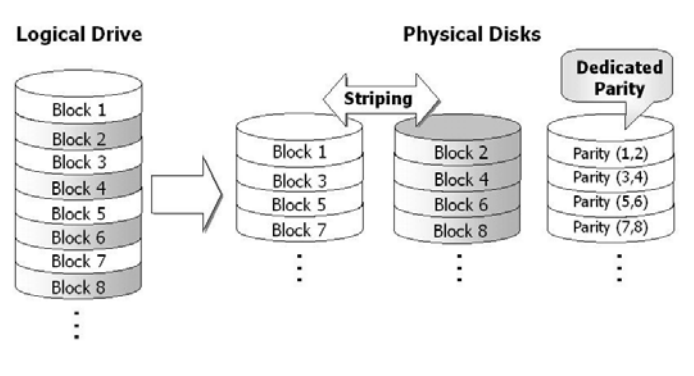

**Figure 1 - 7 RAID 3** 

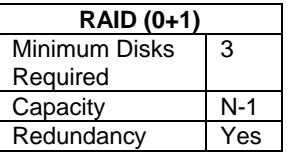

RAID 3 performs Block Striping with Dedicated Parity. One drive member is dedicated to storing the parity data. When a drive member fails, the controller can recover/regenerate the lost data of the failed drive by comparing and recalculating data on the remaining drives.

# **RAID 5**  Striping with Interspersed Parity

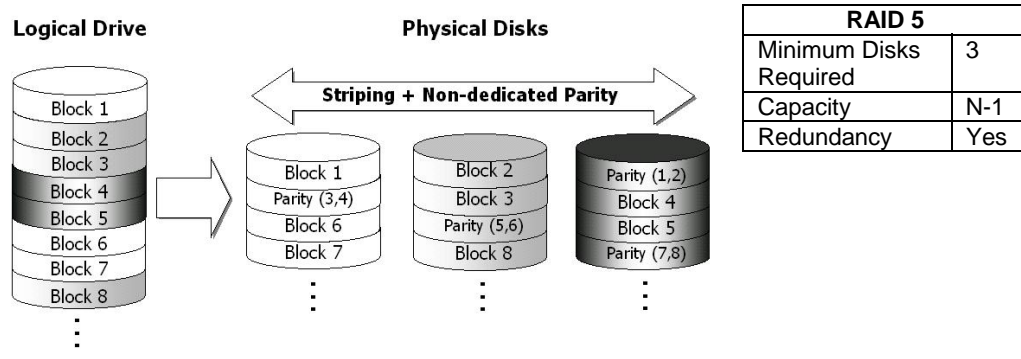

**Figure 1 - 8 RAID 5** 

RAID 5 is similar to RAID 3 but the parity data is not stored in a dedicated hard drive. Parity information is interspersed across the drive array. In the event of a drive failure, the controller can recover/regenerate the lost data of the failed drive by comparing and re-calculating data on the remaining drives.

**RAID 10, RAID 30, and RAID 50** are implemented as logical volumes; please refer to the proceeding discussions for details.

# **1.4 Spare Drives**

#### **Global and Local Spare Drives**

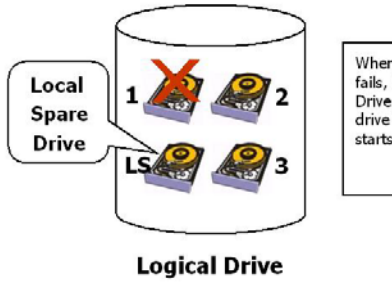

When one member drive fails, the Local Spare Drive joins the logical drive and automatically starts to rebuild.

A Local Spare Drive is a standby drive assigned to serve one specified logical drive. When a member drive of this specified logical drive fails, the Local Spare Drive becomes a member drive and automatically starts to rebuild.

#### **Figure 1 - 9 Local (Dedicated) Spare**

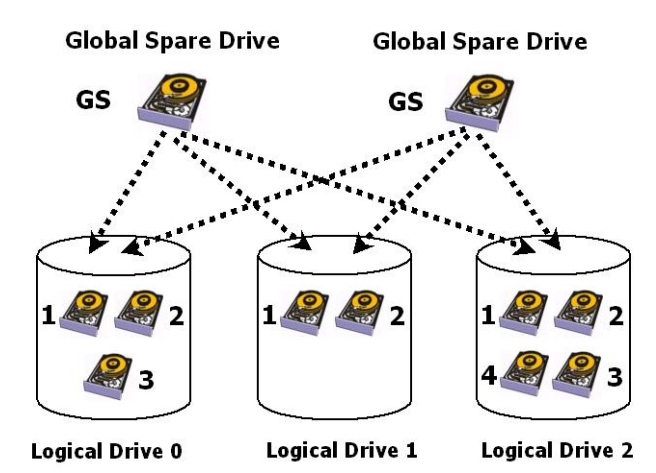

A Global Spare Drive serves more than one specified logical drive. When a member drive from any of the logical drives fails, the Global Spare Drive will join that logical drive and automatically start to rebuild.

#### **Figure 1 - 10 Global Spare**

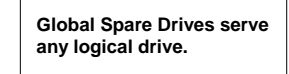

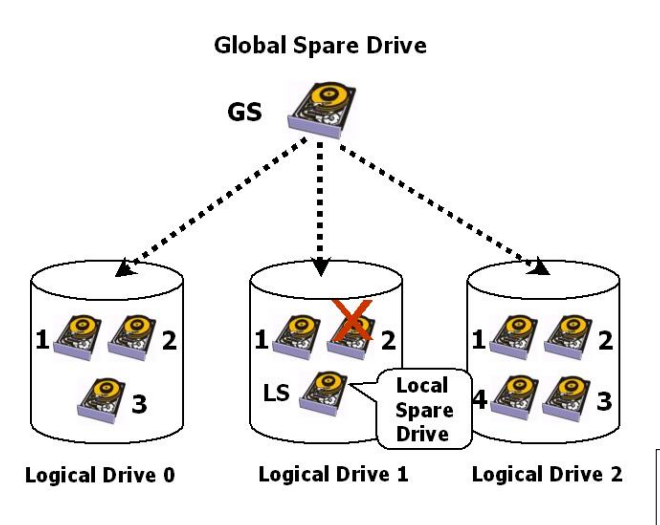

The example on the left provides both Local Spare Drive and Global Spare Drive functions. On certain occasions, applying these two functions together will better fit various needs. Take note that the **Local Spare Drive always has higher priority than the Global Spare Drive.** 

#### **Figure 1 - 11 Global Spare Rebuild**

**When a member drive from any logical drive fails, the Global Spare Drive joins that logical drive and automatically starts to rebuild.** 

In the example shown below, the members of Logical Drive 0 are 9GB drives, and the members in Logical Drives 1 and 2 are 4GB drives.

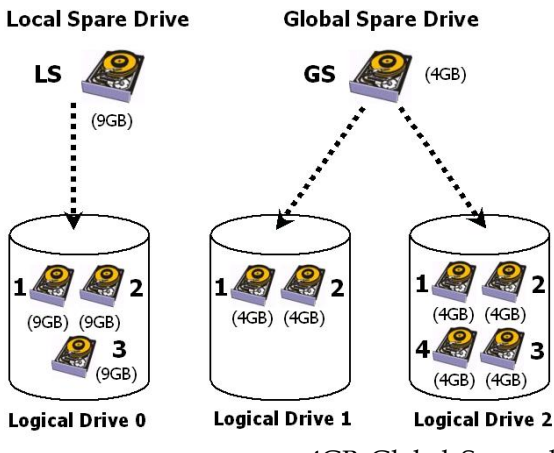

It is not possible for the 4GB Global Spare Drive to join Logical Drive 0 because of its insufficient capacity. However, using a 9GB drive as the Global Spare Drive for a failed drive that comes from Logical Drive 1 or 2 will bring a huge amount of excess capacity since these logical drives require 4GB only. As shown on the left, the 9GB Local Spare Drive will aid Logical Drive 0 once a drive in this logical drive fails. If the failed drive is in Logical Drive 1 or 2, the

4GB Global Spare drive will immediately give aid to the failed drive.

**Figure 1 - 12 Mixing Local and Global Spares** 

**A Local Spare always has higher priority than a Global**

**Spare.**

# **1.5 Identifying Drives**

Whenever there is a failed drive in the RAID 5 logical drive, make it a point to replace the failed drive with a new, healthy drive to keep the logical drive working.

If you replaced the wrong drive when trying to replace a failed drive you will no longer be able to access the logical drive because you have inadvertently failed another drive.

To prevent this from happening, the controller provides an easy way to identify the faulty drive. By forcing certain drive LEDs to light for a configurable period of time, the faulty drive can be identified, and thus reduce the chance of removing the wrong drive. This function can be especially helpful in an installation site operating with hundreds of drives.

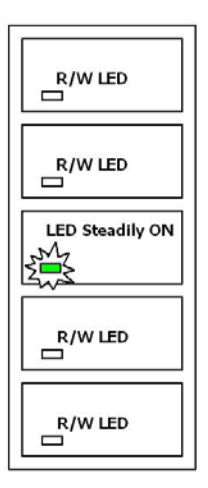

### **Flash Selected Drive**

The Read/Write LED of the drive you selected will light steadily for a configurable period of time, from 1 to 999 seconds.

#### **Figure 1 - 13 Flash Selected Drive**

#### **Flash All Drives**

The Read/Write LEDs of all connected drives will light for a configurable period of time. If the LED of the defective drive did not light on the "Flash Selected SCSI Drive" function, use "Flash All SCSI Drives" to verify the fault. If the "Flash All SCSI Drives" function is executed, and the defective drive's LED still does not respond, it can be a drive tray problem or the drive is dead.

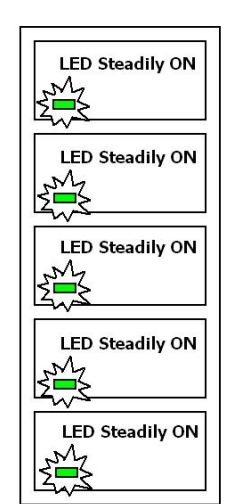

#### **Figure 1 - 14 Flash All Drives**

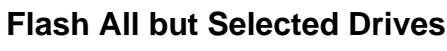

Except the selected drive, the Read/Write LEDs of all connected drives will light for a configurable period of time ranging from 1 to 999 seconds. If an administrator cannot be sure of the exact location of a specific drive, this function will help to indicate where it is. This can prevent removal of the wrong drive when a drive fails and is about to be replaced.

#### **Figure 1 - 15 Flash All but Selected Drives**

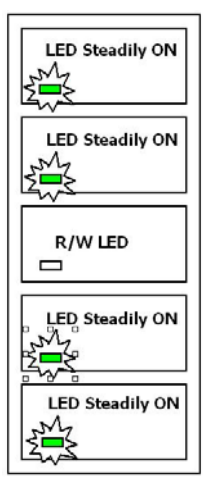

The drive-identifying function can be selected from "Main Menu"/"View and Edit SCSI Drives"/"Identify SCSI Drives."

## **1.6 Rebuild**

#### **Automatic Rebuild and Manual Rebuild**

#### **1. Automatic Rebuild**

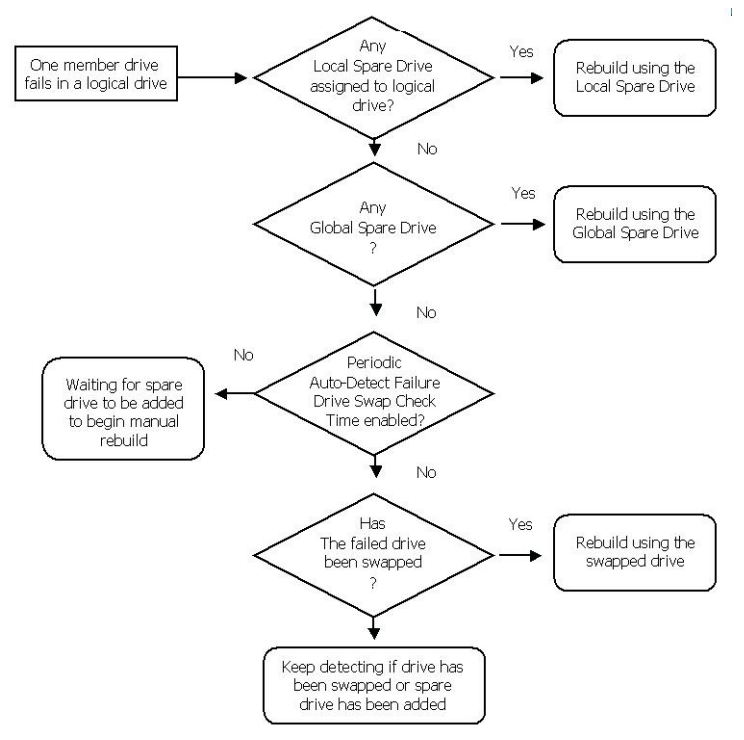

#### **Figure 1 - 16 Automatic Rebuild**

**Rebuild with Spare:** When a member drive in a logical drive fails, the controller will first examine whether there is a Local Spare Drive assigned to this logical drive. If yes, rebuild is automatically started.

If there is no Local Spare available, the controller will search for a Global Spare. If there is a Global Spare, rebuild automatically begins using the Global Spare.

**Failed Drive Swap Detected:** If neither a Local Spare Drive nor Global Spare Drive is available, and the "*Periodic Auto-Detect Failure Drive Swap Check Time*" is "Disabled," the controller will not attempt to rebuild unless the user applies a forced-manual rebuild.
When the "*Periodic Auto-Detect Failure Drive Swap Check Time*" is "Enabled" (i.e., a check time interval has been selected), the controller will detect whether a faulty drive has been swapped (by checking the failed drive's channel/ID). Once the failed drive has been replaced with a healthy drive, the rebuild will begin immediately.

If the failed drive is not swapped but a local spare is added to the logical drive, rebuild will begin with the spare.

If the S.M.A.R.T. function is enabled on drives and the reaction scheme is selected for securing data on a failing drive, the spare will also be used for restoring data. Please refer to *Chapter 9*, Advanced Functions, for more details.

#### **2. Manual Rebuild**

When a user applies a forced-manual rebuild, the controller will first examine whether there is any Local Spare assigned to the logical drive. If yes, it will automatically start to rebuild.

If there is no Local Spare available, the controller will search for a Global Spare. If there is a Global Spare, logical drive rebuild will be automatically conducted.

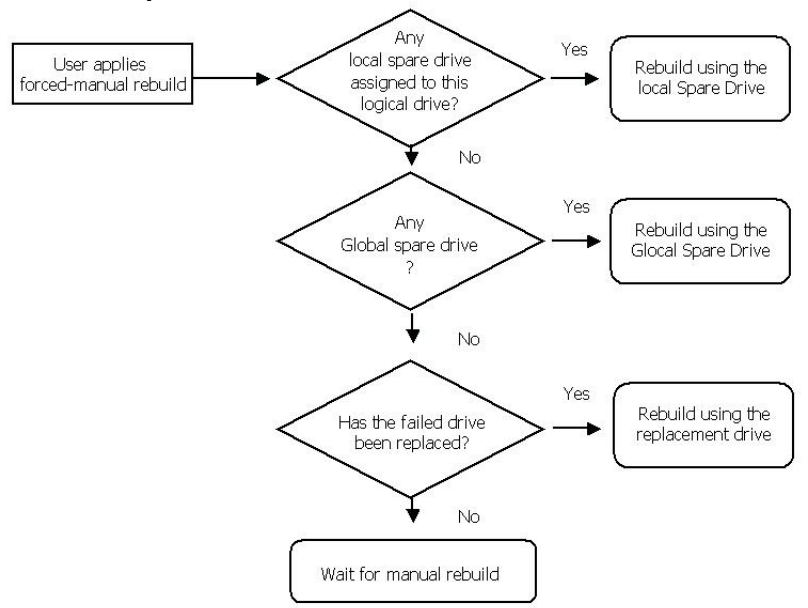

#### **Figure 1 - 17 Manual Rebuild**

If none of the spares are available, the controller will examine the SCSI channel and ID of the failed drive. Once the failed drive has been replaced by a healthy one, it starts to rebuild using the new drive. If there is no available drive for rebuilding, the controller will not attempt to rebuild until the user applies another forced-manual rebuild.

# **3. Concurrent Rebuild in RAID (0+1)**

RAID (0+1) allows multiple drive failures and rebuilds to be concurrently conducted on more than one of its members. Drives newly swapped must be scanned and set as Local Spares. These drives will be used for rebuilding at the same time - you do not need to repeat the rebuild process for each member drive.

# **1.7 Logical Volume (Multi-Level RAID)**

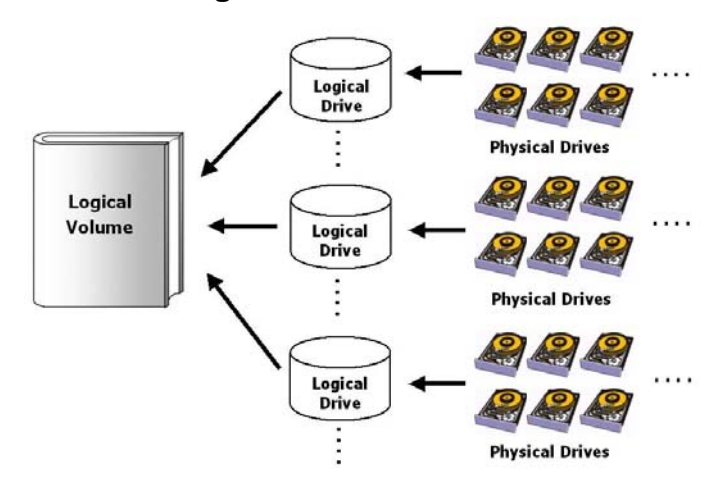

**What Is a Logical Volume?** 

**Figure 1 - 18 Logical Volume** 

A logical volume is a combination of RAID 0 (Striping) and other RAID levels. Data written to a logical volume is first broken into smaller data segments and striped across different logical drives in a logical volume. Each logical drive then distributes data segments to its member drives according to its mirroring, parity, or striping scheme. A logical volume can be divided into a maximum of eight partitions. During normal operation, the host sees a non-partitioned logical volume or a partition of a partitioned logical volume as one single physical drive.

The benefits of using a logical volume are achieved by:

**1.** Extending the MTBF (mean time between failure) by using more redundancy drives (spare drives).

- **2.** Decreasing the time to rebuild and reducing the chance of data loss caused by simultaneous drive failures because drives are included in different drive groups using a multi-level logical structure.
- **3.** Avoiding the chance of data loss caused by channel bus failure with flexible drive deployment.

As diagramed below, numerous drives can be included in a logical drive, and one of them is used for redundancy. By grouping these drives into several logical drives, and then into a logical volume, the chance of two drives failing in a logical unit is greatly reduced. Each logical drive can have one or more local spares. A failed drive can be immediately replaced by a local spare, reducing the risk of losing data if another drive fails soon afterwards.

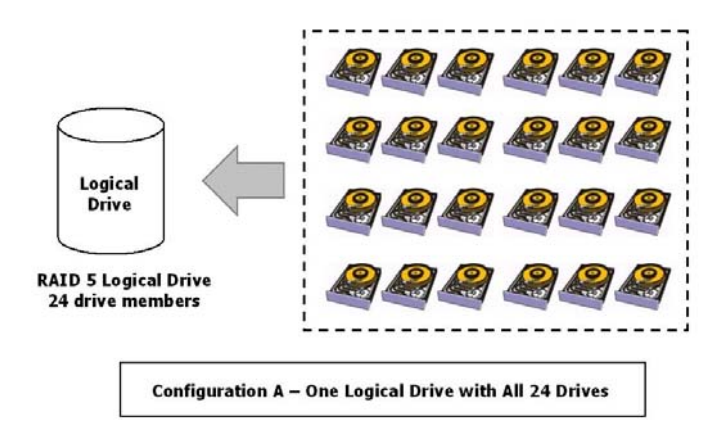

**Figure 1 - 19 Logical Drive Composed of 24 Drives** 

As illustrated above, Configuration A is a RAID 5 logical drive consisting of 24 physical drives. Configuration B is a logical volume made of four RAID 5 logical drives.

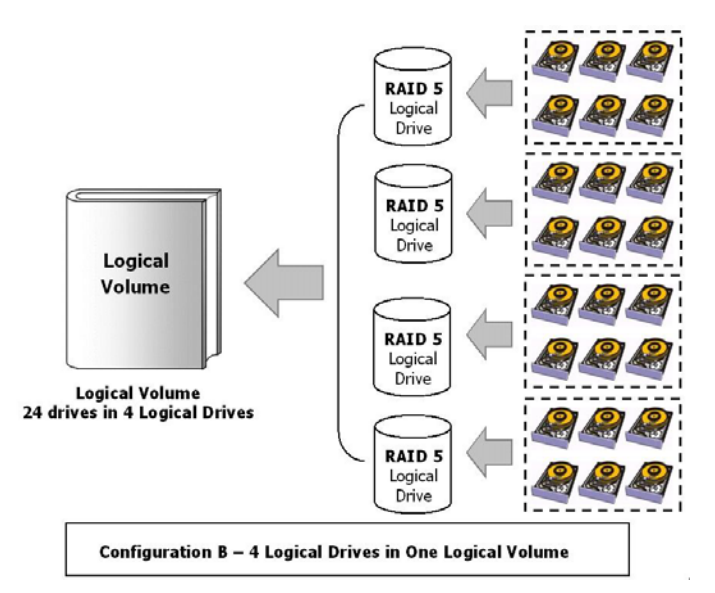

**Figure 1 - 20 Logical Volume with 4 Logical Drives** 

Configuration B can help reduce the chance of encountering points of failure:

**a) Higher Redundancy:** Configuration A has one dedicated spare, while Configuration B allows the configuration of four spares. In Configuration B, the risk of simultaneous drive failure in a logical drive is significantly reduced compared to Configuration A. The total array capacity is comparatively smaller by the use of spares.

**b) Less Rebuild Time:** The time during rebuild is a time of potential hazard. For example, a RAID 5 logical drive can only withstand single drive failure - if another drive fails during the rebuild process, data will be lost. The time span for rebuilding a faulty drive should be minimized to reduce the possibility of having two drives fail at the same time.

Configuration A is a large logical drive and takes a long time to rebuild. All members will be involved during the rebuild process. In Configuration B, the time span is shorter because only six members will participate when rebuilding any of the logical drives.

**c) Channel Failure Protection:** Channel failure may sometimes result from unlikely matters such as a cable failure. A channel failure will cause multiple drives to fail at the same time and inevitably lead to a fatal failure. Using a logical volume with drives coming from different drive channels can avoid this point of failure.

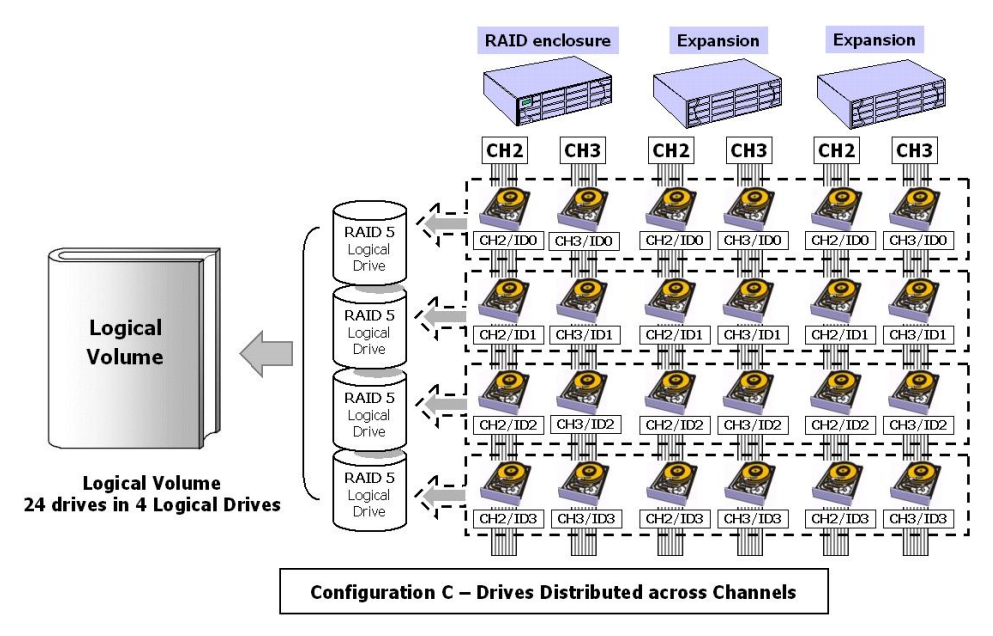

#### **Figure 1 - 21 Logical Volume with Drives on Different Channels**

As illustrated above, if one of the drive channels fails, each logical drive loses one of its members. Logical drives still have the chance to rebuild its members. Data remains intact and the rebuild can be performed after the failed channel is recovered. No access interruptions to the logical volume will be experienced from the host side.

# **Spare Drives Assigned to a Logical Volume?**

A Local Spare cannot be assigned to a Logical Volume. If a drive fails, it fails as a member of a logical drive; therefore, the controller allows a Local Spare's assignment to logical drives rather than logical volumes.

## **Limitations:**

The logical volume can not have any logical drive stated as "fatal failed." If there is any failed drive in any of its member logical drives, the controller will start to rebuild that logical drive. If any of the member logical drives fail fatally, the logical volume fails fatally and data will not be accessible.

To avoid a logical volume failure:

**1.** Logical drives as members of a logical volume should be configured in RAID levels that provide redundancy, i.e., - RAID levels 1 (0+1), 3, or 5.

- **2.** Rebuild the logical drive as soon as possible whenever a drive failure occurs. Use of local spares is recommended.
- **3.** A logical drive should be composed of physical drives from different drive channels. Compose the logical drive with drives from different drive channels to avoid the fatal loss of data caused by bus failure.

## **Partitioning the Logical Drive or Partitioning the Logical Volume?**

Once a logical drive has been divided into partitions, the logical drive can no longer be used as a member of a logical volume. The members of a logical volume should have one partition only with the entire capacity.

If you want to use a partitioned logical drive for a logical volume, delete the other partitions in this logical drive until there remains one partition only with the entire capacity. Note that deleting the partition of the logical drive will also destroy all data. Data should be backed up before making partition configurations.

When a logical drive is used as a member of a logical volume, this logical drive can no longer be partitioned in "View and Edit Logical Drives." Instead, the Logical Volume can be divided into eight partitions in "View and Edit Logical Volume."

The procedure for partitioning a logical volume is the same as that for partitioning a logical drive. After the logical volume has been partitioned, map each partition to a host ID/LUN to make the partitions available as individual drives.

As members of a logical volume, all logical drives will be forced to adopt a consistent write policy. Whenever the write policy of a logical volume is changed, for example, the corresponding setting in its members will also be changed.

## **RAID Expansion with Logical Volume?**

The Logical Volume can also be expanded using the RAID expansion function. The concept of expanding a logical volume is similar to that of expanding a logical drive. To perform RAID expansion on a logical drive, replace each member physical drive with a drive of larger capacity or add a new drive, then perform logical drive expansion to utilize the newly added capacity. For information about RAID expansion, please refer to *Chapter 9* "Advanced Configurations."

To perform RAID expansion on a logical volume, expand each member logical drive, then perform "RAID Expansion" on the logical volume.

Steps to expand a Logical Volume:

- 1. Expand each member logical drive.
- 2. Expand the logical volume.
- 3. Map the newly added capacity (in the form of a new partition) to a host LUN.

#### **IMPORTANT!**

- *If a logical unit has already been partitioned, and you wish to expand its capacity, the added capacity will be appended to the last partition. You*  will not be able to proceed with expansion using a firmware version earlier *than 3.27 when the unit already has eight partitions.*
- *Unless you move your data and merge two of the partitions, you will not be allowed to expand your logical volume. This is a precautionary limitation on logical unit expansion.*

## **Different Configuration Settings Using Logical Volume?**

#### **Redundant Controller**

**Without logical volume** - logical drives can be assigned to the primary or the secondary controller. The host I/Os directed to a logical drive will be managed by the controller which owns the logical drive. If a controller fails, the host I/Os originally assigned to the failed controller will be taken over by the existing controller. When the controller fails back (a failed controller is replaced by a new one), logical drives will be returned to the replacement controller in its original configuration.

**With logical volume** - logical volumes can also be assigned to different controllers. The only difference is logical volumes will be used as base units when shifting control during controller failure.

## **A Logical Volume with Logical Drives of Different Levels?**

#### **Multi-level RAID Systems**

**RAID (0+1)** - this is a standard feature of Infortrend RAID controllers. It brings the benefits of RAID 1 (high availability) and RAID 0 (enhanced I/O performance through striping). Simply choose multiple drives (more than two) to compose a RAID 1 logical drive, and RAID (0+1) will be automatically implemented.

**RAID (1+0)** or RAID 10 - a logical volume is a multi-level RAID implementation **by its own rights. A** logical volume is a logical composition which stripes data across several logical drives (the RAID 0 method). A logical volume with several RAID 1 members can be considered as a RAID (1+0), or RAID 10 volume.

**RAID (3+0)** or RAID 30 - a logical volume with several RAID 3 members. A logical volume with several RAID 3 members can be considered as a RAID (3+0), or RAID 53 as defined in "The *RAID*  Book" (from The RAID Advisory Board).

**RAID (5+0)** or RAID 50 - a logical volume with several RAID 5 members.

# Chapter

# 2

# **RAID Planning**

This chapter summarizes the RAID configuration procedures and provides some useful tools for first-time configuration:

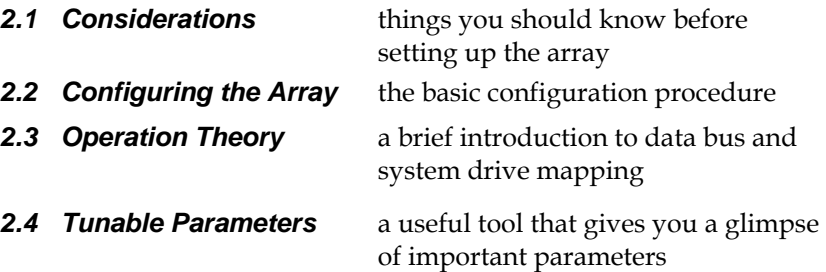

# <span id="page-44-0"></span>**2.1 Considerations**

After you understand the basic ideas behind RAID levels, you may still be wondering how to begin. Here are the answers to some questions that may help you through the decision making process.

# **1. How many physical drives do you have?**

When initially creating the drive groups, you should know how many drives you have in your RAID system and in the JBOD attached to the RAID controlling unit.

# **2. How many drives on each drive channel?**

Optimal system planning is always a compromise between pros and cons. As a general rule, the number of drives you should connect on each channel equals the data bus bandwidth divided by the maximum transfer rate you can get from each of your hard drives. Knowing the mechanical performance of your hard drives can also help to determine how many drives to connect over a drive channel.

Always use fast and large drives of the same capacity for your disk array. A logical drive composed of an adequate number of larger drives can be more efficient than a logical drive comprised of many but smaller drives.

# **3. How many drives would you like to appear to the host computer?**

You must decide what capacity will be included in a logical configuration of drives, be it a logical drive or a logical volume. A logical configuration of drives will appear to the host as a single capacity volume.

You may compose a large logical volume consisting of drives on different drive channels/enclosures, and have it divided into smaller partitions. Each partition will appear as an independent capacity volume. In a performance-oriented configuration, you may configure the same number of drives into several RAID 0 logical drives to maximize the array performance.

# **4. What kind of host application?**

The frequency of read/write activities can vary from one host application to another. The application can be a SQL server, Oracle server, Informix, or other database server of a transaction-based nature. Applications like video playback and video post-production editing require read/write activities of larger files coming in a sequential order.

Choose an appropriate RAID level for what is the most important for a given application – capacity, availability, or performance. Before creating your RAID, you need to choose an optimization scheme and optimize each array/controller for your application. Stripe size and write policy can be adjusted on a per logical drive basis.

## **5. Dual loop, hub, or switch?**

Unpredictable situations like a cable coming loose can cause system down time. Fibre Channel dual loop or redundant data paths using a flexible LUN mapping method can guarantee there is no single point of failure. The use of a Fibre Channel hub or switch makes cabling and topology more flexible. Change the channel mode, connection type, and other associated settings to adjust the RAID array to your demands.

# **6. Optimization Mode**

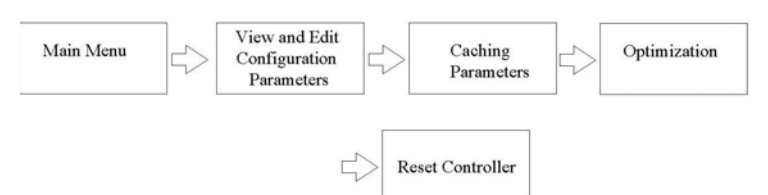

**Figure 2 - 1 Optimization Setting** 

You should select an optimization scheme best suited to your applications before configuring a RAID array. Once the optimization mode is selected, it will be applied to all arrays in the system.

Two options are available: Sequential I/Os and Random I/Os. You may refer to the "Caching Parameters" section in *Chapter 5* and *Chapter 7* for the stripe size variables and their relation to RAID levels.

Numerous controller parameters are tuned for each optimization mode. Although stripe size can be adjusted on a per logical drive basis, users are not encouraged to make a change to the default values.

For example, smaller stripe sizes are ideal for I/Os that are transaction-based and randomly accessed. However, using the wrong stripe size can cause problems. When an array of the 4KB stripe size receives files of 128KB size, each drive will have to write many more times to store data fragments of the size of 4KB.

Unlike the previous firmware versions, controller optimization mode can be changed without changing the array stripe size.

The default values in optimization modes guarantee the optimal performance for most applications. Consult Table 2-2 for all the controller parameters that are related to system performance and fault- tolerance.

# **7. What RAID level?**

Different RAID levels provide varying levels of performance and fault tolerance.

| <b>RAID Level</b> | <b>Description</b>                                              |         | <b>Capacity Data Availability</b> |
|-------------------|-----------------------------------------------------------------|---------|-----------------------------------|
| <b>NRAID</b>      | Non-RAID                                                        | N       | N/A                               |
| RAID 0            | Disk Striping                                                   | N       | $=NRAID$                          |
|                   | RAID 1 (0+1) Mirroring Plus Striping (if N>1)                   | N/2     | >>NRAID<br>$=$ RAID 5             |
| RAID <sub>3</sub> | Striping with Parity on<br>dedicated disk                       | $N-1$   | >>NRAID<br>$=$ RAID 5             |
| RAID <sub>5</sub> | Striping with interspersed<br>parity                            | $N-1$   | >>NRAID<br>$=$ RAID 5             |
| Logical<br>Volume | Striping one or more logical<br>drives of different RAID levels | $\star$ | Higher; depends<br>on its members |
| <b>RAID Level</b> | <b>Performance Sequential</b>                                   |         | Performance Random                |

**Table 2 - 1 RAID Levels** 

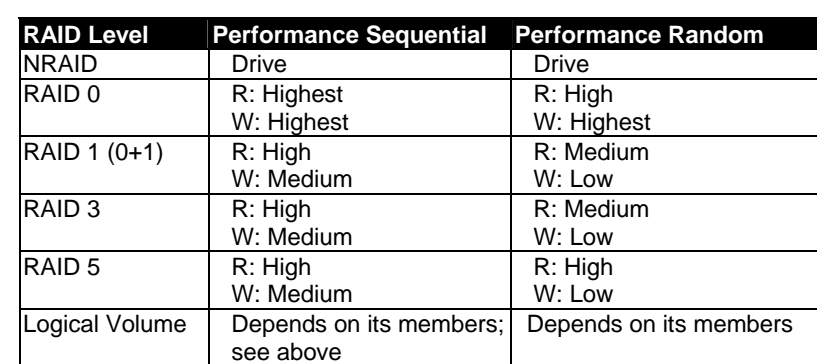

## **8. Any spare drives?**

(Swap Drive Rebuild / Spare Drive Rebuild)

Spare drives allow for the unattended rebuilding of a failed drive, heightening the degree of fault tolerance. If there is no spare drive, data rebuild has to be manually initiated by replacing a failed drive with a healthy one.

As is often ignored, a spare drive (whether dedicated or global) must have a capacity no smaller than the members of a logical drive.

# **9. Limitations?**

Firmware 3.31 and above support 64-bit LBA. A maximum of 64TB capacity can be included in single logical drive.

Up to 128 members can be included in each logical drive.

Extreme array sizes can cause operational problems with system backup and should be avoided.

# <span id="page-48-0"></span>**2.2 Configuring the Array**

# **2.2.1 Starting a RAID System**

Here is a flowchart illustrating basic steps to be taken when configuring a RAID system. Hardware installation should be completed before any configuration takes place.

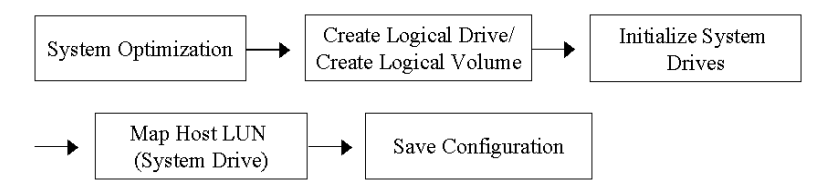

**Figure 2 - 2 Array Configuration Process** 

Drives must be configured and the controller properly initialized before a host computer can access the storage capacity.

- 1. Use the LCD panel, terminal program, or the RAIDWatch manager to start configuring your array.
- 2. When powered on, the controller scans all the hard drives that are connected through the drive channels. If a hard drive is connected after the controller completes initialization, use the "Scan SCSI Drive" function to let the controller recognize its presence.
- 3. Optimize the controller's parameters for your applications.
- 4. Configure one or more logical drives to contain your hard drives based on the desired RAID level, and/or partition the logical drive or logical volume into one or several partitions.

# **NOTE:**

- *A "logical drive" is a set of drives grouped together to operate under a given RAID level and it appears as a single contiguous volume. The controller is capable of grouping drives into as many as 128 logical drives, configured in the same or different RAID levels.*
- *A total of 32 "logical volumes" can be created each from one or several logical drives. A logical drive or logical volume can be divided into a maximum of 64 "Partitions."*
	- 5. The next step is to make logical drives or storage partitions available through the host ports. When associated with a host ID or LUN number, each capacity volume appears as one system drive. The host SCSI or Fibre adapter will recognize the system drives after the host bus is re-initialized.
	- 6. The last step is to save your configuration profile in the host system drive or to the logical drives you created.

The controller is totally independent from the host operating system. The host operating system will not be able to tell whether the attached storage is a physical hard drive or the virtual system drives created by the RAID controller.

# <span id="page-50-0"></span>**2.3 Operation Theory**

# **2.3.1 I/O Channel, SCSI ID, and LUN**

Depending on the interface used by a RAID system, a SCSI drive channel (SCSI bus) can connect up to 15 drives (excluding the RAID controller itself). A Fibre Channel has up to 125 drives in a loop. Each device occupies one unique ID.

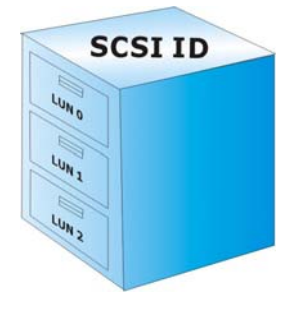

The figure on the left illustrates the idea of mapping a system drive to host ID/LUN combinations. The host ID is like a cabinet, and the drawers are the LUNs (LUN is short for Logical Unit Number). Each cabinet (host ID) contains up to 32 drawers (LUNs). Data can be made available through one of the LUNs of a host ID. Most host adapters treat a LUN like another device.

**Figure 2 - 3 SCSI ID/LUNs**

#### **2.3.2 Grouping Drives into an Array**

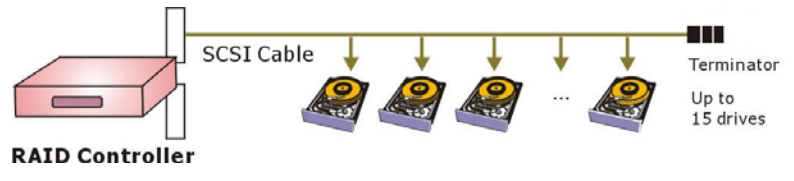

**Figure 2 - 4 Connecting Drives**

The physical connection of a RAID controller should be similar to the one shown above. Drives are connected through I/O paths that have been designated as drive channels.

The next diagram shows two logical configurations of drives and the physical locations of its members. Using drives from different channels can lower the risk of fatal failure if one of the drive channels fails. There is no limitation on the locations of spares.

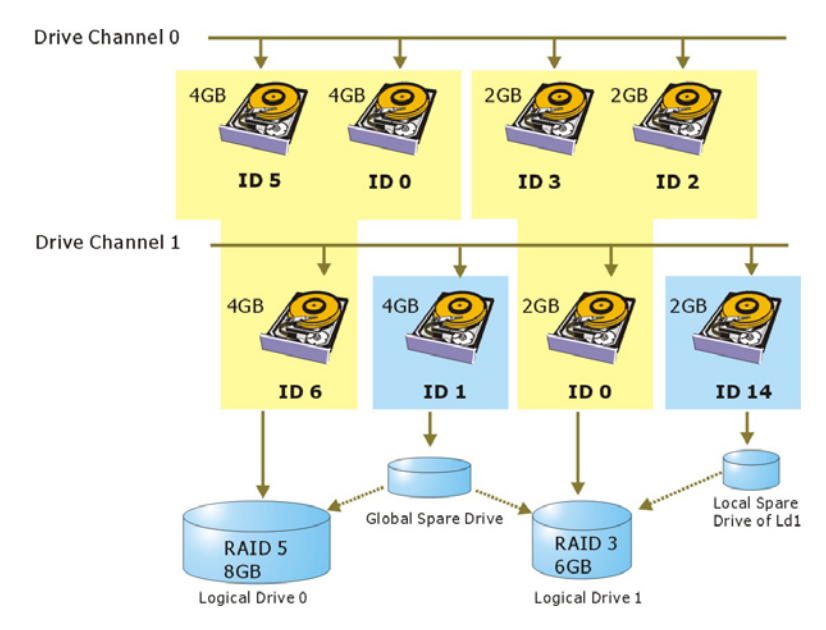

**Figure 2 - 5 Physical Locations of Drive Members**

A drive can be assigned as the Local Spare Drive that serves one specific logical drive, or as a Global Spare Drive that participates in the rebuild of any logical drive. Spares automatically joins a logical drive when a drive fails. Spares are not applicable to logical drives that have no data redundancy (NRAID and RAID 0).

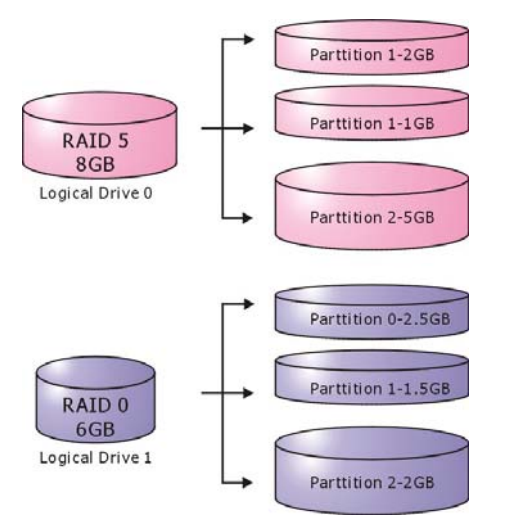

**Figure 2 - 6 Partitions in Logical Configurations**

You may divide a logical drive or logical volume into partitions of desired capacity, or use the entire capacity as a single volume.

- 1. It is not a requirement to partition any logical configuration. Partitioning helps to manage a massive capacity.
- 2. Note that a logical drive can not be included in a logical volume if it has already been partitioned.

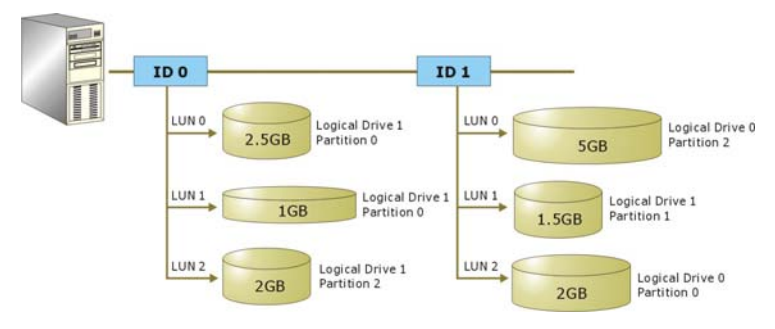

## **2.3.3 Making Arrays Available to Hosts**

**Figure 2 - 7 Mapping Partitions to Host ID/LUNs** 

Host ID mapping is a process that associates a logical configuration of drives with a host channel ID/LUN. To avail logical partitions on host channel(s), map each partition to a host ID or one of the LUNs under host IDs. Each ID or LUN will appear to the host adapter as one virtual hard drive.

There are alternatives in mapping for different purposes:

- 1. Mapping a logical configuration to IDs/LUNs on different host channels allows two host computers to access the same array. This method is applicable when the array is shared in a clustering backup.
- 2. Mapping partitions of an array to IDs/LUNs across separate host channels can distribute workload over multiple data paths.
- 3. Mapping across separate host channels also helps to make use of all bandwidth in a multi-path configuration. Firmware automatically manages the process when one data path fails and the workload on the failed data path has to be shifted to the existing data paths.

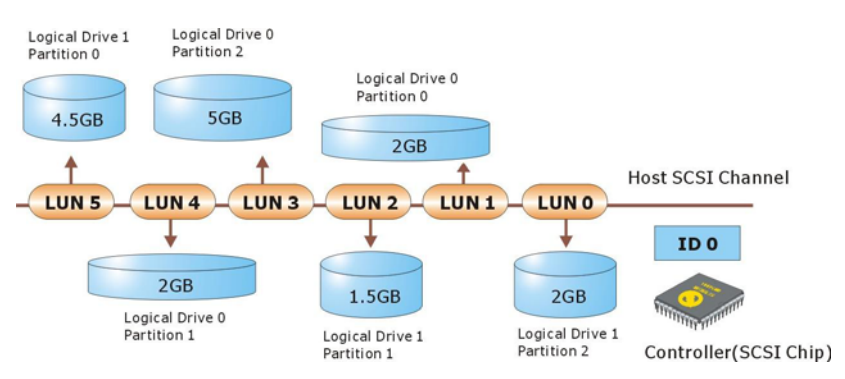

**Figure 2 - 8 Mapping Partitions to LUNs under ID**

# <span id="page-53-0"></span>**2.4 Tunable Parameters**

Fine-tune the controller and the array parameters for your host applications. Although the factory defaults guarantee the optimized controller operation, you may refer to the table below to facilitate tuning of your array. Some of the performance and faulttolerance settings may also be changed later during the preparation process of your disk array.

Use this table as a checklist and make sure you have each item set to an appropriate value.

#### **Table 2 - 2 Controller Parameter Settings**

- **(1)** Parameters that should be configured at the initial stage of system configuration
- **(2)** Parameters that can be changed later
- **(3)** Non-critical

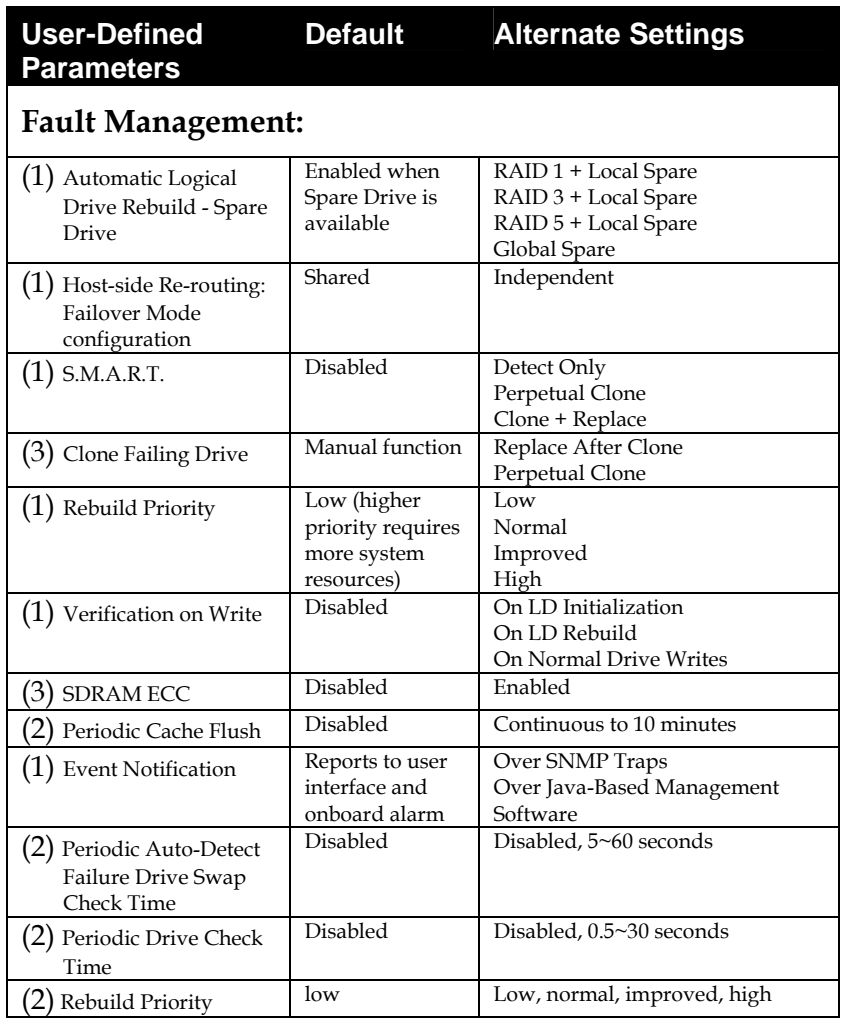

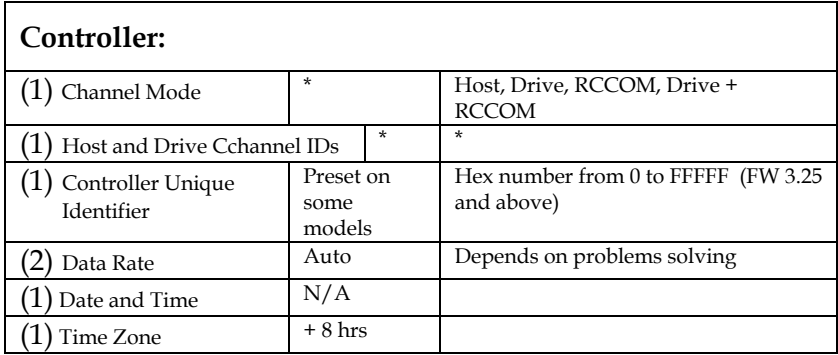

# **Optimization Mode:**

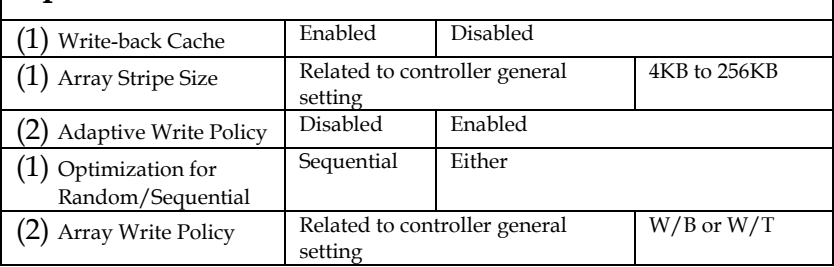

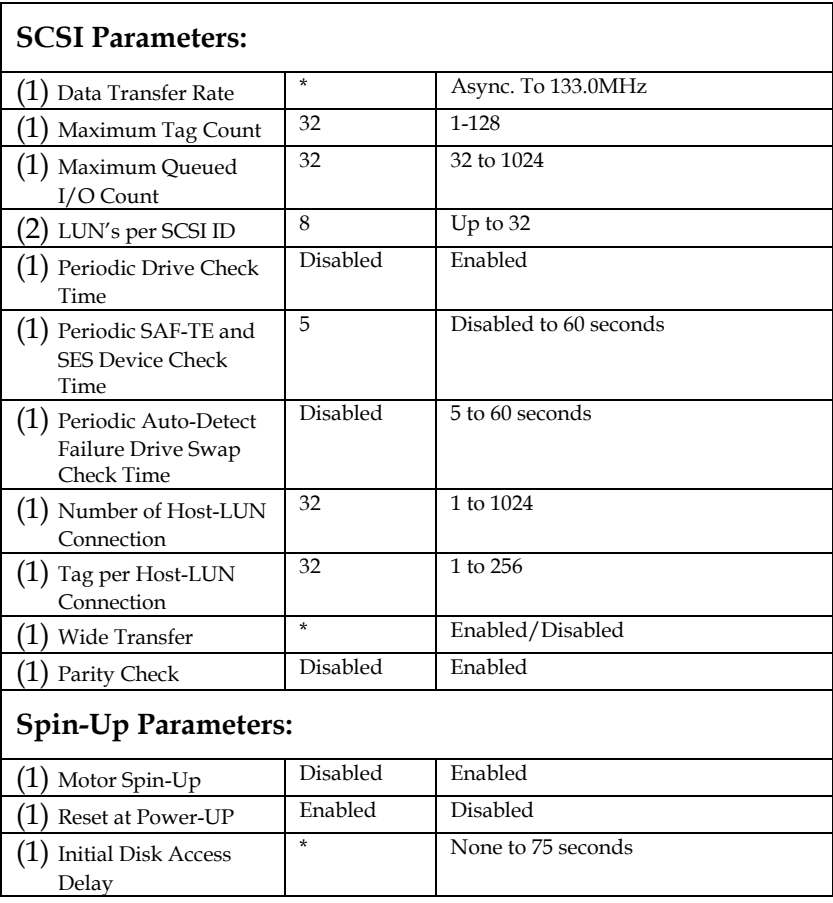

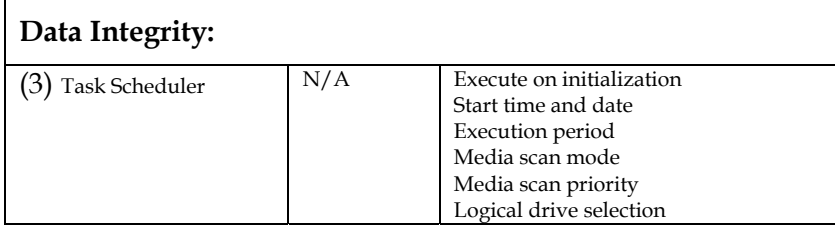

# **Fibre Channel Parameters:**

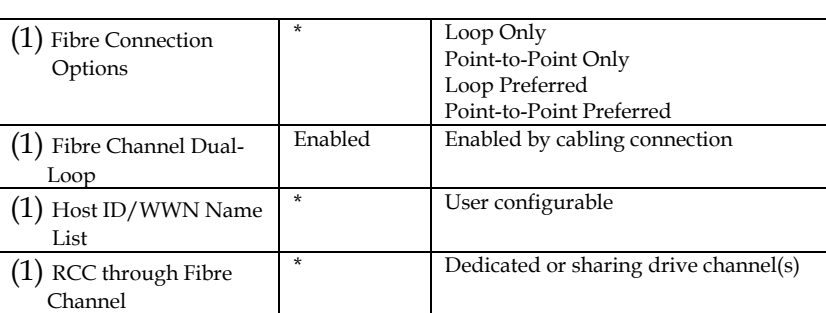

# **Array Configuration:**

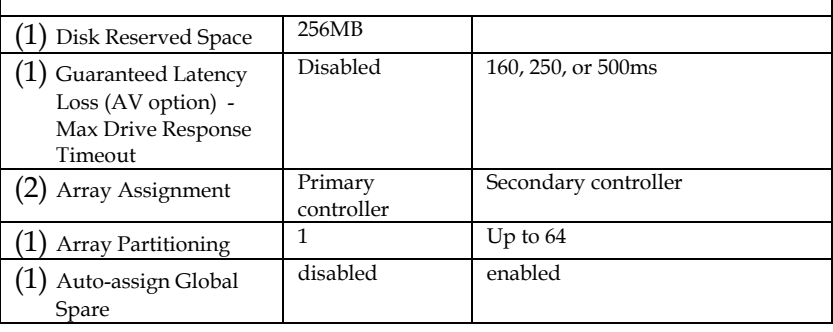

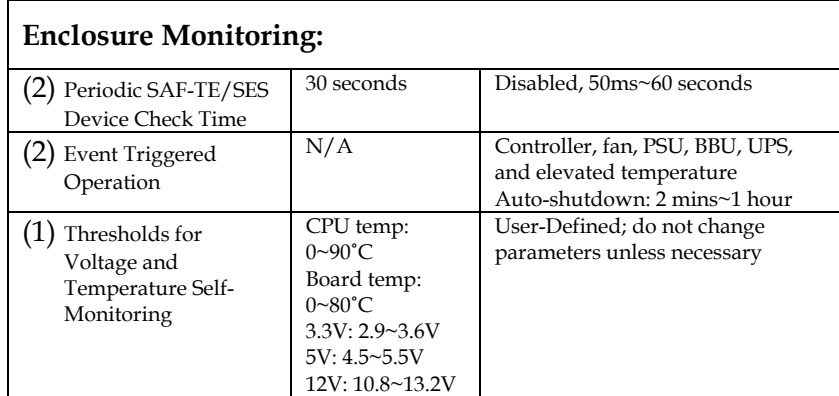

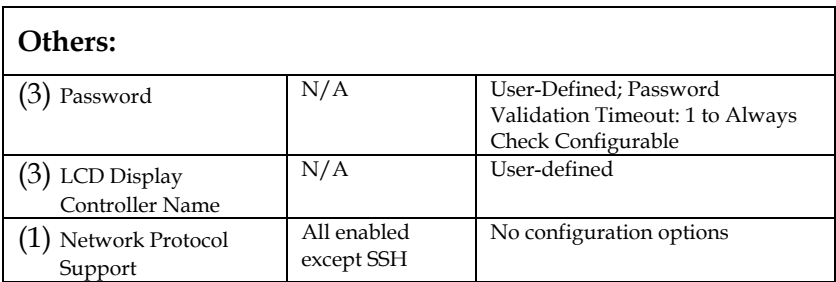

# 3 **Accessing the Array: Serial Port, Ethernet, and Access Security**

# **3.1 RS-232C Serial Port**

Infortrend's controllers and subsystems can be configured via a PC running a VT-100 terminal emulation program, or a VT-100 compatible terminal. RAID enclosures usually provide one or more DB-9 RS-232C ports. Simply use an RS-232C cable to connect between the controller/enclosure's RS-232C port and the PC serial (COM) port.

Make sure you use the included null modem (IFT-9011) to convert the serial port signals. A null modem might have been provided inside your enclosure. The null modem has the serial signals swapped for connecting to a standard PC serial interface.

#### **The following are guidelines on using the serial port:**

- The serial port's default is set at 38400 baud, 8 bit, 1 stop bit and no parity. Use the COM1 serial port of the controller.
- In most cases, connecting RD, TD, and SG is enough to establish communication with a terminal.
- If you are using a PC as a terminal, any VT-100 terminal emulation software will suffice. Microsoft® Windows includes a terminal emulation program as presented with the "(Hyper) Terminal" icon in the Accessories window.
- For other details on connecting to the serial port, please refer to the *Installation and Hardware Reference Manual* that came with your controller.

# **3.1.1 Configuring RS-232C Connection via Front Panel**

Follow the steps below to change the baud rate using the front panel keypad:

Press **ENT** for two seconds to enter the Main Menu. Press the upτ or down arrow keys to select "View and Edit Configuration ..", then press **ENT**. View and Edit Config Parms ⋅ Select "Communication Parameters ..", then press **ENT**. Communication **Parameters** Select "RS-232 Configuration ..", then press **ENT**. RS-232C Configuration .. Select "COM1 Configuration ..", then press **ENT**. COM1 Configuration .. Select "Baud-rate 38400 ..", then press Baud-rate 38400 **ENT**. .. The baud rate default is 38400. If another baud rate is preferred, press the up or down keys to select the baud rate, then press **ENT** for 2 seconds to confirm the Baud-rate 38400 Change to 19200?

selected baud rate. Set the identical baud rate to your RAID array and your terminal computer.

- The following baud rates are available: 2400, 4800, 9600, 19200 and 38400.
- Terminal connection should work properly using the above setting. You may check the following options in your COM port configuration if you encounter problems:
	- 1. "Comm Route Dir ..": The communication route should be configured as "direct to port" instead of "through PPP."
	- 2. "Term Emul. Enab ..": Make sure the terminal function has not been accidentally disabled.

# **3.1.2 Starting RS-232C Terminal Emulation**

#### **The keys used when operating via the terminal are as follows:**

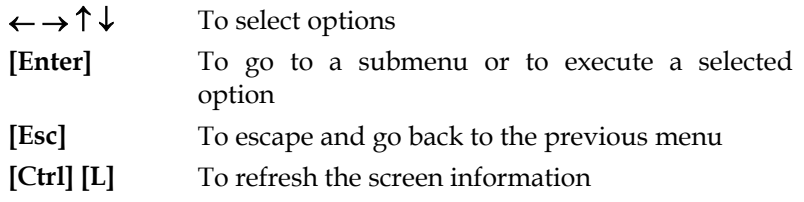

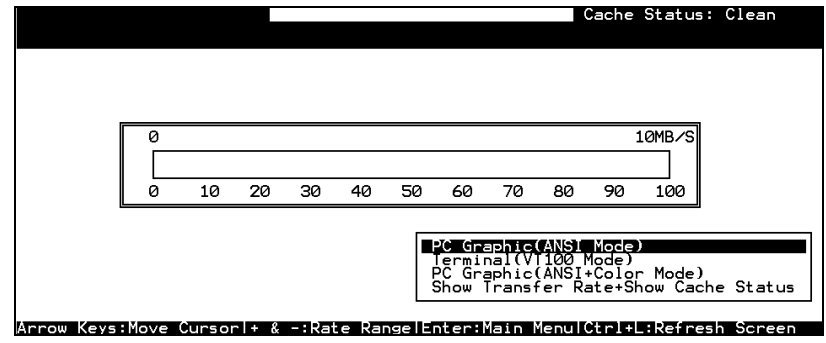

# **IMPORTANT!**

• *If the RS-232C cable is connected while the controller is powered on, press [Ctrl] [L] to refresh the screen information.*

The initial screen appears when the controller finishes its self-test and is properly initialized. Use  $\uparrow \downarrow$  arrow keys to select terminal emulation mode, then press **[ENTER]** to enter the Main Menu.

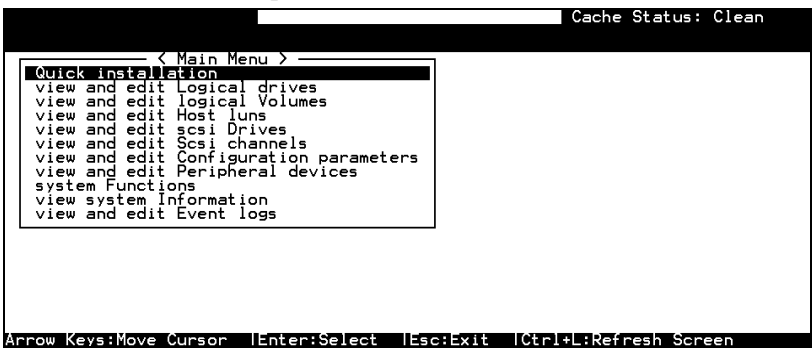

Choose a functional item from the main menu to begin configuring your RAID.

# **3.2 Out-of-Band via Ethernet**

The RAIDWatch manager software provides a graphical interface to RAID subsystems. RAIDWatch comes with an installer program that facilitates the installation of software modules for remote access to the array through the Internet (Applet mode). Before a remote browser can access the array, prepare the following:

- 1. TCP/IP for the controller/subsystem Ethernet port.
- 2. Array reserved space. The reserved space is automatically formatted with every logical configuration of disk drives.
- 3. If the subsystem has no configured arrays, host channel peripheral device settings must be ready.

# **What is the "Disk Reserved Space?"**

#### **RAIDWatch and Reserved Space:**

- User's configuration data and the manager's main programs are kept in a small section of disk space on each data drive. The segregated disk space is called a "Disk Reserved Space." When configuring a logical drive, the firmware automatically segregates 256MB of disk space from each of the member drives.
- Because the RAIDWatch manager's main program is run from the reserved space on the drives, in the event of single controller failure, the manager interface can "failover" to a counterpart controller. Operators' access to the system will not be interrupted.

## **Other Concerns**

#### **Availability Concern**

For safety reasons, it is better to create a reserved space on more than one logical drive. The reserved space information can be seen during the array creation process.

Whatever data is put into the reserved space, the firmware will automatically duplicate and distribute it to the reserved section on every data drive. Even if one hard drive or one logical drive fails, an exact replica still resides on other drives.

#### **Web-based Management**

The controller firmware has embedded http server. Once properly configured, the controller/subsystem's Ethernet port behaves like an HTTP server.

# **3.2.1 Connecting Ethernet Port:**

Use a LAN cable to connect the Ethernet port(s) on the subsystem's RAID controller unit(s). Use only shielded cable to avoid radiated emissions that may cause interruptions. Connect the cables between controller's LAN port and a LAN port from your local network.

# **3.2.2 Configuring the Controller**

To prepare the controller for Etnhernet connection, do the following:

## **1. Use a Terminal Emulator to Begin Configuration**

Connect the subsystem's serial port to a PC running a VT-100 terminal emulation program or a VT-100-compatible terminal.

Make sure the included null modem is already attached to enclosure serial port or the host computer's COM port. The null modem converts the serial signals for connecting to a standard PC serial interface. For more details, please refer to the descriptions above in *Section 3.1*.

# **2. Create a Reserved Space on the Drives**

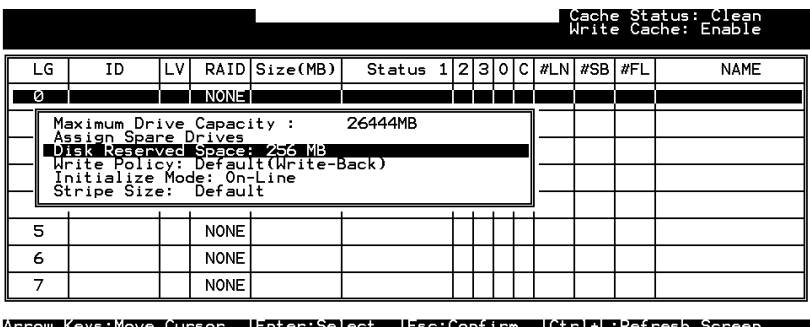

Create one or more logical drives and the reserved space option will be automatically available. The default size is 256MB, and it is recommended to keep it as is. A reserved disk space will be formatted from every member drive.

If you delete a logical drive later, the reserved space will remain intact. Unless you manually remove the reserved space, data kept in it will be unaffected. These drives can later be used to create a new logical drive without making additional changes.

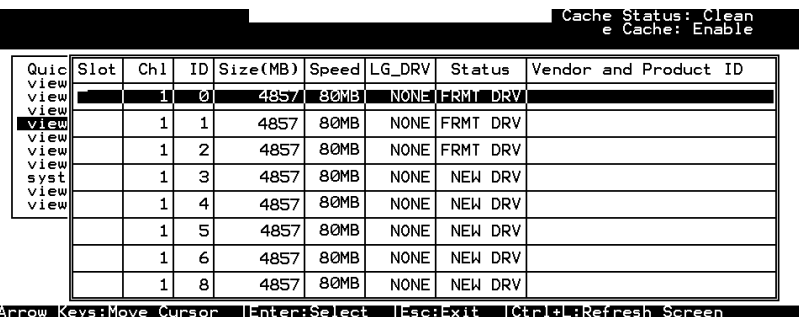

When formatted, a meta-filesystem is created on the 256MB reserved space. A drive configured with a reserved space will be stated as a "formatted drive."

# **3. Assign an IP Address to the Ethernet Port**

Assign an IP address to the controller Ethernet port and specify the Net Mask and Gateway values. Power off your system and then power on again for the configuration to take effect.

Select "View and Edit Configuration Parameters" from the main menu. Select "Communication Parameters" -> "Internet Protocol (TCP/IP)" -> press **[ENTER]** on the chip hardware address -> and then select "Set IP Address."

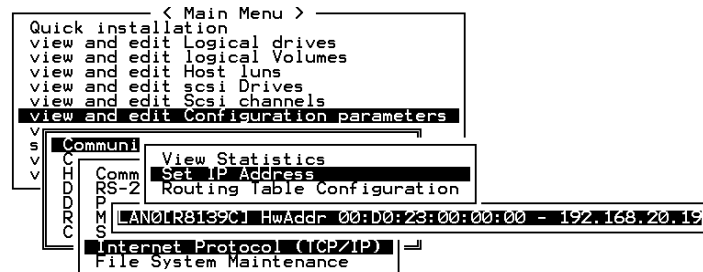

Provide the IP address, NetMask, and Gateway values accordingly.

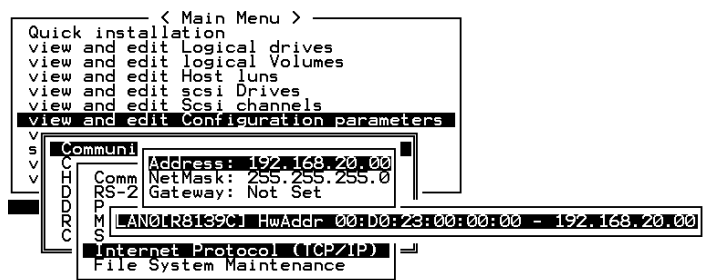

PING the IP address from your management computer to make sure the link is up and running.

# **3.3 Telnet Connection**

- 1. Use a shielded Ethernet cable with RJ-45 phone jacks to connect the Ethernet port on controller module.
- 2. Connect the other end of the Ethernet cable to your local area network. An IP address should be acquired for the subsystem's Ethernet port. The subsystem firmware also supports automatic client configuration such as DHCP.
- 3. Consult your network administrator for an IP address that will be assigned to the controller Ethernet port.
- 4. Assign an IP address to the controller Ethernet port and specify the NetMask and Gateway values. Power off your system and then power on again for the configuration to take effect.
- 5. Select "View and Edit Configuration Parameters" from the main menu on the terminal screen. Select "Communication Parameters" -> "Internet Protocol (TCP/IP)" -> press **ENTER**  on the chip hardware address -> and then select "Set IP Address."
- 6. Provide the IP address, NetMask, and Gateway values accordingly.
- 7. PING the IP address from your management computer to make sure the link is up and running.
- 8. Open a command prompt and key in "telnet <IP address>" to access the embedded firmware utility.

# **3.4 Secure Link over SSH**

Firmware supports remote management over the network connection and the security under SSH (Secure Shell) protection. SSH is widely used for its ability to provide strong authentication and secure communications over insecure channels

To access the firmware embedded configuration utility over the SSH network, do the following:

- 1. Open a web browser.
- 2. Key in the line below in the browser's URL field.

http://<controller IP>/ssh.htm

3. Enter controller name (if there is any) as user name and the password set for the subsystem. If neither the controller name or password has been set, press Enter at each command prompt to proceed.

# Chapter

# 4

# **LCD Screen Messages**

# **4.1 The Initial Screen**

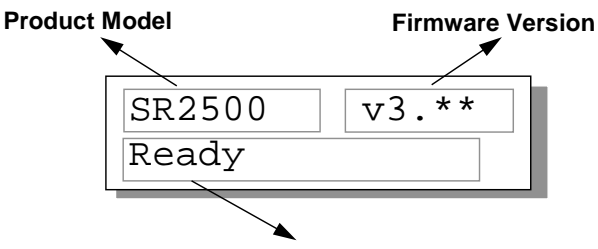

**Status/Data Transfer Indicator**

#### **Status/Data Transfer Indicator:**

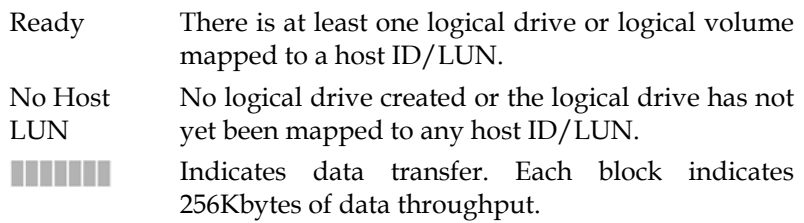

# **4.2 Quick Installation Screen**

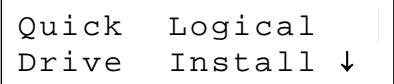

Press [ENT] to create a logical drive. The controller/subsystem will start initialization of one logical drive with all the connected SCSI drives and automatically map the logical drive to LUN 0 of the first host channel. The "Quick Installation" can only be performed when there is no logical drive.

# **4.3 Logical Drive Status**

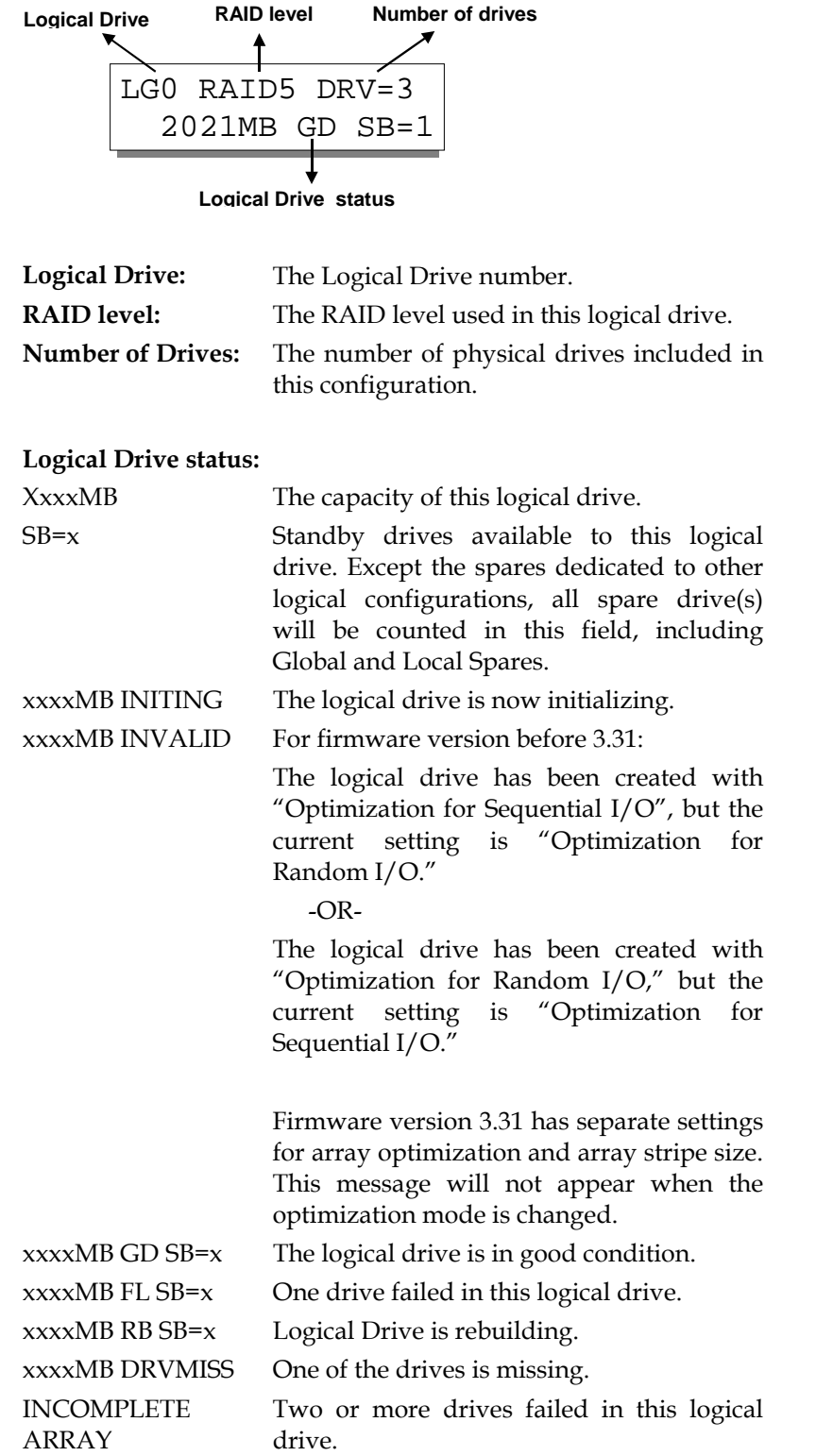

# **4.4 Logical Volume Status**

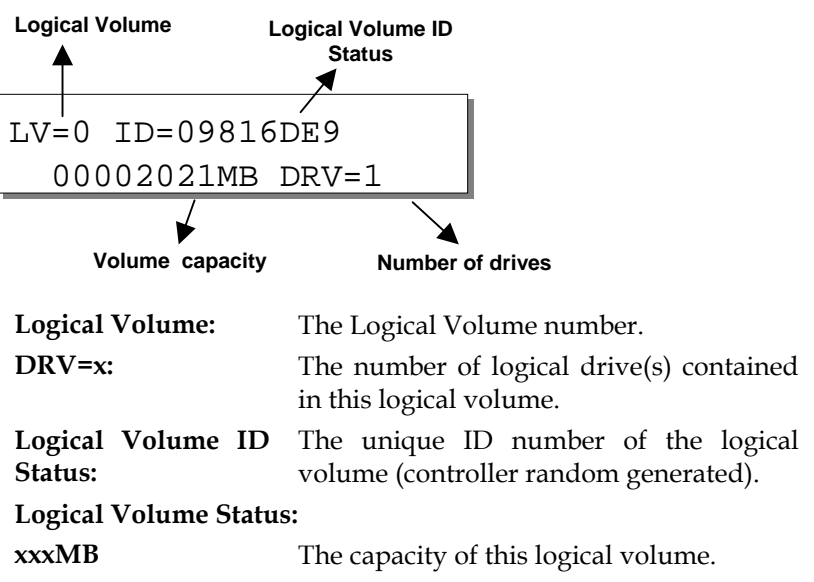

# **4.5 SCSI Drive Status**

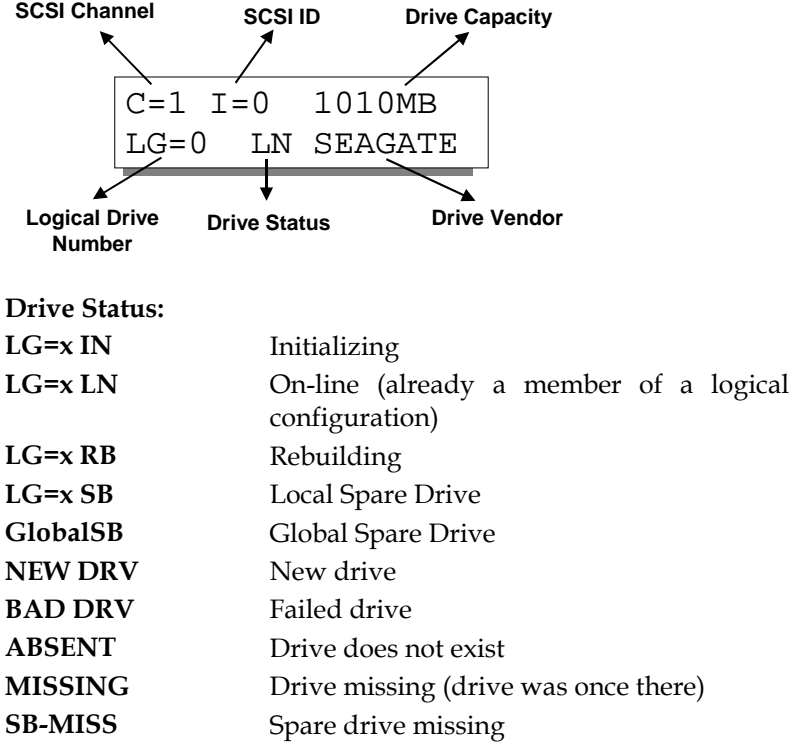

# **4.6 SCSI Channel Status**

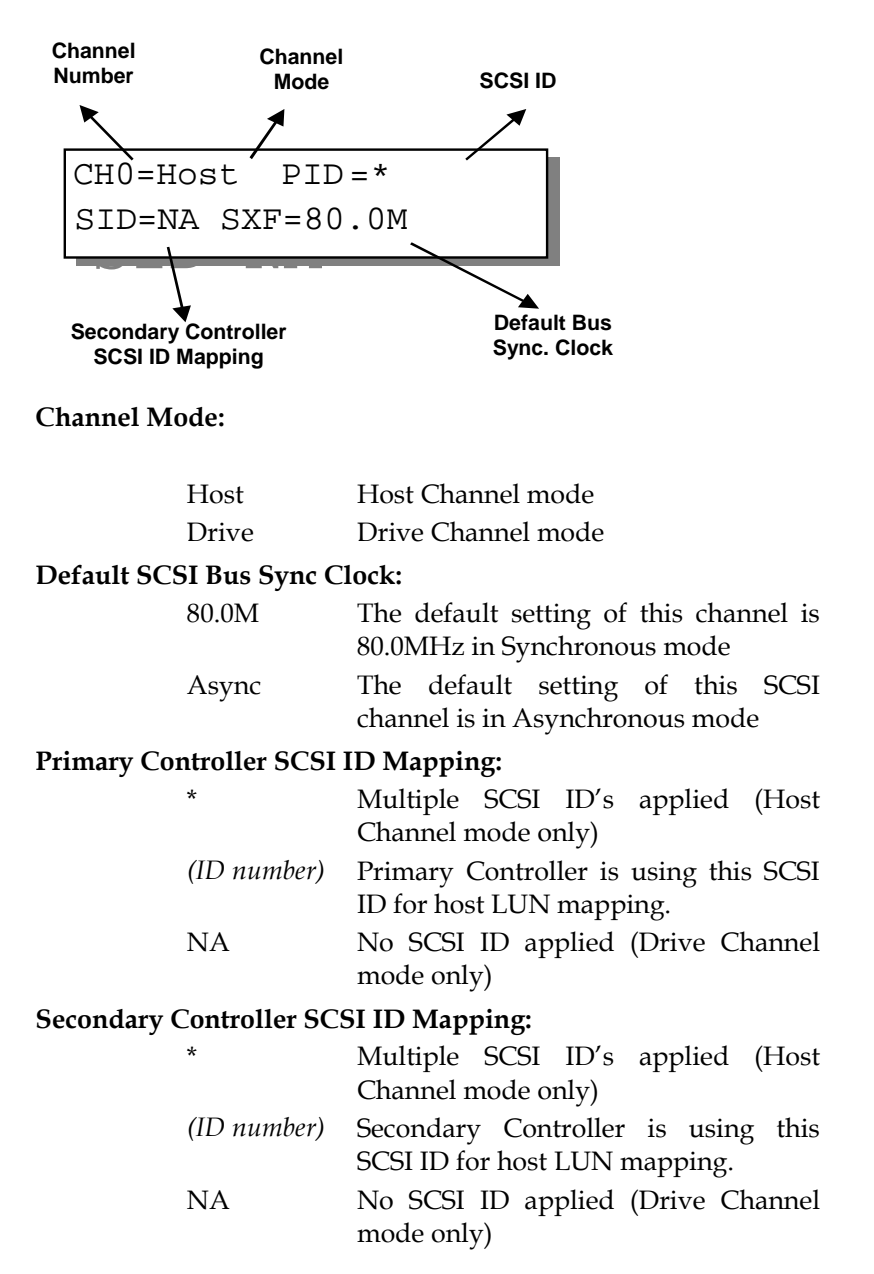

# **4.7 Controller Voltage and Temperature**

Press **ENT** for two seconds to enter the Main Menu. Press τ or σ to select "View and Edit Peripheral Dev," then press **ENT**.

Press the up or down arrow keys to select "Ctlr Peripheral Device Config..", press **ENT** and then choose "View Ctlr Periph Device Status..", then press **ENT**.

Press the up or down arrow keys to choose either "Voltage Monitor", or "Temperature Monitor".

Select "Temperature and Voltage Monitor" by pressing **Enter**. Press the up or down arrow keys to browse through the various voltage and temperature statuses.

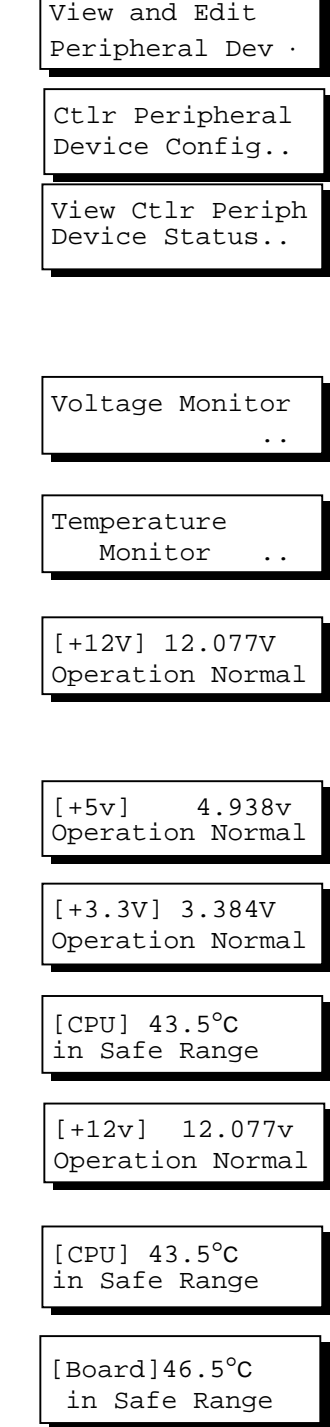

[Board1]46.5°<sup>C</sup> in Safe Range

# **LCD Screen Messages 4-7**

# **4.8 Cache Dirty Percentage**

The LCD panel indicates the cache dirty percentage. The ambercolored "busy" light blinking on front panel also indicates that the cache is being accessed.

# **4.9 View and Edit Event Logs**

Press **ENT** for two seconds to enter the Main Menu. Press the up or down arrow keys to select "View and Edit Event Logs," then press **ENT**.

Press the up or down arrow keys to  $F^{\text{failure} }$  Detected browse through the existing event log items.

To delete a specified item and all events prior to this event, press **ENT** for 2 seconds.

# **IMPORTANT!**

• *The event log will be cleared after the controller is powered off or reset.*

UPS Power

Press 2 Seconds to Clear Events

View and Edit Event Logs ↑
# Chapter

# **LCD Keypad Operation**

# **5.1 Power On the RAID Enclosure**

Before you start to configure a RAID system, make sure that hardware installation is completed before any configuration takes place. Power on your RAID enclosure.

# **NOTE:**

• *The RAID controller units of the EonStor subsystems come in separate packages. Chances are that a secondary controller may be installed to the controller slot at the upper position. As the result, your subsystem's LCD panel provides access to the Secondary controller. However, in the dualredundant configuration, only the Primary controller responds to user's configuration.* 

*Each controller's operating mode is indicated by the flashing digit on the upper right of the LCD screen as "P" or "S." If the LCD displays "S," press the Up and Down arrow keys for one second to switch around the access to different controllers.*

# **5.2 Caching Parameters**

# **Optimization Modes**

Mass storage applications can be divided into two categories according to its read/write characteristics: database and video/imaging. To optimize the controller for these two categories, the controller has two embedded optimization modes with controller behaviors adjusted to different read/write parameters. They are the Optimization for Random I/O and the Optimization for Sequential I/O.

**Limitations:** There are limitations on the use of optimization modes.

- 1. You can select the stripe size of each array (logical drive) during the initial configuration. However, changing stripe size is only recommended for experienced engineers who have tested the effects of tuning stripe sizes for different applications.
- 2. The array stripe size can only be changed during the initial configuration process.
- 3. Once the controller optimization mode is applied, access to different logical drives in a RAID system will follow the same optimized pattern. You can change the optimization mode later without having to re-organize your array.

# **Database and Transaction-based Applications:**

These kinds of applications usually include SQL server, Oracle server, Informix, or other database services. These applications keep the size of each transaction down to the minimum, so that I/Os can be rapidly processed. Due to their transaction-based nature, these applications do not read or write a bunch of data in sequential order - access to data occurs randomly. The transaction size usually ranges from 2K to 4K. Transaction performance is measured in "I/Os per second" or "IOPS."

#### **Video Recording/Playback and Imaging Applications:**

These kinds of applications usually includes video playback, video post-production editing, or other similar applications. These applications have the tendency to read or write large files from and into storage in sequential order. The size of each I/O can be 128K, 256K, 512K, or up to 1MB. The efficiency of these applications is measured in "MB/sec."

When an array works with applications such as video or image oriented applications, the application reads/writes from the drive as large-block, sequential threads instead of small and randomly accessed files.

The controller optimization modes have read-ahead buffer and other R/W characteristics tuned to obtain the best performance for these two major application categories.

# **Optimization Mode and Stripe Size**

Each controller optimization mode has preset values for the stripe size of arrays created in different RAID levels. If you want a different value for your array, you may change the controller optimization mode, reset the controller, and then go back to create the array. Once the array is created, stripe size cannot be changed.

Using the default value should be sufficient for most applications.

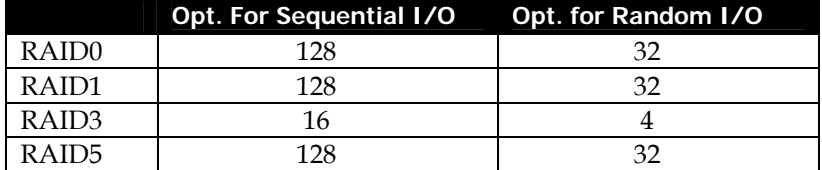

# **Optimization for Random or Sequential I/O**

Select from Main Menu "View and Edit Config Parms," "Caching Parameters," and press **ENT.** Choose "Optimization for Random I/O" or "Optimization for Sequential I/O," then press **ENT** for two seconds to confirm. Press **ESC** to leave and the setting will take effect after the controller is restarted.

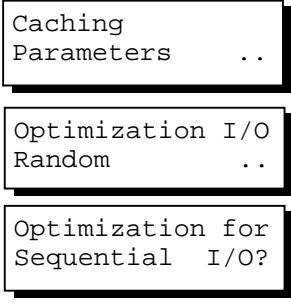

# **IMPORTANT!**

• *The original 512GB threshold on array optimization mode is canceled. If the size of an array is larger than 16TB, only the optimization for sequential I/O can be applied. Logical drives of this size are not practical; therefore, there is actually no limitation on the optimization mode and array capacity.*

# **Write-back/Write-through Cache Enable/Disable**

As one of the submenus in "Caching Parameters," this option controls the cached write function. Press **ENT** to enable or disable "Write-back Cache." Press **ENT** for two seconds to confirm. The current status will be displayed on the LCD.

Write-Back Cache **Enabled** 

The Write-through mode is safer if your controller is not configured in a redundant pair and there is no battery backup.

Disable Write -Back Cache ?

Write-back caching can dramatically improve write performance by caching the unfinished writes in memory and letting them be committed to drives latter in a more efficient manner. In the event of power failure, a battery module can hold cached data for days. In the event of controller failure, data cached in the failed controller has an exact replica on its counterpart controller and therefore remains intact.

# **Periodic Cache Flush**

If for a reason Write-Back caching is preferred for better performance and yet data integrity is of the concern, e.g., lack of the battery protection, the system can be configured to flush the cached writes at every preset interval.

Note that the "Continuous Sync" option holds data in cache for as long as necessary to complete a write operation and immediately commits it to hard drives if it does not come in a series of sequential write requests.

Select from Main Menu "View and Edit Config Parms," "Caching Parameters," and press **ENT.** Use the arrow keys to scroll through the options and select "Periodic CachFlush Time", and then press **ENT** to proceed. The "Set Cache Flush Time – Disable" appears. The default is "Disable." Use your arrow keys to select an option from "ConSync," "1/2min," to "10min." "ConSync" stands for "continuously synchronized." Press **ENT** to select and press **ESC** to leave and the setting will take effect immediately.

Period CachFlush Time - Disable

Set Cache Flush Time - Disable

# **IMPORTANT!**

- *Every time you change the caching parameters, you must reset the controller for the changes to take effect.*
- *In the redundant controller configuration, write-back will only be applicable when there is a synchronized cache channel between partner controllers.*

# **5.3 View Connected Drives:**

A RAID system consists of many physical drives that can be modified and configured as the members of one or several logical drives.

Press the front panel **ENT** button for two seconds to enter the Main Menu. Use the up or down arrow keys to navigate through the menus. Choose "View and Edit SCSI Drives," then press **ENT**.

Use the up or down arrow keys to scroll down the list of connected drives' information screens.

You may first examine whether there is any drive installed but not shown here. If there is a drive installed but not listed, the drive may be defective or not installed correctly. Please check your enclosure installation and contact your system vendor.

Press **ENT** on a drive. Choose "View Drive Information" by pressing **ENT**. Use the up or down arrow keys to navigate through the screens.

The Revision Number of the selected SCSI drive will be shown. Press τ to see other information.

Other information screens include "Serial Number" and "Disk Capacity" (displayed in blocks; each block equals 512K Bytes).

SCSI Drives

View and Edit

C=2 I=0 1010MB New DRV SEAGATE

View Drive Information ..

Revision Number: 0274

# **IMPORTANT!**

- *Drives of the same brand/model/capacity might not feature the same block number.*
- *The basic read/write unit of a hard drive is a block. If members of a logical drive have different block numbers (capacity), the smallest block number will be taken as the maximum capacity to be used in every drive. Therefore, use drives of the same capacity.*
- *You may assign a Local/Global Spare Drive to a logical drive whose members have a block number equal to or smaller than the Local/Global Spare Drive but you should not do the reverse.*

# **5.4 Creating a Logical Drive**

To create a logical drive, press **ENT** for two seconds to enter the Main Menu. Use the up or down arrow keys to navigate through the menus. Choose "View and Edit Logical Drives," and then press **ENT**.

Press the up or down arrow keys to  $\vert$  Not Defined ? select a logical drive entry, then press **ENT** for two seconds to proceed. "LG" is short for Logical Drive.

# **Choosing a RAID Level**

Press  $\tau$  or  $\sigma$  to choose the desired RAID level, then press **ENT** for two seconds. "TDRV" (Total Drives) refers to the number of available SCSI drives.

# **Choosing Member Drives**

Press **ENT** for two seconds; the message, "RAID X selected To Select drives", will prompt. Confirm your selection by pressing **ENT**.

Press **ENT**, then use the up or down arrow keys to browse through the available drives. Press **ENT** again to select/deselect the drives. An asterisk (\*) mark will appear on the selected drive(s). To deselect a drive, press **ENT** again on the selected drive. The (\*) mark will disappear.  $C=1$  I=0" refers to "Channel 1, SCSI ID 0".

After all the desired drives have been selected, press **ENT** for two seconds to continue. Press the up or down arrow keys to choose "Create Logical Drive," then press **ENT** for two seconds to start initializing the logical drive.

# **Logical Drive Preferences**

You may also choose "Change Logical Drive Parameter," then press **ENT** to

View and Edit Logical Drives

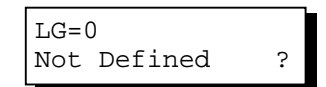

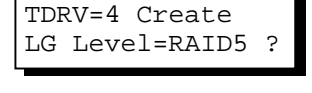

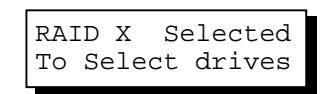

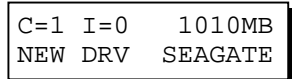

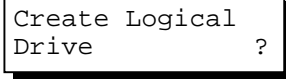

Change Logical Drive Parameter? change related parameters before initializing the logical drive.

# **Maximum Drive Capacity**

Choose "Maximum Drive Capacity," then press **ENT**. The maximum drive capacity refers to the maximum capacity that will be used in each member drive.

Use the up and down arrow keys to change the maximum size that will be used on each drive.

# **Spare Drive Assignments**

The Local Spare Drive can also be assigned here. Press the up or down arrow keys to choose "Spare Drive Assignments," then press **ENT**.

Available drives will be listed. Use the up or down arrow keys to browse through the drive list, then press **ENT** to select the drive you wish to use as the Local Spare Drive. Press **ENT** again for two seconds.

# **Disk Reserved Space**

This menu allows you to change the size of disk reserved space. Default is 256MB. We recommended using the default value.

Choices are 256MB and 64KB. With 64KB, logical drives are backward compatible to RAID controllers running earlier firmware versions. Press **ENT** and use the up or down keys to choose the size you prefer.

# **Write Policy**

This menu allows you to set the caching mode policy for this specific logical drive. "Default" is a neutral value that is coordinated with the controller's caching mode setting. Other choices are "Writeback" and "Write-through."

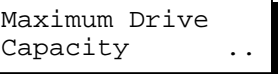

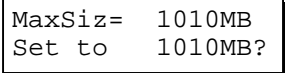

Spare Drive Assignments ..

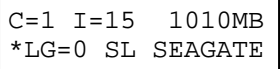

Disk Rev. Space 256MB

Write Policy **Default** 

# **Initialization Mode**

This menu allows you to determine if the logical drive is immediately accessible. If the Online method is used, data can be written onto it before the array's initialization is completed. Users may proceed with array configuration, e.g., including this array in a logical volume.

Initialization<br>Mode Online..

Array initialization can take a long time especially for those comprised of large capacity. Setting to "Online" means the array is immediately accessible and that the controller will complete the initialization when I/O demands become less intensive.

# **Stripe Size**

This menu allows you to change the array stripe size. Setting to an incongruous value can severely drag performance. This item should only be changed when you can be sure of the performance gains it might bring you.

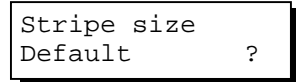

Listed below are the default values for an array. The default value for the stripe size is determined by the controller Optimization Mode and the RAID level chosen for an array.

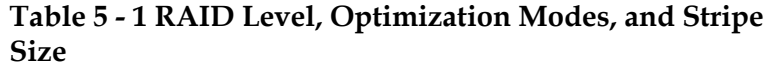

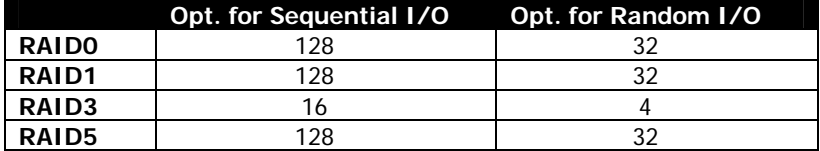

When you are done setting logical drive preferences, press **ESC** and use your arrow keys to select "Create Logical Drive?". Press **ENT** for two seconds to proceed.

# **Beginning Initialization**

Press **ESC** to return to the previous menu. Use the up or down arrow keys to choose "Create Logical Drive," then press **ENT** for two seconds to start initializing the logical drive.

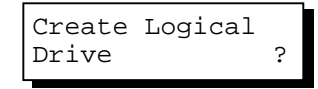

#### **The Online Mode:**

If the online initialization method is applied, the array will be available for use immediately. The array initialization runs in the background while data can be written onto it and users can continue configuring the RAID system.

#### **The Offline Mode:**

The controller will start to initialize the array parity if using the "offline" mode. Note that if NRAID or RAID 0 is selected, initialization time is short and completes almost immediately.

The logical drive's information displays when the initialization process is completed. If the "online" mode is adopted, array information will be displayed immediately.

LG=0 Creation<br>Completed!

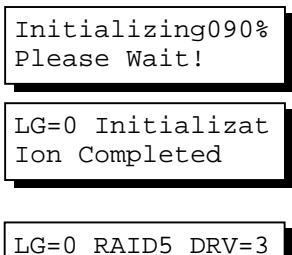

2012MB GD SB=0

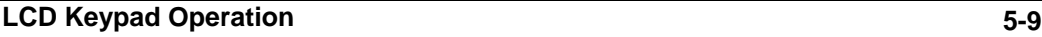

# **5.5 Creating a Logical Volume**

Press **ENT** for two seconds to enter the Main Menu. Press the up or down arrow keys to select "View and Edit Logical Volume," then press **ENT**.

Press τ or σ to select an undefined entry for logical volume, then press **ENT** for two seconds to proceed. "LV" is short for Logical Volume.

Proceed to select one or more logical drives. Press **ENT** to proceed. "LD" is short for Logical Drive.

Use the up or down arrow keys to browse through the logical drives. Press **ENT** again to select/deselect the drives. An asterisk (\*) mark will appear when the logical drive is selected. After all the desired logical drive(s) have been selected, press **ENT** for two seconds to continue.

View and Edit Logical Volume

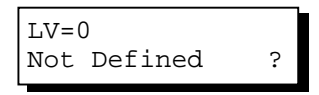

LV=0 Selected To Select LD Drives?

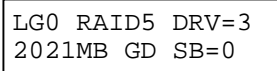

Two submenus will appear.

#### **Initialization Mode**

Array initialization can take a long time especially for those comprised of large capacity. Setting to "Online" means the array is immediately accessible and that the controller will complete the initialization when I/O demands become less intensive.

This menu allows you to set the caching mode policy for this specific logical volume. "Default" is a neutral value that is coordinated with the controller's caching mode setting. Other choices are "Write-back" and "Write-through."

Initialization Mode Online..

**Write Policy**<br>This menu allows you to set the pefault

When you are finished setting the preferences, press **ENT** for two seconds to display the confirm box. Press **ENT** for two seconds to start initializing the logical volume.<br> $\sqrt{\frac{Lv=0 \text{ Creatment}}{Lv=0 \text{ Creatment}}}$ 

The logical volume has been successfully Completed created.

Press ESC to clear the message. Another message will prompt; press ESC to clear it.

Logical volume information will be displayed below. Create Logical

# **Logical Volume Assignment**

If you have two controllers, you may choose to assign this logical volume to the secondary controller. The assignment can be done during or after the initial configuration.

If the redundant controller function has been enabled, and the secondary controller IDs have been assigned to I/O channels, the assignment menus should appear as listed on the right.

If settings related to redundant controllers  $\vert$  Assignment have not been completed, you may set them after the volume is successfully created.

Press ENT on a configured logical volume. Use arrow keys to select "Logical Volume Assignment..", and press ENT to proceed. Press ENT for two seconds to confirm.

Press ESC, and the LCD will display the logical volume's information when initialization is finished.

Create Logical Volume ? Lv=0 ID=07548332 0024488MB DRV=2 Volume Successed

Change Logical Volume Params ? Logical Volume **Assignments** Red Ctlr Assign to Sec. Ctlr ? Logical Volume Red Ctlr Assign to Sec. Ctlr ?

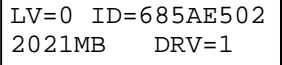

# **5.6 Partitioning a Logical Drive/Logical Volume**

Partitioning and the creation of a logical volume, are not requirements for creating a RAID system. The configuration processes for partitioning a logical drive are the same as those for partitioning a logical volume.

# **IMPORTANT!**

• *If operated with a Unix-based system, reset the subsystem for the configuration to take effect if any changes have been made to partition sizes and partition arrangement.* 

Press **ENT** for two seconds to enter the Main Menu. Press the up or down arrow keys to select "View and Edit Logical Volume," then press **ENT**.

Press the up or down arrow keys to select a logical volume, then press **ENT**.

Press the up or down arrow keys to select "Partition Logical Volume," then press **ENT**.

The total capacity of the logical volume will be displayed as the first partition (partition 0). Press **ENT** for two seconds to change the size of the first partition.

Use the up or down arrow keys to change the number of the flashing digit, (see the arrow mark) then press **ENT** to move to the next digit. After changing all the digits, press **ENT** for two seconds to confirm the capacity of this partition. You may also use arrow keys to move down to the next partition.

The rest of the drive space will be automatically allocated as the last partition. You may go on to create up to 32 partitions using the same method as described above.

Press **ESC** several times to go back to the Main Menu.

View and Edit Logical Volume ·

LV=0 ID=685AE502 2021MB DRV=1

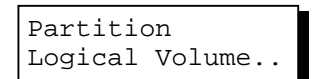

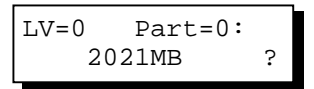

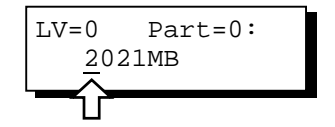

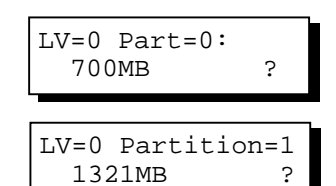

# **5.7 Mapping a Logical Volume/Logical Drive to Host LUN**

The process of mapping a logical drive is identical to that of mapping a logical volume. The process of mapping a logical volume is used as an example.

Press **ENT** for two seconds to enter the Main Menu. Press the up or down arrow keys to select "View and Edit Host Luns," then press **ENT**.

View and Edit Host Luns

Note some details before proceeding:

- 1. **Primary/Secondary IDs**: A logical group of drives (logical drive/logical volume) previously assigned to the primary controller cannot be mapped to a secondary ID. Neither can those be assigned to the secondary controller be mapped to a primary ID.
- 2. **Reserved IDs**: For a SCSI-based controller, ID 7 is reserved for the controller itself. If there are two controllers, controllers might occupy ID 6 and ID 7. Please check your system *hardware manual* for details on preserved IDs.

Press the up or down arrow keys to select a configured host ID, and then press **ENT** for two seconds to confirm. IDs are available as Primary or Secondary Controller IDs.

Press the up or down arrow keys to select the type of logical configuration. Available choices are "Map to Logical Volume," "Map to Logical Drive," or "Map to Physical Drive." Confirm your choice by pressing **ENT.**

Press the up or down arrow keys to  $\begin{array}{c|c}\n\hline\n\text{Not Mapped}\n\end{array}$ select a LUN number, then press **ENT**  to proceed.

Press **ENT** for two seconds to confirm Map Host LUN ? the selected LUN mapping.

Press the up or down arrow keys to select a partition from the logical volume. Press **ENT** for two seconds to CH=0 ID=000 Pri. Ctlr

Map to Logical Volume ?

CH=0 ID=0 LUN=0

LV=0 ID=685AE502 2021MB DRV=1

map the selected partition to this LUN. If the logical configuration has not been partitioned, you can map the whole capacity to a host LUN.

LV=0 PART=0 700MB ?

Mapping information will be displayed on the subsequent screen. Press **ENT** for two seconds to confirm the LUN mapping.

CH=0 ID0 LUN0 MAP to LV=0 PRT=0?

With any of the host ID/LUN successfully associated with a logical cap[acity, the "No Host LUN" mess](#page-96-0)age in the main menu will change to "Ready."

If you want to create more host IDs, please move to *Section [5.12](#page-96-0)  Viewing and Editing SCSI* Channels for more details on channel mode and channel IDs setting.

# **5.8 Assigning Spare Drive and Rebuild Settings**

# **Adding a Local Spare Drive**

Press **ENT** for two seconds to enter the Main Menu. Press the up or down arrow keys to select "View and Edit SCSI Drives," then press **ENT**.

SCSI drive information will be displayed on the LCD. Press the up or down arrow keys to select a drive that is stated as "NEW DRV" or "USED DRV" that has not been assigned to any logical drive, nor as spare drive or failed drive, then press **ENT** to select it.

Press the up or down arrow keys to select "Add Local Spare Drive," then press **ENT**.

Press the up or down arrow keys to select the logical drive where the Local Spare Drive will be assigned, then press **ENT** for two seconds to confirm.

View and Edit SCSI Drives ·

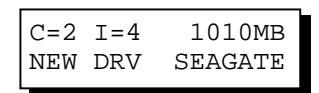

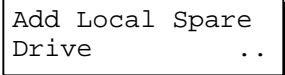

The message "Add Local Spare Drive Successful" will be displayed on the  $LCD$ 

# **Adding a Global Spare Drive**

Press **ENT** for two seconds to enter the Main Menu. Press the up or down arrow keys to select "View and Edit SCSI Drives," then press **ENT**.

SCSI drive information will be displayed on the LCD. Press the up or down arrow keys to select a SCSI drive that has not been assigned to any mat has not been assigned to any and Global Spare<br>logical drive yet, then press **ENT**.

Press the up or down arrow keys to select "Add Global Spare Drive," then press **ENT**.

Press **ENT** again for two seconds to add the spare drive. The message "Add Global Spare Drive Successful" will be displayed on the LCD.

# **Rebuild Settings**

Press **ENT** for two seconds to enter the Main Menu. Press the up or down arrow keys to select "View and Edit Config Parms," then press **ENT**.

Press the up or down arrow keys to select "Disk Array Parameters," then press **ENT**.

Press the up or down arrow keys to select "Rebuild Priority Low," then press **ENT**. "Low" refers to the temporary setting.

Press **ENT** again and the abbreviation mark ".." will change to a question mark "?". Press the up or down arrow keys to select priority "Low," "Normal," "Improved," or "High".

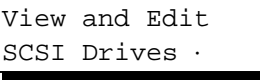

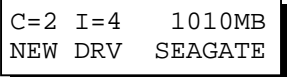

Drive

Add Global Spare Drive Successful

View and Edit Config Parms ⋅

Disk Array Parameters..

Rebuild Priority  $Low$ 

Rebuild Priority **Low** 

Press **ENT** to confirm and the question mark "?" will turn into "..". Rebuild Priority

High ..

# **NOTE:**

• *The rebuild priority determines how much of the controller resources are used when rebuilding a logical drive. The default setting of the rebuild priority is "LOW." Rebuild will have less impact on host I/O access, but will take a longer time to complete. Changing the priority to a higher level will achieve a faster rebuild, but will significantly increase the host I/O response time. The default setting "LOW" is recommended.*

# **5.9 Viewing and Editing Logical Drives and Drive Members**

Press **ENT** for two seconds to enter the Main Menu. Press the up or down arrow keys to select "View and Edit Logical Drives..," then press **ENT**.

Press the up or down arrow keys to select the logical drive, then press **ENT**.

Press the up or down arrow keys to select "View SCSI Drives..", then press **ENT** .

Press the up or down arrow keys to scroll through the list of member drives.

View SCSI Drives

LG0 RAID5 DRV=3 2012MB GD SB=1

View and Edit Logical Drives

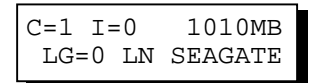

# **Deleting a Logical Drive**

Press **ENT** for two seconds to enter the Main Menu. Press the up or down arrow keys to select "View and Edit Logical Drives," then press **ENT**.

Press the up or down arrow keys to select a logical drive, then press **ENT**. **Delete Logical** 

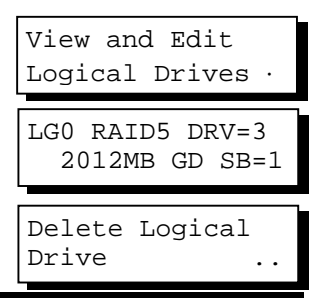

**5-16 Infortrend** 

Press the up or down arrow keys to select "Delete Logical Drive," then press **ENT** .

Press **ENT** for two seconds to delete. The selected logical drive has now been deleted.

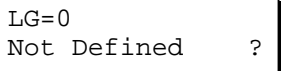

View and Edit Logical Drives

LG0 RAID5 DRV=3 2012MB GD SB=1

Logical Drive ..

LG=0 Partition=1 200MB ?

LG=0 Partition=1 300MB ?

LG=0 Partition=2 600MB ?

Partition

# **Deleting a Partition of a Logical Drive**

Press **ENT** for two seconds to enter the Main Menu. Press the up or down arrow keys to select "View and Edit Logical Drives..," then press **ENT**.

Press the up or down arrow keys to select a logical drive, then press **ENT**.

Press the up or down arrow keys to choose "Partition Logical Drive," then press **ENT**.

The first partition's information will be shown on the LCD. Press the up or down arrow keys to browse through the existing partitions in the logical drive. Select a partition by pressing **ENT** for two seconds.

Use the up or down arrow keys to change the number of the flashing digit to "0," then press **ENT** to move to the next digit. After changing all the digits, press **ENT** for two seconds.

The rest of the drive space will be automatically allocated to the last partition as diagrammed below.

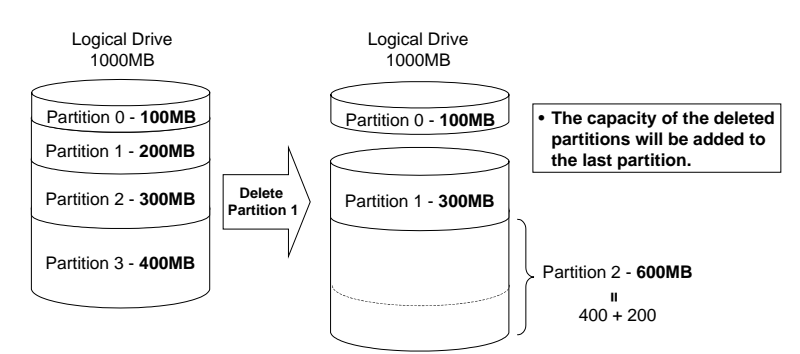

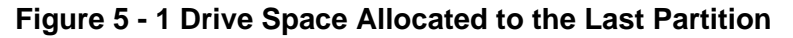

# **WARNING!**

• *Whenever there is a partition change, data will be erased, and all host LUN mappings will be removed. Therefore, every time the size of a partition has been changed, it is necessary to reconfigure all host LUN mappings of the associated partitions.*

#### **Assigning a Name to a Logical Drive**

Press **ENT** for two seconds to enter the Main Menu. Press the up or down arrow keys to select "View and Edit Logical Drives..," then press **ENT**.

Press the up or down arrow keys to select a logical drive, then press **ENT**.

Press the up or down arrow keys to select "Logical Drive Name," then press **ENT**.

Press the up or down arrow keys to change the character of the flashing cursor. Press **ENT** to move the cursor to the next space. The maximum number of characters for a logical drive name is 25.

View and Edit Logical Drives ·

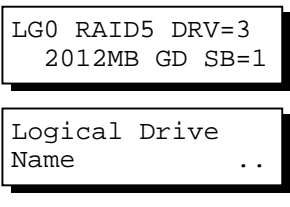

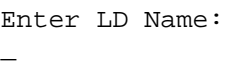

# **Rebuilding a Logical Drive**

If you want the controller to auto-detect a replacement drive, make sure you have the following items set to enabled:

- 1. Periodic Drive Check Time
- 2. Periodic Auto-Detect Failure Drive Swap Check Time

These two configuration options can be found under "View and Edit Configuration Parameters" -> " Drive-Side SCSI Parameters".

Press **ENT** for two seconds to enter the Main Menu. Press the up or down arrow

View and Edit Logical Drives keys to select "View and Edit Logical Drives..", then press **ENT**.

Press the up or down arrow keys to select the logical drive that has a failed member, then press **ENT**.

Press the up or down arrow keys to select "Rebuild Logical Drive," then press **ENT**.

Press **ENT** for two seconds to start rebuilding the logical drive.

The rebuilding progress will be displayed (as a percentage) on the LCD. When rebuilding is already started or the logical drive is being rebuilt by a Local Spare Drive or Global Spare Drive, choose "Rebuild Progress" to see the rebuild progress.

LG0 RAID5 DRV=3 2012MB FL SB=0 Rebuild Logical Drive Rebuild Logical Drive ? LG0 RAID5 DRV=3 2012MB RB SB=0 Rebuilding 25% Please Wait! Rebuild Progress

..

# **IMPORTANT!**

- *The Rebuild function will appear only if a logical drive (with RAID level 1, 3 or 5) has a failed member*.
- *Use the "Identify Drive" function to check the exact location of a failed drive. Removing the wrong drive may cause a logical drive to fail and data loss is unrecoverable.*

# **Regenerating Logical Drive Parity**

If no verifying method is applied to data writes, this function can be manually performed to ensure that parity errors can be mended.

From the Main Menu, press the up or down arrow keys to select "View and Edit Logical Drives."

If you have more than one logical drive, use the up or down arrow keys to select the logical drive you would like to check the parity for, and then press **ENT.**

View and Edit Logical Drives

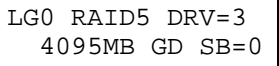

Regenerate Parity

Press the up or down arrow keys to select "Regenerate Parity" and then press **ENT.** 

To stop the regeneration process, press ESC and enter the submenu to select "Abort Regenerate Parity".

Abort Regenerate Parity

### **IMPORTANT!**

• *If the Parity Regenerating process is stopped by a drive failure, the process cannot restart until the logical drive is rebuilt.*

#### **Media Scan**

Media Scan is used to examine drives and detect the presence of bad blocks. If any data blocks have not been properly committed, data from those blocks are automatically recalculated, retrieved, and stored onto undamaged sectors. If bad blocks are encountered on yet another drive during the rebuild process, the block LBA (Logical Block Address) of those bad blocks will be shown. If rebuild is carried out in this situation, rebuild will continue with the unaffected sectors, salvaging a majority of the stored data.

From the Main Menu, press the up or  $\begin{bmatrix} V1 \text{e} \text{w} \text{ and } \text{E} \text{d}1 \text{t} \\ \text{Logical Drives} \end{bmatrix}$ down arrow keys to select "View and Edit Logical Drives".

The first logical drive displays. If you have more than one logical drive, use the up or down keys to select the logical drive you want to scan, and then press **ENT.**

View and Edit

LG0 RAID5 DRV=3 4095MB GD SB=0

Press the up or down arrow keys to select "Media Scan" and then press **ENT.** 

Press **ENT** again to display the first configuration option, "Priority." Press **ENT** on it and use arrow keys to select an option. Press **ENT** to confirm the change on priority level.

Use arrow keys to move one level down<br>to another option "Iteration Count" Single to another option, "Iteration Count". This option determines how many times the scan is performed on the logical

Media Scan

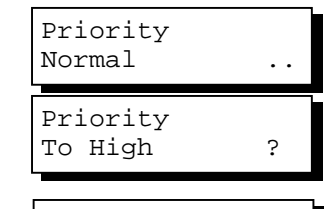

Iteration Count

to Continuous ?

drive. If set to "Continuous," the scan will run in the background continuously until it is stopped by user.

If Media Scan is continuously run in the background, considerable system resources will be consumed.

Press **ENT** on your option to confirm.

Press **ENT** for two seconds to display the confirm message, then press **ENT** to start scanning the array.

Execute Media Scanning ?

# **Write Policy**

From the Main Menu, press the up or View and Edit<br>down arrow keys to select "View and Logical Drives" down arrow keys to select "View and Edit Logical Drives".

The first logical drive displays. If you have more than one logical drive, use the τ or σ keys to select the logical drive you want to change the write policy of; and then press **ENT.**

Use arrow keys to select "Write Policy" and then press **ENT**.

The Write-Back cache setting is configurable on a per array basis. Setting  $\mathsf{\mathsf{L}}$ 

to the default value means the array setting is coordinated with the controller's general setting. The controller's general setting option can be found in "View and Edit Config Parms" -> "Caching Parameters" -> "Write-Back Cache". Note that cached writes are lost if a power failure occurs unless cached data has been duplicated to a partner controller and a battery is supporting cache memory.

View and Edit

LG0 RAID5 DRV=3 4095MB GD SB=0

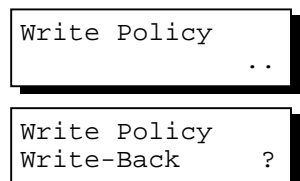

# **5.10 Viewing and Editing Host LUNs**

# **Viewing and Deleting LUN Mappings**

Press **ENT** for two seconds to enter the Main Menu. Press the up or down arrow keys to select "View and Edit Host Luns", then press **ENT**.

Press the up or down arrow keys to select a host ID, then press **ENT** to proceed.

Press the up or down arrow keys to browse through the LUN number and its LUN mapping information.

Press **ENT** on the LUN you wish to delete.

Press **ENT** for two seconds to confirm deletion. The deleted LUN has now been unmapped.

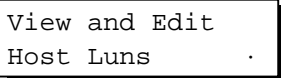

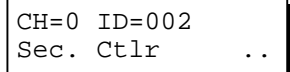

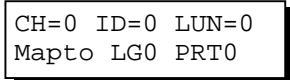

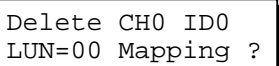

CH=0 ID=0 LUN=0 Not Mapped

# **Pass-through SCSI Commands**

Pass-through SCSI commands facilitate functions like downloading firmware for drives or devices (not controller firmware), setting SCSI drive mode parameters, or monitoring a SAF-TE/S.E.S. device directly from the host. To perform such a function, the channel device must be mapped to a host ID.

From the Main Menu, press the up or down arrow keys to select "View and Edit Host LUNs."

If you have primary and secondary controllers, use the up or down keys to select the controller for the device that you would like to map.

View and Edit Host Luns

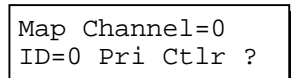

Press the up or down arrow keys to choose to map an ID to "Physical Drive" or other device, and then press **ENT**.

Map to Physical Drive ?

#### **WARNING!**

- *Pass-through SCSI Commands are only intended to perform maintenance functions for a drive or device on the drive side. Do not perform any destructive commands to a disk drive (i.e., any commands that write data to a drive media). If a disk drive is a spare drive or a member of a logical drive, such a destructive command may cause a data inconsistency*.
- *When a drive/device is mapped to a host SCSI ID so that Pass-through SCSI Commands can be used, the data on that drive/device will not be protected by the controller. Users who employ Pass-through SCSI Commands to perform any write commands to drive media do so at their own risk.*

# **5.11 Viewing and Editing SCSI Drives**

# **Scanning a New SCSI Drive**

Press **ENT** for two seconds to enter the Main Menu. Press the up or down arrow keys to select "View and Edit SCSI Drives," then press **ENT**.

SCSI drive information will be displayed on the LCD. Press **ENT** on a drive. Use the up or down arrow keys to select "Scan New SCSI Drive," then press **ENT** again.

Press the up or down arrow keys to  $\vert$  Scan Channel=1 ? select a SCSI channel, then press **ENT** for two seconds.

Press the up or down arrow keys to select a SCSI ID, then press **ENT** for two seconds.

View and Edit SCSI Drives ⋅

Scan new SCSI **Drive** 

Scan Channel=1 ID= 01 ?

The information of the scanned SCSI drive will be displayed on the LCD. If the drive was not detected on the selected SCSI channel and ID, the LCD will display "Scan Fail!"

An empty drive entry is added for this channel/SCSI ID for enclosure management. The drive status is "ABSENT."

To clear the empty drive entry, press **ENT** and use arrow keys to select "Clear Drive Status," then press **ENT** to proceed.

Press **ENT** for two seconds to confirm the drive entry's deletion. Information of other drives will be displayed instead.

Scan Channel=1 ID=1 Scan Fail!

C=1 I=1 ABSENT

Clear Drive **Status** 

Clear Drive Status ?

# **Identifying a Drive**

Press **ENT** for two seconds to enter the Main Menu. Press the up or down arrow keys to select "View and Edit SCSI Drives," then press **ENT**.

SCSI drive information will be displayed. Press the up or down arrow keys to select a SCSI drive, then press **ENT.**

Press the up or down arrow keys to select "Identify Drive," then press **ENT** to continue.

Press the up or down arrow keys to select "Flash All Drives", "Flash Selected Drive", or "Flash All But Selected Drive". Press **ENT** for two seconds to flash the read/write LEDs of all the connected drives.

Or, press the up or down arrow keys to select "Flash Selected SCSI Drives," then press **ENT** for two seconds to flash the read/write LED of the selected drive. The read/write LED will light for a configurable time period from 1 to 999 seconds.

View and Edit SCSI Drives ⋅

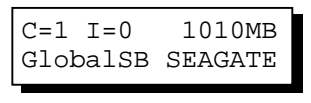

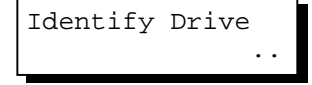

Flash All Drives ?

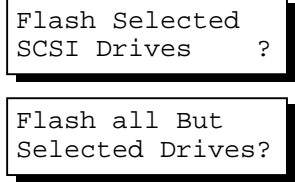

# **Deleting Spare Drive (Global / Local Spare Drive)**

Press **ENT** for two seconds to enter the Main Menu. Press the up or down arrow keys to select "View and Edit SCSI Drives," then press **ENT**.

SCSI drive information will be displayed on the LCD. Press the up or down arrow keys to select the spare drive you wish to delete, then press **ENT.**

Press the up or down arrow keys to select "Delete Spare Drive," then press **ENT** to continue.

<span id="page-96-0"></span>Press **ENT** for two seconds to delete the spare drive.

View and Edit SCSI Drives ·

C=1 I=0 1010MB GlobalSB SEAGATE

Delete Spare<br>Drive

Delete Spare Drive Successful

# **5.12 Viewing and Editing SCSI Channels**

#### **Redefining Channel Mode**

Press **ENT** for two seconds to enter the Main Menu. Press the up or down arrow keys to select "View and Edit SCSI Channels," then press **ENT**.

Channel information will be displayed. Press the up or down arrow keys to browse through the information of all channels. Press **ENT** on the channel you wish the channel mode changed.

Press the up or down arrow keys to select "Redefine Channel Mode," then press **ENT**.

Press **ENT** for two seconds to change the channel mode.

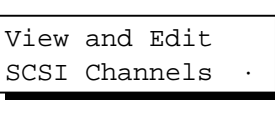

CH0=Host PID=0 SID=NA SXF=20.0M

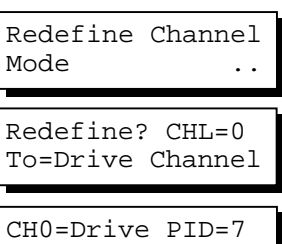

SID=NA SXF=20.8M

#### **IMPORTANT!**

• *Every time you change a channel mode, you must reset the controller for the changes to take effect.*

#### **Setting a SCSI Channel's ID - Host Channel**

#### **Viewing IDs**

Press **ENT** for two seconds to enter the Main Menu. Press the up or down arrow keys to select "View and Edit SCSI Channels," then press **ENT**.

Channel information will be displayed. Press **ENT** on the host channel you wish the ID changed.

Press the up or down arrow keys to select "Set SCSI Channel ID," then press **ENT**.

Press the up or down arrow keys to browse through the existing ID settings. Press **ENT** on any ID combination to continue.

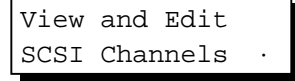

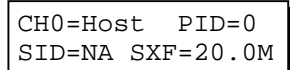

Set SCSI Channel  ${\tt ID}$ 

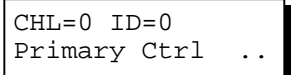

#### **Adding a Channel ID**

Press **ENT** on a host channel, on "Set SCSI Channel ID", and then on an existing ID.

Press the up or down arrow keys to choose "Add Channel SCSI ID", then press **ENT**.

Press the up or down arrow keys to choose "Primary Controller" or "Secondary Controller", then press **ENT** for two seconds to confirm.

Add Channel SCSI ID

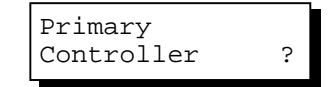

Press the up or down arrow keys to choose the SCSI ID you wish to add, then press **ENT** for two seconds to complete the process.

 $Add CHI = 0 TD = 2$ Primary Ctlr ?

# **Deleting a Channel ID**

Press **ENT** on the existing host channel  $\vert$  SCSI ID ID you want to delete. Press the up or down arrow keys to choose "Delete Channel SCSI ID," then press **ENT**.

Press **ENT** for two seconds to confirm.

Delete Channel

Delete ID=2 Primary Ctlr ?

#### **IMPORTANT!**

- *Every time you make changes to channel IDs, you must reset the controller for the configuration to take effect*.
- *The reserved IDs for SCSI-based controllers are shown below: Single controller configuration (SCSI-based controllers): Drive channels – "7" Redundant controller configuration: Drive channels – "8" and "9"*

*For IDs reserved in different controller/subsystem configurations, please refer to the hardware manual that came with your system. For controllers connected through back-end PCBs, firmware can detect their board types and automatically apply the preset IDs. There is no need to set IDs for these models.* 

- *In single controller mode, you should set the Secondary Controller's ID to "NA." If a secondary controller exists, you need to set an ID for it on each of your drive channels*.
- *Multiple target IDs can be applied to host channels while each drive channel has only one or two IDs (in redundant mode)*.
- *At least one controller's ID has to be present on each channel bus*.

#### **Setting a SCSI Channel's Primary ID - Drive Channel**

Press **ENT** for two seconds to enter the Main Menu. Press the up or down

View and Edit SCSI Channels

arrow keys to select "View and Edit SCSI Channels," then press **ENT**.

Channel information will be displayed. Press **ENT** on the drive channel for which you wish the ID changed.

Press the up or down arrow keys to select "Set SCSI Channel Pri. Ctlr ID..", then press **ENT**.

Press the up or down arrow keys to select a new ID, then press **ENT** for two seconds to confirm.

CH1=Drive PID=7 SID=NA SXF=80.0M Set SCSI Channel Pri. Ctlr ID

Set Pri. Ctlr ID= 7 to ID: 8 ?

# **Setting a SCSI Channel's Secondary ID - Drive Channel**

View and Edit Press **ENT** for two seconds to enter the Wiew and Edit Main Monumerus and Press the up or down Main Menu. Press the up or down arrow keys to select "View and Edit SCSI Channels," then press **ENT**. Channel information will be displayed. Press **ENT** on the drive channel for which you wish the ID changed. CH1=Drive PID=7 SID=NA SXF=20.0M Press the up or down arrow keys to select "Set SCSI Channel Sec. Ctlr ID..", then press **ENT**. Set SCSI Channel Sec. Ctlr ID Press the up or down arrow keys to select a new ID, then press **ENT** for two seconds to confirm. Set Sec. Ctlr ID=NA to ID: 9 ? **Setting the Channel Bus Terminator** 

> Press **ENT** for two seconds to enter the Main Menu. Press the up or down arrow keys to select "View and Edit SCSI Channels," then press **ENT**.

> Channel information will be displayed. Press the up or down arrow keys to select a channel. Press **ENT** on the

CH0=Host PID=0 SID=NA SXF=20.0M

View and Edit SCSI Channels

**5-28** Set SCSI Channel **I** Set SCSI Channel **Terminator** 

channel for which you wish the terminator mode changed.

Press the up or down arrow keys to select "Set SCSI Channel Terminator," then press **ENT**.

Its current status will be displayed on the LCD. Press **ENT** to continue.

Press **ENT** again for two seconds to change the terminator mode to the alternate setting.

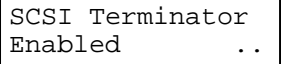

CHL=0 Disable Terminator ?

# **IMPORTANT!**

• *You can use the terminator jumpers on the controller board to control SCSI bus termination of the SentinelRAID series controllers. When using jumpers to control, the firmware termination setting must be disabled. To disable SCSI termination of a SCSI bus, the associated terminator jumpers must be left open, and the firmware setting must be disabled.*

# **Setting Transfer Speed**

# **IMPORTANT!**

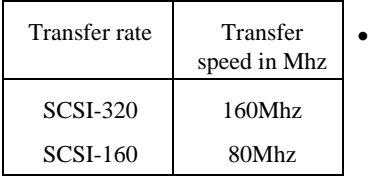

- According to SCSI Channel Specifications, transfer speed shown in Mhz is the SCSI bus sync frequency. With 16-bit Wide transfer, the actual data rate is the double of Mhz transfer speed.
- Every time you change the Transfer Speed, you must reset the controller for the changes to take effect.

Transfer speed refers to the SCSI bus speed in synchronous mode. Asynchronous mode is also available in this option setting. In Ultra/Ultra Wide SCSI, the maximum synchronous speed is 160MHz.

Press **ENT** for two seconds to enter the Main Menu. Press the up or down arrow keys to select "View and Edit SCSI Channels," then press **ENT**.

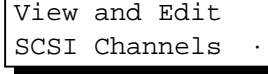

Channel information will be displayed. Press the up or down arrow keys to

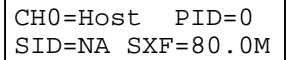

select a channel. Press **ENT** on the channel for which you wish the transfer speed changed.

Press the up or down arrow keys to select "Set Transfer Speed," then press **ENT**.

The current speed of this SCSI channel will be displayed. Press the up or down arrow keys to select the desired speed, then press **ENT** for two seconds to confirm.

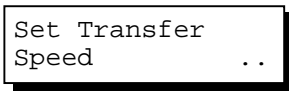

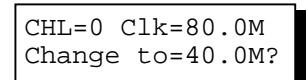

# **Setting Transfer Width**

The controller supports 8-bit SCSI and 16-bit SCSI. Enable "Wide Transfer" to use the 16-bit SCSI function. Disabling "Wide Transfer" will limit the channel transfer speed to 8-bit SCSI.

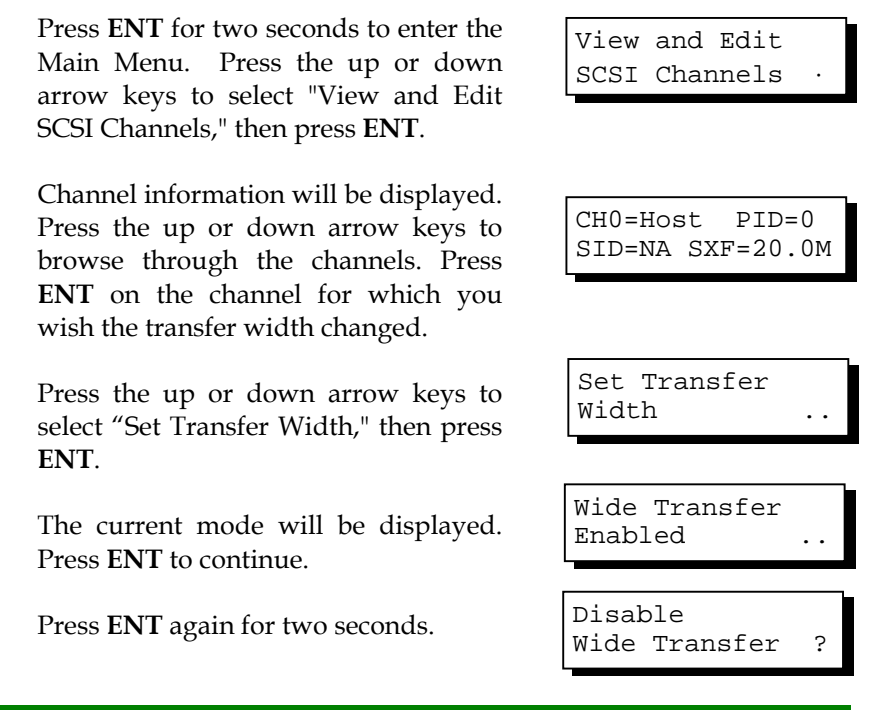

# **IMPORTANT!**

• *Every time you change the SCSI Transfer Width, you must reset the controller/subsystem for the changes to take effect.*

# **Viewing and Editing a SCSI Target - Drive Channel**

Press **ENT** for two seconds to enter the Main Menu. Press the up or down arrow keys to select "View and Edit SCSI Channels," then press **ENT**.

SID=NA SXF=20.0M SCSI channel information will be displayed on the LCD. Press **ENT** on the drive channel for which you wish the SCSI ID changed.  $\vert$  View and Edit

Press the up or down arrow keys to select "View and Edit SCSI Target," then press **ENT**.

Press up or down arrow keys to select  $|CHL=1 ID=0$ a SCSI target, then press **ENT**.

View and Edit SCSI Channels

CH1=Drive PID=7

SCSI Target

SCSI Target

**Slot Number** 

To set the Slot number of the SCSI target, choose "Slot Assignment," then press **ENT**. The current slot number will be displayed.

Press the up or down arrow keys to change the slot number, then press **ENT** for two seconds.

Slot Assignment Default No Set..

Slot Assignment Set to # 9 ?

#### **Maximum Synchronous Transfer Clock**

Press the up or down arrow keys to select a SCSI target, then press **ENT**.

To set the maximum synchronous clock of this SCSI target, choose "Max. Synchronous Xfer Clock," then press **ENT**. The current clock setting will be displayed on the LCD.

Press the up or down arrow keys to change the clock, then press **ENT** for two seconds.

SCSI Target  $CHL=1$   $ID=0$ 

Max Synchronous Xfer Clock# 12..

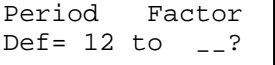

# **Maximum Transfer Width**

Press the up or down arrow keys to select a SCSI target, then press **ENT**.

To set the maximum transfer width of this SCSI target, choose "Max. Xfer Narrow Only" or "Max. Xfer Wide Supported," then press **ENT**. The current clock setting will be displayed on the LCD.

Press **ENT** for two seconds to change the setting.

# **Parity Check**

Press the up or down arrow keys to select a SCSI target, then press **ENT**.

Choose "Parity Check," then press **ENT**. The current clock setting will be displayed on the LCD.

Press **ENT** for two seconds to change the setting.

#### **Disconnecting Support**

Press the up or down arrow keys to select a SCSI target, then press **ENT**.

Choose "Disconnect Support," then press **ENT**. The current clock setting will be displayed on the LCD.

Press **ENT** for two seconds to change the setting.

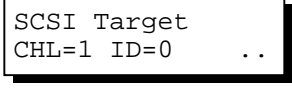

Max Xfer Wide Supported

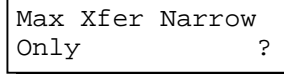

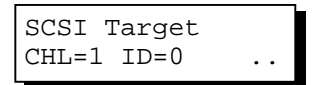

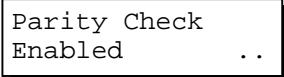

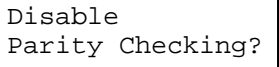

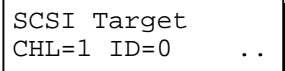

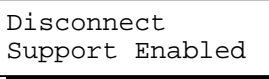

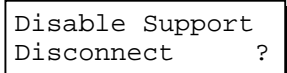

# **Maximum Tag Count**

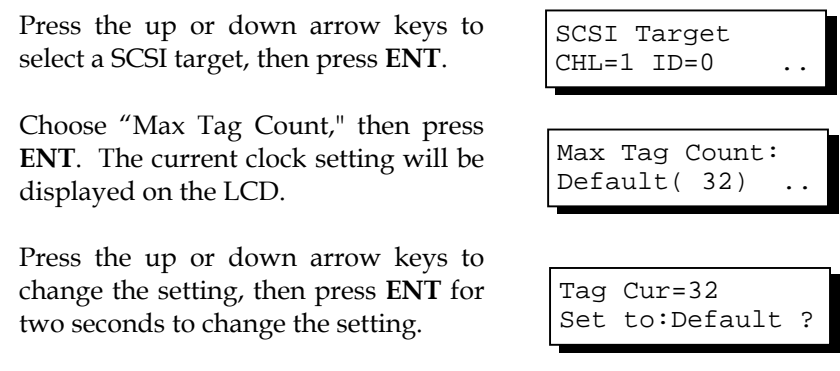

# **IMPORTANT!**

• *Disabling the Maximum Tag Count will disable the internal cache of this SCSI drive..*

# **Restore to Default Setting**

Press the up or down arrow keys to select a SCSI target, then press **ENT**.

Choose "Restore to Default Setting," then press **ENT**.

Press **ENT** again for two seconds to restore the SCSI target's default settings.

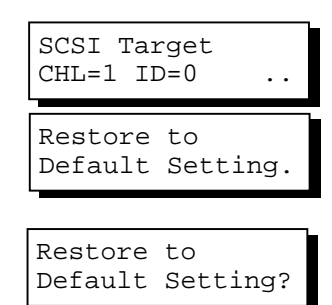

# **Data Rate**

This option is available in the configuration menu of Fibre host channel and the drive channel configuration menus of Fibre-, ATA-, or SATA-based subsystems. Default is "AUTO" and should work fine with most drives. Changing this setting is not recommended unless some particular bus signal issues occur.

The host channel data rate setting allows a 2Gbit Fibre Channel to negotiate with devices communicating over 1GHz link if the link speed configuration is determined externally.

Most SATA/ATA-based systems connect only one drive per SATA/ATA channel (4 for multi-lane with SATA-II). This helps to avoid a single drive failure from affecting other drives. The maximum mechanical performance of today's drives can reach around 30MB/second (sustained read). This is still far below the bandwidth of a drive channel bus. Setting the SATA/ATA bus speed to a lower value can get around some problems, but will not become a bottleneck to system performance.

Note that the SATA/ATA speed is the maximum transfer rate of the SATA/ATA bus in that mode. It does not mean the drive can actually carry out that amount of sustained read/write performance. For the performance of each drive model, please refer to the documentation provided by drive manufacturer.

#### **Host Channel:**

Select from Main Menu, "View and Edit Channels," and then a host channel you wish to change its data rate. Press **ENT** on the channel and use the arrow keys to find the "Data Rate" option. Press **ENT** on the Data Rate option to display "Set Chl=X Data Rate To AUTO?", where "X" stands for the channel number.

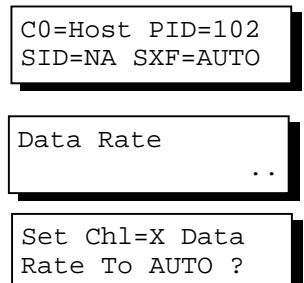

Use your arrow keys to display a different data rate (1GHz or 2GHz). Press **ENT** to confirm a selection.

#### **Drive Channel:**

Select from Main Menu, "View and Edit Channels," and then a drive channel you wish to change its data rate. Press **ENT** on the channel and use the arrow keys to find the "Data Rate" option. Press **ENT** on the Data Rate option to display "Set Chl=X Data Rate To AUTO?", where "X" stands for the channel number.

Use your arrow keys to display a data rate value which ranges from 33 to 150MB/s (SATA drive channels). Press **ENT** to confirm a selection.

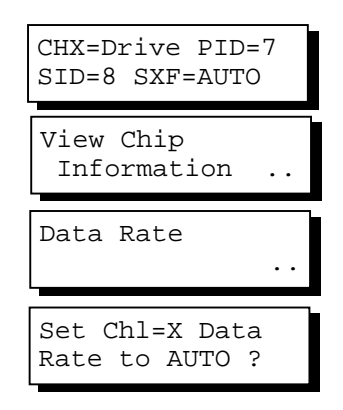

# **Issue LIP**

This option allows you to manually issue a LIP (Loop Initialization Sequence) on either a host or drive channel. This function is particularly useful when cabling failure occurs between two cascaded drive enclosures.

The condition for applying the "Issue LIP" function is described as follows (see diagram Figure 5-1):

- 1. Multiple enclosures have been cascaded using FC-AL Fibre links. For example, an EonRAID 2510FS or an A16F-R RAID enclosure connected with several SATA JBODs.
- 2. One cable link fails between drive enclosures or is disconnected.
- 3. Cabling failure is restored.
- 4. Since the FC port to which the failed link was attached to has already been bypassed at the time when the fault occurred, a LIP command must be manually exerted by the user for the FC port to participate in the loop again. The dual-loop FC-AL can thus be restored.

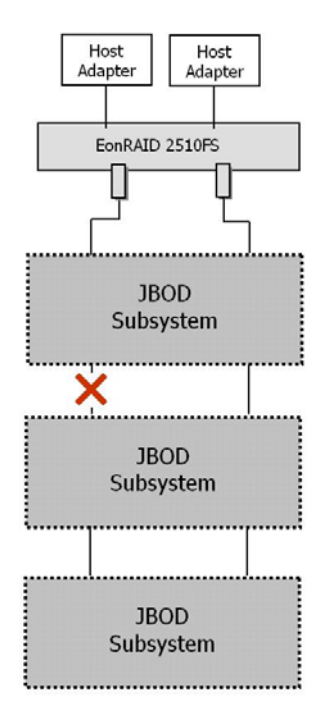

#### **Figure 5 - 2 Cabling Failure between Drive Enclosures**

Select from under, "View and Edit Channels," and then a host or drive channel over which you wish to issue a

Issue LIP ?

LIP command. Press **ENT** on the channel and use the arrow keys to display the "Issue LIP" command. Press ENT to exert the command.

Issue LIP ..

# **5.13 System Functions**

Choose "System Functions" in the Main Menu, then press ENT. Press the up or down arrow keys to select a submenu, then press **ENT**.

#### **Mute Beeper**

When the controller's beeper has been activated, choose "Mute Beeper," then press ENT to turn the beeper off temporarily for the current event. The beeper will still activate on the next event.

Mute Beeper ..

# **Change Password**

Use the controller's password to protect the system from unauthorized entry. Once the controller's password is set, regardless of whether the front panel, the RS-232C terminal interface or the RAIDWatch Manager is used, the user can only configure and monitor the RAID controller by providing the correct password.

#### **IMPORTANT!**

- *The controller requests a password whenever a user is entering the main menu from the initial screen or a configuration change is made. If the controller is going to be left unattended, the "Password Validation Timeout" should be set to "Always Check."*
- *The controller password and controller name share a 16-character space. The maximum number of characters for a controller password is 15. If 15*
*characters are used for a controller name, there will be only one character left for the controller password and vice versa.*

#### **Changing Password**

To set or change the controller password, press the up or down arrow keys to select "Change Password," then press ENT.

If the password has previously been set, the controller will ask for the old password first. If password has not yet been set, the controller will directly ask for the new password. The password cannot be replaced unless the correct old password is provided.

Press the up or down arrow keys to select a character, then press **ENT** to move to the next space. After entering all the characters (alphabetic or numeric), press **ENT** for two seconds to confirm. If the password is correct, or there is no preset password, it will ask for the new password. Enter the password again to confirm.

Change Password ..

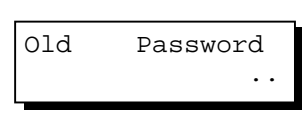

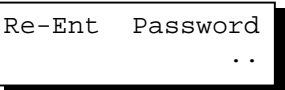

Change Password Successful

#### **Disabling Password**

To disable or delete the password, press **ENT** on the first flashing digit for two seconds when requested to enter a new password. The existing password will be deleted. No password checking will occur when entering the Main Menu from the initial terminal screen or making configuration.

#### **Reset Controller**

To reset the controller without powering off the system, Press the up or down arrow keys to "Reset Controller," then press **ENT**. Press ENT again for two seconds to confirm. The controller will now reset.

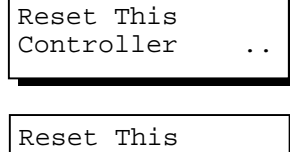

Controller

#### **Shutdown Controller**

Before powering off the controller, unwritten data may still reside in cache memory. Use the "Shutdown Controller" function to flush the cache content. Press the up or down arrow keys to "Shutdown Controller," then press **ENT**. Press **ENT** again for two seconds to confirm.

The controller will now flush the cache memory. Press **ENT** for two seconds to confirm and reset the controller or power off the controller.

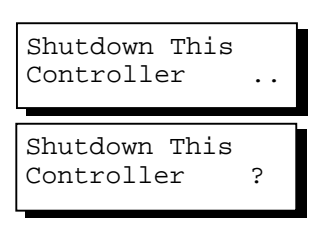

ShutdownComplete Reset Ctlr?

### **Controller Maintenance**

For Controller Maintenance functions, please refer to *Appendix C*.

### **Saving NVRAM to Disks**

You can choose to backup your controller-dependent configuration information to disk. We strongly recommend using this function to save the configuration profile whenever a configuration change is made. The information will be distributed to every logical drive in the RAID system. If using the RAIDWatch manager, you can save your configuration data as a file to a computer system drive.

A RAID configuration of drives must exist for the controller to write NVRAM content onto it.

From the Main Menu, choose "System Functions." Use arrow keys to scroll down and select "Controller Maintenance," "Save NVRAM to Disks," then press **ENT.** Press **ENT** for two seconds on the message prompt, "Save NVRAM to Disks?".

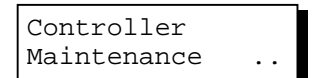

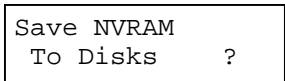

A prompt will inform you that NVRAM information has been successfully saved.

#### **Restore NVRAM from Disks**

If you want to restore your NVRAM information that was previously saved onto the array, use this function to restore the configuration setting.

From the Main Menu, choose "System Functions." Use arrow keys to scroll down and select "Controller Maintenance," "Restore NVRAM from Disks..," and then press **ENT**. Press **ENT**  for two seconds to confirm.

Restore NVRAM from Disks ?

A prompt will inform you that the controller NVRAM data has been successfully restored from disks.

#### **Adjust LCD Contrast**

The controller LCD contrast is set at the factory to a level that should be generally acceptable. The controller is equipped with an LCD contrast adjustment circuit in case the factory-preset level needs to be adjusted either via the RS-232 Terminal Emulation menus or using the LCD keypad panel.

From the main menu, choose "View and Edit Peripheral Dev." Press **ENT** on it, press arrow keys to scroll down, and select "Adjust LCD Contrast," press **ENT** to proceed, and then use the arrow keys to find an optimal setting. Press **ESC** to return to the previous menu.

View and Edit Peripheral Dev

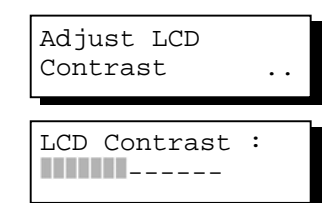

# **5.14 Controller Parameters**

#### **Controller Name**

Select "View and Edit Config Parms" from the Main Menu. Choose "View and Edit Configuration Parameters," "Controller Parameters," then press **ENT**. The current name will be displayed. Press **ENT** for two seconds and enter the new controller name by using the up or down arrow keys. Press **ENT** to move to another character and then press **ENT** for two seconds on the last digit of the controller name to complete the process.

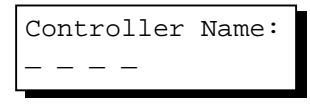

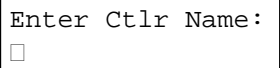

#### **LCD Title Display Controller Name**

Choose "View and Edit Configuration Parameters," "Controller Parameters," then press **ENT**. Use the up or down arrow keys to choose to display the embedded controller logo or any given name on the LCD initial screen.

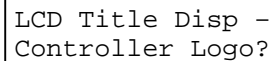

LCD Title Disp – Controller Name?

#### **Password Validation Timeout**

Choose "View and Edit Configuration Parameters," "Controller Parameters," then press **ENT**. Select "Password Validation Timeout," and press **ENT**. Press the up or down arrow keys to choose to enable a validation timeout from one to five minutes to Always Check. The Always Check timeout will invalidate any configuration change without entering the correct password.

PasswdValidation Timeout-5 mins..

#### **Controller Unique Identifier**

Choose "View and Edit Configuration Parameters," "Controller Parameters," then press **ENT**. Press the up or down arrow keys to select "Ctlr Unique ID-,"

Ctlr Unique  $ID-$ 

then press **ENT**. Enter any hex number between "0" and "FFFFF" and press **ENT**  to proceed.

Enter a unique ID for any RAID controller in a single or dualcontroller configuration. The unique ID is recognized by the controller as the following:

- 1. A controller-specific identifier that helps controllers to identify its counterpart in a dual-active configuration.
- 2. The unique ID is combined to generate a unique WWN node name for controllers or RAID systems using Fibre Channel host ports. The unique node name helps prevent host computers from mis-addressing the storage system during controller failback/failover processes.
- 3. MAC addresses for the controller's Ethernet port that should be taken over by a surviving controller in the event of controller failure.

#### **Controller Date and Time**

This submenu is only available for controllers or subsystems that come with a real-time clock on board.

#### **Time Zone**

Choose "View and Edit Configuration Parameters," "Controller Parameters," then press **ENT**. Press the up or down arrow keys to scroll down and select "Set Controller Date and Time", then press **ENT**.

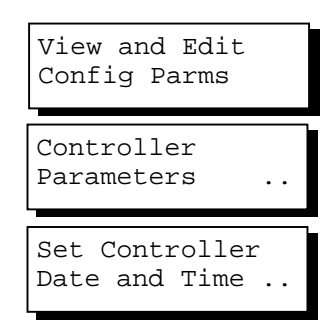

The controller uses GMT (Greenwich Mean Time), a 24-hours clock. To change the clock to your local time zone, enter the hours later than the Greenwich mean time after a plus (+) sign. For example, enter "+9" for Japanese time zone.

Choose "Time Zone" by pressing **ENT**.

Use the down key to enter the plus sign and the up key to enter numeric representatives.

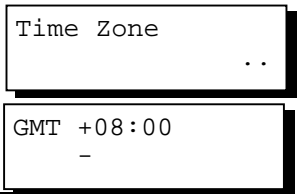

### **Date and Time**

Use your arrow keys to scroll down and select "Date and Time" by pressing ENT.

Use the arrow keys to select and enter the numeric representatives in the following order: month, day, hour, minute, and the year.

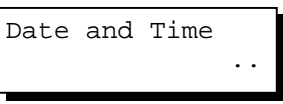

[MMDDhhmm[YYYY]]

# **5.15 SCSI Drive Utilities**

From the "View and Edit SCSI Drives" menu, select the drive that the utility is to be performed on; then press **ENT**. Select "SCSI Drive Utilities; then press **ENT**. Choose either "SCSI Drive Low-level Format" or "Read/Write Test".

These options are not available for drives already configured in a logical configuration, and can only be performed before a reserved space is created on a drive.

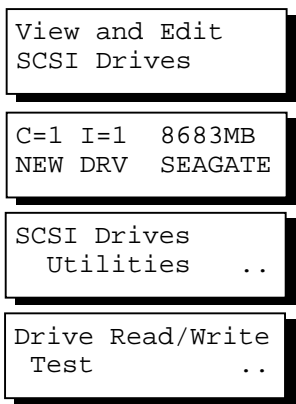

### **SCSI Drive Low-level Format**

Choose "SCSI Drive Low-level Format" and confirm by selecting **Yes**.

Drive Low-Level Format

#### **IMPORTANT!**

- *Do not switch the controller's and/or disk drive's power off during the Drive Low-level Format. If any power failure occurs during a drive low*level format, the formatting must be started over again when power *resumes.*
- *All of the data stored in the disk drive will be destroyed during a low-level format.*
- *The disk drive on which a low-level disk format will be performed cannot*  be a spare drive (local or global) nor a member drive of a logical drive. The "*SCSI Drive Low-level Format*" *option will not appear if the drive's status is not stated as a* "*New Drive*" *or a* "*Used Drive*"*.*

#### **SCSI Drive Read/Write Test**

From the "View and Edit SCSI Drives" menu, select a new or used drive that

Drive Read/Write

the utility is to be performed on; then press **ENT**. Select "SCSI Drive Utilities;" then press **ENT**. Choose "Read/Write Test" and press **ENT**.

Auto Reassign Disabled

Abort When Error Occur-Enabled

Press the up or down arrow keys to select and choose to enable/disable the following options:

- 1. Auto Reassign Bad Block
- 2. Abort When Error Occurs
- 3. Drive Test for Read Only/Read and Write.

When finished with configuration, select "Execute Drive Testing" and press **ENT** to proceed.

The Read/Write test progress will be indicated as a percentage.

You may press **ESC** and select "Read/Write Test" later and press τ or σ to select to "View Read/Write Testing Progress" or to "List Current Bad Block Table." If you want to stop testing the drive, select "Abort Drive Testing" and press **ENT** to proceed.

Drv Testing 23% Please Wait ! View Read/Write Test Progress .. List Current Bad Block Table. Abort Read/Write

Testing

## **Chapter**

 6

# **Terminal Screen Messages**

# **6.1 The Initial Screen**

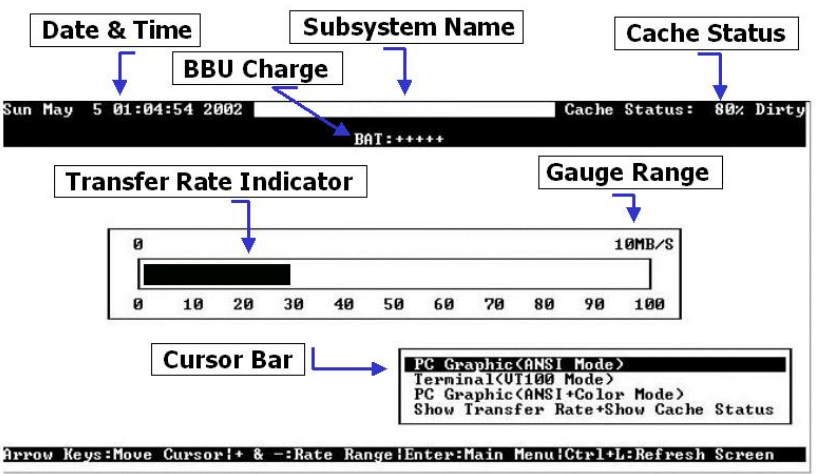

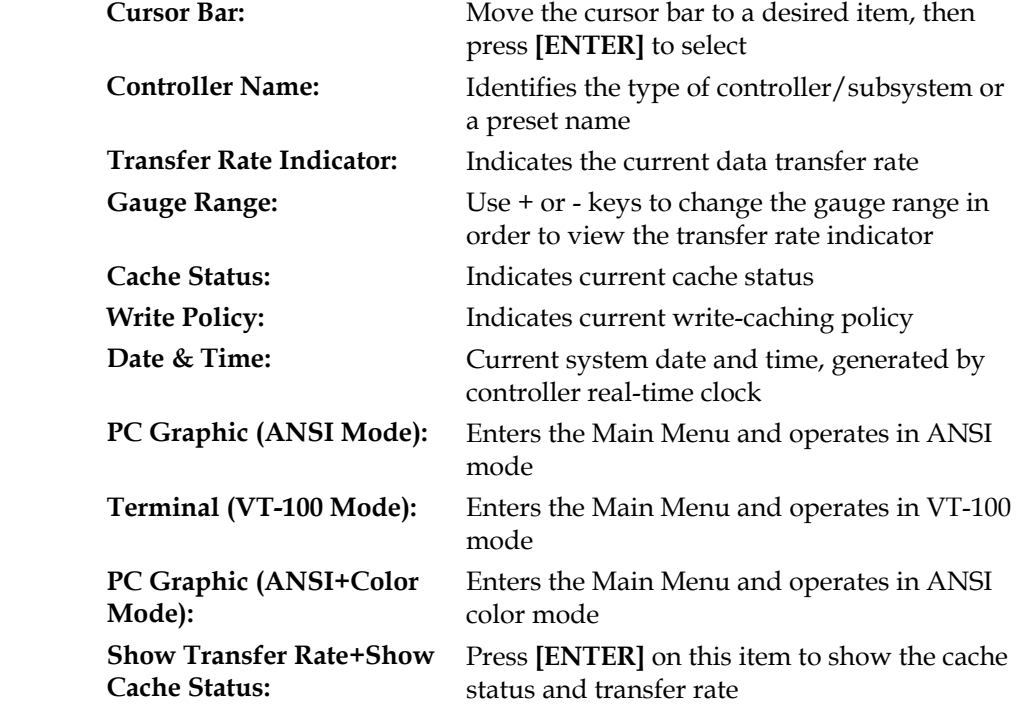

# **6.2 Main Menu**

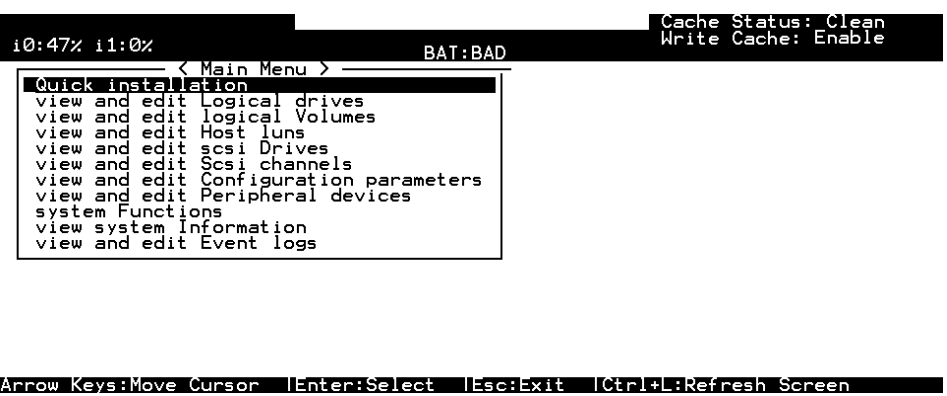

Use the arrow keys to move the cursor bar through the menu items, then press **[ENTER]** to choose a menu, or **[ESC]** to return to the previous menu/screen.

In a subsystem or controller head where battery status can be detected, battery status will be displayed at the top center. Status will be stated as Good, Bad, or several "+" (plus) signs will be used to indicate battery charge. A battery fullycharged will be indicated by five plus signs.

When initializing or scanning an array, the controller displays progress percentage on the upper left corner of the configuration screen. An "i" indicates array initialization. An "s" stands for scanning process. The number(s) next to them indicate the logical drive number (e.g., logical drive 0).

# **6.3 Quick Installation**

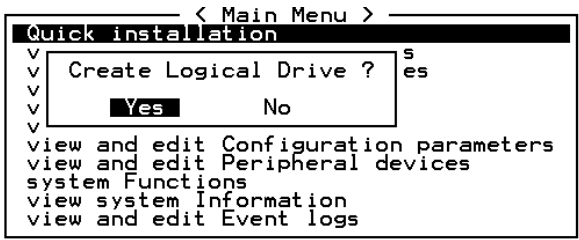

Type **Q** or use the  $\uparrow \downarrow$  keys to select "Quick installation", then press **[ENTER]**. Choose **Yes** to create a logical drive.

All possible RAID levels will be displayed. Use the  $\uparrow \downarrow$  keys to select a RAID level, then press **[ENTER]**. The assigned spare drive will be a Local Spare Drive, not a Global Spare Drive.

The controller will start initialization and automatically map the logical drive to LUN 0 of the first host channel.

# **6.4 Logical Drive Status**

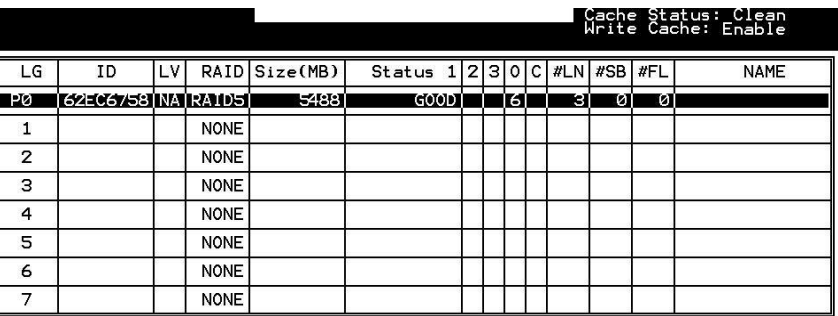

Arrow Keys:Move Cursor IEnter:Select IEsc:Exit ICtrl+L:Refresh Screen

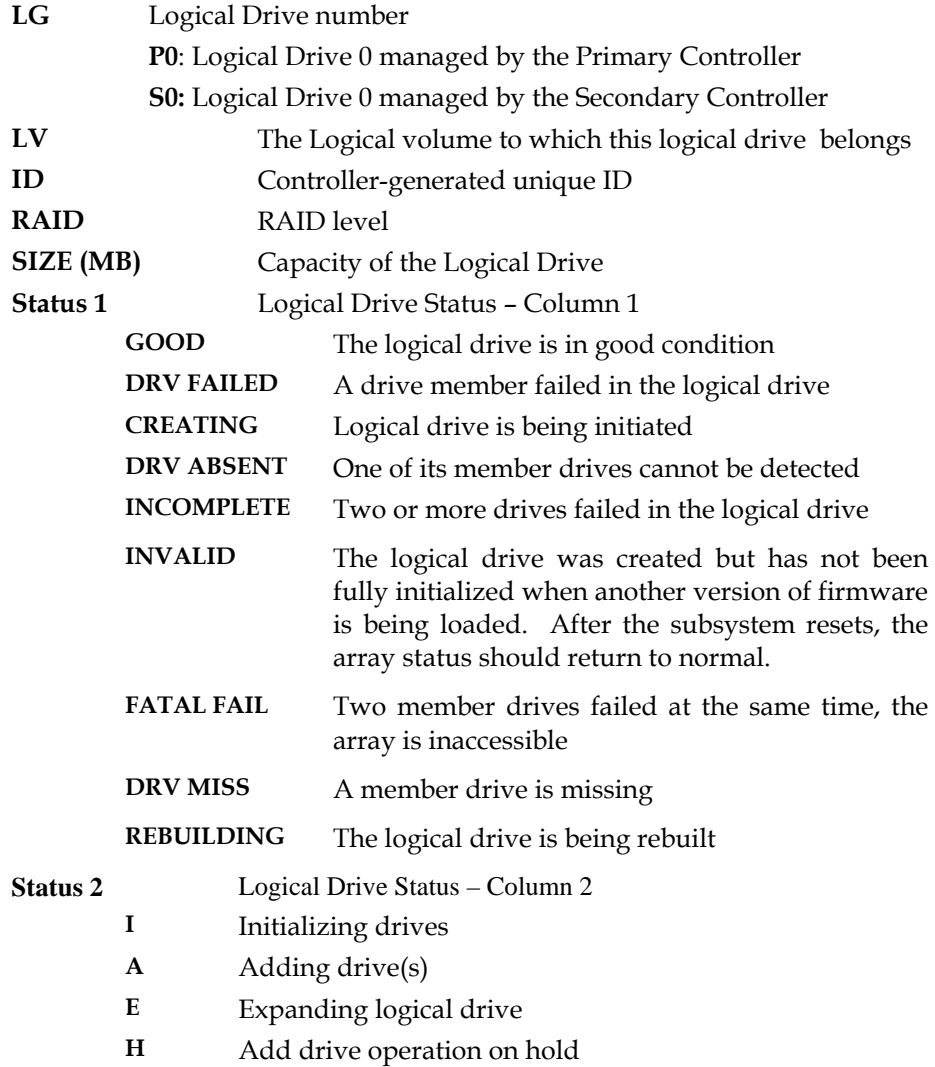

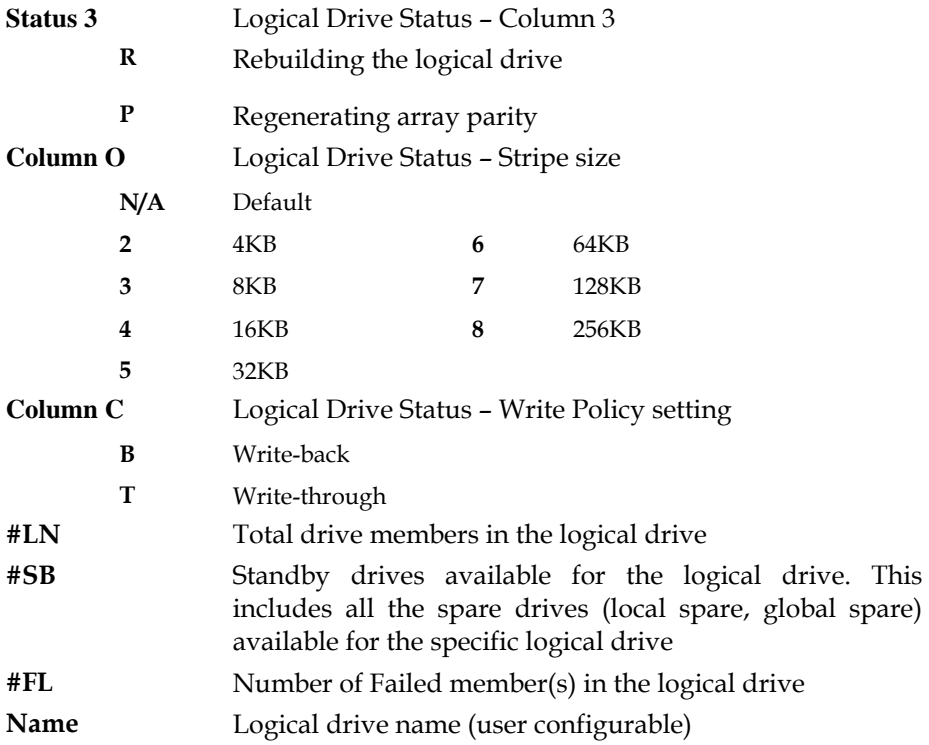

# **6.5 Logical Volume Status**

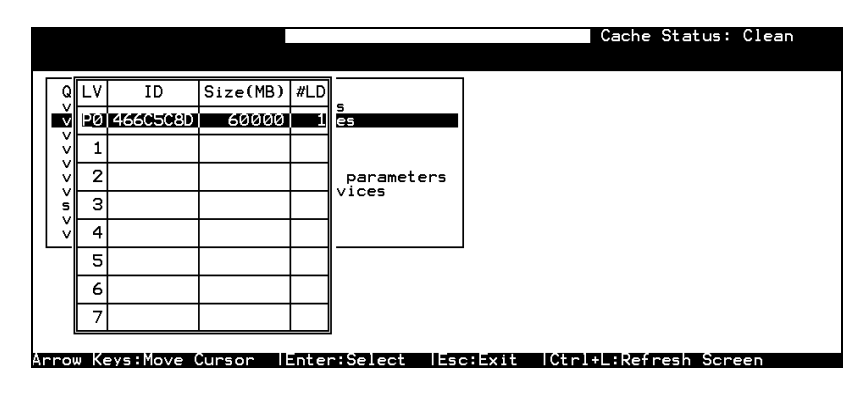

**LV** Logical Volume number. P0: Logical Volume 0 managed by the Primary Controller

S0: Logical Volume 0 managed by the Secondary Controller

- **ID** Logical Volume ID number (controller randomly generated)
- **Size(MB)** Capacity of the Logical Volume
- **#LD** The number of Logical Drive(s) included in this Logical Volume

# **6.6 SCSI Drive Status**

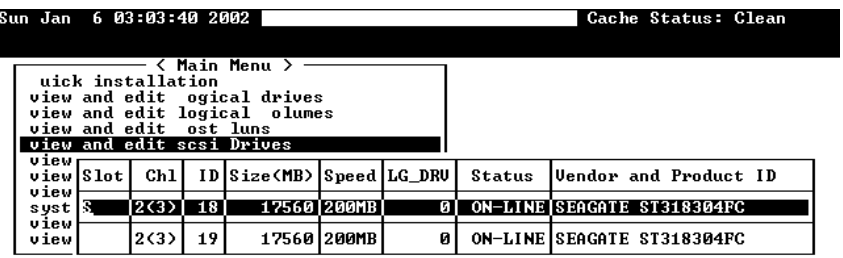

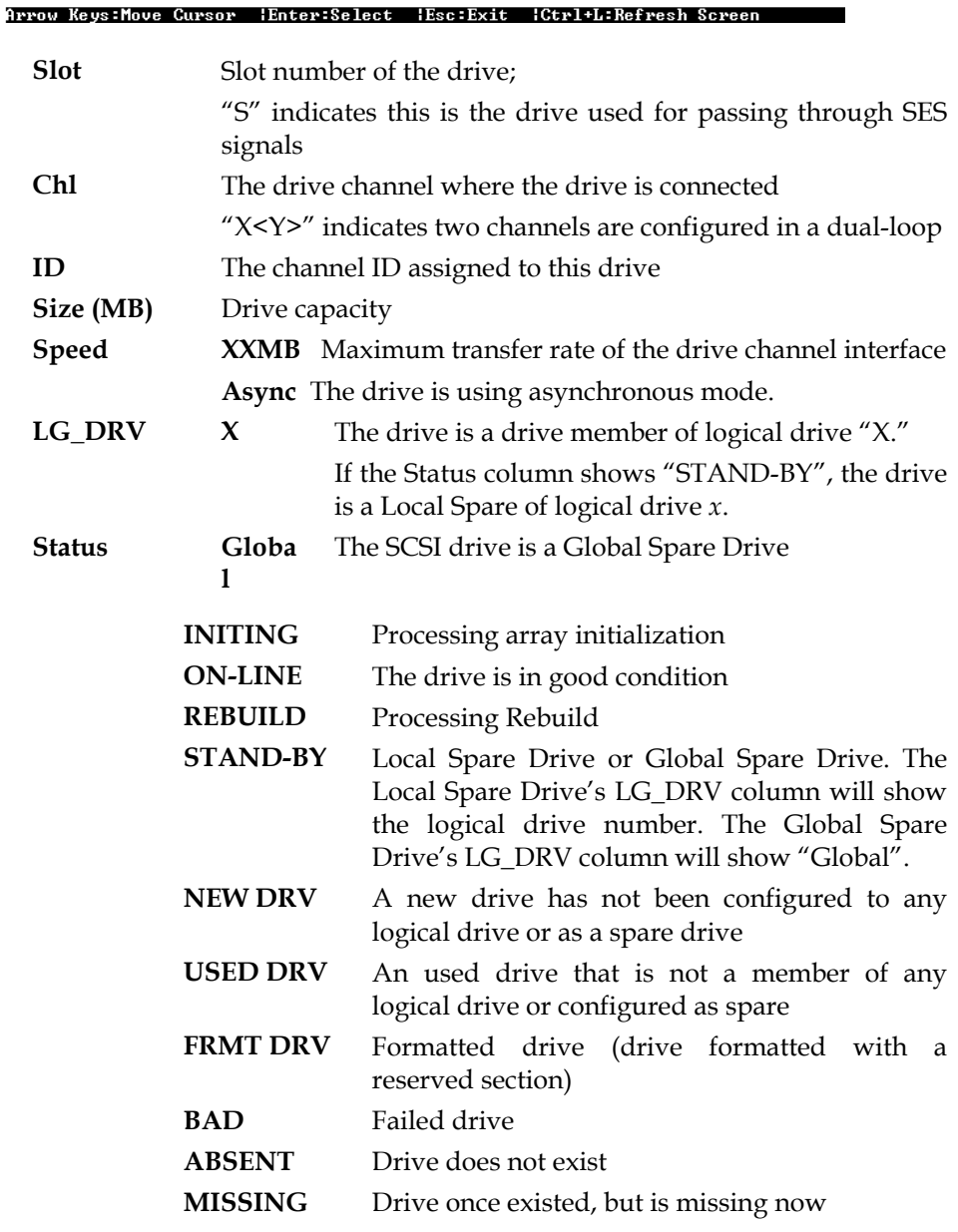

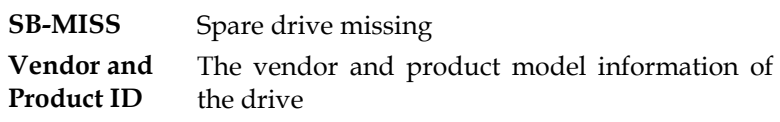

# **6.7 SCSI Channel's Status**

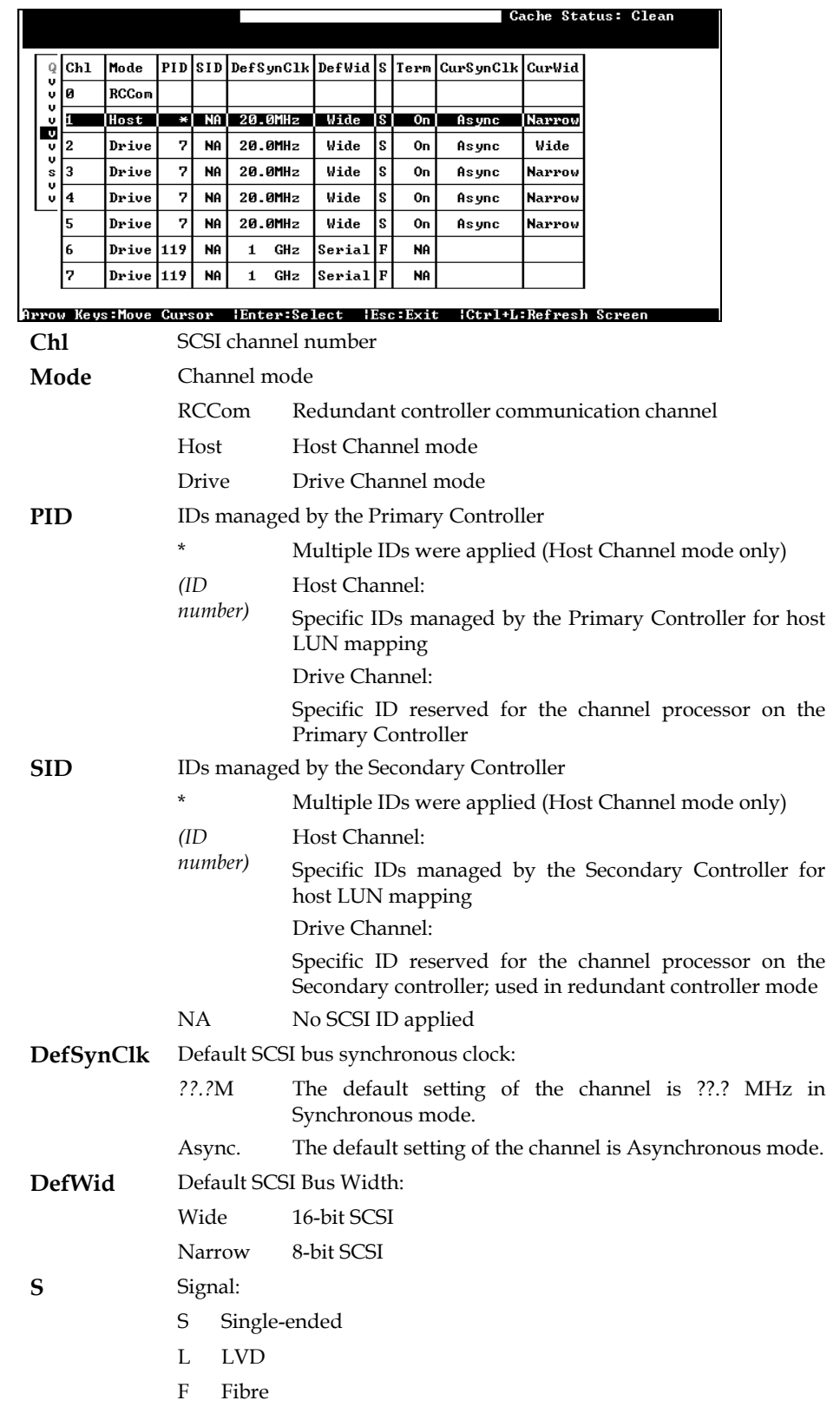

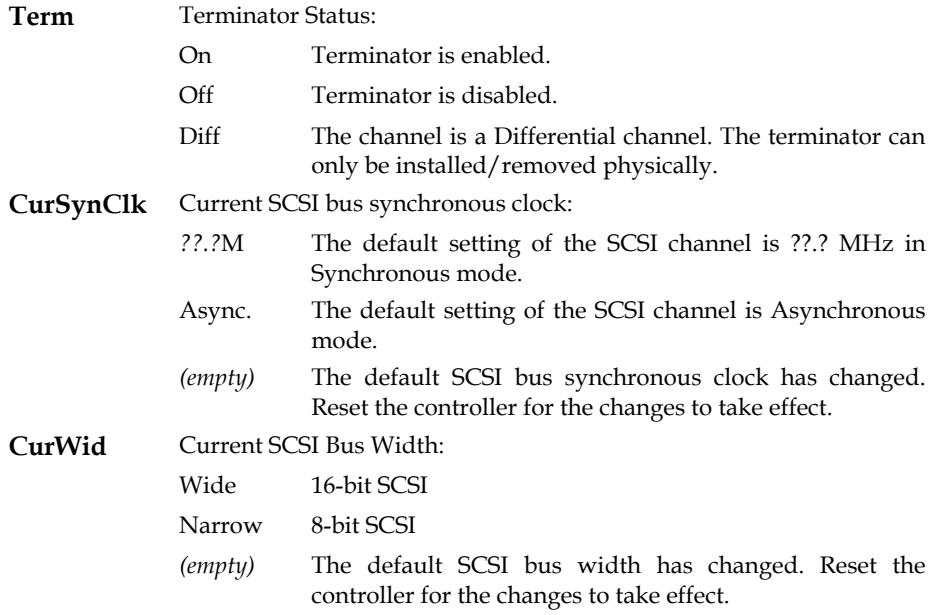

# **6.8 Controller Voltage and Temperature**

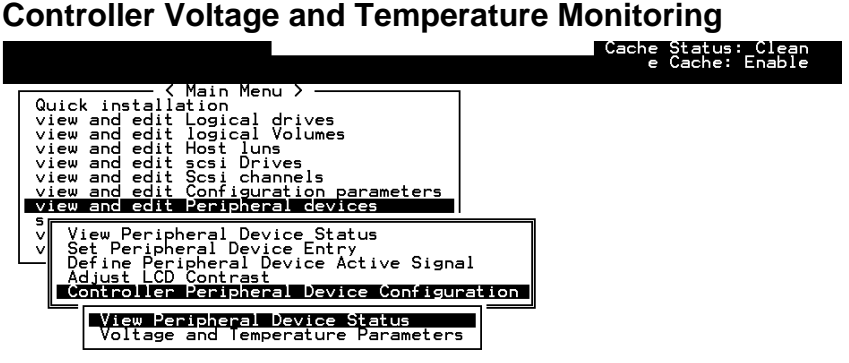

Arrow Keys:Move Cursor IEnter:Select IEsc:Exit ICtrl+L:Refresh Screer

Choose from Main Menu "View and Edit Peripheral Devices," and press **[ENTER].** From the submenu, choose "Controller Peripheral Device Configuration," "View Peripheral Device Status", then press **[ENTER].** 

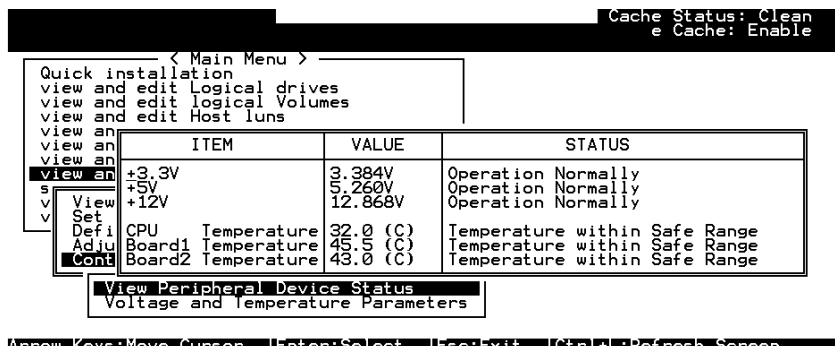

The current status of voltage and temperature detected by the controller will be displayed on-screen and will be stated as normal or out of order.

# **6.9 Viewing Event Logs on the Screen**

When errors occur, you may want to trace the records to see what has happened to your system. The controller's event log management records all events starting from the time when the system is powered on, recording up to 1,000 events. Powering off or resetting the controller will cause an automatic deletion of all the recorded event logs. To view the events log on-screen, from the Main Menu "View and Edit Event Logs" by pressing **[ENTER]**.

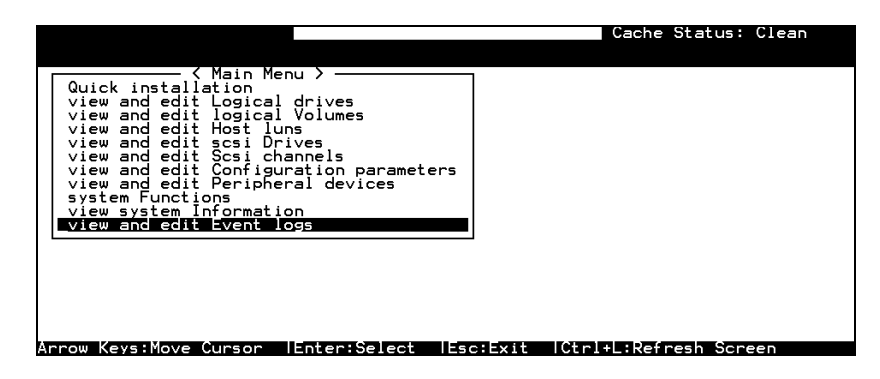

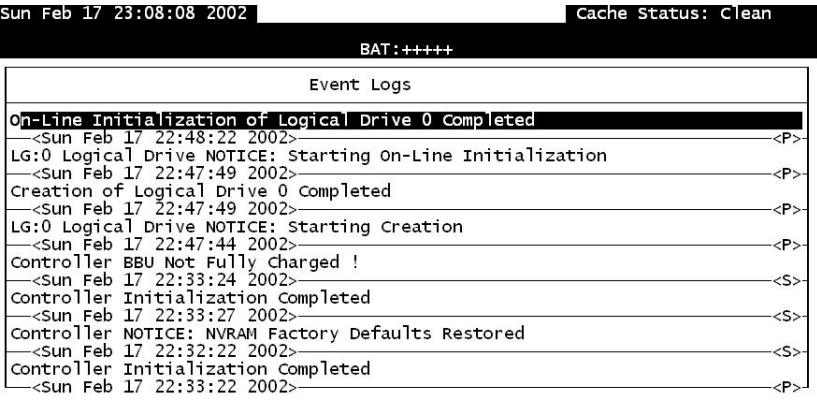

Arrow Keys:Move Cursor | Enter:Select | Esc:Exit | Ctrl+L:Refresh Screen

The "P" or "S" icon on the right indicates which one of the controllers (Primary or Secondary) issued an event in a dual-controller configuration.

To clear the saved event logs, scroll the cursor down to the last event and press **[ENTER].** 

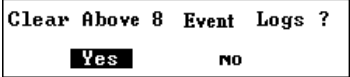

Choose **Yes** to clear the recorded event logs.

# Chapter

# 7 **Terminal Operation**

# **7.1 Power on RAID Enclosure**

Hardware installation should be completed before powering on your RAID enclosure. Drives must be configured and the controller properly initialized before the host computer can access the storage capacity. The configuration and administration utility resides in the controller's firmware.

Open the initial terminal screen: use the arrow keys to move the cursor bar through the menu items, then press **[ENTER]** to choose the terminal emulation mode, and **[ESC]** to return to the previous menu/screen.

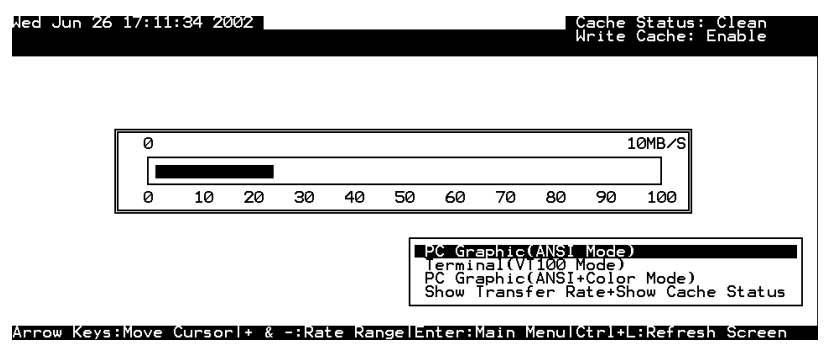

# **7.2 Caching Parameters**

#### **Optimization Modes**

Mass storage applications can be roughly divided into two categories database and video/imaging - according to their read/write characteristics. To optimize system operation for these two categories, the controller has two embedded optimization modes with controller behaviors pre-adjusted to different read/write parameters: "Optimization for Random I/O" and the "Optimization for Sequential I/O."

#### **Limitations:**

There are limitations on the use of optimization modes.

- **1.** You can select the stripe size of each array (logical drive) during the initial configuration. However, changing stripe size is only recommended for experienced engineers who have tested the effects of tuning stripe sizes for different applications.
- **2.** The array stripe size can only be changed when creating a logical drive.
- **3.** Think twice before choosing the optimization mode. Once the controller optimization mode is applied, access to different arrays in a RAID system will follow the same optimized pattern. **You can only change the optimization mode after recreating the arrays.**

#### **Database and Transaction-based Applications:**

These kinds of applications usually includes SQL server, Oracle server, Informix, or other database services. These applications keep the size of each transaction down to a minimum, so that I/Os can be rapidly processed. Due to its transaction-based nature, these applications do not read or write a bunch of data in a sequential order - access to data occurs randomly. The transaction size usually ranges from 2K to 4K. Transaction performance is measured in "I/Os per second" or "IOPS."

#### **Video Recording/Playback and Imaging Applications:**

These kinds of applications usually include video playback, video post-production editing, or applications of a similar nature. These applications have the tendency to read or write large files from and into storage in a sequential order. The size of each I/O can be 128K, 256K, 512K, or up to 1MB. The efficiency of these applications is measured in "MB/sec."

When an array works with applications such as video or imageoriented applications, the application reads/writes from the drive as large-block, sequential threads instead of small and randomly accessed files.

The controller optimization modes have read-ahead buffer and other Read/Write characteristics tuned to obtain the best performance for these two major application categories.

### **Optimization Mode and Stripe Size**

Each controller optimization mode has preset values for the stripe size of arrays created in different RAID levels. If you want a different optimization mode for a configured array, you need a duplicate of the data in your array elsewhere, select a different optimization mode, reset the controller/subsystem, and re-create the array. Once the array is created, stripe size cannot be changed.

Using the default value should be sufficient for most applications. The interrelation among stripe sizes, optimization modes, and RAID levels is shown in the table below:

|                   | <b>Stripe Size:</b><br>Opt. for Sequential I/O | <b>Stripe Size:</b><br>Opt. for Random I/O |
|-------------------|------------------------------------------------|--------------------------------------------|
| RAID <sub>0</sub> | 128                                            | 32                                         |
| RAID1             | 128                                            | 32                                         |
| RAID3             | 16                                             |                                            |
| RAID5             | 128                                            | 30                                         |

**Table 7 - 1 RAID Levels, Optimization Modes, and Stripe Sizes** 

### **Optimization for Random or Sequential I/O**

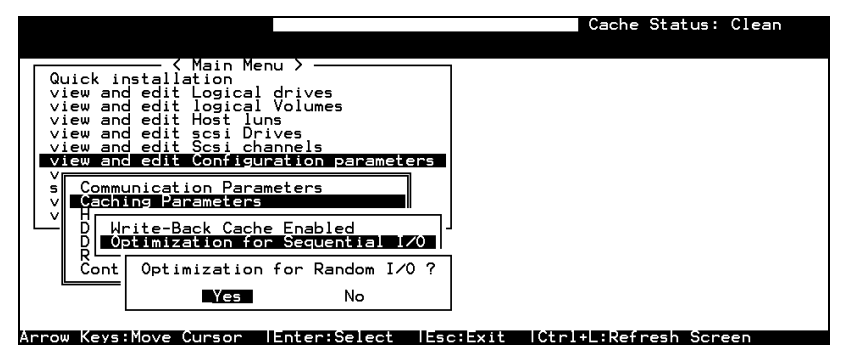

Choose "Optimization for Random I/O" or "Optimization for Sequential I/O," then press **[ENTER].** The "Random" or "Sequential" dialog box will appear, depending on the option you have selected. Choose **Yes** in the dialog box that follows to confirm the setting.

#### **Write-Back/Write-Through Cache Enable/Disable**

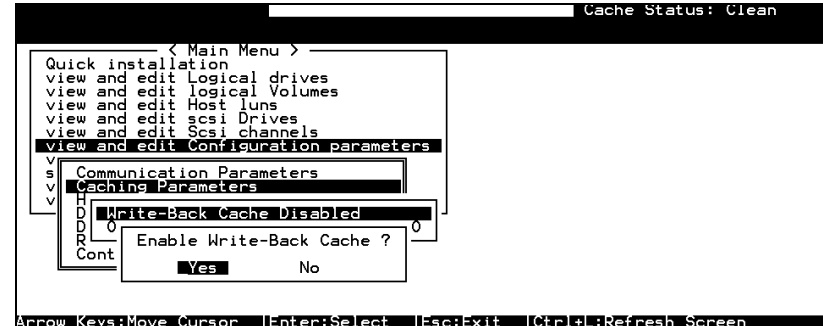

Choose "Caching Parameters", then press **[ENTER].** Select "Write-Back Cache," then press **[ENTER].** "Enabled" or "Disabled" will display the current setting with Write-Back caching. Choose **Yes** in the dialog box that follows to confirm the setting.

The Write-through mode is safer if your controller is not configured in a redundant pair and there is no battery backup or UPS device to protect cached data.

Write-back caching can dramatically improve write performance by caching the unfinished writes in memory and letting them be committed to drives in a more efficient manner. In the event of power failure, a battery module can hold cached data for days. If a controller fails in a dual-controller configuration, an exact replica of the data cached in the failed controller is preserved by its counterpart controller and therefore the data can be retrieved once the normal working condition is restored.

### **Periodic Cache Flush**

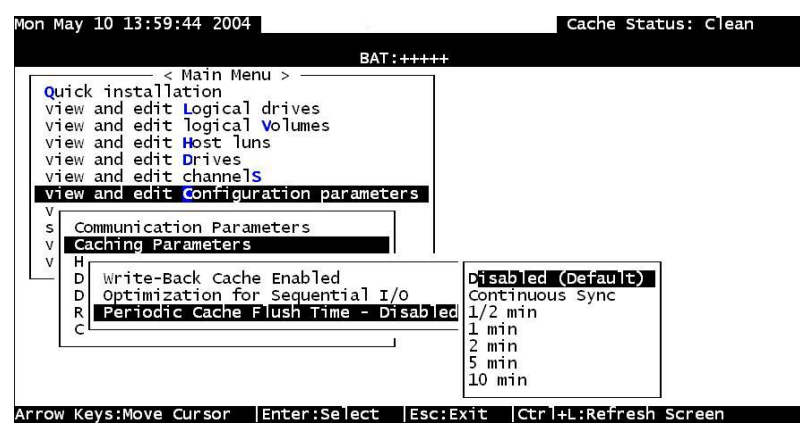

If for a reason Write-Back caching is preferred for better performance and yet data integrity is of the concern, e.g., lack of the battery protection, the system can be configured to flush the cached writes at every preset interval.

Note that the "Continuous Sync" option holds data in cache for as long as necessary to complete a write operation and immediately commits it to hard drives if it does not come in a series of sequential write requests.

## **Adaptive Write Policy**

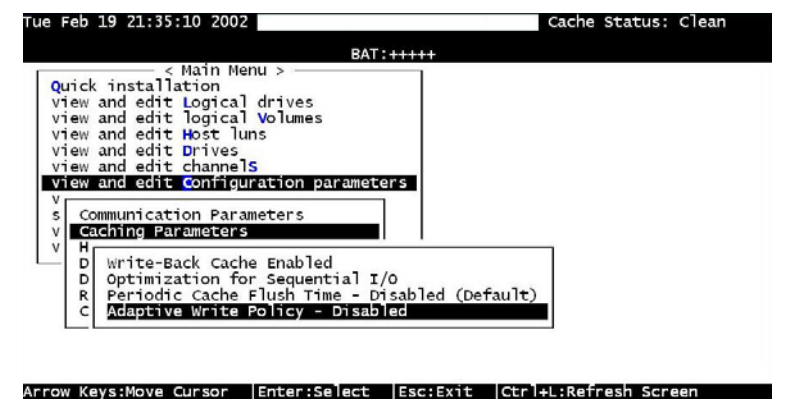

Firmware is embedded with intelligent algorithms to detect and to adapt the array's caching mode to the characteristics of I/O requests. The capability is described as follows:

- 1. When enabled, the adaptive write policy optimizes array performance for sequential writes.
- 2. The adaptive policy temporarily disables an array's writecaching algorithm when handling sequential writes. Writecaching can be unnecessary with sequential writes for that write requests can be more efficiently fulfilled by conducting writes onto disk drives following the receiving order.
- 3. The adaptive policy changes the preset write policy of an array when handling I/Os with heterogeneous characteristics. If firmware determines it is receiving write requests that come in a sequential order, the write-caching algorithm is disabled on the target logical drives.

If the subsequent I/Os are fragmented and are received randomly, firmware automatically restores the original writecache policy of the target logical drives.

#### **Adaptation for the Redundant Controller Operation**

4. If arrays managed by a redundant-controller configuration are configured to operate with write-back caching, cached data will be constantly synchronized between the partner controllers. Upon receiving sequential writes, firmware disables writecaching on target arrays and also the synchronized cache operation.

#### **IMPORTANT!**

- *If the size of an array is larger than 16TB, only the optimization for sequential I/O can be applied. A logical drive of this size is not practical; therefore, there is actually no limitation on the combination of optimization mode and array capacity.*
- *Every time you change the Caching Parameters, you must reset the controller for the changes to take effect.*
- *In the redundant controller configuration, write-back will only be applicable*  when there is a synchronized cache channel strung between partner *controllers.*
- *The Adaptive Write Policy is applicable to subsystems working in the normal condition. If, for example, a drive fails in an array, firmware automatically restores the array's original write policy.*

# **7.3 Viewing the Connected Drives**

Prior to configuring disk drives into a logical drive, it is necessary to understand the status of the physical drives in your enclosure.

|                 |               |              |              |             |             |              |         | Cache Status: Clean   |
|-----------------|---------------|--------------|--------------|-------------|-------------|--------------|---------|-----------------------|
|                 |               |              |              |             |             |              |         |                       |
|                 | Quic Slot Chl |              |              | ID Size(MB) |             | Speed LG_DRV | Status  | Vendor and Product ID |
| viewl<br>view   |               | z            | ø            | 2010        | <b>20MB</b> | <b>NONE</b>  | NEW DRV |                       |
| view<br>$v$ iew |               | 2            |              | 2010        | 20MB        | <b>NONE</b>  | NEW DRV |                       |
| view<br>viewl   |               | $\mathbf{z}$ | $\mathbf{z}$ | 2010        | 20MB        | <b>NONE</b>  | NEW DRV |                       |
| view<br>systl   |               | $\mathbf{z}$ | з            | 2010        | 20MB        | <b>NONE</b>  | NEW DRV |                       |
| view<br>viewl   |               | $\mathbf{2}$ | 4            | 2010        | 20MB        | <b>NONE</b>  | NEW DRV |                       |
|                 |               | $\mathbf{z}$ | 5            | 2010        | 20MB        | <b>NONE</b>  | NEW DRV |                       |
|                 |               | $\mathbf{2}$ | 6            | 2010        | 20MB        | <b>NONE</b>  | NEW DRV |                       |
|                 |               | 2            | 8            | 2010        | 20MB        | <b>NONE</b>  | NEW DRV |                       |
|                 |               |              |              |             |             |              |         |                       |

Arrow Keys:Move Cursor | Enter:Select | Esc:Exit | Ctrl+L:Refresh

Use the arrow keys to scroll down to "View and Edit SCSI Drives." This will display information on all the physical drives installed.

Drives will be listed in the table of "View and Edit SCSI Drives." Use the arrow keys to scroll the table. You may first examine whether there is any drive installed but not listed here. If a drive is installed but not listed, the drive may be defective or not installed correctly. Please contact your RAID supplier.

### **IMPORTANT!**

- *Drives of the same brand/model/capacity might not have the same block number.*
- *The basic read/write unit of a hard drive is block. If members of a logical drive have different block numbers (capacity), the smallest block number will be taken as the maximum capacity to be used in every drive. Therefore, use drives of the same capacity.*
- *You may assign a Spare Drive to a logical drive whose members have a block number equal or smaller than the Local/Global Spare Drive, but you should not do the reverse.*

# **7.4 Creating a Logical Drive**

Browse through the Main Menu and select "View and Edit Logical Drive."

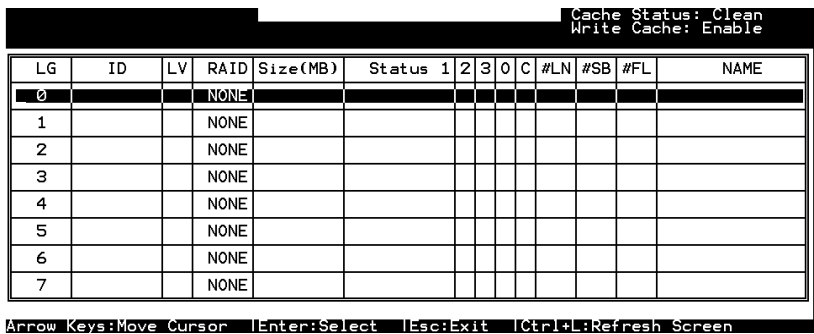

For the first logical drive on the RAID, simply choose LG 0 and press **[ENTER]** to proceed. You may create as many as 128 logical drives from drives on any drive channel or within a cascaded enclosure.

When prompted to "Create Logical Drive?," select **Yes** and press **[ENTER]** to proceed.

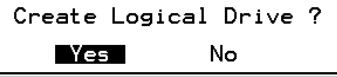

### **Choosing a RAID Level:**

A pull-down list of supported RAID levels will appear. In this chapter, RAID 5 will be used to demonstrate the configuration process. Choose a RAID level for this logical drive.

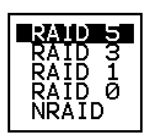

#### **Choosing Member Drives:**

Choose your member drive(s) from the list of available physical drives. The drives can be tagged for inclusion by positioning the cursor bar on the drive and then pressing **[ENTER]**. An asterisk (∗) mark will appear on the selected physical drive(s). To deselect the drive, press **[ENTER]** again on the selected drive. The "∗" mark will disappear. Use the same method to select more drives.

|    |      |                 |     |          |      |              |              |  | Cache Status: Clean<br>Write Cache: Enable<br>3 of | 8 Selected |
|----|------|-----------------|-----|----------|------|--------------|--------------|--|----------------------------------------------------|------------|
| LG | Slot | Ch <sub>1</sub> | IDI | Size(MB) |      | Speed LG_DRV | Status       |  | Vendor and Product ID                              |            |
| ø  | ₩    |                 | ø   | 99991    | 80MB |              | NONE NEW DRV |  |                                                    |            |
|    | o    |                 |     | 99991    | 80MB |              | NONE NEW DRV |  |                                                    |            |
| 2  | o    | 1.              | 2   | 99991    | 80MB | NONE I       | NEW DRV      |  |                                                    |            |
| з  |      |                 | з   | 9999     | 80MB | <b>NONE</b>  | NEW DRV      |  |                                                    |            |
| 4  |      |                 | 4   | 9999     | 80MB | <b>NONE</b>  | NEW DRV      |  |                                                    |            |
| 5  |      |                 | 5   | 9999     | 80MB | <b>NONE</b>  | NEW DRV      |  |                                                    |            |
| 6  |      |                 | 6   | 9999     | 80MB | <b>NONE</b>  | NEW DRV      |  |                                                    |            |
|    |      |                 | 8   | 9999     | 80MB | <b>NONE</b>  | NEW DRV      |  |                                                    |            |

Arrow Keys:Move Cursor IEnter:Select IEsc:Confirm ICtrl+L:Refresh Screen

### **Logical Drive Preferences**

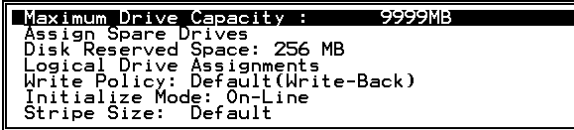

After all member drives have been selected, press **[ESC]** to continue with the next option. A list of array options is displayed.

### **Maximum Drive Capacity:**

As a rule, a logical drive should be composed of drives of the same capacity. A logical drive can only use the capacity of each drive up to the maximum capacity of the smallest drive selected for the array.

### **Assign Spare Drives**

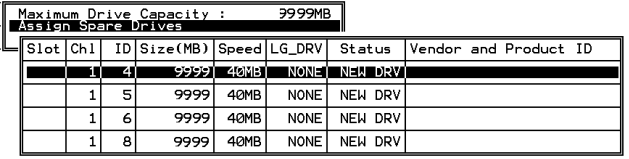

You can add a spare drive from the list of the unused drives. The spare chosen here is a Local spare and will automatically replace any failed drive in the event of drive failure. The controller will then rebuild data onto the replacement drive.

A logical drive composed in a non-redundancy RAID level (NRAID or RAID 0) does not support spare drive rebuild.

### **Disk Reserved Space**

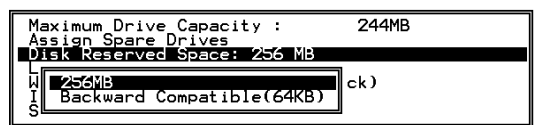

The reserved space is a small section of disk space formatted for storing array configuration and RAIDWatch program data. Do not change the size of reserved space unless you want your array to be accessed by controllers using older firmware.

### **Logical Drive Assignments:**

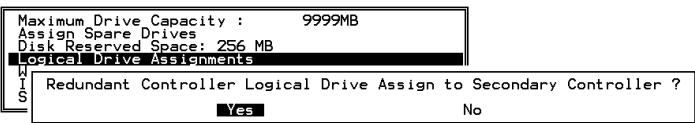

If you use two controllers for a dual-active configuration, a logical drive can be assigned to either of the controllers to balance workload. The default is the Primary Controller; press **[ESC]** if change is not preferred. Logical drive assignment can be changed at any time.

### **Write Policy**

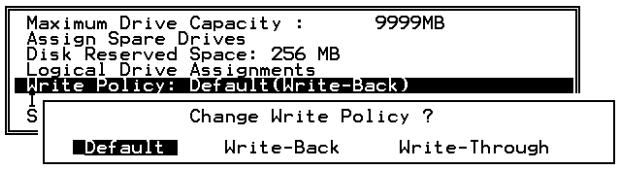

This sub-menu allows you to set the caching mode for this specific logical drive. "Default" is a neutral value that is coordinated with the controller's current caching mode setting, that you can see bracketed in the Write Policy status.

### **Initialization Mode**

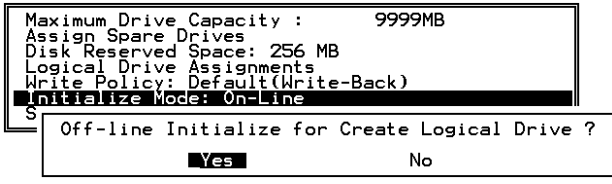

This sub-menu allows you to see if the logical drive is immediately available. If the online (default) mode is used, data can be written onto it and you may continue with array configuration, e.g., including the array into a logical volume, before the array's initialization is completed.

**Stripe Size** 

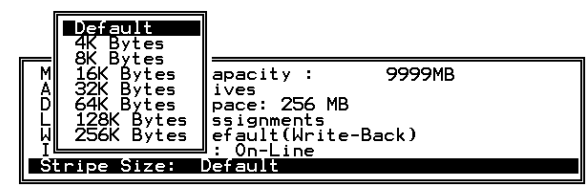

This option should only be changed by experienced engineers. Setting to an incongruous value can severely drag performance. This option should only be changed when you can be sure of the performance gains it might bring you.

The default value is determined by the combination of the controller **Optimization Mode** setting and the **RAID level** used for the array.

Press **[ESC]** to continue when all the preferences have been set.

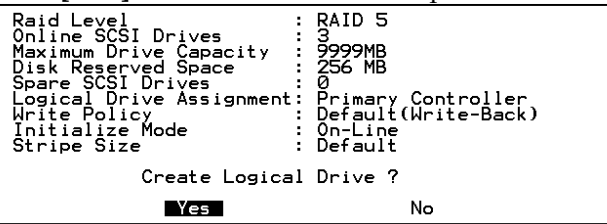

A confirm box will appear on the screen. Verify all information in the box before choosing "**Yes"** to confirm and proceed.

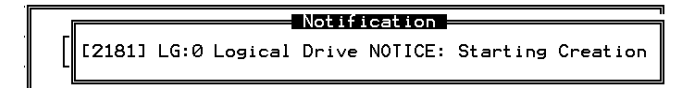

If the online initialization mode is applied, the logical drive will first be created and the controller will find an appropriate time to initialize the array.

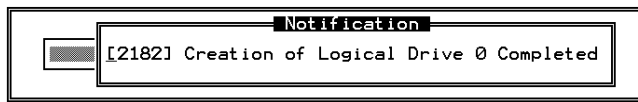

The completion of array creation will be indicated by the message prompt above.

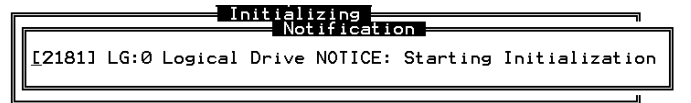

A controller event will then prompt to indicate that the logical drive initialization has begun. Tap **[ESC]** to cancel the "Notification" prompt, and a progress indicator will display on the screen as a percentage bar.

The array initialization runs in the background while you can start using the array or continue configuring your RAID system.

39% Completed

When a fault-tolerant RAID level (RAID 1, 3, or 5) is selected, the controller will start initializing parity.

Use the **[ESC]** key to view the status of the created logical drive.

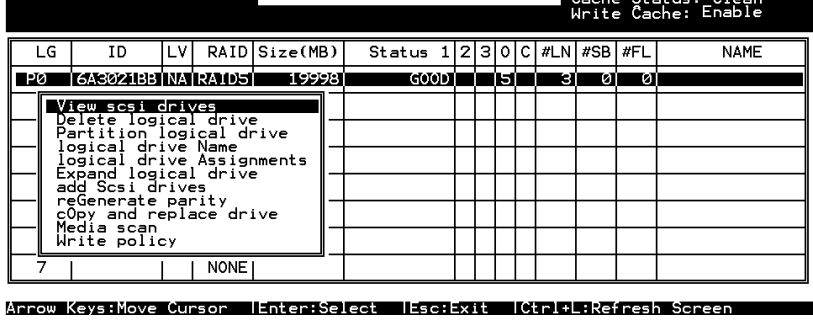

### **IMPORTANT!**

• *Note that only logical drives with RAID levels 1, 3, or 5 will take the time to initialize the logical drive. Logical drives with RAID level 0 and NRAID do not perform logical drive initialization; the drive initialization will be finished almost immediately.* 

# **7.5 Creating a Logical Volume**

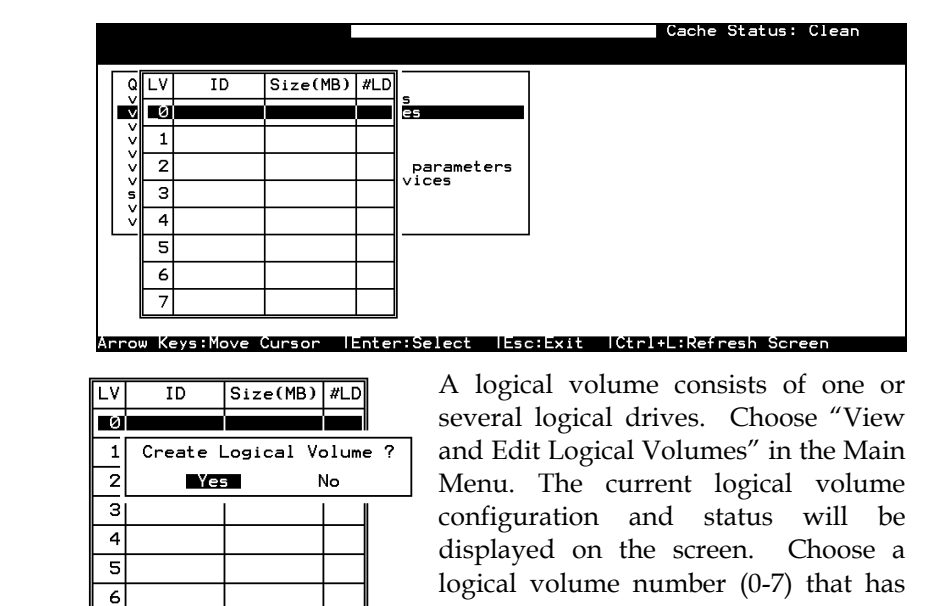

**Terminal Operation 7-11**

not yet been defined, then press **[ENTER]** to proceed. A prompt "Create Logical Volume?" will appear. Select "**Yes**" and press **[ENTER]**.

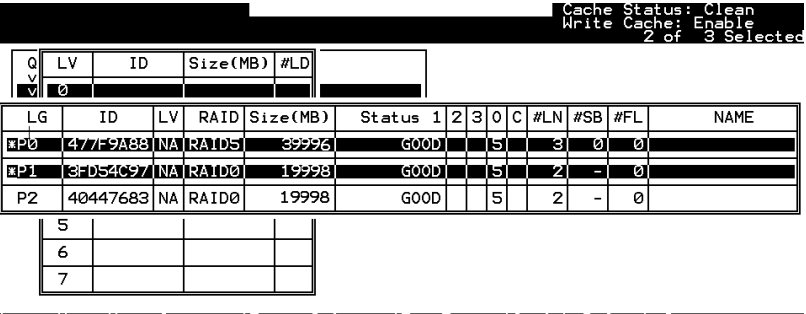

Arrow Keys:Move Cursor IEnter:Select IEsc:Exit ICtrl+L:Refresh Screer

Select one or more logical drive(s) available on the list. The same as creating a logical drive, the logical drive(s) can be tagged for inclusion by positioning the cursor bar on the desired drive and then press **[ENTER]** to select. An asterisk (\*) mark will appear on the selected drive. Press **[ENTER]** again will deselect a logical drive.

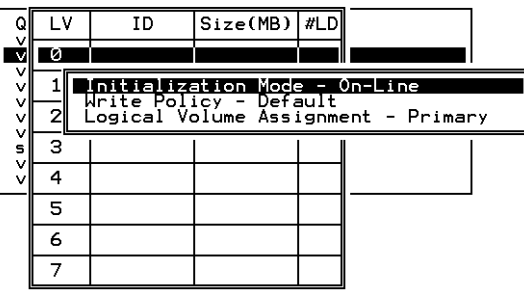

Use arrow keys to select a sub-menu and make change to the initialization mode, write policy, or the managing controller.

Logical volumes can be assigned to different controllers (primary or secondary). Default is primary.

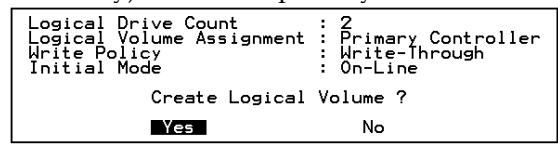

Note that if a logical volume is manually assigned to a specific controller, all its members' assignment will also be shifted to that controller.

As all the member logical drives are selected, press **[ESC]** to continue. The confirm box displays. Choose **Yes** to create the logical volume.

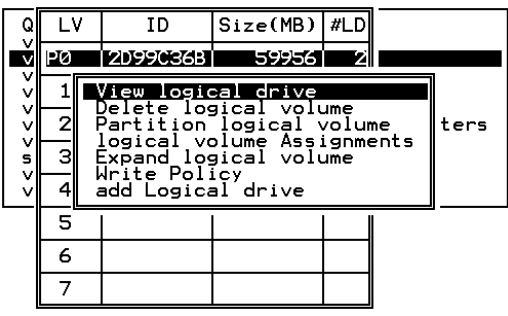

Press **[ENTER]** and the information of the created logical volume displays.

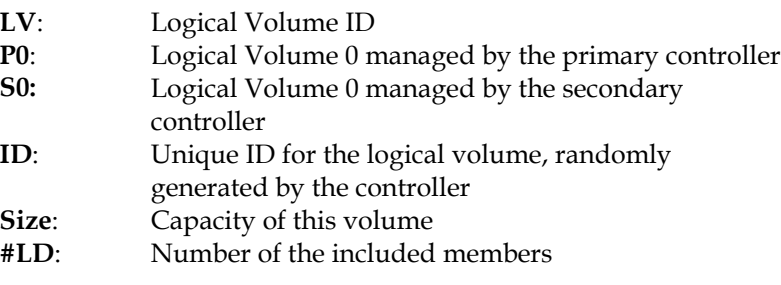

# **7.6 Partitioning a Logical Drive/Logical Volume**

The process of partitioning a logical drive is the same as that of partitioning a logical volume. The partitioning of a logical volume is used as an example in the proceeding discussion.

Please note that partitioning can be very useful when dealing with a very large capacity; however, partitioning a logical drive or logical volume is not a requirement for RAID configuration.

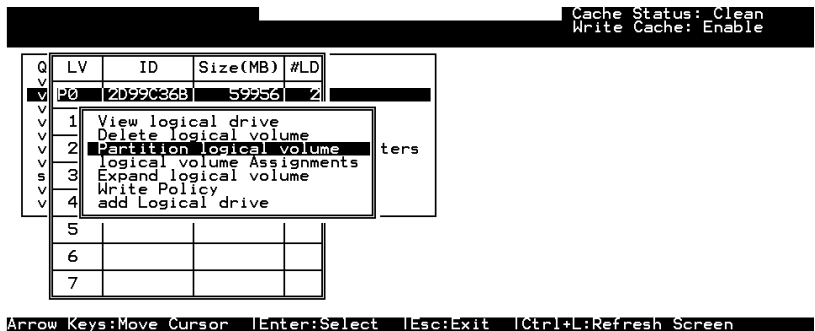

Choose the logical volume you wish to partition, then press **[ENTER]**. Choose "Partition logical volume", then press **[ENTER]**. Select from the list of undefined partitions and press **[ENTER]**.

| u               | L٧    | ΙD       | $Size(MB)$ / $\#LD$ |     |          |    | Partition Offset (MB)        | Size(MB) |
|-----------------|-------|----------|---------------------|-----|----------|----|------------------------------|----------|
| v               | √llP0 | 2D99C36B | -599561             | -21 |          | øı | øı                           | 599561   |
| v<br>v          |       |          |                     |     |          |    | Partition Size (MB): 59956 _ |          |
| <b>VI</b><br>vı | 2     |          |                     |     | arameter |    |                              |          |
| V)<br>sl        | з     |          |                     |     | ces      | з  |                              |          |
| <b>VI</b><br>vl | 4     |          |                     |     |          |    |                              |          |
|                 | 5     |          |                     |     |          | 5  |                              |          |
|                 | 6     |          |                     |     |          | ь  |                              |          |
|                 |       |          |                     |     |          |    |                              |          |
|                 |       |          |                     |     |          |    |                              |          |

A list of partitions displays. If the logical volume has not yet been partitioned, all volume capacity will list as "partition 0."

Press **[ENTER]** and type the desired size for the selected partition, and then press **[ENTER]** to proceed. The remaining size will be automatically allotted to the next partition.

Choose **Yes** to confirm when prompted to the "Partition Logical Volume?" message. Press **[ENTER]** to confirm. Follow the same procedure to partition the remaining capacity of your logical volume.

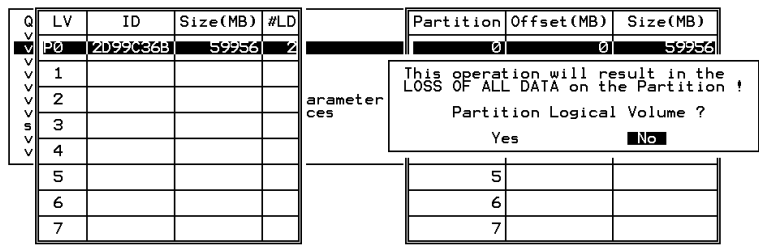

When a partition of a logical drive/logical volume is deleted, the capacity of the deleted partition will be added to the last partition.

### **WARNING!**

- *Whenever a partition is changed, it is necessary to re-configure all host LUN mappings. All data in it will be lost and all the host LUN mappings will be removed with any change to partition capacity.*
- *If operated with a Unix-based system, reset the subsystem for the configuration changes to take effect if any changes have been made to partition sizes and partition rearrangement.*

# **7.7 Mapping a Logical Volume to Host LUNs**

Select "View and Edit Host luns" in the Main Menu, then press

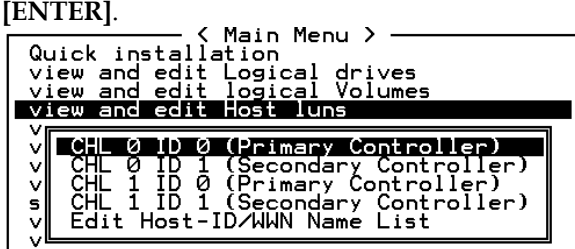

A list of host channel/ID combinations appears on the screen. The diagram above shows two host channels and each is designated with both a primary and a secondary ID.

Multiple IDs on host channels are necessary for redundant controller configuration. Details on creating multiple IDs and changing channel modes will be discussed later. Choose a host ID by pressing **[ENTER]**.

Several details are noticeable here:

- 1. A logical group of drives (logical drive/logical volume) previously assigned to the primary controller cannot be mapped to a secondary ID. Neither can those assigned to the secondary controller be mapped to a primary ID.
- 2. For a SCSI-based controller, ID 7 is reserved for the controller itself. If there are two controllers, controllers might occupy ID6 and ID7, or ID8 and ID9. Please check your system Hardware Manual for details on reserved IDs.

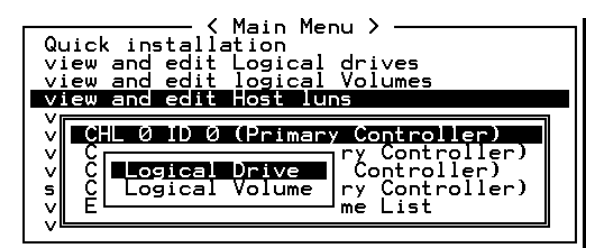

Choose the "channel-ID" combination you wish to map, then press **[ENTER]** to proceed. Choose mapping a "Logical Drive" or a "Logical Volume" on the drop box.

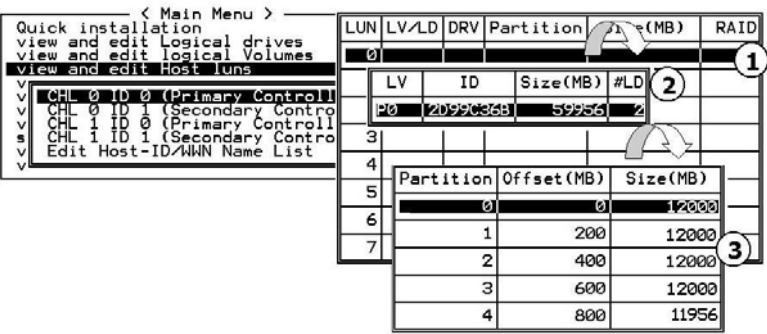

- 1. A list of LUN entries and their respective mappings will be displayed. To map a host LUN to a logical volume's partition, select an available LUN entry (one not mapped yet) by moving the cursor bar to the LUN, then press **[ENTER]**.
- 2. A list of available logical volumes displays. Move the cursor bar to the desired logical unit, then press **[ENTER]**.
- 3. A list of available partitions will prompt. Move the cursor bar to the desired partition, then press **[ENTER]**. If you have not partitioned the logical volume, the whole capacity will be displayed as one logical partition.
- 4. When prompted to "Map Host LUN," press **[ENTER]** to proceed.

Map Host LUN

5. When prompted to "Map Logical Volume?," select **Yes** to continue.

A prompt will display the mapping you wish to create. Choose **Yes** to confirm the LUN mapping you selected.

The detail in the confirm box reads: partition 0 of logical volume 0 will map to LUN 0 of SCSI ID 0 on host channel 0.

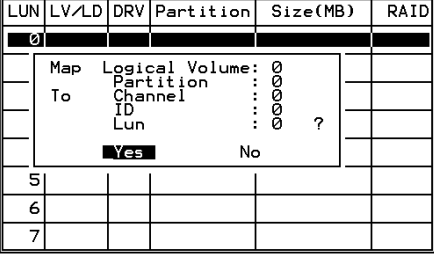

Continue to map other partitions to host LUNs.

With any of the Host ID/LUN successfully associated with a logical capacity, the "No Host LUN" message in the LCD screen will change to "Ready."

If your controller has not been configured with a host channel and assigned with SCSI ID, please move on to Section *7.12 Viewing and Editing Channels*."

If your controller has not been configured with a host channel and assigned with SCSI ID, please move on to Section *[7.12 Viewing and](#page-152-0)  Editing Channels*."

# **7.8 Assigning Spare Drive, Rebuild Settings**

### **Adding Local Spare Drive**

A spare drive is a standby drive automatically initiated by controller firmware to replace a failed drive. A spare drive must have an equal or larger capacity than the array members. A local spare should have a capacity equal to or larger than the members of the logical drive it is assigned to. A global spare should have a capacity equal to or larger than all physical drives in a RAID system.

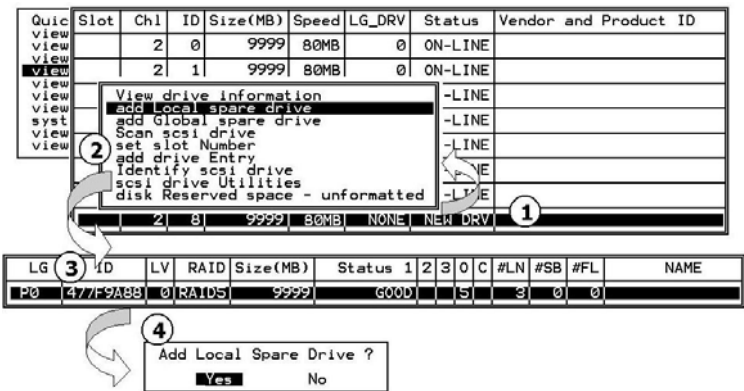

- 1. Choose "View and Edit SCSI Drives" on the Main Menu, then press **[ENTER]**. Move the cursor bar to a SCSI drive that is not assigned to a logical drive or as a spare drive (usually indicated as a "New Drive"), and then press **[ENTER]**.
- 2. Choose "Add Local Spare Drive" and press **[ENTER]**. A list of logical drives displays.
- 3. Move the cursor bar to a logical drive, then press **[ENTER]**. The unassigned SCSI drive will be associated with this logical drive as a Local Spare.
- 4. When prompted to "Add Local Spare Drive?", choose **Yes** to confirm.

### **Adding a Global Spare Drive**

A global spare replaces the failed drive in any logical drive of a RAID system.

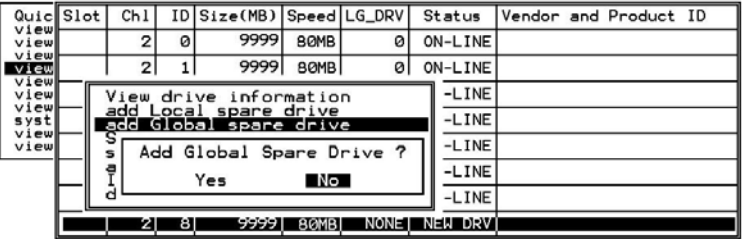

Move the cursor bar to the SCSI drive that is not a member drive or a spare (usually indicated as a "New Drive"), and then press **[ENTER]**. Choose "Add Global Spare Drive." When prompted to "Add Global Spare Drive?", choose **Yes**.

# **7.9 Viewing and Editing Logical Drive and Drive Members**

Choose "View and Edit Logical Drives" in the Main Menu. The array status will be displayed. Refer to the previous chapter for more details on the legends used in the Logical Drive's Status. To see the drive member information, choose the logical drive by pressing **[ENTER]**.

|                |                              |        |                  |      |                |                         |                           |          |    |              |         |                |                 | e | Cache Status: Clean<br>Cache: Enable |  |                       |
|----------------|------------------------------|--------|------------------|------|----------------|-------------------------|---------------------------|----------|----|--------------|---------|----------------|-----------------|---|--------------------------------------|--|-----------------------|
| LG<br>LV<br>ΙD |                              |        |                  |      |                | RAID Size(MB)<br>Status |                           |          |    | 2 3 0        |         | HLN            | $\#SB$   $\#FL$ |   | <b>NAME</b>                          |  |                       |
|                | [277/79488] [2] RAIDS<br>-PØ |        |                  |      |                |                         | 9999<br>GOOD <sup>1</sup> |          |    |              | Æ.      | з              | ø               | ø |                                      |  |                       |
| P              |                              |        | View scsi drives |      |                | -999                    |                           | GOOD     |    |              | 5       | 2 <sub>1</sub> | -               | ø |                                      |  |                       |
| PI             |                              | Delem  |                  | logi | Part Slot      | Ch 1                    | ID I                      | Size(MB) |    | Speed LG DRV |         | Status         |                 |   |                                      |  | Vendor and Product ID |
|                | add                          | Expall |                  |      | ø              | 9999                    | <b>BOMB</b>               |          | øı | ON-LINE      |         |                |                 |   |                                      |  |                       |
|                |                              | reGel  | c0py             |      | 2              |                         | 9999                      | 80MB     | ø  |              | ON-LINE |                |                 |   |                                      |  |                       |
|                |                              | Medil  |                  | ິ    | $\overline{2}$ | 9999                    | 80MB                      | ø        |    | ON-LINE      |         |                |                 |   |                                      |  |                       |
| Wri            |                              |        |                  |      |                |                         |                           |          |    |              |         |                |                 |   |                                      |  |                       |
|                |                              |        |                  |      | <b>NONE</b>    |                         |                           |          |    |              |         |                |                 |   |                                      |  |                       |

Arrow Keys:Move Cursor IEnter:Select IEsc:Exit ICtrl+L:Refresh Screer

Choose "View SCSI Drives." Drive member information will be displayed on the screen.
### **Deleting a Logical Drive**

Choose the logical drive you wish to delete, then press **[ENTER]**. Choose "Delete logical drive." Choose **Yes** when prompted to confirm.

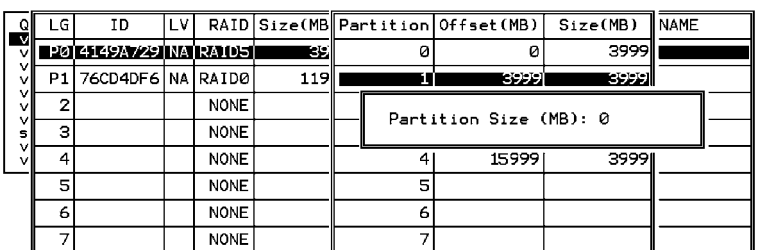

### **Deleting a Partition of a Logical Drive**

Choose the logical drive which has a partition you wish to delete, then press **[ENTER]**. Choose "Partition logical drive." Partitions of the logical drive will be displayed in tabulated form. Move the cursor bar to the partition you wish to delete, then press **[ENTER]**.

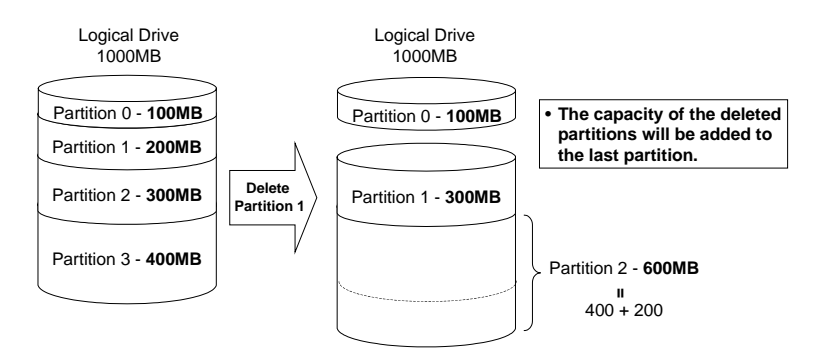

Enter "0" on the partition size to delete the partition.

### **Figure 7 - 1 Drive Space Allocated to the Last Partition**

As illustrated above, the capacity of the deleted partition will be added to the last partition.

### **WARNING!**

• *Whenever a partition is changed, it is necessary to reconfigure all host LUN mappings. All data kept in the partition and the host LUN mappings will be removed with any partition change.*

### **Assigning a Name to a Logical Drive**

Naming can help identify different arrays in a multi-array configuration. This function is also useful in special situations. For example, when one or more logical drives have been deleted, the array indexing is changed after system reboot. The second logical drive might become the first on the list.

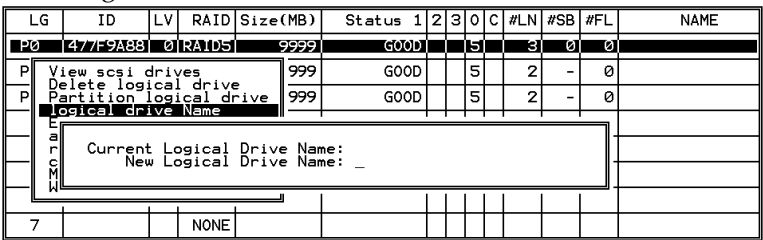

Choose the logical drive for which you wish to assign a name, then press **[ENTER]**. Choose "logical drive name," then press **[ENTER]** again. The current name will be displayed. You may now enter a new name in this field. Enter a name, then press **[ENTER]** to save the configuration.

### **Rebuilding a Logical Drive**

If there is no spare drive in the system, a failed drive should be immediately replaced by a drive known to be good. Once the failed drive is replaced, the rebuild process can be manually initiated.

If you want the controller to auto-detect a replacement drive, make sure you have the following items set to "enabled":

- 1. Periodic Drive Check Time
- 2. Periodic Auto-Detect Failure Drive Swap Check Time

These two configuration options can be found under "View and Edit Configuration Parameters" -> " Drive-Side SCSI Parameters".

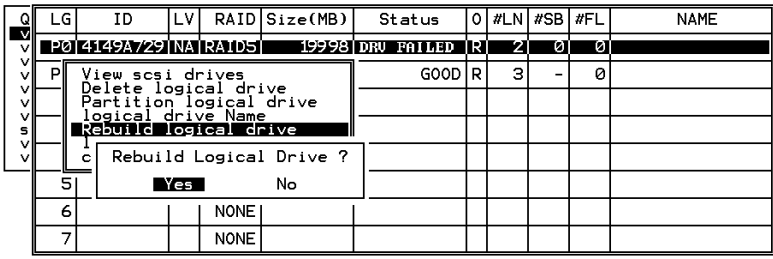

Choose the logical drive that has a failed member drive, then press **[ENTER].** Choose "Rebuild logical drive", then press **[ENTER].**  When prompted to "Rebuild Logical Drive?," select **Yes**.

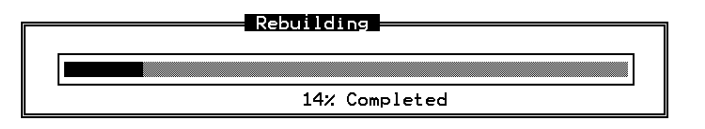

The rebuild progress will be displayed.

When rebuild has already started, choose "Rebuild progress" to see the rebuilding progress.

### **IMPORTANT!**

• *The Rebuild function is only available when a logical drive (with RAID level 1, 3 or 5) has a failed member. NRAID and RAID 0 configurations provide no data redundancy.*

### **Regenerating Logical Drive Parity**

### **(Applies to RAID Levels 1, 3, and 5)**

If no verifying method is applied to data writes, this function can be often performed to verify parity blocks of a selected array. This function compares and recalculates parity data to correct parity errors.

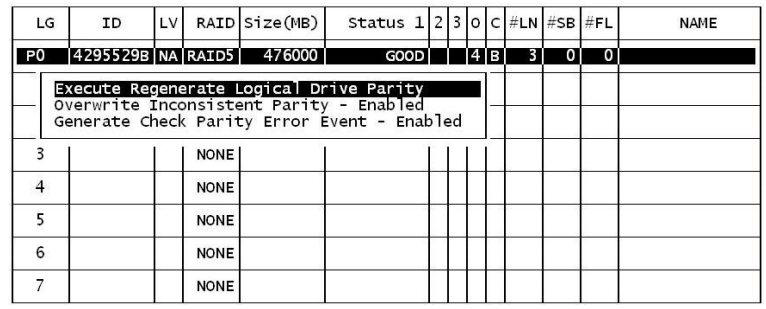

Choose the logical drive that you want to regenerate the parity for, and then press **[ENTER].** Choose "Regenerate Parity," then press **[ENTER]**. When prompted to "Regenerate Parity?", select **Yes**.

Please refer to *Chapter 11 Data Integrity* for more information on Parity Regeneration.

### **Media Scan**

Media Scan is used to examine drives and is able to detect the presence of bad blocks. If any data blocks have not been properly committed and are found during the scanning process, data from those blocks are automatically recalculated, retrieved and stored onto undamaged sectors. If bad blocks are encountered on yet another drive during the rebuild process, the block LBA (Logical Block Address) of those bad blocks will be shown. If rebuild is carried out under this situation, rebuild will continue with the unaffected sectors, salvaging the majority of the stored data.

| ked Jun 26 16:37:56 2002  <br>Cache Status: Clean<br>Write Cache: Enable |                                                               |                                            |    |             |               |        |  |  |  |  |                           |     |     |             |  |  |  |  |
|--------------------------------------------------------------------------|---------------------------------------------------------------|--------------------------------------------|----|-------------|---------------|--------|--|--|--|--|---------------------------|-----|-----|-------------|--|--|--|--|
|                                                                          | BAT: BAD                                                      |                                            |    |             |               |        |  |  |  |  |                           |     |     |             |  |  |  |  |
| LG                                                                       |                                                               | ΙD                                         | LV |             | RAID Size(MB) | Status |  |  |  |  | $1 2 3 0 $ C $ \#$ LN $ $ | #SB | #FL | <b>NAME</b> |  |  |  |  |
| PØ                                                                       |                                                               | 20F7C6C5 NA RAID0                          |    |             | 277976        | GOOD   |  |  |  |  | 8                         |     | Ø   |             |  |  |  |  |
| P1.                                                                      |                                                               | <b>66200340 NATRAID51</b><br>6941<br>GOODI |    |             |               |        |  |  |  |  | э                         | ø   | ø   |             |  |  |  |  |
|                                                                          | Media Scan Priority - Normal<br>Iteration Count - Single Time |                                            |    |             |               |        |  |  |  |  |                           |     |     |             |  |  |  |  |
|                                                                          |                                                               |                                            |    |             |               |        |  |  |  |  |                           |     |     |             |  |  |  |  |
| 4                                                                        |                                                               |                                            |    | <b>NONE</b> |               |        |  |  |  |  |                           |     |     |             |  |  |  |  |
| 5                                                                        |                                                               |                                            |    | <b>NONE</b> |               |        |  |  |  |  |                           |     |     |             |  |  |  |  |
| 6                                                                        |                                                               |                                            |    | <b>NONE</b> |               |        |  |  |  |  |                           |     |     |             |  |  |  |  |
| 7                                                                        |                                                               |                                            |    | <b>NONE</b> |               |        |  |  |  |  |                           |     |     |             |  |  |  |  |

Arrow Keys:Move Cursor | Enter:Select | Esc:Exit | Ctrl+L:Refresh Sc

There are two options with performing the Media Scan:

- 1. **Media Scan Priority:** determines how much system resources will be used for the drive scanning and recalculating process.
- 2. **Iteration Count**:

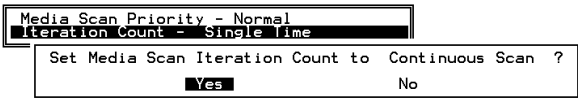

The iteration setting determines how many times the scan is performed. If set to "continuous," the scan will run in the background continuously until it is stopped by user.

System can automatically perform a media scan according to a preset task schedule. For more details, please refer to **Chapter 11 Data Integrity.**

### **Write Policy**

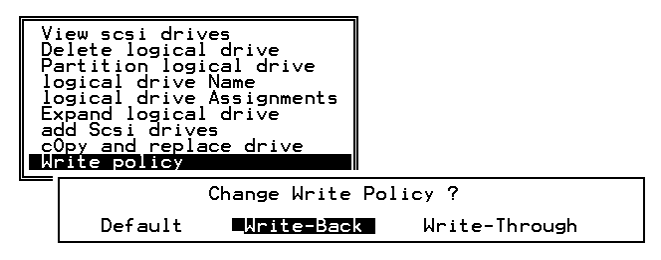

The Write-Back cache setting is configurable on the per array basis. Setting to the default value means the array setting is coordinated with the controller's general setting. The controller's general setting option can be found in "View and Edit Configuration Parameters" - > "Caching Parameters" -> "Write-Back Cache". Note that cached writes are lost if a power failure occurs.

## **7.10 Viewing and Editing Host LUNs**

### **Viewing or Deleting LUN Mappings**

Choose the host channel and host ID combination you wish to view or delete.

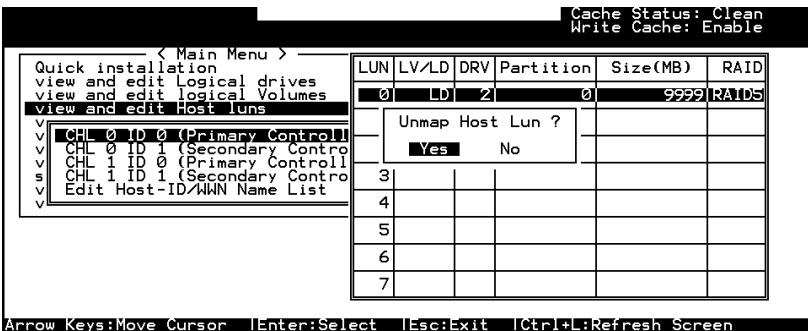

A list of the current LUN mapping will be displayed on the screen. Move the cursor bar to the LUN mapping you wish to delete, then press **[ENTER].** Select **Yes** to delete the LUN mapping, or **No** to cancel.

### **Edit Host-ID/WWN Name List**

This is a specific item used for systems communicating over Fibre host loops. Please refer to *Chapter 8 Fibre Operation* for more details.

### **Pass-through SCSI Commands**

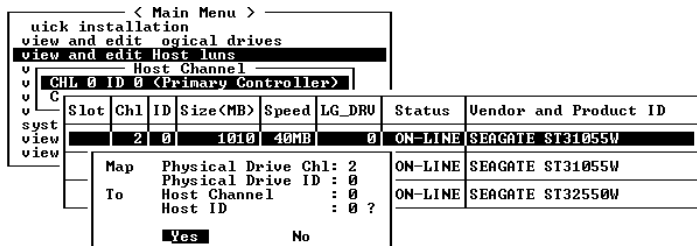

If you have primary and secondary controllers, move the cursor to the controller for the device that you wish to map, then press [**ENTER**]. You will be prompted to map a SCSI ID to a physical drive.

### **WARNING!**

- *Pass-through SCSI Commands are only intended to perform maintenance functions for a drive or device on the drive side. Do not perform any destructive commands to a disk drive (i.e., any commands that write data to a drive media). This will result in inconsistent parity among drives included in a logical configuration of drives. If a disk drive is a spare drive or a member of a logical drive, such a destructive command may cause a data inconsistency.*
- *When a drive/device is mapped to a host SCSI ID so that Pass-through SCSI Commands can be used, the data on that drive/device will not be protected by the controller. Users who employ Pass-through SCSI Commands to perform any write commands to drive media do so at their own risk.*

## **7.11 Viewing and Editing Drives**

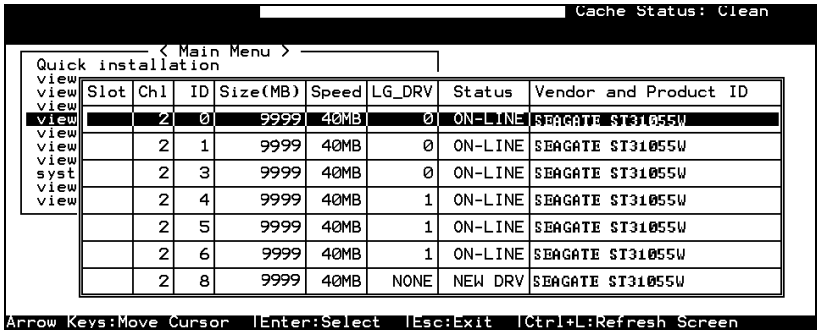

Choose "View and Edit Drives" in the Main Menu. All drives attached to the drive channels will be displayed on the screen.

### **Scanning New Drive**

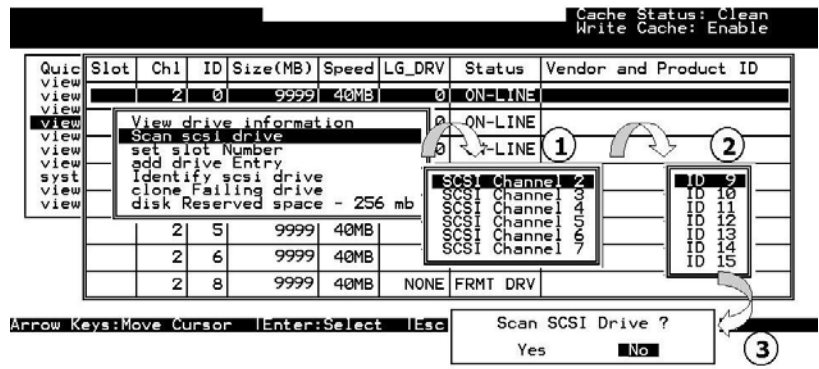

If a drive is connected after the array is started, choose a drive and press **[ENTER].** Choose "Scan SCSI drive", then press **[ENTER].** The menu may vary according to the drive status. Choose the drive channel and ID of the drive you wish to scan, then press **[ENTER].** 

### **Slot Number**

### **Drive Entry**

These two functions are reserved for Fault Bus configuration.

### **Identifying Drive**

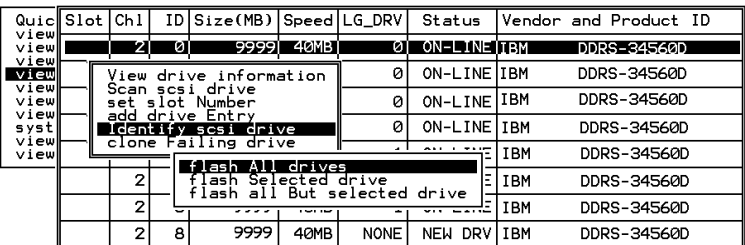

Move the cursor bar to the drive you wish to identify, then press **[ENTER].** Choose "Identify SCSI drive," then choose "flash all drives" to flash the read/write LEDs of all the drives in the drive channel. Choose **Yes**.

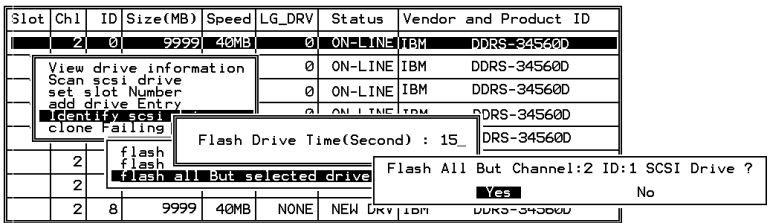

You may also choose "**flash selected drive**" or "**flash all But Selected drives**" to flash the read/write LED of the selected drive only, or all the drives except the selected drive. Choose **Yes** and choose an extent of time from 1 to 999 seconds.

### **Deleting Spare Drive (Global / Local Spare Drive)**

Move the cursor to a Local Spare Drive or Global Spare Drive, then press [ENTER]. Choose "Delete Global/Local Spare Drive," then press **[ENTER]** again. Choose **Yes** to confirm.

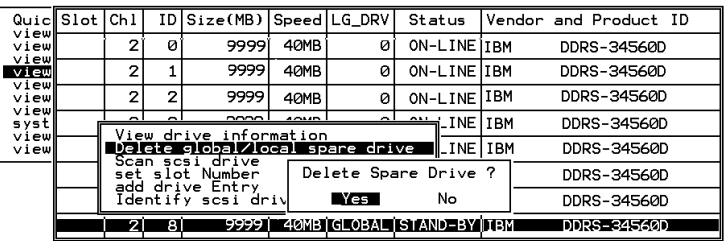

### **NOTE:**

• *The spare drive you deleted or any drive you replaced from a logical unit will be indicated as a "used drive."*

## **7.12 Viewing and Editing Channels**

Except for those shipped in a dual-redundant chassis, SCSI-based controllers use channel 0 as the host channel and also as the communications path between controllers. If a redundant controller configuration is preferred, you may need to assign other channels as host. Flexibility is added so that all channels can be configured as host or drive.

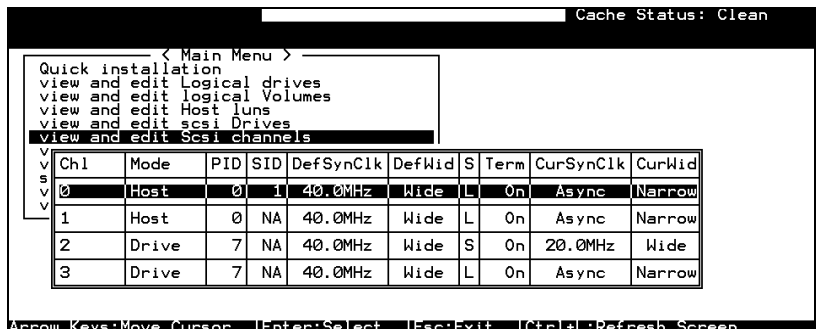

Choose "View and Edit Channels" in the Main Menu. Channel status displays.

### **Redefining Channel Mode**

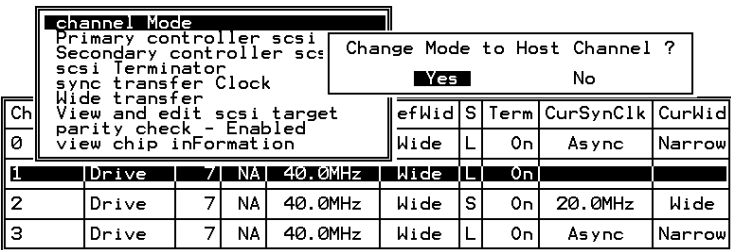

For Fibre- and SCSI-based controllers, all channels can be operated in host or drive mode. Choose the channel you wish to change, then press **[ENTER]**. Choose "Channel Mode," then press **[ENTER]**. A dialog box will appear asking you to confirm the change.

### **IMPORTANT!**

• *Every time you change the channel mode, you must reset the controller for the change to take effect.*

### **Viewing and Editing SCSI IDs - Host Channel**

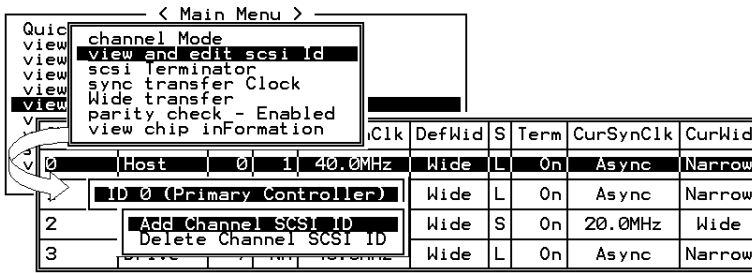

Choose a host channel, then press **[ENTER]**. Choose "View and Edit SCSI ID." A list of existing ID(s) will be displayed on the screen. You may then choose to add or delete an existing ID.

### **Viewing and Editing SCSI IDs**

### **Adding an ID (Primary/Secondary Controller ID)**

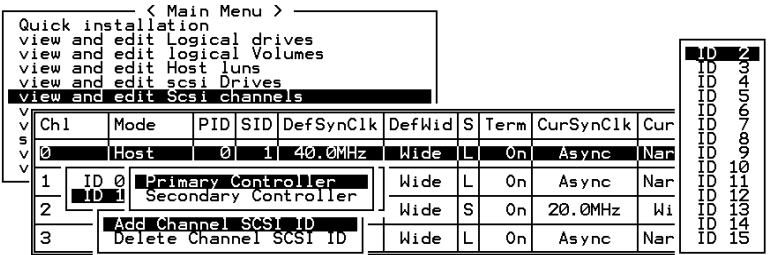

In single controller mode, you should set the secondary controller's ID to "NA". In dual-controller mode, you need to set an ID for the secondary controller on each of your drive channels.

Press **[ENTER]** on one of the existing IDs. Choose "Add Channel SCSI ID," then choose to assign an ID for either the "Primary Controller" or "Secondary Controller." A list of SCSI IDs will appear. Choose a SCSI ID. **DO NOT** choose a SCSI ID used by another device on the same channel. The defaults are PID=8 and SID=9 (SCSI channel). In redundant mode, logical drives mapped to a primary ID will be managed by the primary controller, and vice versa.

### **Deleting an ID**

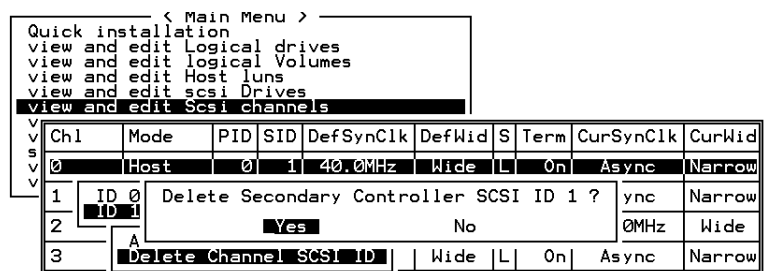

Choose the SCSI ID you wish to delete. Choose "Delete Channel SCSI ID." The dialog box "Delete Primary/Secondary Controller SCSI ID?" will appear. Select **Yes**, then press **[ENTER]** to confirm.

### **IMPORTANT!**

- *Every time you change a channel ID, you must reset the controller for the changes to take effect.*
- *The default SCSI ID of the primary controller (single controller configuration) on a host channel is 0, on a Drive channel is 7.*
- *If only one controller exists, you must set the secondary controller's ID to "NA." If a secondary controller exists, you need to set a secondary ID on host and drive channels.*
- *Multiple target IDs can be applied to the host channels while each drive channel has only one or two IDs (in redundant mode).*
- *At least one controller's ID has to be present on each channel bus.*

### **Setting a Primary Controller's ID - Drive Channel**

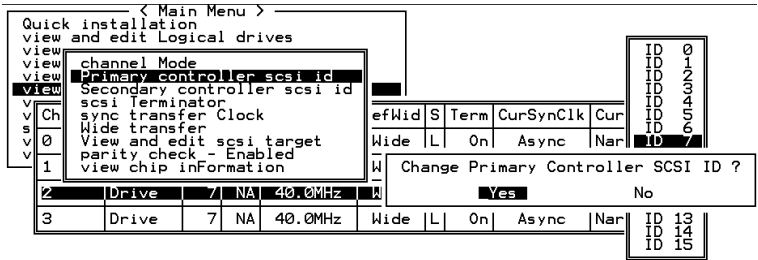

Choose a drive channel, then press **[ENTER]**. Choose "Primary Controller ID." A list of channel IDs displays. Choose an ID. The dialog box "Change Primary Controller ID?" displays. Select **Yes**, then press **[ENTER].** 

For more details on ID settings in redundant mode, please refer to *Chapter 10*.

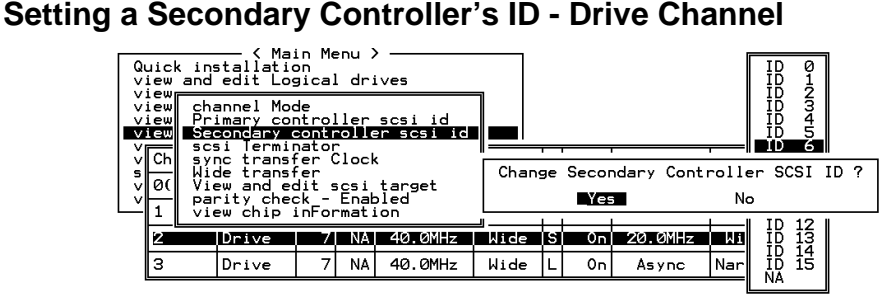

Choose a drive channel, then press **[ENTER].** Choose "Secondary Controller ID." A list of channel IDs displays. Assign an ID to the chip processor of the secondary controller's drive channel. Choose an ID. The dialog box "Change Secondary Controller ID?" will appear. Select **Yes**, then press **[ENTER].**

### **NOTE:**

*The EonStor subsystems have preset IDs for the drive channels and there is no need to change those IDs. For all subsystems that come with drives attached through backend PCBs, system vendors should have configured the drive IDs and there is usually no need to make any changes.* 

### **Setting Channel Terminator**

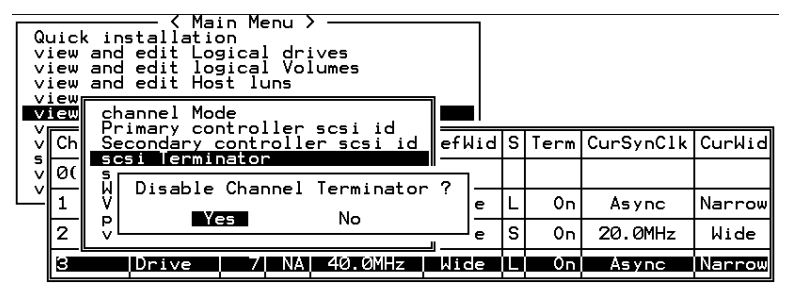

Choose the channel for which you wish the terminator enabled or disabled, then press **[ENTER].** Choose "SCSI Terminator", then press **[ENTER].** A dialog box will appear. Choose **Yes**, then press **[ENTER].** The terminator can also be enabled by switch jumpers. Please refer to the controller hardware manual for more details.

### **Setting a Transfer Speed**

#### **Drive Channel**

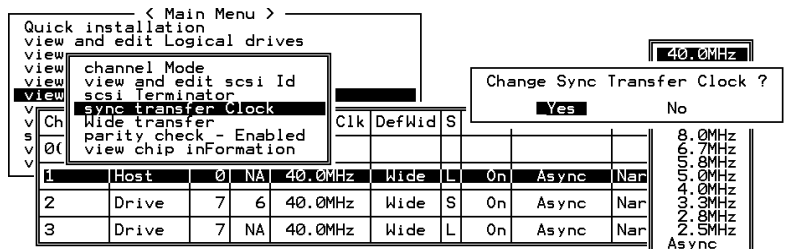

#### **Host Channel**

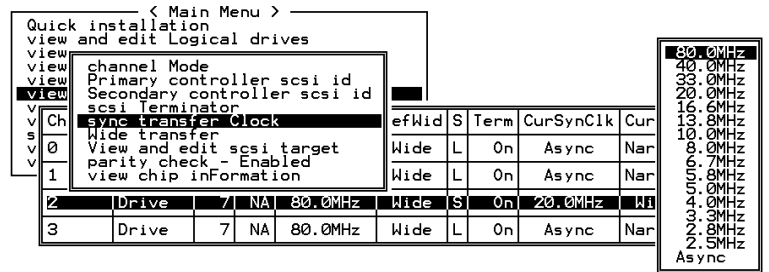

Move the cursor bar to a channel, then press **[ENTER].** Choose "Sync Transfer Clock", then press **[ENTER].** A list of the clock speeds will appear. Move the cursor bar to the desired speed and press **[ENTER]**. A dialog box "Change Sync Transfer Clock?" will appear. Choose **Yes** to confirm.

### **IMPORTANT!**

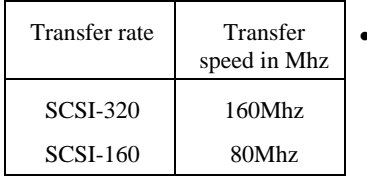

• According to SCSI Channel Specifications, transfer speed shown in Mhz is the SCSI bus sync frequency. With 16-bit Wide transfer, the actual data rate is the double of Mhz transfer speed.

• Every time you change the Transfer Speed, you must reset the controller for the changes to take effect.

### **Setting the Transfer Width**

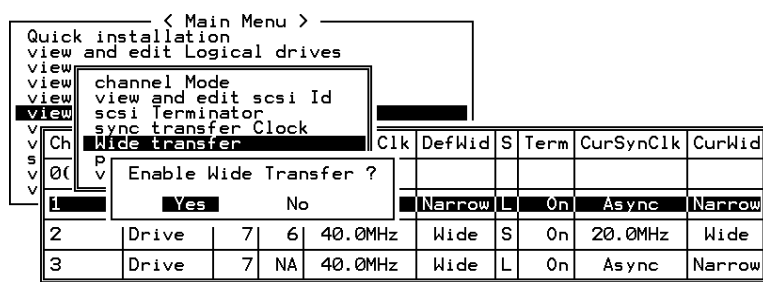

Move the cursor bar to a channel, then press **[ENTER].** Select "Wide Transfer," then press **[ENTER]**. A dialog box "Disable Wide Transfer?" or "Enable Wide Transfer?" will appear. Choose **Yes** to confirm.

### **IMPORTANT!**

• *Every time you change the SCSI Transfer Width, you must reset the controller for the changes to take effect.*

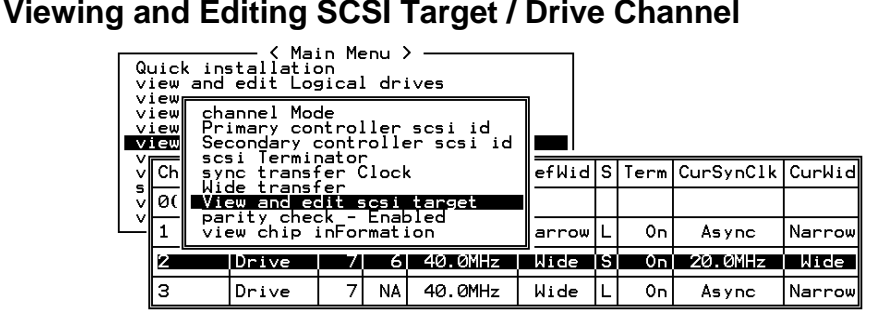

Move the cursor bar to a drive channel, then press **[ENTER].** Select "View and Edit SCSI Target," then press **[ENTER]**.

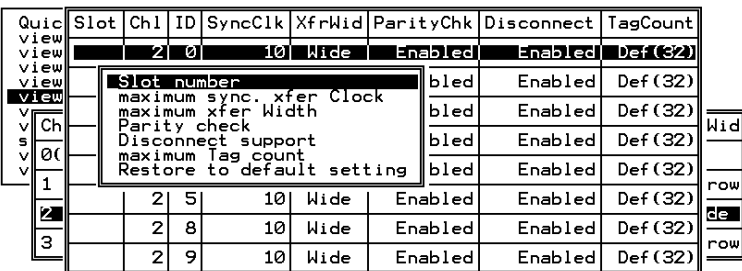

A list of all the SCSI targets and their current settings will appear. Press **[ENTER]** on a SCSI target and a menu list will appear on the screen.

### **NOTE:**

• *The SCSI target settings should only be altered when adjustments are being made to specific devices on a drive channel. You may change the SCSI parameters for specific drives when mixing different drives or connecting other SCSI devices such as a CD-ROM on a drive channel. Please note that neither mixing drives nor connecting a CD-ROM is recommended for the controller.* 

### **Slot Number**

Choose "Slot Number", then press **[ENTER]**. Enter a slot number, then press **[ENTER]** again.

This setting is reserved for the "Fault-Bus" option.

### **Maximum Synchronous Transfer Clock**

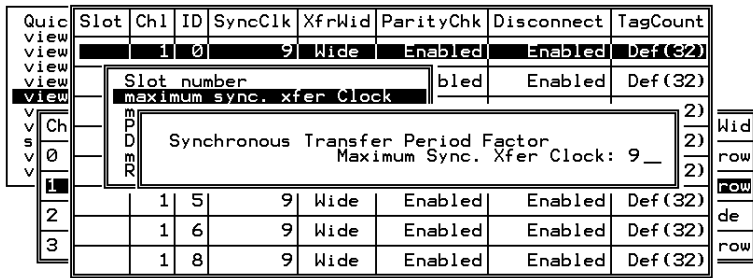

Choose "Maximum Sync. Xfer Clock," then press **[ENTER].** A dialog box will appear on the screen. Enter the clock, then press **[ENTER]**.

### **Maximum Transfer Width**

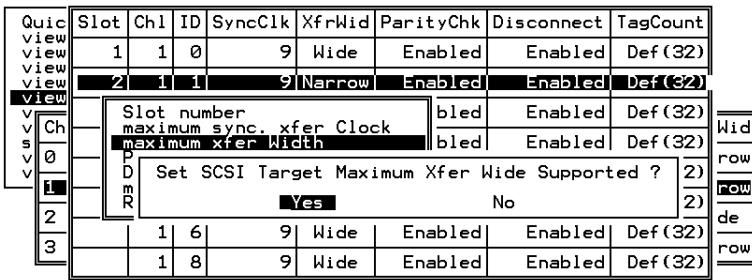

Choose "Maximum Xfer Width", then press **[ENTER]**. Choose **Yes** in the dialog box to confirm the setting.

### **Parity Check**

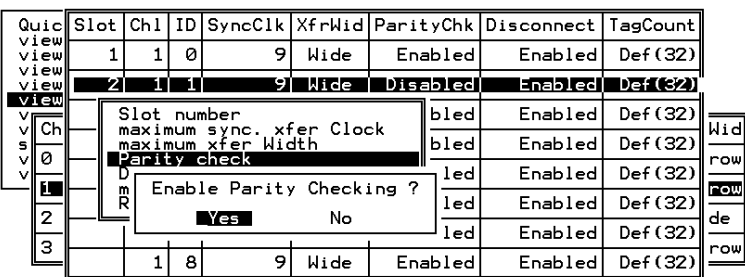

Choose "Parity Check." Choose **Yes** in the dialog box that follows to confirm the setting.

### **Disconnecting Support**

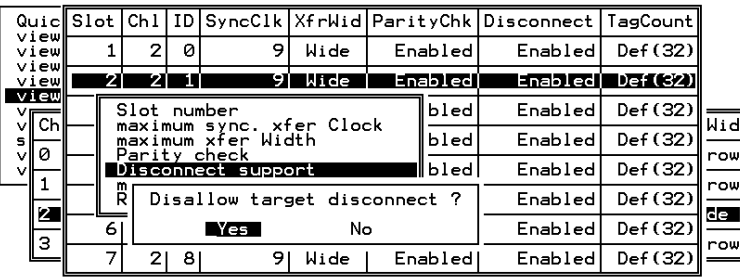

Choose "Disconnect Support." Choose **Yes** in the dialog box that follows to confirm the setting.

### **Maximum Tag Count**

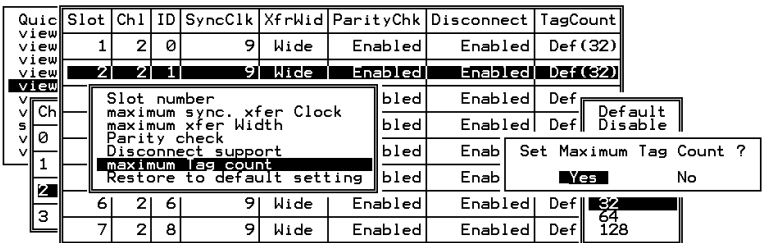

Choose "Maximum Tag Count," then press **[ENTER].** A list of available tag count numbers will appear. Move the cursor bar to a number, then press **[ENTER].** Choose **Yes** in the dialog box that follows to confirm the setting.

### **IMPORTANT!**

• Disabling the Maximum Tag Count will disable the internal cache of a SCSI drive.

### **Data Rate**

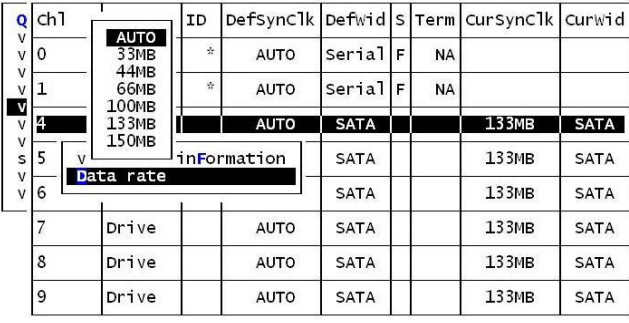

This option is available in the configuration menu of Fibre host channel and the drive channel configuration menus of Fibre-, ATA-, or SATA-based subsystems. Default is "AUTO" and should work fine with most disk drives. Changing this setting is not recommended unless some particular bus signal issues occur.

The host channel data rate setting allows a 2Gbit Fibre Channel to negotiate with devices communicating over 1GHz link if the link speed configuration is determined externally.

Most SATA/ATA-based systems connect only one drive per SATA/ATA channel (4 for multi-lane with SATA-II). This helps to avoid a single drive failure from affecting other drives. The maximum mechanical performance of today's drives can reach around 30MB/second (sustained read). This is still far below the bandwidth of a drive channel bus. Setting the SATA/ATA bus speed to a lower value can get around some problems, but will not become a bottleneck to system performance.

Note that the SATA/ATA speed is the maximum transfer rate of the SATA/ATA bus in that mode. It does not mean the drive can actually carry out that amount of sustained read/write performance. For the performance of each drive model, please refer to the documentation provided by drive manufacturer.

### **Issue LIP**

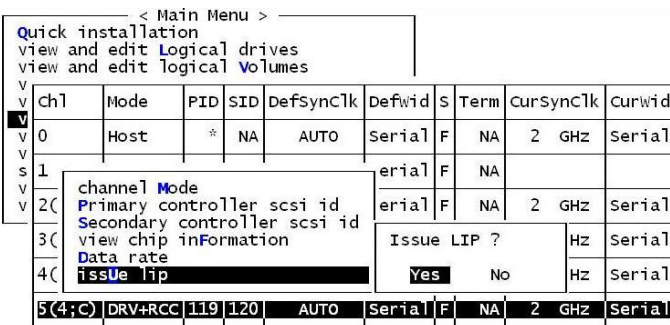

This option allows you to manually issue a LIP (Loop Initialization Sequence) on either a host or drive channel. This function is particularly useful when cabling failure occurs between two cascaded drive enclosures.

The condition for applying the "Issue LIP" function is described as follows (see diagram Figure 7-2):

- 1. Multiple enclosures have been cascaded using FC-AL Fibre links. For example, an EonRAID 2510FS or an A16F-R RAID enclosure connected with several SATA JBODs.
- 2. One cable link fails or is disconnected between enclosures.
- 3. Cabling failure is restored.
- 4. Since the FC port to which the failed link was attached to has already been bypassed at the time when the fault occurred, a LIP command must be manually exerted by the user for the FC port to participate in the loop again. The dual-loop FC-AL can thus be restored.

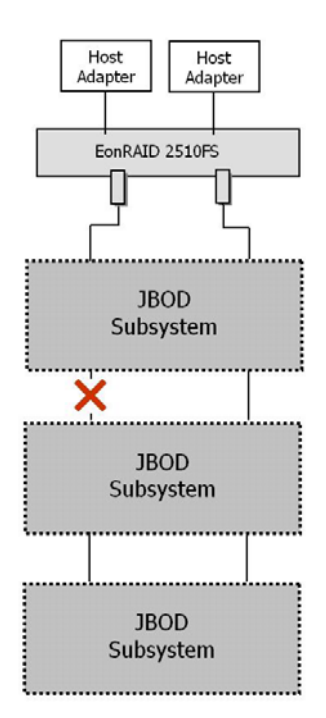

**Figure 7 - 2 Cabling Failure between Drive Enclosures** 

## **7.13 System Functions**

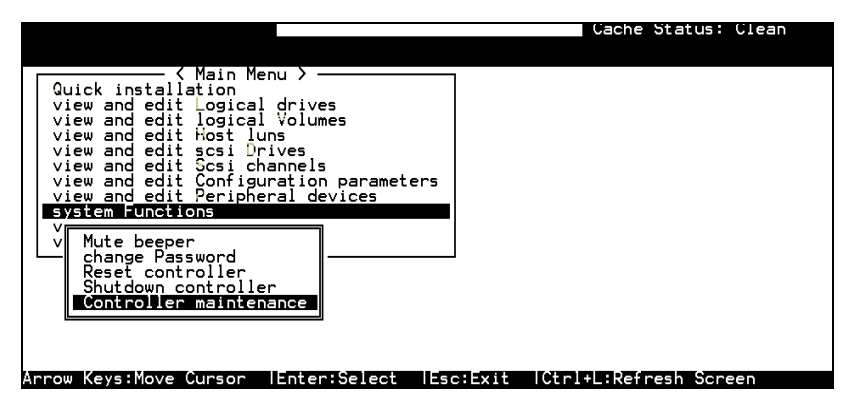

Choose "System Functions" in the Main Menu, then press **[ENTER].** The System Functions menu displays. Move the cursor bar to an item, then press **[ENTER].** 

### **Mute Beeper**

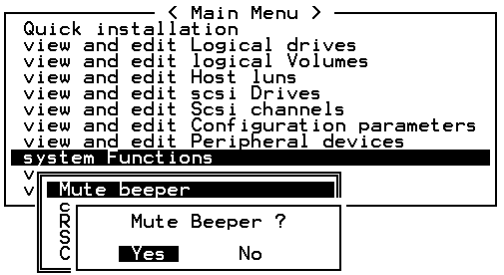

When the controller's beeper has been activated, choose "Mute beeper," then press **[ENTER].** Choose "**Yes**" and press **[ENTER]** in the next dialog box to turn the beeper off temporarily for the current event. The beeper will still be activated on the next event.

### **Change Password**

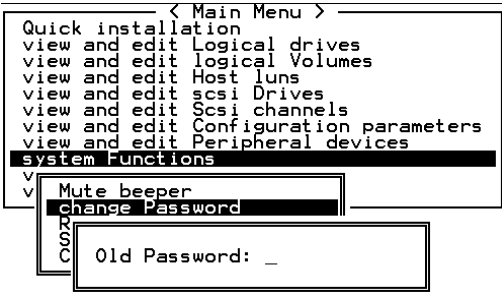

Use the controller's password to protect the array from unauthorized entry. Once the controller's password has been set, regardless of whether the front panel, the RS-232C terminal interface or RAIDWatch Manager is used, you can only access the RAID controller by providing the correct password.

### **IMPORTANT!**

- *The controller verifies the password when entering the Main Menu from the initial screen or when making a configuration change. If the controller is going to be left unattended, the "Password Validation Timeout" can be set to "Always Check." Setting the validation timeout to "Always Check" will protect the controller configuration from any unauthorized access.*
- *The controller password and controller name share a 16-character space. The maximum characters for the controller password is 15. If the controller name occupies 15 characters, there is only one character left for the controller password, and vice versa.*

### **Changing the Password**

To set or change the controller password, move the cursor bar to "Change Password," then press **[ENTER]**.

If a password has previously been set, the controller will ask for the old password first. If the password has not yet been set, the controller will directly ask for the new password. The password can not be replaced unless a correct, old password is provided.

Key-in the old password, then press **[ENTER]**. If the password is incorrect, it will not allow you to change the password. Instead, it will display the message "Password incorrect!," then go back to the previous menu.

If the password is correct, or there is no preset password, it will ask for the new password.

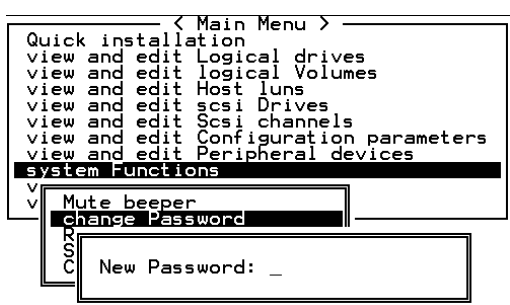

### **Setting a New Password**

Enter the desired password in the column, then press **[ENTER].** The next dialog box will display "Re-Enter Password". Enter the password again to confirm and press **[ENTER]**.

The new password will now become the controller's password. Providing the correct password is necessary when entering the main menu from the initial screen.

### **Disabling the Password**

To disable or delete the password, press **[ENTER]** in the empty column that is used for entering a new password. The existing password will be deleted. No password checking will occur when entering the Main Menu or when making a configuration change.

### **Reset Controller**

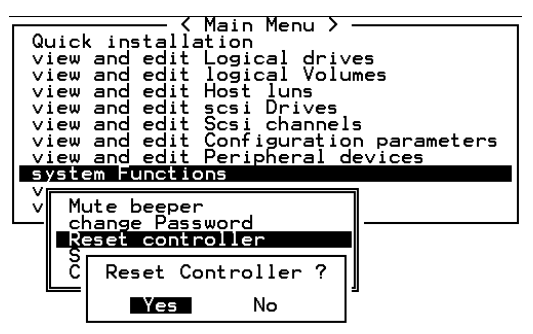

To reset the controller without powering off the system, move the cursor bar to "Reset Controller," then press **[ENTER]**. Choose **Yes** in the dialog box that follows, then press **[ENTER].** The controller will now reset as well as power-off or re-power-on.

### **Shutdown Controller**

Before powering off the controller, unwritten data may still reside in cache memory. Use the "Shutdown Controller" function to flush the cache content. Move the cursor bar to "Shutdown Controller," then press [**ENTER**]. Choose **Yes** in the dialog box that follows, then press [**ENTER**]. The controller will now flush the cache memory.

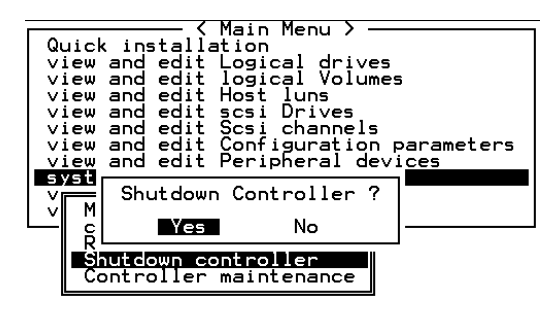

For "Controller Maintenance" functions, such as "Download Firmware," please refer to *Appendix B*.

### **Adjust LCD Contrast**

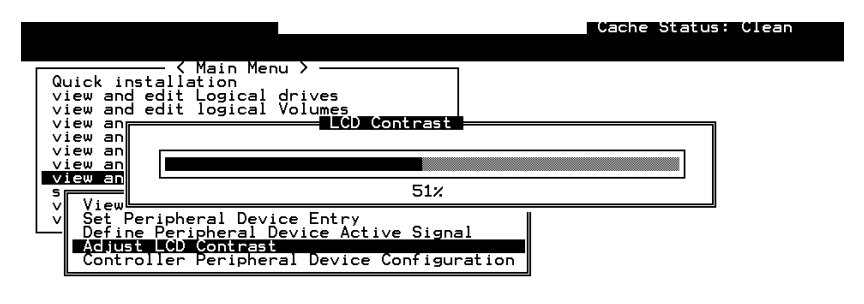

#### Arrow Keys:Adjust LCD Contrast IEsc:Exit ICtrl+L:Refresh Scree

The controller LCD contrast is set at the factory to a level that should be generally acceptable. The controller is equipped with an LCD contrast adjustment circuit, allowing the contrast to be adjusted either via the RS-232 Terminal Emulation Menus or by the LCD User Interface.

### **7.14 Controller Parameters**

### **Controller Name**

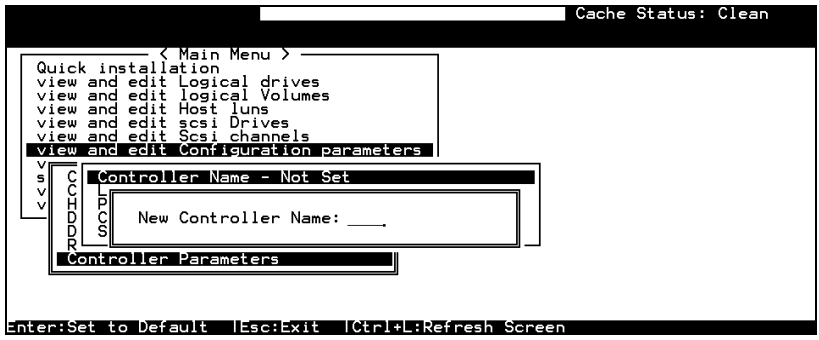

Choose "View and Edit Configuration Parameters," "Controller Parameters," then press **[ENTER]**. The current name displays. Press **[ENTER]**. Enter a name in the dialog box that prompts, then press **[ENTER]**.

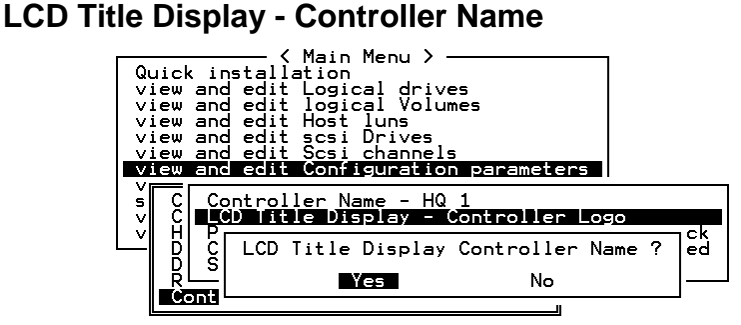

Choose "View and Edit Configuration Parameters," "Controller Parameters," then press **[ENTER]**. Choose to display the embedded controller logo or any given name on the LCD. Giving a specific name to each controller will make them easier to identify if you have multiple RAID systems remotely monitored.

### **Saving NVRAM to Disks**

You can choose to backup your controller-dependent configuration information to disks. We recommend using this function to save configuration information whenever a configuration change is made. The information will be duplicated and distributed to all logical configurations of drives.

At least a RAID configuration must exist for the controller to write your configuration data onto it.

From the Main Menu, choose "System Functions." Use the arrow keys to scroll down and select "Controller Maintenance," "Save NVRAM to Disks," then press **[ENTER].** 

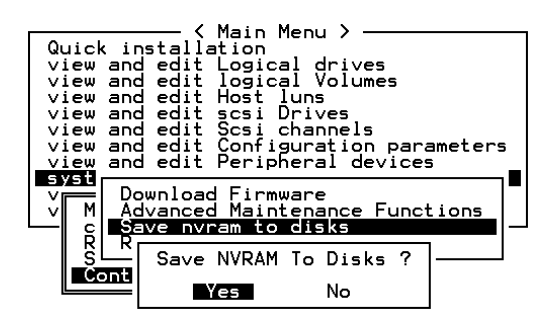

Choose **Yes** to confirm.

A prompt will inform you that NVRAM information has been successfully saved.

### **Restore NVRAM from Disks**

When you want to restore your NVRAM information from what you previously saved onto disk, use this function to restore the configuration information.

From the Main Menu, choose "System Functions." Use the arrow keys to scroll down and select "Controller Maintenance," "Restore

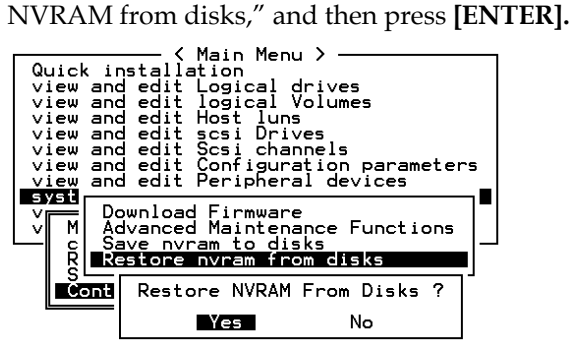

Press **Yes** to confirm.

A prompt will notify you that the controller NVRAM data has been successfully restored from disks.

### **Password Validation Timeout**

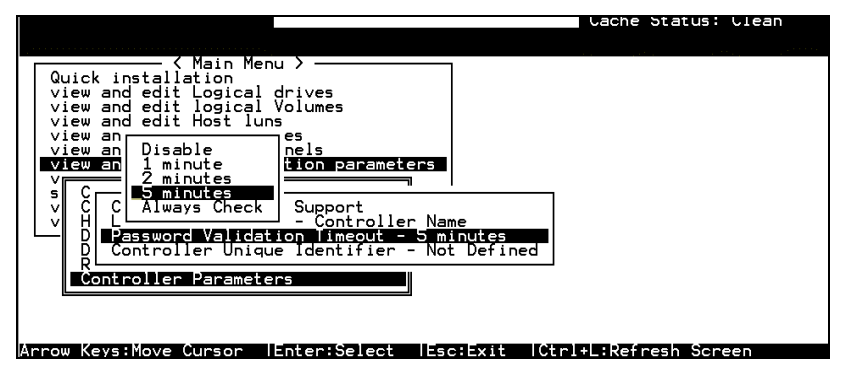

Choose "View and Edit Configuration Parameters," "Controller Parameters," then press **[ENTER]**. Select "Password Validation Timeout," and press **[ENTER]**. Choose to enable a validation timeout from one minute to Always Check. The Always Check timeout will disable any configuration change made without entering the correct password.

### **Controller Unique Identifier**

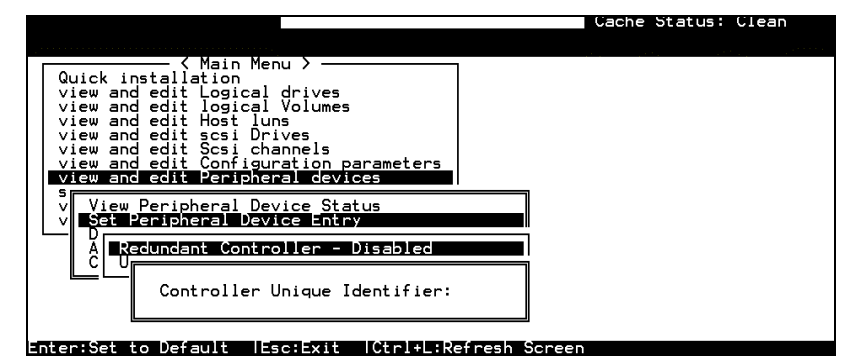

Enter any hex number between "0" and "FFFFF" for the unique identifier. The value you enter *MUST* be different for each controller.

The Controller Unique Identifier is *required* for configuring every RAID controller. The controller automatically notifies users to enter a unique identifier when the first logical drive is created in a dualcontroller system.

Enter a unique ID for any RAID controller whether it is configured in a single or dual-controller configuration. The unique ID is necessary for the following:

- 1. A controller-specific identifier helps controllers to identify their counterpart in a dual-active configuration.
- 2. The unique ID is generated into a Fibre Channel WWN node name for controllers or RAID systems using Fibre Channel host ports. The node name prevents host computers from misaddressing the storage system during the controller failover/failback processes.
- 3. MAC addresses for the controller's Ethernet port that will be taken over by a surviving controller in the event of single controller failure.

In redundant mode, configuration data is synchronized between controllers. Host ports on the partner controllers appear with the same node name but each has a different port name (WWPN).

When a controller fails and a replacement is combined as the secondary controller, the node name will be passed down to the secondary controller. The host will not acknowledge any differences so that controller failback is totally transparent.

The unique identifier setting can be accessed from "View and Edit Configuration Parameters" ∏ "Controller Parameters" ∏ "Controller Unique ID."

### **Set Controller Date and Time**

This sub-menu only appears when the controller is equipped with a real-time clock.

### **Time Zone**

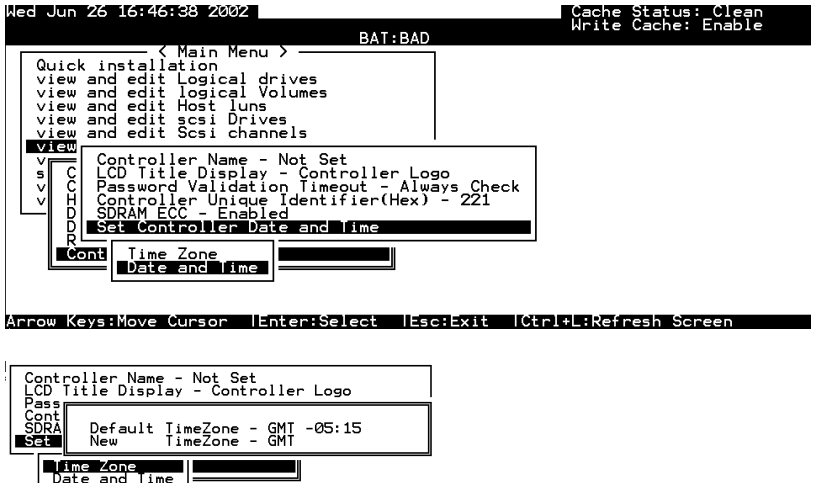

The controller uses GMT (Greenwich Mean Time), a 24-hours clock. To change the clock to your local time zone, enter the hours later than the Greenwich mean time following a plus (+) sign. For example, enter "+9" for Japanese time zone.

### **Date and Time**

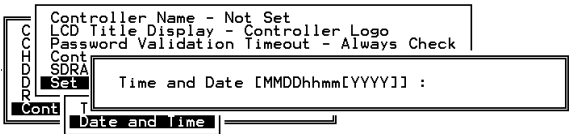

Enter time and date in its numeric representatives in the following order: month, day, hour, minute, and the year.

### **7.15 Drive Information**

### **View Drive Information**

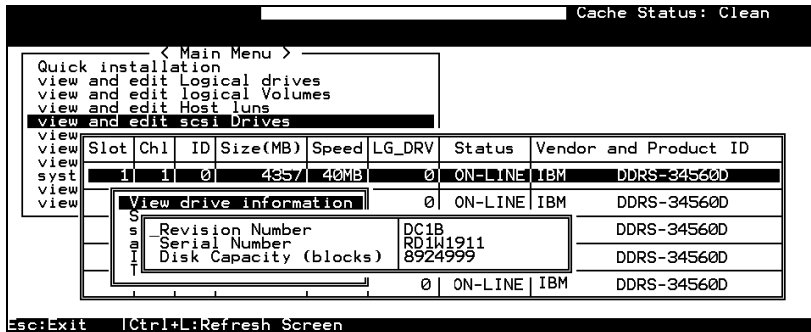

From the "View and Edit SCSI Drives" menu, select the drive that the utility is to be performed on, then press **[ENTER]**. Select "View drive information," then press **[ENTER]**.

### **SCSI Drive Utilities**

From the "View and Edit SCSI Drives" menu, select the drive that the utility is to be performed on, then press **[ENTER]**. Select "SCSI Drive Utilities, then press **[ENTER]**. Choose either "SCSI Drive Low-level Format" or "Read/Write Test."

|                | Cache Status: Clean                                                  |                                                                                                    |              |   |                                            |      |  |  |           |             |                       |  |
|----------------|----------------------------------------------------------------------|----------------------------------------------------------------------------------------------------|--------------|---|--------------------------------------------|------|--|--|-----------|-------------|-----------------------|--|
|                |                                                                      |                                                                                                    |              |   |                                            |      |  |  |           |             |                       |  |
|                |                                                                      | QuiclSlotIChll                                                                                                  |              |   | ID Size(MB) Speed LG_DRV                   |      |  |  | Status    |             | Vendor and Product ID |  |
| viewl<br>viewl |                                                                      | View drive information<br>add Local spare drive<br>add Global spare drive<br>Scan scsi drive<br>set slot Number |              |   |                                            |      |  |  |           | l IBM       | DDRS-34560D           |  |
| view<br>view   |                                                                      |                                                                                                    |              |   |                                            |      |  |  |           | <b>IBM</b>  | DDRS-34560D           |  |
| view<br>viewl  |                                                                      |                                                                                                    |              |   |                                            |      |  |  |           | l IBM       | DDRS-34560D           |  |
| view<br>systh  |                                                                      |                                                                                                    |              |   | add drive Entry                            |      |  |  | LINEIIBM  |             | DDRS-34560D           |  |
| view<br>viewl  | Identifv scsi drive<br>Toggle failure signal<br>scsi drive Utilities |                                                                                                    |              |   |                                            |      |  |  | LINE IIBM |             | DDRS-34560D           |  |
|                |                                                                      |                                                                                                    |              |   | disk Reserved space - unformatted LINE IBM |      |  |  |           | DDRS-34560D |                       |  |
|                | 99991<br>40MB I<br>NONE I<br>6                                       |                                                                                                    |              |   |                                            |      |  |  |           | NEW DRVIIBM | DDRS-34560D           |  |
|                |                                                                      | 8                                                                                                    | $\mathbf{Z}$ | 8 | 9999                                       | 40MB |  |  | ON-LINE   | l IBM       | DDRS-34560D           |  |
|                |                                                                      |                                                                                                    |              |   |                                            |      |  |  |           |             |                       |  |

Arrow Keys:Move Cursor IEnter:Select IEsc:Exit ICtrl+L:Refresh Screen

### **SCSI Drive Low-level Format**

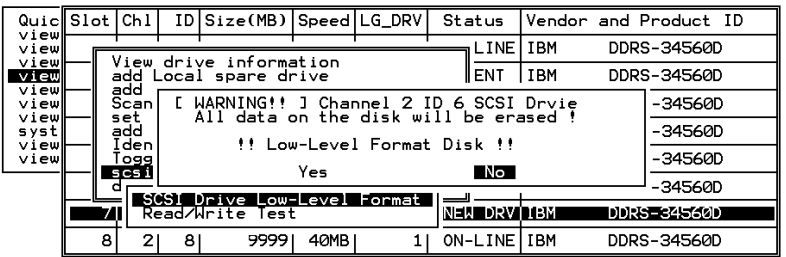

Choose "SCSI Drive Low-level Format" and confirm by selecting **Yes**.

### **IMPORTANT!**

- *Do not switch the controller's and/or SCSI disk drive's power off during the SCSI Drive Low-level Format. If any power failure occurs during the formatting process, the formatting must be performed again when power resumes.*
- *All data stored in disk drives will be destroyed during the low-level format.*
- *The disk drive on which a low-level disk format will be performed cannot be a spare drive (local or global) nor a member of a logical drive. The*  "*SCSI Drive Low-level Format*" *option will not appear if the drive is not indicated as a* "*New Drive*" *or a* "*Used Drive.*" *Also, a drive formatted with a 256MB reserved space is also excluded from selection.*

### **SCSI Drive Read/Write Test**

From the "View and Edit SCSI Drives" menu, select a new or used drive that the utility is to be perform on, then press [**ENTER**]. Select "SCSI Drive Utilities," then press [**ENTER**]. Choose "Read/Write Test" and press [**ENTER**]. You can choose to enable/disable the following options:

- 1. Auto Reassign Bad Block
- 2. Abort When Error Occurs
- 3. Drive Test for Read Only/Read and Write

When finished with configuration, select "Execute Drive Testing" and press **[ENTER]** to proceed.

| view                                                           | QuiclSlot | Ch1            |      | ID Size(MB)                                   | Speed      | LG_DRV      | Status       |            | Vendor and Product ID |
|----------------------------------------------------------------|-----------|----------------|------|-----------------------------------------------|------------|-------------|--------------|------------|-----------------------|
| view<br>view<br>view<br>$\bar{v}$ iewl<br>view<br>view<br>syst |           | ø<br>o         |      | 9999                                          | 40MB       | ø           | ON-LINE IIBM |            | DDRS-34560D           |
|                                                                | 2         | っ              | 9999 |                                               | 40MB<br>ø  |             | ON-LINE      | <b>IBM</b> | DDRS-34560D           |
|                                                                | з         | 7              | 2    | 9999                                          | 40MB       | ø           | ON-LINE      | <b>IBM</b> | DDRS-34560D           |
|                                                                |           |                |      | Auto Reassign Bad Block - Disabled            | IBM        | DDRS-34560D |              |            |                       |
| view<br>view                                                   |           | Abort<br>Drive |      | When Error Occurrence<br>Test for - Read Only | <b>IBM</b> | DDRS-34560D |              |            |                       |
|                                                                |           |                |      | Execute Drive Testing                         |            | <b>IBM</b>  | DDRS-34560D  |            |                       |
|                                                                |           |                | 6.   | 99991                                         | 40MB I     | NONET       | NEW DRVIIBM  |            | DDRS-34560D           |
|                                                                | 8         |                | 8    | 9999                                          | 40MB       | ø           | ON-LINE      | IBM        | DDRS-34560D           |

The Read/Write test progress will be indicated by a status bar.

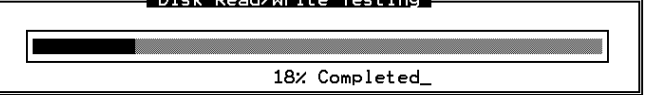

You may press **[ESC]** and select "Read/Write Test" later and choose either to "View Read/Write Testing Progress" or to "List Current Bad Block Table." If you want to stop testing the drive, select "Abort Drive Testing" and press **[ENTER]** to proceed.

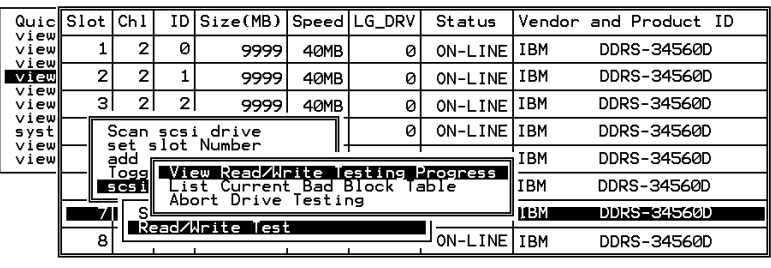

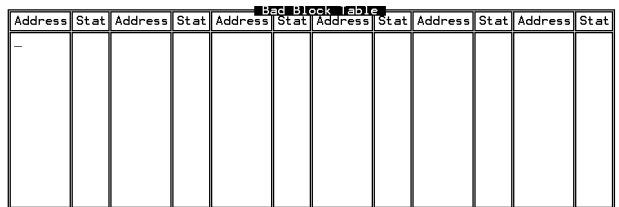

### Chapter

# 8 **Fibre Operation**

### **8.1 Overview**

This chapter describes the Fibre-specific functions available since firmware release 3.21 and above. Optional functions have been implemented for operations using Fibre Channel and access control under multiple-host environments such as Storage Area Network. Users familiar with Fibre Channel configurations, please move ahead to *[Section 8.4](#page-175-0)*.

Summary:

### *8.2 [Major Concerns](#page-177-0)*

Things you should know before proceeding with [configuration](#page-179-0) 

#### *8.3 Supported Features*

List of functionality supported by controller FC chips

#### *8.4 Configuration: Host and Drive Parameters*

Configuration options for data bus setting and system drive mapping.

The configuration procedures for changing parameters on FC host and drive channels

## <span id="page-175-0"></span>**8.2 Major Concerns**

Most of the configuration options in this chapter are directly related to controller redundancy. Joining two controllers into a dual-active pair can eliminate most possible points of failure. Configuring a controller pair requires careful planning and proper setup, the requirements can be summarized as follows:

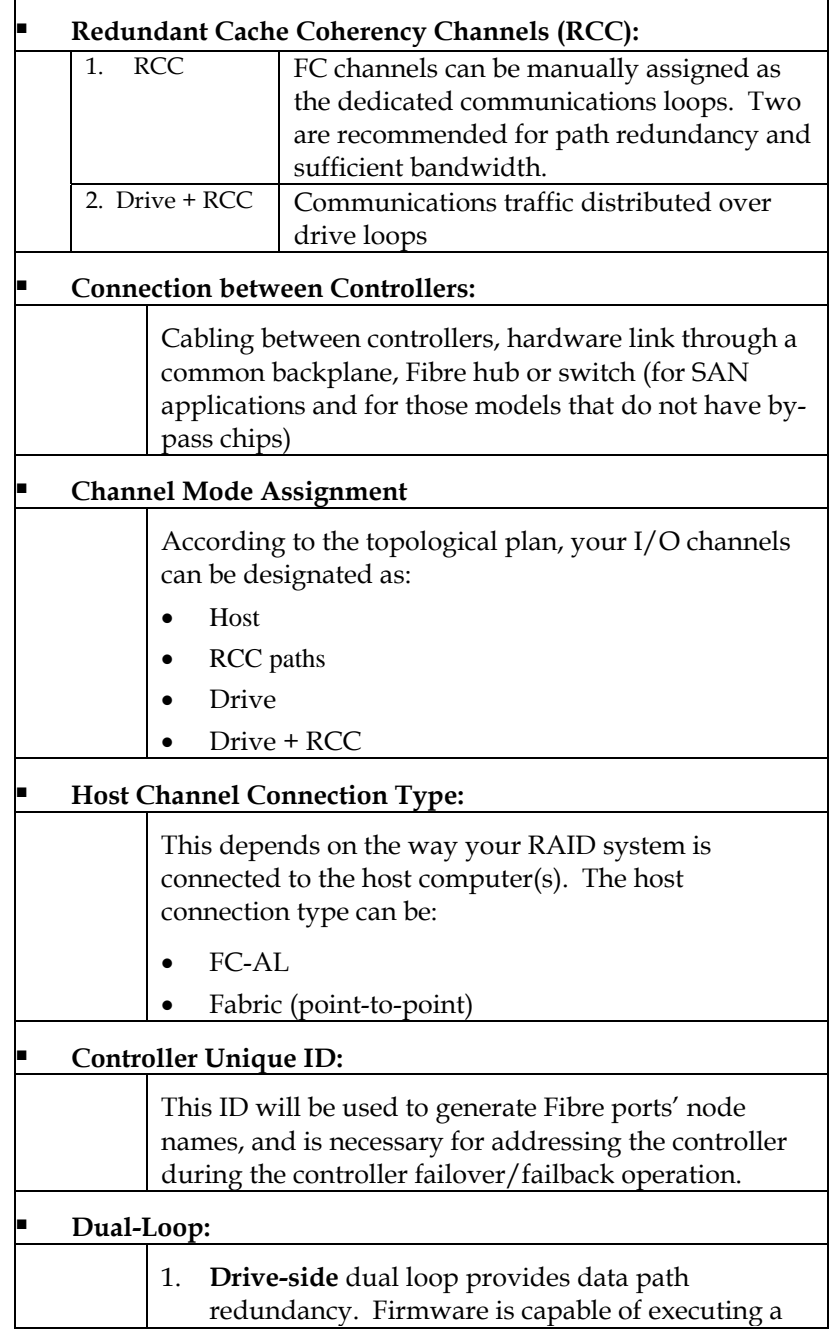

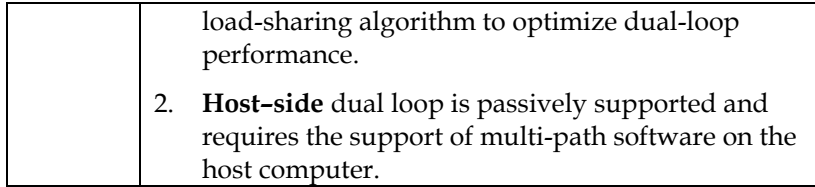

### <span id="page-177-0"></span>**8.3 Supported Features**

### **Fibre Chip**

1Gbit Fibre Channel:

Fibre loops (1 Gbit FC-AL) comply with the following standards:

- 1. (FC-PH) X2.230:1994
- 2. (SCSI-FCP) X3.269:1996
- 3. (FC-AL-2) Project 1133-D rev.6.5
- 4. (SCSI-2) X3.131-1994
- 5. Support for sustained 1 Gbit/sec (100MB/sec) transfer rates
- 6. Each Fibre loop can be independently configured for the connection to host or drive

2Gbit Fibre Channel:

- 1. Fibre Channel Arbitrated Loop (FC-AL-2) working draft, rev 6.4
- 2. Fibre Channel Fabric Loop Attach (FC-FLA) working draft, rev 2.7
- 3. Fibre Channel Private Loop SCSI Direct Attach (FC-PLDA) working draft, rev 2.1
- 4. Fibre Channel Tape (FC-TAPE) profile, T11/98-124vD, rev 1.13
- 5. Support Fibre Channel protocol-SCSI (FCP-SCSI)
- 6. Support Fibre Channel Internet protocol (IP)

### **Multiple Target IDs**

Each 2Gbit channel configured as a host loop supports multiple target IDs in the range of 0 to 125.

### **Drive IDs:**

Supported ways to address a Fibre port include Hard assigned and Soft assigned. The controller supports automatic loop ID assignment on drive channels. A hard loop address ID can be assigned to disk drives by enclosure jumper setting. If the AL\_PA configuration on a drive enclosure has been set to a neutral status, physical IDs will be automatically assigned to drives.

### **In-band Fibre and S.E.S. Support**

"SCSI Pass-through" commands are supported over host and drive loops just as they are over SCSI channels. The "in-band Fibre" protocol for packaging "External Interface" protocol commands/responses is supported over host Fibre loops (such as the RAIDWatch Manager). Drive-side S.E.S. device identification, monitoring, and control are likewise supported over drive loops.

### <span id="page-179-0"></span>**8.4 Configuration: Host and Drive Parameters**

### **Channel Mode:**

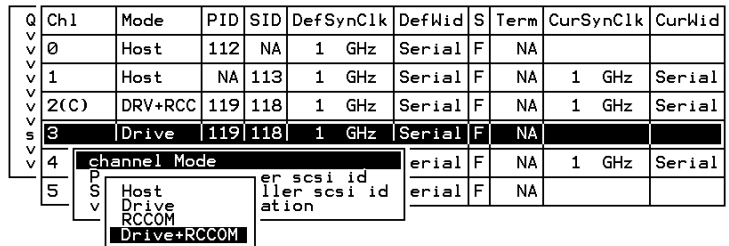

All Fibre Channels can be changed to operate as "Host," "Drive," "RCCOM," or "Drive + RCCOM". Choose the channel for which you wish to change its mode, then press **[ENTER]**. Choose "Channel Mode," then press **[ENTER]**. A dialog box will appear asking you to confirm the change.

### **Primary and Secondary Controller IDs:**

Select a channel by highlighting its status bar and press **[ENTER]**.

- **Drive Channel**  In redundant controller mode, each drive channel should be assigned with both a "Primary Controller ID" and a "Secondary Controller ID." The factory defaults for the primary and secondary IDs on drive loops are "119" and "120" respectively.
- **Host Channel**  Create host IDs on each specific host channel. Host IDs are designated as the "Primary Controller" or "Secondary Controller" IDs.

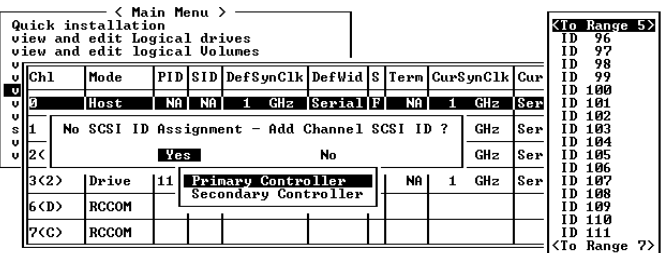
#### **Limitation:**

- 1. If host connection is made in FC-AL mode, there can be a total of "16" Primary and Secondary IDs.
- 2. Although host connection in point-to-point mode is supported, problems might occur when passing IDs of the failed controller to its counterpart. HA (Host Adapter) failover software is required in this situation to redirect I/O access during the controller failover operation.

#### **Redundant Controller Cache Coherency Channel (RCC Channel)**

A host channel can be selected and converted into a communications channel. To convert a drive channel, change it into host mode and then select "RCCOM." Details can be found in the proceeding discussions.

#### **View Channel WWN**

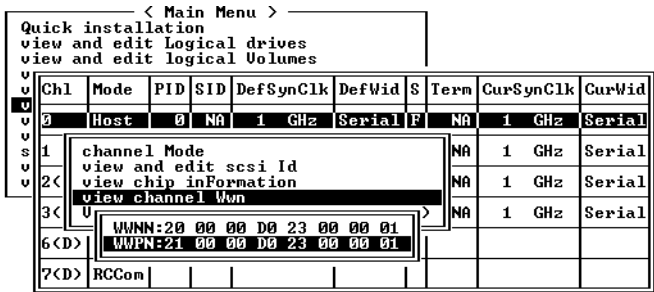

Port name is an unique eight-byte address assigned to an FC device port.

The controller has multiple channels (I/O paths) and each channel is managed by an I/O processor. This function allows users to inspect the node name and port name assigned to these chip processors. Some management software running on host computers needs these names to properly address a storage subsystem.

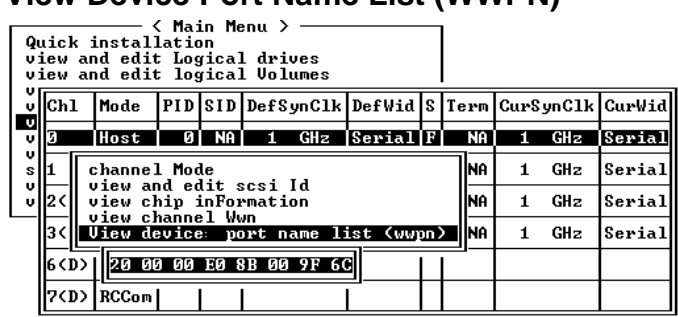

**View Device Port Name List (WWPN)** 

This function displays the device port names (host adapter ID) detected on a host loop.

The HBA port names detected can be added to the "**Host-ID WWN name list**" in "View and Edit Host LUN" menu. Adding port names to the list can speed the mapping process that follows.

Each port name should then be assigned a nickname for ease of identification. See the following sections for more details.

#### **View and Edit Fibre Drive**

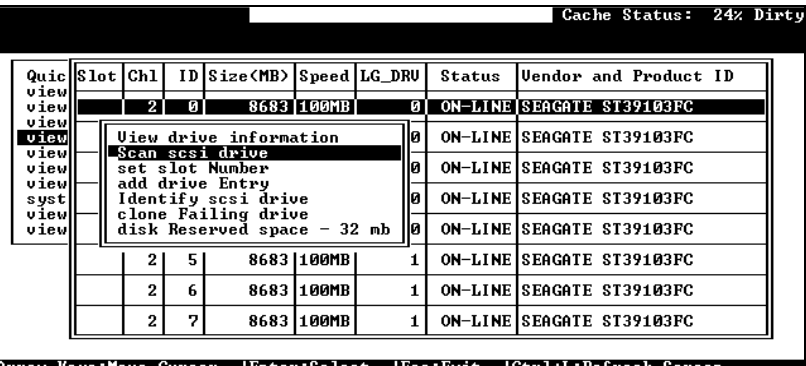

Enter:Select: Esc:Exit **ICtrl+L:Refresh Scr** dursor:

Choose "View and Edit SCSI Drives" on the Main Menu and use the arrow keys to move the cursor bar through the connected drives. Press **[ENTER]** to choose a drive, or **[ESC]** to return to the previous menu/screen.

## **User-Assigned ID (Scan SCSI Drive)**

Select "Scan SCSI drive" to assign an ID to a drive.

| $\ $ Slot $\ $ Chl $\ $ |   |                             | ID Size(MB) Speed LG_DRU |              |   | Status   Vendor and Product ID   |
|-------------------------|---|-----------------------------|--------------------------|--------------|---|----------------------------------|
|                         | 2 | Й                           | 17560 LIAAMB             |              | и | ON-LINE SEAGATE ST318304FC       |
|                         | 2 |                             | 17560 100MB              |              |   | ON-LINE SEAGATE ST318304FC       |
|                         | 2 | 2                           | 17560 100MB              |              |   | NONE FRMT DRU SEAGATE ST318304FC |
|                         | 2 | $\overline{\phantom{0}}$ 31 |                          | 17560 100MB  |   | NONE FRMT DRU SEAGATE ST318304FC |
| SCSI Channel 2 6 100MB  |   |                             |                          |              |   | NONE FRMT DRU SEAGATE ST318275FC |
| Input Fibre ID:         |   |                             |                          |              |   | NONE FRMT DRU SEAGATE ST318275FC |
|                         |   |                             |                          |              |   | NONE FRMT DRU SEAGATE ST318275FC |
|                         | 2 | 21                          |                          | 17366 1100MB |   | NONE FRMT DRU SEAGATE ST318275FC |

A drive enclosure usually has drive slots pre-assigned with specific IDs. There are occasions when an ID needs to be assigned manually to a device. The "set slot number" and the "add drive entry" functions are reserved for Infortrend's Fault-bus operation.

#### **View Drive Information**

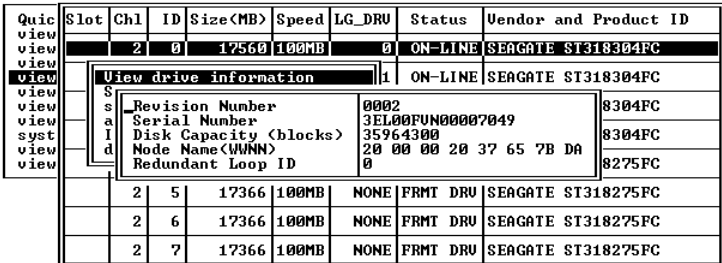

If the selected drive belongs to a drive group that is configured in a dual-loop, the "Redundant Loop ID" will be displayed here.

#### **View and Edit Host-side Parameters**

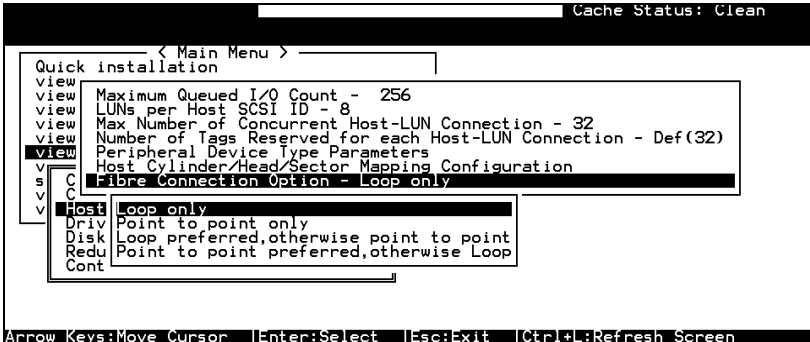

#### **1. Fibre Channel Connection Option:**

Use the  $\uparrow \downarrow$  keys to scroll down to "View and Edit Configuration Parameters," "Host-side SCSI Parameters," and then "Fibre Connection Option." A prompt will display all the options. Select one appropriate for your Fibre Channel topology. If the connection to the host is through a Fibre hub, choose "Loop only."

If connection to the host is through a Fibre switch F\_Port or directly to a server, choose "Point to point only." Proper selection is necessary and will decrease overhead on data transmission.

A redundant controller configuration should always have its host connection configured in FC-AL mode. For a switched fabric configuration, a redundant controller system can be connected to the FL\_ports on an FC switch and then the host computers connect to its F\_ports.

#### **IMPORTANT!**

• *Note that the host ports between redundant controllers can be connected via switched fabric. However, switch ports connecting the controllers should be operating as FL\_Ports. If they are configured as F\_Ports, the controller host ports will not support multiple target IDs, especially when IDs on a failed controller's host ports need to be taken over by the surviving controller.* 

#### **View and Edit Drive-side Parameters**

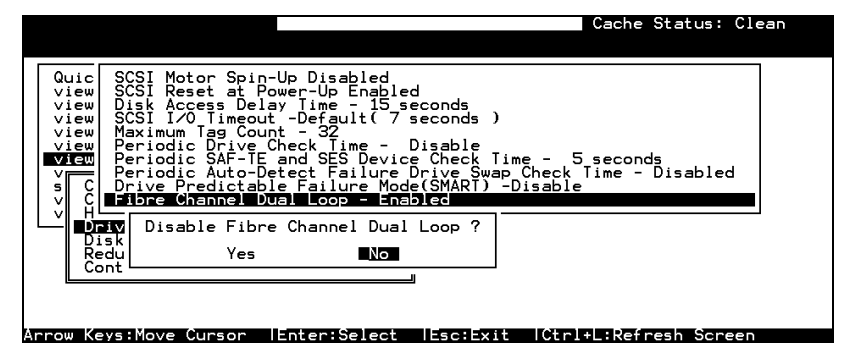

#### **2. Drive-side Dual Loop**

Fibre drives are usually configured in a JBOD enclosure. Through the enclosure backplane, these drives form one or two circuit loops. You may choose to assemble a certain number of disk drives into a dual-loop configuration using two of the controller channels.

To configure a dual-loop, connect two of the drive channels each to an FC-AL port on the drive enclosure (JBOD). Please refer to the related documents that came with your drive enclosure for the connection details.

The dual-loop configuration not only doubles traffic bandwidth by separating the transmitting and receiving paths but also provides path redundancy. I/O traffic will be continued if one data path fails.

Controller firmware automatically examines the node names and port names of all the connected drives once initiated. If devices on two different drive channels appear with the same loop ID and port name, the controller will consider these two drive channels as a "dual loop."

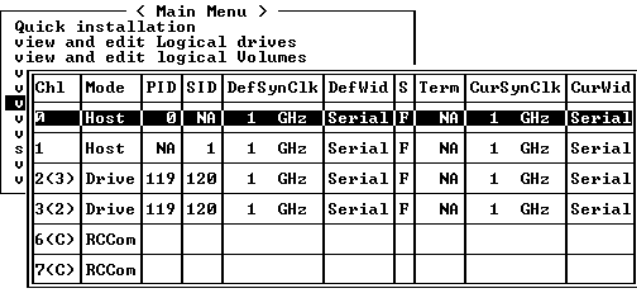

The dual loop configuration will be displayed as "channel <pair channel>." For example, channel numbers are displayed as 2<3> and 3<2> if channel 2 and channel 3 are configured as a dual loop. The data bus will be operating at the bandwidth of up to 400MB/sec (2Gbps Fibre).

#### **Controller Unique Identifier**

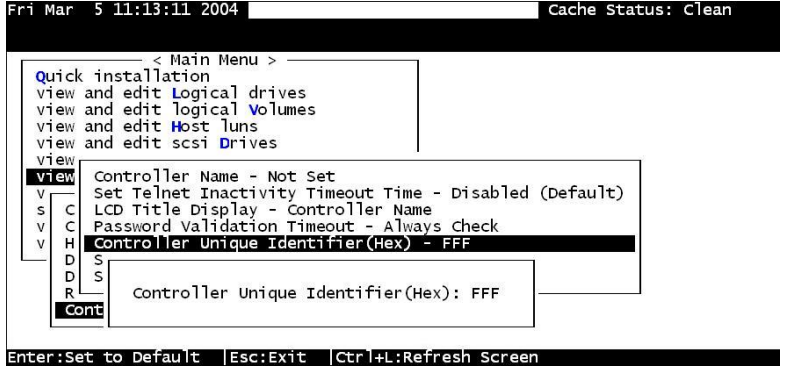

A Controller Unique Identifier is *required* for operation with the *Redundant Controller Configuration*. The controller will automatically notify users to enter a unique identifier when the first logical drive is being created in a dual-controller system.

The unique identifier will be used to generate a Fibre Channel "node name" (WWNN). The node name is device-unique and comprised of information such as the IEEE company ID and this userconfigurable identifier in the last two bytes.

In redundant mode, the controller configuration data is continuously synchronized between controllers. Host ports on both controllers appear with the identical node names and each with a different port name (WWPN). When a controller fails and a replacement is combined, the node name will be passed down to the replacement, making the host unaware of controller replacement so that controller failback is totally transparent.

Choose "View and Edit Peripheral Devices," "Set Peripheral Device Entry," then enable the "Redundant Controller" configuration. You will be requested to enter a value for the "Controller Unique Identifier." For firmware release 3.25 and above, enter a hex number between **0** and **FFFFF**. The identifier selection box will prompt automatically. The value you enter *MUST* be different for

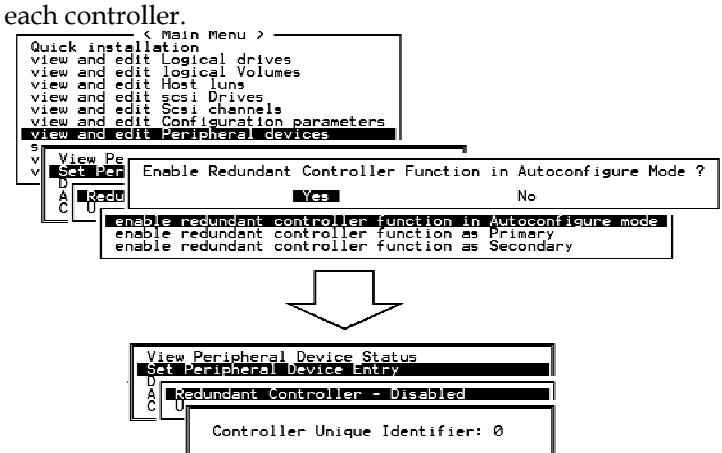

The unique identifier can also be accessed from "View and Edit Configuration Parameters" ∏ "Controller Parameters" ∏ "Controller Unique ID."

#### **Controller Communications over Fibre Loops**

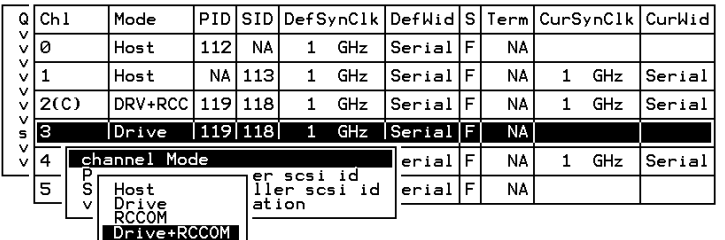

Controllers running firmware version 3.14 and above supports controller communications over Fibre loops.

There are two options for controller communications over Fibre loops. Hardware configuration should be completed before firmware setting.

- **1.** Select from the Main Menu "View and Edit SCSI channels," and configure the selected FC channels into "RCCOM (Redundant Controller Communication)" mode. To ensure the connection with data path redundancy, you may use two channels as the dedicated RCC loops. The dedicated channels should not be attached with any other device.
- **2. Communications Traffic Distributed over All Drive Loops**: Select all drive loops and configure them as "Drive + RCCOM (Drive Loops plus Redundant Controller Communications)." The communications traffic between the two controllers will be automatically distributed over all drive loops.

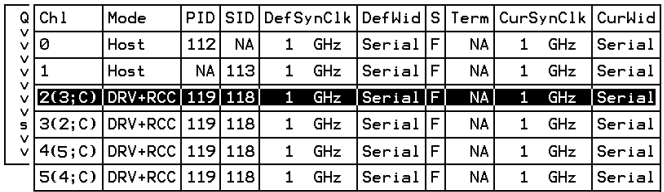

- As displayed above, channel(s) selected as the communications paths will be displayed as "channel number (C: connected)" or "channel number (D: disconnected)." If channels configured in a dual-loop are selected, channel status will be displayed as "channel number (pair loop; C or D)."
- If any of the communications loops fail, the intercontroller traffic will automatically shift to the remaining Drive/RCC loop(s).

#### Chapter

# **Host-side and Drive-side Parameters**

This chapter discusses the advanced options for configuring and maintaining a RAID system. Each function is given a brief explanation as well as a configuration sample. Terminal screens are used in the configuration samples. Some of the operations require basic knowledge of RAID technology and are only recommended for an experienced user.

# **9.1 Host-side Parameters**

#### **Foreword: SCSI Channel, SCSI ID, and LUN**

A SCSI channel (SCSI bus) can connect up to 15 devices (not including the controller itself) when the Wide function is enabled (16-bit SCSI). It can connect up to 7 devices (not including the controller itself) when the Wide function is disabled (8-bit SCSI). Each device has one unique SCSI ID. Two devices contending for the same SCSI ID are not allowed.

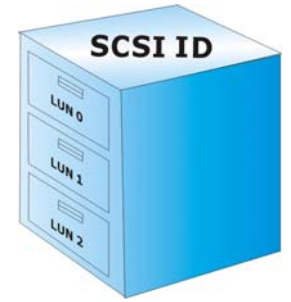

*Figure 9-1* illustrates this idea. If you file a document into a cabinet, you must put the document into one of the drawers. From a SCSI's point of view, a SCSI ID is like a cabinet, and the drawers are the LUNs (Logical units). Each SCSI ID enables up to 32 LUNs. Data can be stored into one of the LUNs of the SCSI ID. Most SCSI host adapters treat a LUN like another SCSI device.

**Figure 9 - 1 SCSI ID/LUNs** The same holds true for a Fibre Channel host interface. Up to 32 LUN's are supported with each host ID and up to 1024 LUNs are configurable per controller.

#### *Maximum Concurrent Host LUN Connection ("Nexus" in SCSI)*

The configuration option adjusts the internal resources for use with a number of current host nexus. If there are four host computers (A, B, C, and D) accessing the array through four host IDs/LUNs (ID 0, 1, 2 and 3), host A through ID 0 (one nexus), host B through ID 1 (one nexus), host C through ID 2 (one nexus) and host D through ID 3 (one nexus) - all queued in the cache - that is called 4 nexus. If there are I/Os in the cache through four different nexus, and another host I/O comes down with a nexus different than the four in the cache (for example, host A access ID 3), the controller will return "busy." Note that it is "concurrent" nexus; if the cache is cleared up, it will accept four different nexus again. Many I/Os can be accessed via the same nexus.

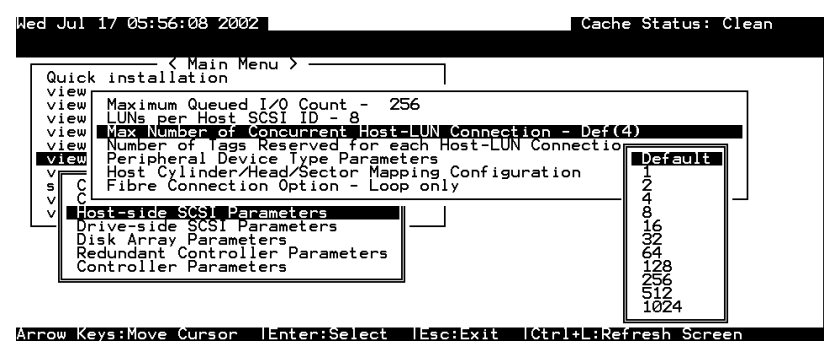

From the Main Menu, select "View and Edit Configuration Parameters," "Host-side SCSI Parameters," then press **[ENTER]**. Choose "Max Number of Concurrent Host-LUN Connection," then press **[ENTER]**. A list of available selections will appear. Move cursor bar to an item, then press **[ENTER]**. Choose **Yes** in the dialog box that follows to confirm your setting. The default is "4."

#### **Number of Tags Reserved for Each Host-LUN Connection**

Each nexus has 32 (the default setting) tags reserved. When the host computer sends 8 I/O tags to the controller, and the controller is too busy to process them all, the host might start to send less than 8 tags during every certain period of time since then. This setting ensures that the controller will accept at least 32 tags per nexus. The controller will be able to accept more than that as long as the controller internal resources allow - if the controller does not have enough resources, at least 32 tags can be accepted per nexus.

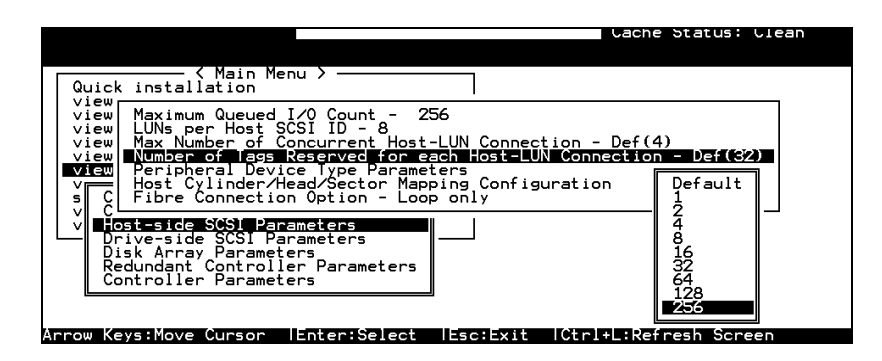

Choose "Host-side SCSI Parameters," then press **[ENTER]**. Choose "Number of Tags Reserved for each Host-LUN Connection," then press **[ENTER]**. A list of available selections will appear. Move the cursor bar to an item, then press **[ENTER]**. Choose **Yes** in the dialog box that follows to confirm the setting.

#### **Maximum Queued I/O Count:**

This function allows you to configure the maximum queued I/O count the controller can receive from the host computer.

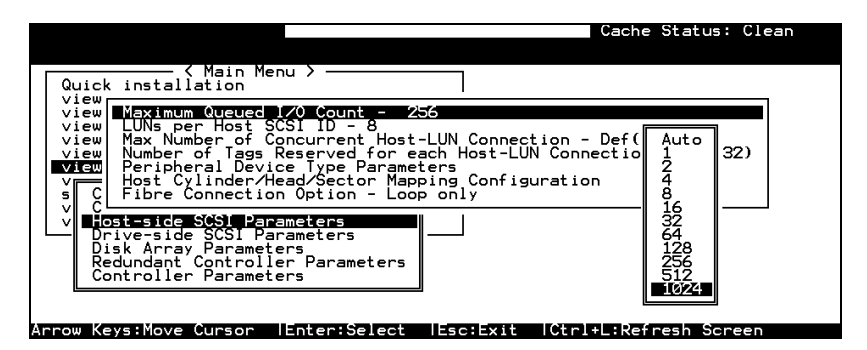

Choose "Host-side SCSI Parameters," then press **[ENTER]**. Choose "Maximum Queued I/O Count," then press **[ENTER]**. A list of available selections will appear. Move the cursor bar to an item, then press **[ENTER]**. Choose **Yes** in the dialog box that follows to confirm the setting.

The controller supports the following Host-side SCSI configurations:

"Maximum Queued I/O Count," "LUNs per Host SCSI ID," "Num of Host-LUN Connect," "Tag per Host-LUN Connect," "Peripheral Dev Type Parameters," and "Cyl/Head/Sector Mapping Config."

#### **LUNs per Host SCSI ID**

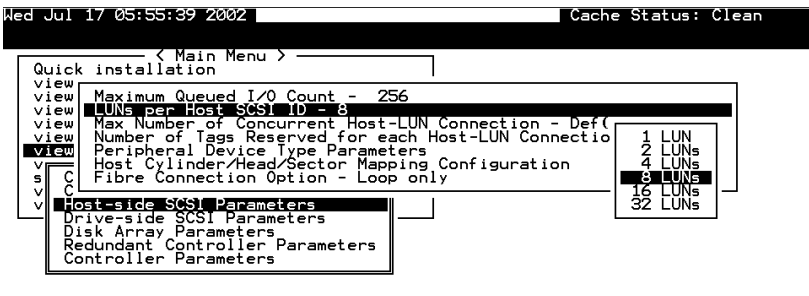

IEnter:Select IEsc:Exit ICtrl+L:Refresh

Choose "LUNs per Host SCSI ID," then press **[ENTER]**. A list of selections will appear. Move the cursor bar to an item, then press **[ENTER]**. Choose **Yes** in the dialog box that follows to confirm the setting.

#### **LUN Applicability:**

If no logical drive has been created and mapped to a host LUN, and the RAID controller is the only device connected to the host SCSI card, usually the operating system will not load the driver for the host adapter. If the driver is not loaded, the host computer will not be able to use the in-band utility to communicate with the RAID controller. This is often the case when users want to start configuring a RAID using management software from the host. It will be necessary to configure the "Peripheral Device Type" setting for the host to communicate with the controller. If the "LUN-0's only" is selected, only LUN-0 of the host ID will appear as a device with the user-defined peripheral device type. If "all undefined LUNs" is selected, each LUN in that host ID will appear as a device wit[h the user-defined peripheral device type.](#page-191-0) 

Different "LUN applicability" selections are available: "Device Type" selection, "Device Qualifier Support," "Support Removable media," "LUN-0's only," and "All undefined LUNs." Please refer to *Peripheral Device Type Parameters for Various Operating Systems* for details concerning various operating systems.

#### **Peripheral Device Type:**

For connection without a preset logical unit to a host, the in-band SCSI protocol can be used for the host to "see" the RAID controller. Please refer to the reference table below. You will need to make adjustments in the following submenu: Peripheral Device Type, Peripheral Device Qualifier, Device Support for Removable Media, and LUN Application.

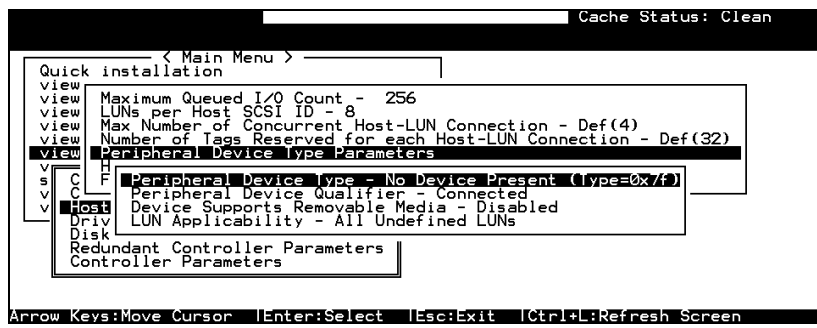

#### **In-band (SCSI or Fibre)**

#### **What is In-band?**

External devices require communications with the host computer for device monitoring and administration. In addition to the regular RS-232C, in-band SCSI can serve as an alternative means of management communications. In-band SCSI translates the original configuration commands into standard SCSI commands. These SCSI commands are then sent to and received by the controller over the existing host link, either SCSI or Fibre.

#### <span id="page-191-0"></span>**Peripheral Device Type Parameters for Various Operating Systems**

A host computer cannot "see" a RAID controller **UNLESS** the following is configured:

- 1. (a) a logical unit has been created
	- (b) at least one logical unit is mapped to a host ID or LUN via the RS-232/LCD keypad interface
- 2. (a) the "in-band SCSI" connection with the host is established.
	- (b) the RAID controller is configured to appear as a peripheral device on the channel bus connected to host computer

With a brand new array, there is no association between disk drive configurations and the logical ID/LUN presentations on the host bus. If users want to start configuring a RAID system from the host before any RAID configuration is made, the host will not be able to "see" the RAID subsystem. In order for a host to "see" the subsystem, it will be necessary to define the controller as a peripheral device.

Different host operating systems require different adjustments. See the tables below to find the proper settings for your host operating system. References to "Peripheral Device Qualifier" and "Device Support for Removable Media" are also included.

| Tue Jan 13 15:32:15 2004                                                                                                    |                                                                                                    |          | Cache Status: Clean    | wт |
|----------------------------------------------------------------------------------------------------|----------------------------------------------------------------------------------------------------|----------|------------------------|----|
| Quick installation<br>v <sub>1</sub> ew<br>viewl<br>view LUNs per Host SCSI ID - 8<br>v <sub>1</sub> ew<br>view<br>Pert<br>н<br>V <sub>1</sub><br>s  <br>V | $<$ Main Menu $>$<br>Maximum Queued I/O Count - 256<br>Max Number of Concurrent Host-LUN Connection - Def(4)<br>view Number of Tags Reserved for each Host-LUN Connection - Def(32)<br>No Device Present (Type=0x7f)<br>C I P Direct-access Device (Type=0)<br>C P Sequential-access Device (Type<br>P Sequential-access Device (Type=1)<br>Host D Processor Device (Type=3)<br>Driv L CD-ROM Device (Type=5)<br>Disk - Scanner Device (Type=6)<br>Control MO Device (Type=7)<br>Storage Array Controller Device (Type=0xc)<br>Enclosure Services Device (Type=0xd)<br>Unknown Device (Type=0x1f) |          | $vpe=0x7f$             |    |
| Arrow Keys:Move Cursor                                                                                                    | Enter : Se lect                                                                                                    | Esc:Exit | Ctr 1+L:Refresh Screen |    |

**Table 9 - 1 Peripheral Device Type Parameters**

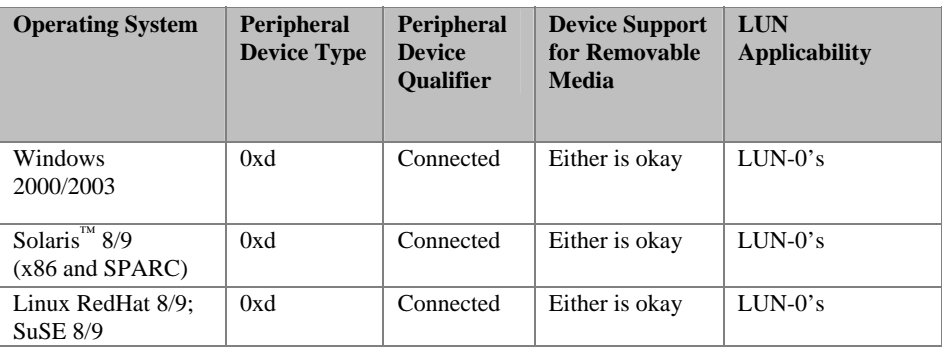

#### **Table 9 - 2 Peripheral Device Type Settings**

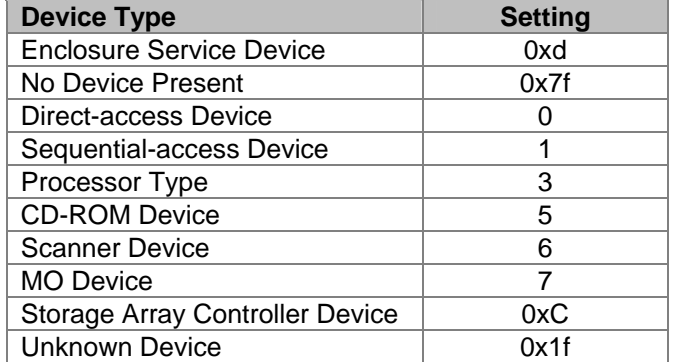

#### **Cylinder/Head/Sector Mapping:**

Drive capacity is decided by the number of blocks. For some operating systems (Sun Solaris, for example) the capacity of a drive is determined by the cylinder/head/sector count. For Sun Solaris, the cylinder cannot exceed 65535; choose "cylinder<65535," then the controller will automatically adjust the head/sector count for your OS to read the correct drive capacity. Please refer to the related documents provided with your operating system for more information.

Cylinder, Head, and Sector counts are selectable from the configuration menus shown below. To avoid any difficulties with a Sun Solaris configuration, the values listed below can be applied.

| $< 64$ GB      | variable | 64  | 32  |
|----------------|----------|-----|-----|
| 64 - 128 GB    | variable | 64  | 64  |
| $128 - 256$ GB | variable | 127 | 64  |
| 256 - 512 GB   | variable | 127 | 127 |
| 512 GB - 1 TB  | variable | 255 | 127 |
| 1TB            | variable | 255 | 255 |

**Table 9 - 3 Cylinder/Head/Sector Mapping under Sun Solaris** 

Older Solaris versions do not support drive capacities larger than 1 terabyte.

**Configuring Sector Ranges/Head Ranges/Cylinder Ranges:** 

#### **Selecting Sector Ranges**

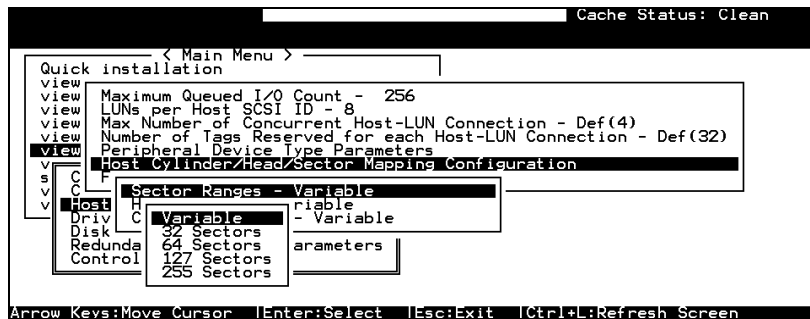

#### **Selecting Head Ranges**

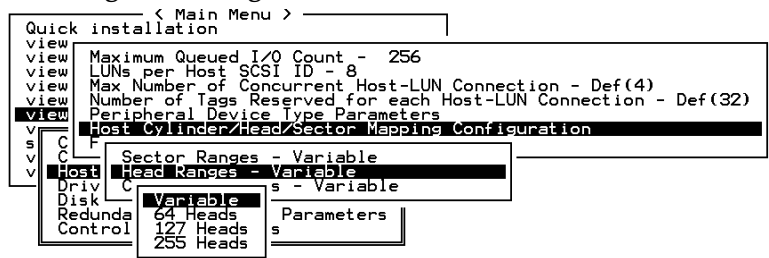

#### **Selecting Cylinder Ranges**

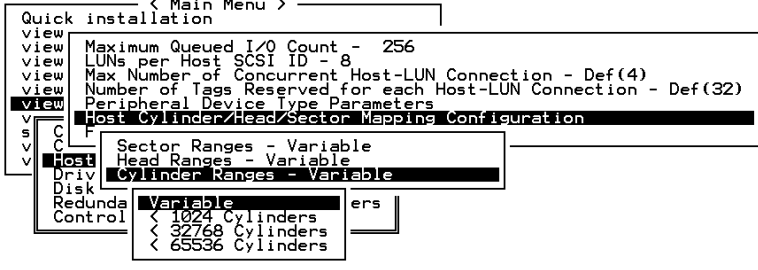

# **9.2 Drive-side Parameters:**

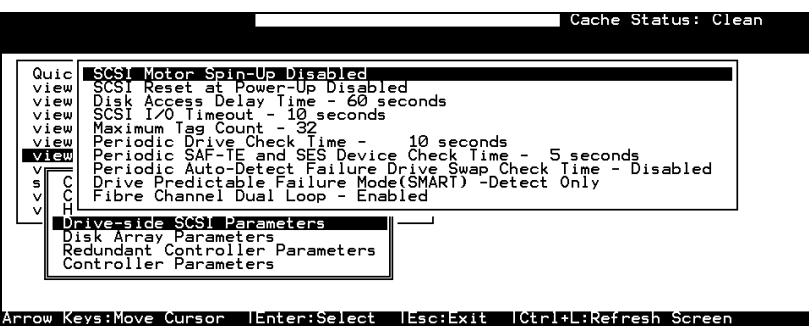

Choose "Drive-side SCSI Parameters," then press **[ENTER]**. The Drive-side SCSI parameters menu displays.

#### **SCSI Motor Spin-Up**

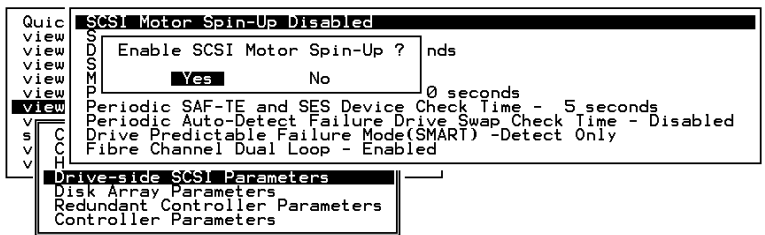

When a power supply is unable to provide sufficient current to start all of the hard drives at once, you may have the drives spin-up in sequence to solve the problem with insufficient power-up current.

By default, all hard drives will start spinning up when powered-on; however, these hard drives can be configured so that drives will not spin-up all at the same time. There are 3 methods for spinning-up the hard drive's motor: "Spin-up at power-on," "Spin-up serially at random sequence" or "Spin-up by SCSI command." Please refer to the hard drive's documentation for instructions on configuring the hard drive using the "Spin-up by SCSI Command." The procedure for each brand/model of hard drive may vary.

Configure all hard drives (usually by switching jumpers on the hard disks). Choose "SCSI Motor Spin-Up," then press **[ENTER]**. Choose **Yes** in the dialog box that follows to confirm the setting.

#### **IMPORTANT!**

• *If the drives are configured as "Delay Motor Spin-up" or "Motor Spin-up in Random Sequence," some of these drives may not be ready when the controller accesses them when it is powered up. Increase the disk access delay time so that the controller will wait a longer time for the drives to be ready.* 

#### **Disk Access Delay Time**

This feature sets the delay time before the controller tries to access the hard drives after power-on. Default is 15 seconds.

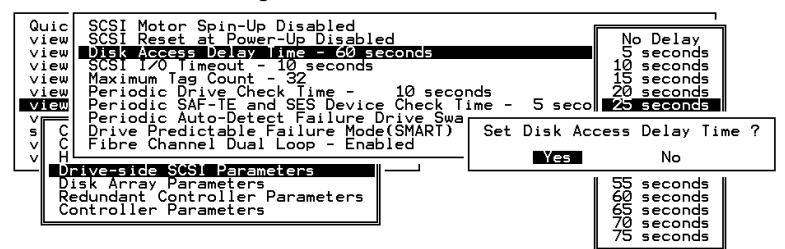

Choose "Disk Access Delay Time," then press **[ENTER]**. A list of selections displays. Move the cursor bar to a selection, then press **[ENTER]**. Choose **Yes** in the dialog box that follows to confirm the setting.

#### **Drive I/O Timeout**

The "Drive I/O Timeout" is the time interval for the controller to wait for a drive to respond. If the controller attempts to read data from or write data to a drive but the drive does not respond within the Drive I/O Timeout value, the drive will be considered as a failed drive.

When the drive itself detects a media error while reading from the drive platter, it usually retries the previous reading or re-calibrates the head. When the drive encounters a bad block on the media, it reassigns the bad block onto a spare block. However, it takes time to perform the above actions. The time to perform these operations can vary between different brands and different models.

During channel bus arbitration, a device with higher priority can utilize the bus first. A device with lower priority will sometimes receive a SCSI I/O timeout when devices of higher priority keep utilizing the bus.

The default setting for "Drive I/O Timeout" is 7 seconds. It is highly recommended not to change this setting. Setting the timeout to a lower value will cause the controller to judge a drive as failed while a drive is still retrying, or while a drive is unable to arbitrate the SCSI bus. Setting the timeout to a greater value will cause the controller to keep waiting for a drive, and it may sometimes cause a host timeout.

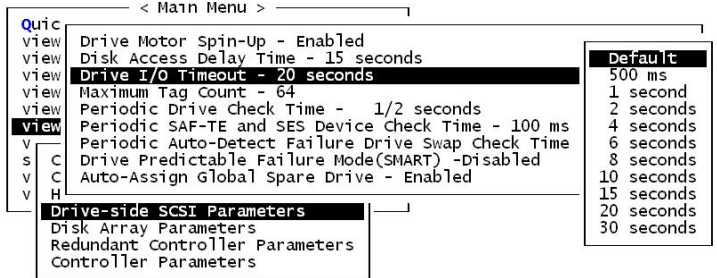

Choose "Drive I/O Timeout –Default (7 seconds)," then press **[ENTER]**. A list of selections will appear. Move the cursor bar to a selection, then press **[ENTER]**. Choose **Yes** in the dialog box that follows to confirm the setting.

#### **Maximum Tag Count (Tag Command Queuing)**

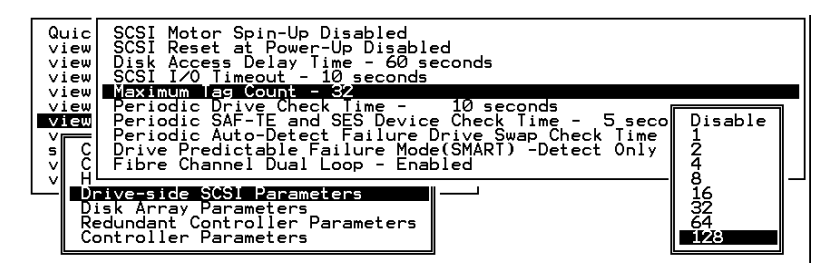

The controller supports tag command queuing with an adjustable maximum tag count from 1 to 128. The default setting is "Enabled" with a maximum tag count of 32. Choose "Maximum Tag Count", then press **[ENTER]**. A list of available tag count numbers displays. Move the cursor bar to a number, then press **[ENTER]**. Choose **Yes** in the dialog box that follows to confirm the setting.

#### **IMPORTANT!**

- *Every time you change this setting, you must reset the controller for the changes to take effect.*
- *Disabling Tag Command Queuing will disable the hard drives' built-in cache for Write-Back operation.*

#### **Chapter**

10

# **Enclosure Management**

This chapter discusses the configuration options related to enclosure monitoring. Each function is given a brief explanation as well as a configuration sample. Terminal screens will be used in the configuration samples. Some of the operations require basic knowledge of RAID technology and are only recommended for an experienced user.

# **10.1 Enclosure Monitoring**

## **10.1.1 Enclosure Devices**

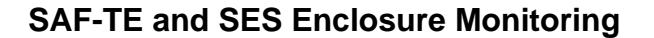

**(Periodic SAF-TE and SES Device Check Time)** 

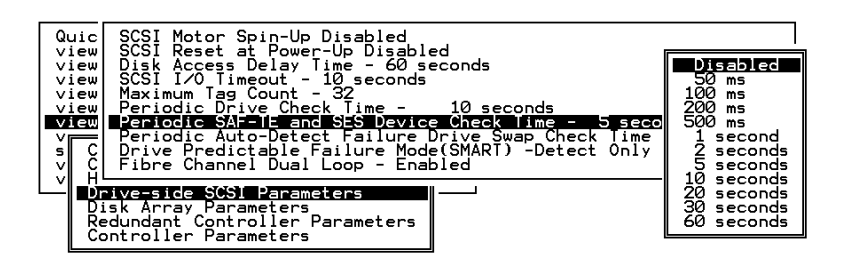

If there are remote components in your RAID enclosure being controlled via SAF-TE/S.E.S. devices, use this function to select how often the controller will check the status of these devices. Choose "Periodic SAF-TE and SES Device Check Time"; then press **[ENTER]**. Move the cursor to the desired interval, then press **[ENTER]**. Choose **Yes** in the dialog box that follows to confirm the setting.

Some Infortrend EonStor drive enclosures (JBODs) come with the SES monitoring service and have a preset value for the device check time. The firmware default is 30 seconds.

#### **Enclosure Devices Status: View Peripheral Device Status**

Select "View and edit Peripheral Devices" on the Main Menu and press **[ENTER].** Choose "View Peripheral Device Status," then press **[ENTER]** again. The device list displays.

Below is a list of peripheral devices (enclosure modules) supported by enclosure monitoring. Monitoring of device status depends on enclosure implementation and is accessed through different interfaces, e.g., SAF-TE, S.E.S., or I2C serial bus.

- 1. Device type
- 2. Enclosure descriptor
- 3. Power supply
- 4. Cooling element
- 5. Temperature Sensors
- 6. Audible alarm
- 7. Enclosure services controller electronics

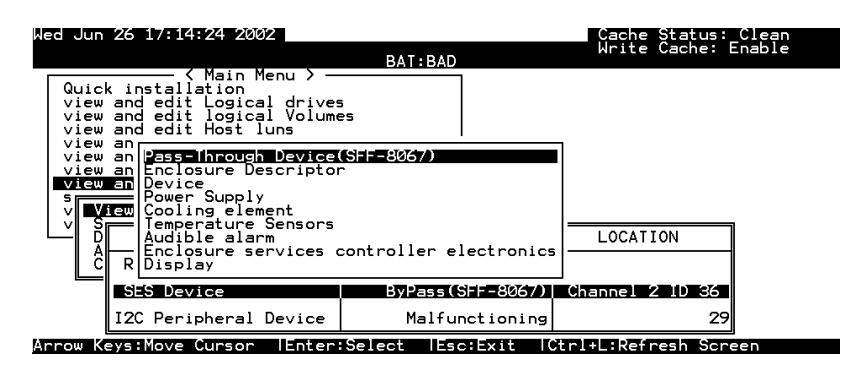

Select the device interface and then press **[ENTER]** on a connected module to examine its operating status as shown below.

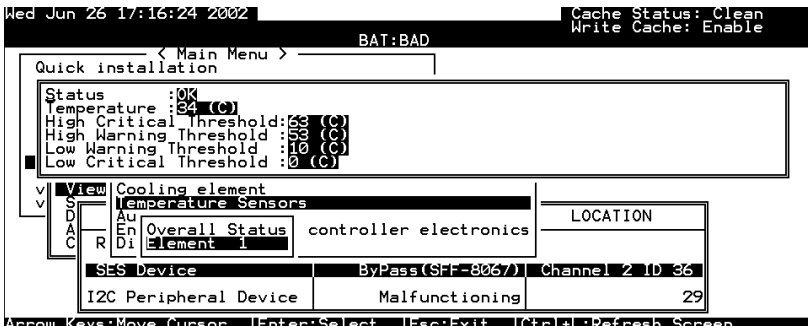

#### <span id="page-200-0"></span>**Event Triggered Operations**

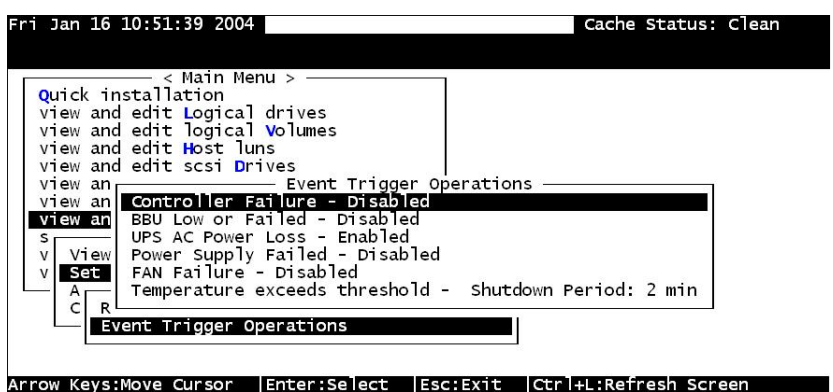

Select "View and Edit Peripheral Devices" on the Main Menu and press **[ENTER].** Choose "Set Peripheral Device Entry", press **[ENTER],** then select "Event Trigger Operations" by pressing **[ENTER]**. The event trigger menu displays.

#### The Operations

To reduce the chance of data loss, the controller/subsystem automatically commences the following actions to prevent loss of data:

- 1). Switches its caching mode from write-back to write-through,
- 2). Flushes all cached data

#### The Trigger

The mode switching and cache flush operations can be triggered by the detection of the following conditions:

1. Controller failure (in dual-redundant controller configurations)

- 2. BBU low or failed
- 3. UPS AC power loss
- 4. Power supply failure
- 5. Fan failure
- 6. Temperature exceeds threshold

When enabled, each of the above conditions forces the controller/subsystem to adopt the write-through caching mode. When the fault condition is corrected, the controller/subsystem automatically restores the previous caching mode.

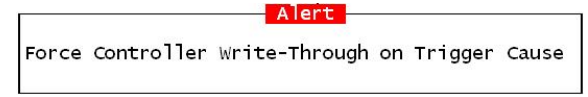

Note the temperature thresholds refer to those set for "RAID controller board temperature" and the sensors within subsystem enclosure. In terms of the controller temperature, board 1 refers to the main circuit board and board 2 refers to the second-level I/O board or daughter card.

If a battery is not used, the "BBU Low or Failed " option should be disabled.

You can configure a shutdown period to delay the time when the controller/subsystem commences an automatic shutdown. During this time, system administrators should have been notified of the condition and begun restoring proper cooling of the subsystem.

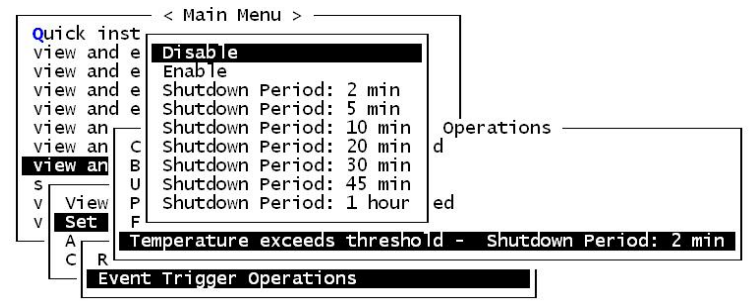

#### **Dynamic Caching Mode Switch**

#### **Controller Auto-Shutdown - Event Triggered Operations**

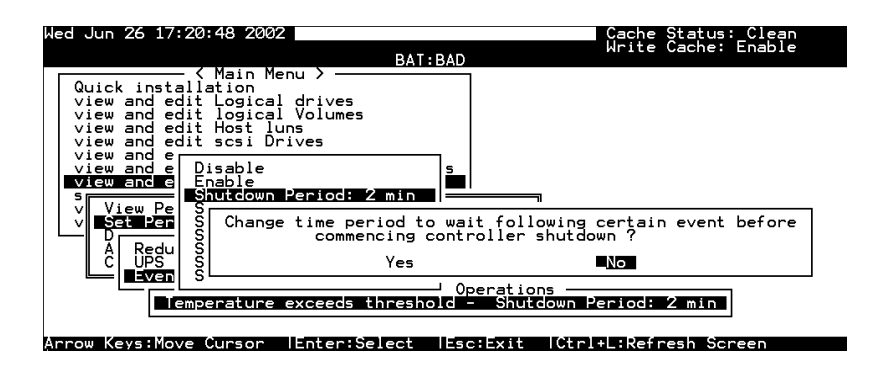

Select "View and Edit Peripheral Devices" on the Main Menu and press **[ENTER].** Choose "Set Peripheral Device Entry" and "Event Trigger Option" by pressing **[ENTER]**. The auto-shutdown option displays.

Select a configurable time span between the detection of exceeded temperature and the controller's commencing an automatic shutdown. Extended operation under critical conditions like elevated temperature greatly reduces system efficiency and may cause component failure.

## **10.1.2 Controller Self-monitoring**

Open your PC Terminal Emulation screen. Enter the Main Menu and select "View and Edit Peripheral Devices." Use the arrow keys to scroll down and select "Controller Peripheral Device Configuration," "View Peripheral Device Status," and then press **[ENTER]**.

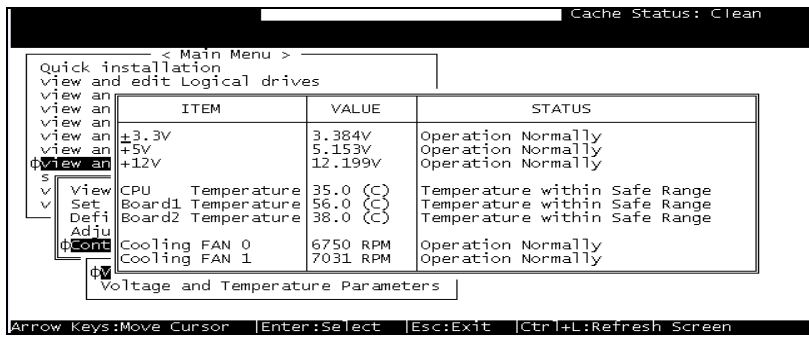

The controller operation status displays. Note the fan status here refers to the 3cm fans in the front panel of RAID controllers that come standard in 5.25" canister. The enclosure fan status is shown in the *Enclosure Devices Status: View Peripheral Device* Status*.*

# **Changing Monitoring Thresholds**

Open your PC Terminal Emulation utility. Enter the Main Menu and select "View and Edit Peripheral Devices." Use the arrow keys to scroll down and select "Controller Peripheral Device Configuration," "Voltage and Temperature Parameters," and confirm by pressing **[ENTER]**.

Note that it is not recommended to change the threshold values unless you need to coordinate the RAID controller's values with that of your RAID enclosure. If a value exceeding the safety range is entered, an error message will prompt and the new parameter will be ignored.

For example, if the controller operates in a system enclosure where the upper limit on ambient temperature is relatively high or low, adjusting the default thresholds can coordinate the controller status monitoring with that of the system enclosure.

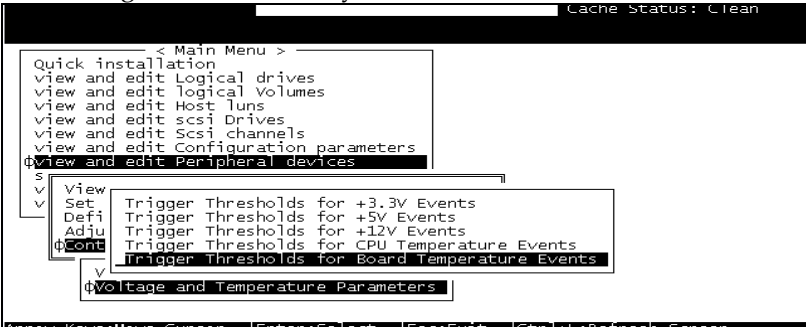

Scroll down and select an item to configure.

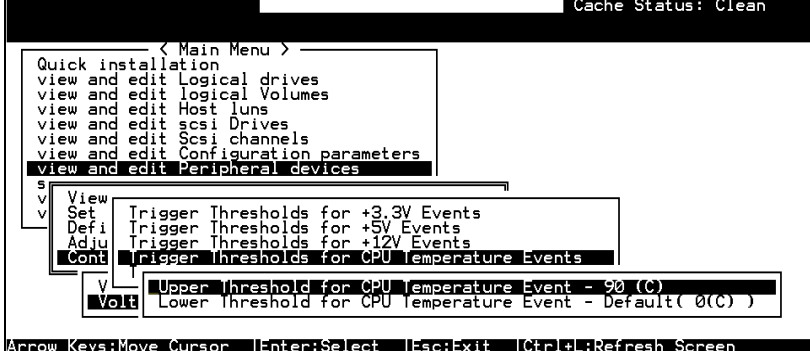

Select an item, such as "Trigger Thresholds for CPU Temperature Events." Press **[ENTER]** and a list of selections will appear. You can change the upper or lower threshold values. Press **[ENTER]** to confirm.

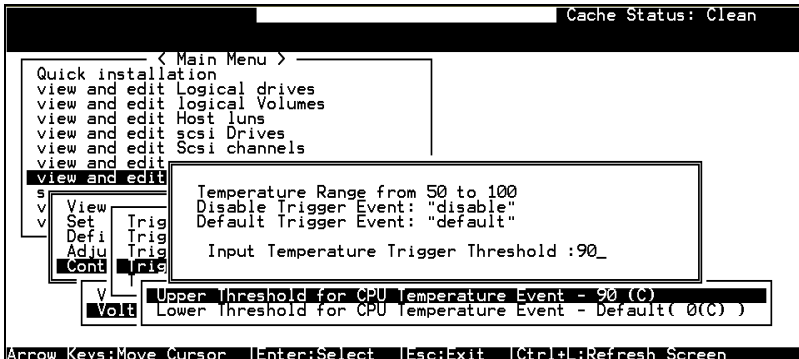

A configuration window will prompt. Enter any value within the safety range. Values exceeding the safety range will be rejected by controller firmware.

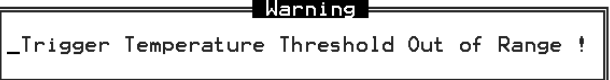

Follow the same method to modify other threshold parameters.

# **10.2 UPS Support**

UPS status monitoring is available from firmware release 3.34 onward. This feature enables the RAID subsystem to observe and respond to the status of the UPS (battery charge or AC power) by dynamically switching the write policy.

#### **Requirements for UPS Status Monitoring:**

- 1. Connect the UPS device to the con[troller/subsystem's COM2](#page-200-0) serial port.
- 2. Set the same Baud Rate to the system COM2 and the UPS serial port. Please refer to *Chapter 3*, RS-232C Serial Port Settings.
- 3. Set the UPS option in the Event Triggered Operations to "Enabled."

#### **Condition Reports and Reactions:**

- 1. When mains power is lost or when the UPS charge is low, an event is issued; the subsystem commences an auto cache-flush and is forced to adopt the Write-Through mode.
- 2. When the serial port connection is lost or when the UPS is removed, an event is issued to notify the system manager that the external UPS is absent.
- 3. When the UPS battery charge or mains power is restored to a safe functioning level, the subsystem automatically restores the original write policy.

#### Chapter

11

# **Data Integrity**

This chapter discusses various firmware mechanisms that help to secure the integrity of array data. Four main topics are included:

- **Maintenance processes** that can be manually or automatically performed onto configured arrays to minimize the chance of data inconsistency due to drive media errors.
- **Data path re-routing capability** to direct data flow through an alternate path in the situation when one of the cabling connections fails.
- **Preventive schemes** to suspend caching activities that are susceptible to hardware faults until the faults are corrected.
- **Drive Fault detection** and **Rebuild settings**.

No system is completely safe from the threat of hardware faults. For example, although the chance of occurrence is considerably low, the occurrences of bad blocks on two hard drives can fail a whole data set. When properly configured, the functions below help to minimize the chance of data loss:

- 1. [Event Triggered Operations](#page-207-0)
- 2. [Failed Drive Detection](#page-210-0)
- 3. [Scheduled Maintenance](#page-213-0)
- 4. [Regenerate Logical Drive Parity](#page-217-0)
- 5. [Rebuild Priority](#page-219-0)
- 6. [Verification on Writes](#page-219-0)

#### **NOTE:**

*Some of the configuration options may be implemented through firmware append files and may not be available to all sub-revisions of firmware.* 

#### <span id="page-207-0"></span>**Event Triggered Operations**

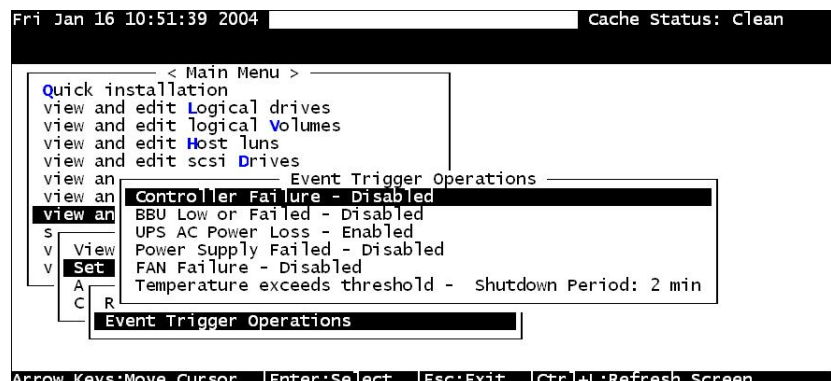

Select "View and Edit Peripheral Devices" on the Main Menu and press **[ENTER].** Choose "Set Peripheral Device Entry", press **[ENTER],** then select "Event Trigger Operations" by pressing **[ENTER]**. The event trigger menu displays.

#### The Operations

To reduce the chance of data loss, the controller/subsystem automatically commences the following actions to prevent loss of data:

- 1). Switches its caching mode from write-back to write-through
- 2). Flushes all cached data

#### The Trigger

The mode switching and cache flush operations can be triggered by the detection of the following conditions:

**1.** *Controller failure*:

If a controller fails in a dual-redundant controller configuration, the surviving controller no longer has the protection of cached data by storing the replica of unfinished writes to its partner.

#### **2.** *BBU low or failed*:

If battery fails or is under-charge, the unfinished writes cannot be supported if power outage occurs.

#### **3.** *UPS AC power loss***:**

Even with the buffer provided by the UPS, if the mains power fails, cached data should be immediately distributed to hard drives.

- **4.** *Power supply failure*
- **5.** *Fan failure*
- **6.** *Temperature exceeds threshold*

If critical conditions occur, such as the enclosure component failure, chance of system downtime will increase and it is best to temporarily disable write-back caching.

When enabled, each of the above conditions forces the controller/subsystem to adopt the write-through caching mode. When the fault condition is corrected, the controller/subsystem automatically restores the previous caching mode.

Alert Force Controller Write-Through on Trigger Cause

Note that the temperature thresholds refer to those set for both sensors on the RAID controller boards and those placed within the subsystem enclosure. In terms of the controller temperature, board 1 refers to the main circuit board and board 2 refers to the secondlevel I/O board or the daughter card. If any of the threshold values set for any sensor is exceeded, the trigger automatically applies.

#### **NOTE:**

*If a battery is not installed in your RAID subsystem, the "BBU Low or Failed " option should be disabled.* 

#### **Auto Shutdown: Elevated Temperature**

System components can be damaged if operated under elevated temperature. You can configure the time periods between the detection of exceeded thresholds and the controller's commencing an automatic shutdown.

The shutdown does not electrically disconnect the subsystem. When shutdown is commenced, the subsystem stops responding to I/O requests and flushes all cached writes in its memory. During that time, system administrators should have been notified of the condition and have begun restoring proper cooling of the subsystem.

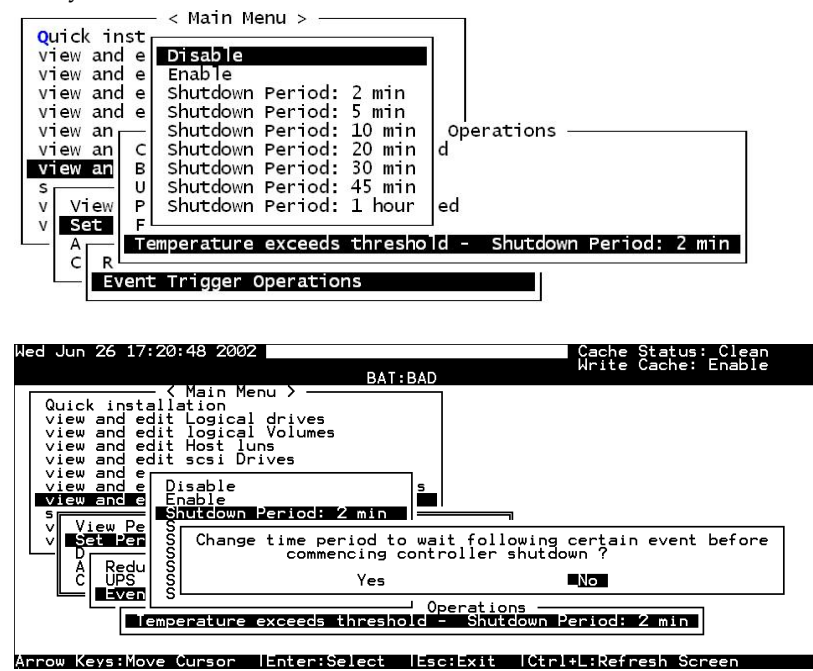

Select "View and Edit Peripheral Devices" on the Main Menu and press **[ENTER].** Choose "Set Peripheral Device Entry" and "Event Trigger Option" by pressing **[ENTER]**. The auto-shutdown options display.

Select a configurable time span between the detection of exceeded temperature and the controller's commencing an automatic shutdown. Extended operation under critical conditions like elevated temperature greatly reduces system efficiency and will eventually cause component failure.

# <span id="page-210-0"></span>**11.2 Maintenance**

# **11.2.1 Failed Drive Detection**

**Detection of Drive Hot Swap Followed by Auto Rebuild** 

**(Periodic Auto-Detect Failure Drive Swap Check Time)** 

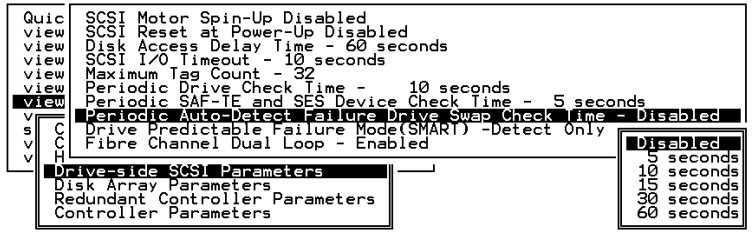

Choose "Periodic Auto-Detect Failure Drive Swap Check Time"; then press **[ENTER]**. Move the cursor to the desired interval; then press **[ENTER]**. Choose **Yes** in the dialog box that follows to confirm the setting.

The controller scans drive buses at this interval to check if a failed drive has been replaced. If a failed drive is replaced, the controller will proceed with the rebuild process.

#### **Periodic Drive Check Time**

The "Periodic Drive Check Time" is the time interval for the controller to check all disk drives that were on the SCSI bus at controller startup (a list of all the drives that were detected can be seen under "View and Edit SCSI Drives").

The default value is "Disabled." "Disabled" means that if a drive is removed from the bus, the controller will not be able to know – so long as no host accesses that drive. Changing the check time to any other value allows the controller to check – at the selected time interval – all of the drives that are listed under "View and Edit SCSI Drives." If any drive is then removed, the controller will be able to know – even if no host accesses that drive.

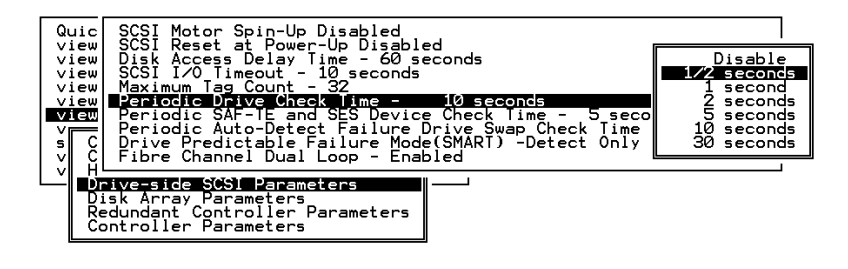

#### **Idle Drive Failure Detection**

#### **Periodic Auto-Detect Failure Drive Swap Check Time**

The "Drive-Swap Check Time" is the interval at which the controller checks to see if a failed drive has been swapped. When a logical drive's member drive fails, the controller will detect the failed drive (at the selected time interval). Once the failed drive has been swapped with a drive that has the adequate capacity to rebuild the logical drive, the rebuild will begin automatically.

The default setting is "Disabled," meaning that the controller will not Auto-Detect the swap of a failed drive. To enable this feature, select a time interval.

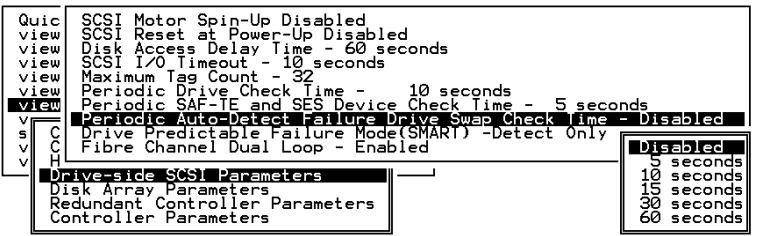

Choose "Periodic Drive Check Time," then press **[ENTER]**. Move the cursor to the desired interval, then press **[ENTER]**. Choose **Yes** in the dialog box that follows to confirm the setting.

# **IMPORTANT!**

- *The* "*Periodic Drive Check Time" is enabled by choosing a time value. The RAID controller will poll all connected drives through the controller's drive channels at the assigned interval. Drive removal will be detected even if a host does not attempt to access data on that specific drive.*
- *If the* "*Periodic Drive Check Time*" *is set to* "*Disabled*" *(the default setting is*  "*Disabled*"*), the controller will not be able to detect any drive removal that occurs after the controller has been powered on. The controller will only be able to detect drive removal when a host attempts to access data on that drive.*

#### **Auto-Assign Global Spare Drive**

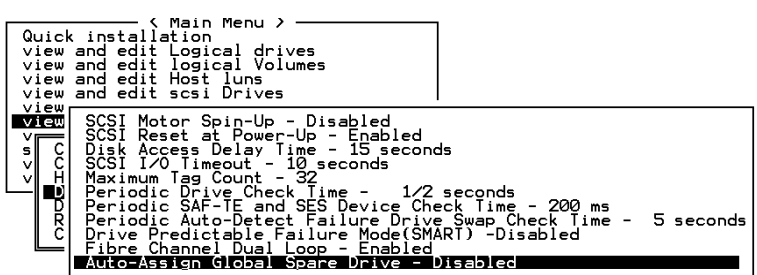

The "Auto-Assign" function automatically assigns any "new" drives that are not included in logical configurations as Global Spares.

#### **The Fault Scenario:**

Spare drives accelerate rebuild of a logical drive. In the example as described below, multiple faults can occur at the same time making the array exposed to the risk of data loss:

- There is only one Global Spare in a RAID subsystem.
- That Global Spare has been used to rebuild a logical drive.
- The failed drive is swapped out and replaced by a new one.
- Chances are system administrators forgot to configure the replacement drive as a spare.
- A member of another logical drive fails.
- The subsystem has no spare left. Performance decreases for a considerable portion of system resources has to be conducted to generate data from the remaining members of

the logical drive. If another member fails in the logical drive, data is lost.

<span id="page-213-0"></span>The chance of failing two drives increases when a failed drive in the array cannot be replaced immediately for the lack of spare drives.

#### **The Function:**

If a drive has a capacity smaller or apparently larger than the members of configured arrays, the controller may avoid using it as a global spare.

Enable the function and reset the controller for the configuration to take effect.

# **11.2.2 Scheduled Maintenance**

#### **Task Scheduler**

The Task Scheduler functionality allows Media Scans to be scheduled beginning at a specified start time and repeating at regular intervals defined by a configurable interval period. Each such schedule can be defined to operate on individual drives, all drives of a certain class, all member drives of a specified logical drive, or all member drives of all logical drives. UIs supported are RS232C terminal menus and RAIDWatch GUI manager.

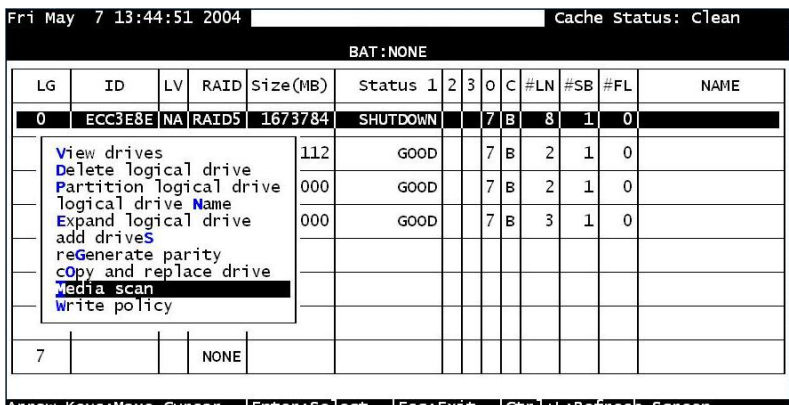

Arrow Keys:Move Cursor | Enter:Select | Esc: Exit | Ctrl+L: Refresh Scre

The scheduler is accessed through the "View and Edit Logical Drives" menu by selecting a configured array to display the list of array-related functions. Select "Media Scan" by pressing **[ENTER]**.

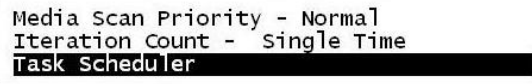

Select "Task Scheduler" by pressing **[ENTER]**.

#### Creating a New Schedule

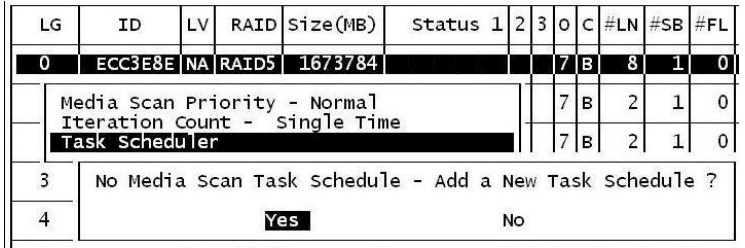

If there is no preset schedule, a confirm box as shown above will prompt.

#### Adding or Deleting a Schedule

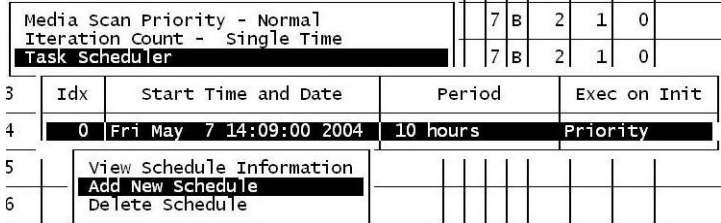

Press **[ENTER]** on an existing schedule to display the configuration options. You may choose to check information of a task schedule, to create a new schedule, or to remove a configured schedule.

#### **Task Scheduler Options**

To configure a task schedule, you have the option to do any of the following:

Set the following values/intervals:

#### Execute on Controller Initialization

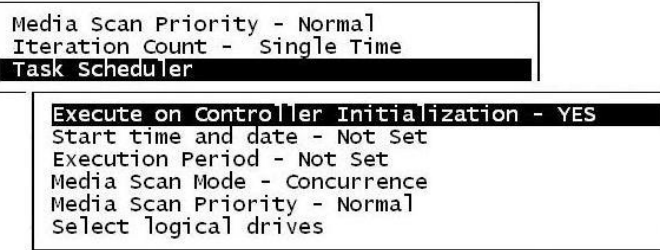

This option determines whether Media Scan is automatically conducted whenever the RAID system is reset or powered on.

#### Start Time and Date

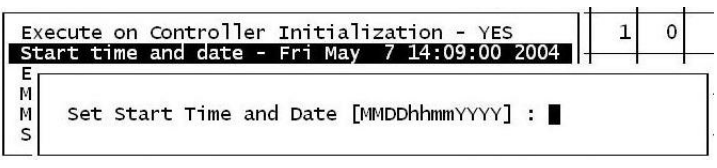

Enter time and date in its numeric representatives in the following order: month, day, hour, minute, and the year.

#### Execution Period

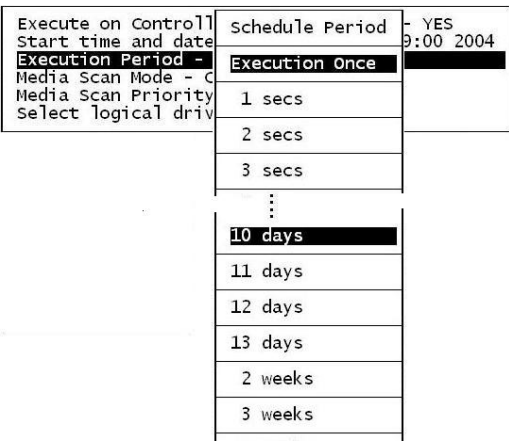

The scheduler memorizes the date and the time the actions are to be executed. Select one of the following:

- If the action is intended to be executed for one time only, select "Execution Once."
- In the case of a periodic action, the action is executed at the specified "start time," and then re-enacted at the time interval indicated in the execution period so as to be executed again later. The selectable interval ranges from one second to several weeks.

#### Media Scan Mode

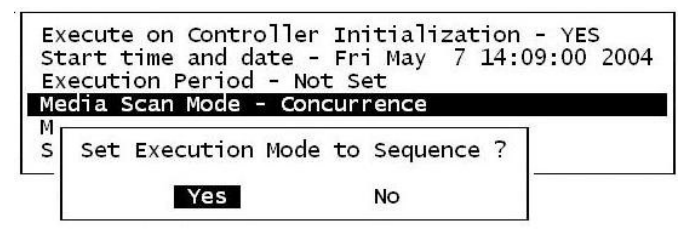
If the maintenance schedule includes more than one logical drive, the scan can be performed simultaneously or separately in a sequential order.

Media Scan Priority

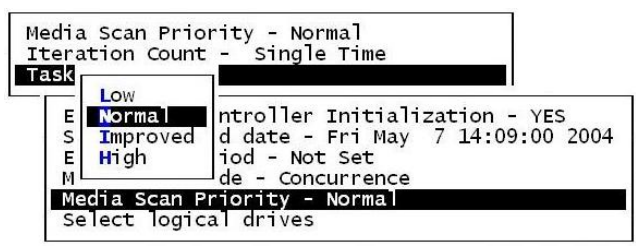

The scan priority determines how much of the system's resources will be consumed to perform the scheduled task. Select "Low" for better array performance and longer time to complete the media scan. Higher priority allows higher scan performance at the cost of reduced array performance.

## Select Logical Drives

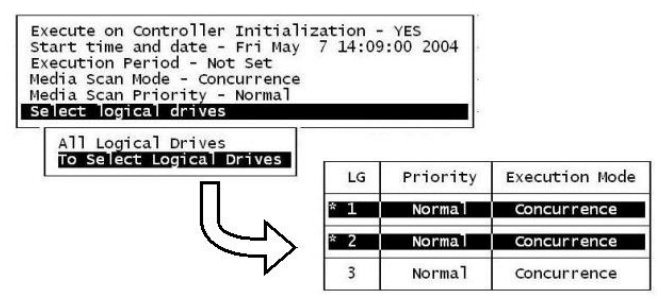

Press **[ENTER]** on "Select Logical Drives" to bring out a sub-menu. From there you may include all configured arrays or press **[ENTER]** on "To Select Logical Drives" to select one or more specific logical drive(s).

Logical drives can be tagged for inclusion by positioning the cursor bar on the logical drive and then pressing **[ENTER]**. An asterisk (∗) mark will appear on the selected physical drive(s). To deselect the drive, press **[ENTER]** again on the selected drive. The "∗" mark will disappear. Use the same method to select more logical drives if required.

When selection is done, press **[ESC]** to continue.

## **Confirming the Creation of a Task Schedule**

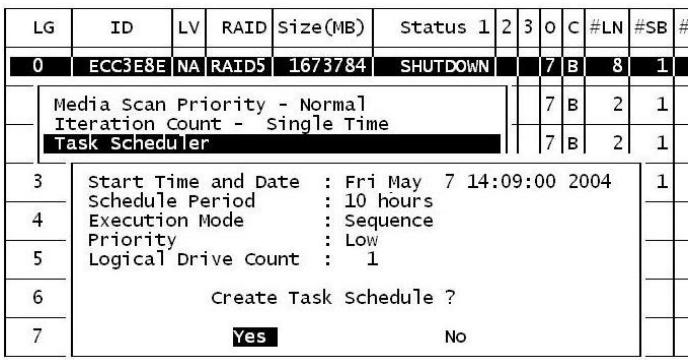

When finished with setting the scheduler options, press **[ESC]** to display a confirm box.

Verify all information in the box before choosing "**Yes"** to confirm and to complete the configuration process.

## **11.2.3 Regenerating Logical Drive Parity**

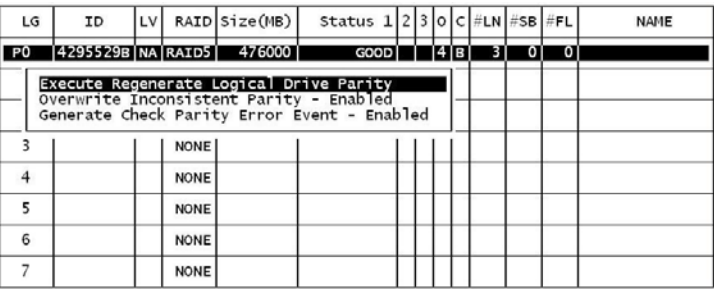

Parity regeneration is a function manually performed onto RAID-1/3/5 arrays to determine whether inconsistency has occurred with data parity.

You may perform the parity check directly without changing the two options below, or set preferred options and then press **[ENTER]** on "Execute Regenerate Logical Drive Parity" to begin the operation.

Overwrite Inconsistent Parity

Default is "enabled."

If an array's data parity is seriously damaged, restoring parity data by regenerating and overwriting the original data may cause data

loss. Disable this option if you suspect parity data has been seriously corrupted.

## Generate Check Parity Error Event

Default is "enabled."

When enabled, parity inconsistency will be reported as system events.

## **IMPORTANT!**

• *If a regenerating process is stopped by a drive failure, the process cannot be restarted until the logical drive is successfully rebuilt by having its failed member replaced.*

## **11.2.4 Disk Array Parameters**

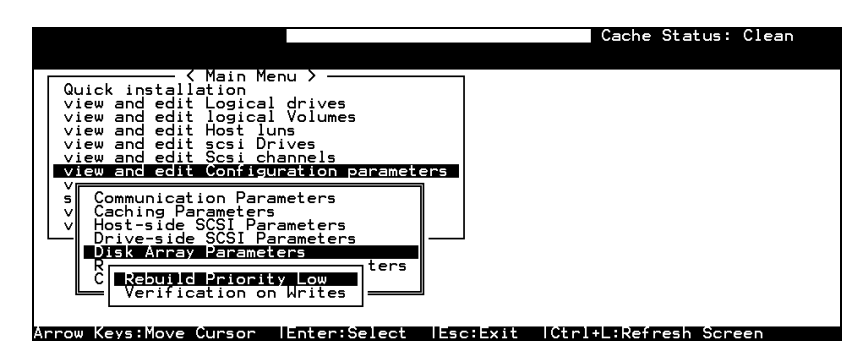

Select "View and Edit Configuration Parameters" on the Main Menu and press **[ENTER].** Choose "Disk Array Parameters," then press **[ENTER]** again. The Disk Array Parameters menu will appear.

## **Rebuild Priority**

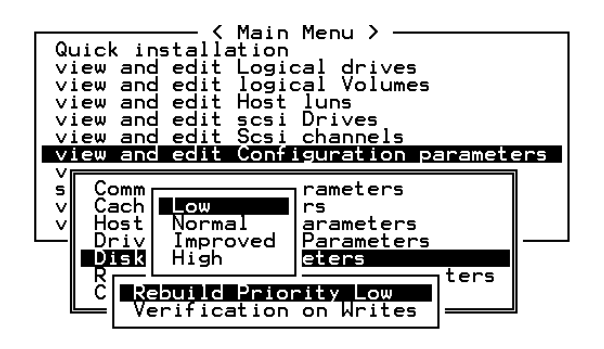

Choose "Rebuild Priority," then press **[ENTER]**. A list of the priority selections (Low, Normal, Improved, or High) displays. Move the cursor bar to a selection, then press **[ENTER]**.

## **Verification on Writes**

Errors may occur when a hard drive writes data. To avoid the write error, the controller can force hard drives to verify written data. There are three selectable methods:

- Verification on LD Initialization Writes Performs Verify-after-Write when initializing a logical drive
- Verification on LD Rebuild Writes Performs Verify-after-Write during the rebuild process
- Verification on LD Normal Drive Writes Performs Verify-after-Write during normal I/Os

Each method can be enabled or disabled individually. Hard drives

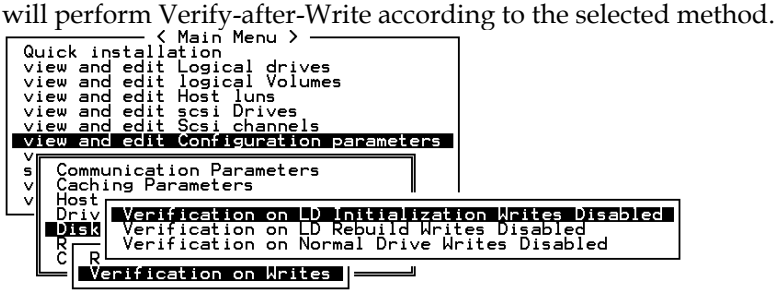

Move the cursor bar to the desired item, then press **[ENTER]**.

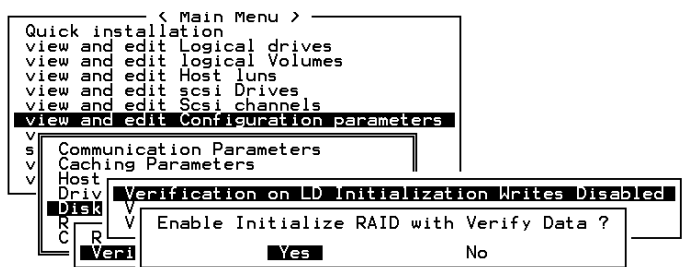

Choose **Yes** in the confirm box to enable or disable the function. Follow the same procedure to enable or disable each method.

## **IMPORTANT!**

• *The "verification on Normal Drive Writes" method will affect the "write" performance of your RAID system.*

## Chapter

# 12 **iSCSI Options**

This chapter is written for the configuration options exclusively implemented with iSCSI subsystems. iSCSI subsystems provide storage capacity in a network consisting of iSCSI initiators and targets. One or multiple iSCSI storage subsystems can be configured into a storage pool and then divided into iSCSI targets using the ID/LUN mapping techniques similar to traditional SCSI storage.

Infortrend's iSCSI storage supports iSCSI initiators that comply with the IETF iSCSI standard (RFC 3720). The configuration is simple. The configuration efforts required include the following:

- 1. RAID configuration process is identical to that described in the previous chapters.
- 2. Configuring host port IPs and connectivity settings. See [page](#page-221-0) *12-1*.
- 3. Setting CHAP security. Se[e page](#page-223-0) *12-3*.
- <span id="page-221-0"></span>4. Making RAID storage volumes available through the 1Gbps Ethernet host ports. See [page](#page-224-0) *12-4*.

## **12.1 Network Interface Settings**

## **Acquiring An IP Address for the Host Ports**

To access the Internet Protocol submenu, press **[ENTER]** to confirm a selection and use the arrow keys to navigate. The iSCSI port configuration options can be found under "View and Edit Configuration Parameters," "Communication Parameters," and then the "Internet Protocol (TCP/IP)".

Press **[ENTER]** on a host port you wish to configure. The identity of a host port is presented as:

"Port number [chip ID] MAC address – IP address"

## **IMPORTANT!**

Avoid configuring the same number as the unique ID on different subsystems.

The MAC address of a host port is automatically acquired by referring to the subsystem's the pre-assigned serial number or the unique identifier that is manually assigned. Unless you assign a unique ID, the firmware refers to the serial number that is unique for each subsystem.

A manually assigned unique ID can cause problems in the following condition:

DHCP (Dynamic Host Configuration Protocol) severs automate network IP configuration and may "remember" these IPs. DHCP servers may remember the MAC addresses of DHCP clients and attempt to assign the same IP address to a client they consider as had been temporarily disconnected.

If multiple subsystems in a local network are configured an identical ID, the DHCP server will assign the same MAC address to these subsystems causing troubles with network connection.

As for the multiple Ethernet ports on a subsystem, the firmware automatically designates different ports with different MAC bits.

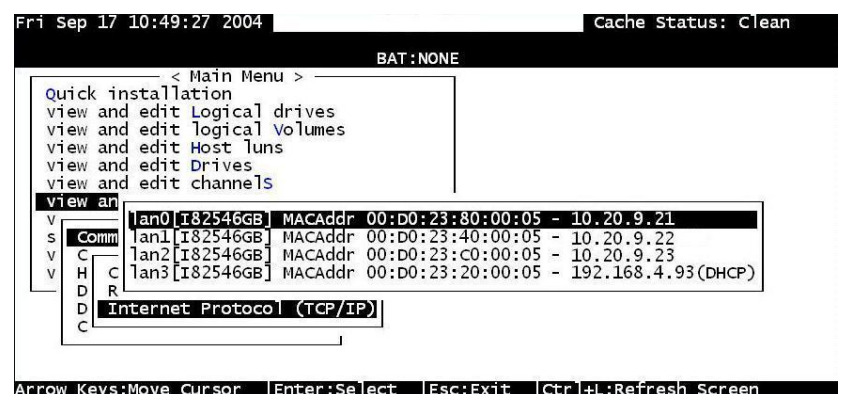

Press **[ENTER]** to select "Set IP Address".

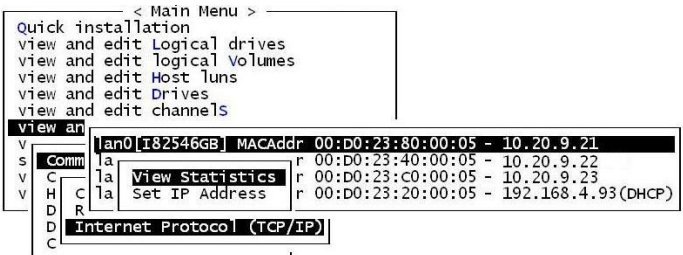

Press **[ENTER]** on the address line and enter the preferred address. Contact your network administrator to obtain a list of valid IP addresses. Provide the adequate NetMask and Gateway values accordingly.

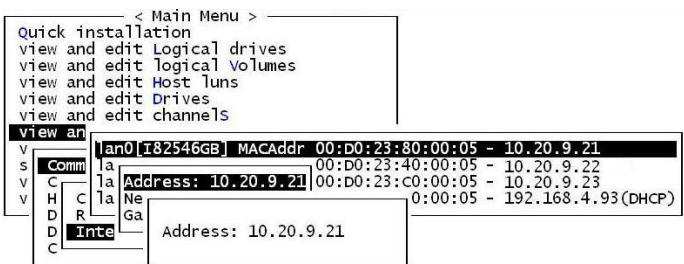

## **DHCP**

Key in "DHCP" in the address field if the DHCP configuration method is preferred and supported by the local network.

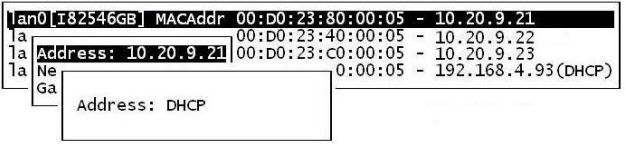

## **WARNING!**

<span id="page-223-0"></span>It is not recommended using the DHCP method. In cases of server failure, users of the DHCP method may risk the chance of data loss.

## **12.2 CHAP Login Authentication**

CHAP stands for Challenge Handshake Authentication protocol. With this protocol, networked computers use the encrypted password to authenticate each other remotely.

1. To enable the CHAP authentication, select "View and Edit Configuration Parameters" in the Main Menu, "Host-side Parameters," and then press **[ENTER]** on "Login Authentication with CHAP" to activate the selection prompt.

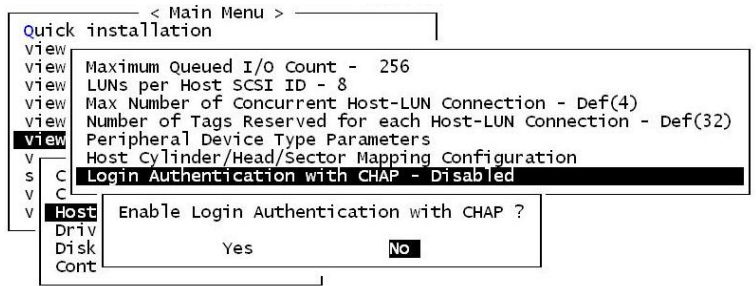

<span id="page-224-0"></span>2. Configure the controller password. It is the password that will be used in the process of CHAP authentication. The controller password will be encrypted as the CHAP authenticated password. The password configuration dialog can be found in the "System Functions" submenu.

Note the following when configuring the CHAP authentication:

- The controller password and the controller name share a 15 character space. That means if you use 13 characters for the password, you will be left with only 2 characters for the controller name.
- Some login authentication utilities provided with iSCSI HBAs on Windows systems require a CHAP password of the length of at least 12 characters.

## **12.3 Mapping Storage Volumes to Host ID/LUNs**

Infortrend's implementation of iSCSI protocols is fully compliant with the standardized SCSI architecture. A logical configuration of physical disk drives (a logical drive, a logical volume, or a logical partition) can be associated with one or more host channel IDs and LUN numbers. The methods used to present storage volumes to host ports are identical to the original SCSI-based RAID subsystems.

Please refer to *Chapter 7* for complete discussions of RAID configuration process.

## **IDs on Host Ports**

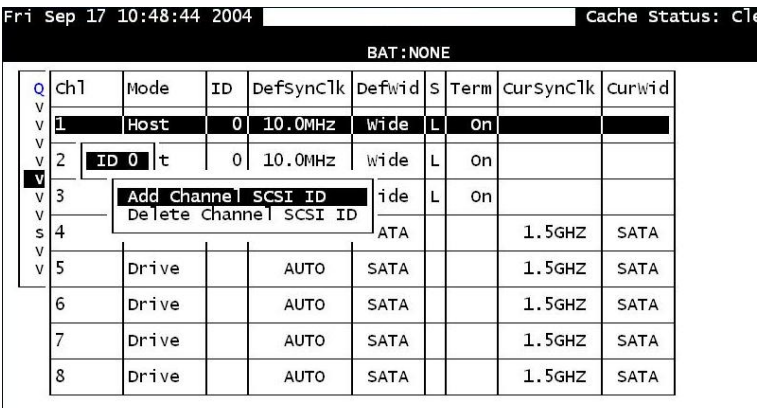

Arrow Keys:Move Cursor | Enter:Select | Esc: Exit | Ctrl+L:Refresh Screen

By default, an ID (ID 0) is available on each host port. If you prefer more IDs on the host ports, select a host channel by pressing **[ENTER]**. The ID edit mode dialog will appear. Up to 16 IDs are supported on a single host port.

## **LUN Mapping**

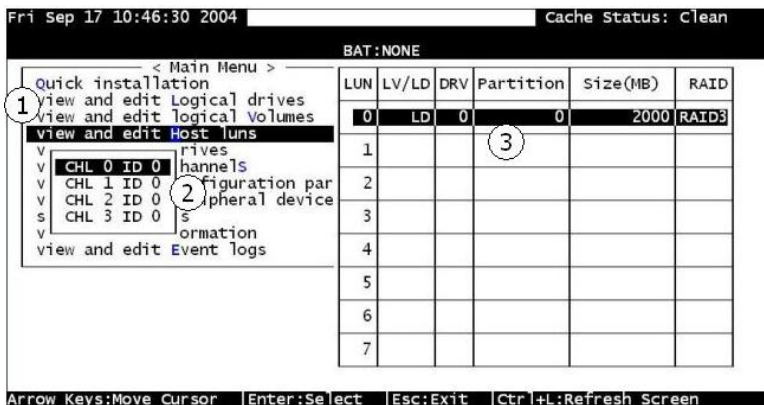

The LUN mapping process associates a storage volume with a host channel ID and LUN.

The configuration process is listed below:

- 1. Select "View and Edit Host luns" in the Main Menu, then press **[ENTER]**.
- 2. A list of host channel/ID combinations appears on the screen. Select a channel-ID combination by pressing **[ENTER].**
- 3. Choose mapping a "Logical Drive" or a "Logical Volume" on the drop box.

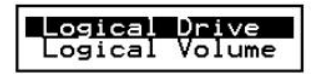

logical volume, the whole capacity will be displayed as one logical partition.

7. When prompted to "Map Host LUN," press **[ENTER]** to proceed.

#### Map Host LUN

- 8. When prompted to "Map Logical Volume?," select **Yes** to continue.
- 9. A prompt will display the mapping you wish to create. Choose **Yes** to confirm the LUN mapping you selected.
- 10. The detail in the confirm box reads: partition 0 of logical volume 0 will

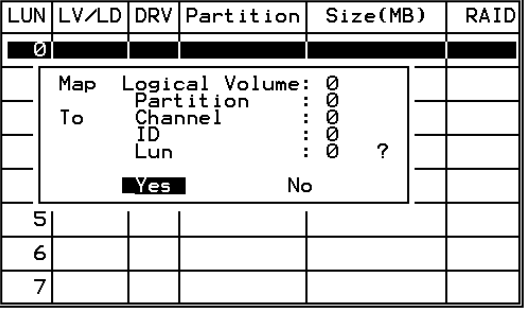

map to LUN 0 of ID 0 on host port 0.

## Chapter

# 13 **Redundant Controller**

This chapter is written for system integrators using Infortrend's board-only controllers. The EonStor dual-redundant RAID subsystems come ready with related configurations. No user's configuration is necessary to bring up the controller pair.

## **13.1 Operation Theory**

Sample topologies using redundant controllers can be found in the *Installation and Hardware Reference Guide* that came with your controller or subsystem. The proceeding discussions will focus on the theories behind and the configuration procedure for readying a redundant controller system.

Today's I/O interfaces pose increasing demands on signal quality. We assume that reliable inter-connections have already been made by combining controllers' channels either through a common backplane or cabling connection. Depending on the enclosure design, signal paths for communications may have been strung between controllers over a common backplane. Your controllers or subsystems, such as Infortrend's EonStor series, may come with preset IDs and channel mode settings, and require no further configuration.

Users who are familiar with the practice of redundant controller configuration, please move ahead to *Section [13.3 Configuration](#page-245-0)*.

This chapter includes the following topics:

Operation Theory

- [13.1.1 Considerations Related to Physical Connection](#page-228-0)
- [13.1.2 Grouping Hard Drives and LUN Mapping](#page-230-0)
- [13.1.3 Fault](#page-235-0) Tolerance

Preparing Controllers

[13.2.1 Requirements](#page-241-0)

#### **13.2.3** Configurable Parameters

#### Configuration Procedure

- [13.3 Configuration](#page-245-0)
- **[13.3.1 Setup Flowchart](#page-246-0)**
- **[Redundant Configuration Using Automatic Setting](#page-253-0)**
- **Controller Unique ID**
- **[Creating Primary and Secondary ID](#page-256-0)**
- [Assigning a Logical Drive/Logical Volume to the Secondary Controller](#page-250-0)
- **Mapping a Logical Drive/Logical Volume to the Host LUNs**
- **Terminal Interface View of Controller Failure**
- <span id="page-228-0"></span>**Forcing Controller Failover for Testing**

## **13.1.1 Considerations Related to Physical Connection**

## **Using SCSI-based Controllers**

## **Figure 13 - 1 Dual-controller Setting Using SCSI-Based Controllers**

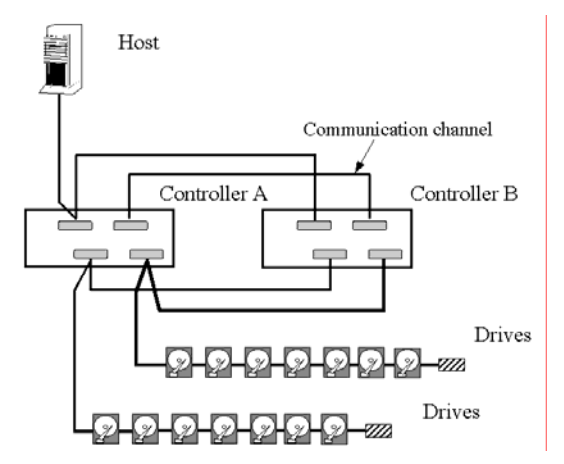

The physical connection between redundant controllers should be similar to the one shown above. The basic configuration rules are:

1. All channels should be connected to both controllers as diagrammed above or strung across via a common backplane. Disk drives or drive enclosures are connected to both controllers.

2. Cached writes are constantly duplicated in both controllers' memory over a dedicated SCSI channel. The default path for controller communications (SCSI-based controllers) is channel 0.

Channel 0 is also the default for the host interface; therefore, avail other channel(s) for host connection by changing its channel mode. See *Chapter 5* or *Chapter 7* for details about channel mode configuration.

3. SCSI channels should be terminated on both ends. It is recommended to use the termination jumpers on the controllers to configure the bus termination setting. SCSI terminators are provided on controllers' back-end PCBs. This design allows a controller to be removed during the controller failover process.

## **Using Fibre-based Controllers**

The connection between controllers is more flexible with the Fibre-based controllers.

## **Figure 13 - 2 Dual-controller Setting Using Fibre-based Controllers**

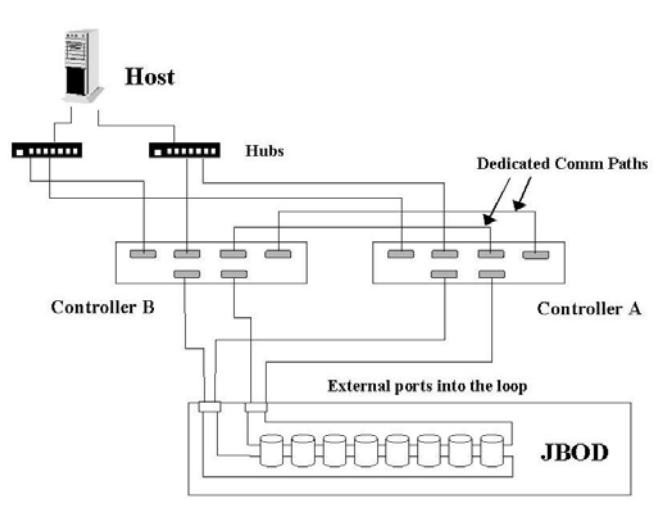

The basic configuration rules are:

- 1. All channels should be connected to both controllers as diagrammed above.
- 2. To reduce the chance of downtime, more than one hub or switch can be used to connect to the host computer(s) for path redundancy. Drive-side dual loop is supported. Host-side dual loop requires the support of host management software.

3. For the Fibre-to-Fibre controllers or RAID systems, there are two options with the communications loops between controllers:

## **1). Dedicated Communications Loops** – "Dedicated RCC"

The first option is choosing one or two Fibre loops as the dedicated communications paths. Two is recommended for the path redundancy it provides.

 Using two channels for communications offers greater throughput and therefore better performance.

## **2). Communications over Drive Loops** – "Drive + RCC"

 Configure all drive loops into the "Drive + RCC" mode to let them share the communications traffic. The controllers can automatically distribute the communications traffic across all drive loops.

 Workflow is balanced among loops. Using the drive + RCC mode allows more channels to be used for drive connection. With a six-channel controller, for instance, there can be as many as two channels for host and four channels for drives (drive + RCC). All channels can be used for I/O traffic while the system is still benefits from controller communications.

## <span id="page-230-0"></span>**13.1.2 Grouping Hard Drives and LUN Mapping**

Listed below are the array setting options that need to be considered when planning a dual-controller system:

- 1. **H**ow many logical drives, logical volumes, or logical partitions, and of what sizes?
- 2. **S**ystem drive mapping (primary/secondary ID): how many storage volumes will appear to which host port, and managed by which controller?
- 3. **W**ill those storage volumes be accessed in a multi-host or multi-path configuration? A shared storage volumes?
- 4. **F**ault Tolerance: Configure the controllers so that they can failover and failback in a way transparent to host. See *[13.1.3 Fault](#page-235-0)* Tolerance for more details.

## **Logical Drive, Logical Volume, and Logical Partitions**

Listed below are the basics about configuring a logical drive for a redundant controller system:

- In All configuration options are accessed through the Primary Controller. In redundant mode, two controllers behave as one, and there is no need to repeat the configuration on another controller.
- Disk drive and array configuration processes are the same for single or redundant controllers.
- Using logical configurations of drives as base units, system workload can be distributed to different controllers. Logical units can be manually assigned to different controllers to facilitate the active-active configuration.
- There is no limitation on drive allocations. The members of a logical drive do not have to come from the same drive channel. Grouping drives from different drive channels helps reduce the chance of downtime due to a channel bus failure.
- Each logical drive can be configured in a different RAID level and several logical drives can be striped across to compose a larger logical volume.
- Each of the logical units (logical drives, logical volumes, or one of their partitions) can be made available on host ports through host LUN mapping. Each of these associated host ID/LUNs appears as a virtual hard drive.

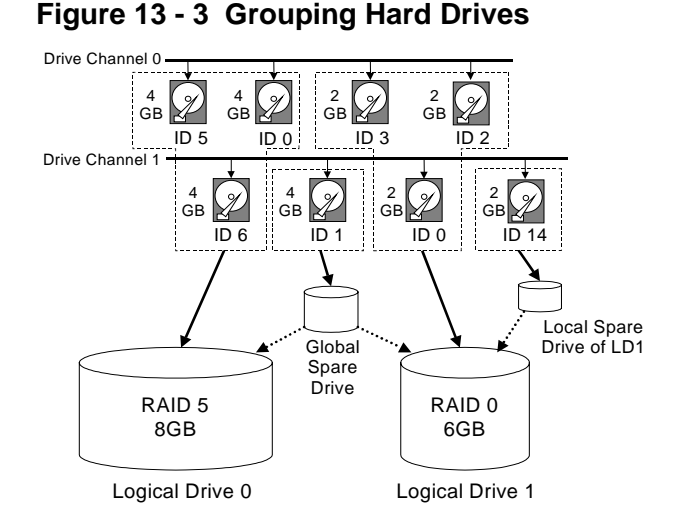

 As diagrammed above, choosing members to compose an array can be flexible. You may divide a logical drive or logical volume into several partitions as diagrammed below, or use the entire logical drive as a single partition, with or without the support of one or several spare drives.

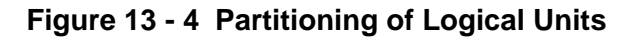

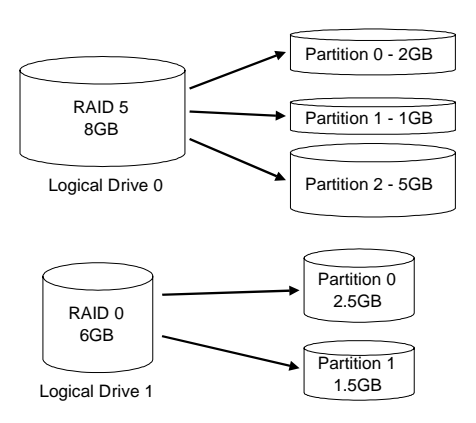

 Each logical unit can be associated (mapped) with a host ID (preconfigured as a Primary or Secondary ID) or the LUN numbers under host IDs.

## **System Drive Mapping**

## **Primary and Secondary IDs**

## **Host Channel**

When controllers are successfully combined, the array capacity is available through host port IDs, and these IDs are available as "Primary" or "Secondary" IDs.

## **Drive Channel**

Since all channels are strung between two controllers, each channel is connected to two chip processors, and each processor must occupy one channel ID. In redundant mode, both a Primary and a Secondary ID must be present on all drive channels.

## **Primary-Secondary Relationship**

The Primary-Secondary relationship between the controllers is automatically determined by the firmware. For some subsystem models, the relationship is determined by the controller slot. Refer to your hardware manual for details.

## **Crea[te IDs](#page-245-0)**

You may have to create Primary and Secondary IDs separately on the host and drive channels if these IDs are not available. The configuration procedure will be discussed in *Section [13.3](#page-245-0) Configuration.* 

## **Mapping**

- A logical unit made available through a Primary ID will be managed by the Primary Controller, and that through a Secondary ID by the Secondary Controller.
- Each channel ID (or an LUN under ID) will act as one virtual storage volume to the host computer.

**Figure 13 - 5 Mapping System Drives (Mapping LUNs)**

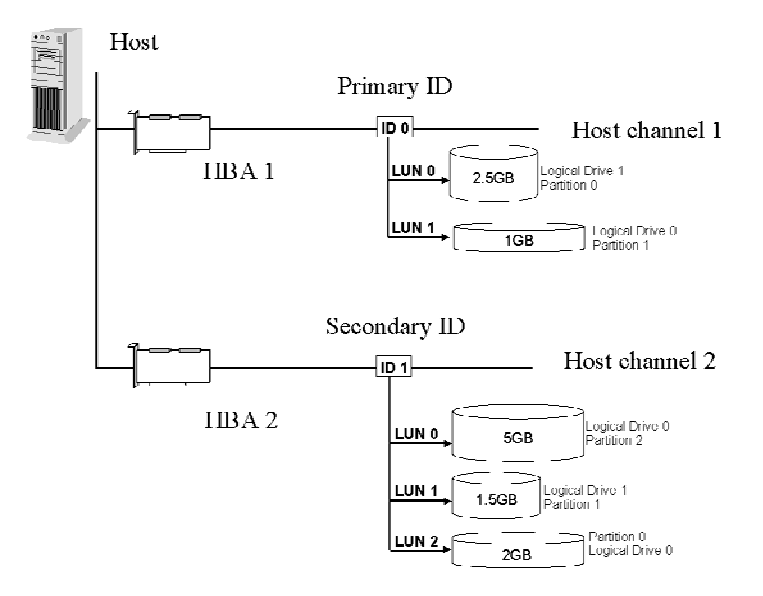

 The diagram above displays a single host computer with two HBA cards allowing the connection of dual I/O paths. A host port ID is presented on each host port as Primary ID or Secondary ID. Users may then map any logical configuration of drives to these ID or LUN numbers. The result is that workload can be distributed across two host ports and managed by both controllers.

## **Figure 13 - 6 Mapping System Drives (IDs)**

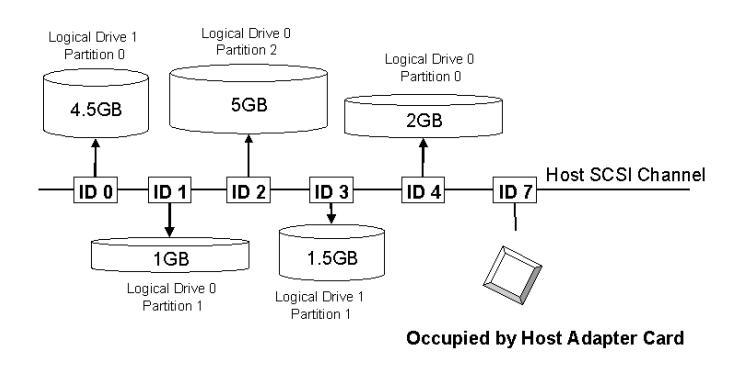

 Some operating systems do not read multiple LUNs under a single ID. As diagrammed above, you may have the host channel to present several IDs and map logical configurations to these IDs. Each of these IDs can be identified as Primary or Secondary. As a rule for most operating systems, each configuration unit will be mapped to LUN0 under each ID.

## <span id="page-235-0"></span>**13.1.3 Fault Tolerance**

## **What Is a Redundant Controller Configuration?**

Hardware failures can occur. A simple parity error can sometimes cause a RAID system to completely hang up. Having two controllers working together will guarantee that at least one controller will survive catastrophes and keep the system working. This is the logic behind having redundant controllers – to minimize the chance of down time for a storage subsystem.

A redundant controller system uses two controllers to manage the storage arrays. It requires two controllers to work together and both must be working normally. During normal operation, each controller serves its I/O requests. If one controller fails, the existing controller will temporarily take over for the failed controller until it is replaced. The failover and failback processes are totally transparent to the host and require only minimum efforts to restore the original configuration.

## **How does Failover and Failback Work?**

## **A. Channel Bus**

Below is a sample illustration of the redundant controller operation:

**Figure 13 - 7 Redundant Controller Channel Bus** 

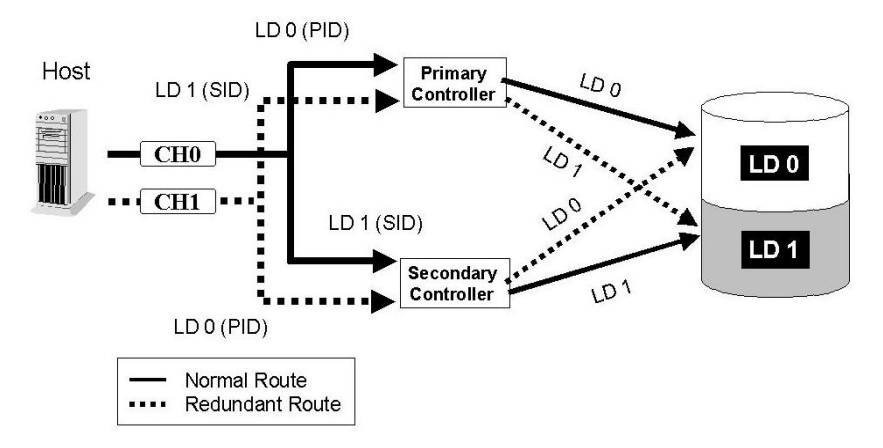

The host computer is connected to both the Primary and the Secondary Controllers. Each controller has two of its SCSI/Fibre channels assigned as the host channels, and the other SCSI/Fibre channels assigned to the drive connection.

There are two logical drives. Logical drive 0 is assigned to the Primary Controller (mapped to the Primary ID), and logical drive 1

assigned to the Secondary Controller (mapped to the Secondary ID). If one controller fails, the existing controller will manage the logical drive that belonged to the failed controller via the once inactive ID (the standby ID).

ID mapping is synchronized between the controllers. If one controller fails, the surviving controller still keeps a replica of all configuration data. The related ID mapping on the controllers should look like the tables below:

| Channel | ID               | <b>Status</b> | <b>Target Chip</b>           |
|---------|------------------|---------------|------------------------------|
| 0       | 0 (Primary ID)   | Active        | Pri. Controller<br>channel 0 |
|         | 1 (Secondary ID) | Standby       | Sec. Controller<br>channel 0 |
|         | 1 (Secondary ID) | Active        | Sec. Controller<br>channel 1 |
|         | 0 (Primary ID)   | Standby       | Pri. Controller<br>channel 1 |

**Table 13 - 1 ID Mapping Status (Normal Operation)** 

In the event of controller failure (say, the Primary controller fails), the once inactive ID (chip) will become active:

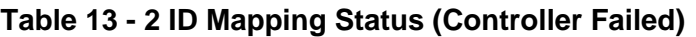

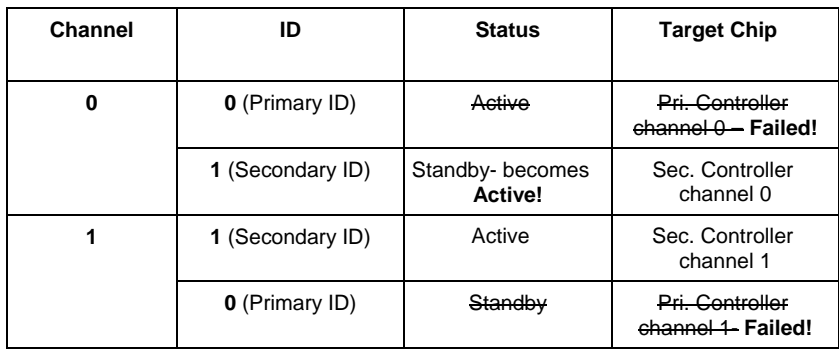

#### **Figure 13 - 8 Controller Failover**

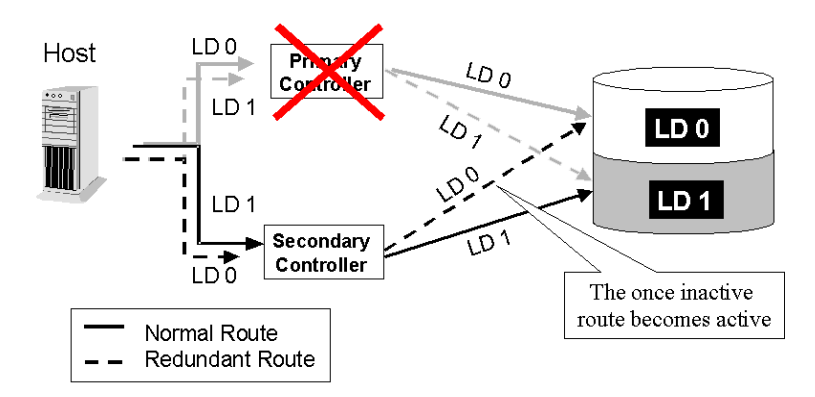

For every channel that is actively serving I/Os, there is another on the alternate controller that stays idle and will inherit the task should its counterpart fail.

As long as I/O bus bandwidth is not a concern, many active IDs can co-exist on single or multiple host channels. Standby chips may not be necessary.

## **B. Controller Failover and Failback**

In an unlikely event of controller failure, the surviving controller will acknowledge the situation and disconnect from the failed controller. The surviving controller will then act as both controllers and serve all the host I/O requests.

System failover is transparent to host. System vendors should be contacted for an immediate replacement of the failed unit.

## **Replacing a Failed Unit:**

#### **Firmware Synchronization**

The replacement controller should have the same amount of memory and run the same version of firmware. However, it is inevitable a replacement controller will be running later revisions of firmware. To solve this problem, **Firmware Synchronization** is supported on firmware versions 3.21 and later. When the replacement controller is combined, the existing controller will downgrade the replacement's firmware so that both controllers will be running the same version of firmware.

Your system vendor should be able to provide an appropriate replacement controller.

## **Rolling Firmware Upgrade**

When upgrading firmware in a redundant controller system, the Primary Controller receives the new firmware. When appropriate time is found to reset both controllers, the Secondary Controller's firmware is upgraded.

If host access is stopped and then the firmware is upgraded, the controllers will flash new firmware and after the controller is reset, both controllers' firmware will be upgraded.

#### **NOTE:**

 Rolling firmware upgrade is not supported for controllers running firmware 3.27 and attempting to upgrade to firmware 3.31.

## **Auto-Failback**

Once the failed controller is removed and a replacement controller is installed, the existing controller will acknowledge the situation. The existing controller should automatically attempt to combine with the replacement controller.

When the initialization process of the replacement controller is completed, the replacement controller will always inherit the status of the Secondary Controller. The replacement controller will obtain all related configuration parameters from the existing controller. If the existing controller fails to re-establish this connection, you can also choose to "de-assert" the replacement controller through the existing controller so that both will serve the original system drive mapping.

## **C. Active-to-Active Configuration:**

Active-to-active configuration conducts all system resources to performance. Storage volumes can be equally assigned to both controllers and thus both are actively serving I/Os. This allows a flexible association between logical units and host ID/LUNs. Workload can then be manually distributed between controllers.

## **D. Traffic Distribution**

The diagram below illustrates a four-channel configuration using channel 0 as the communications path. Channel 1 serves as the host interface and multiple IDs are created to facilitate active-active operation. Each controller occupies either a Primary ID or a

Secondary ID on drive channels. One logical unit is assigned to the Primary Controller and the other the Secondary Controller.

In the event when one controller fails, the existing controller will inherit IDs from the failed controller and continue I/Os.

**Figure 13 - 9 Traffic Distribution** 

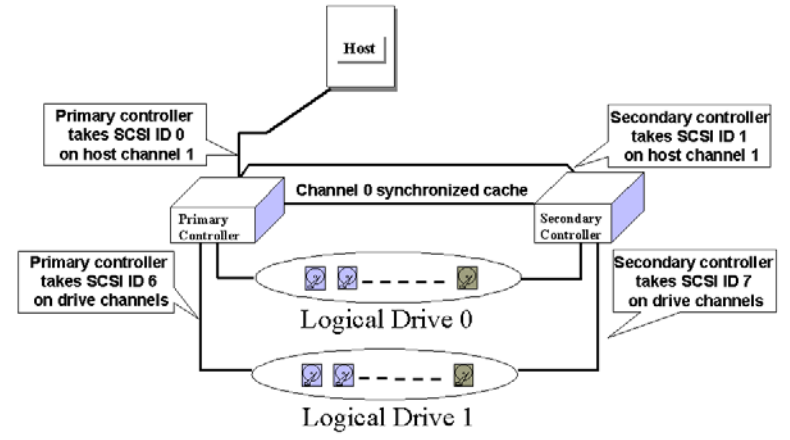

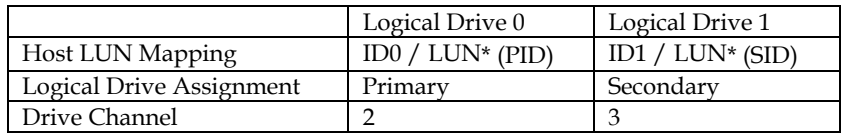

Users can assign a logical unit either to the Primary or to the Secondary Controller. Once the assignment is done, logical unit(s) assigned to the Primary Controller can only be mapped to the Primary IDs on the host channel; Logical unit(s) assigned to the Secondary Controller can only be mapped to the Secondary IDs on the host channel.

The channel ID (Primary/Secondary) assignment for a SCSI controller should look like this:

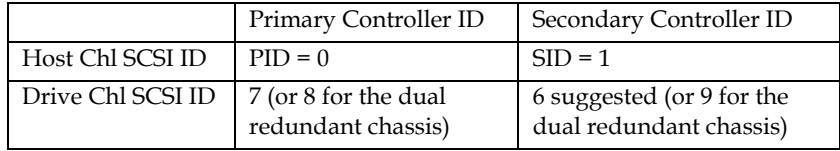

#### **Figure 13 - 10 Controller Failover**

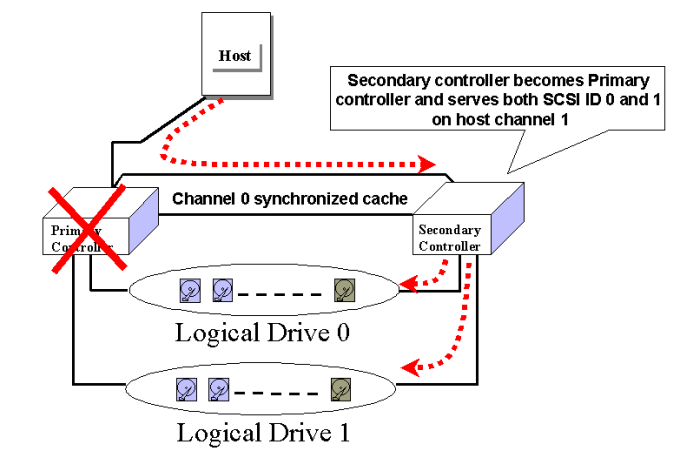

## **E. Controller Failure**

Controller failure is managed by the surviving controller. The surviving controller disables and disconnects from its counterpart while gaining access to all signal paths. The existing controller then proceeds with the ensuing event notifications and take-over process. The existing controller is always the Primary Controller regardless of its original status and any replacement combined afterwards will assume the role of the Secondary.

#### **Symptoms**

- The LCD on the failed controller is off. The LCD on the surviving controller displays controller failure message.
- The surviving controller sounds an alarm.
- The "ATTEN" LED is flashing on the existing controller.
- The surviving controller sends event messages to notify of controller failure.

## **Connection**

The channels of the two controllers that are connected together must be the same. For example, if controller A uses channel 2 to connect a group of drives, controller B must also use channel 2 to connect to the same group of drives.

## **13.2 Preparing Controllers**

## <span id="page-241-0"></span>**13.2.1 Requirements**

## **Cabling Requirements**

#### **Communications Channels**

- Controller Communications (Cache Synchronization) Paths:

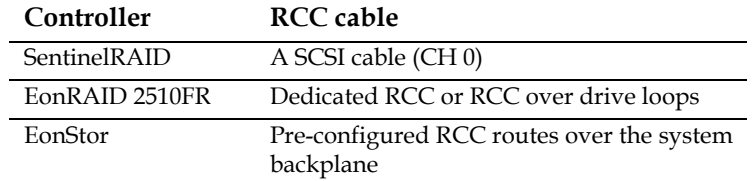

- Using one or two of the I/O channels for controller communications (as listed above) is necessary especially when write-back caching is preferred. If controllers are running in write-back mode, a battery module is recommended for each controller.

## **Out-of-Band Configuration**

-

- RS-232C cable (for Terminal Interface Operation) connection.
- Ethernet connection: If management through Ethernet is preferred, connect the Ethernet interface from both controllers to ports on a hub. In the event of controller failure, the IP address assigned to the Primary Controller will be inherited by the surviving controller. The Ethernet port connection will be continued.

## **Controller Settings: General Procedure**

#### 1. *Enable Redundant Controller*

"Main Menu"→ "View and Edit Peripheral Devices"→ "Set Peripheral Device Entry"→ "Redundant Controller Enable/Disable"

### 2. *Controller Unique Identifier*

Set unique identifier to each controller. "View & Edit Peripheral Devices"→ "Set Peripheral Device Entry"→ "Controller Unique Identifier." Enter a hex number between 0 and FFFFF (firmware 3.25 and above) for each controller.

#### 3. *Creating Primary and Secondary IDs on Drive Channels*

"View and Edit SCSI Channels"→ Choose a Drive Channel→ "Primary/Secondary Controller SCSI ID."

#### *4. Creating Primary and Secondary IDs on Host Channels*

"View and Edit SCSI Channels"→ Choose a host channel→ "View and Edit SCSI ID"→ Choose a SCSI ID→ "Add/Delete Channel SCSI ID"→ "Primary/Secondary Controller"→ Add SCSI ID from the list. Reset the controller for the configuration to take effect.

#### *5. Creating Logical Configurations of Drives and Assigning Each of Them Either to the Primary or the Secondary Controller*

"View and Edit Logical Drives"→ Select a RAID level→ Select member drives→ "Logical Drive Assignments"→ Create Logical Drive.

#### *6. Map Each Logical Configuration of Drives to the Primary/ Secondary ID on host channel(s)*

"View and Edit Host LUN"→ Choose a "Host Channel-ID-Controller" Combination→ Choose Logical Drive/Logical Volume/Physical SCSI Drive→ Map to Host LUN (Create Host LUN Entry).

## **NOTE:**

The redundant controller function can be enabled via the front keypad or a terminal *emulation program. Section 13.3 Configuration describes the procedures for using terminal emulation and the LCD front panel. The same result can be achieved regardless of the interface used.*

## **13.2.2 Limitations**

- Both controllers must be exactly the same. Namely, they must operate with the same firmware version, the same size of memory, the same number of host and drive channels, etc. If battery backup is preferred, both should be installed with a battery module.
- The takeover process should take less than one second (using SCSI or Fibre for controller communications) to complete.
- In redundant mode, each controller takes an ID on each channel bus. This means the maximum number of disk drives on a SCSI bus is 14.
- Connection through Fibre hubs or switches is necessary for joining host (Fibre) interfaces between controllers. The EonRAID 2510FR is an exception. Its type-1 ports come with an onboard hub.

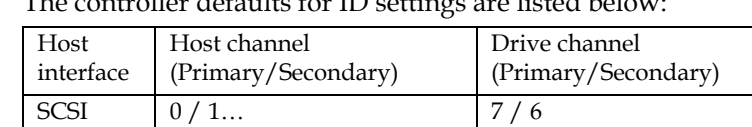

• The controller defaults for ID settings are listed below:

Fibre 112 / 113… 119 / 120

<span id="page-243-0"></span>• SCSI IDs 8 (PID) and 9 (SID) are the recommended defaults to the drive channels of the SCSI-based dual-controller chassis using an integrated backplane.

## **13.2.3 Configurable Parameters**

## **Primary or Secondary**

If necessary, users can specify a particular controller as Primary or Secondary. By setting each controller to the "Autocfg" mode, the controllers will decide between themselves which is the Primary and which is the Secondary.

The controller firmware recognizes the two controllers used in a redundant configuration as Primary or Secondary. Two controllers behave as one Primary Controller.

Once the redundant configuration takes effect, user's configurations and settings can only be done on the Primary Controller. The Secondary Controller then synchronizes with the configuration of the Primary controller, making the configurations of two controllers exactly the same.

The two controllers continuously monitor each other. When a controller detects that the other controller is not responding, the working controller will immediately take over and disable the failed controller. However, it is not predictable which one of the controllers will fail. It is necessary to connect all other interfaces to both controllers so that a surviving controller can readily continue all the services provided for the RAID system.

## **Active-to-Active Configuration**

Users can freely assign any logical configuration of drives to both or either of the controllers, then map the logical configurations to the host channel IDs/LUNs. I/O requests from host computer will then be directed to the Primary or the Secondary Controller accordingly. The total drive capacity can be divided and equally serviced by both controllers.

The active-to-active configuration engages all system resources to performance. Users may also assign all logical configurations to one controller and let the other act as a standby.

## **Active-to-Standby Configuration**

By assigning all the logical configurations of drives to one controller, the other controller will stay idle and becomes active only when its counterpart fails.

## **Cache Synchronization**

The Write-back caching significantly enhances controller performance. However, if one controller fails in the redundant controller configuration, data cached in its memory will be lost and data inconsistency might occur when the existing controller attempts to complete the writes.

Data inconsistency can be avoided using one or several of the I/O channels as the communications path between the controllers. The cached data is always synchronized in each other's memory. Each controller saves an exact replica of the cache content on its counterpart. In the event of controller or power failure, the unfinished writes will be completed by the existing controller.

## **Battery Support**

Unfinished writes will be cached in memory in write-back mode. If power to the system is discontinued, data stored in the cache memory will be lost. Battery modules can support cache memory for a period of several days allowing the controller to keep the cached data. When two controllers are

<span id="page-245-0"></span>operating in write-back mode, it is recommended to install a battery module in each controller.

## **13.3 Configuration**

Listed below are the steps necessary to configure a redundant controller system:

- **1.** Separately configure each controller in the "**Autoconfig**" mode. When the two controllers are powered on later, the firmware will determine which is the Primary Controller.
- **2.** If a channel is used as the communications channel, the firmware will display the channel status as "**RCCOM** (Redundant Controller Communications)." This channel will then be excluded from the use of the host/drive connection.
- **3.** When powering on both controllers together, the LCD will display "**RC connecting**." After the controller negotiation is completed, the communications between controllers should be established.
- **4.** Configure your SCSI/Fibre channels as host or drive. The default configuration for SCSI channel termination is "enabled." Please refer to your controller/subsystem *Installation and Hardware Reference Guide* and examine whether the termination jumpers on the controller backplane are shunted. If the associated jumpers are shunted, the SCSI channels will be terminated on the controller side no matter the firmware setting is "enabled" or "disabled."
- **5.** Create both a "Primary ID" and a "Secondary ID" on every drive channel.
- **6.** Reset the controller for the configuration to take effect.
- **7.** Create Logical drives/logical volumes and assign each logical unit to the Primary or to the Secondary Controller.
- **8.** Proceed with host LUN mapping. After mapping each logical unit to a Primary or Secondary ID/LUN on the host channel(s), the redundant controller configuration is complete.

## <span id="page-246-0"></span>**13.3.1 Setup Flowchart**

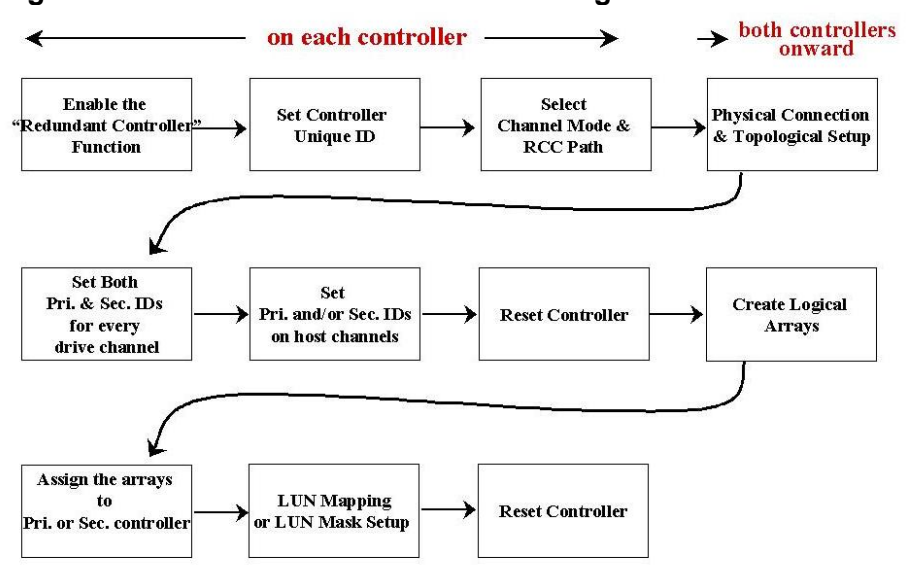

### **Figure 13 - 11 Redundant Controller Configuration Flowchart**

## **NOTE:**

Some of Infortrend's dual controller configurations come with preset IDs for users' ease of configuration. It is, however, always best to check these IDs before proceeding with configuration.

## **13.3.2 Via Front Panel Keypad**

## **Redundant Configuration Using Automatic Setting**

Power on Controller 1. Make sure Controller 2 is powered off.

## **1. Enable Redundant Controller**

Press **[ENT]** for two seconds on the front panel of Controller 1 to enter the Main Menu. Use the up or down arrow keys to navigate through the menus. Choose "View and Edit Peripheral Dev," then press **[ENT]**.

Choose "Set Peripheral Devices Entry," then press | Set Peripheral Devices Entry **[ENT]**.

View and Edit Peripheral Dev

Set Peripheral

Choose "Redundant Ctlr Function\_\_", and then press **[ENT]**. (**NOTE**: The current setting will be displayed on the LCD.) If this controller has never been set as a redundant controller before, the default setting of the redundant controller function is "Disabled." The message "Redundant Ctlr Function Disable" will be displayed on the LCD. Press **[ENT]** to proceed.

#### **Autoconfig.**

The message "Enable Redundant Ctlr: **Autocfg**?" will appear. Use the up or down arrow keys to scroll through the available options ("**Primary,**" "**Secondary**," or "**Autocfg**"), then press **[ENT]** for two seconds to select "Autocfg."

<span id="page-247-0"></span>If the other controller is currently not connected, its status will be indicated as "Inactive." Once set, press **[ESC]** several times to return to the Main Menu.

## **2. Controller Unique ID**

Enter "View and Edit Config Parms"-> "Controller Parameters". Use the up or down arrow keys to find "Ctlr Unique ID- xxxxx".

This value will be used to generate a controllerunique WWN node name and port names and to identify the controller during the failover process. Enter a hex number from 0 to FFFFF and press **[ENTER]**. The value you enter should be different for each controller.

Power off Controller 1, and then power on Controller 2. Set Controller 2 to "**Autocfg**" as described previously. Power off Controller 2.

When the redundant controller function is set to the "Autocfg" setting, the controllers will decide between themselves which will be the Primary controller. If you need to specify a particular controller as Primary or Secondary, do not set it as "autocfg;" choose "Primary" or "Secondary" instead. Please refer to the following section for more detail.

## **Redundant Configuration Using Manual Setting**

Power on Controller 1. Make sure Controller 2 is powered off.

Redundant Ctlr Function Disable

Enable Redundant Ctlr: Autocfg ?

Redundant Ctlr: Autocfg Inactive

View and Edit Config Parms Controller **Parameters** Ctlr Unique ID- 00012 ?

## **13-22 Infortrend**

#### **1. Enable Redundant Controller**

Press **[ENT]** for two seconds on the front panel of Controller 1 to enter the main menu. Use the up or down arrow keys to navigate through the menus. Choose "View and Edit Peripheral Dev," then press **[ENT]**.

Choose "Set Peripheral Device Entry," then press | Devices Entry **[ENT]**.

Choose "Redundant Ctlr Function\_\_," and then press **[ENT]**. (**NOTE**: The current setting will be displayed on the LCD). If this controller has never been set as a redundant controller before, the default setting of the redundant controller function is "disabled." The message "Redundant Ctlr Function Disable" will be displayed on the LCD screen. Press **[ENT]** to proceed.)

The message "Enable Redundant Ctlr: Autocfg?" will appear. Use the up or down arrow keys to scroll through the available options ("**Primary**," "**Secondary**," or "**Autocfg**"). Press **[ENT]** for two seconds on "Primary."

#### **2. Controller Unique ID**

Enter "View and Edit Config Parms"-> "Controller Parameters". Use the up or down arrow keys to find "Ctlr Unique ID- xxxxx".

This value will be used to generate a controllerunique WWN node name and port names and to identify the controller during the failover process. Enter a hex number from 0 to FFFFF and press **[ENTER]**. The value you enter should be different for each controller.

Power off Controller 1, then power on Controller 2. Set Controller 2 to "Secondary" as described above.

Power off Controller 2.

View and Edit Peripheral Dev

Set Peripheral

Redundant Ctlr Function Disable

Enable Redundant Ctlr: Autocfg

View and Edit Config Parms

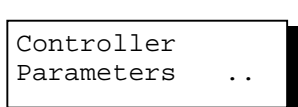

Ctlr Unique ID- 00012 ?

## Power on all hard drives and the two controllers.

If drives are installed in a drive enclosure, wait for the drives to be ready, then power on the enclosure where the RAID controllers installed.

**Starting the Redundant Controllers** 

RC connecting... <ENT> to cancel

The message "RC (redundant controller) connecting... <ENT> to cancel" will appear on the LCD display of the two controllers. After a few seconds, the Primary Controller will startup with the model number and firmware version displayed on the LCD, while the Secondary Controller will display the message "RC Standing By.. <ENT> to Cancel" on its LCD.

A few seconds later, the LCD display on the Secondary Controller will be similar to the LCD display on the Primary Controller. The upper right corner of LCD will then display a "P" or "S," meaning "Primary" or "Secondary" respectively.

During normal operation, the controllers continuously monitor each other. Each controller is always ready to take over for the other controller in the unlikely event of a controller failure.

The Primary and Secondary Controllers synchronize each other's configurations at frequent intervals through the communications channel(s).

#### **Creating Primary and Secondary ID**

#### **Drive Channel**

Enter "View and Edit SCSI Channels." Press **[ENT]** and use the up or down arrow keys to select the host or drive channel on which you wish to create Primary/Secondary IDs. CH1=Drive PID=7

Press **[ENT]** to proceed.

Use the up or down arrow keys to select "Set SCSI Channel Pri. Ctlr ID .." or " "Set SCSI Channel Sec. Ctlr ID …" Press **[ENT]** to proceed.

Use the up or down arrow keys to select a SCSI ID and press **[ENT]** to confirm. The configuration change will take effect only after the controller has been reset.

#### **Host Channel**

The process of creating Primary and Secondary IDs on host channels is basically the same.

In "View and Edit SCSI Channels", press **[ENT]** to select a host channel. Use the up or down View and Edit SCSI Channels ·

SID=NA SXF=80.0M

Set SCSI Channel Sec. Ctlr ID ..

Set Sec. Ctlr ID:NA to ID: 6? arrow keys to select "Set SCSI Channel ID". A pre-configured ID will appear, press **[ENT]** to proceed. Use the up or down arrow keys to select "Add Channel SCSI ID" and then press **[ENT]** for two seconds on the "Primary Controller" or "Secondary Controller?" to proceed.

When prompted by this message, use the up or down arrow keys to select an ID. Press **[ENT]** to confirm.

<span id="page-250-0"></span>A message will prompt to remind you to reset the controller. Press **[ENT]** to reset the controller or press **[ESC]** to move back to the previous menu. The change of ID will only take effect after the controller has been reset.

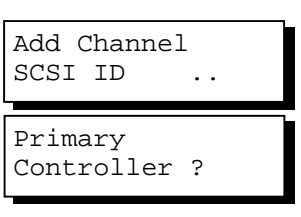

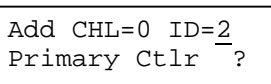

Change Setting Do Reset Ctlr ?

## **Assigning a Logical Drive/Logical Volume to the Secondary Controller**

A logical drive, logical volume, or any of its logical partitions can be assigned to the Primary or Secondary Controller. By default, a logical drive is automatically assigned to the Primary Controller. It can be assigned to the Secondary Controller if the host computer is also connected to the Secondary Controller.

Note that the partitions of a logical drive that has previously been assigned to the Secondary controller will automatically be assigned to the Secondary Controller.

Press **[ENT]** for two seconds on the front panel of the Primary controller to enter the Main Menu.

Use the up or down arrow keys to navigate through the menus. Choose "View and Edit Logical Drives", then press **[ENT]**.

View and Edit Logical Drives

Create a logical drive or choose an existing logical drive, then press **[ENT]** to see the logical drive menu.

Choose "Logical Drive Assignment..," then press **[ENT]**.

The message "Redud Ctlr LG Assign Sec Ctlr?" will appear. Press **[ENT]** for two seconds to confirm. The logical drive has now been assigned to the Secondary Controller.

Logical Drive Assignment..

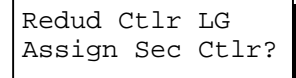

Map the logical drive (or any logical unit) to a host ID or LUN number under the designated Secondary controller ID. The host channel must have a "Secondary" SCSI ID created. (Create the Secondary controller's SCSI ID on host channel and add a SCSI ID to every drive channel in "View and Edit SCSI Channels").

## **Mapping a Logical Drive/Logical Volume to the Host LUNs**

Choose "View and Edit Host Luns" from Main Menu and press **[ENT]** to proceed.

Use the up or down arrow keys to navigate through the created IDs and press **[ENT]** to select one of them. Note that a logical unit previously assigned to a Primary Controller can only be mapped a Primary ID, and vice versa.

Use the up or down arrow keys to choose mapping "Logical Drive," "Logical Volume," or "Physical Drive" to host LUN. If the logical unit has been partitioned, map each partition to different ID/LUNs.

Use the up or down arrow keys to choose a LUN number and press **[ENT]** to confirm.

Press **[ENT]** again to confirm.

Use the up or down arrow keys to select a logical drive/logical volume if there are many.

Press **[ENT]** and choose a partition if the logical unit has been partitioned.

Press **[ENT]** again to confirm. You may refer to *Chapter 8* for more details if host interface is Fibre Channel.

Press **[ENT]** to confirm the mapping. Press **[ENT]** to re-ensure.

This message indicates that the logical unit has been successfully mapped to the ID/LUN combination. Use the up or down arrow keys to continue mapping other logical units or press **[ENT**] to delete the mapped LUN.

Repeat the process to map all the logical units to host ID/LUNs.

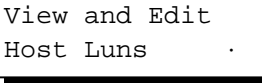

Map Sec Ctlr CH=0 ID= 000 ?

Map to Logical Drive ?

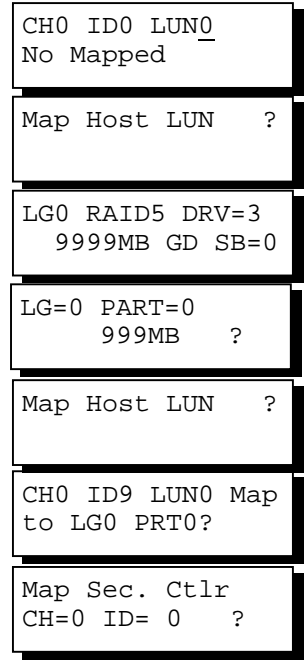

CH0 ID9 LUN0 Mapto LG0 PRT0
#### **Front Panel View of Controller Failure**

#### **What will happen when one of the controllers fails?**

If one of the controllers fails, the existing controller will automatically take over within a few seconds.

The red ATTEN LED will light up, and the message "Redundant Ctlr Failure Detected" will appear on the LCD. Users will be notified by audible alarm.

Redundant Ctlr Failure Detected

#### **NOTE:**

- *Although the existing controller will keep the system working, you should contact your system vendor for a replacement controller as soon as possible. Your vendor should be able to provide the appropriate replacement unit.*
- *Some operating systems (SCO, UnixWare, and OpenServer, for example) will not attempt to retry accessing the hard disk drives while controller is taking over.*

#### **When and how is the failed controller replaced?**

Remove the failed controller **after** the "working" controller has taken over. For a controller with hot-plug capability, all you have to do is to remove the failed controller.

**The replacement controller has to be pre-configured as the "***Secondary Controller***."** (The replacement controller provided by your supplier should have been configured as the Secondary Controller. It is recommended to safety check the status of the replacement controller before installing it to your redundant system. Simply attach power to the replacement and configure it as "Secondary." When the safety check is done, remove the failed controller and install the replacement controller into its place.)

By setting a replacement as a "Secondary Controller" its "redundant controller" function is activated.

When the replacement is connected, the "Auto-Failback" will start automatically. If the replacement controller does not initialize, execute the following steps to bring the new controller online. Press **[ENT]** for two seconds on the existing controller to enter the Main Menu.

Use the up or down arrow keys to select "View and Edit Peripheral Dev..," then press **[ENT]**.

View and Edit Peripheral Dev

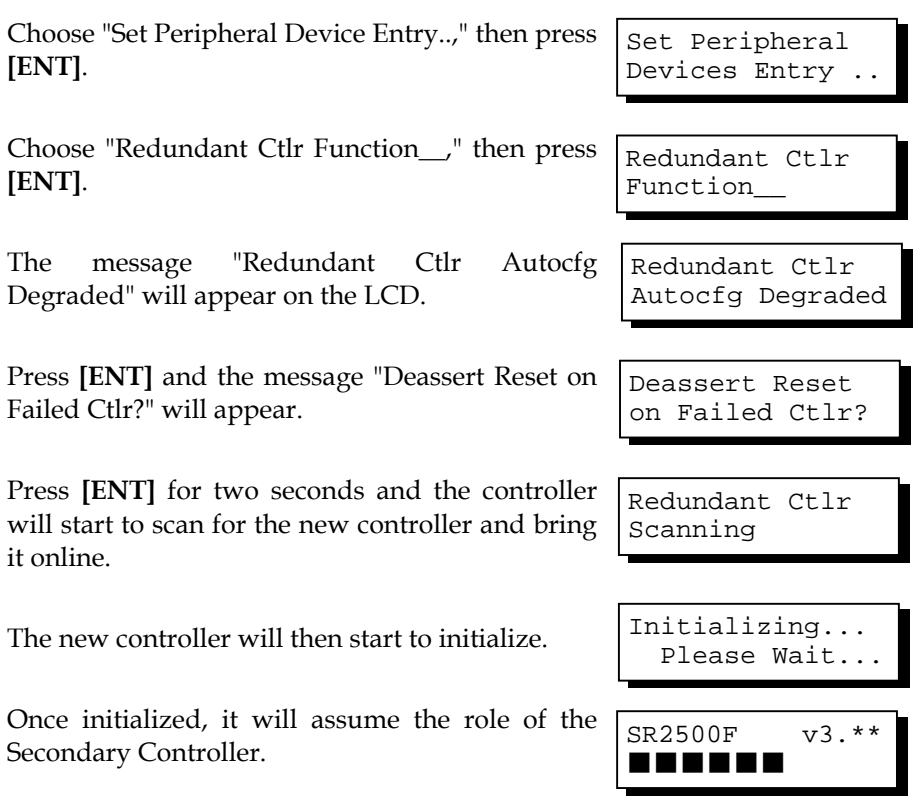

## **13.3.3 Via Terminal Emulation**

#### **Redundant Configuration Using Automatic Setting**

Power on Controller 1. Make sure Controller 2 is powered off.

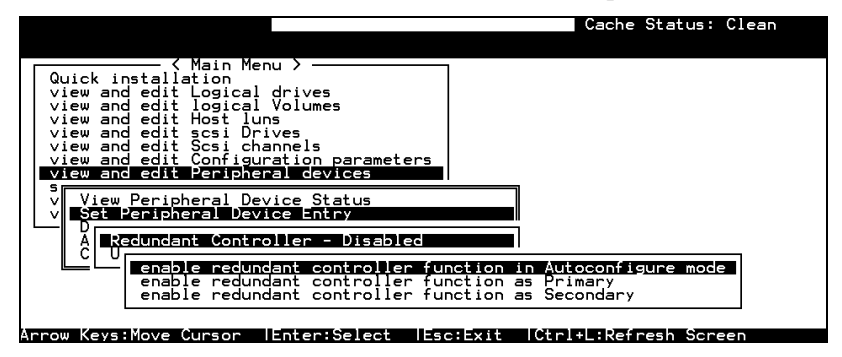

Enter the Main Menu.

Use the arrow keys to navigate through the menus. Choose "View and Edit Peripheral Devices," then press **[ENTER]**.

Choose "Set Peripheral Devices Entry," then press **[ENTER]**. Choose "Redundant Controller [Function]," and then press **[ENTER]**. (**NOTE**: The current setting will be displayed on the screen. If this controller has never been set as a redundant controller before, the default setting is "Disabled." The message "Redundant Controller - Disabled" will be displayed on the screen. Press **[ENTER]** to proceed.)

The message "Enable Redundant Controller in **Autoconfigure** Mode" will appear.

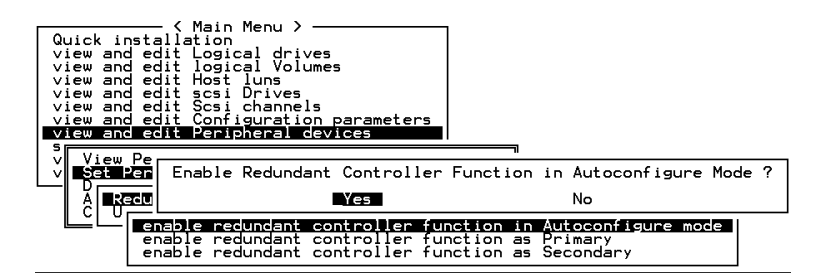

Use the arrow keys to scroll through the available options ("Primary," "Secondary," or "Autoconfigure"), then press **[ENTER]** to select "**Autoconfigure**." When prompted by "Enable Redundant Controller Function in Autoconfigure Mode?," choose **Yes.**

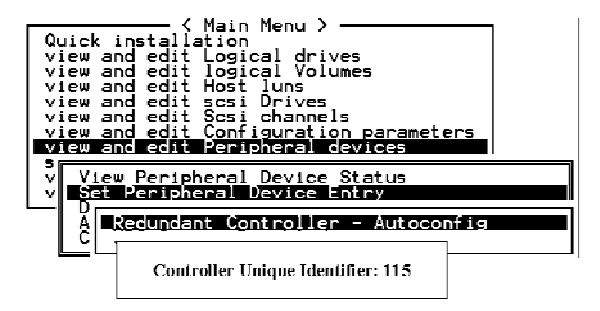

A "Controller Unique Identifier" box will appear. Enter a hex number from 0 to FFFFF, then press **[ENTER]** to proceed. The value you enter for controller unique ID should be different for each controller.

Power off Controller 1, and then power on Controller 2. Set Controller 2 to "Autoconfigure" as described in the steps mentioned above. Power off Controller 2.

When the redundant controller function is set to the "Automatic" setting, the controllers will decide between themselves which will be the Primary Controller. If you need to specify a particular controller as Primary or Secondary, do not set it as "Autocfg;" choose "Primary" or "Secondary" instead.

#### **Redundant Configuration Using Manual Setting**

Power on Controller 1. Make sure controller 2 is powered off.

Enter the Main Menu. Use the arrow keys to navigate through the menus. Choose "View and Edit Peripheral Devices," then press **[ENTER]**.

Choose "Set Peripheral Device Entry," then press **[ENTER]**.

Choose "Redundant Controller [Function]," and then press **[ENTER]**. (**NOTE**: The current setting will be displayed on the screen. If this controller has never been set as a redundant controller before, the default setting is "Disabled". The message "Redundant Controller - Disabled" will be displayed on the screen. Press **[ENTER]** to proceed.)

The message "Enable Redundant Controller in Autoconfigure Mode" will appear. Use the arrow keys to scroll through the available options ("Primary," "Secondary," or "Autoconfigure"). Press **[ENTER]** on "Primary."

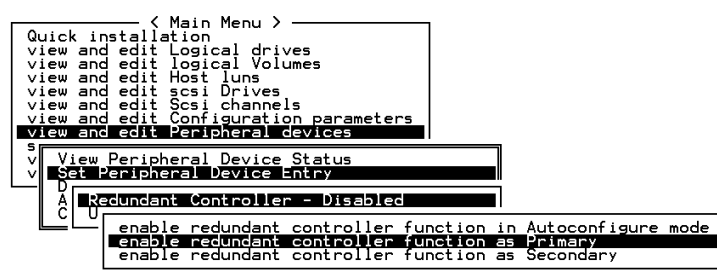

• Power off Controller 1, then power on Controller 2. Set Controller 2 to "Secondary" as described above.

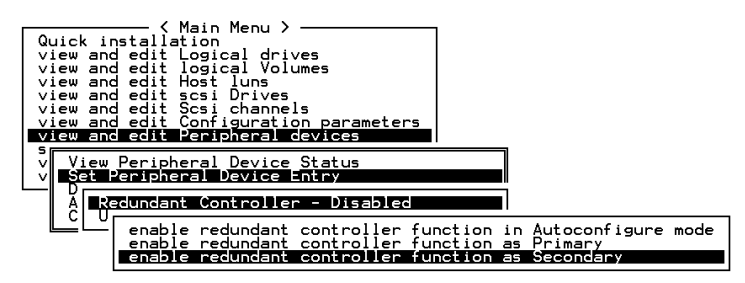

- Power off Controller 2.
- Power on drives, both controllers, and host computer(s) for the settings to take effect.
- The Primary and Secondary Controllers synchronize each other's configurations at frequent intervals through the established communications path(s). Write-back cache will be disabled if no sync. cache path exists.
- Select "View and Edit SCSI Channels" from the Main Menu; the communications path will be displayed as "RCCOM (Redundant Controller Communications)."

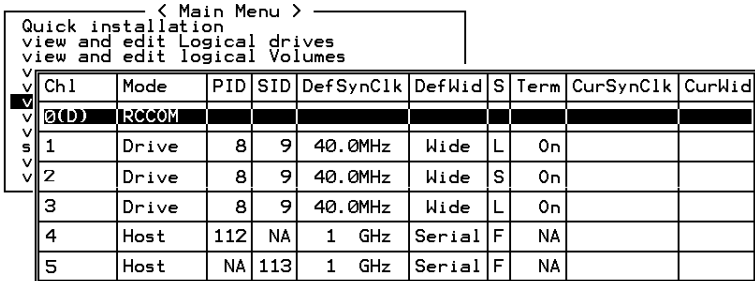

#### **Creating Primary and Secondary ID**

Enter "View and Edit SCSI Channels." Press **[ENTER]** and select the host or drive channel on which you wish to create Primary/Secondary ID.

#### **Drive Channel**

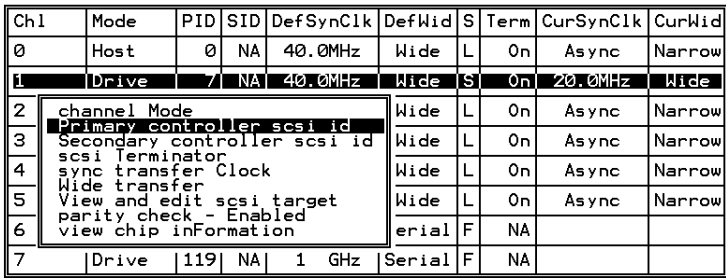

#### **Host Channel**

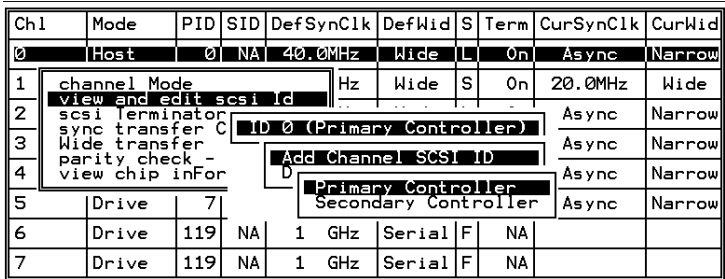

The configuration change will only take effect after the controller has been reset.

#### **Assigning Logical Drives to the Secondary Controller**

A logical drive can be assigned to the Primary or Secondary Controller. By default, logical drives will be automatically assigned to the Primary Controller. It can be assigned to the Secondary Controller if the host computer is also connected to the Secondary Controller.

Access "View and Edit Logical Drives" from Main Menu. Create a logical drive by selecting members and then a selection box will appear on the screen. Move the cursor bar to "Logical Drive Assignments" and press **[ENTER]** if you want to assign logical drive to the Secondary Controller.

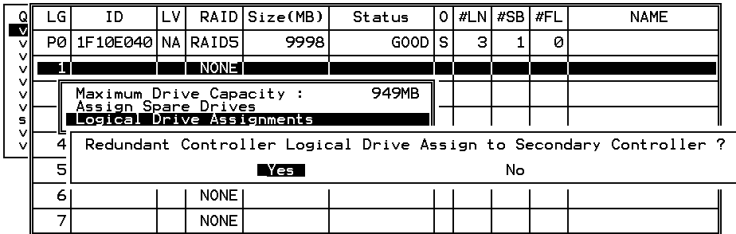

Logical drive assignment can also be changed after a logical drive is created. Create a logical drive or choose an existing logical drive, then press **[ENTER]** to see the logical drive menu. Choose "Logical Drive Assignments," then press **[ENTER]**. Choose **Yes** and press **[ENTER]** to confirm reassignment to the Secondary Controller.

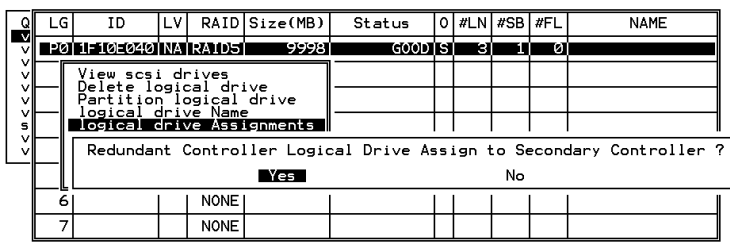

The reassignment is evident from the "View and Edit Logical Drives" screen. "S0" indicates that the logical drive is Logical Drive 0 assigned to the Secondary Controller.

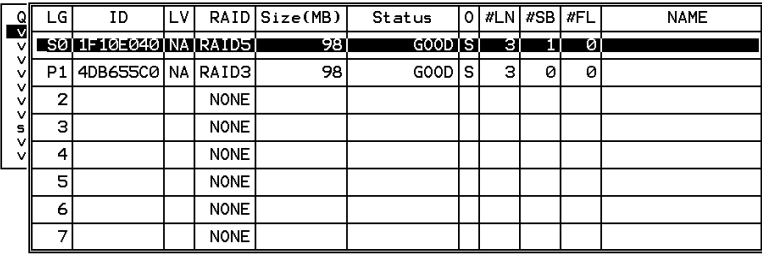

#### **Mapping a Logical Drive/Logical Volume to the Host LUNs**

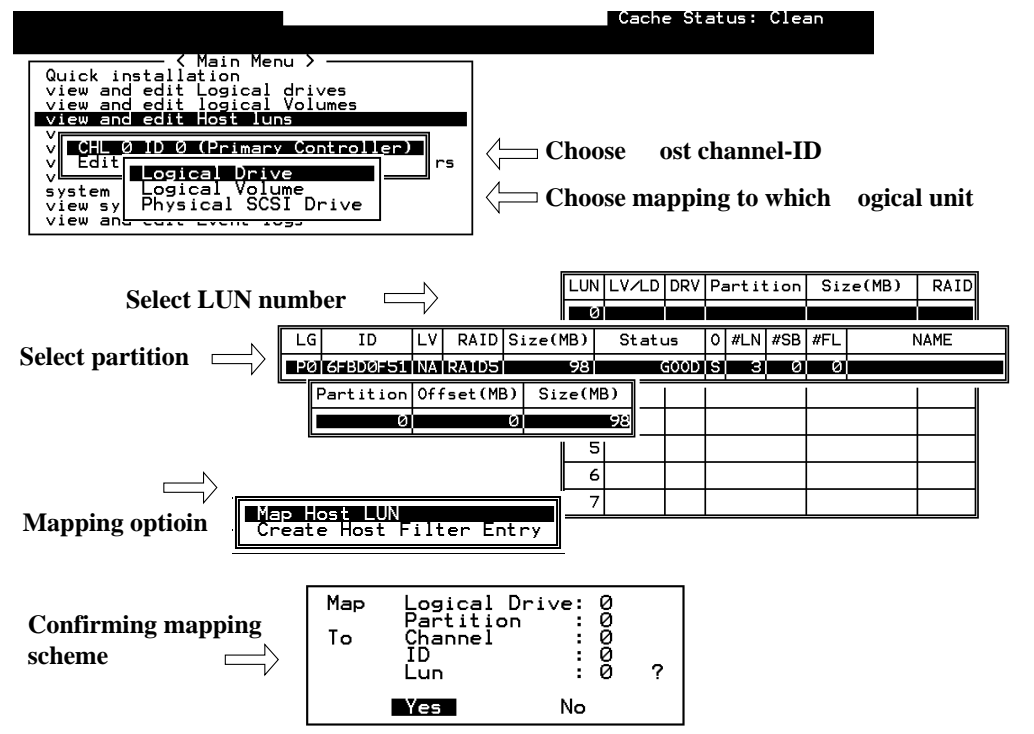

#### **Terminal Interface View of Controller Failure**

#### **What will happen when one of the controllers fails?**

When one of the controllers fails, the other controller will take over in a few seconds.

```
Warning :
[110F] CHL:0 SCSI Drive Channel ALERT: SCSI Bus Reset Issued
```
A warning will be displayed that a "SCSI Bus Reset Issued" for each of the SCSI channels.

In addition, there will be an alert message that reads "Redundant Controller Failure Detected."

Users will be notified by audible alarm.

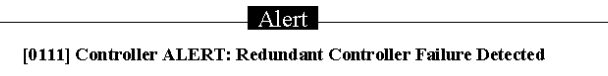

After a controller takes over, it will act as both controllers. If the Primary Controller failed, the Secondary Controller becomes the Primary Controller. If the failed controller is replaced by a new one later, the new controller will assume the role of the Secondary Controller.

#### **NOTE:**

• *Some operating systems (SCO, UnixWare, and OpenServer, for example) will not attempt to retry accessing the hard disk drives while the controller is taking over.*

## **13.3.4 When and How Is the Failed Controller Replaced?**

Remove the failed controller **after** the take-over of the "working" controller has been completed. For a controller with hot-plug capability, all you have to do is to remove the failed controller.

**The new controller has to be pre-configured as the "***Secondary Controller***."**  (The replacement controller provided by your supplier should have been configured as the Secondary Controller. It is recommended to safety check the status of the replacement controller before installing it to your redundant system. Simply attach power to the new controller and configure it as the "Secondary." When the safety check is done, remove the failed controller and install the replacement controller into its place.)

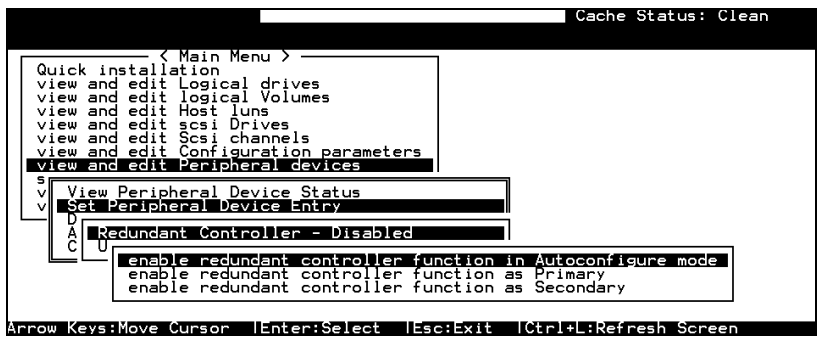

When the new controller is connected, the existing controller will automatically start initializing the replacement controller. If the existing controller does not initialize the replacement controller, execute the

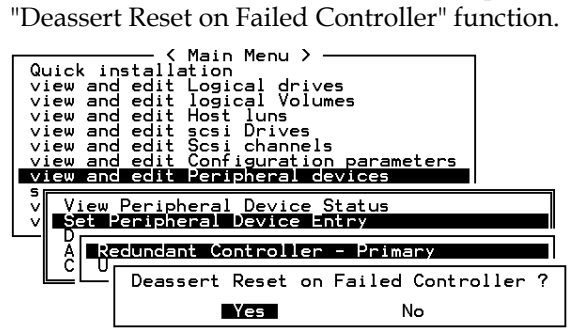

If the replacement has been initialized normally, you may proceed to examine the system status. From the Main Menu, select "View and Edit Peripheral Devices" and then "View Peripheral Device Status" to see that the new controller is being scanned.

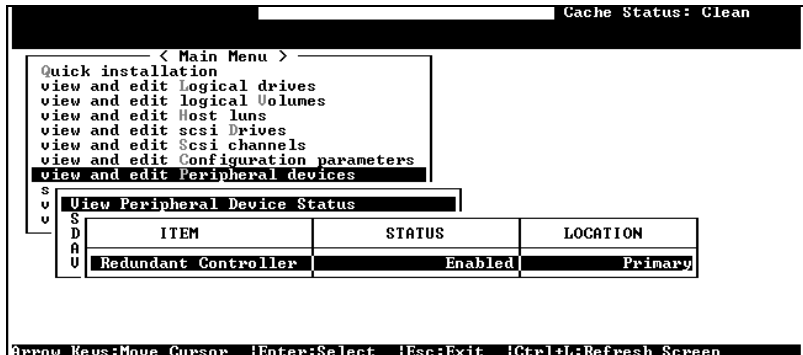

When the scanning is completed, the status will change to "Enabled."

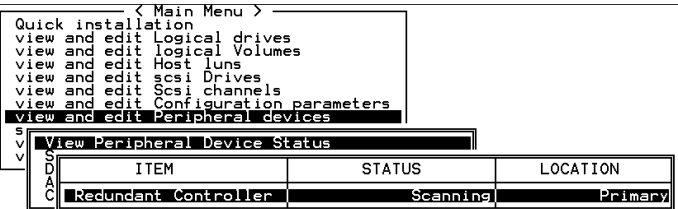

#### **Forcing Controller Failover for Testing**

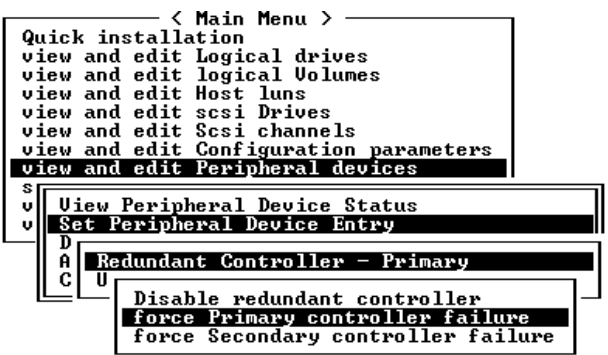

This function is reserved for de-bugging.

Testing the failover functionality can be performed using the following methods.

#### **1. Pulling out one of the controllers to simulate controller failure**

Pull out either the Primary or the Secondary Controller An error message will display immediately and an alarm will sound. The existing controller takes over the workload within a second. Clear all errors by pressing the **ESC** key. You may re-install the removed controller after all activities have been taken over by the existing controller. It may take a while for the controllers to finish reinitialization and assuming their load.

#### **2. "Forcing controller failure"**

Select "View and Edit Peripheral Devices," "Set Peripheral Device Entry," and "Redundant Controller Primary/Secondary."

Select "Force Primary/ Secondary Controller Failure." You may now pull out the controller you had just disabled. I/Os should be continued by the existing controller. Continue the aforementioned procedure to complete the test.

#### **WARNING!**

This function should only be performed for testing the redundant controller *functionality before any critical data is committed to the drives. Although the controller is designed to be hot-swappable, unpredictable failures may occur during the process, e.g., improper handling of PCB boards while replacing the controller.*

#### **RCC Status (Redundant Controller Communications Channel)**

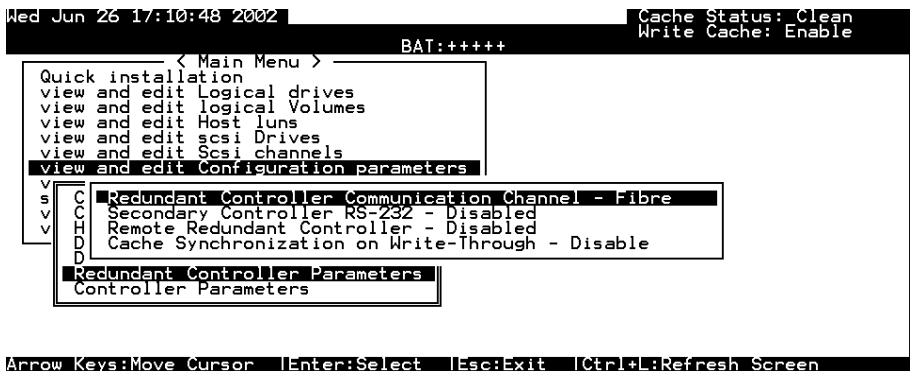

This item is for display only, showing the current communications route.

#### **Secondary Controller RS-232**

This is an option reserved for debugging purposes. When enabled, you can access the Secondary Controller through its serial port. In a redundant controller system, only status display is available through the terminal session with a Secondary Controller. No configuration change can be done through a Secondary Controller.

#### **Remote Redundant Controller**

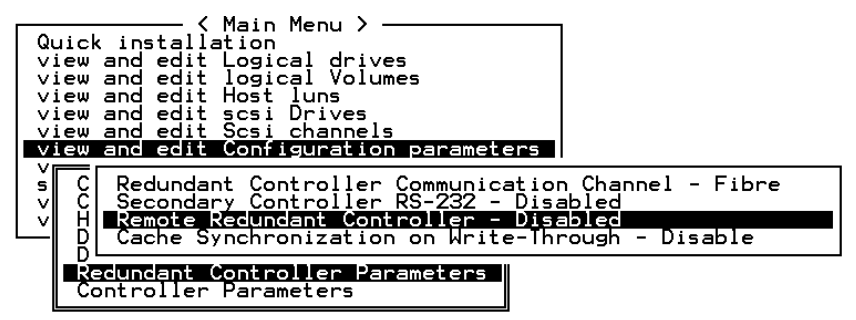

This function enables two partner controllers to be connected by FC links over an extended distance, e.g., between two campus buildings. This is an advanced option reserved for system integrators. For more details, please contact Infortrend Technical Support.

#### **Cache Synchronization on Write-Through**

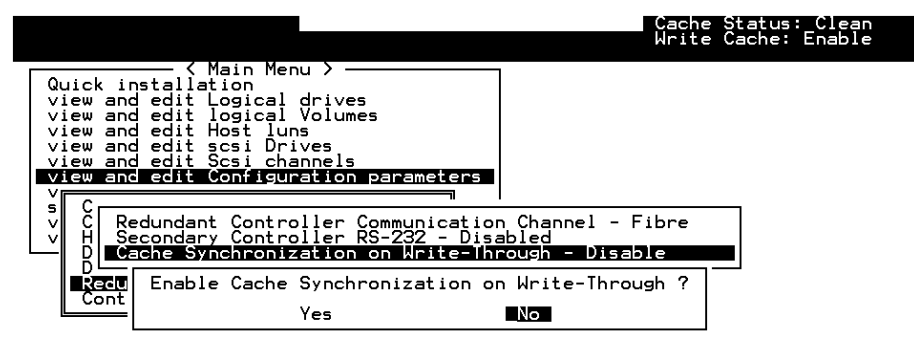

Arrow Keys: Move Cursor IEnter: Select IEsc: Exit ICtrl+L: Refresh Screen

If your redundant controller system is not operating with Write-back caching, you can disable synchronized cache communications. Your system can be spared the effort to mirror and transfer data between partner controllers. This increases array performance for subsystems that operate without write-caching.

**Chapter** 

14

# **Record of Settings**

In addition to saving the configuration data in NVRAM to disk, keeping a hard copy of the controller configuration is also recommended. This will speed the recreation of the RAID in the event of a disaster.

The following tables are provided as a model for recording the configuration data.

As a general rule, the configuration data in the NVRAM should be saved to disk or as a file (using RAIDWatch Manager) whenever a configuration change is made.

# **14.1 View and Edit Logical Drives**

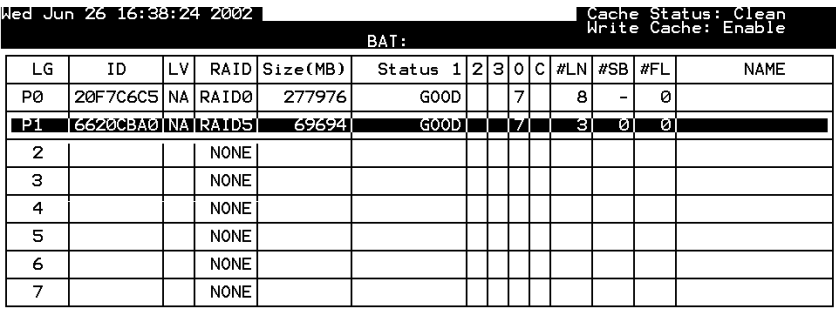

Arrow Keys:Move Cursor IEnter:Select IEsc:Exit ICtrl+L:Refresh Screen

Logical Drive Information

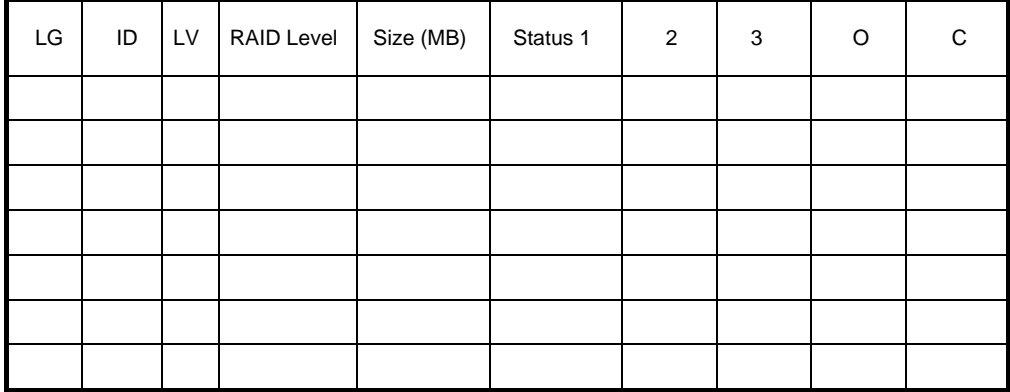

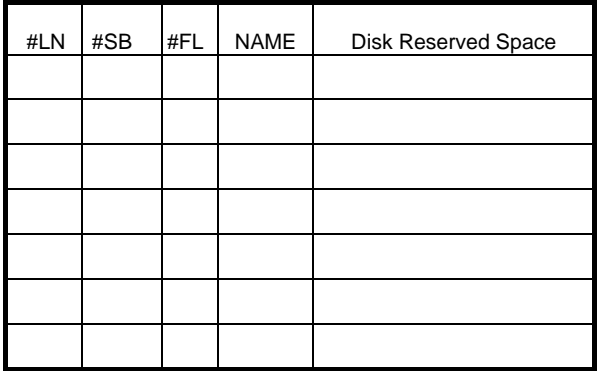

#### Partition Information

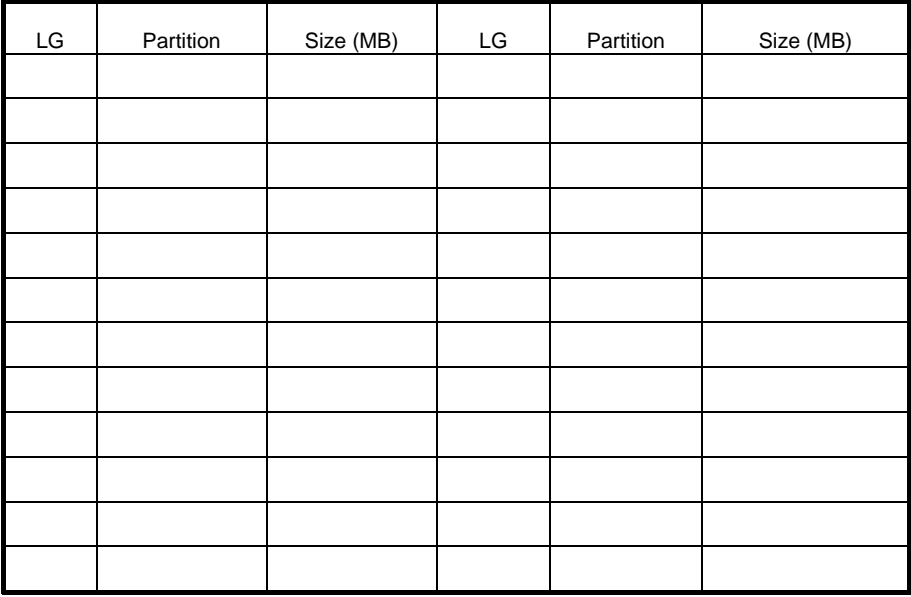

# **14.2 View and Edit Logical Volumes**

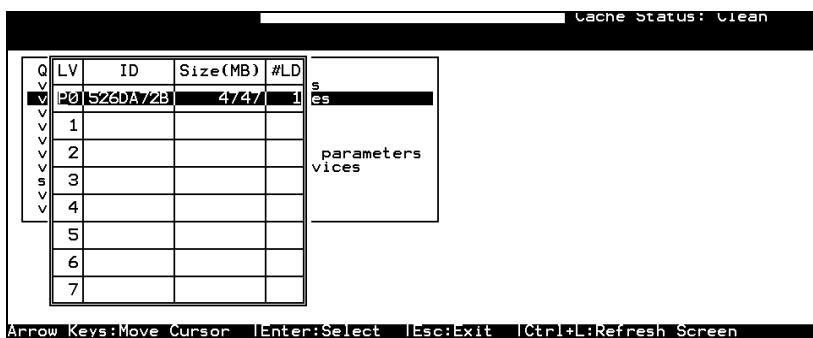

Logical Volume Information

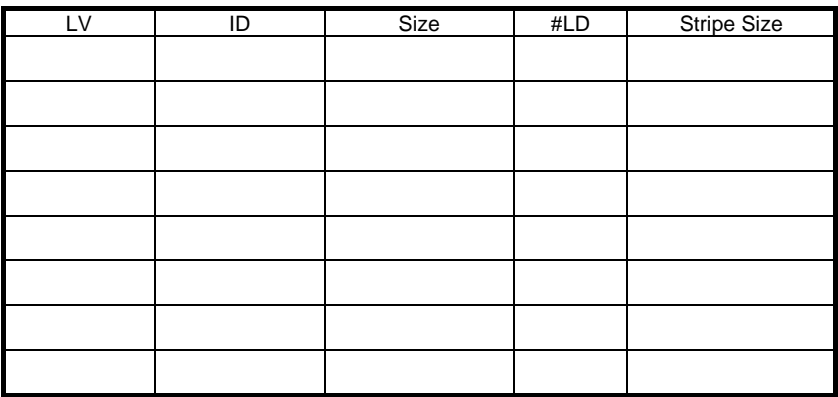

Partition Information

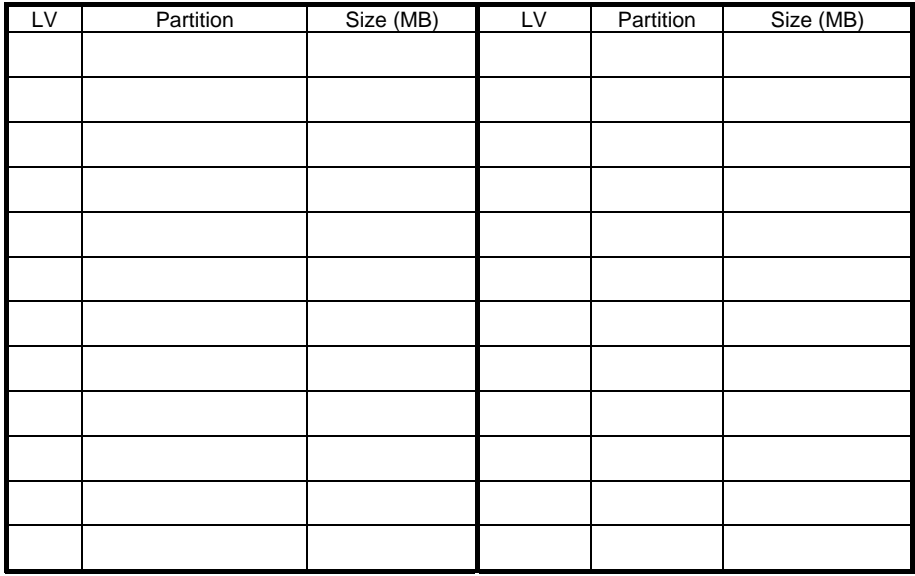

# **14.3 View and Edit Host LUN's**

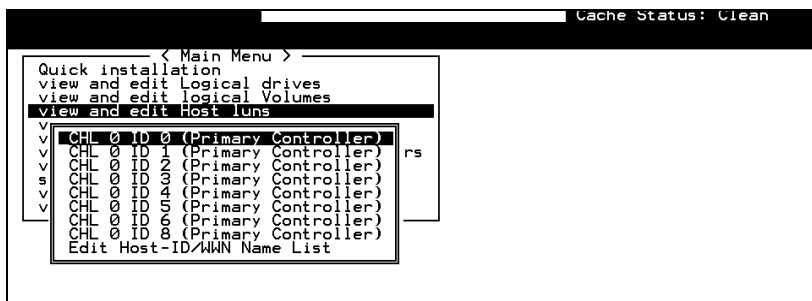

#### Arrow Keys:Move Cursor IEnter:Select IEsc:Exit ICtrl+L:Refresh Screen

#### LUN Mappings

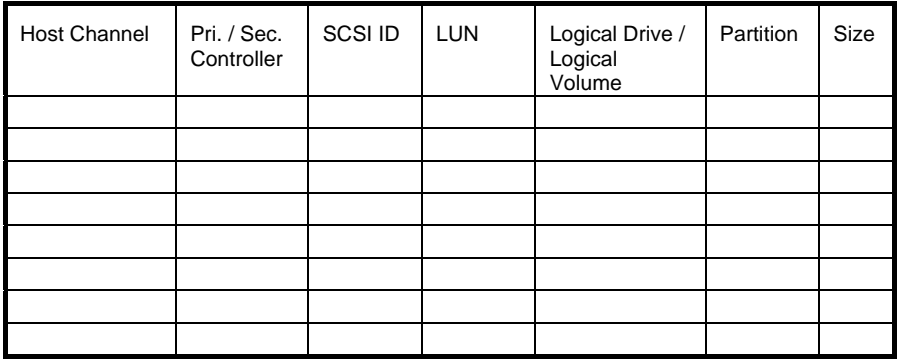

#### Host-ID/WWN Name List

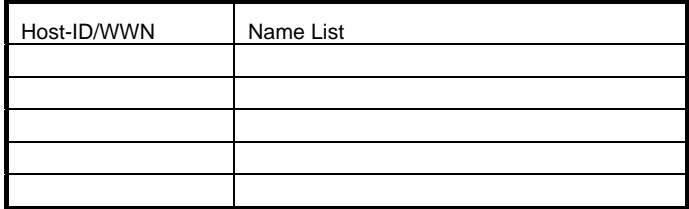

#### Access Restriction Setting

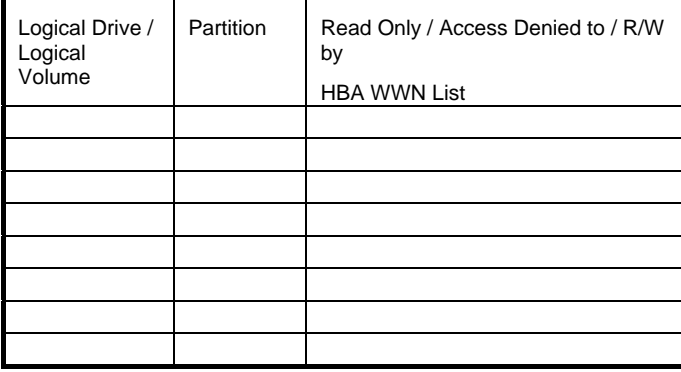

# **14.4 View and Edit SCSI Drives**

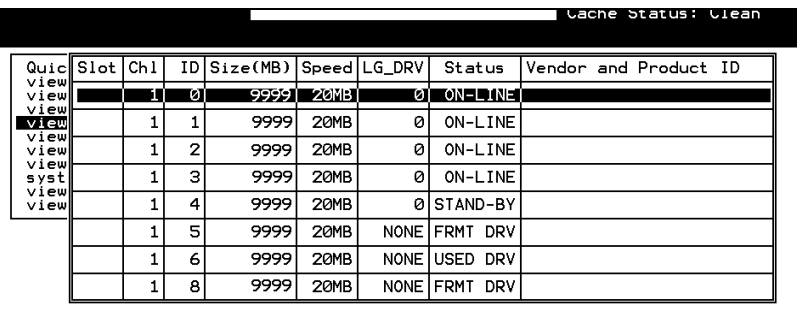

Arrow Keys:Move Cursor IEnter:Select IEsc:Exit ICtrl+L:Refresh Screen

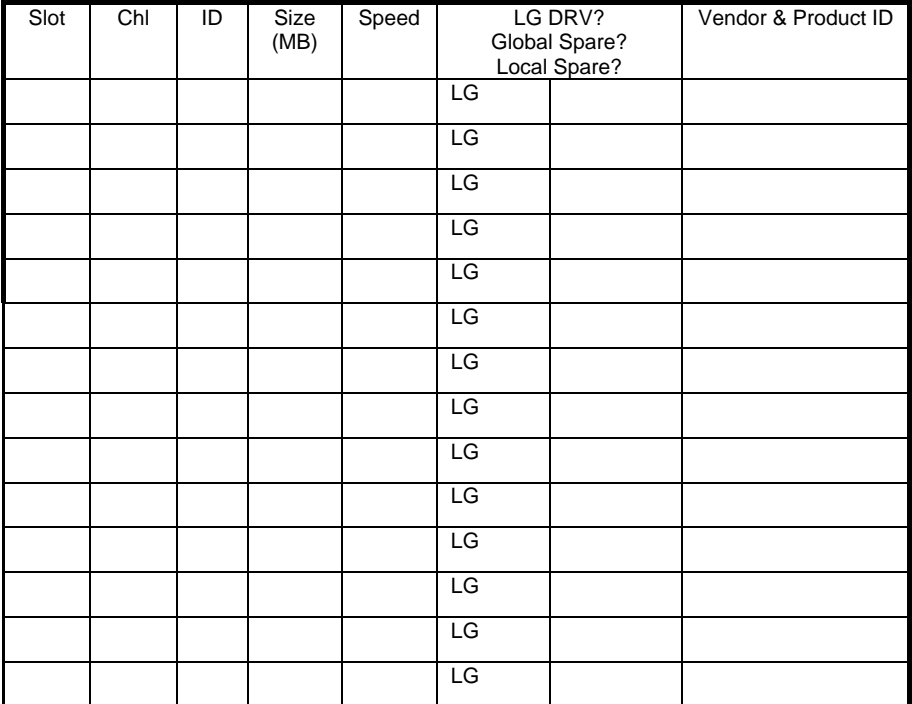

# **14.5 View and Edit SCSI Channels**

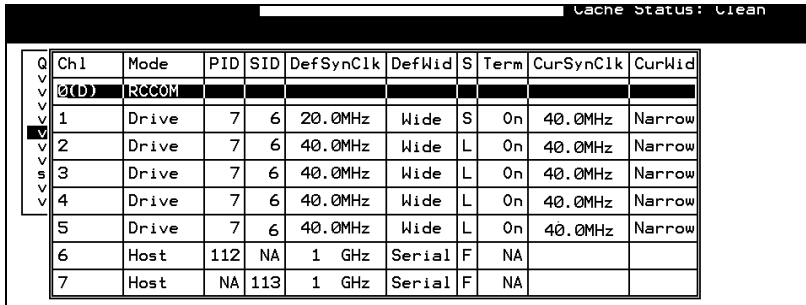

Arrow Keys:Move Cursor IEnter:Select IEsc:Exit ICtrl+L:Refresh Screen

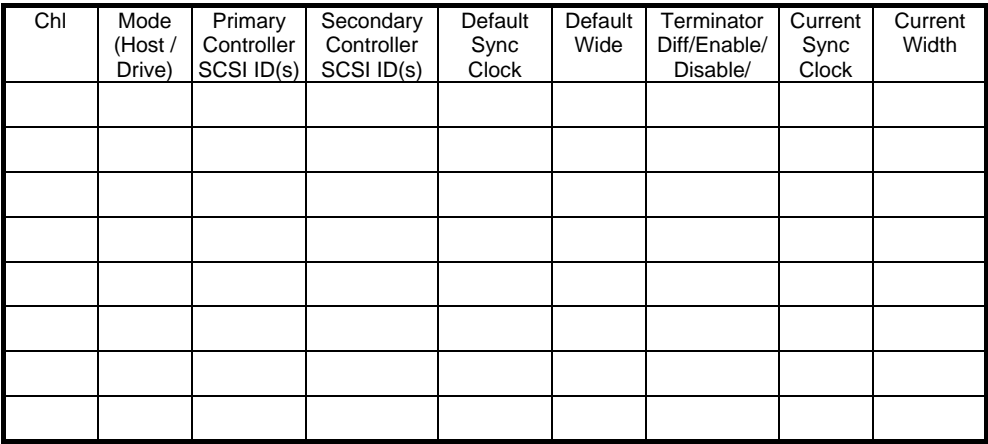

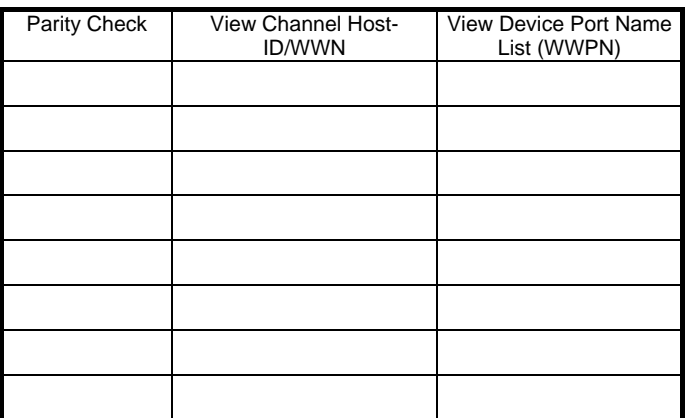

# **14.6 View and Edit Configuration Parameters**

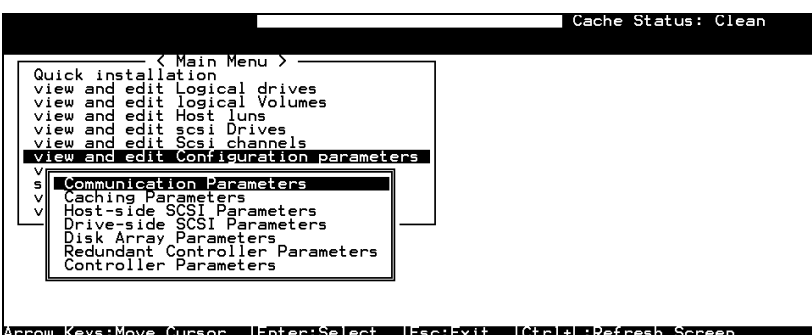

#### **Communication Parameters**

RS-232 Port Configuration

COM 1 (RS-232 Port)

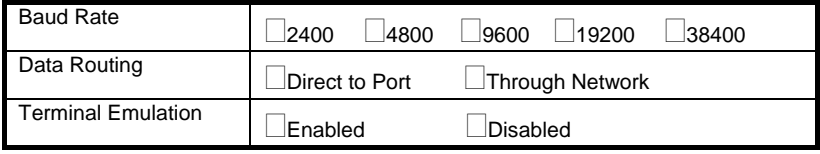

COM 2 (Redundant Controller Port)

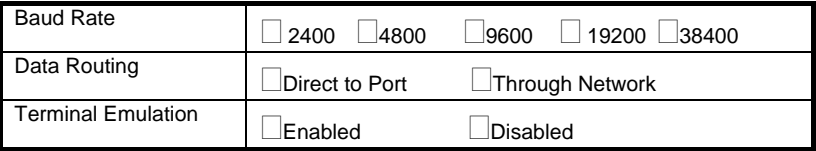

#### Ethernet Configuration

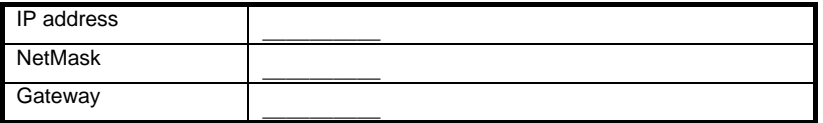

#### **Caching Parameters**

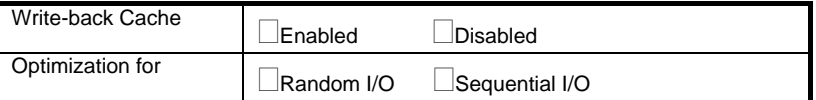

#### **Host Side SCSI Parameters**

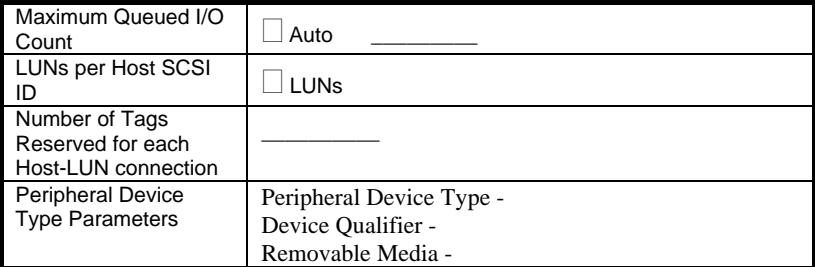

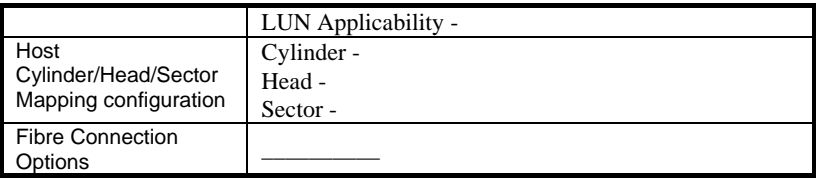

#### **Drive Side SCSI Parameters**

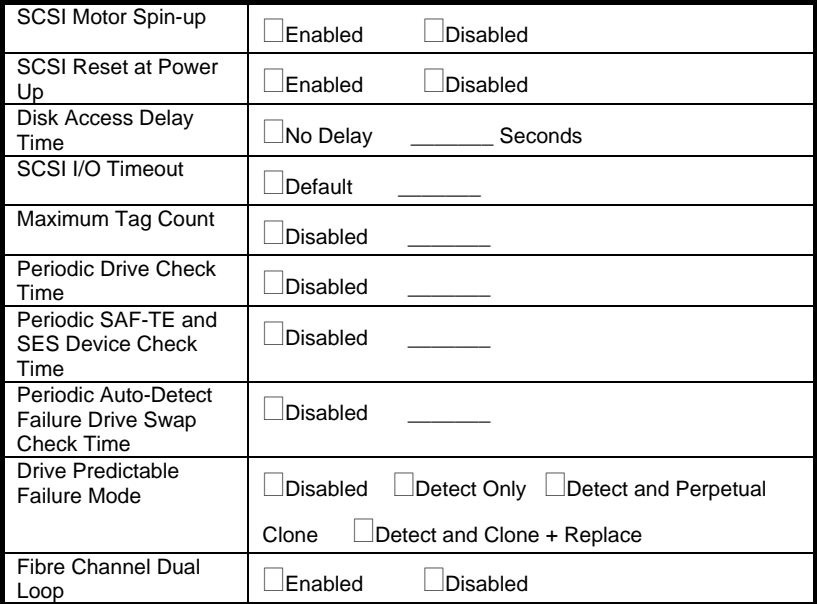

#### **Disk Array Parameters**

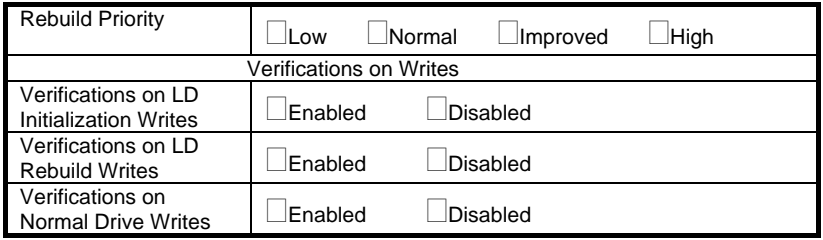

#### **Redundant Controller Parameters**

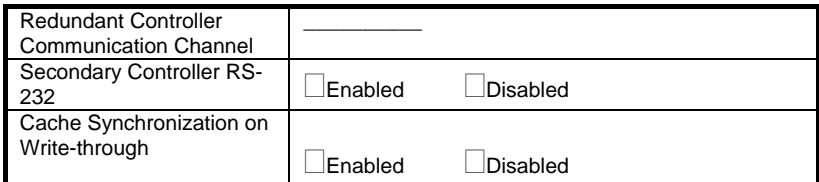

#### **Controller Parameters**

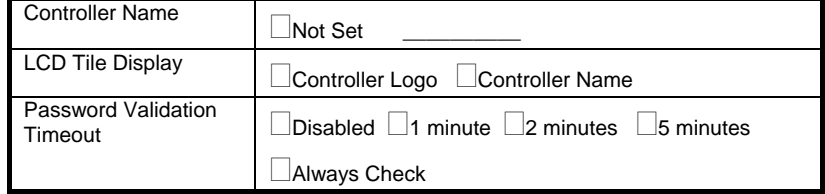

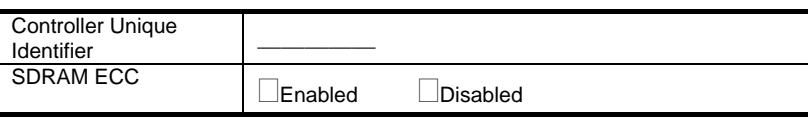

# **14.7 View and Edit Peripheral Devices**

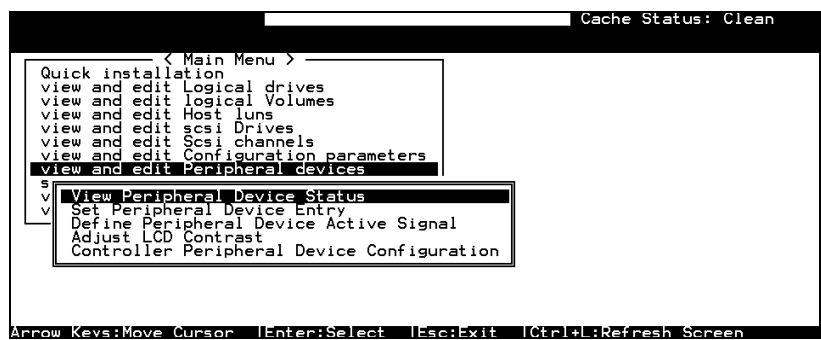

#### Set Peripheral Device Entry

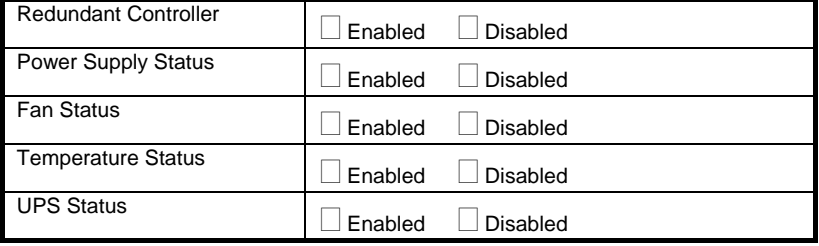

#### Event Trigger Options

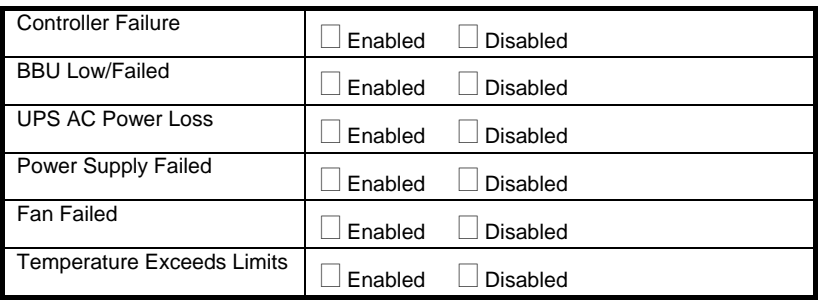

#### Define Peripheral Device Active Signal

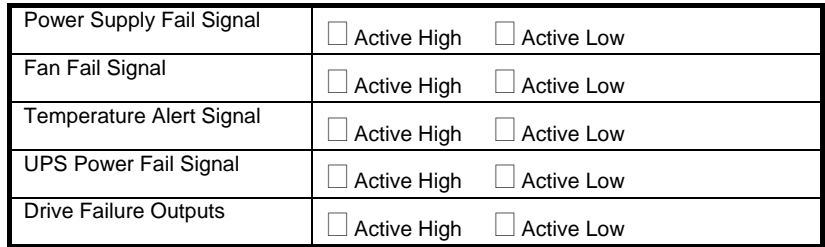

#### View System Information

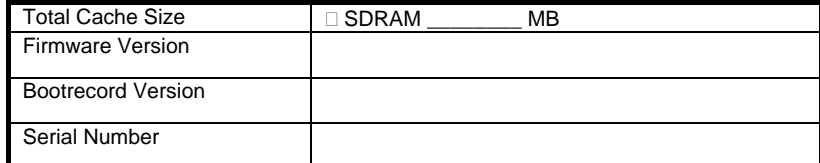

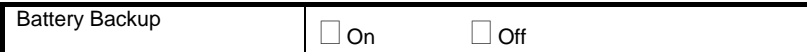

#### Event Threshold Parameters

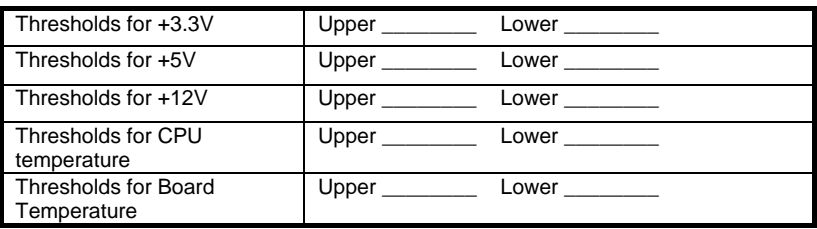

## **14.8 Save NVRAM to Disk, Restore from Disk**

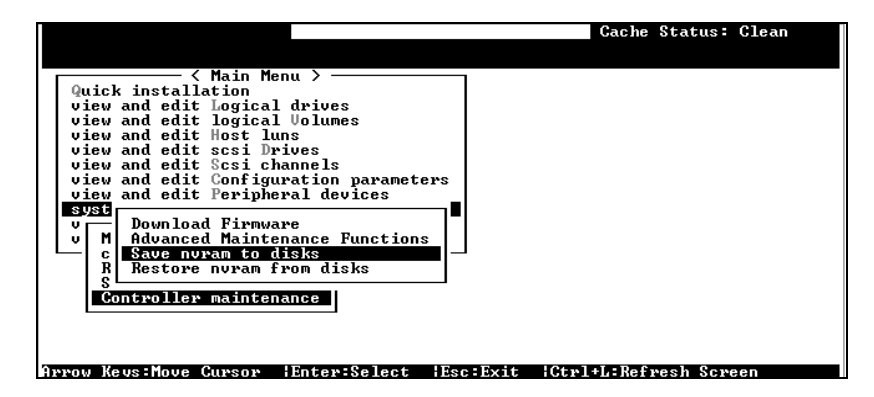

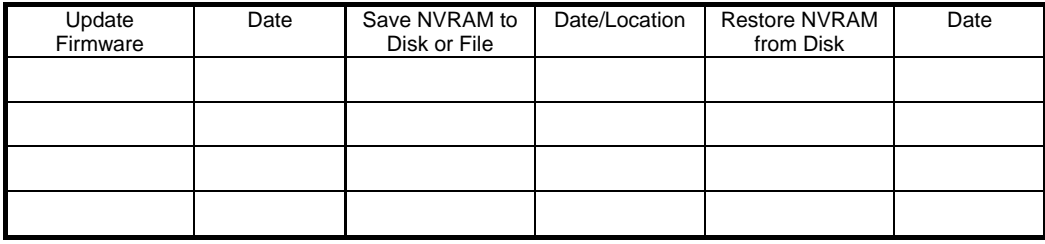

# **14.9 RAID Security: Password**

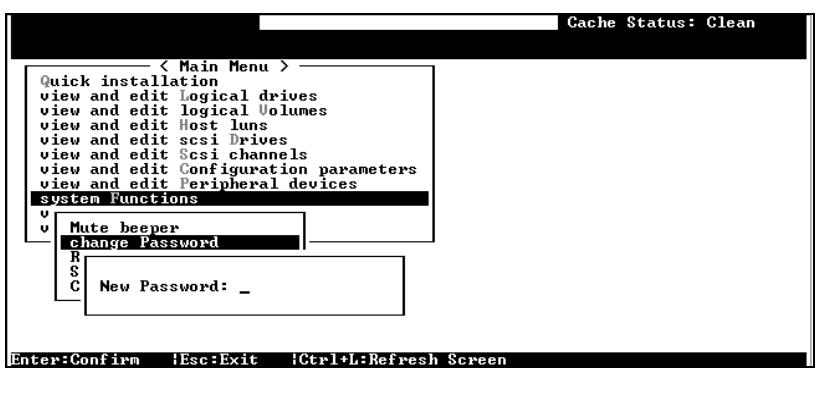

#### RAID Security

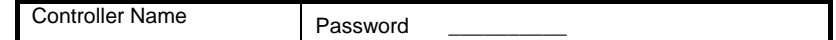

#### Chapter

# 15

# **Array Expansion**

The array expansion functions allow you to expand storage capacity without the cost of buying new equipment. Expansion can be completed on-line while the system is serving host I/Os.

This chapter is organized as follows:

*15. 1 Overview:* Notes on using the expansion functions

*[15.2 Mode 1 Expansion:](#page-278-0)* Theory and configuration procedure: expansion by adding drives

*[15.3 Mode 2 Expansion:](#page-281-0)* Theory and configuration procedure for expansion by copying and replacing drives

*15.4 M[aking Use of the Added Capacity: Expand Logical](#page-283-0)  [Drive:](#page-283-0)* Configuration procedure of the Expand function for a logical drive

*15.5 Expand Logical Volume:* Configuration procedure for the [Expand function for a logical volume](#page-286-0) 

*15.6 [Config](#page-286-0)uration Example: Volume Extension in Windows 2000®* 

### **15.1 Overview**

#### **What is RAID Expansion and how does it work?**

Before the invention of RAID Expansion, increasing the capacity of a RAID system meant backing up all data in the disk array, recreating the disk array configuration with new drives, and then restoring data back into system.

Infortrend's RAID Expansion technology allows users to expand a logical drive by adding new drives, or replacing drive members with drives of larger capacity. Replacing is done by copying data from the original members onto larger drives; the smaller drives can then be replaced without powering down the system.

### **Notes on Expansion**

#### **1. Added Capacity:**

When a new drive is added to an existing logical drive, the capacity brought by the new drive appears as a new partition. For example, if you have 4 physical drives (36GB each) in a logical drive, and each drive's maximum capacity is used, the capacity of the logical drive will be 108GB. (One drive's capacity is used for parity, e.g., RAID 3). When a new 36GB drive is added, the capacity will be increased to 144GB in two separate partitions (one is 108GB and the other 36GB).

#### **2. Size of the New Drive:**

A drive used for adding capacity should have the same or more capacity as other drives in the array.

#### **3. Applicable Arrays:**

Expansion can only be performed on RAID 0, 3, and 5 logical drives. Expansion cannot be performed on logical configurations that do not have parity, e.g., NRAID or RAID 1.

#### **NOTE:**

Expansion on RAID0 is not recommended, because the RAID0 array has no redundancy. Interruptions during the expansion process may cause unrecoverable data loss.

#### **4. Interruption to the Process:**

Expansion should not be canceled or interrupted once begun. A manual restart should be conducted after the occurrence of a power failure or interruption of any kind.

## **Expand Logical Drive: Re-striping**

#### $4 \overline{C}R$  $\overline{A}$  GR  $4$  GR In use  $(2G)$ Unused (2G) RAID 5 (4GB) **Expand Logical Drive RAID 5 (8GB)**  $4$  GB  $4\;{\rm GB}$  $4$  GB partitions N Partition N+1 (new partition) After expanding logical drive, the additional capacity will appear as another partition (new partition).

#### **Figure 15 - 1 Logical Drive Expansion**

RAID levels supported: RAID 0, 3, and 5

Expansion can be performed on logical drives or logical volumes under the following conditions:

- 1. There is unused capacity in a logical unit
- 2. Capacity is increased by using member drives of larger capacity (see Copy and Replace in the discussion below)

Data is recalculated and distributed to drive members or members of a logical volume. Upon the completion of the process, the added or the previously unused capacity will become a new partition. The new partition must be made available through host LUN mapping in order for a host adapter to recognize its presence.

# <span id="page-278-0"></span>**15.2 Mode 1 Expansion: Adding Drives to a Logical Drive**

Use drives with the same capacity as the original drive members. Once completed, the added capacity will appear as another partition (new partition). Data is automatically re-striped across the new and old members during the add-drive process. See the diagram below to get a clear idea:

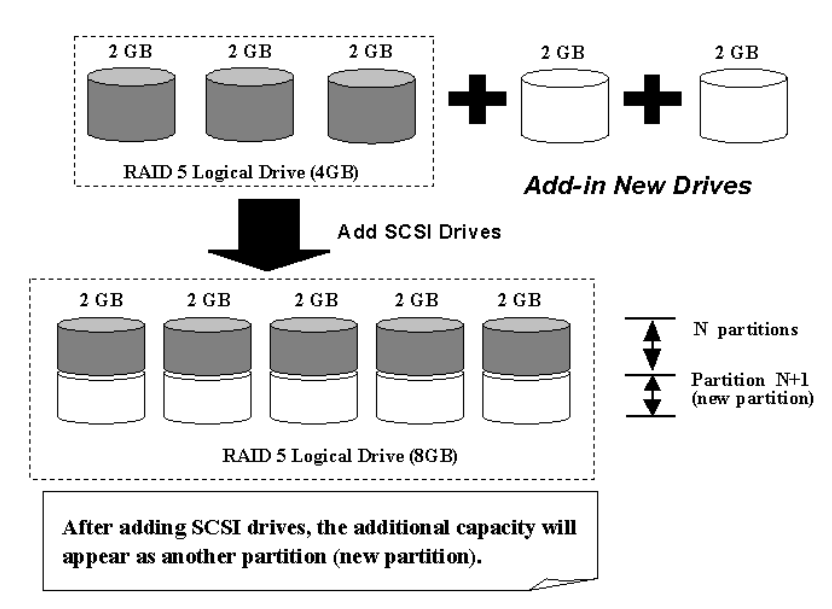

#### **Figure 15 - 2 Expansion by Adding Drive**

RAID levels supported: RAID 0, 3, and 5.

The new partition must be made available through a host ID/LUN.

#### **Add Drive Procedure**

First select from the Main Menu, "View and Edit Logical Drive," and select a logical drive to add a new drive to. The drive selected for adding should have a capacity no less than the original member drives. If possible, use drives of the same capacity because all drives in the array are treated as though they have the capacity of the smallest member in the array.

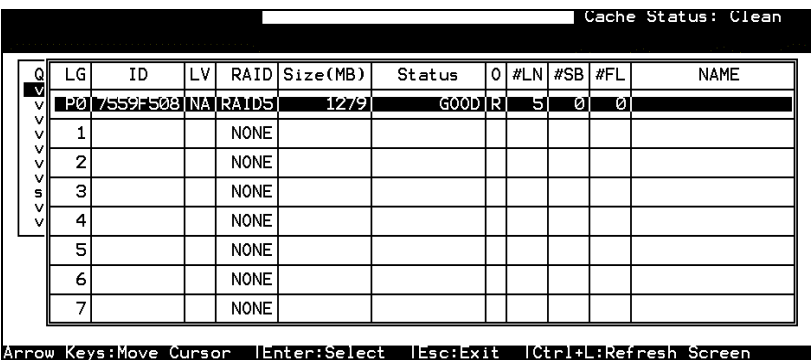

Press **[ENTER]** to select a logical drive and choose "Add SCSI Drives" from the submenu. Proceed with confirming the selection.

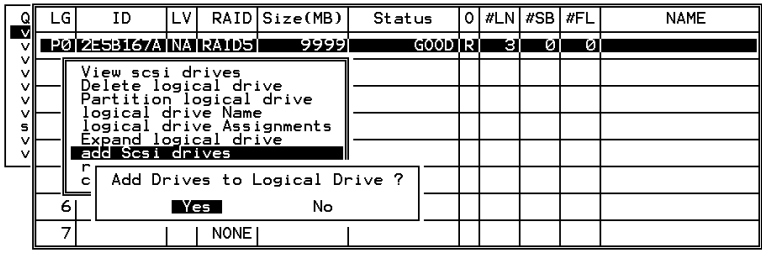

Available drives will be listed. Select one or more drive(s) to add to the target logical drive by pressing **[ENTER].** The selected drive will be indicated by an asterisk "\*" mark.

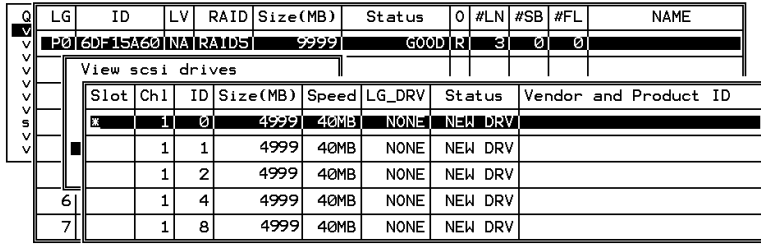

Press **[ESC]** to proceed and the notification will prompt.

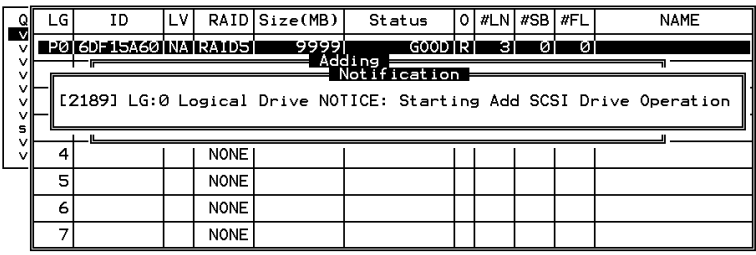

Press **[ESC]** again to cancel the notification prompt; a status bar will indicate the percentage of progress.

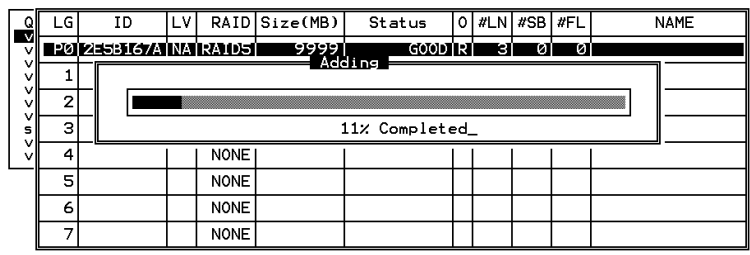

Upon completion, there will appear a confirming notification. The capacity of the added drive will appear as an unused partition.

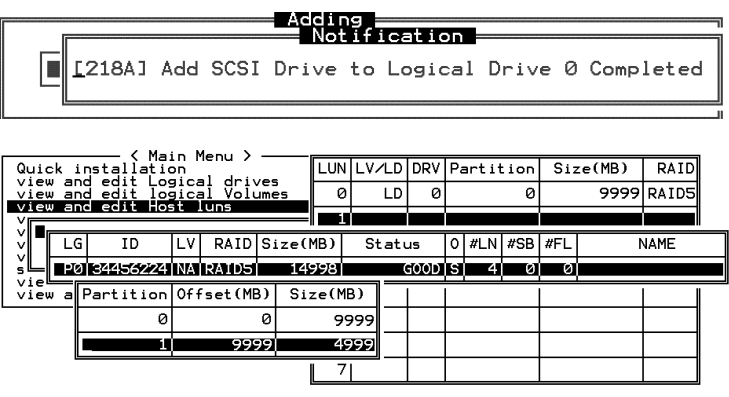

The added capacity will be automatically included, meaning that you do not have to "expand logical drive" later. Map the added capacity to another host ID/LUN to make use of it.

As diagrammed above, in "View and Edit Host LUN," the original capacity is 9999MB, its host LUN mapping remains unchanged, and the added capacity appears as the second partition.

#### **IMPORTANT!**

- *Expansion by adding drives can not be canceled once started. If power failure occurs, the expansion will be paused and the controller will NOT restart the expansion when power comes back on. Resumption of the RAID expansion must be performed manually.*
- *If a member drive of the logical drive fails during RAID expansion, the*  expansion will be paused. The expansion will resume after the logical drive *rebuild is completed.*

## <span id="page-281-0"></span>**15.3 Mode 2 Expansion:**

# **Copy and Replace Drives with Drives of Larger Capacity**

You may also expand your logical drives by copying and replacing all member drives with drives of higher capacity. Please refer to the diagram below for a better understanding. The existing data in the array is copied onto the new drives, and then the original members can be removed.

When all the member drives have been replaced, execute the "Expand Logical Drives" function to make use of the added capacity.

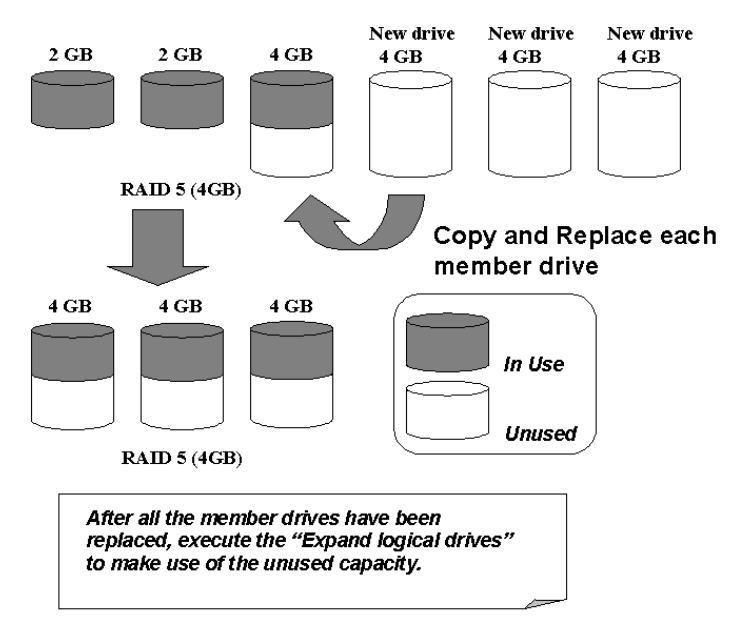

#### **Figure 15 - 3 Expansion by Copy & Replace**

RAID levels supported: RAID 0, 3, and 5

#### **Copy and Replace Procedure**

Select from Main Menu "View and Edit Logical Drives." Select a target array, press **[ENTER]** and scroll down to choose "Copy and Replace Drive." Press **[ENTER]** to proceed.

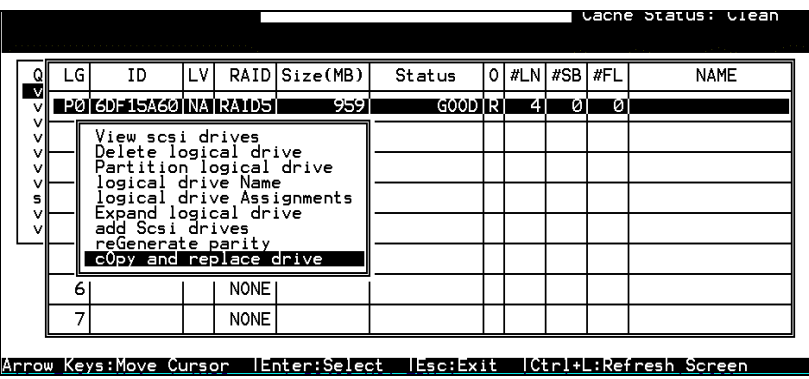

The array members will be listed. Select the member drive (the source drive) you want to replace with a larger one.

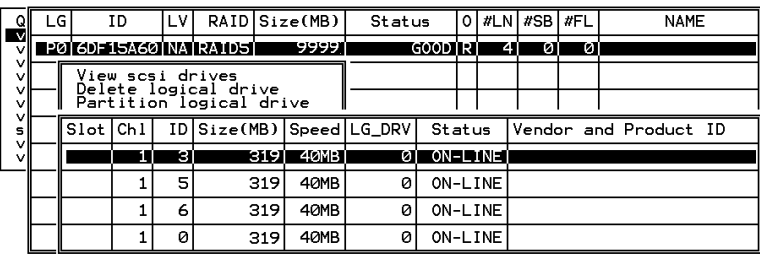

Select one of the members as the **"source drive"** (status indicated as ON-LINE) by pressing **[ENTER]**; a table of available drives will prompt. Select a **"new drive"** to copy the capacity of the source drive onto. The channel number and ID number of both the "Source Drive" and the "Destination Drive" will be indicated in the confirming box.

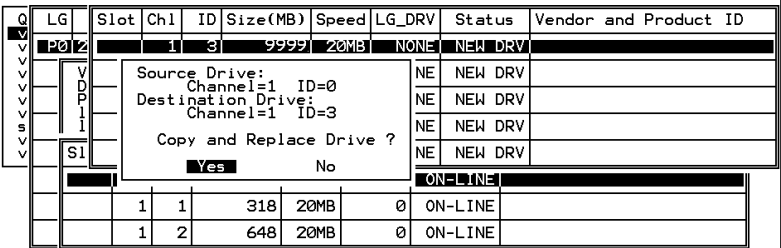

Choose **Yes** to confirm and proceed.

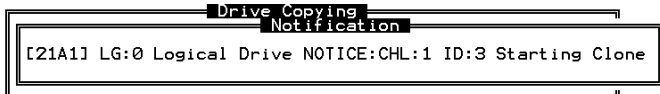

Press **[ESC]** to view the progress.

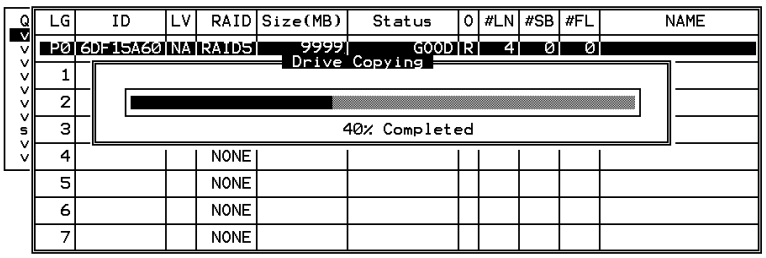

Completion of the Copy and Replace process will be indicated by a notification message. Follow the same method to copy and replace every member drive. You may now perform "Expand Logical Drive" to make use of the added capacity, and then map the additional capacity to a host LUN.

<span id="page-283-0"></span>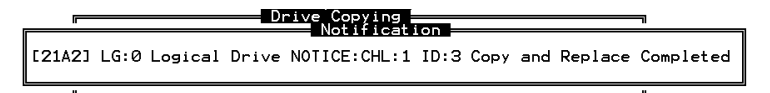

## **15.4 Making Use of the Added Capacity: Expand Logical Drive**

In the following example, the logical drive is originally composed of three member drives and each member drive has the capacity of 1GB. "Copy and Replace" has been performed on the logical drive and each of its member drives has been replaced by a new drive with the capacity of 2GB. The next step is to perform "Expand Logical Drive" to utilize the additional capacity brought by the new drives.

- 1. Select "View and Edit Logical Drives" from the Main Menu and select the logical drive with its members copied and replaced.
- 2. Select "Expand Logical Drive" in the sub-menu and press **[ENTER]** to proceed. A confirming box will appear.
- 3. Proceed by pressing **[ENTER]** or entering any value no larger than the "maximum drive expand capacity" and press **[ENTER]**.

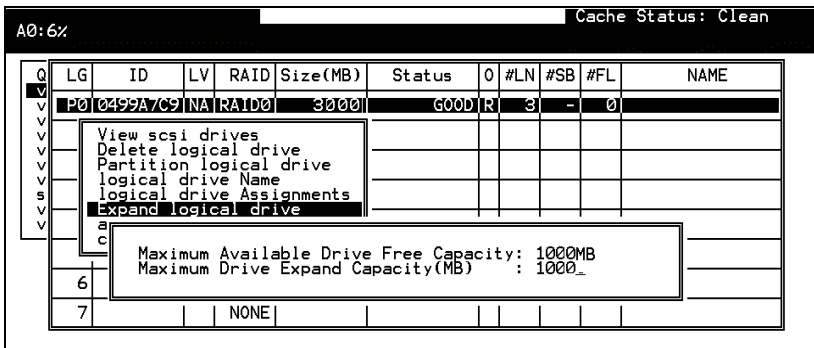

Arrow Keys:Move Cursor IEnter:Select IEsc:Exit ICtrl+L:Refresh Screen

Choose **Yes** to confirm and proceed.

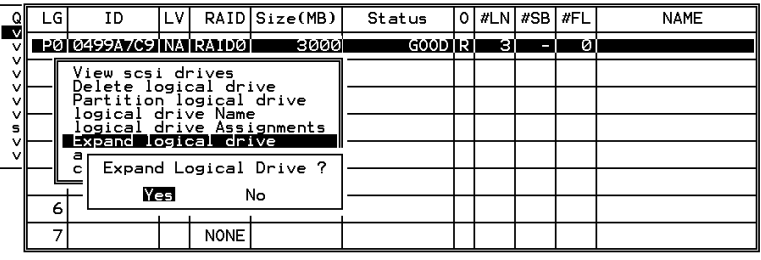

Upon completion, you will be prompted by the notification message.

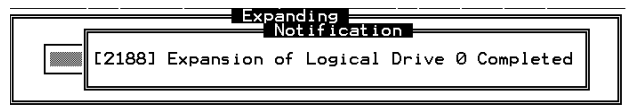

Press **[ESC]** to return to the previous menu screen.

The total capacity of logical drive has been expanded to 6GB.

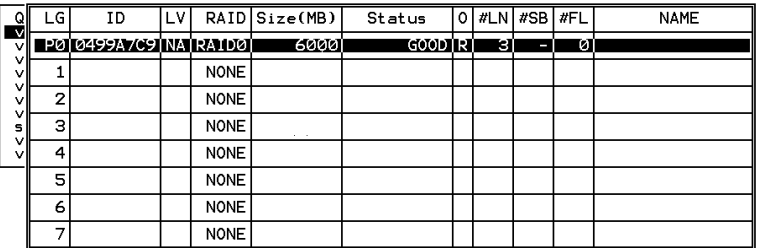

# **15.5 Expand Logical Volume**

To expand a logical volume, expand its logical drive member(s) and then perform "expand logical volume."

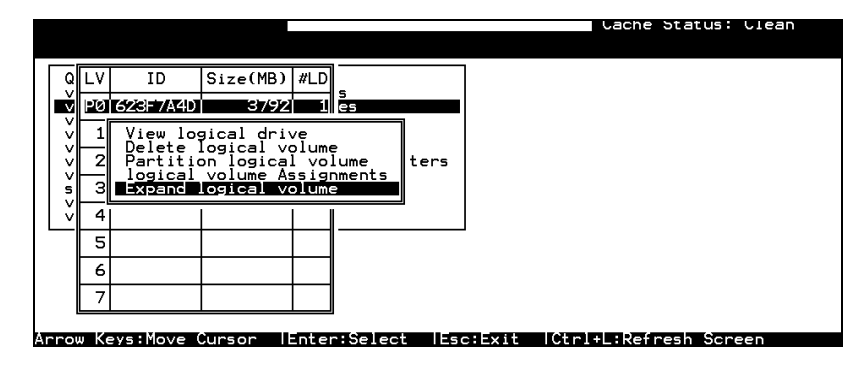

When prompted by "Expand Logical Volume?", choose **Yes** to confirm and the process will be completed immediately.

# <span id="page-286-0"></span>**15.6 Configuration Example: Volume Extension in Windows 2000®**

#### **Limitations When Using Windows 2000**

- 1. This limitations apply only to the Windows NT Server or Windows 2000 Server Disk Management which includes the Extend Volume Set function; Windows NT Workstation does not support this feature. The Volume Set Expansion formats the new area without affecting existing files on the original volume.
- 2. The system drive (boot drive) of a Windows NT/2000 system cannot be expanded.
- 3. The drive to be expanded should be using the NTFS file system.

#### **Example**

The following example demonstrates the expansion of a 16988MB RAID 5 logical drive. The HyperTerminal emulation software that comes with Windows Server is used to connect to the RAID controller via RS-232C.

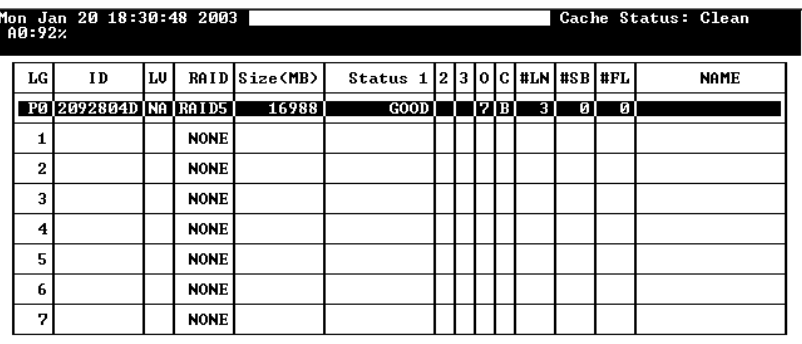

Arrow Keys:Move Cursor | Enter:Select | Esc:Exit | Ctrl+L:Refresh Screen

You can view information about this drive in the Windows 2000 Server's Computer Management -> Storage -> Disk Management.

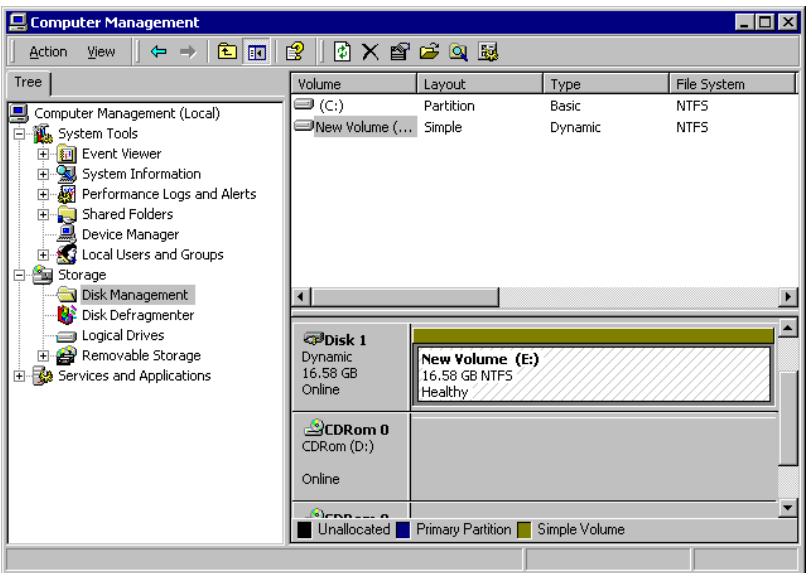

Place the cursor on Disk 1, right-click your mouse, and select "Properties." You will see that the total capacity for the Drive E: is about 16.5GB.

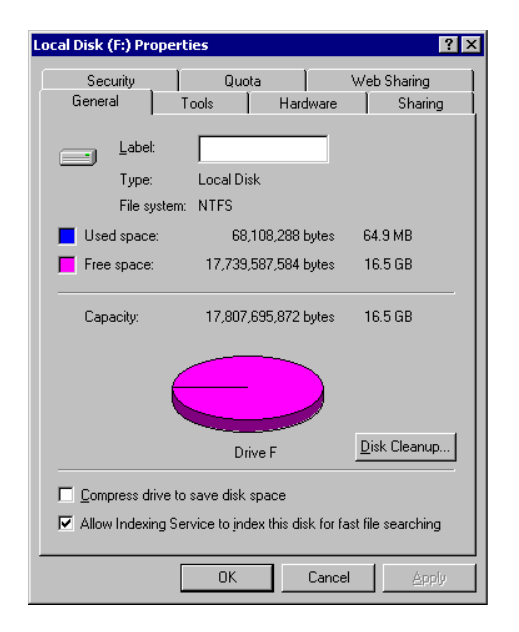
Follow the steps described in the previous section to "add" or "copy & replace" SCSI disk drives and perform "Logical Drive Expansion."

| AB:92x |    |    |                |  | Mon Jan 20 18:30:48 2003 |          |      |  |  |  |          |  |                           |   |             |  | Cache Status: Clean |  |
|--------|----|----|----------------|--|--------------------------|----------|------|--|--|--|----------|--|---------------------------|---|-------------|--|---------------------|--|
|        | LG | ID | LU             |  | RAID Size (MB)           | Status 1 |      |  |  |  |          |  | 2  3  0  C  #LN  #SB  #FL |   | <b>NAME</b> |  |                     |  |
|        |    |    |                |  | P0 2092804D NA RAID5     | 16988    | GOOD |  |  |  | - 17 B I |  | 3                         | ø | Й           |  |                     |  |
|        |    |    | Adding         |  |                          |          |      |  |  |  |          |  |                           |   |             |  |                     |  |
|        | 2  |    |                |  |                          |          |      |  |  |  |          |  |                           |   |             |  |                     |  |
|        | 3  |    | 92% Completed_ |  |                          |          |      |  |  |  |          |  |                           |   |             |  |                     |  |
|        | 4  |    |                |  | <b>NONE</b>              |          |      |  |  |  |          |  |                           |   |             |  |                     |  |
|        | 5  |    |                |  | <b>NONE</b>              |          |      |  |  |  |          |  |                           |   |             |  |                     |  |
|        | 6  |    |                |  | <b>NONE</b>              |          |      |  |  |  |          |  |                           |   |             |  |                     |  |
|        | 7  |    |                |  | <b>NONE</b>              |          |      |  |  |  |          |  |                           |   |             |  |                     |  |

Arrow Keys:Move Cursor - ¦Enter:Select - ¦Esc:Exit - ¦Ctrl+L:Refresh Scree

The 16.5GB logical drive has become a 25GB logical drive. Place the cursor on that logical drive, and then press **[ENTER]**.

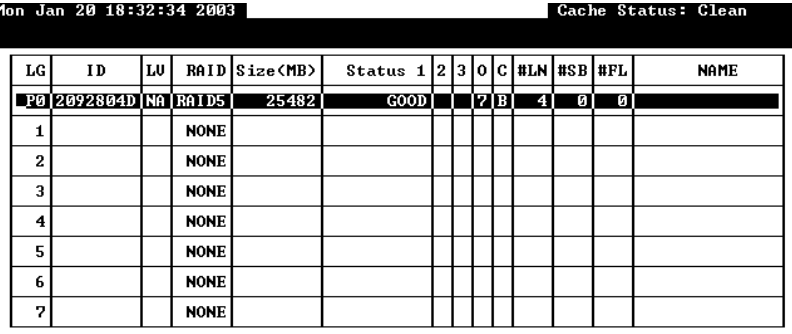

Arrow Keys:Move Cursor | Enter:Select | Esc:Exit | Ctrl+L:Refresh Screen From the menu, select "Partition Logical Drive." You will see that the 25GB logical drive is composed of a 17GB partition and an 8.4GB partition.

|                | Mon Jan 20 18:33:39 2003 |    |             |               | Cache Status: Clean |                      |          |             |  |  |  |  |
|----------------|--------------------------|----|-------------|---------------|---------------------|----------------------|----------|-------------|--|--|--|--|
| LG             | ID                       | LU |             | RAID Size(MB) |                     | Partition Offset(MB) | Size(MB) | <b>NAME</b> |  |  |  |  |
|                | P0 2092804D NA RAID5     |    |             | 25482         | Ø                   | Й                    | 16988    |             |  |  |  |  |
|                |                          |    | <b>NONE</b> |               | П                   | 16988                | 8494     |             |  |  |  |  |
| $\overline{2}$ |                          |    | <b>NONE</b> |               | 2                   |                      |          |             |  |  |  |  |
| 3              |                          |    | <b>NONE</b> |               | 3                   |                      |          |             |  |  |  |  |
| 4              |                          |    | <b>NONE</b> |               | 4                   |                      |          |             |  |  |  |  |
| 5              |                          |    | <b>NONE</b> |               | 5                   |                      |          |             |  |  |  |  |
| 6              |                          |    | <b>NONE</b> |               | 6                   |                      |          |             |  |  |  |  |
| 7              |                          |    | <b>NONE</b> |               | Ð                   |                      |          |             |  |  |  |  |

Arrow Keys:Move Cursor | Enter:Select | Esc:Exit | Ctrl+L:Refresh Screen

Follow the directions in *Chapter 5* and *Chapter 7* to map the new partition to a host LUN. The new partition must be "**mapped**" to a host LUN in order for the HBA (host-bus adapter) to see it. Once you have mapped the partition, reboot your Windows server. The HBA should be able to detect an additional disk during the initialization process.

Return to Windows 2000 Server's Disk Management. There now exists a Disk 2 with 8.3GB of free space. You may use the "rescan disks" command to bring up the new drive.

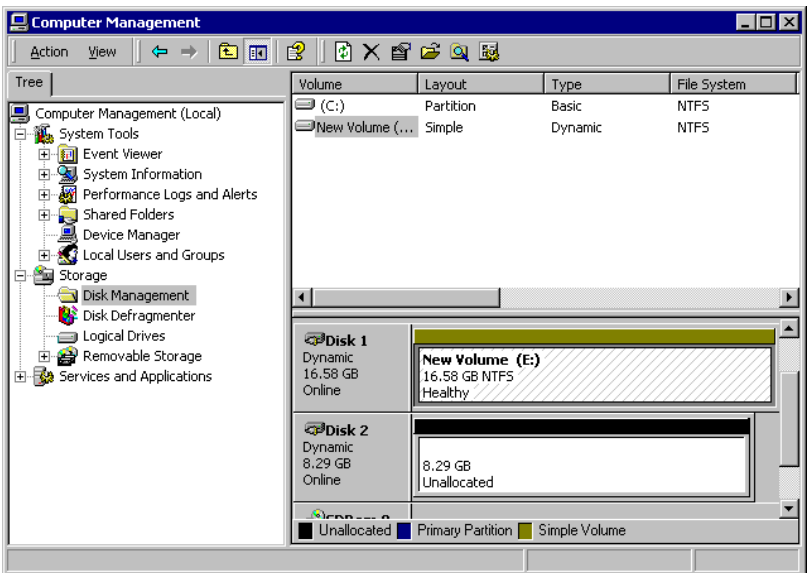

Select an existing volume (Disk1) and then right-click on the disk column. Select "Extend Volume" to proceed.

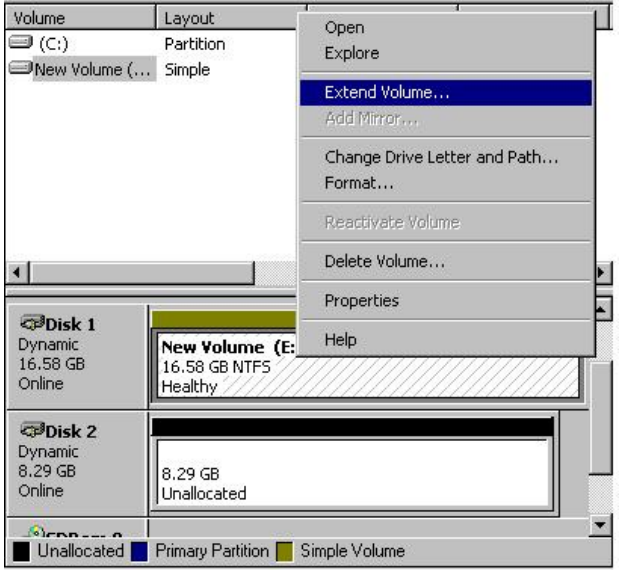

The Extend Volume Wizard will guide you through the rest of the process.

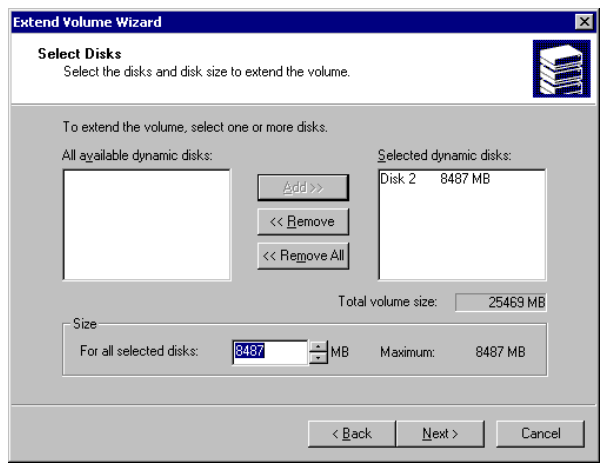

The screen will display that the volume set of Drive E: has been extended into a spanned volume by the 8.3GB in Disk2.

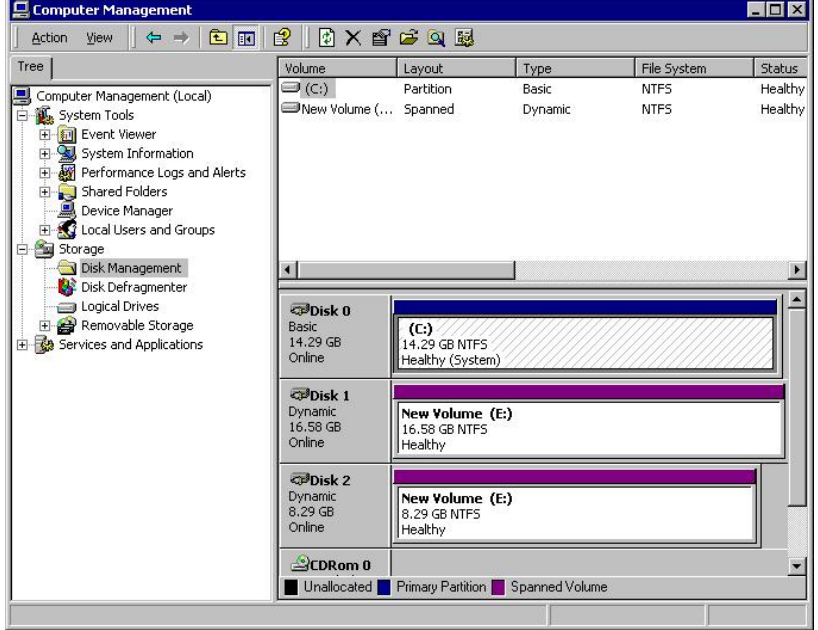

Logical Drive E: is now composed of two partitions with a total volume of 2500MB. To see this, hold down on the <Ctrl> key and select both Disk 1 and Disk2; then right-click your mouse and select "Properties."

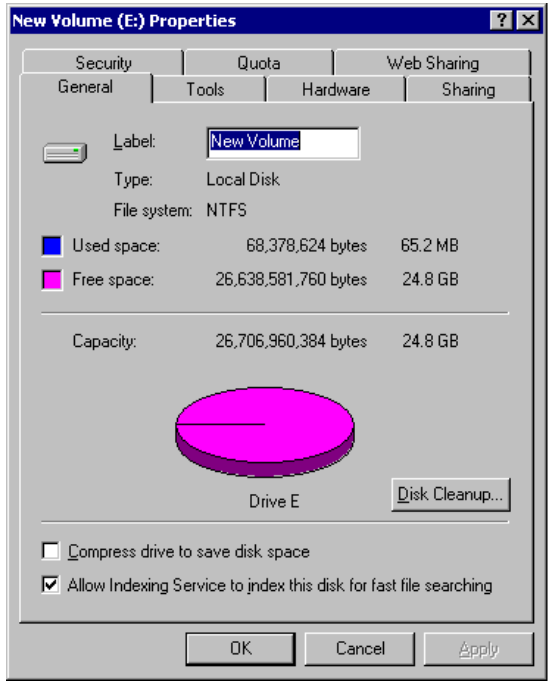

Drive E: now has a capacity of about 25GB.

### Chapter

# 16

# **S.M.A.R.T. Configuration**

### **16.1 Overview**

### **S.M.A.R.T.**

With the maturity of technologies like S.M.A.R.T., drive failures can be predicted to certain degree. Before S.M.A.R.T., receiving notifications of drive bad block reassignments may be the most common omen that a drive is about to fail. In addition to the S.M.A.R.T.-related functions as will be discussed later, a system administrator can also choose to manually perform "Clone Failing Drive" on a drive which is about to fail.

This function provides system administrators a choice on when and how to preserve data from a failing drive. Although not necessary under normal conditions, you may also replace any drive at-will even when the source drive is healthy.

The "Clone Failing Drive" can be performed under the following conditions:

- **1.** Replacing a failing drive either detected by S.M.A.R.T. or notified by the controller.
- **2.** Manually replacing and cloning any drive with a new drive.

### **16.1.1 Clone Failing Drive**

Unlike the similar functions combined with S.M.A.R.T., the "Clone Failing Drive" is a manual function. There are two options for cloning a failing drive: "Replace after Clone" and "Perpetual Clone."

### **Replace after Clone**

Data on the source drive, the drive with predicted errors (or any selected member drive), will be cloned to a standby spare and replaced later by the spare. The status of the replaced drive, the original member drive with predicted errors, will be redefined as a "used drive." System administrators may replace the "used drive" with a new one, and then configure the new drive as a spare drive.

Locate the logical drive to which the drive with predictable errors belongs. Select the "Clone Failing Drive" function.

Select "Replace After Clone." The controller will automatically start the cloning process using the existing "stand-by" (dedicated/global spare drive) to clone the source drive (the target member drive with predicted errors). If there is no standby drive (local/global spare drive), you need to add a new drive and configure it as a standby drive.

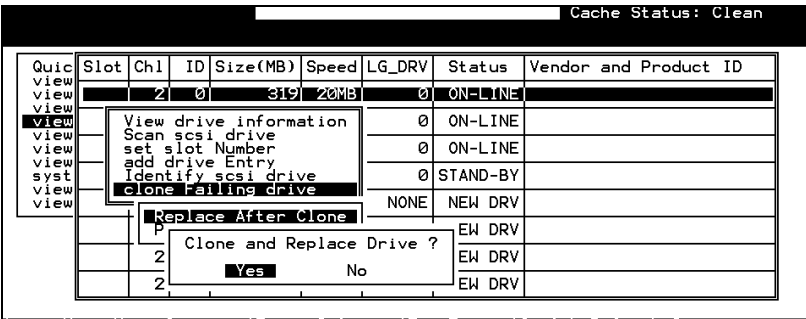

ll-sc:Exit Arrow Keys: Move Cursor llanter Select I Kira a Maciresh

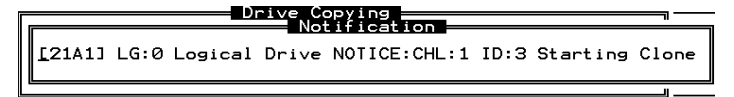

The cloning process will begin with a notification message. Press **[ESC]** to proceed.

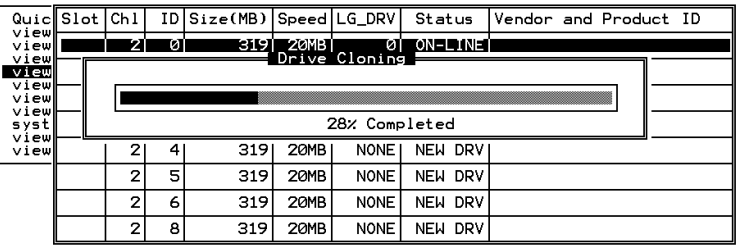

The cloning process will be indicated by a status bar.

You may quit the status bar by pressing **[ESC]** to return to the table of the connected drives. Select the drive indicated as "CLONING" by pressing **[ENTER]**.

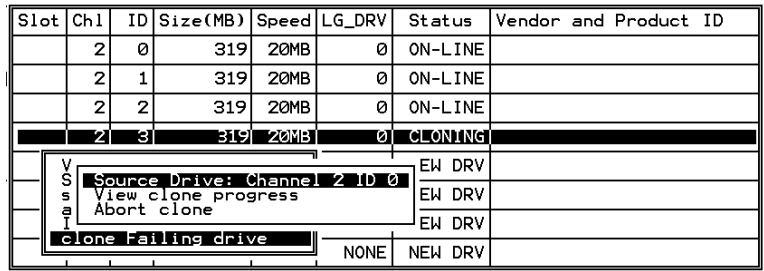

Select "Clone Failing Drive" again to view the current status. You may identify the source drive and choose to "View Clone Progress," or "Abort Clone" if you happen to have selected the wrong drive.

When the process is completed, you will be notified by the following message.

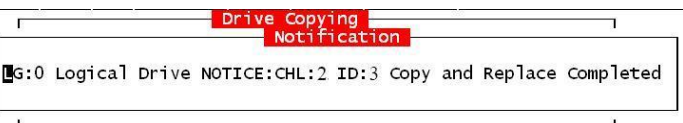

### **Perpetual Clone:**

The standby spare will clone the source drive, the member drive with predicted errors or any selected drive, without substituting it. The status of the spare drive will be displayed as "clone drive" after the cloning process. The source drive will remain a member of the logical drive. If the source drive fails, the clone drive can readily take its place in the array.

In "View and Edit SCSI Drives," locate the member drive that shows predicted errors. Select "Clone Failing Drive," and choose "Perpetual Clone."

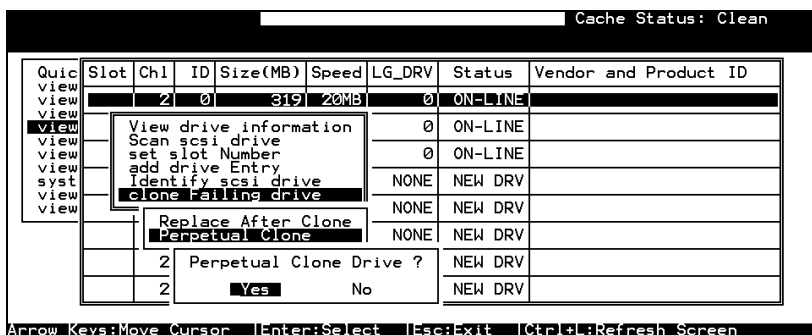

The controller will automatically start the cloning process using the existing "stand-by" (local/global spare drive) to clone the source drive (the target member drive).

The cloning process will begin with a notification message:

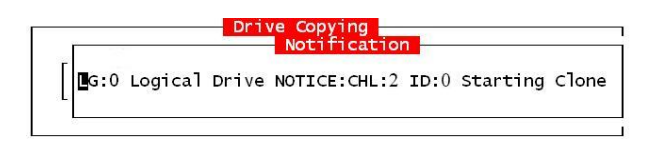

Press **[ESC]** to view the current progress:

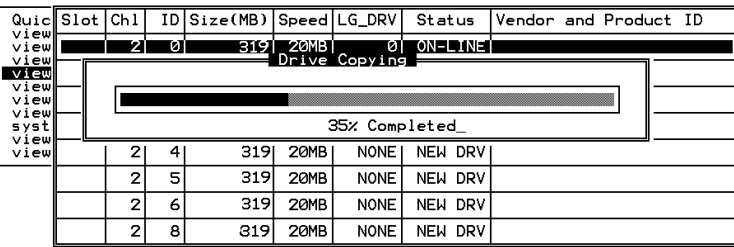

You may quit viewing the status bar by pressing **[ESC]** to return to the previous menu. Select the drive indicated as "CLONING" by pressing **[ENTER]**. Select "Clone Failing Drive" again to view the progress. You may identify the source drive and choose to "View Clone Progress" or "Abort Clone" if you happen to have selected the wrong drive.

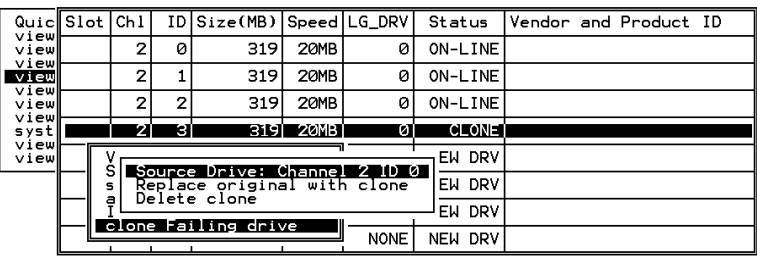

The cloning progress will be completed by a notification message as displayed below:

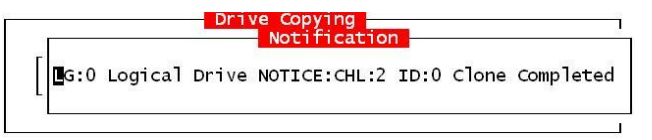

You may press **[ESC]** to clear the notification message to see the SCSI drives' status after the cloning process. The source drive (Channel 1 ID 5) remains as a member of logical drive "0," and the "stand-by" drive (Channel 1 ID 2, the dedicated/global spare drive) has become a "CLONE" drive.

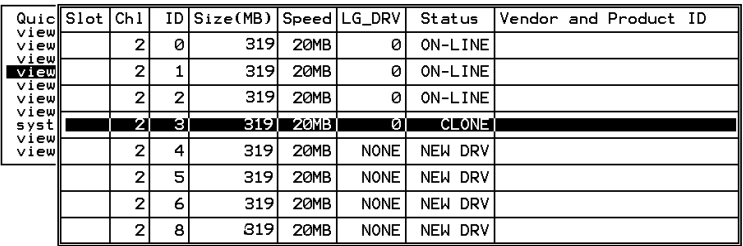

### **16.1.2 S.M.A.R.T. (Self-Monitoring, Analysis and Reporting Technology )**

This section provides a brief introduction to S.M.A.R.T. as one way to predict drive failure and Infortrend's implementations with S.M.A.R.T. for preventing data loss caused by drive failure.

### **A. Introduction**

Self-Monitoring, Analysis and Reporting Technology (S.M.A.R.T.) is an emerging technology that provides near-term failure prediction for disk drives. When S.M.A.R.T. is enabled, the drive monitors predetermined drive attributes that are susceptible to degradation over time.

If a failure is likely to occur, S.M.A.R.T. makes a status report available so that the host can prompt the user to backup data from the failing drive. However, not all failures can be predicted. S.M.A.R.T. predictions are limited to the attributes the drive can monitor which are selected by the device manufacturer based on the attribute's ability to contribute to predict degrading or fault conditions.

Although attributes are drive specific, a variety of typical characteristics can be identified:

- Head flying height
- Data throughput performance
- Spin-up time
- Re-allocated sector count
- Seek error rate
- Seek time performance
- Spin try recount
- Drive calibration retry count

Drives with reliability prediction capability only indicate whether the drive is "good" or "failing." In a SCSI environment, the failure decision occurs on the disk drive and the host notifies the user for action. The SCSI specification provides a sense bit to be flagged if the disk drive determines that a reliability issue exists. The system then alerts the user/system administrator.

### **B. Infortrend's Implementations with S.M.A.R.T.**

Infortrend uses the ANSI-SCSI Informational Exception Control (IEC) document X3T10/94-190 standard.

There are four selections related to the S.M.A.R.T. functions in firmware:

#### **Disabled**

Disables S.M.A.R.T.-related functions

#### **Detect Only:**

When the S.M.A.R.T. function is enabled, the controller will send a command to enable all drives' S.M.A.R.T. function, if a drive predicts a problem, the controller will report the problem in an event log.

#### **Detect and Perpetual Clone**

When the S.M.A.R.T. function is enabled, the controller will send a command to enable all drives' S.M.A.R.T. function. If a drive predicts a problem, the controller will report the problem in an event log. The controller will clone the drive if a Dedicated/Global spare is available. The drive with predicted errors will not be taken off-line, and the clone drive will still act as a standby drive.

If the drive with predicted errors fails, the clone drive will take over immediately. If the problematic drive is still working and another drive in the same logical drive fails, the clone drive will resume the role of a standby spare and start to rebuild the failed drive immediately. This prevents a fatal drive error if yet another drive should fail.

#### **Detect and Clone + Replace**

The controller will enable all drives' S.M.A.R.T. function. If a drive predicts a problem, the controller will report the problem in the form of an event log. The controller will then clone the problematic drive to a standby spare and take the problematic drive offline as soon as the cloning process is completed.

### **NOTE:**

• *If you are using drives of different brands in your RAID system, as long as they are ANSI-SCSI Informational Exception Control (IEC) document X3T10/94-190-compatible, there should not be any problems working with the controller/subsystem.*

### **16.2 Configuration Procedure**

### **Enabling the S.M.A.R.T. Feature**

Follow the procedure below to enable S.M.A.R.T. on all drives.

**1.** First, enable the "Periodic Drive Check Time" function. In \View and Edit Configuration Parameters\Drive-side SCSI Parameters\Periodic Drive Check Time, choose a time interval.

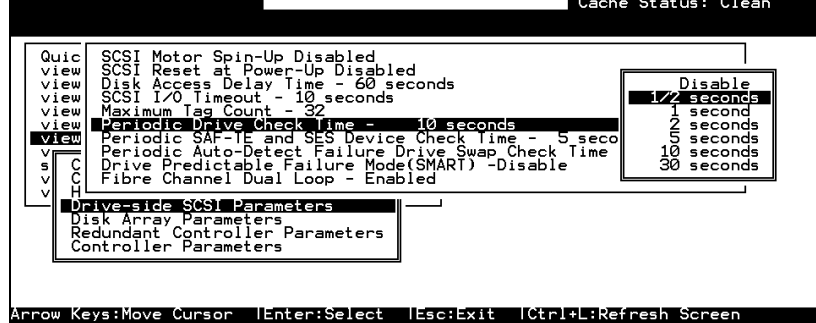

**2.** In \View and Edit Configuration Parameters\Drive-side SCSI Parameters\Drive Predictable Failure Mode <SMART>, choose one from "Detect Only," "Detect, Perpetual Clone" and "Detect, Clone+Replace."

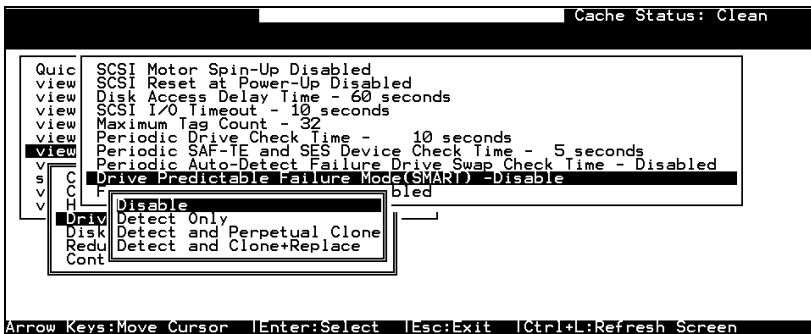

### **Examining Whether Your Drives Support S.M.A.R.T.**

To see if your drive supports S.M.A.R.T., follow the steps below:

- **1.** Enable "S.M.A.R.T." for your drives in the RAID system.
- **2.** In "View and Edit SCSI Drives," choose one drive to test to. Press **[ENTER]** on the drive; a sub-menu will appear.
- **3.** Note that a new item "Predictable Failure Test" appears in the sub-menu. If the S.M.A.R.T." feature is not properly enabled, this item will not appear in the sub-menu.

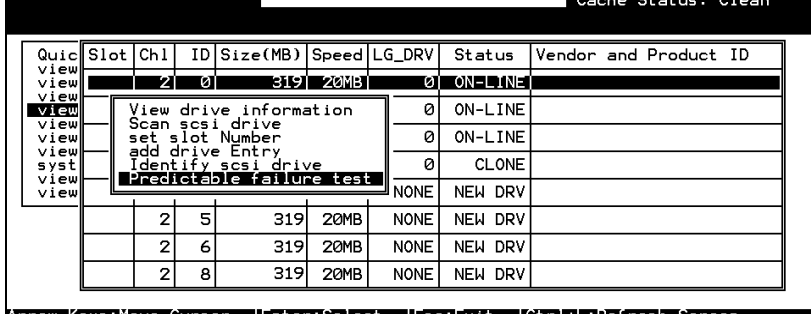

**4.** Choose "Predictable Failure Test.," The controller will force the drive to simulate predictable drive errors.

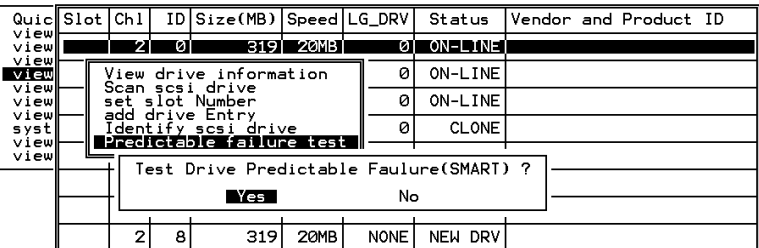

**5.** Press **[ENTER],** and after a while (the next time the controller performs "Periodic Drive Check"), the controller will detect the errors simulated by the drive. An error message displays like this: "[1142] SMART-CH:? ID:? Predictable Failure Detected (TEST)." If this error message appears, it means your drive supports S.M.A.R.T. features.

<u>Albertina L</u> [1115] CHL:2 ID:0 SCSI Drive ALERT: Unexpected Sense Received (526)

**6.** If the error message does not appear, you may simply refer to related documentation or contact your drive manufacturer for information about whether the drive model and drive firmware version support S.M.A.R.T.

### **Using S.M.A.R.T. Functions**

- **1.** Enable "S.M.A.R.T." on the RAID controller.
- **2.** Make sure your drives do support S.M.A.R.T. so that your system will work properly.

#### **3. The "Detect Only" Setting**

**3a.** In \View and Edit Configuration Parameters\Drive-side SCSI Parameters\Drive Predictable Failure Mode <SMART>, choose "Detect Only."

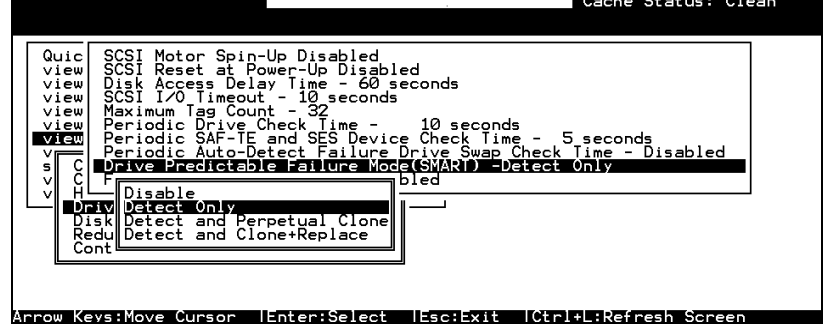

**3b.** Whenever a drive detects symptoms of predictable drive failure, the controller will issue an error message.

#### **4. The "Detect, Perpetual Clone" Setting**

- **4a.** In \View and Edit Configuration Parameters\Drive-side SCSI Parameters\Drive Predictable Failure Mode <SMART>, choose "Detect, Perpetual Clone."
- **4b.** You should have at least one spare drive for the logical drive (either Local Spare or Global Spare Drive).
- **4c.** When a drive (logical drive member) detects predictable drive errors, the controller will "clone" the drive with a spare drive. You may enter the "View and Edit SCSI Drive" menu and click on the spare drive (either Local or Global one). Choose from the menu items if you want to know the status of the source drive, the cloning progress, or to abort cloning.

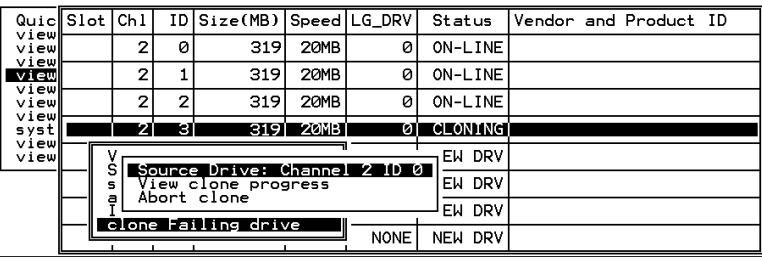

### **NOTE:**

*As a precaution against the untimely failure of yet another drive, when configured as "perpetual clone," the spare drive will only stay mirrored to the source drive (the drive with signs of failure), but not replace it until the source drive actually fails.* 

> **4d.** While the spare drive is mirroring the source drive, any occurrence of drive failure (when there are no other spare drives) will force the spare drive to give up the mirrored data and resume its original role – it will become a spare drive again and start rebuilding the failed drive.

#### **5. The "Detect, Clone + Replace" Function**

- **5a.** In \View and Edit Configuration Parameters\Drive-side SCSI Parameters\Drive Predictable Failure Mode <SMART>, choose "Detect, Clone+Replace."
- **5b.** Make sure you have at least one spare drive to the logical drive. (Either Local Spare Drive or Global Spare Drive)
- **5c.** When a drive (a logical drive member) detects the predictable drive failure, the controller will "clone" the drive with a spare drive. After the "clone" process is completed, it will replace the source drive immediately. The source drive will be identified as a "used drive."

If you want to see the progress of cloning, press **[ESC]** to clear the notification message and see the status bar.

The source drive's status will be defined as a "used drive" and will be immediately replaced and pulled offline. This drive should be replaced with a new one as soon as possible.

### Chapter

# 17

# **Implementations for AV Applications**

### **Maximum Drive Response Time**

This option prepares the array for applications featuring "no drop-frame" operations and continuous reading such as video streaming. More options will be available for AV applications with future firmware releases.

In situations such as drive failure or the occurrence of bad blocks, a read returned after several hundreds milliseconds would prove too long and cause choppy audio or dropped video frames.

The maximum response time option, as displayed below, provides a timeout value for processing read requests. If timeout is reported on a specific member of an array, the subsystem immediately retrieves data from the parity data and other members of the array. In this way, causes of delay can be eliminated.

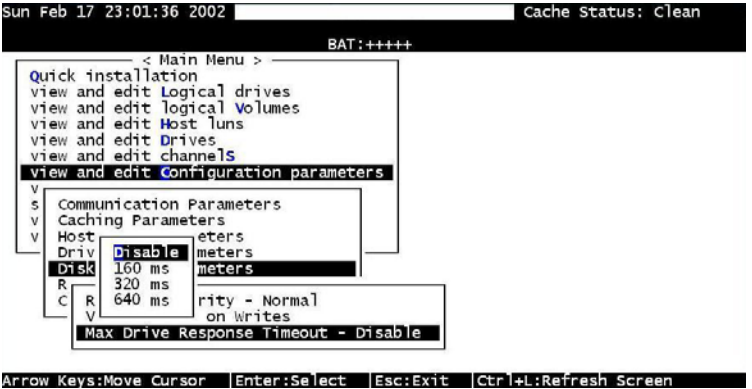

To prepare the array for read-intensive applications, the following are recommended:

1. Performance using the write-through caching mode is better than that using the write-back mode on subsystems equipped with redundant RAID controllers.

- 2. Arrays should not be partitioned.
- 3. The priorities for Rebuild or Add-drive operations should be set to "low."
- 4. Another timeout value, the "Drive I/O Timeout" which determines whether a drive has eventually failed to respond to I/O requests, is required as the first-level timeout.

The maximum response time option comes available with an OEM append file. With the AV version of firmware, some of the internal settings are also adjusted:

- 1. Read requests have higher priority.
- 2. Firmware's Smart Sorting algorithm is disabled to avoid latency that may arise due to sorting. Firmware is also forced to receive ordered read requests, the original receiving order from host.

### Appendix

# A

## **Firmware Functionality**

# **Specifications**

### **Basic RAID Management:**

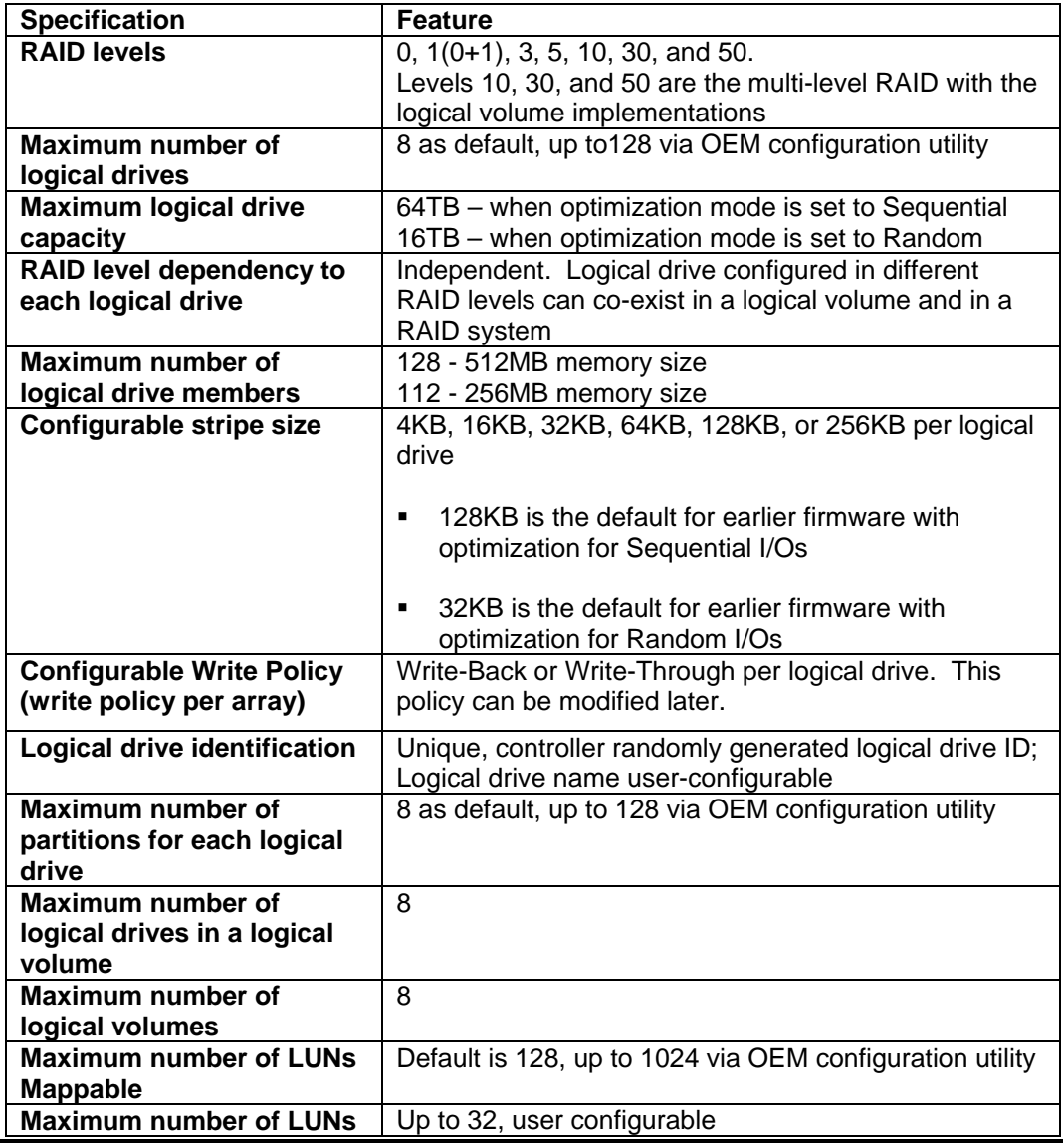

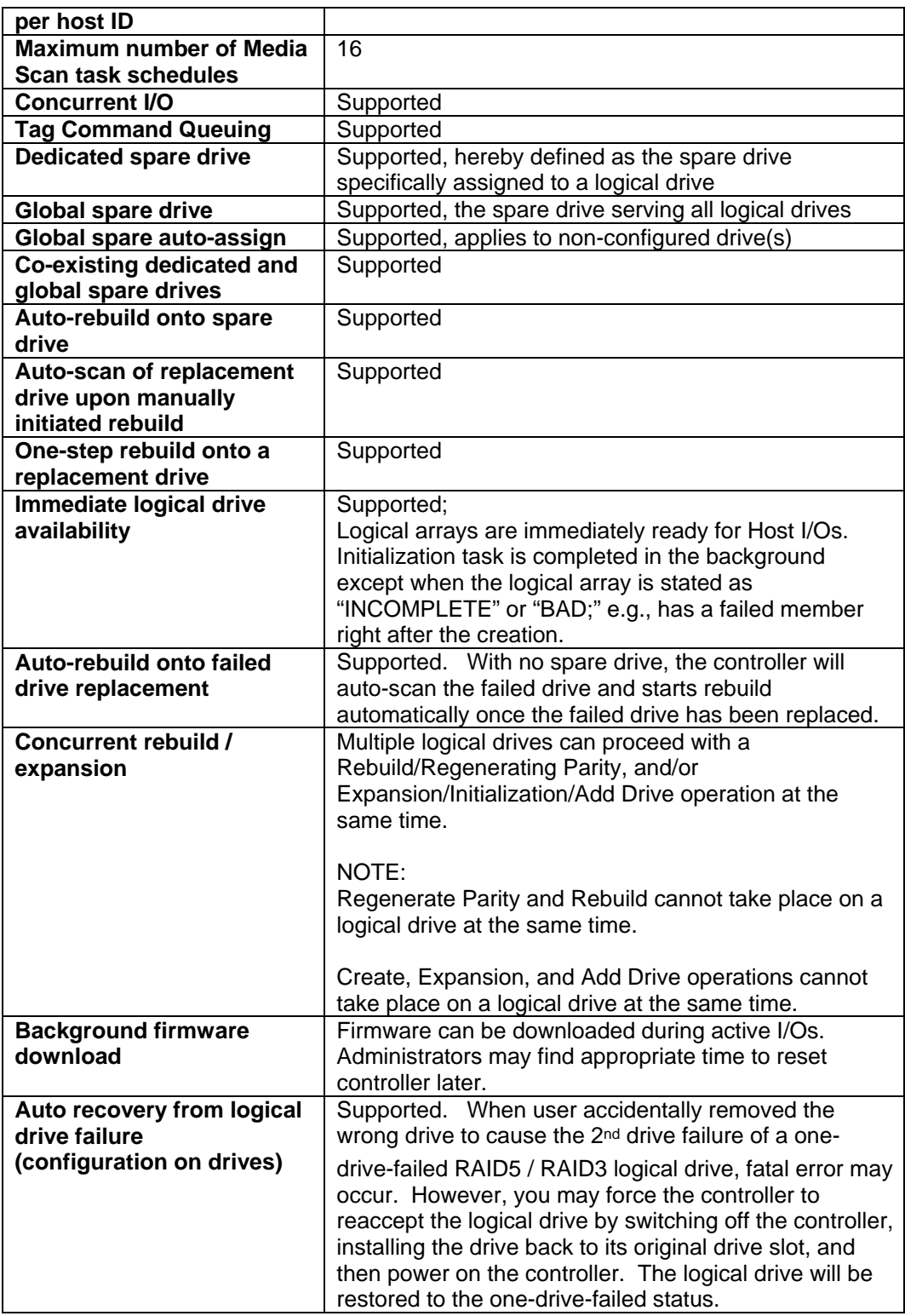

### **Advanced Features:**

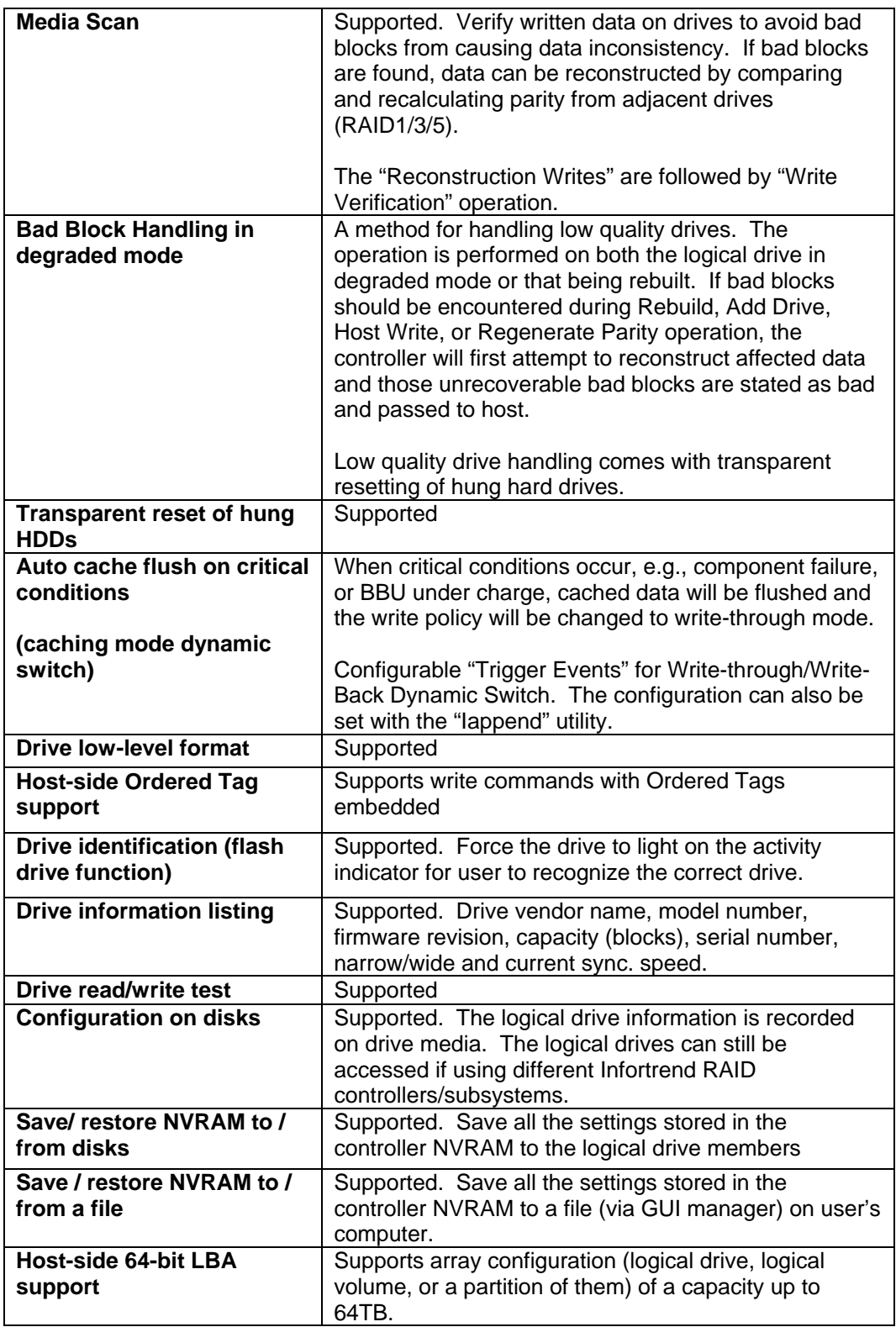

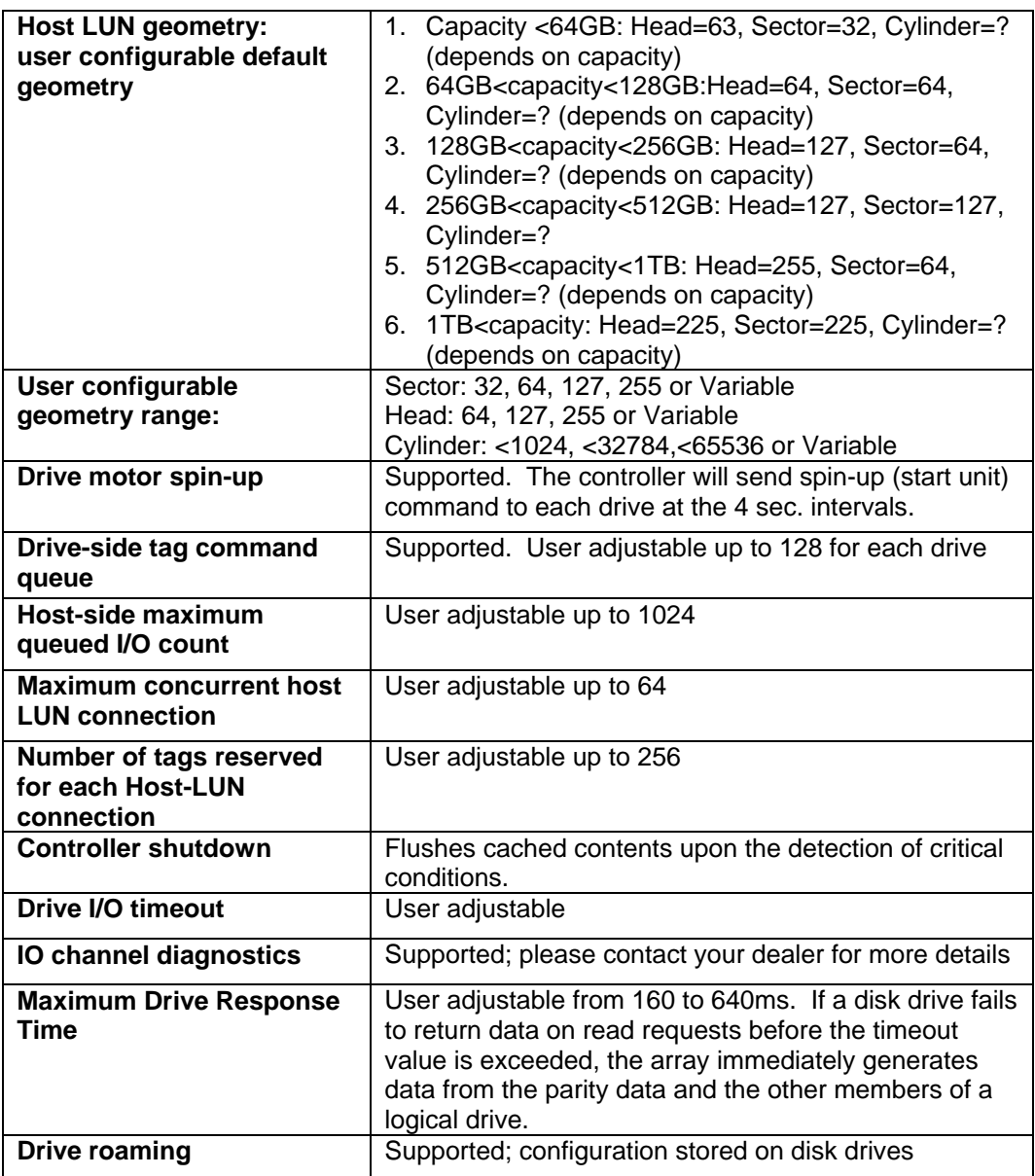

## **Caching Operation:**

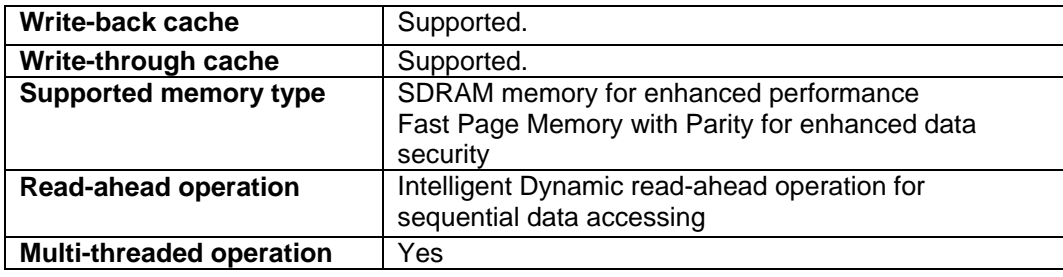

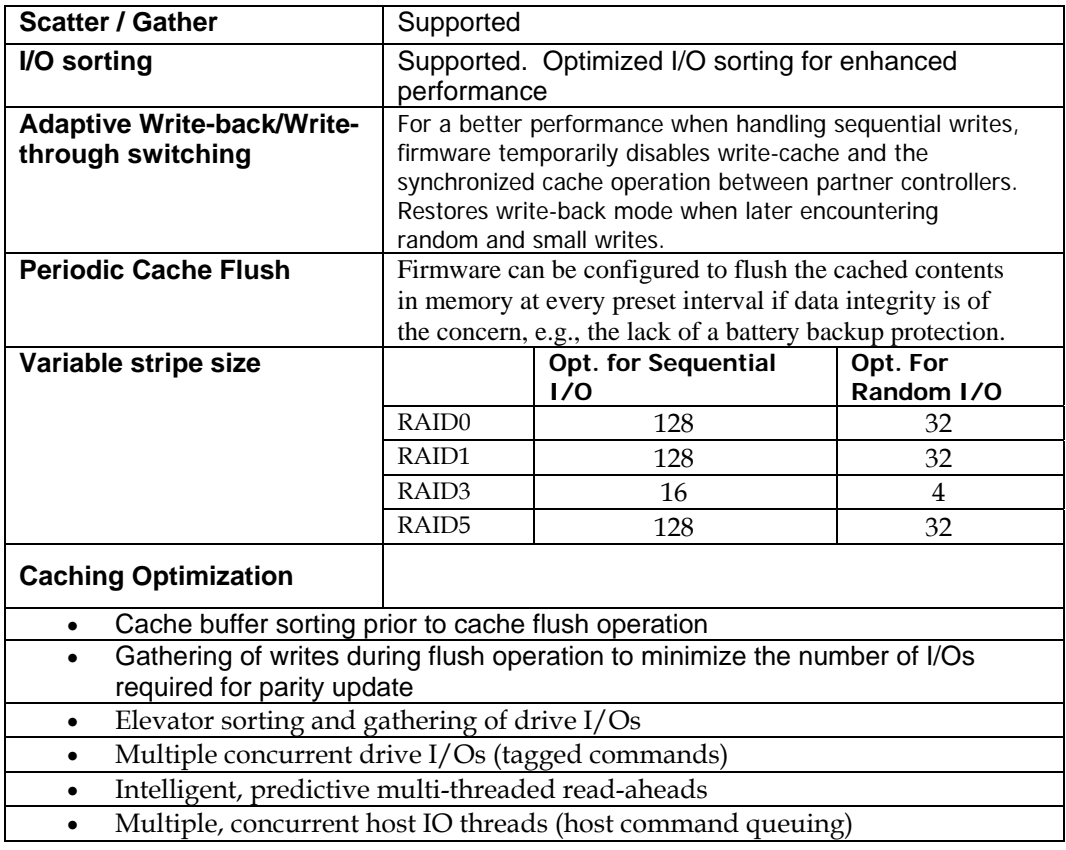

### **RAID Expansion:**

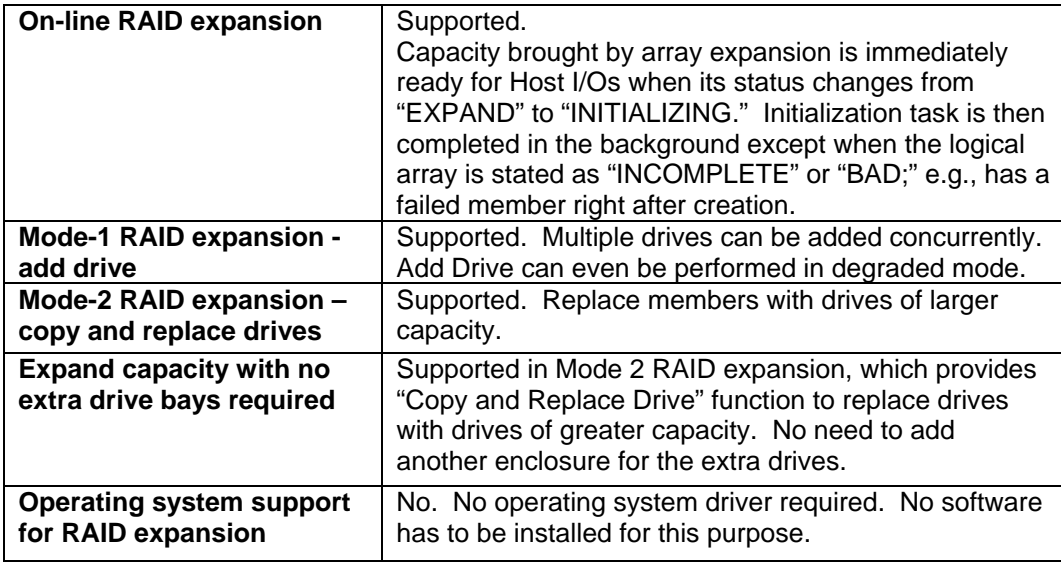

### **Fibre Channel Support:**

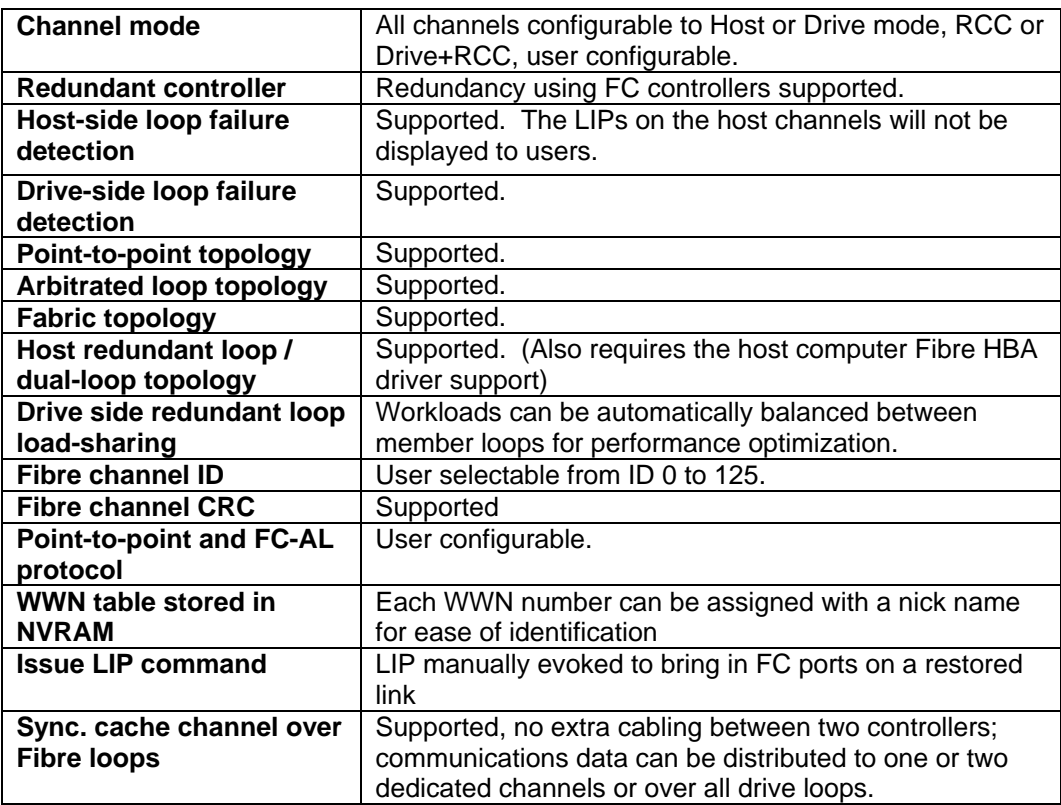

### **S.M.A.R.T. Support:**

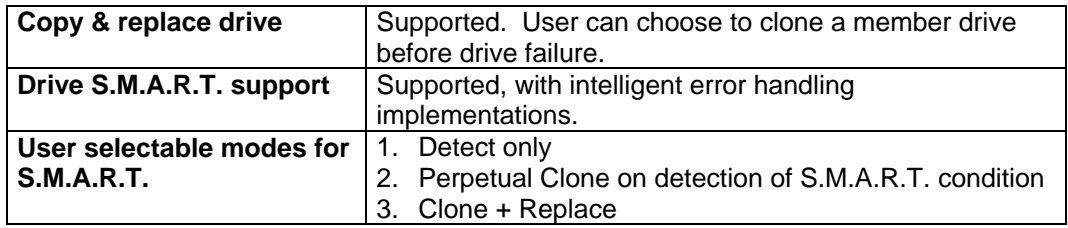

### **Redundant Controller:**

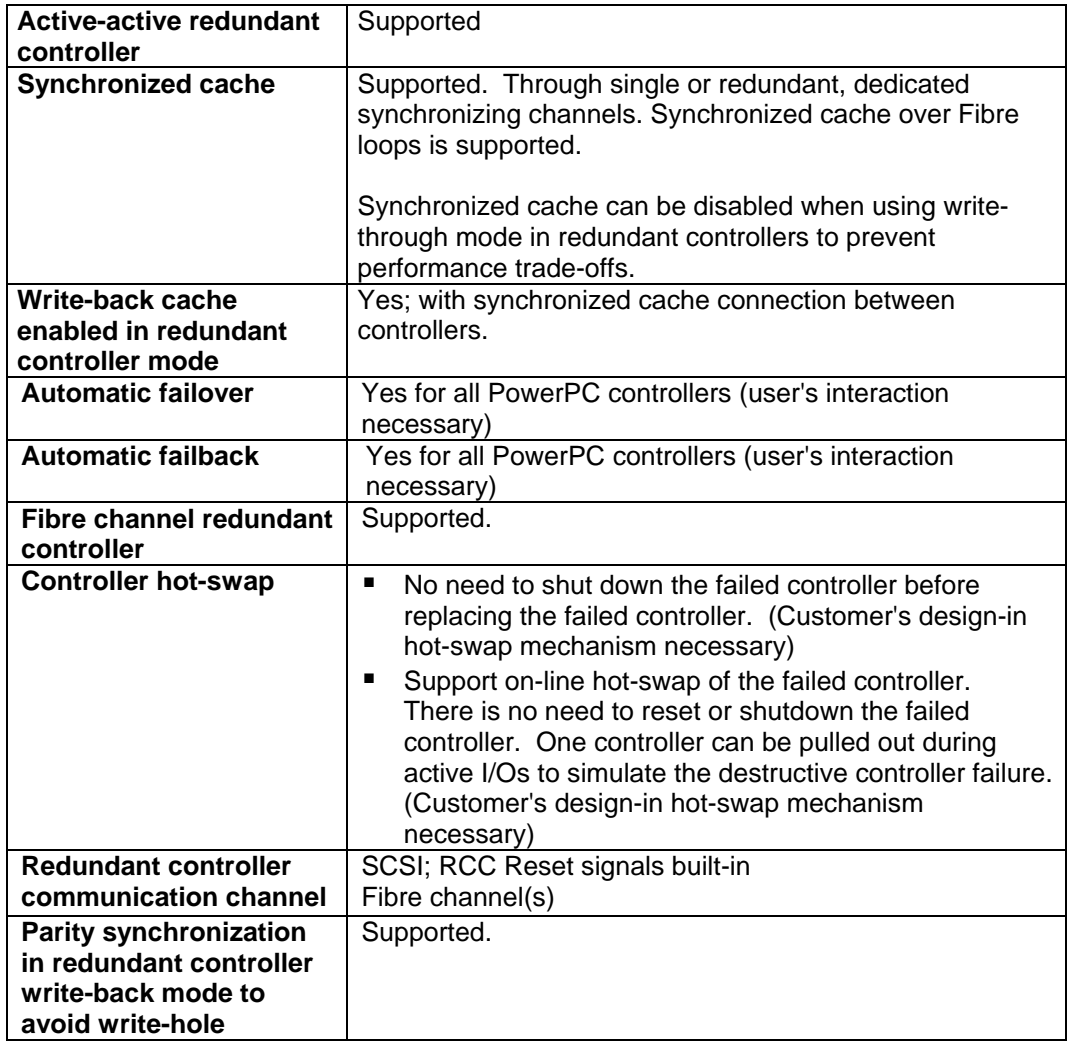

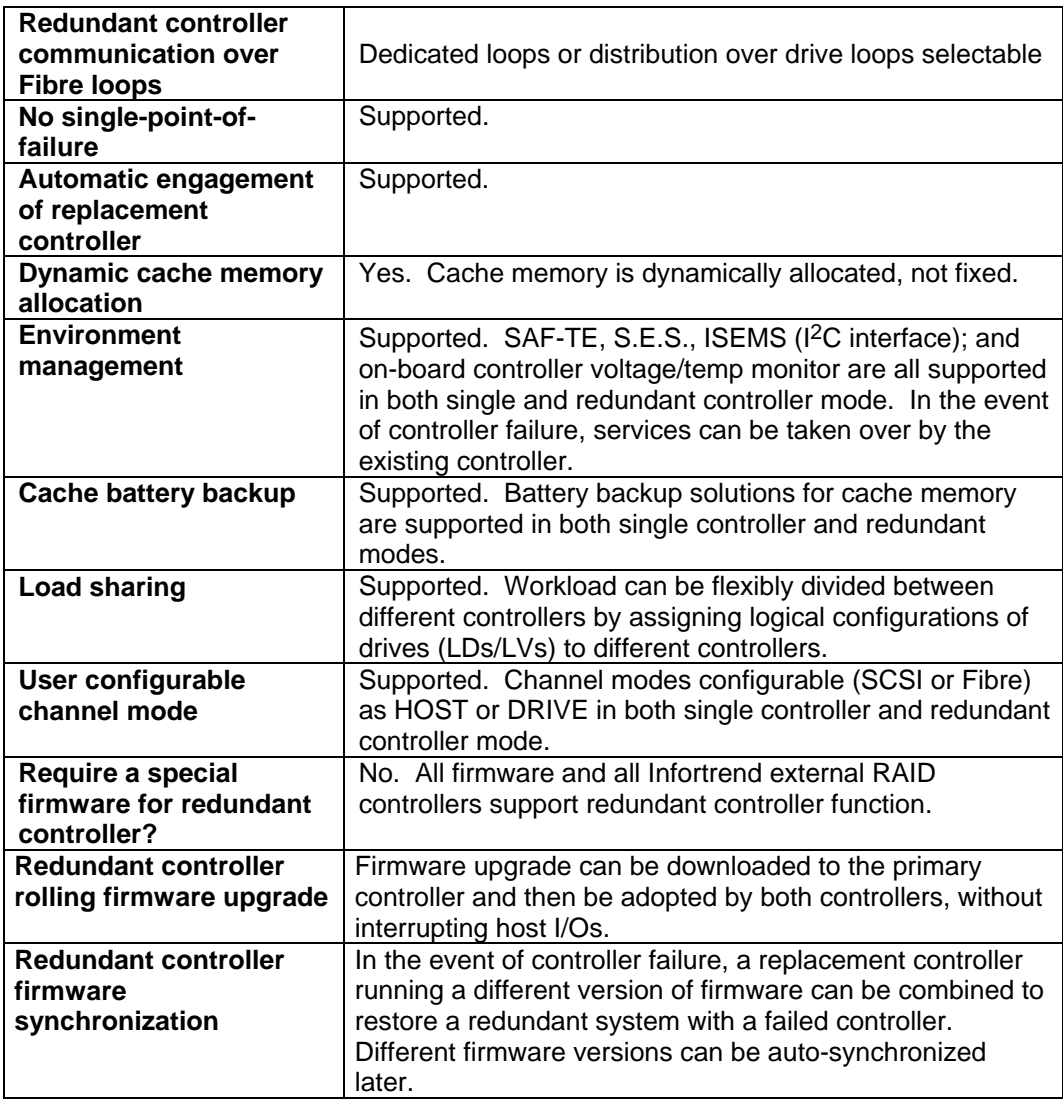

### **Data Safety:**

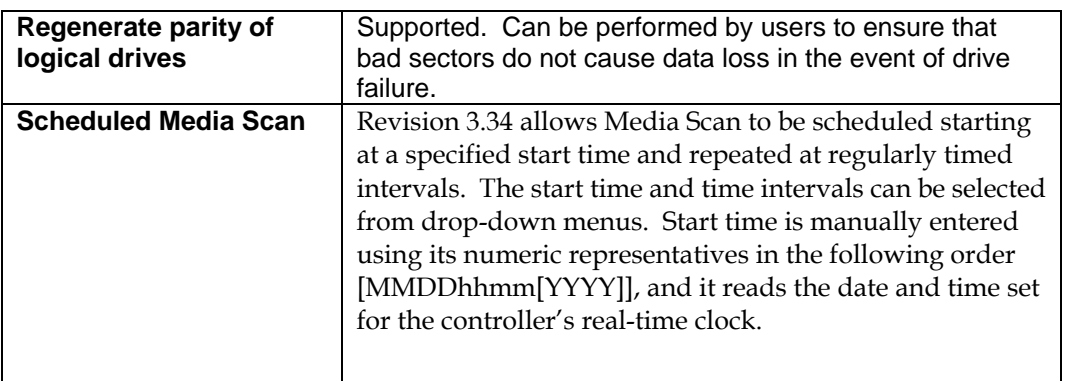

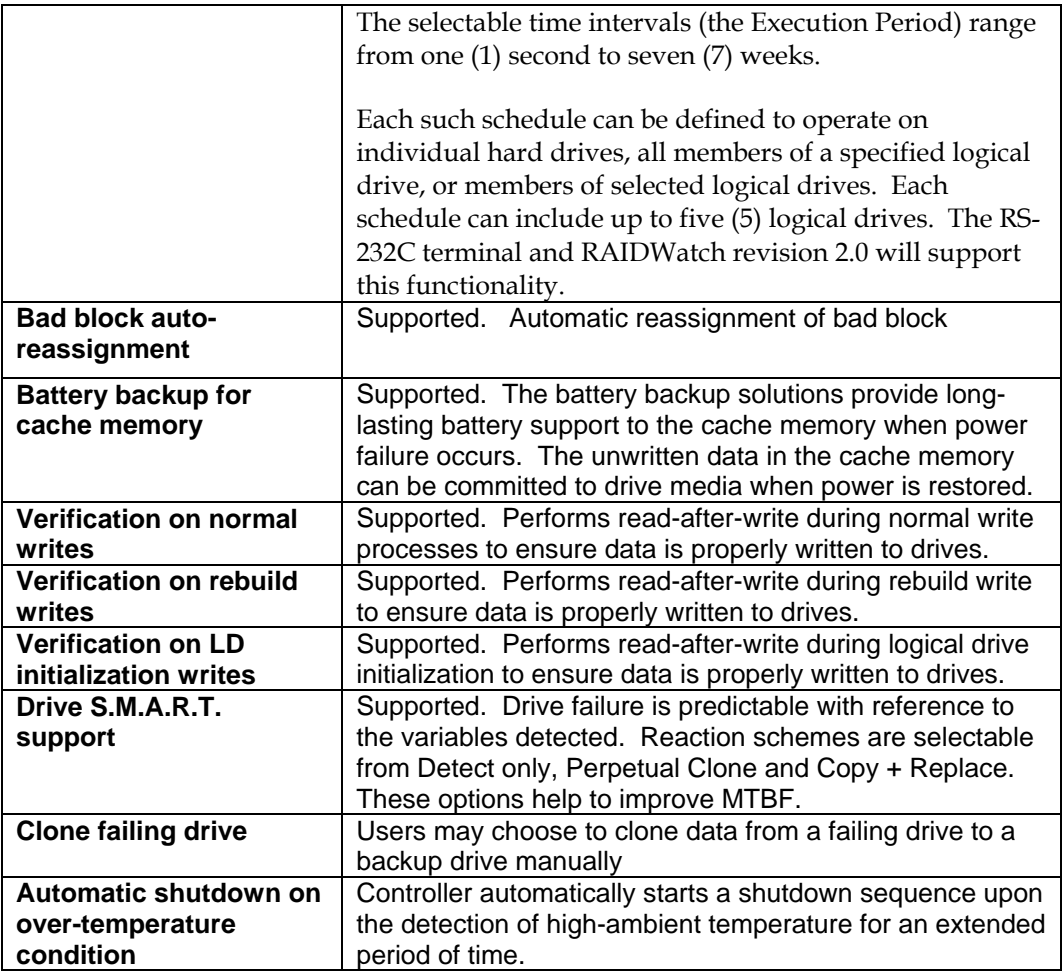

### **System Security:**

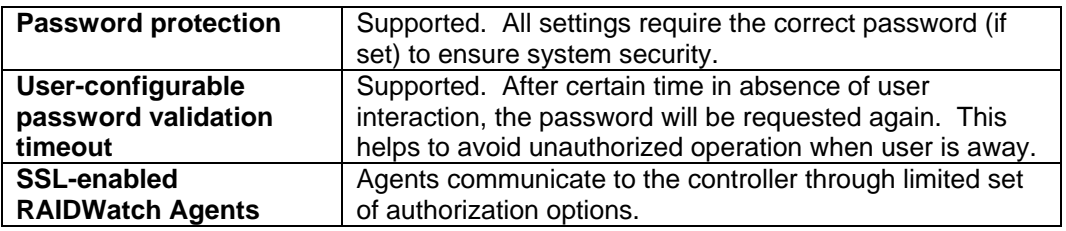

### **Environment Management:**

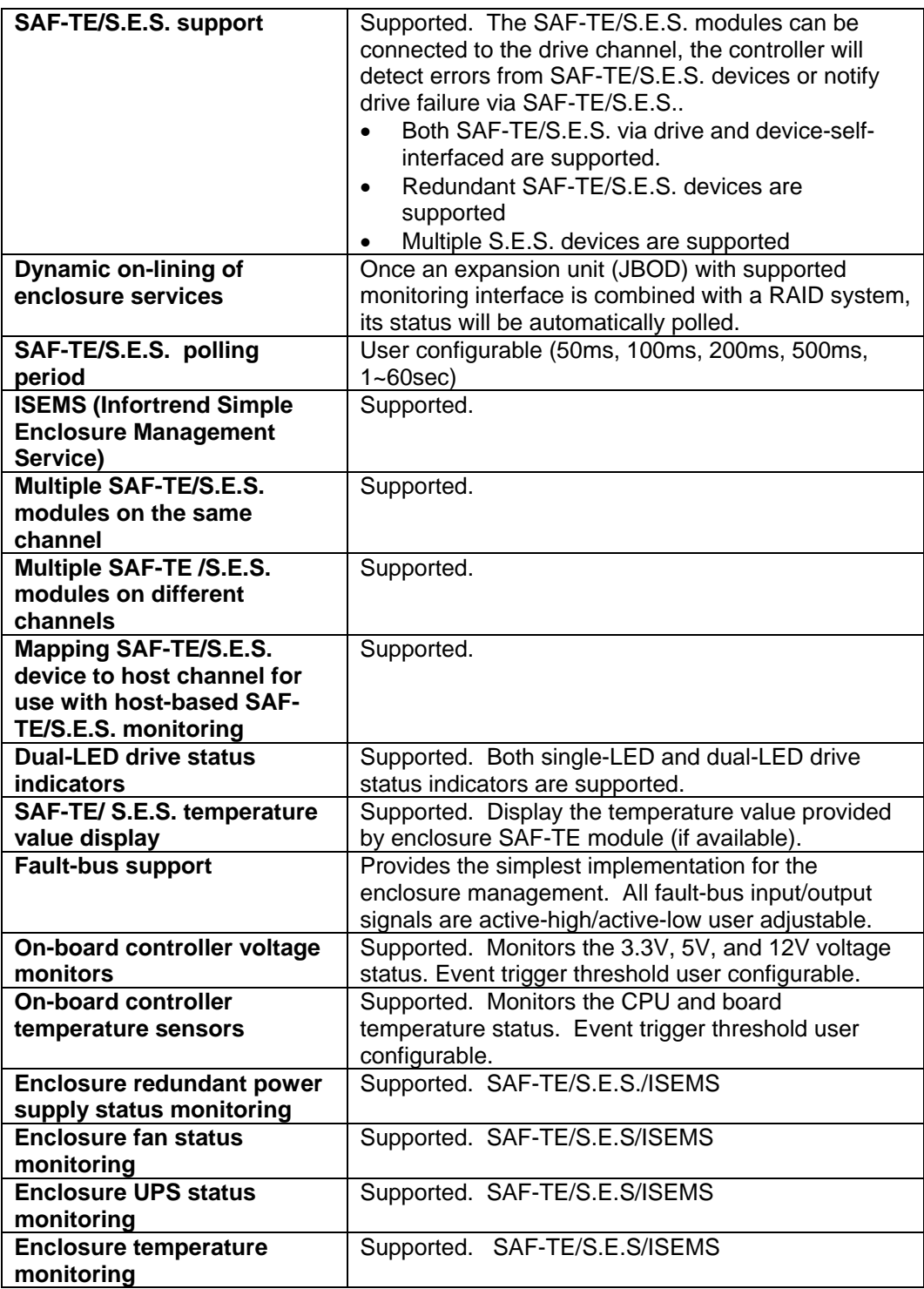

### **User Interface:**

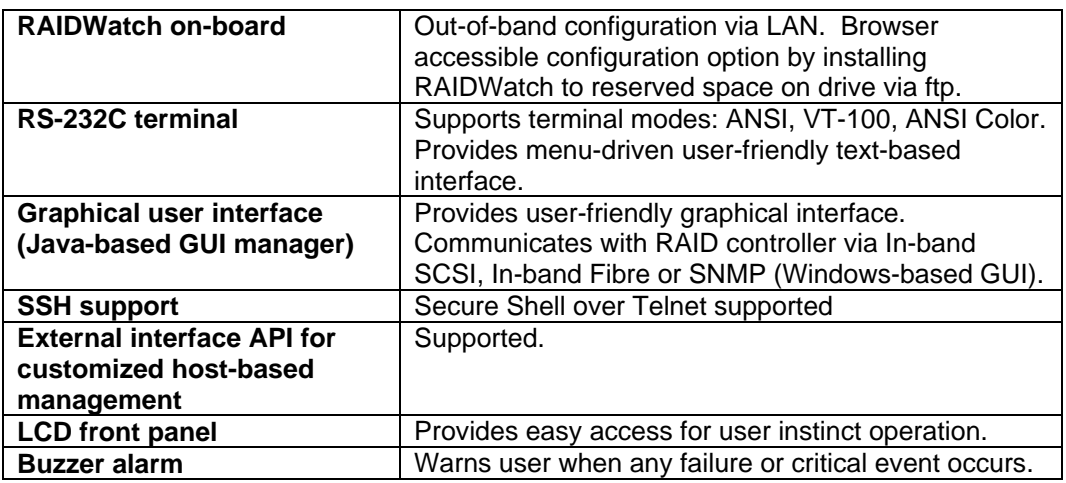

### **High Availability:**

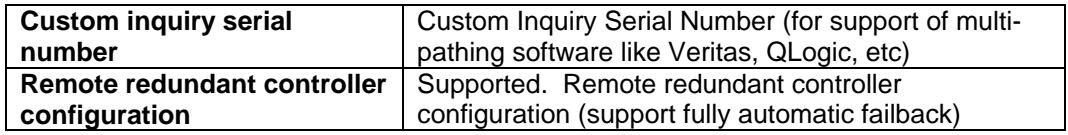

### **JBOD-Specific:**

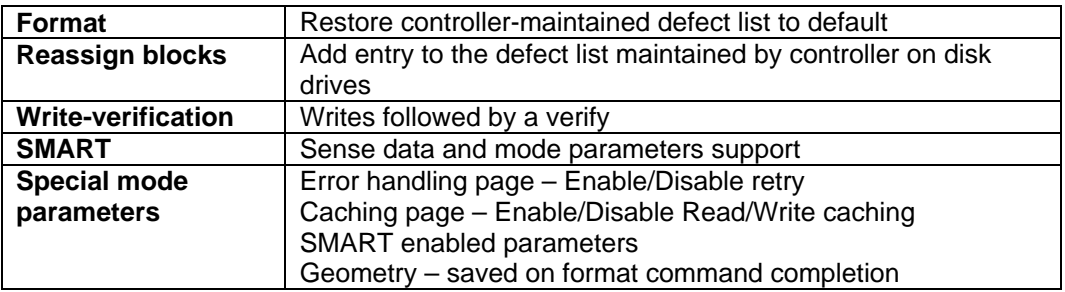

### Appendix

# <sup>B</sup>**System Functions: Upgrading Firmware**

### **Upgrading Firmware**

The RAID controller's firmware resides in flash memory that can be updated through the COM port, LAN port, or via In-band SCSI/Fibre. New releases of firmware are available in the form of a DOS file in the "pub" directory of Infortrend's FTP site or on a 3.5" diskette. The file available at the FTP site is usually a selfextracting file that contains the following:

- FW30Dxyz Firmware Binary (where "xyz" refers to the firmware version)
- B30Buvw Boot Record Binary (where "uvw" refers to the boot record version)
- README.TXT Read this file first before upgrading the firmware/boot record. It contains the most upto-date information which is very important to the firmware upgrade and usage.

These files must be extracted from the compressed file and copied to a directory in boot drive.

### **New Features Supported with Firmware 3.21**

#### **Background RS-232C Firmware Download:**

Host I/Os will not be interrupted during the download process. After the download process is completed, user should find a chance to reset the controller for the new firmware to take effect.

### **Redundant Controller Rolling Firmware Upgrade:**

When download is performed on a dual-controller system, firmware is flashed onto both controllers without interrupting host I/Os. After the download process is completed, the Primary controller will reset and let the Secondary take over the service temporarily. When the Primary comes back on-line, the Secondary will hand over the workload and then reset itself for the new firmware to take effect. The rolling upgrade is automatically performed by controller firmware and user's intervention is not necessary.

### **Redundant Controller Firmware Sync-version:**

A controller used to replace a failed unit in a dual-controller system is often running a newer release of firmware version. To solve the contention, firmware running on the replacement controller will be downgraded to that running on the surviving controller.

### **IMPORTANT!**

- *Allow the downloading process to finish. Do not reset or turn off the computer or the controller while it is downloading the file. Doing so may result in an unrecoverable error that requires the service of the manufacturer.*
- *While the firmware is new, the boot record that comes with it may be the same version as the one in the controller. If this is the case, there is no need to upgrade the Boot Record Binary.*

#### **NOTE:**

• *Controller serial port COM 2can not be used to download firmware.*

### *Upgrading Firmware Using In-band SCSI + RAIDWatch Manager*

#### **Establish the In-band SCSI connection in RAIDWatch Manager**

Please refer to RAIDWatch *User's Manual* for details on establishing the In-band SCSI connection for RAIDWatch Manager.

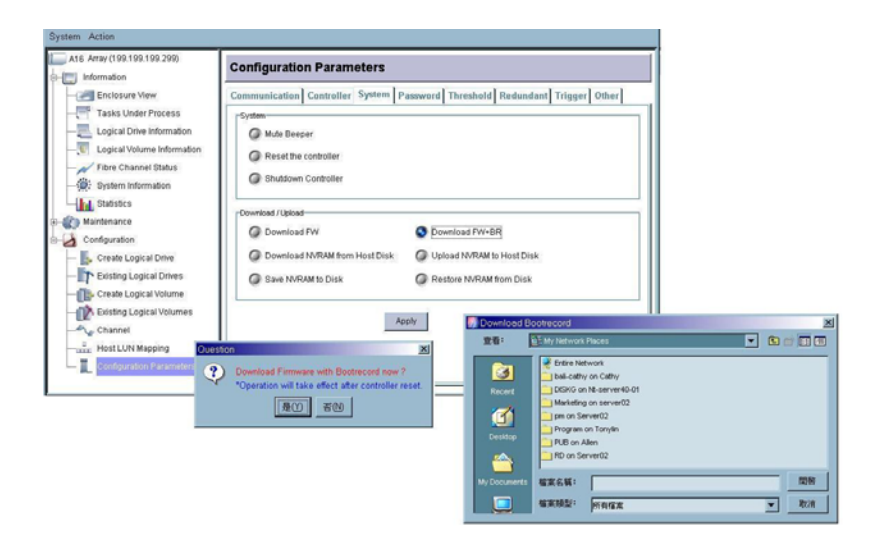

#### **Upgrade Both Boot Record and Firmware Binaries**

- **1.** Connect to the RAID system locally or from a remote host using RAIDWatch Manager. While connected to the RAID system, there will be icon(s) with IP address specified on the left of the menu screen. Select by double-clicking the icon of the RAID system which firmware is to be upgraded. Select the "Configuration Parameters" icon and then select the "System" tab. Single-click the "Download FW+BR" check circle. Click the Apply button to proceed. A message prompt should display. Click Yes and then a file location prompt will appear.
- **2.** Provide the boot record binary filename, the RAIDWatch Manager will start to download the boot record binary to the controller.
- **3.** After the boot record download is completed, provide the firmware filename to the RAIDWatch Manager. It will start to download the firmware to the controller.
- **4.** Shutdown the system or stop the application(s) which are accessing the RAID, then reset the controller in order to use the new downloaded firmware. **With firmware release 3.21 and above**, host I/Os will not be interrupted by the download process. Users may find a chance to stop host I/Os and reset the controller for new firmware to take effect.

### **Upgrade the Firmware Binary Only**

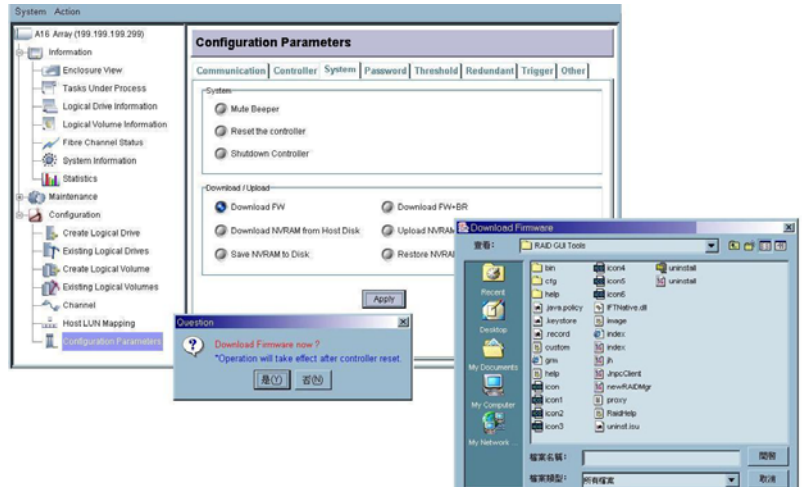

- **1.** Connect to the RAID system locally or from a remote host using RAIDWatch Manager. While connected to the RAID system, there will be icon(s) with IP address specified on the left of the menu screen. Select by double-clicking the icon of the RAID system which firmware is to be upgraded. Select the "Configuration Parameters" icon and then select the "System" tab. Single-click the "Download FW" check circle. Click the Apply button to proceed. A message prompt should display. Click Yes and then a file location prompt will appear. .
- **2.** Provide the firmware filename to the RAIDWatch Manager. It will start to download the firmware to the controller.
- **3.** Shutdown the system or applications which are accessing the RAID, then reset the controller in order to use the new downloaded firmware.

### *Upgrading Firmware Using RS-232C Terminal Emulation*

The firmware can be downloaded to the RAID controller by using an ANSI/VT-100 compatible terminal emulation program. Whichever terminal emulation program is used must support the ZMODEM file transfer protocol. The following example uses the HyperTerminal in Windows NT®. Other terminal emulation programs (e.g., Telix and PROCOMM Plus) can perform the firmware upgrade as well.

**Establishing the connection for the RS-232C Terminal Emulation** 

Please refer to chapter 4, "Connecting to Terminal Emulation," and also your hardware manual for details on establishing the connection.

### **Upgrading Both Boot Record and Firmware Binaries**

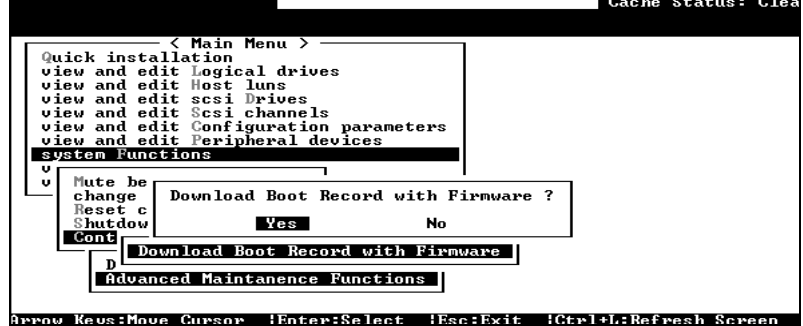

- **1.** From the Main Menu, scroll down to "System Functions."
- **2.** Go to "Controller Maintenance."
- **3.** Choose "Advanced Maintenance."
- **4.** Select "Download Boot Record and Firmware."
- **5.** Set ZMODEM as the file transfer protocol of your terminal emulation software.
- **6.** Send the Boot Record Binary to the controller. In HyperTerminal, go to the "Transfer" menu and choose "Send file." If you are not using Hyper Terminal, choose "Upload" or "Send" (depending on the software).
- **7.** After the Boot Record has been downloaded, send the Firmware Binary to the controller. In HyperTerminal, go to the "Transfer" menu and choose "Send file." If you are not using Hyper Terminal, choose "Upload" or "Send" (depending on the software).
- **8.** When the Firmware completes downloading, the controller will automatically reset itself.

**Upgrading the Firmware Binary Only**

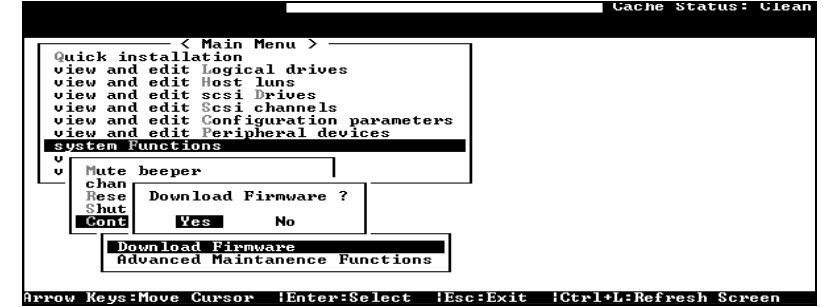

- **1.** From the Main Menu, scroll down to "System Functions."
- **2.** Go to "Controller Maintenance."
- **3.** Choose "Download Firmware."
- **4.** Set ZMODEM as the file transfer protocol of your terminal emulation software.
- **5.** Send the Firmware Binary to the controller. In Hyper Terminal, select "Send file." If you are not using HyperTerminal, choose "Upload" or "Send" (depending on the software).

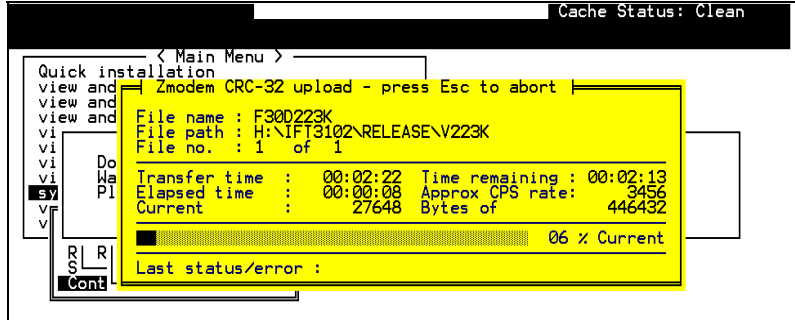

**6.** When the Firmware completes downloading, the controller will automatically reset itself.

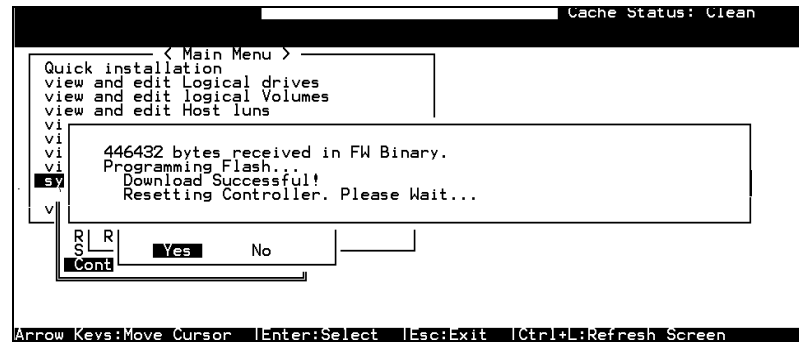

### Appendix

## <sup>C</sup>**Event Messages**

The controller events can be categorized as follows:

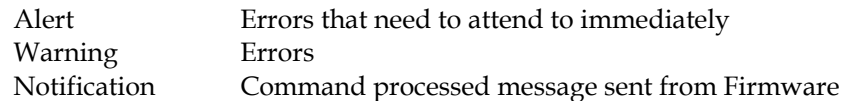

The RAID subsystem records all system events from power on, it can record up to 1,000 events. To power off or to reset the controller will cause an automatic deletion of all the recorded event logs.

The RAIDWatch manager can be used to record events on multiple subsystems especially when controller reset or power-off is an expected action. The events can also be seen from RAIDWatch's Configuration Client utility. Associated details can be found in the RAIDWatch user's manual and online help.

Descriptions below may contain abbreviations. Abbreviations and Capitalized letters are preserved for the coherency with the event messages shown on LCD screen or terminal.

### **Event Index**

### **Controller Events**

#### *Alert:*

Controller SDRAM ECC Multi-bits Error Detected Controller SDRAM ECC Single-bit Error Detected Controller SDRAM Parity Error Detected Controller ALERT: Power Supply Unstable or NVRAM Failed Controller ALERT: Redundant Controller Failure Detected Controller BBU Absent or Failed! Controller BBU Failure Detected! Controller BBU Thermal Shutdown/Enter Sleep-Mode! Controller PCI Bus Parity Error Detected BBU Absent or Failed! Correct It and Reset Ctlr to Take Effect Force Controller Write-Through on Trigger Cause ALERT: Controller FAN 0 Low Speed Detected (XXX RPM) ALERT: +\_V Low Voltage Detected(\_.\_V)

#### *Warning:*

Force Controller Write-Through on Trigger Cause Controller BBU Not Fully Charged ! Memory Not Sufficient to Fully Support Current Config.

#### *Notification:*

Controller NOTICE: NVRAM Factory Defaults Restored Controller NOTICE: Redundant Controller Firmware Updated Memory is Now Sufficient to Fully Support Current Config. Controller BBU is Charging ! NOTICE: Controller BBU Back On-Line ! NOTICE: Controller BBU Fully Charged ! NOTICE: Controller BBU Present ! NOTICE: Controller FAN \_ Back On-Line(\_ RPM) Board\_ Cold Temperature Back To Non-Critical Levels(\_C) ) +\_V Upper Voltage Back within Acceptable Limits(\_.\_V) +\_V Lower Voltage Back within Acceptable Limits(\_.\_V) Controller NOTICE: Redundant Controller Firmware Updated

### **Channel and Drive Error**

#### *Drive:*

#### *Alert:*

CHL:\_ ID:\_ Drive ALERT: Aborted Command ( B) CHL: ID: Drive ALERT: Bad Block Encountered - 0 (10B) CHL:\_ ID:\_ Drive ALERT: Block Reassignment Failed - 0 (10B) CHL:\_ ID:\_ Drive ALERT: Block Successfully Reassigned - 0 (10B) CHL:\_ ID:\_ Drive ALERT: Unexpected Sense Received ( B) CHL: ID: Drive ALERT: Unexpected Drive Not Ready () CHL:\_ ID:\_ Drive ALERT: Drive HW Error (\_\_) CHL:\_ ID:\_ Target ALERT: Data Overrun/Underrun Detected CHL:\_ ID:\_ Target ALERT: Invalid Status/Sense Data Received (10B) CHL:\_ ID:\_ Target ALERT: Negotiation Error Detected CHL:\_ ID:\_ Target ALERT: Unit Attention Received (10B) CHL: ID: ALERT: Redundant Path for Chl: ID: Failure Detected CHL:\_ ID:\_ ALERT: Media Scan Bad Block Unrecoverable-0x0 CHL:\_ ID:\_ Target ALERT: Gross Phase/Signal Error Detected CHL:\_ ID:\_ Target ALERT: Timeout Waiting for I/O to Complete CHL:\_ ID:\_ Target ALERT: Unexpected Disconnect Encountered CHL:\_ ID:\_ Target ALERT: Unexpected Select Timeout CHL:\_ ID:\_ Drive ALERT: Bad Block Encountered - 0 (184) W CHL: ID: ALERT: Media Error Recovered-\_x\_ CHL: ID: ALERT: Media Error Unrecoverable- $x$ *Warning:* 

[] SMART-CH:\_ ID:\_ Predictable Failure Detected (TEST) [] SMART-CH:\_ ID:\_ Predictable Failure Detected [] SMART-CH:\_ ID:\_ Predictable Failure Detected – Starting Clone

#### *Notification:*

CHL:\_ ID:\_ Drive NOTICE: Scan Drive Successful CHL:\_ ID:\_ NOTICE: Redundant Path for Chl:\_ ID:\_ Restored

#### *Channel:*

#### *Alert:*

CHL: FATAL ERROR() CHL:\_ Host Channel ALERT: Bus Reset Issued CHL:\_ Host Channel ALERT: Channel Failure CHL:\_ ALERT: Fibre Channel Loop Failure Detected CHL:\_ ALERT: Redundant Loop Connection Error Detected on ID:11 CHL: ALERT: Redundant Loop for Chl: Failure Detected CHL: ALERT: Redundant Path for Chl: ID: Expected but Not Found CHL:\_ Drive Channel ALERT: Data Overrun/Underrun Detected CHL:\_ Drive Channel ALERT: Invalid Status/Sense Data Received CHL:\_ Drive Channel ALERT: Negotiation Error Detected CHL:\_ Drive Channel ALERT: Unit Attention Received CHL:\_ RCC Channel ALERT: Data Overrun/Underrun Detected CHL:\_ RCC Channel ALERT: Invalid Status/Sense Data Received CHL:\_ RCC Channel ALERT: Negotiation Error Detected CHL:\_ RCC Channel ALERT: Unit Attention Received CHL:\_ Host Channel ALERT: Parity/CRC Error Detected CHL:\_ Drive Channel ALERT: Gross Phase/Signal Error Detected CHL:\_ Drive Channel ALERT: Timeout Waiting for I/O to Complete CHL:\_ Drive Channel ALERT: Unexpected Disconnect Encountered CHL:\_ Drive Channel ALERT: Unexpected Select Timeout CHL:\_ ID:1 Host Channel ALERT: Parity/CRC Error Detected CHL:\_ RCC Channel ALERT: Gross Phase/Signal Error Detected CHL:\_ RCC Channel ALERT: Parity/CRC Error Detected CHL: RCC Channel ALERT: Timeout Waiting for I/O to Complete CHL:\_ RCC Channel ALERT: Unexpected Disconnect Encountered  $CH: _LIP(\_\_ )$  Detected

#### *Warning:*

CHL: ALERT: Fibre Channel Loop Failure Detected CHL:\_ ALERT: Redundant Loop for Chl:\_ Failure Detected CHL:\_ ALERT; Redundant Path for Chl:\_ OD:\_ Expected but not Found CHL:\_ ID:\_ ALERT: Redundant Path for Chl:\_ ID:\_ Failure Detected

#### *Notification:*

CHL:\_ Host Channel Notification: Bus Reset Issued
CHL:\_ NOTICE: Fibre Channel Loop Connection Restored CHL:\_ LIP(FF B) Detected CHL: ID: NOTICE: Redundant Path for Chl: ID: Restored

## **Logical Drive Events**

#### *Alert:*

LG:\_ ALERT: CHL:\_ ID:\_ Media Scan Aborted LG:\_ ALERT: CHL:\_ ID:\_ Media Scan Failed LG:\_ ALERT: Logical Drive BAD Block Marked 000000084 LG:\_ ALERT: Logical Drive Media Error Recovered 000000084 LG: Logical Drive ALERT: CHL: ID: Drive Failure LG:\_ Logical Drive ALERT: CHL:\_ ID:\_ Drive Missing LG:\_ Logical Drive ALERT: Creation Aborted LG:\_ Logical Drive ALERT: Creation Failed LG:\_ Logical Drive ALERT: Expansion Failed LG:\_ Logical Drive ALERT: Expansion Aborted LG:\_ Logical Drive ALERT: Initialization Failed LG:\_ Logical Drive ALERT: Initialization Aborted LG:\_ Logical Drive ALERT: Logical Drive Bad Block Table BAD LG:\_ Logical Drive ALERT: Logical Drive Bad Block Table FULL LG:\_ Logical Drive ALERT: Logical Drive On-Line Init Table BAD LG:\_ Logical Drive ALERT: Parity Regeneration Failed LG:\_ Logical Drive ALERT: Parity Regeneration Aborted LG:\_ Logical Drive ALERT: Rebuild Aborted LG:\_ Logical Drive ALERT: Rebuild Failed LG:\_ Logical Drive ALERT:CHL:\_ ID:\_ Clone Failed LG:\_ Logical Drive ALERT:CHL:\_ ID:\_ Clone Aborted LG:\_ ALERT: Inconsistent Parity Encountered Block 20000000B ALERT: CHL:\_ ID:\_ Media Scan Failed

### *Notification:*

Creation of Logical Drive \_ Completed LG:\_ Logical Drive NOTICE: Add Drive Operation Paused LG:\_ Logical Drive NOTICE: Continue Add Drive Operation LG:\_ Logical Drive NOTICE: Continue Parity Regeneration Operation LG:\_ Logical Drive NOTICE: Continue Rebuild Operation LG:\_ Logical Drive NOTICE: Continue Clone Operation LG:\_ Logical Drive NOTICE: Starting Add Drive Operation LG:\_ Logical Drive NOTICE: Starting Creation LG:\_ Logical Drive NOTICE: Starting Off-Line Expansion LG:\_ Logical Drive NOTICE: Starting Off-Line Initialization LG:\_ Logical Drive NOTICE: Starting On-Line Expansion LG: Logical Drive NOTICE: Starting On-Line Initialization LG:\_ Logical Drive NOTICE: Starting Parity Regeneration LG:\_ Logical Drive NOTICE: Starting Rebuild

LG: Logical Drive NOTICE:CHL: ID: Clone Completed

LG:\_ Logical Drive NOTICE:CHL:\_ ID:\_ Copy and Replace Completed LG:\_ Logical Drive NOTICE:CHL:\_ ID:\_ Starting Clone LG: NOTICE: CHL: ID: Starting Media Scan LG: NOTICE: Media Scan of CHL: ID: Completed Off-Line Expansion of Logical Drive \_ Completed Off-Line Initialization of Logical Drive \_ Completed On-Line Expansion of Logical Drive \_ Completed On-Line Initialization of Logical Drive \_ Completed Parity Regeneration of Logical Drive \_ Completed Rebuild of Logical Drive \_ Completed Add Drive to Logical Drive\_ Completed NOTICE: Media Scan of CHL: ID: Completed NOTICE: CHL:\_ ID:\_ Starting Media Scan

## **General Target Events**

*Alert:* 

#### *SAF-TE Devices:*

SAF-TE Device(\_)ALERT: Cooling Fan Failure Detected(\_:\_) SAF-TE Device(\_)ALERT: Cooling Fan Not Installed(\_:\_) SAF-TE Device(\_)ALERT: Elevated Temperature Alert SAF-TE Device(\_)ALERT: Power Supply Failure Detected(\_:\_) SAF-TE Device(\_)ALERT: UPS Power Failure Detected

### *RAID Controller:*

Peripheral Device ALERT: CPU Cold Temperature Detected(0.0(C) ) Peripheral Device ALERT: Elevated Temperature Alert BBU Absent or Failed! Correct It and Reset Ctlr to Take Effect Controller FAN \_ <high/low threshold> Speed Detected (\_RPM) +3.3V <upper/lower threshold> Voltage Detected (\_)

### *Enclosure Devices:*

Peripheral Set \_ Device ALERT: Cold Temperature \_ Detected(\_(C)) Peripheral Set \_ Device ALERT: FAN \_ Failure Detected Peripheral Set \_ Device ALERT: FAN \_ Not Present Peripheral Set \_ Device ALERT: Low FAN \_ Speed Detected(\_ RPM) Peripheral Set \_ Device ALERT: Low Power Supply \_ Voltage Detected(\_.\_V) Peripheral Set \_ Device ALERT: Temperature Sensor \_ Failure Detected Peripheral Set \_ Device ALERT: Temperature Sensor \_ Not Present Peripheral Set \_ Device ALERT: Cold Temperature \_ Detected (\_(C )) Peripheral Set \_ Device ALERT: Power Supply \_ Failure Detected Peripheral Set \_ Device ALERT: Power Supply \_ Not Present Peripheral Set \_ Device ALERT: UPS \_ AC Power Failure Detected Peripheral Set \_ Device ALERT: UPS \_ Battery Failure Detected Peripheral Device ALERT: Elevated Temperature Alert

#### *SES Devices:*

SES(C\_ I\_)Cooling Fan \_:Device Not Supported ! SES(C\_ I\_)Power Supply\_:Device Not Supported ! SES(C\_ I\_)Temp Sensor \_:Device Not Supported ! SES(C\_ I\_)UPS \_:Device Not Supported !

#### *General Peripheral Devices:*

ALERT: UPS AC Power-Loss Detected ALERT: UPS Power Failure Detected ALERT: UPSBattery Low \_%

#### *Warning:*

Warning: UPS AC Power-Loss Detected Warning: UPS Battery Low - \_%

#### *Notification:*

#### *SAF-TE Devices:*

SAF-TE Device(\_) NOTICE: Power Supply Back On-Line(\_:\_) SAF-TE Device(\_) NOTICE: Temperature Back To Non-Critical Levels SAF-TE Device(\_) NOTICE: Fan Back On-Line(\_:\_) SAF-TE Device(\_) NOTICE: UPS Power Back On-Line

#### *SES Devices:*

SES(C\_ I\_)Cooling Fan \_:Fan Back On-Line SES(C I)Power Supply :Power Supply Back On-Line SES(C\_ I\_)Temp Sensor \_:Temperature Back To Non-Critical Levels SES(C\_ I\_)UPS \_:UPS Power Back On-Line

#### *Controller Self Diagnostics:*

Board \_ <high/low threshold> Temperature Back To Non-Critical Levels (\_ C)

#### *Enclosure Devices:*

Peripheral Device NOTICE: Fan Back On-Line Peripheral Set \_ Device NOTICE: FAN\_ Back On-Line Peripheral Set \_ Device NOTICE: FAN \_ Back On-Line(\_ RPM) Peripheral Set \_ Device NOTICE: FAN \_ is Present Peripheral Set \_ Device NOTICE: Temperature \_ Back To Non-Critical Levels Peripheral Set \_ Device NOTICE: Temperature \_ Back To Non-Critical Levels(\_C) Peripheral Set \_ Device NOTICE: Temperature \_ is Present Peripheral Set \_ Device NOTICE: Power Supply \_ Back On-Line Peripheral Set \_ Device NOTICE: Power Supply \_ Back On-Line(\_.\_V) Peripheral Set \_ Device NOTICE: Power Supply \_ is Present Peripheral Set \_ Device NOTICE: UPS \_ AC Power Back On-Line Peripheral Set \_ Device NOTICE: UPS \_ Battery Back On-Line Power Supply \_ Back-Online UPS AC Power Restored UPS Battery Restored To Safe Level UPS Connection Detected NOTICE: FAN Module \_ Back On-Line(FAN\_ \_RPM)

## **Controller Events**

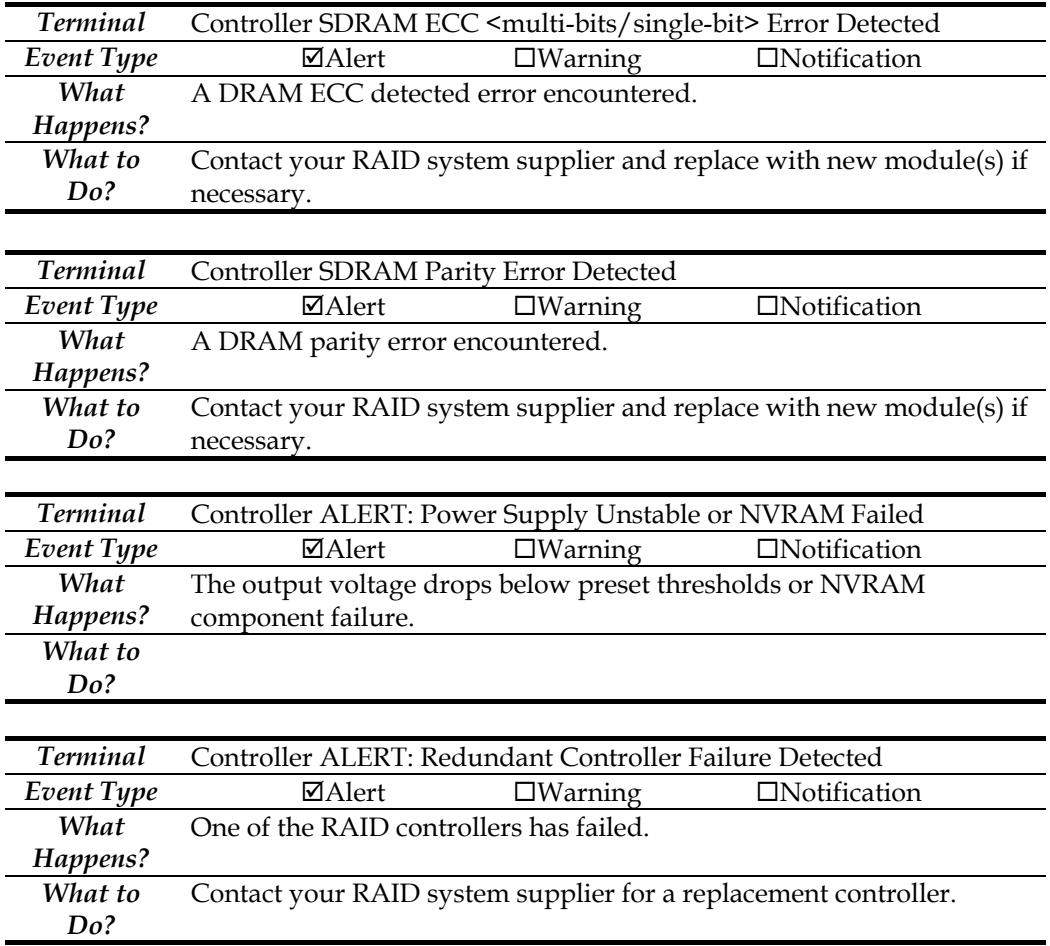

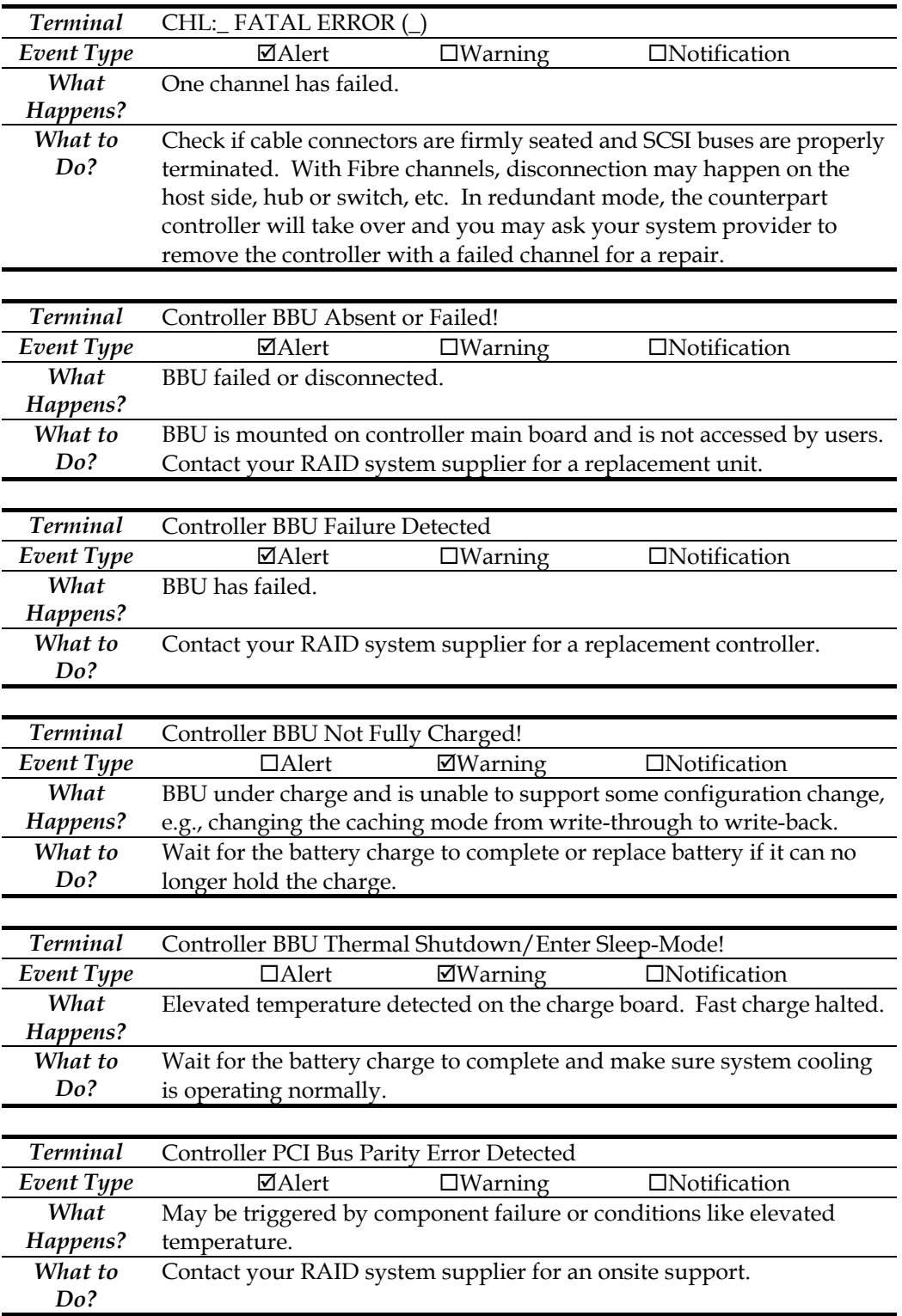

## *Warning:*

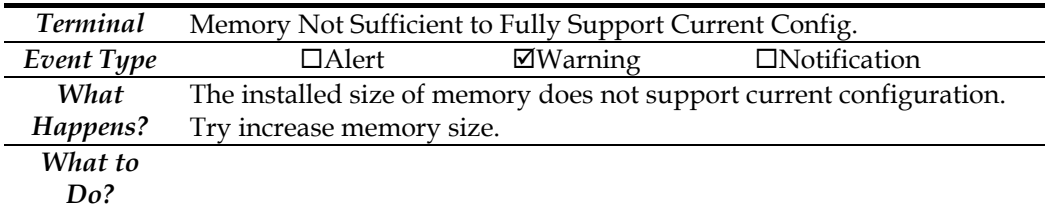

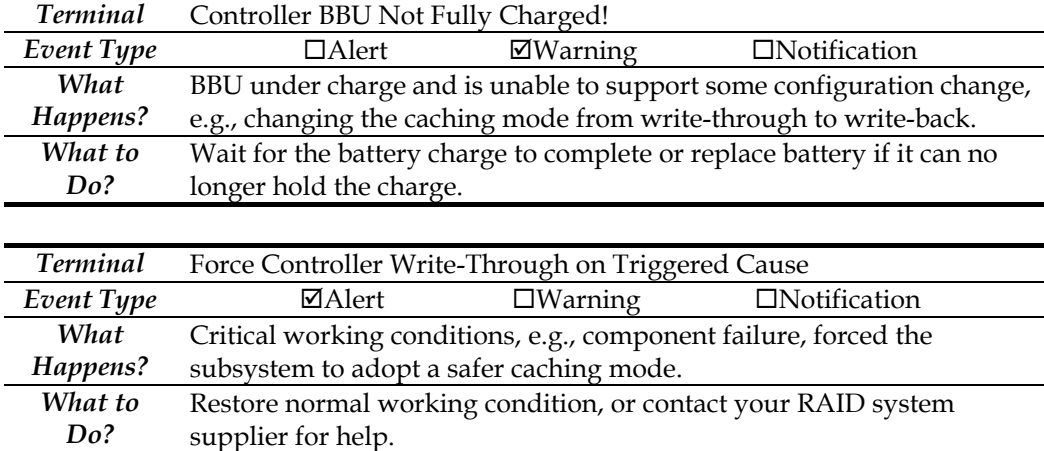

## *Notification:*

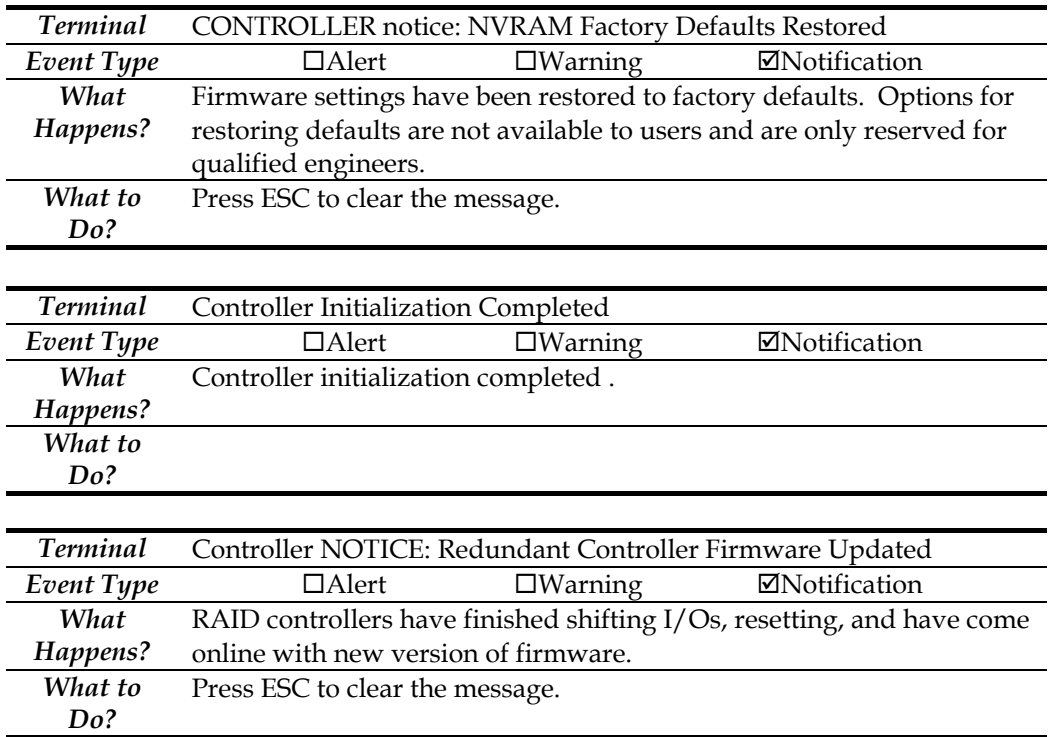

**Event Messages** C-9

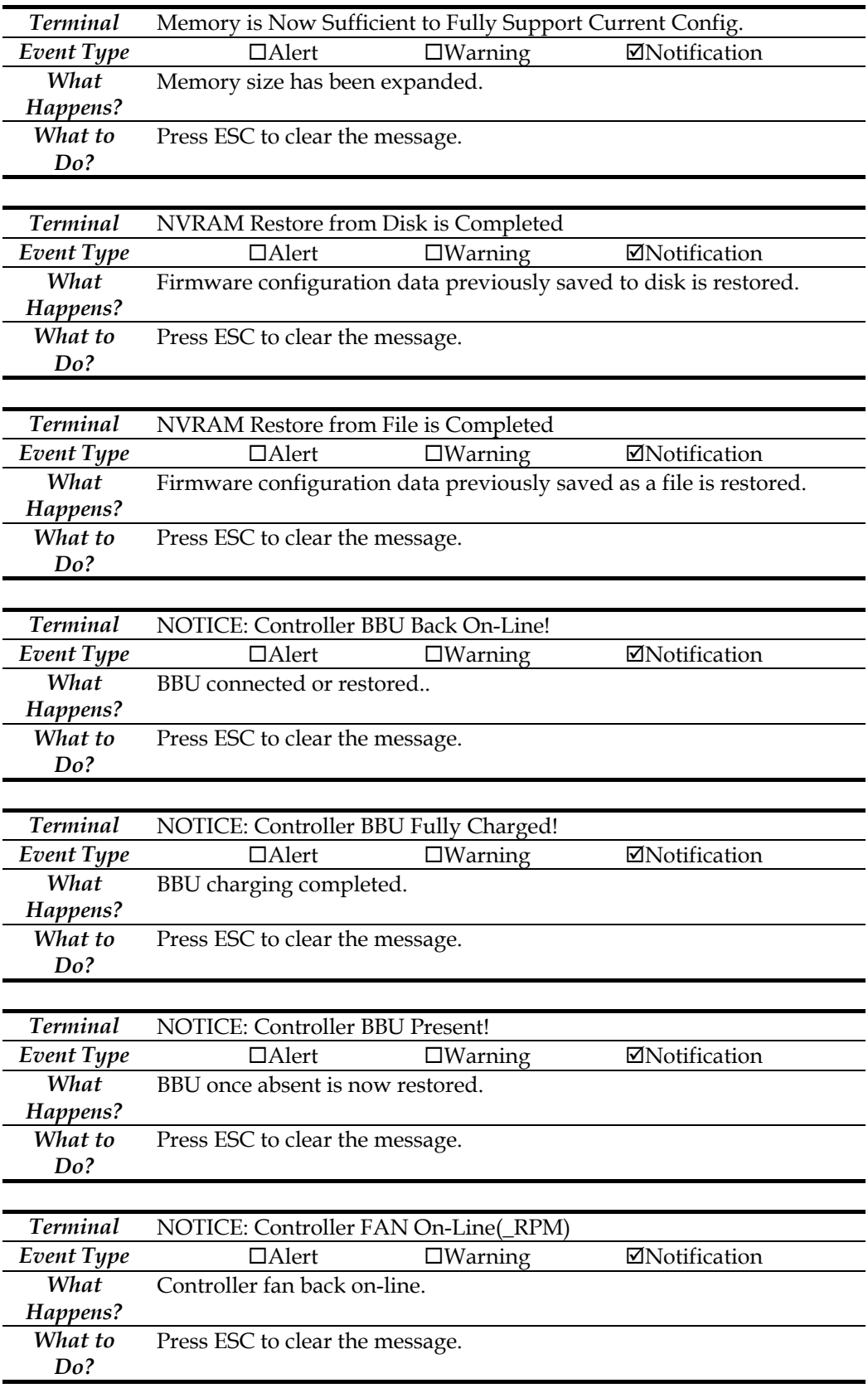

## **Channel/Disk Drive**

## *Disk Drive*

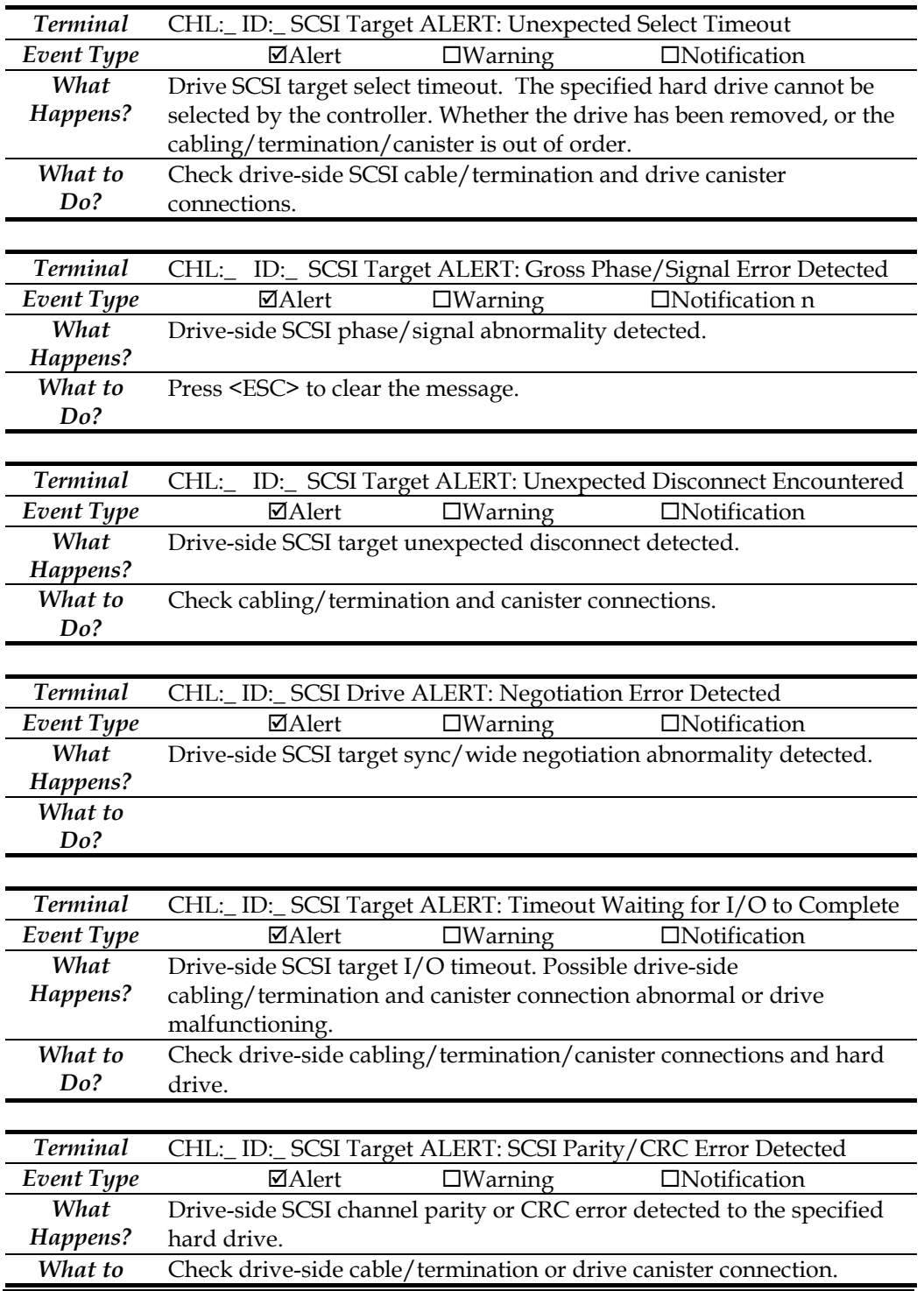

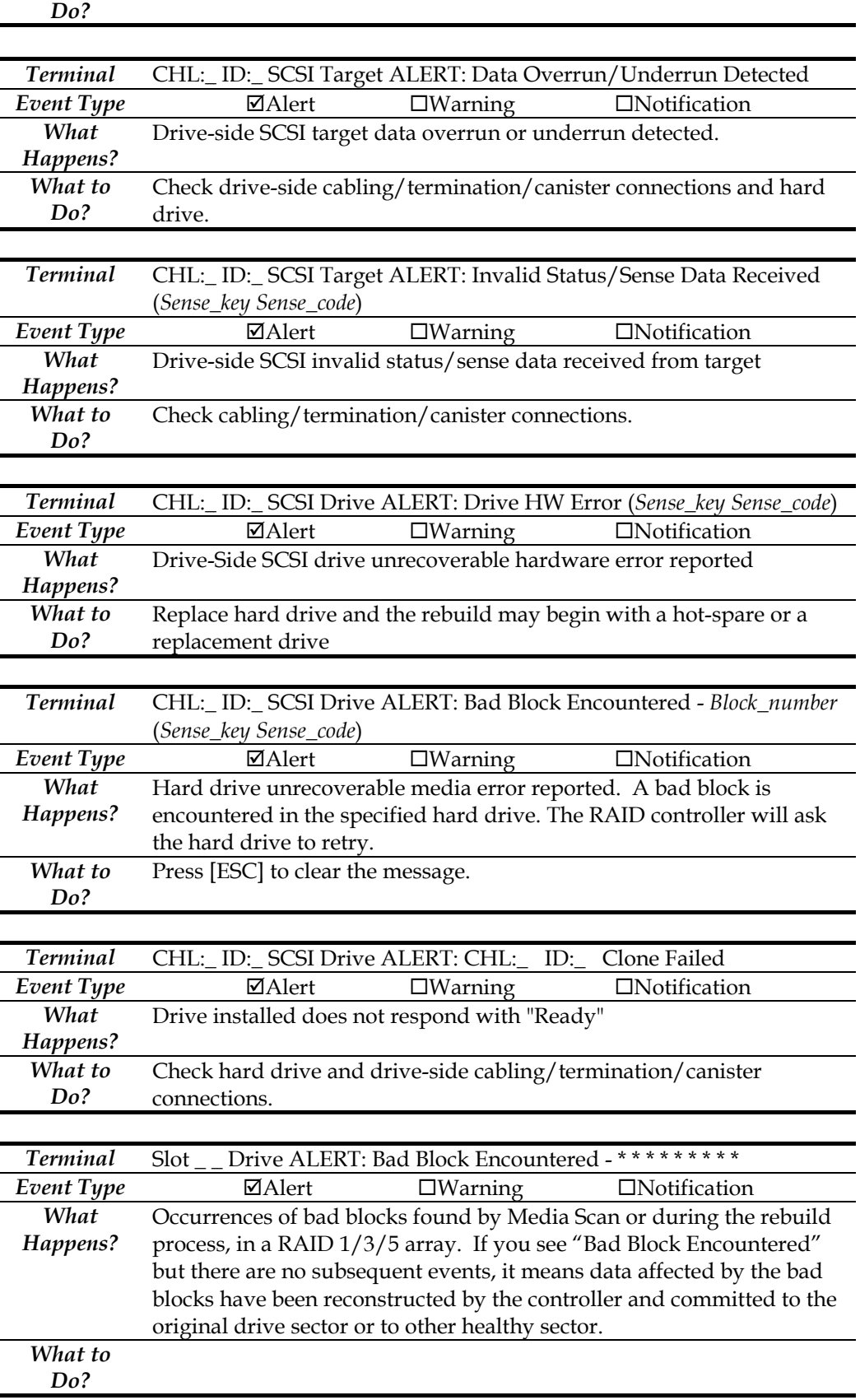

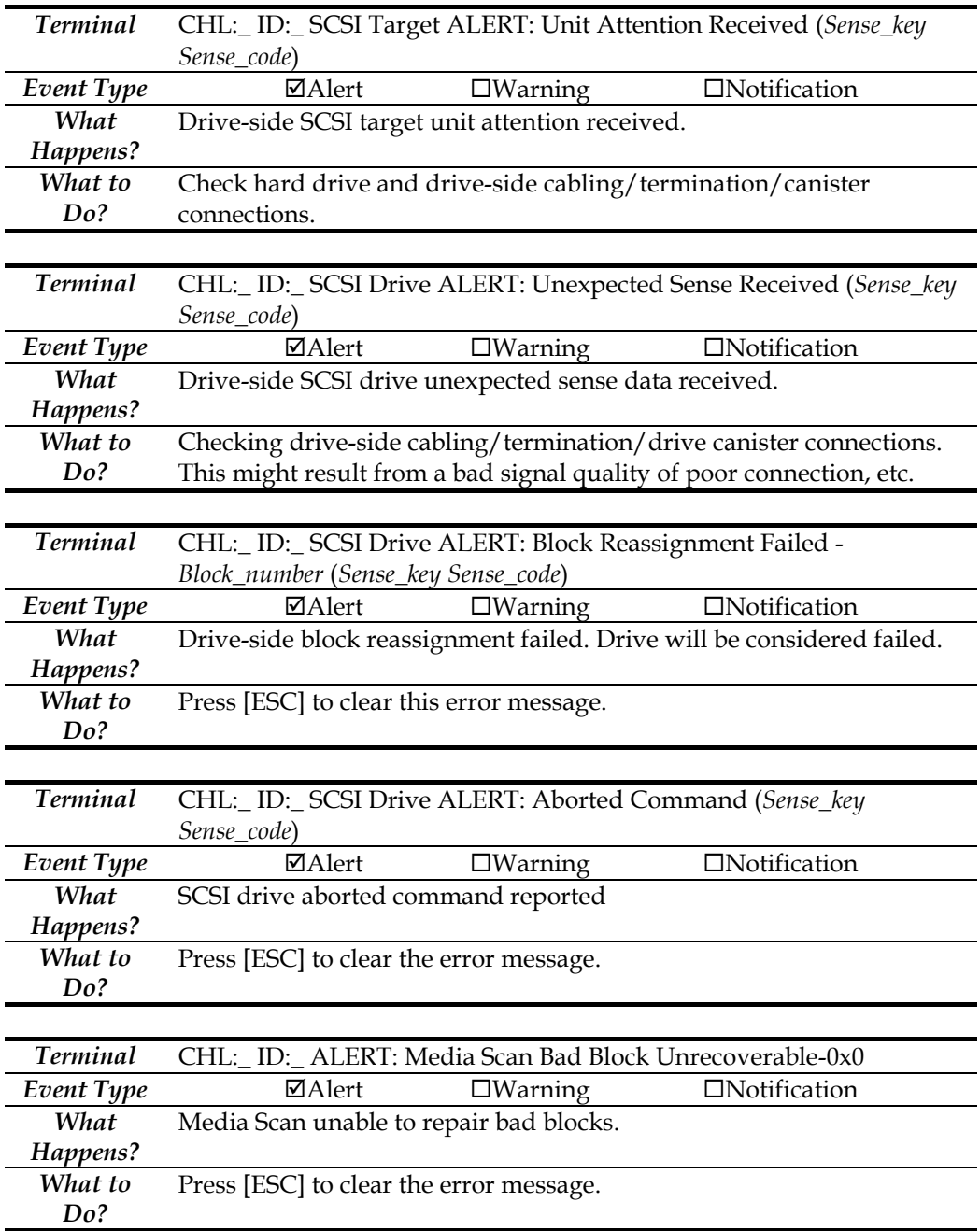

## *Warning*

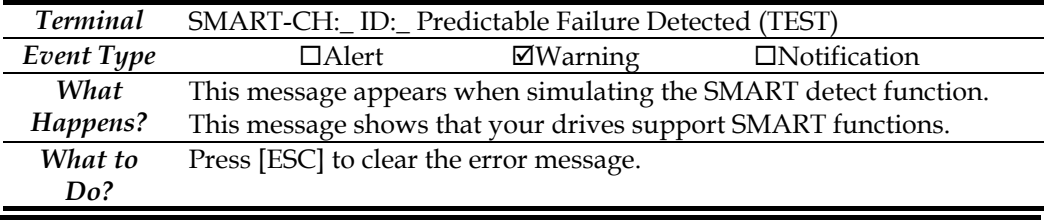

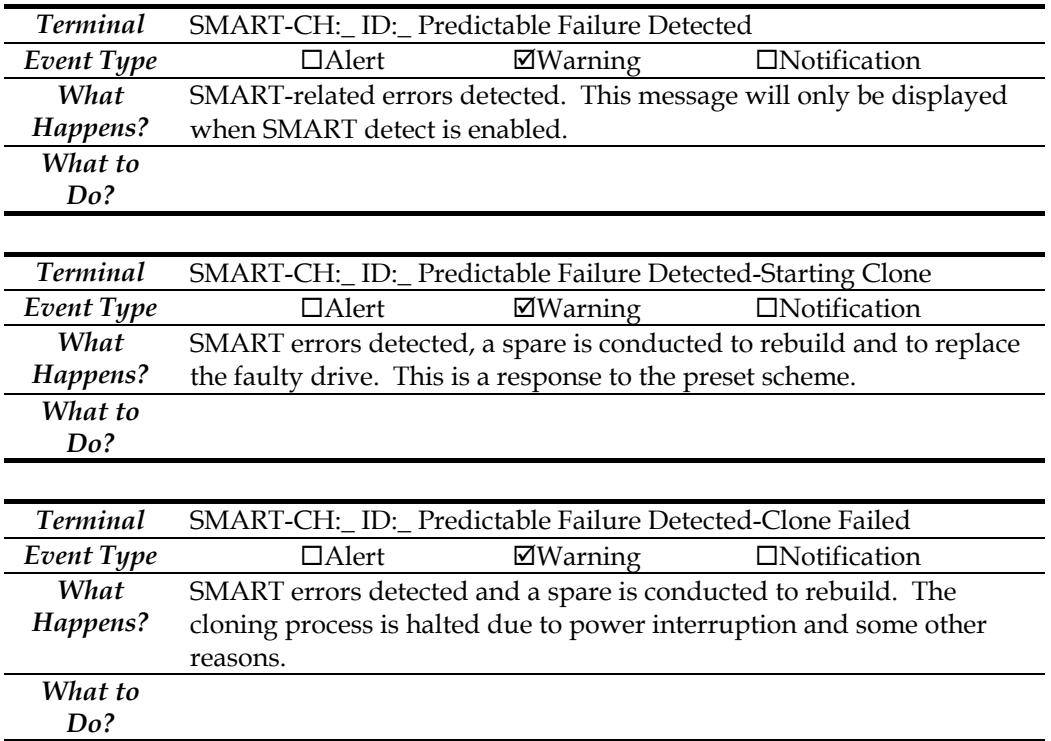

#### *Notification:*

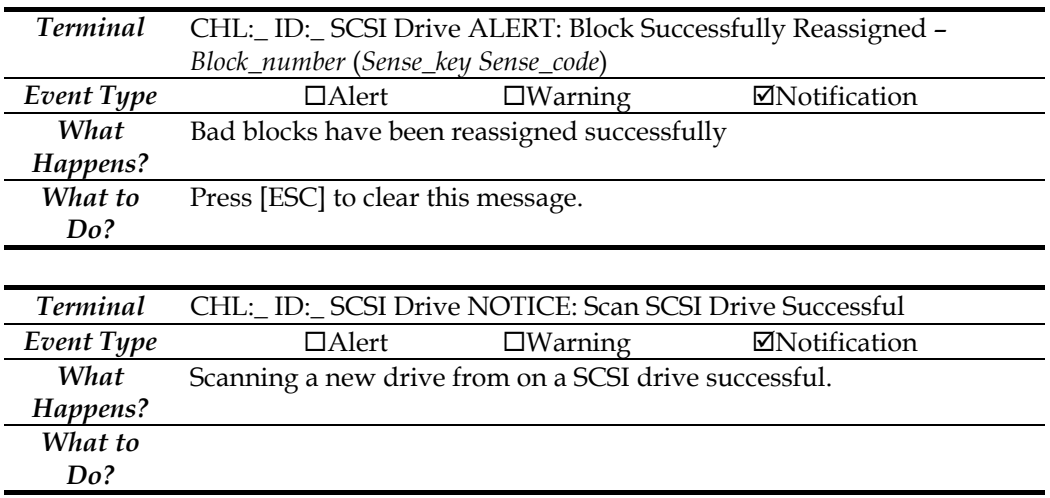

## *Channel:*

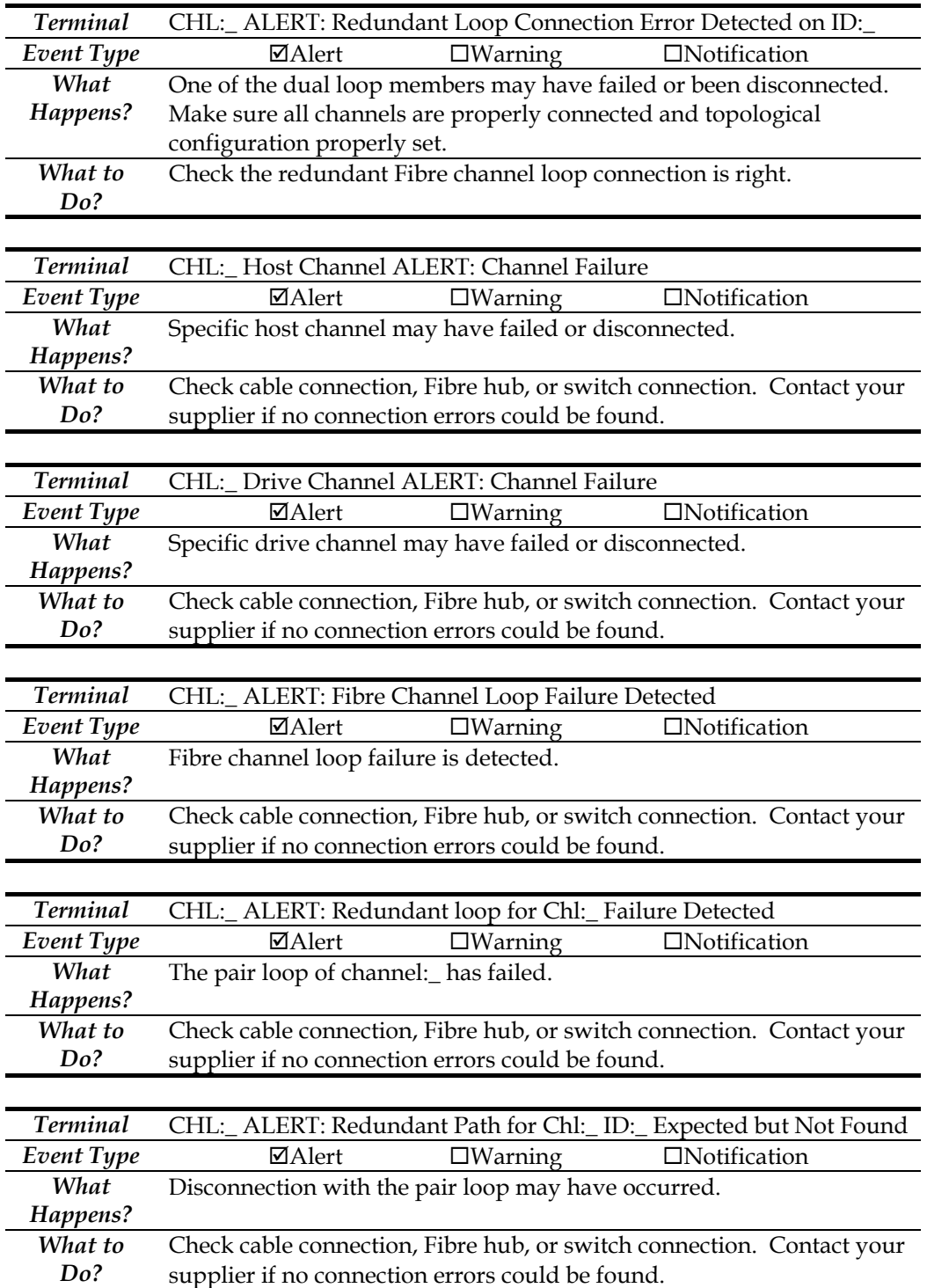

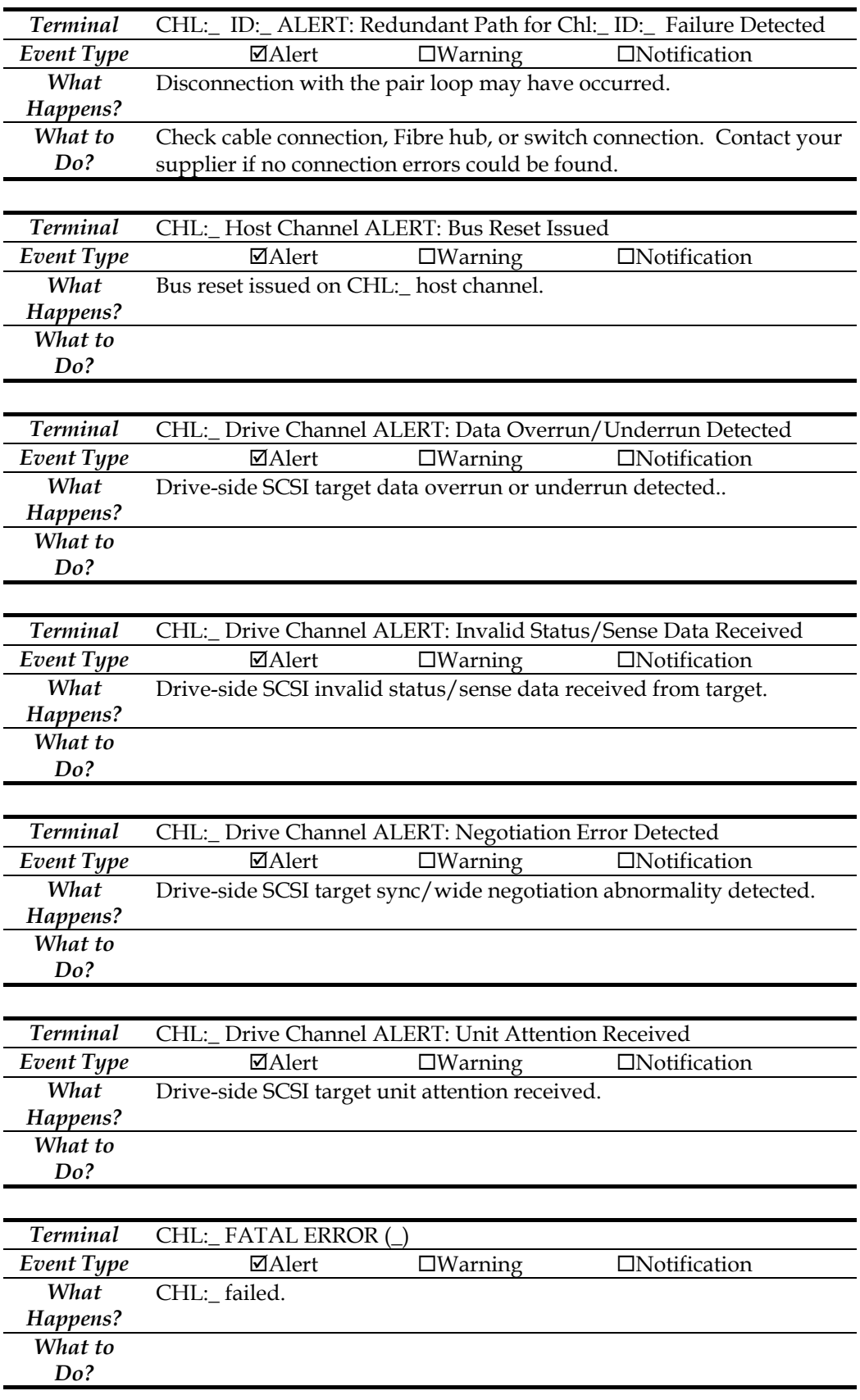

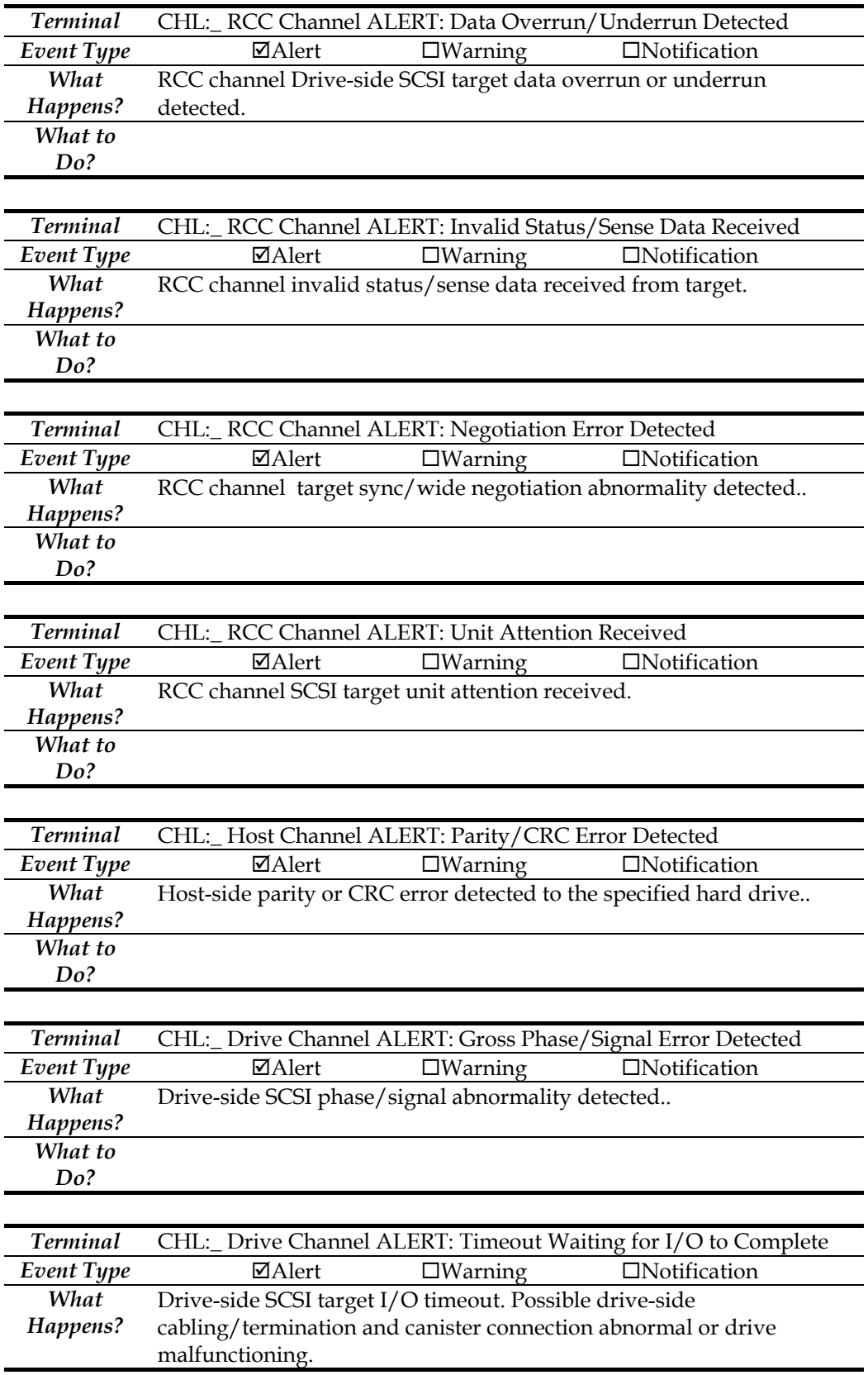

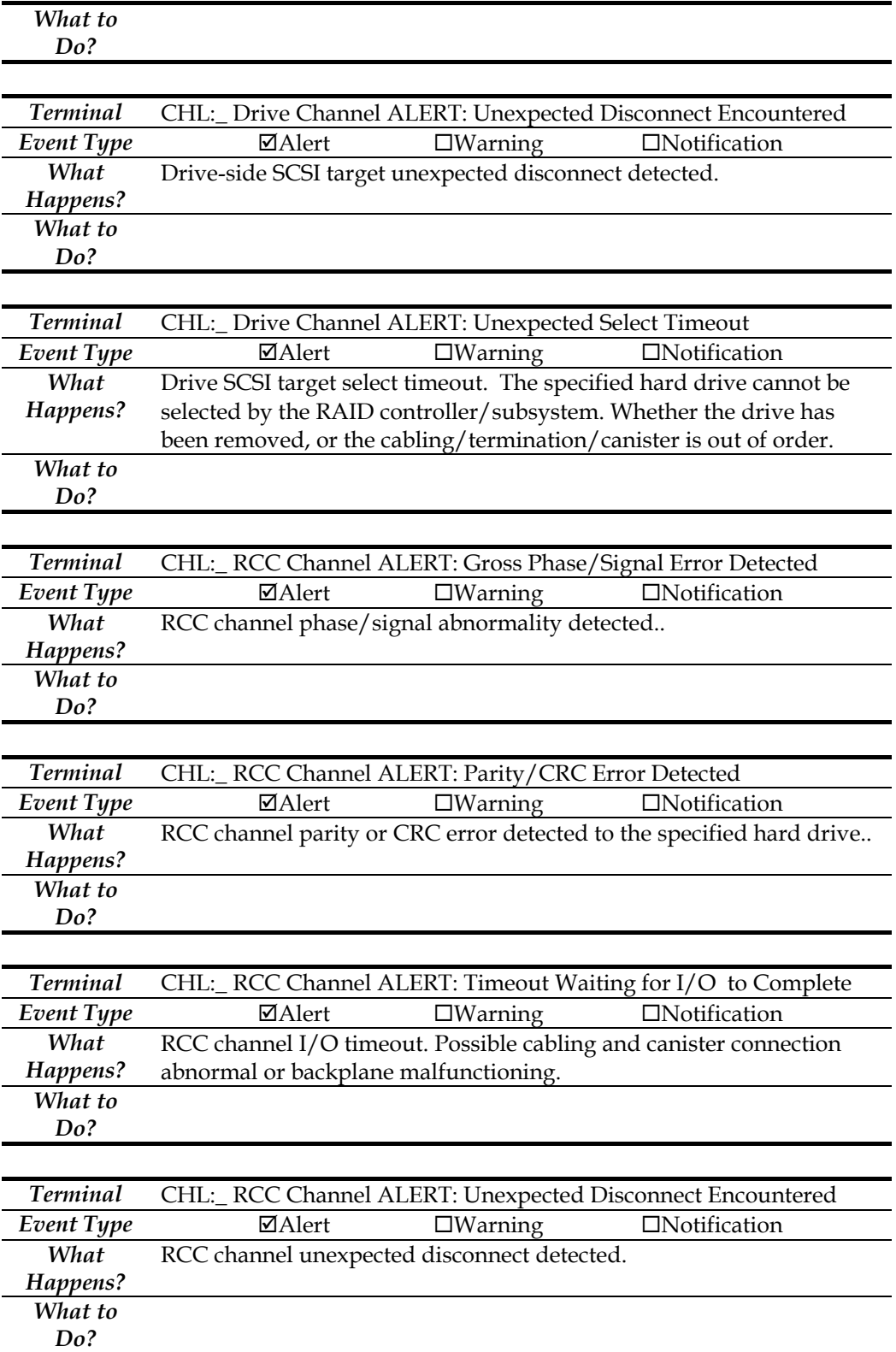

## *Notification:*

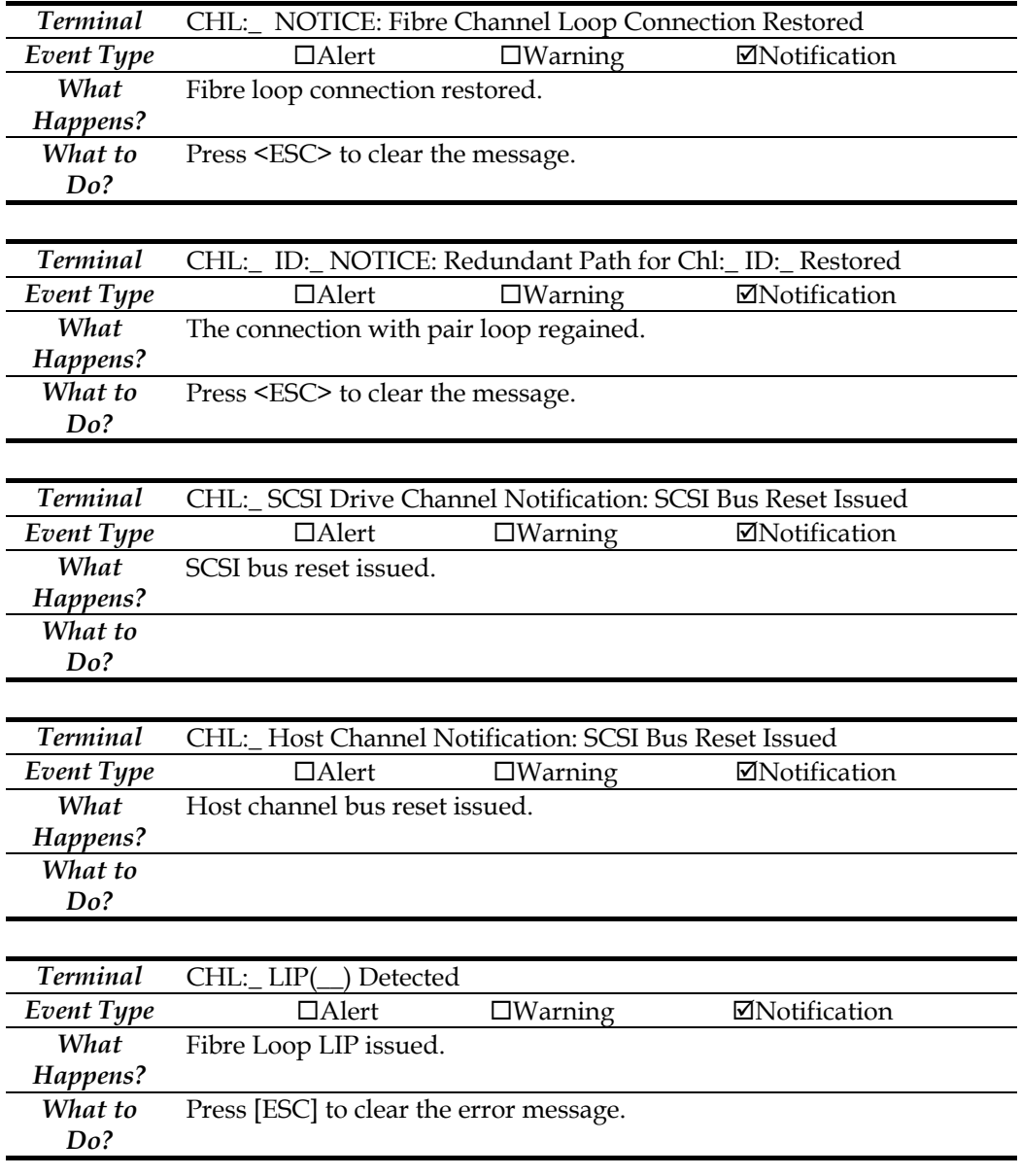

## **Logical Drive Events:**

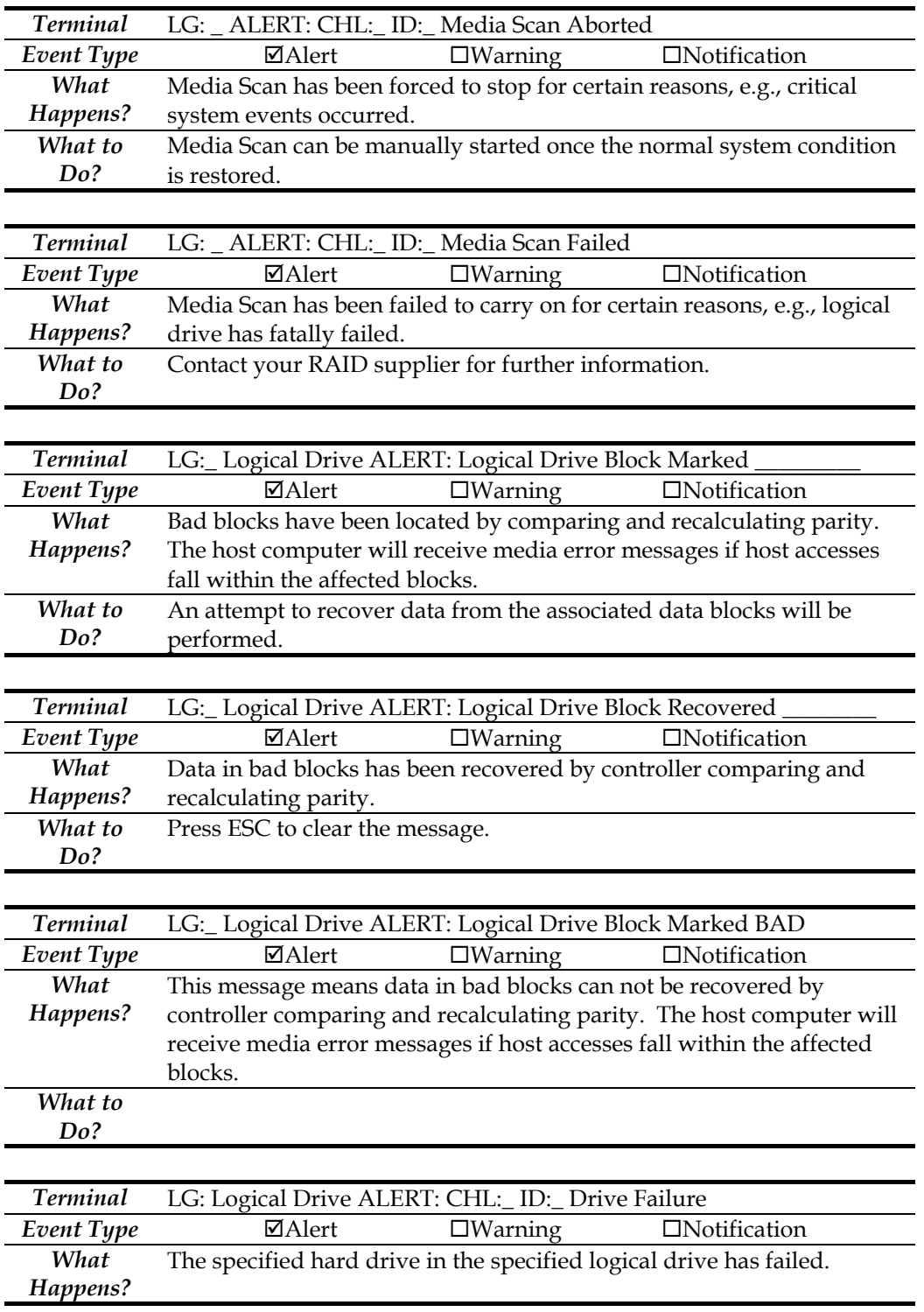

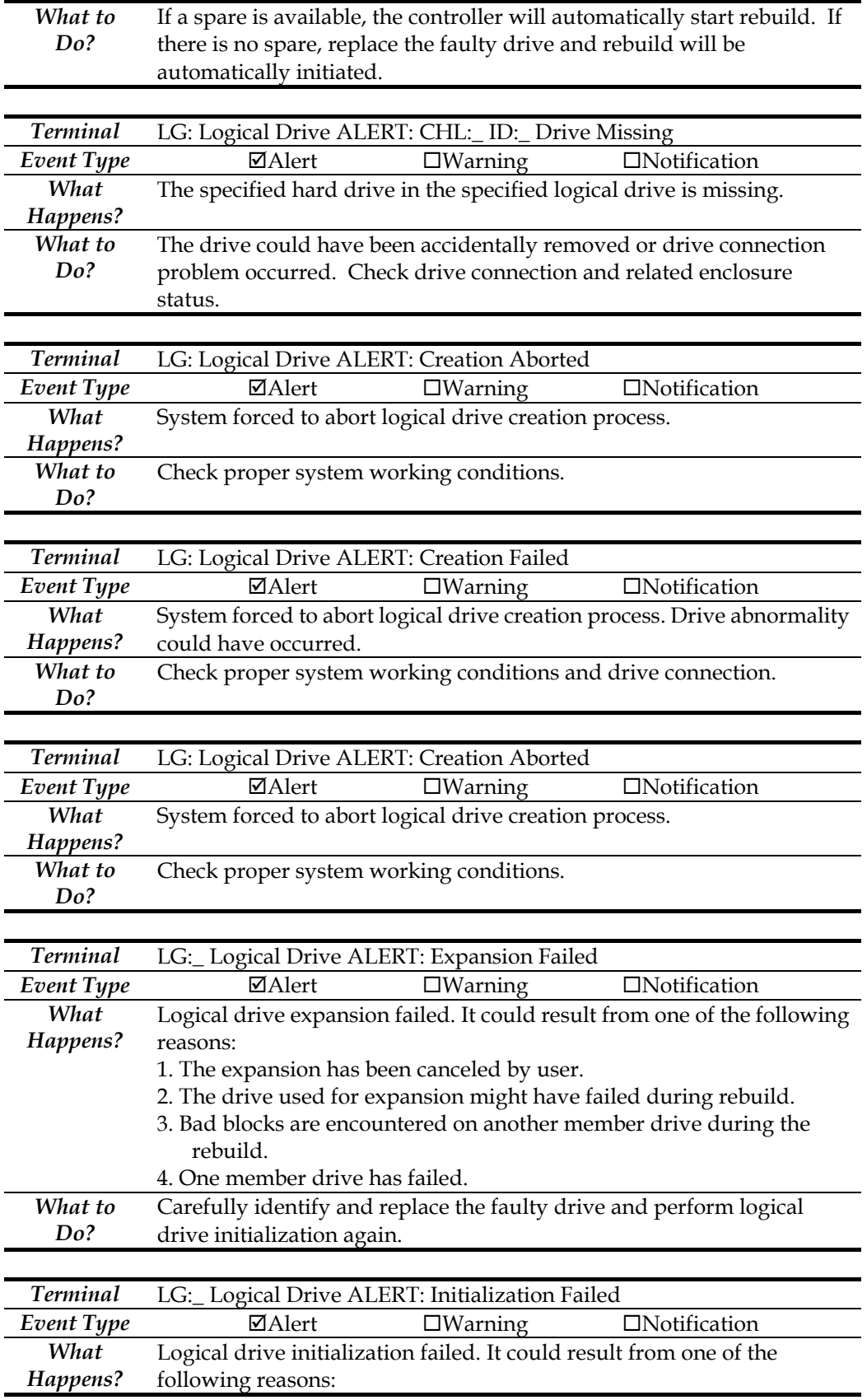

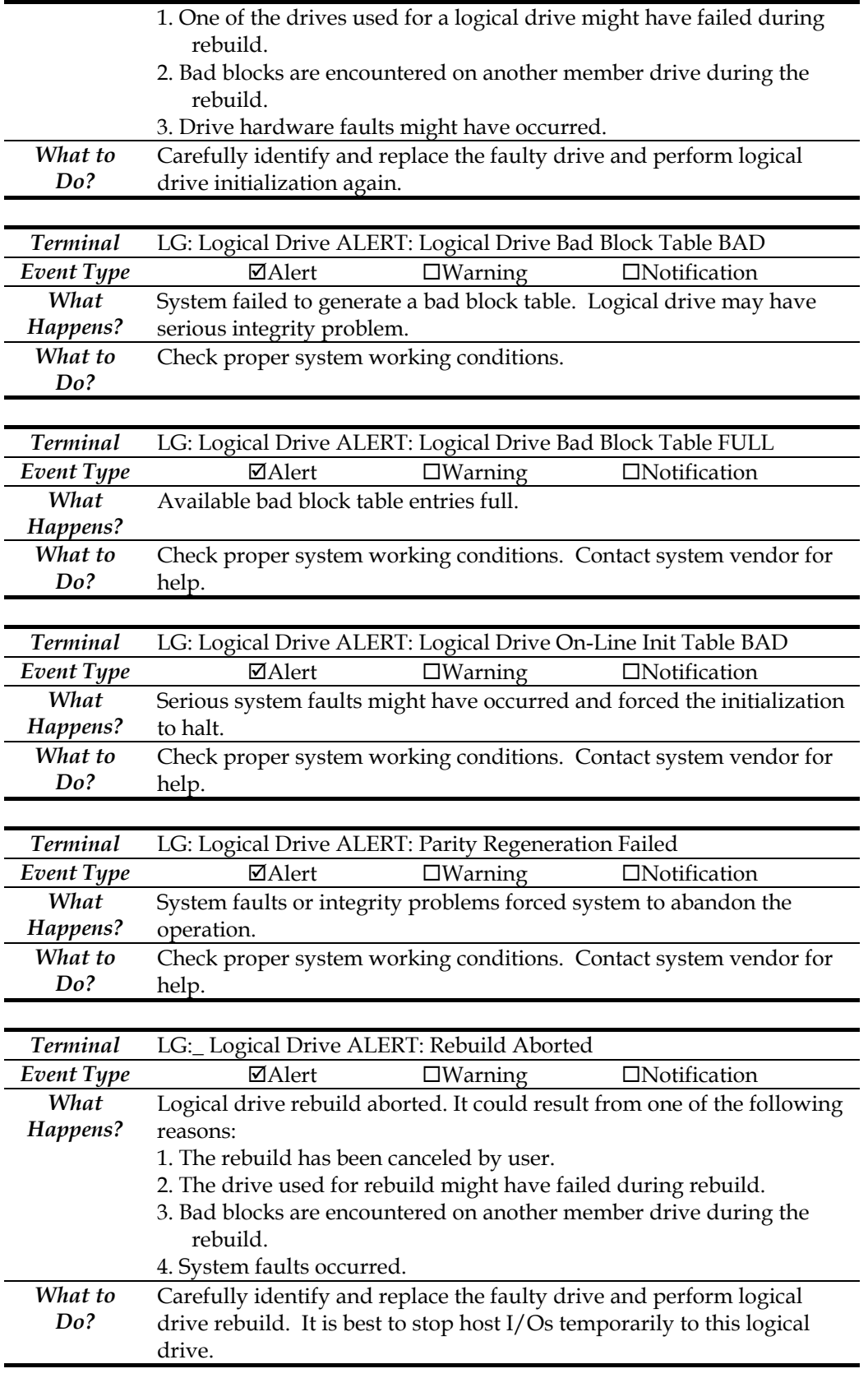

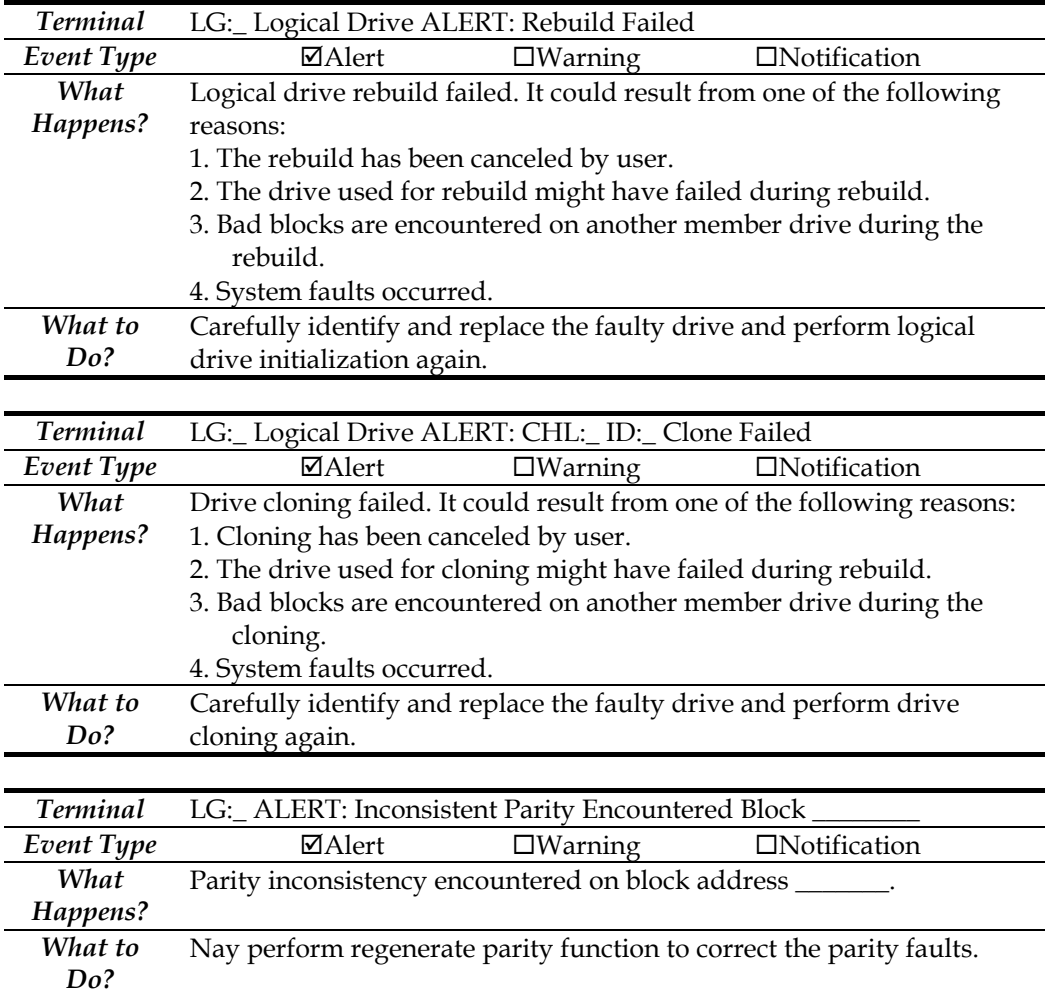

## *Notification:*

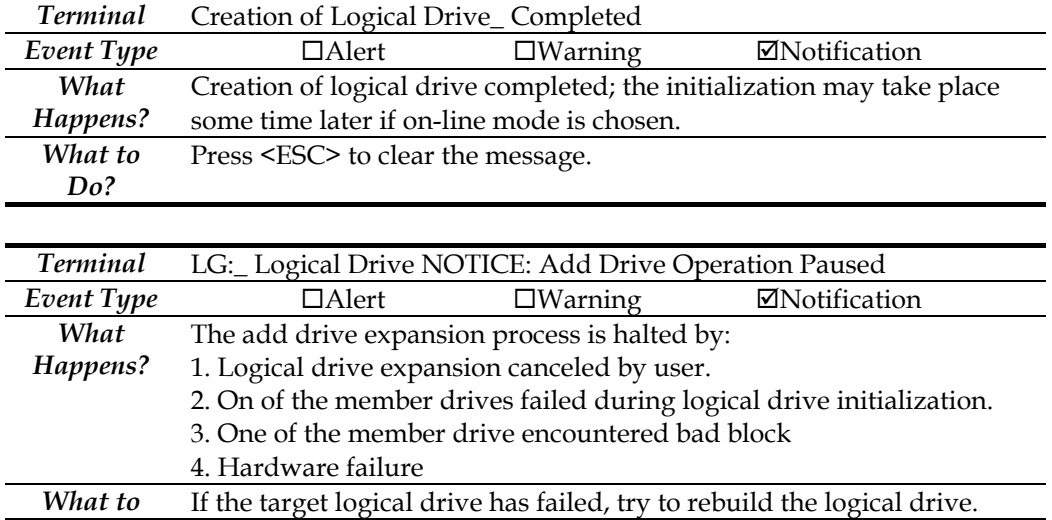

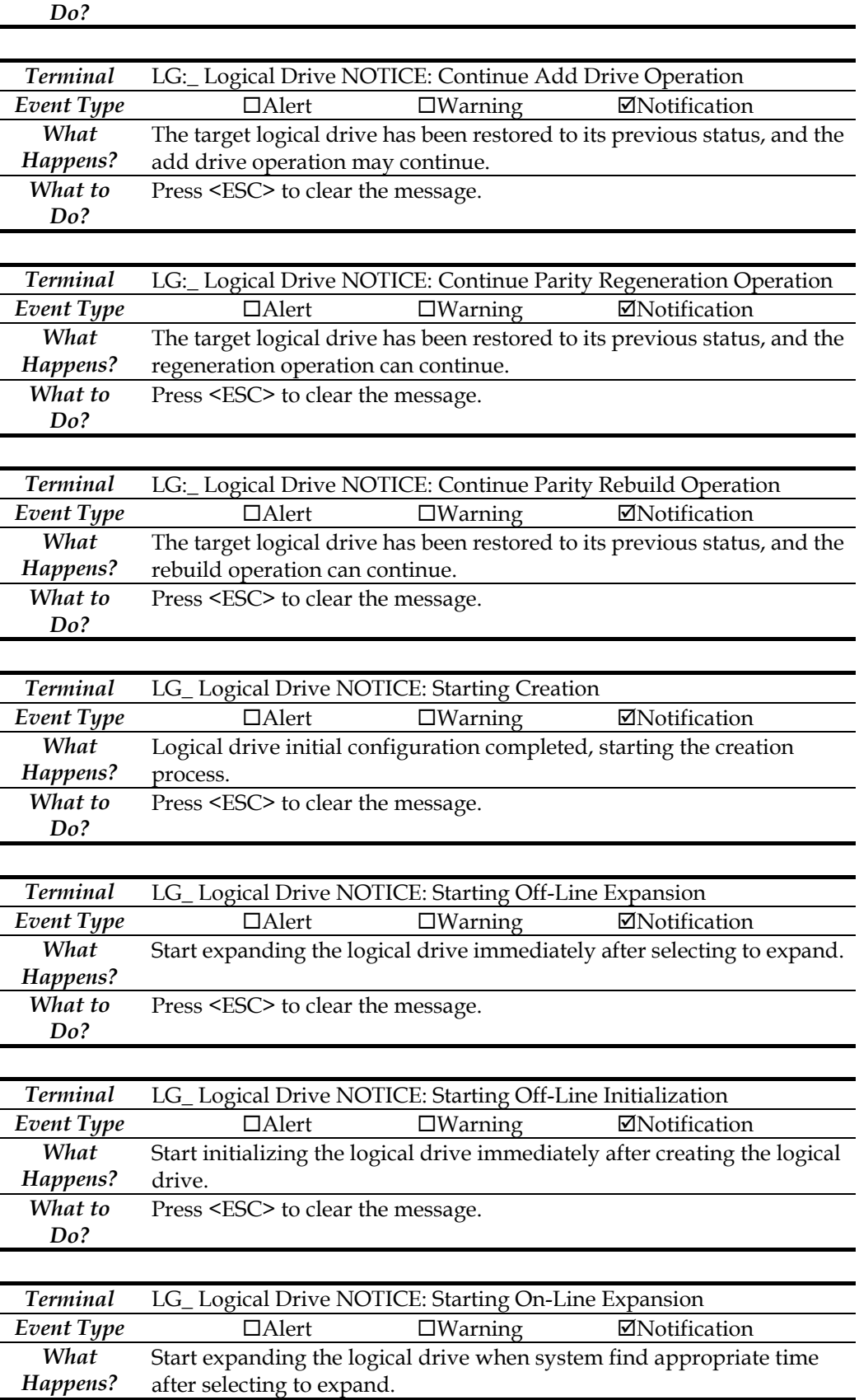

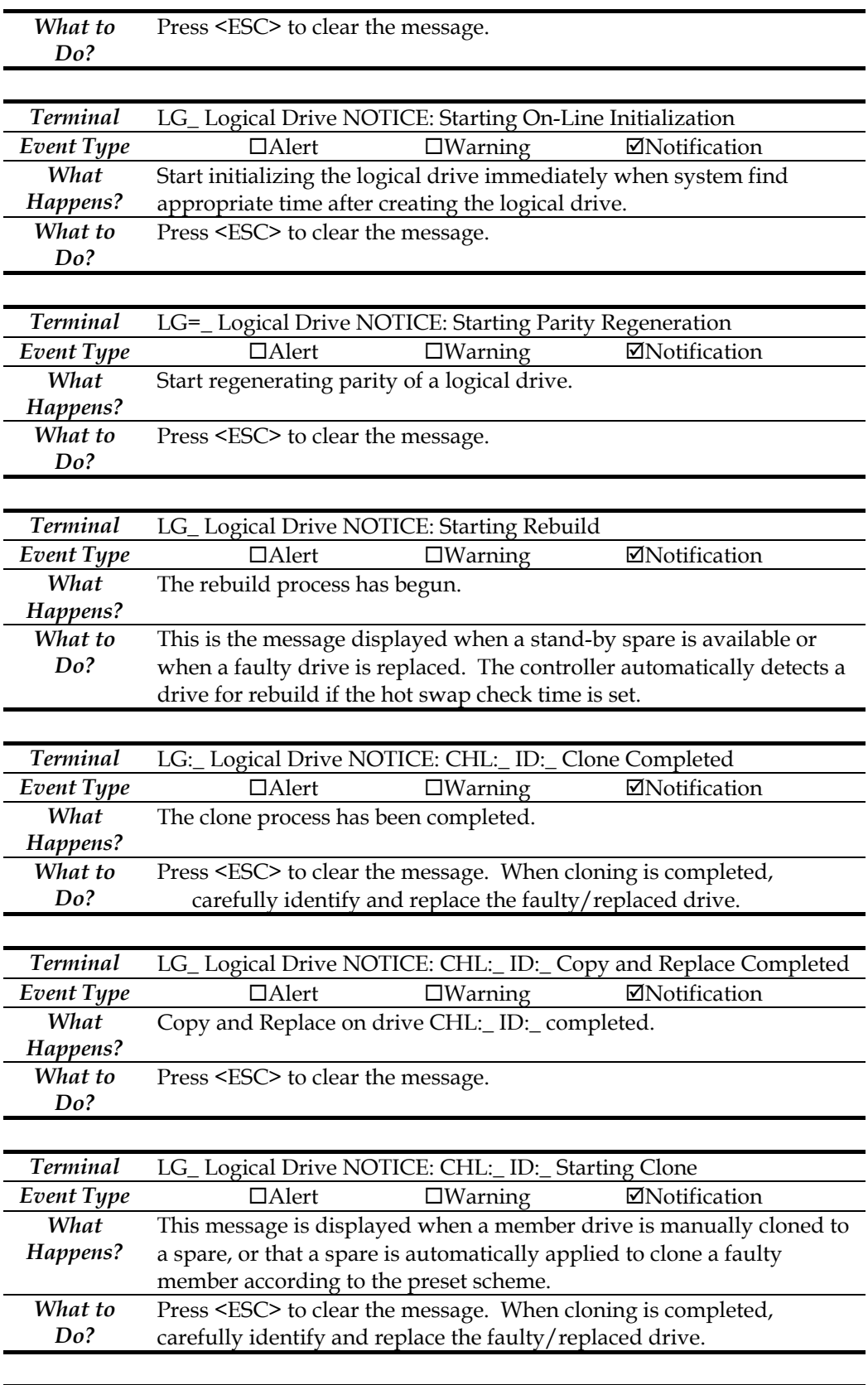

*Terminal* LG\_ NOTICE: CHL:\_ ID:\_ Starting Media Scan

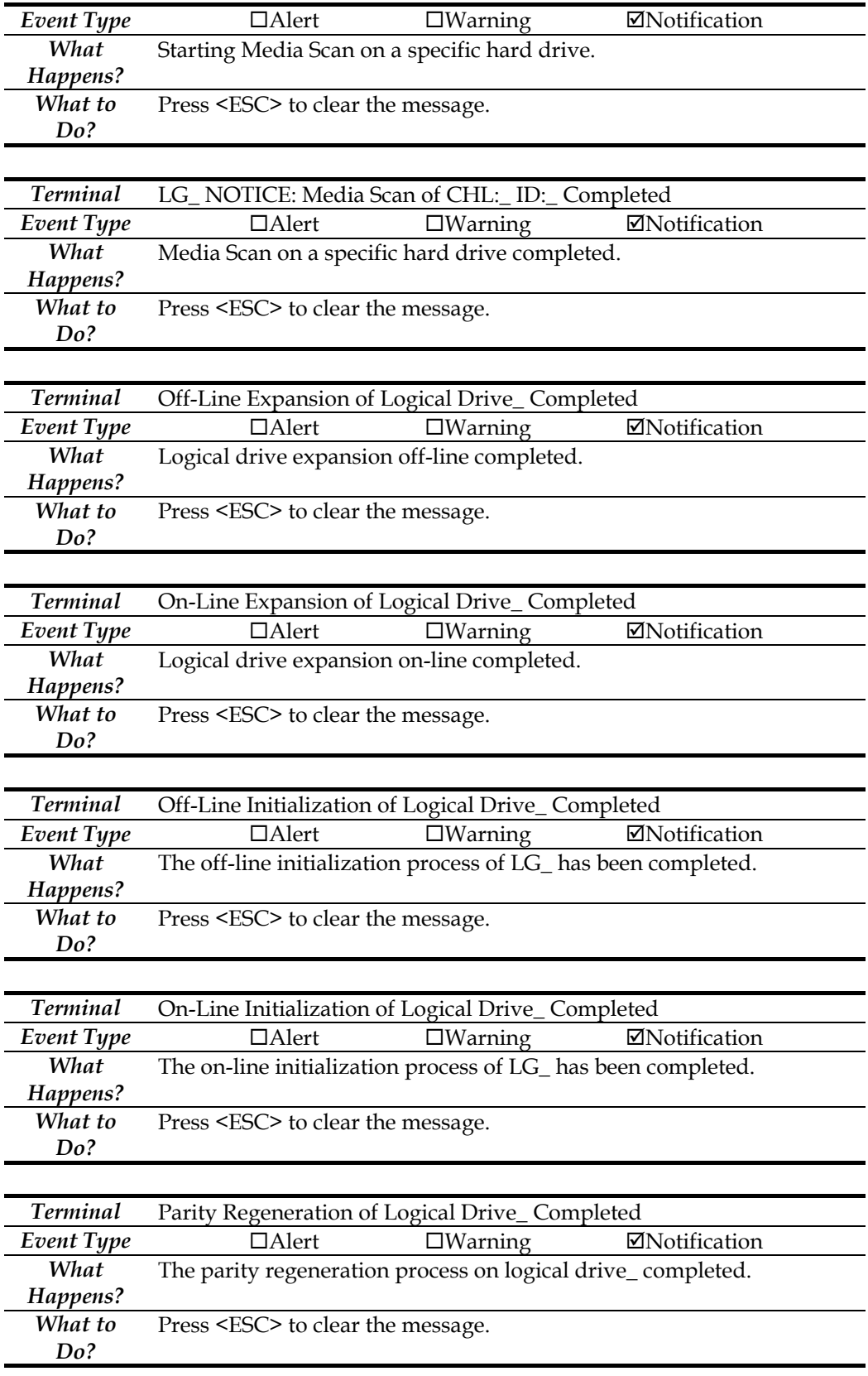

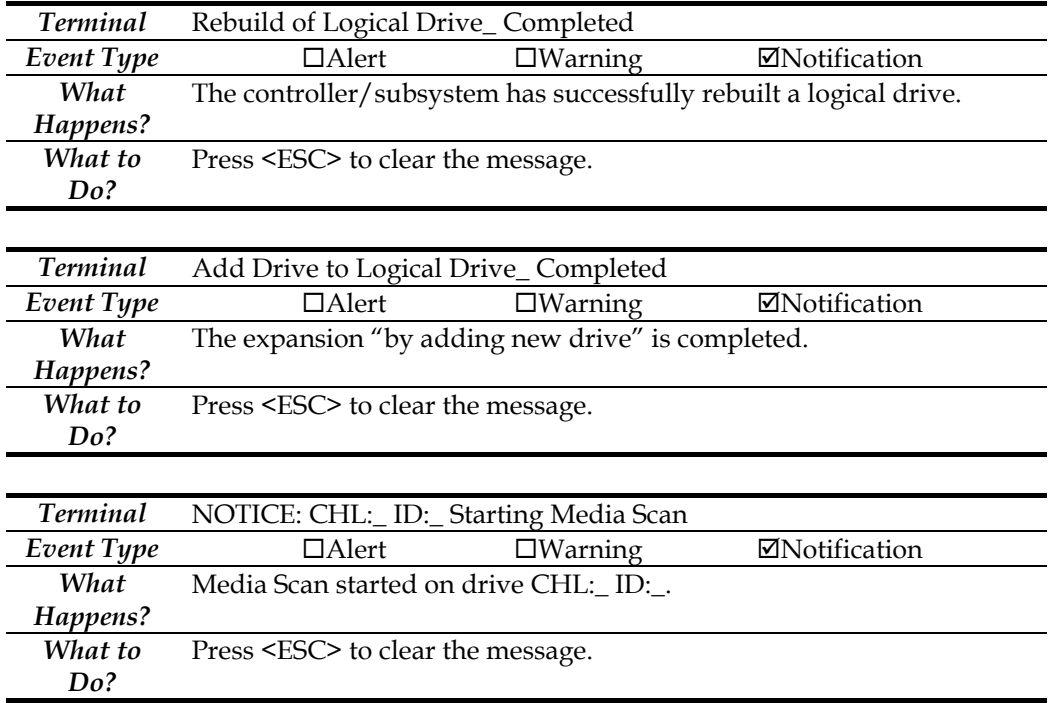

# **General Target Events:**

*Alert:* 

## *SAF-TE Devices:*

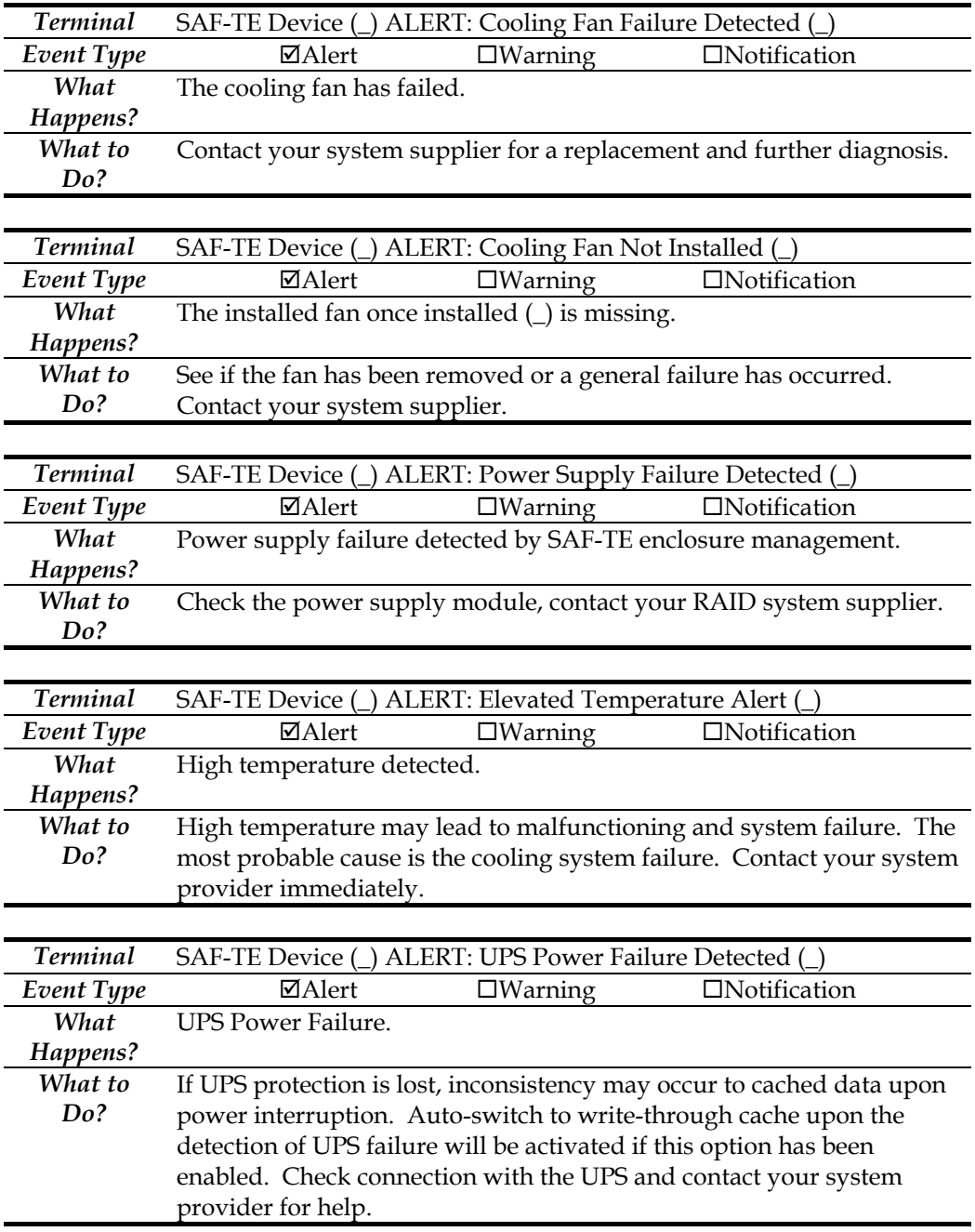

#### *RAID Controller:*

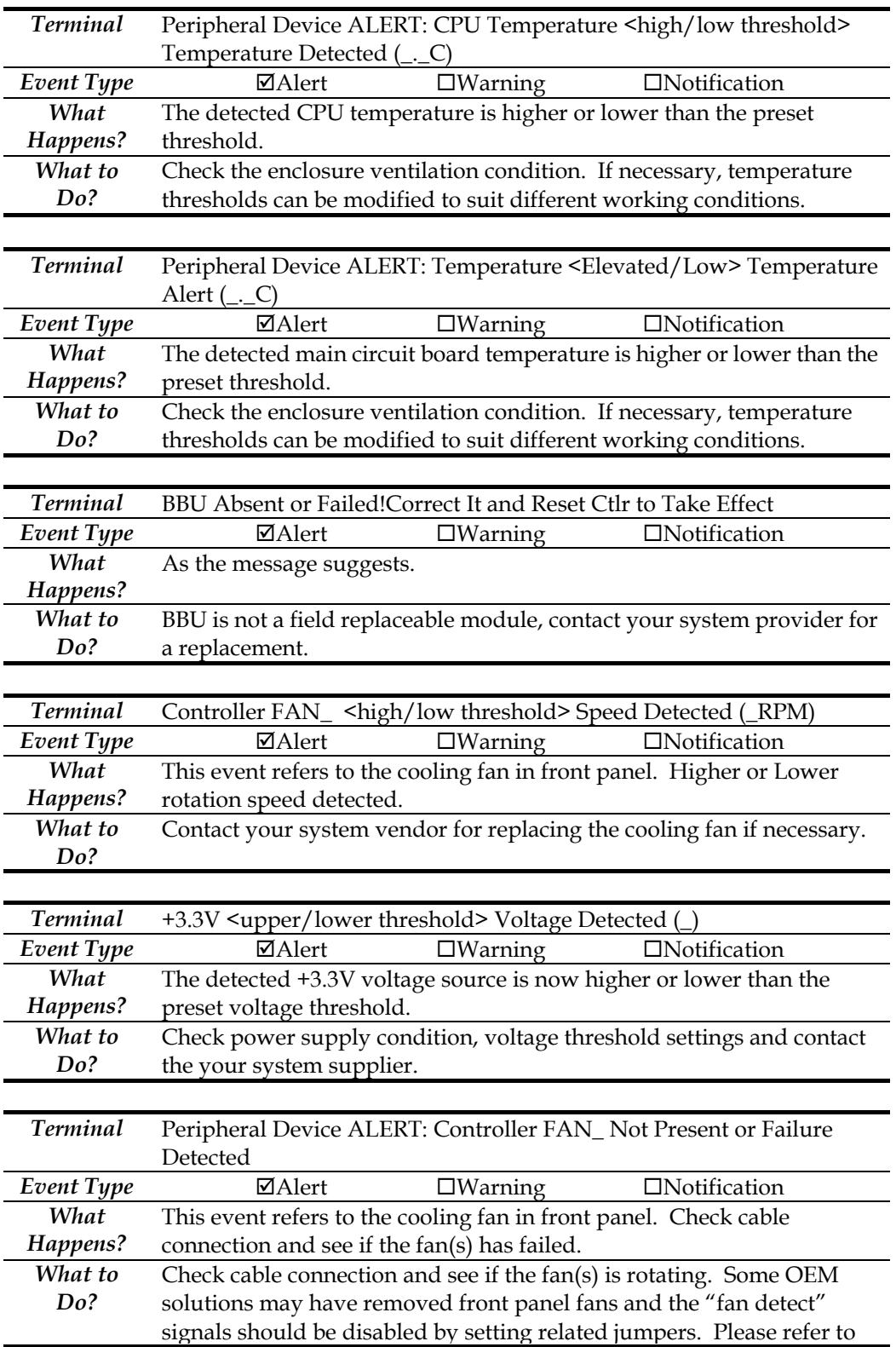

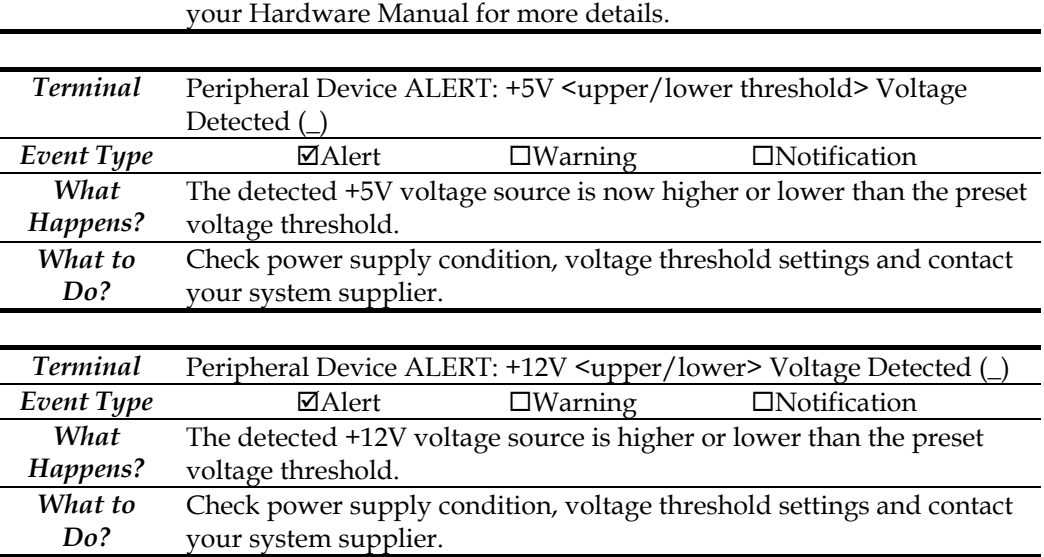

## *Enclosure Devices:*

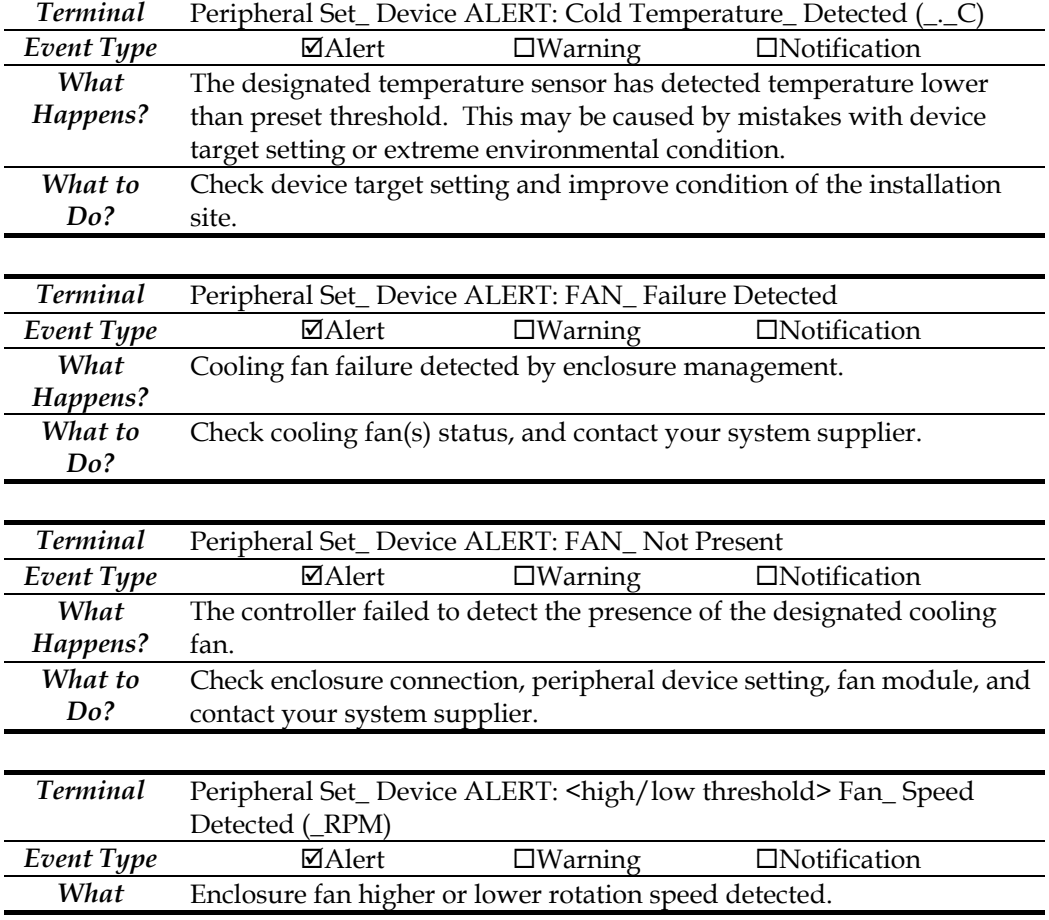

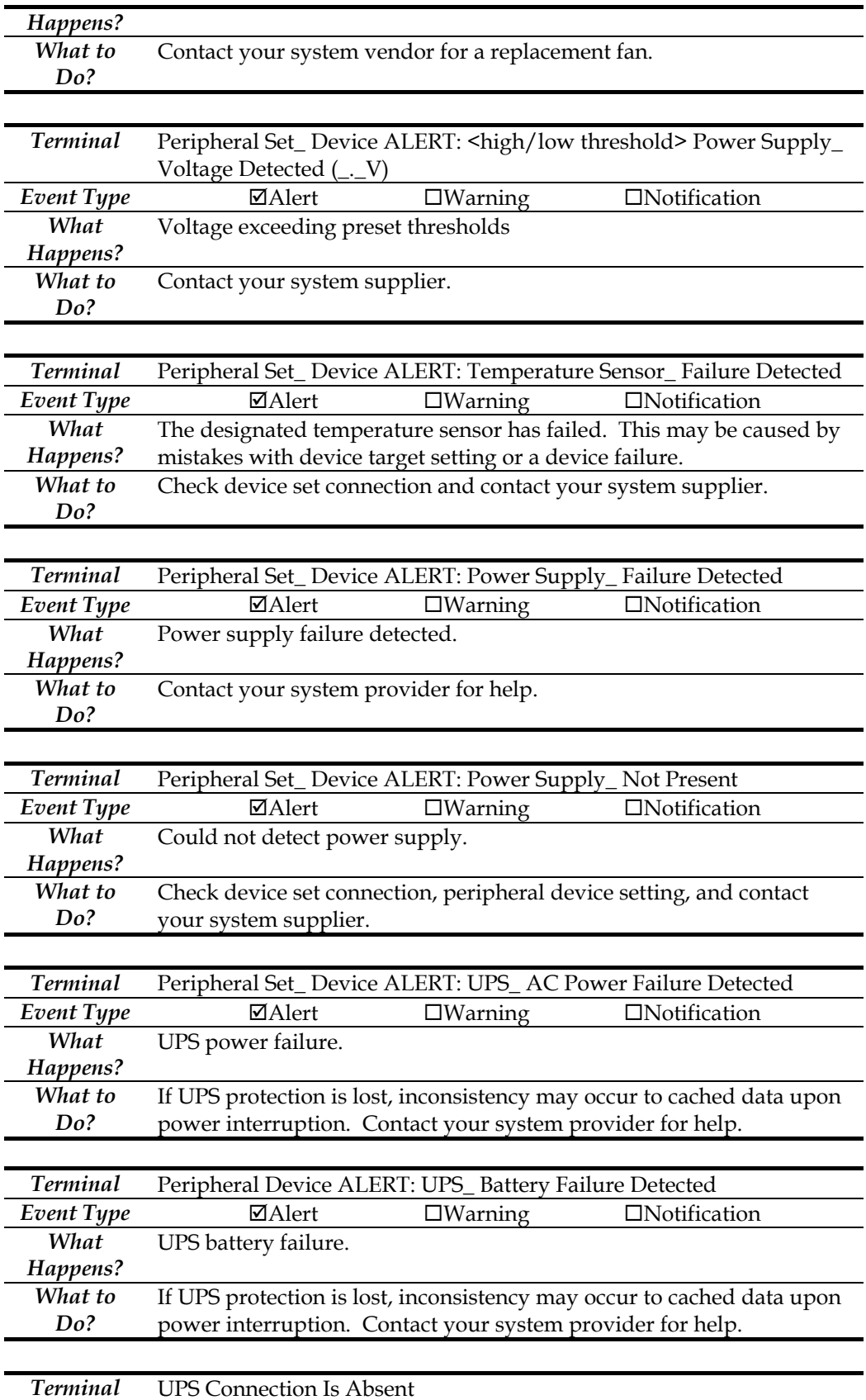

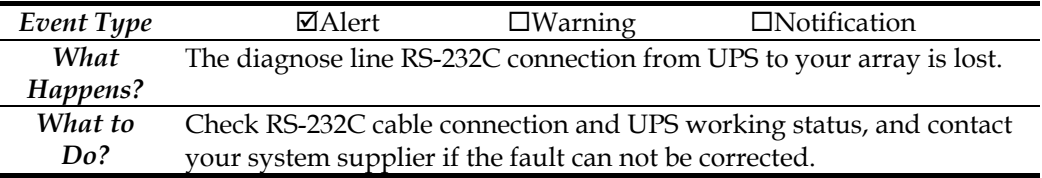

## *SES Devices:*

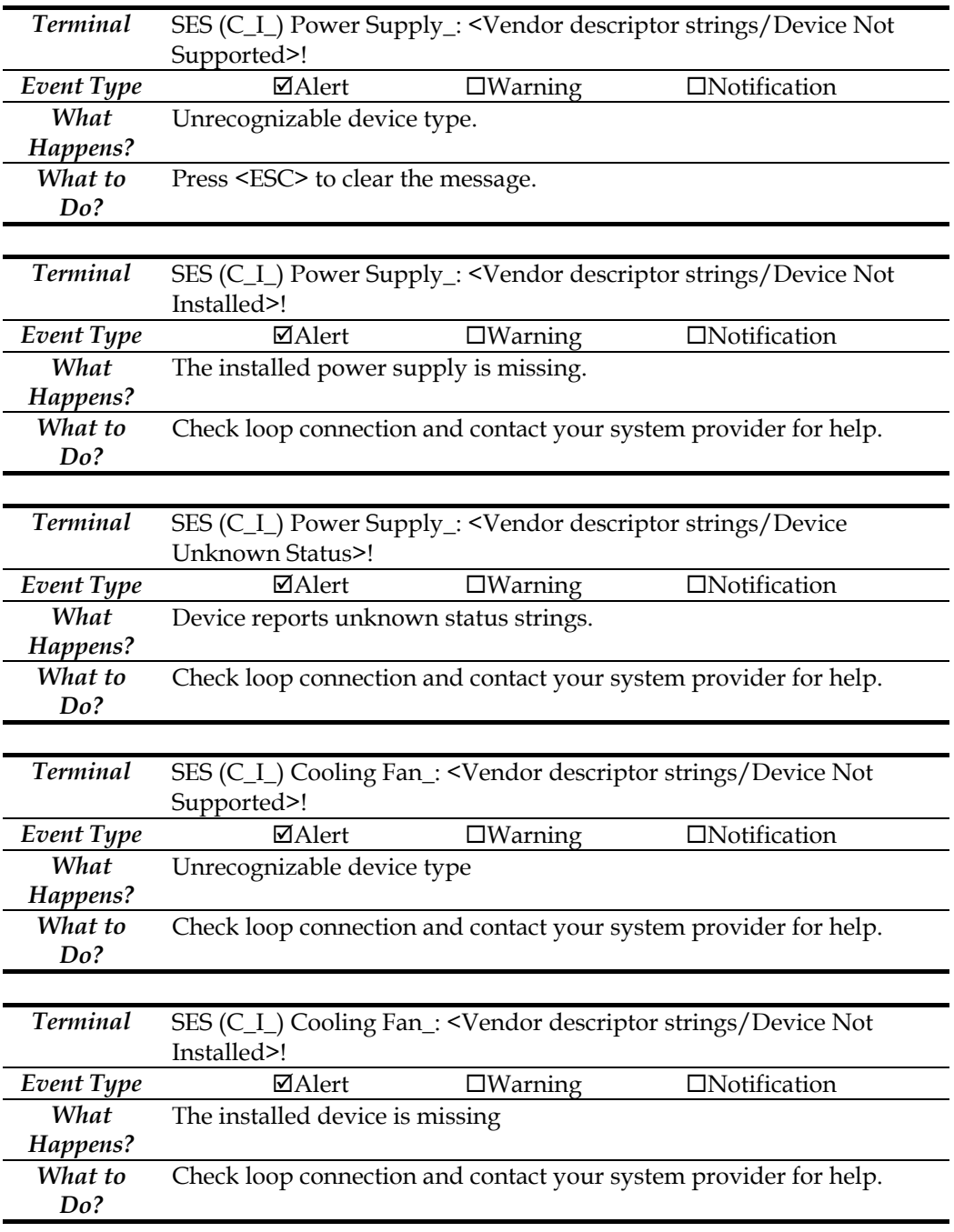

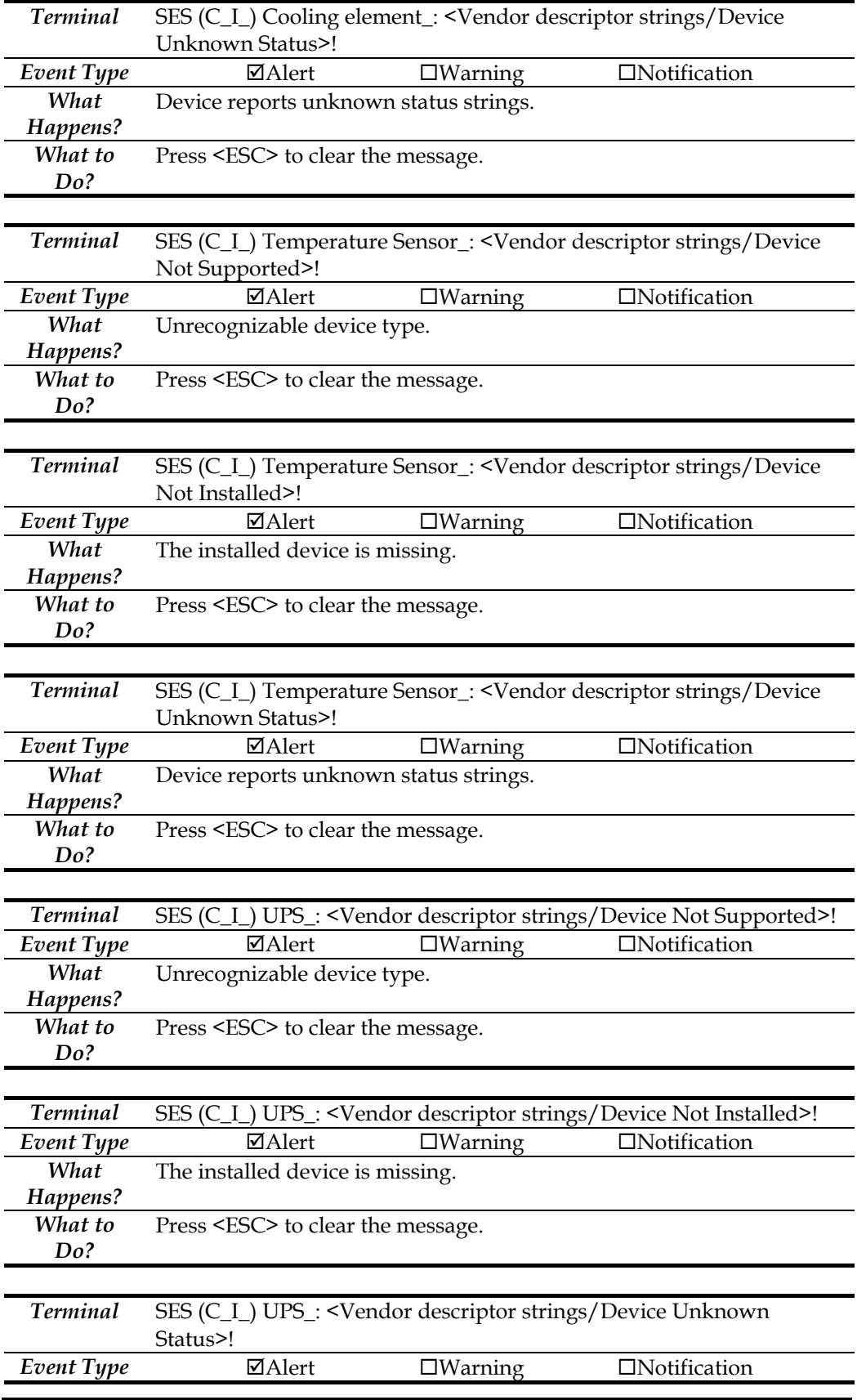

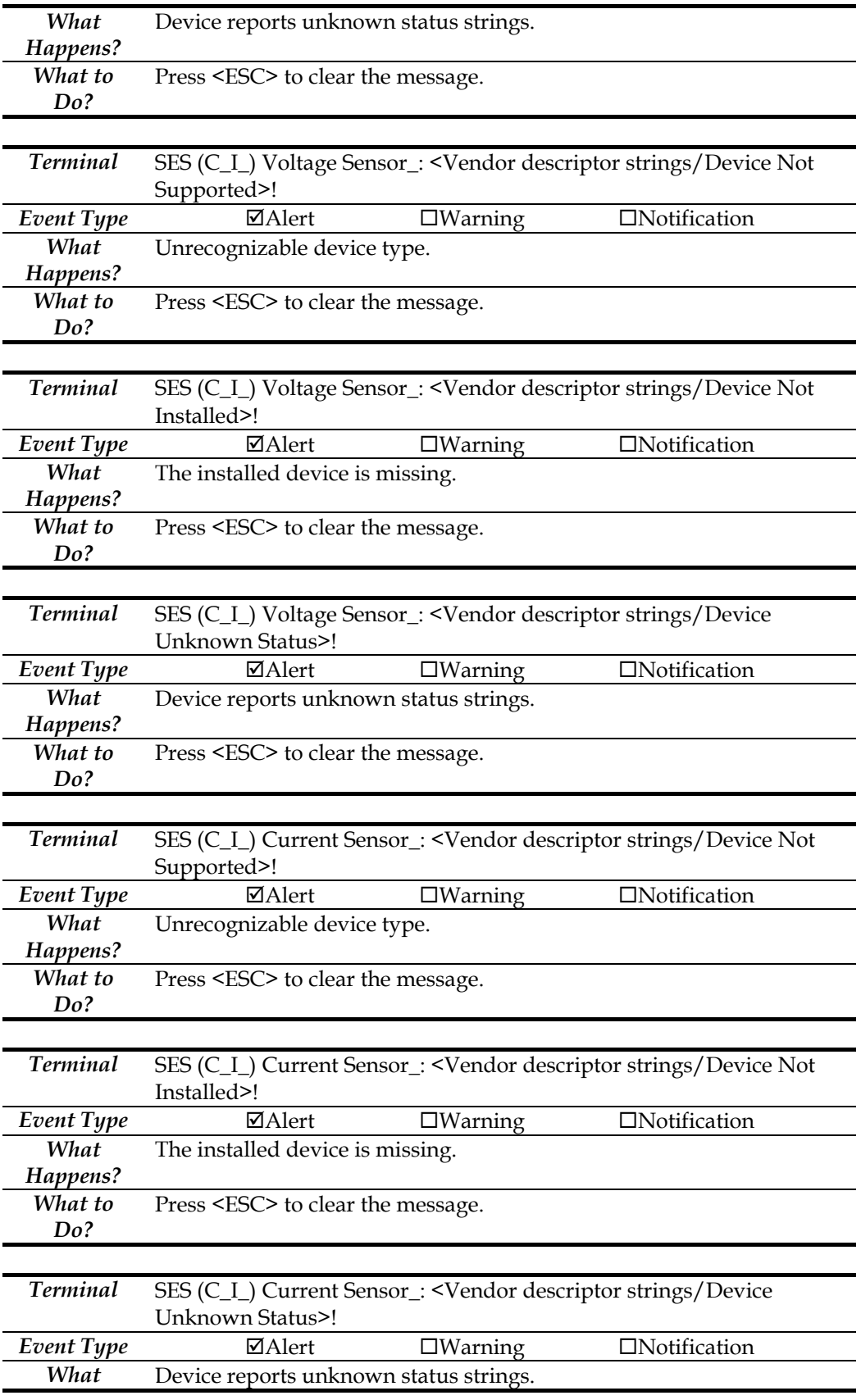

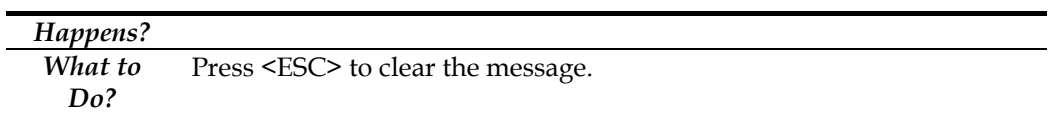

## *General Peripheral Devices:*

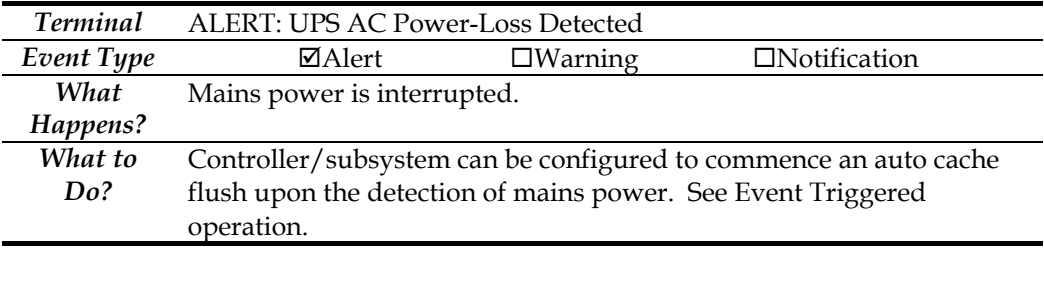

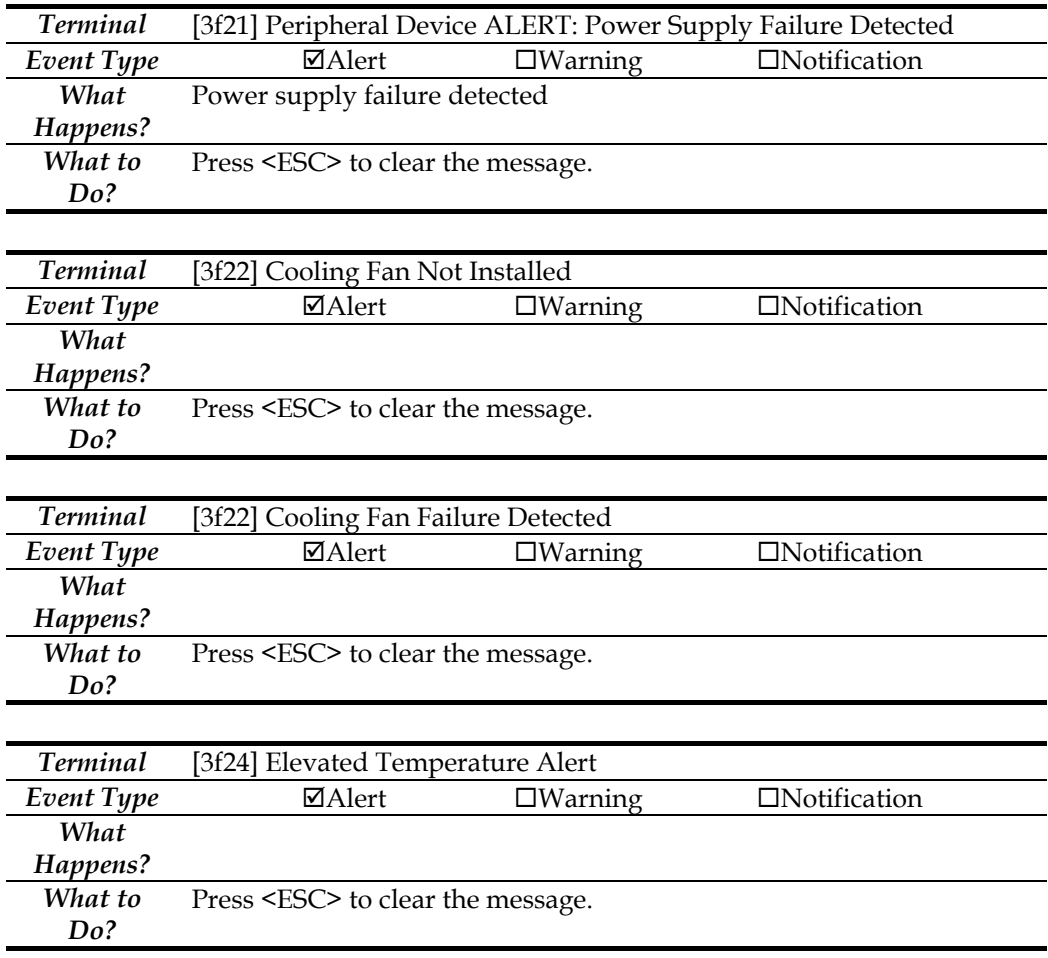

## *Notification:*

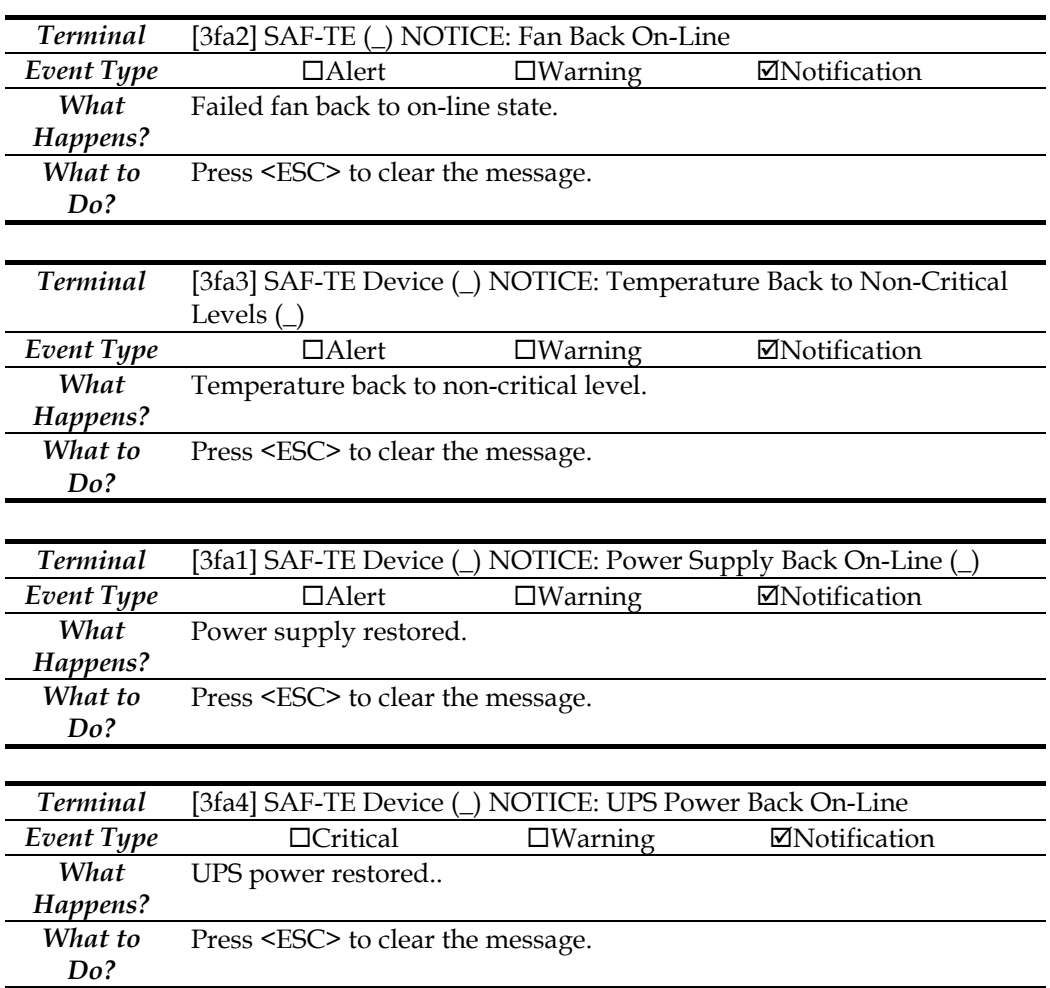

## *SAF-TE Devices:*

## *Controller Self-Diagnostics:*

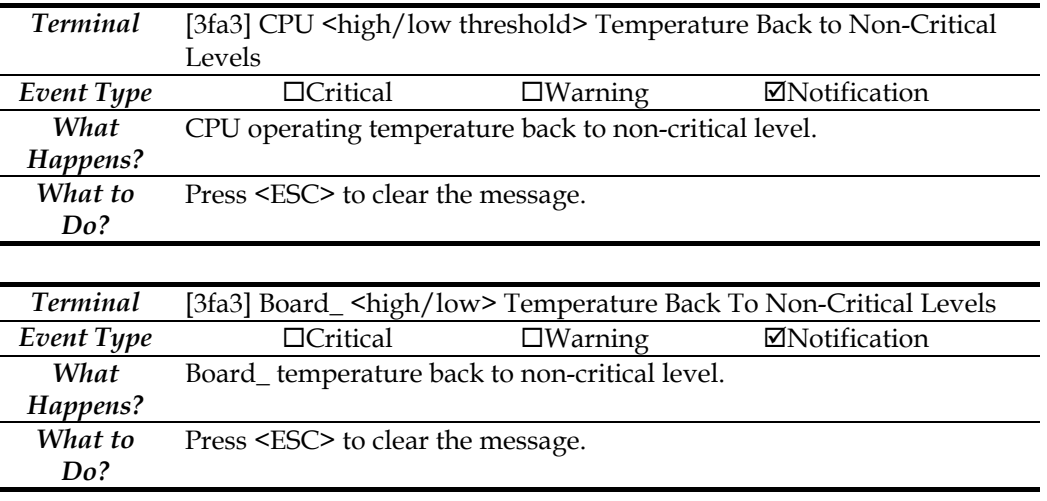

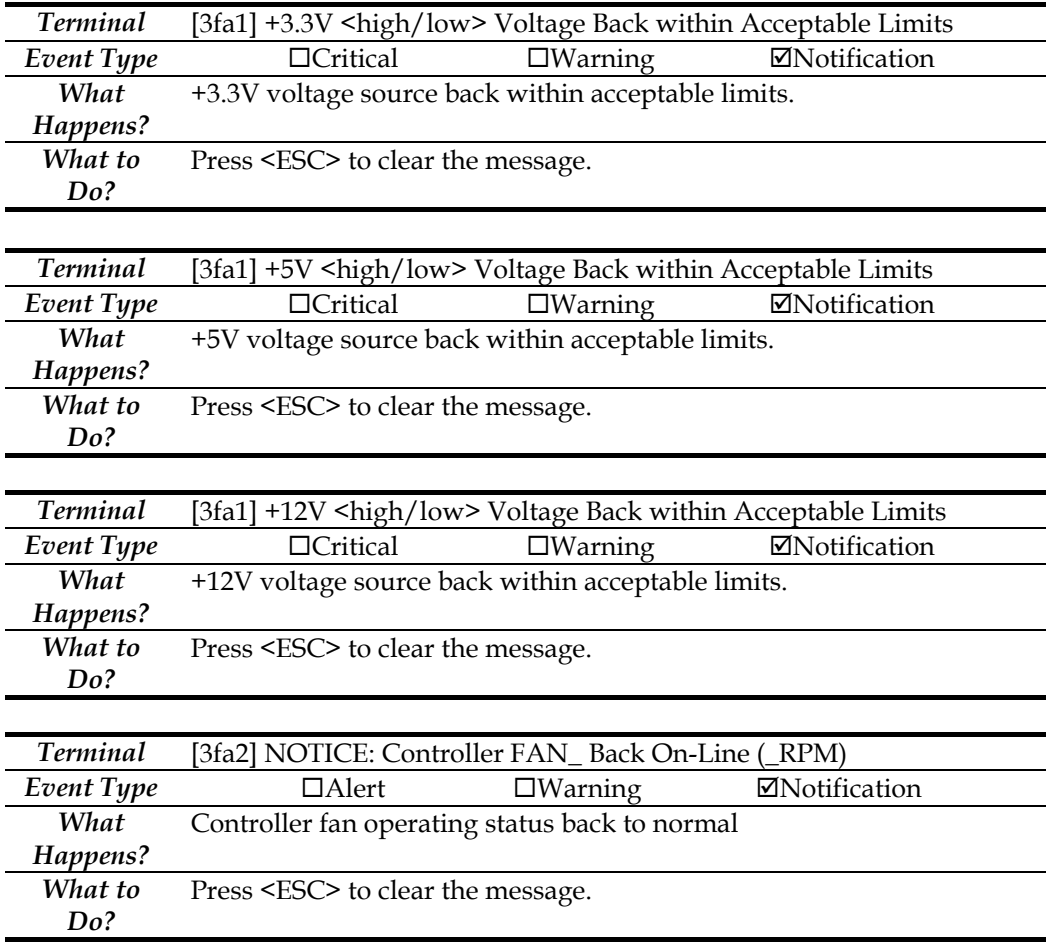

## *I 2C Device:*

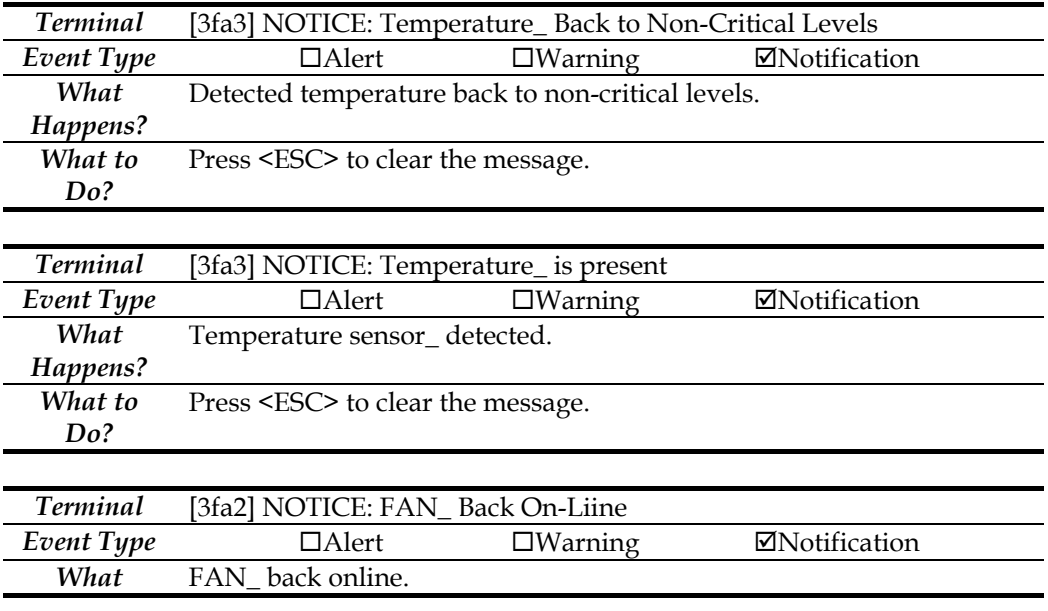

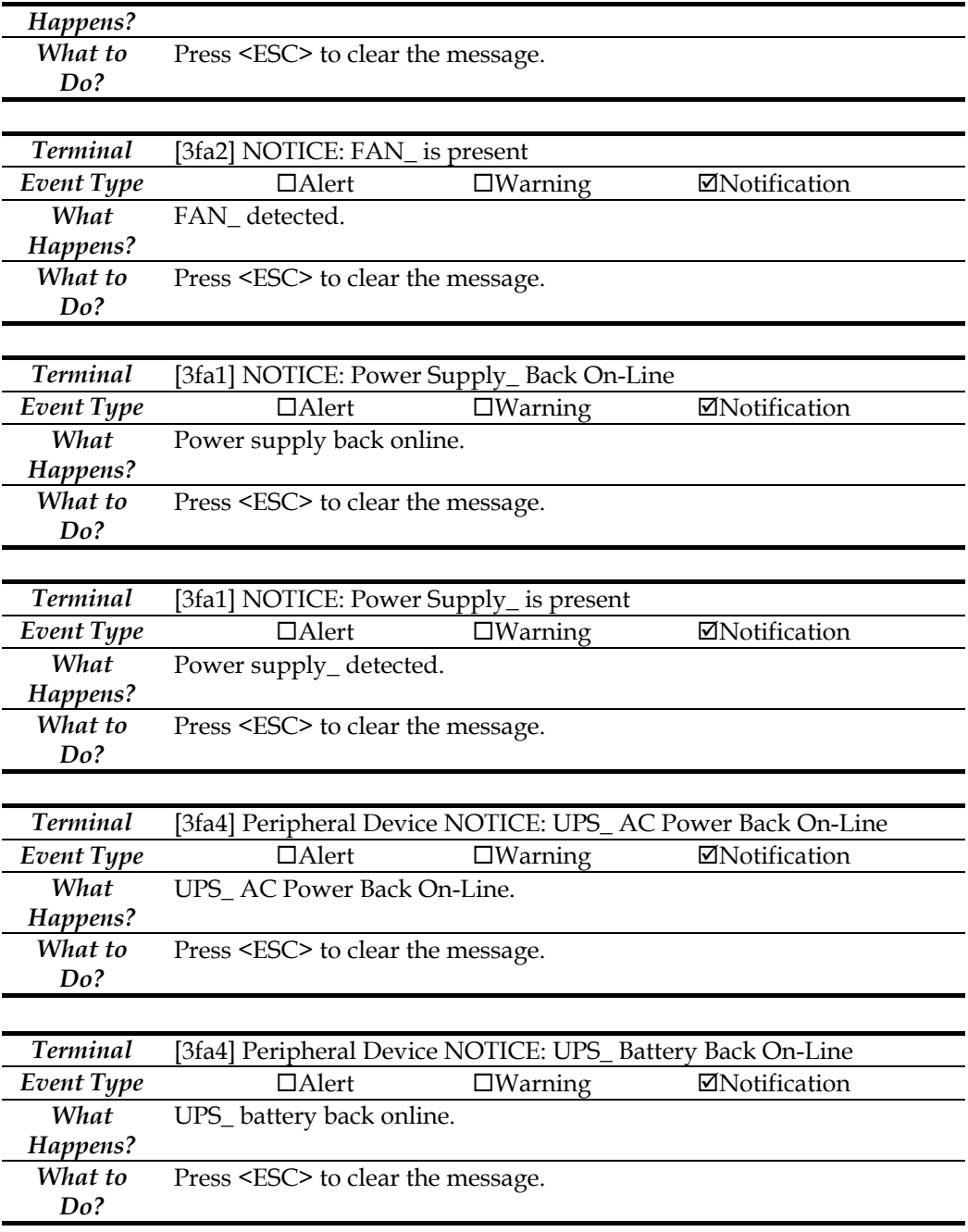

## *SES Device:*

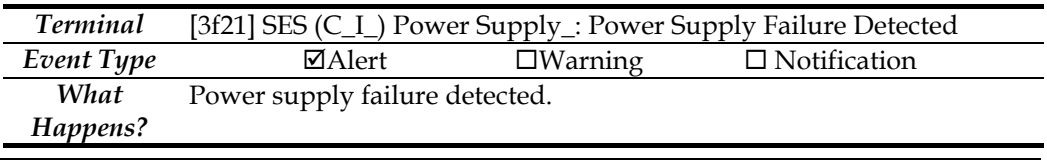

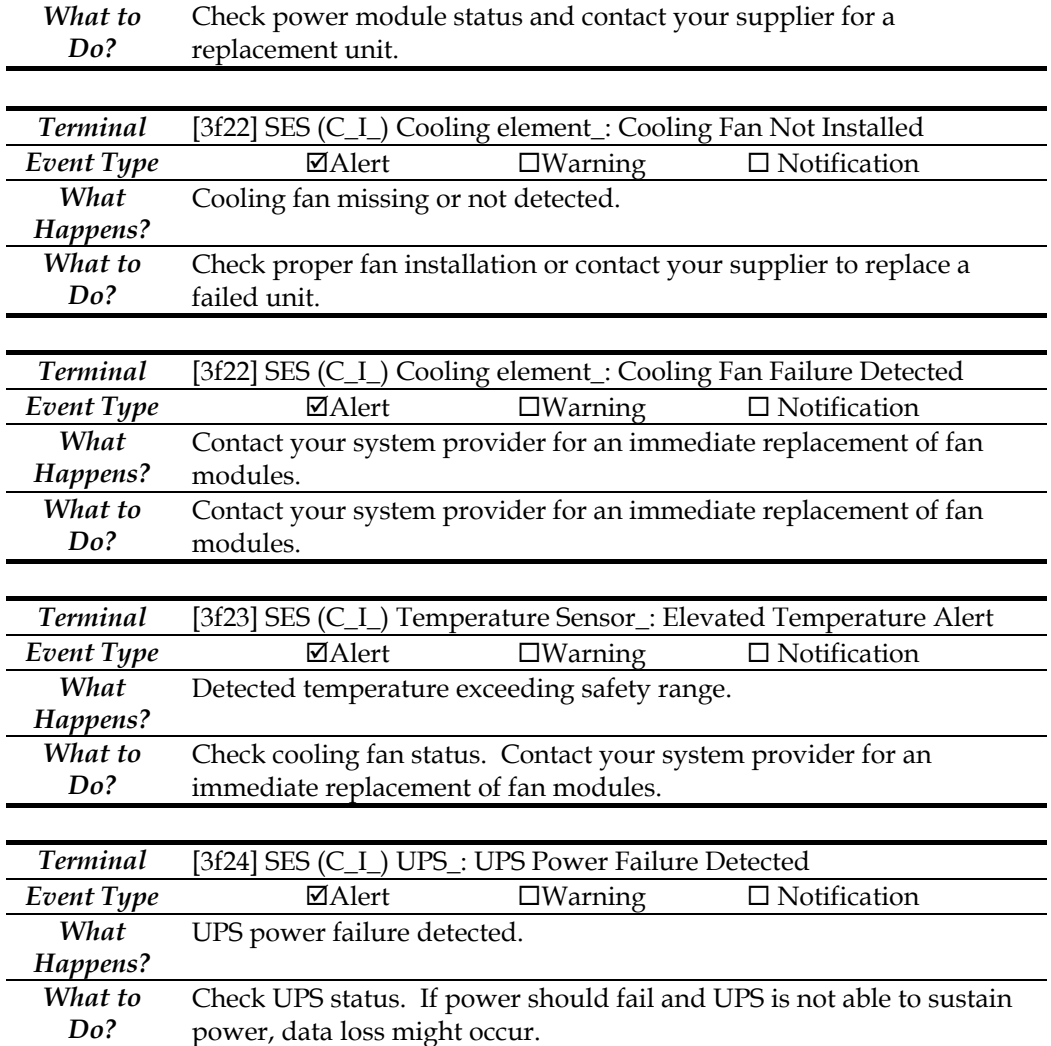
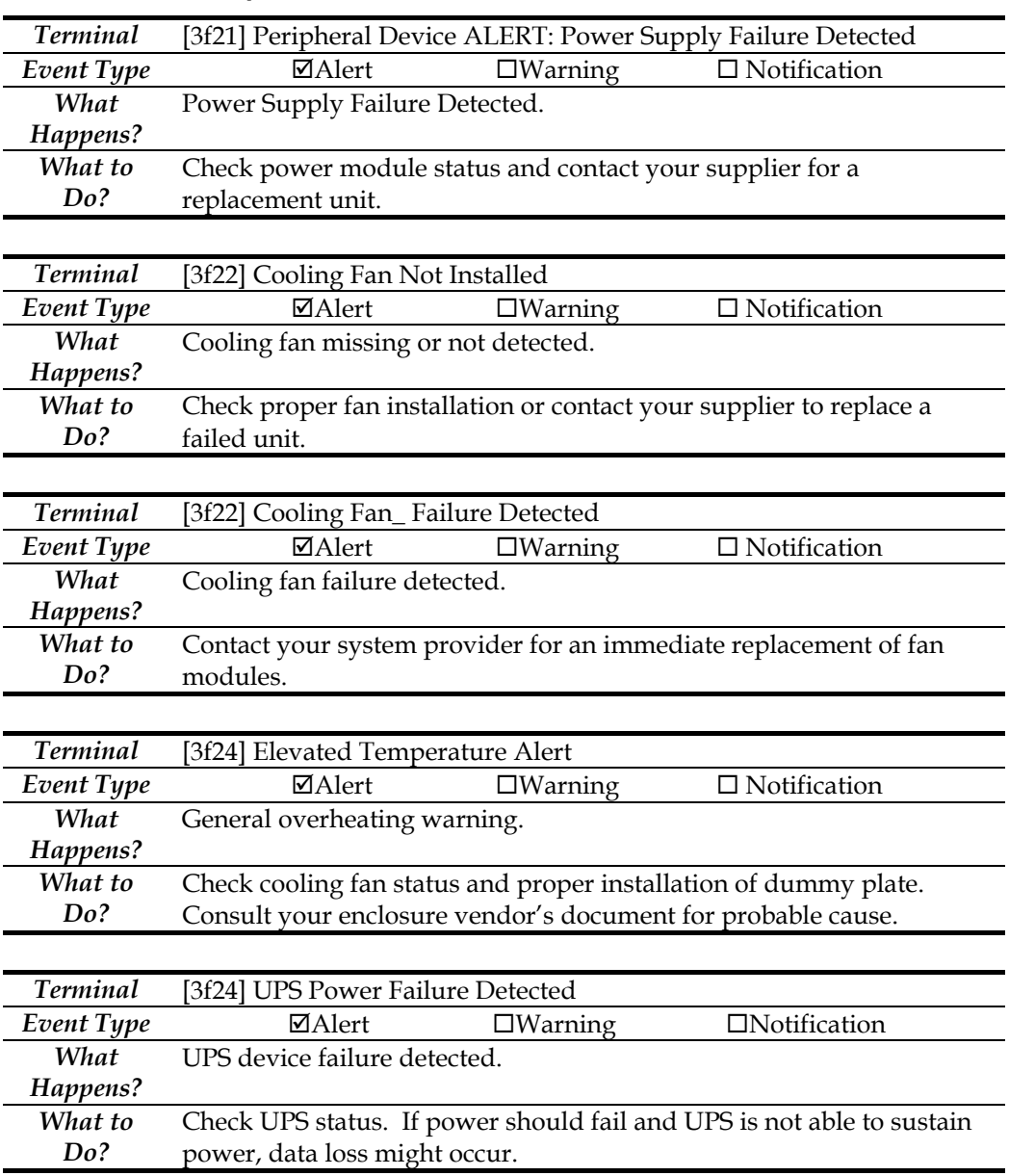

#### *General Peripheral Device:*

# Index

2<sup>nd</sup> drive failure, A-2

#### *A*

Abort clone, 16-4 AC power loss, 11-3 Access Control, 3-8, 8-16 Access Mode Read Only or Read/Write, 8- 21 Access Mode, 8-21 Active-to-Active Configuration, 13-12, 13-18 Active-to-Standby Configuration, 13-18 Adaptive Write Policy, 7-5, A-5 Add Drive Procedure, 15-4 Add from current device list, 8-19 Added Capacity, 15-2, 15-4 Adding a Channel's ID, 5-26 adding a schedule, 11-14 Adding a SCSI ID, 7-28 Adjust LCD Contrast, 5-39, 7-40 Advanced Configurations, 16-1 Advanced Features, A-3 Advanced Maintenance, B-5 advantages of RAID, 1-1 All undefined LUNs, 9-4 alternate path, 11-8 ANSI Mode, 6-1 ANSI/VT-100, B-4 ANSI+Color Mode, 6-2 Array Configuration, 2-12 Array Expansion, 15-1

array write policy, 7-9

Assign Spare Drives terminal, 7-8

Assigning a Logical Drive Name, 5-18 Assigning a Logical Drive to Secondary Controller, 13-24 Assigning Logical Drive Name terminal, 7- 19 Assigning Logical Drives to Secondary Controller, 13-30 Assigning Spare Drive LCD, 5-14, 7-17 ATTEN LED, 13-26 Auto cache flush, A-3 Auto recovery from logical drive failure, A-2 Auto Shutdown, 11-3 Auto-Assign Global Spare Drive, 11-12 Autocfg, 13-17, 13-21~22 Autoconfig, 13-19, 13-21 Autoconfigure Mode, 13-29 Autoconfigure, 13-28 Auto-Detect Failure Drive Swap Check Time, 7-20 Auto-Failback, 13-12 Auto-Flush, 10-5 Automatic engagement of replacement controller, A-9 Automatic Rebuild, 1-9 Automatic Shutdown, A-10 Auto-rebuild onto spare, A-2 Auto-rebuild, A-2 Auto-scan of replacement drive, A-2 Auto-Shutdown, 10-5 AV Applications, 17-1

## *B*

Background Download, B-1 Background firmware download, A-2 Bad block auto-reassignment, A-10 Bad Block Handling, A-3 Basic RAID Management, A-1 battery backup, 13-17 battery charge, 6-2

Battery Support, 13-18 battery, A-9 Baud rate, 3-1 BBU low, 11-2 beeper mute, 5-36, 7-37 block LBA, 5-20 block number, 5-5, 7-7 Boot Record Binary, B-2 Boot Record, B-1, B-3, B-5

### *C*

Cabling Failure, 5-35, 7-36, 11-5 Cabling Requirements Redundant config., 13-15 Cache Dirty Percentage, 4-7 cache parameters, 5-2, 7-1~2 Cache Status, 6-1~2 Cache Synchronization on Write-Through, 13-36 Cache Synchronization, 13-18 cache, 7-2 Caching Mode Dynamic Switch, A-3 caching mode, 7-5 Caching Optimization, A-5 Caching Parameters, LCD, 5-1 Caching Parameters, terminal, 7-1 Caching Parameters, 10-3, 11-2 Caching Parameters, 5-1, 5-3~4 Change Password, 5-36 Change Password, LCD, 5-36 Change Password, terminal, 7-37 changing password, 5-36, 7-37 Channel Bus Redundant config, 13-9 Channel failure protection, 1-13 channel ID, deleting, 5-27 channel ID, setting, 5-26 Channel Mode Fibre, 8-7 channel mode viewing and redefining, 5-25, 7-27

Channel Mode, A-7 channel terminator, 5-28 channel-ID combination, 8-18 channels, viewing and editing, 7-27 CHAP (Login Authentication), 12-3 Choosing Member Drives LCD, 5-6, 7-8 Choosing Member Drives, 5-6 Choosing RAID Level, 7-7 clone drive, 16-3, 16-6 Clone Failing Drive, 16-1~2, A-10 Clone & Replace, 16-6 cloning progress, 16-9 Co-existing spares, A-2 COM port, B-1 commands, pass-through, 5-22 Communication Parameters, 3-6 Communications Channel, Fibre, 8-8 Communications Channel, 13-15, 13-35 Communications Loops, 8-14, 13-4 communications path, 13-29 Communications traffic distributed over all drive loops, 8-14 Concurrent Rebuild, 1-11, A-2 Configurable parameters redundant controller, 13-2 Configuration Flowchart redundant controller, 13-20 Configuration on Disk, A-4 Connection Type, 8-11 Continuous Sync, 5-4, 7-5, A-5 Controller Behaviors, 13-17, 13-32 Controller Communications Over Fibre Loops, 8-14 Controller Date and Time, 5-41, 7-44 Controller Failover and Failback, 13-9 Controller Failover, 13-11 Controller Failure, 11-2, 13-14, 13-26, 13-32 Controller Initialization, 11-14 Controller Maintenance, 5-38, B-5 Controller Name, 5-40, 6-1, 7-40

controller naming, 7-40~41 Controller Parameter Settings Fault Management, 2-10 Controller Parameter Settings Fibre Channel Parameters, 2-10 Controller Parameter Settings Optimization Mode, 2-10 Controller Parameter Settings SCSI Parameters, 2-10 Controller Parameter Settings Spin-Up Parameters, 2-10 Controller Parameter Settings, 2-10 Controller Parameters, 5-40, 7-40, 13-21 Controller Peripheral Device Configuration, 10-6 controller reset, 5-37, 7-39 Controller Self-Monitoring, 10-5 Controller Settings Redundant config, 13-16 controller temperature sensors, A-11 Controller Unique ID, 8-13, 13-21~22 Controller Unique Identifier, 5-40, 7-43, 8- 12, 13-16, 13-28 Controller Voltage and Temperature terminal, 4-6, 6-10 controller voltage monitors, A-11 Controller/Logical Drive Shutdown, A-4 Copy and Replace Drives expansion, 15-7 Copy and Replace Procedure, 15-7 Creating a Logical Drive, 5-6, 7-7 Creating a Logical Volume, 5-10, 7-11 creating a task schedule, 11-14 Creating Primary and Secondary ID, 13-30 Cursor Bar, 6-1 CurSynClk, 6-9 CurWid, 6-9 Custom Inquiry Serial Number, A-12 Cylinder Head Sector Mapping, 9-7, 9-13, 10-9 Cylinder Ranges, 9-8 Cylinder, 9-7 *D*  data bus setting, 8-1

data cached, 13-18

data inconsistency, 11-5 Data Integrity, 11-1 Data Rate, 7-35 Date & Time, 5-42, 6-1, 7-44 Deassert Reset on Failed Ctlr, 13-27 Dedicated Communications loops, 8-14 Dedicated Spare Drive, A-2 default setting restoring, 5-33 DefSynClk, 6-8 DefWid, 6-9 Deleting a Channel's ID, 5-27 Deleting a Logical Drive, 5-16, 5-18, 7-19 Deleting a Partition of a Logical Drive, 5-17 Deleting a Partition, 7-19 deleting a schedule, 11-14 Deleting a SCSI ID, 7-29 deleting channel ID, 5-27 deleting partition of logical drive, 5-17, 7-19 Deleting Spare Drive, 7-25, 7-26 deleting spare drive, global or local, 5-25, 7- 26 Detect Clone plus Replace, 16-10 Detect Only SMART, 16-6 Detect Only, 16-9 Detect and Perpetual Clone, 16-9 detection of idle drive failure, 11-11 Detection of Drive Hot Swap Followed by Auto Rebuild, 11-10 Detection of Drive Hot Swap, 11-10 Device Check Time, 10-1 Device Qualifier Support, 9-4 Device Support for Removable Media, 9-  $4 - 5$ Device Type, 9-4 DHCP, 12-3 Disabling Password, 5-37, 7-39 Disconnecting Support, 5-32, 7-34 disk access delay time, 9-10 Disk Array Parameters, 11-19

disk mirroring, 1-4 Disk Reserved Space, 3-4, 5-7, 7-9 disk spanning, 1-3 disk striping with dedicated parity disk, 1-5 disk striping with mirroring, 1-4 disk striping, 1-4 Download Boot Record and Firmware, B-5 Download FW, B-4 Download FW/BR, B-3 drive + RCC, 13-4 Drive Entry, 7-25 drive failure, 1-6 Drive Fault detection, 11-1 Drive I/O timeout, 17-2, A-4 Drive Identification, A-3 Drive IDs Fibre Channel, 8-6 Drive Information, 7-45 Drive Low-level Format, 7-46 drive members, 2-8 Drive Motor Spin-up, A-4 Drive plus RCCOM, 8-14 Drive Predictable Failure Mode, 16-7 Drive Roaming, A-4 Drive side redundant loop, A-7 Drive Space Allocation, 7-19 Drive Swap Check Time, 11-10~11 drives, viewing and editing, 7-24 Drive-side Parameters Advanced config., 9- 9 dual I/O paths, 12-8 Dual Loop, 8-11 dual-loop topology, A-7 dual-path, 11-5 Dynamic cache memory allocation, A-9 Dynamic Logical Drive Assignment, 11-7 Dynamic on-lining, A-11

#### *E*

Enclosure Devices, 10-2 enclosure implementation, 10-2 Enclosure Monitoring, 10-1 Environment management, A-9 Ethernet Requirements, 3-1 Event Logs terminal, 6-11 event logs viewing and editing, 4-6~7 event message, 1-5 Event Trigger Operations, 10-5 Event Trigger Option, 10-5, 11-4 Event Triggered Operations, 10-3, 11-2 Exclude, 8-21 Execution Period, 11-15 Expand Logical Drive, 15-7, 15-9 Expand Logical Volume, 15-11 expansion in Windows 2000, 15-1, 15-12 expansion interrupted, 15-6 Expansion Re-Striping, 15-3

## *F*

F\_ports, 8-11 Failback, 13-11, A-8 Failed Drive Detection, 11-10 Failed Drive Swap Detect, 1-9 failed link, 11-5 Failover Mode Configuration, 11-7 failover process, 13-21 Failover, A-8 Fan failure, 11-3 Fault Management, 2-10 Fault Prevention, 16-1 Fault Scenarios, 11-5 Fault-Tolerance, 13-1, 13-9 Fibre Channel Connection Options, 8-11 Fibre Channel Dual Loop, 8-11

Fibre Channel Parameters, 2-12 Fibre Chip, 8-5 Firmware Binaries, B-3, B-5 Firmware Binary, B-1, B-4 Firmware Functionality, A-1 Firmware Synchronization, 13-11, A-9 Firmware Sync-version, B-2 firmware upgrading, B-1 FL\_ports, 8-11 flash memory, B-1 flashing all but selected drives, 1-8 flashing all drives, 1-8 flashing selected drives, 1-8 Forcing Controller Failover for Testing, 13- 34 format low-level, 5-43, 7-46

#### *G*

Gateway, 3-7 Gauge Range, 6-1 global spare drive deleting, 7-26 global spare drive, 1-6, 5-15, A-2, 7-18 GMT Greenwich Mean Time, 7-44 Grouping Hard Drives, 13-6

#### *H*

hard drives, 7-8 Hardware Faults, 11-2 Head and Sector counts, 9-7 Head Ranges, 9-8 head sector count, 9-7 hex number, 7-43, 8-13 host application, 2-2, 2-10 host channel setting, 5-26 Host Channel, 7-31 Host ID, 8-17 Host LUN Geometry, A-4 host port ID, 13-8

Host-ID/WWN Name List, 7-23 Host-side and Drive-side Parameters Advanced Config, 9-1 Host-side Maximum Queued I/O count, A-4 http server, 3-5

## *I*

I/O sorting, A-5 I/O timeout, 9-10 ID Mapping Status, 13-10 ID Range, 8-20 ID, deleting, 7-29 Identify Drive, 5-19 Identifying a Drive, 5-24, 7-25 identifying drives, 1-8, 5-24 idle drive failure detection, 11-11 Immediate array availability, A-2 inactive ID, 13-10 In-band Fibre, 8-6, B-1~2 in-band SCSI, 9-4 Include, 8-21 Initial Screen, 4-1, 6-1 Initialization Mode, 5-10, 7-9 initialization, 6-6 initiator ID, 8-17 Internet Protocol, 3-6 Interruption to RAID expansion, 15-2 IO channel diagnostics, A-4 IP Address assignment, 3-6 IP address, B-3~4 Issue LIP, 7-35 Iteration Count, 5-20, 7-22 JBOD Subsystems, 11-6 JBOD, 1-3

#### *L*

LAN port, B-1 LBA, 2-4, 7-21 LCD Title Display Controller Name, 5-40, 7- 41 LD Initialization Writes, 11-20 LD Rebuild Writes, 11-20 level (0+1), 1-4 level 0, 1-4 level 1, 1-4 level 3, 1-5 level 5, 1-5 Limitations on array config, 2-4 Limitations on optimization modes, 5-2 Limitations Redundant config, 13-17 LIP, 5-35, 7-36, A-7 Load sharing, A-9 local spare drive deleting, 7-26 Local Spare, 5-14, 6-3, 7-17 logical drive assigning a name, 7-20 Logical Drive Assignment, 7-9, 13-24, 13-30 logical drive deleting, 7-19 Logical Drive explained, 1-1 Logical drive identification, A-1 logical drive parity check, 5-19 Logical Drive Parity Regeneration, 11-17 Logical Drive Preferences, 5-6, 5-8, 7-8 Logical Drive Status, 4-2, 6-4 logical drive viewing drive members, 5-16, 7-18 logical drive, explained, 1-1 logical drive: assigning a name, 5-18 Logical Unit to Host LUN Mapping, 8-18 Logical Volume Assignment, 5-11 Logical Volume Status terminal, 4-3, 6-5 logical volume, 1-1, 1-11~17, 2-6 loop failure detection, A-7 loop ID, 8-12 Low-level format, A-3 LUN Applicability, 9-4 LUN entries, 7-16

LUN explained, 2-7 LUN map, 8-16, 8-23 LUN mapping, 7-23, 13-1 LUN mappings, viewing and deleting, 5-22 LUN, explained, 9-1 LUN-0's only, 9-4 LUNs per host ID, 9-4

#### *M*

MAC addresses, 7-43 Main Menu terminal, 6-2 manual rebuild, 1-10 Manual Setting redundant controller, 13-21 Mapping a Logical Volume to Host LUNs, 5- 13, 7-15 Mapping (iSCSI sybsystems), 12-4 Mapping LUNs, 13-8 Mapping Partitions, 2-9 mapping scheme, 8-19 Mapping System Drives Redundant config., 13-8 Mapping to Host LUNs Redundant config LCD, 13-25 Mapping to Host LUNs, 13-2, 13-31 Maximum Array Capacity, A-1 Maximum array Number, A-1 Maximum Concurrent Host LUN Connection, 9-2, A-4 Maximum Drive Capacity, 5-7, 7-8 maximum drive expand capacity, 14-9 Maximum Drive Response Time, 17-1, A-4 maximum latency, 17-2 Maximum number of drives, A-1 Maximum number of logical drives, A-1 Maximum number of logical volumes, A-1 Maximum number of LUNs per Host ID, A-1 Maximum number of LUNs, A-1 Maximum number of partitions, A-1 Maximum Queued I/O Count, 9-3 maximum synchronous transfer clock, 5-31, 7-33

Maximum Tag Count (Tag Command Queuing, 5-33, 7-34, 9-11 maximum transfer width, 5-32, 7-33 Media Scan Priority, 7-22 Media Scan, 5-20, 7-21, A-3 memory, 13-17 meta-filesystem, 3-6 mirroring, 1-4 Mode-1 RAID Expansion, A-6 Mode-2 RAID Expansion, A-6 Monitoring Thresholds, 10-6 motor spin-up, 9-9~10 Multi-Level RAID, 1-11, 1-17 multiple drive failures, 1-11 Multiple IDs, 7-15 multiple LUNs, 13-8 Multiple ranges, 8-21 Multiple target IDs, 7-29, 8-5 Multi-Threaded Operation, A-5 mute beeper, 5-36, 7-37

#### *N*

named adapter, 8-18 naming controller, 7-40~41 naming logical drive, 5-18 navigation keys - terminal emulation, 3-1, 3- 3 NetMask, 3-7 NEW DRV, 6-6 Network interface settings, 12-1 node name, 8-13 Normal Drive Writes, 11-20 NRAID, 1-3

Number of Tags Reserved for each Host-LUN Connection, 9-2 NVRAM, A-4

### *O*

Off-Line Mode Initialization, 5-9 onboard hub, 11-9

On-line Expansion, A-6 online initialization, 7-10 On-Line Mode Initialization, 5-9 Operational Theory, 2-7 Optimization for Random or Sequential I/O, 7-3 optimization mode, 2-3, 2-11, 5-1, 7-1 Out-of-band Configuration Redundant config, 13-15 Out-of-Band, 3-4~5 Overwrite Inconsistent Parity, 11-17

### *P*

parameters cache, 5-2 parameters controller, 7-40 parity blocks, 7-21 parity check logical drive, 5-19 parity check, 5-32, 7-34 parity data, 17-1 Parity Error Event, 11-18 Parity regeneration, 11-17 Parity Synchronization, A-8 partition logical drive, deleting, 5-17, 7-19 Partitioning a Logical Drive/Logical Volume, 5-12, 7-13 Partitioning of Logical Units, 13-6 partitioning a logical volume, 1-15 Partitions the number of, 2-6 pass-through SCSI commands, 5-22, 7-23 password changing, 5-36, 7-37 password disabling, 5-37, 7-39 password setting a new, 7-38 Password Validation Timeout terminal, 7-42 Password Validation Timeout, 5-40 Periodic Auto-Detect Failure Drive Swap Check Time, 11-10 Periodic Auto-Detect, 11-10~11 periodic auto-detection of failed drive swap, 11-11 Periodic Cache Flush, 7-4, A-5 periodic check time, 10-1

Periodic Drive Check Time, 7-20, 11-11~2, 16-7 Periodic Drive Check, 16-8 periodic drive swap auto check, 11-11 Peripheral Device Status, 10-2 Peripheral Device Type Parameters for Various Operating Systems, 9-5 Peripheral Device Type Settings, 9-6, 9-13, 10-9 Peripheral Device Type, 9-4, 9-6, 9-13, 10-9 peripheral device, 9-5 Perpetual Clone, Clone Failing Drive, 15-3 Perpetual Clone SMART, 16-6 physical drives, 2-1 PID, 6-8 port name, 8-12, 8-13, 8-17, 8-19, 8-23, 13- 22 Power supply failure, 11-3 Predictable Failure Test, 16-8 Preparing Controllers Redundant config, 13- 15 Preventive schemes, 11-1 PriAgentAll, 3-8 Primary and Secondary ID, 13-7, 13-23, 13- 30 primary controller setting SCSI ID/drive channel, 7-29 Primary controllers, 13-17, 13-24, 13-28, 13-30 Primary ID, 13-9, 13-12, 13-19, 13-25 Primary/secondary ID, setting, 5-27, 7-28 priorities, 17-2 PROCOMM, B-5 *Q*  Quick Installation, 4-1, 6-3

#### *R*

RAID (0+1), 1-11, 1-17 RAID (3+0), 1-17 RAID (5+0), 1-17 RAID 0, 1-4 RAID 1, 1-4 20, 13-27

RAID 3, 1-5 RAID 5, 1-5 RAID Expansion Example, 15-1, 15-12 RAID expansion with logical volume, 1-15 RAID Expansion, 15-1 RAID Level, 5-6, 6-4 RAID levels definition of, 1-2 RAID Levels, 1-2, 2-4, A-1 RAIDWatch Manager, B-2 RC connecting, 13-19, 13-23 RC Standing By, 13-23 RCC Status, 13-35 RCC, 8-8 RCCOM, 6-8, 8-14, 13-19, 13-29 Read/Write Test, 7-47, A-3 Read-ahead, A-5 rebuild concurrent in RAID (0+1), 1-11 rebuild degrade mode, 7-21 rebuild logical drive, 5-18 Rebuild Priority, 5-16, 11-19 Rebuild Settings, 5-15, 7-17, 11-1 rebuild with spare, 1-9 Rebuild, 6-6 Rebuilding a Logical Drive, 5-18, 7-20 Redefining Channel Mode, 5-25, 7-27 Data flow re-directed, 11-5 Redundant Cache Coherency Channels (RCC), 8-3 Redundant Configuration Fibre interface, 13-3 Redundant Configuration SCSI interface, 13-2 redundant controller assigning logical drives to secondary, 13-24, 13-30 redundant controller automatic config., 13- Redundant Controller Configuration, 13-9 redundant controller explained, 13-9 redundant controller if one fails, 13-26 redundant controller manual config., 13-28

redundant controller manual configuration of, 13-21 redundant controller starting up, 13-23, 13- 29 Redundant Ctlr Failure Detected, 13-26 Redundant Ctlr Function, 13-21~22 Regenerate Parity, A-9 Regenerating Logical Drive Parity, 5-19, 7- 21 Replace after Clone, Clone Failing Drive, 16-2 Replace After Clone, 16-2 replacement controller, 13-12, 13-26, 13-32 Replacing a Failed Unit, 13-11 Requirements and Limitations on redundant controller, 13-1 Requirements for Redundant config., 13-1, 13-15 Re-routed Data Path, 11-8 Reserved Space, 3-6, 7-46 reset controller, 5-37, 7-39 Restore NVRAM from Disks, 5-39, 7-42 Restoring the Default Setting, 5-33 Rolling Firmware Upgrade, 13-12, A-9, B-1 RS-232 configuration, 3-2 RS-232 upgrading firmware via, B-4

## *S*

S.E.S., 5-22 S.M.A.R.T., 16-1, 16-5~6, 16-8, A-8, A-10 safety range threshold, 10-7 safety range, 10-6 SAF-TE and S.E.S. Enclosure Monitoring, 10-1 SAF-TE, 5-22, 10-1 SAF-TE/S.E.S. polling period, A-11 SATA JBOD, 5-35, 7-36, 11-6 Saving NVRAM to Disks, 5-38, 7-41 Scan Mode, 11-15 Scan Priority, 11-16 Scan SCSI drive, 7-25 Scanning New Drive, 5-23, 7-25 Scatter / Gather, A-5

Scheduled Maintenance, 11-13 Scheduled Media Scan, A-9 SCSI channel explained, 9-1 SCSI channel terminator, 7-30 SCSI Channel's Status, 6-8 SCSI commands, pass-through, 7-23 SCSI Drive Low-level Format, 5-44 SCSI Drive Status, 4-4 SCSI drive status, 6-6 SCSI Drive Utilities, 5-43, 7-45 SCSI Drive's Status terminal, 6-6 SCSI ID, explained, 9-1 SCSI I/O Timeout, 9-10 SCSI motor spin-up, 9-9 SCSI Parameters, 2-11 Secondary Controller RS-232, 12-35 secondary controller setting SCSI ID/drive channel for, 7-30 Secondary controller, 13-12, 13-17, 13-24, 13-30 Secondary ID, 13-10, 13-13, 13-19 Sector Ranges, 9-7 select "Controller Peripheral Device Configuration, 10-5 sequential I/O, 7-6 sequential writes, 7-5 serial port setup, 3-1, 3-5 Serial Port, 3-1 Set Peripheral Device Entry, 10-5, 11-4, 13- 16, 13-28 Setting a Channel's Secondary ID, 5-28 Setting a New Password terminal, 7-38 Setting a Primary Controller's SCSI ID, 7-29 Setting a SCSI Channel's ID, 5-26 Setting a SCSI Channel's Primary ID, 5-27 Setting a SCSI Channel's Terminator, 7-30 Setting a Secondary Controller's SCSI ID, 7-30 Setting a Transfer Speed, 7-31 Setting a Transfer Width, 7-31

Shared, 11-7 Shutdown Controller, 5-38, 7-39 SID, 6-8 Single drive control, 1-3 slot number, 5-31, 7-25 S.M.A.R.T. attributes, 16-5, A-8 S.M.A.R.T. implementations, 16-5 source drive, 15-8, 1-2~3, 16-10 spanning, 1-3 Spare Drive Assignments, 5-7 Spare drive, 1-6, 1-11, 1-14, 2-4, 5-5, 6-7, 16-9 Spin-Up Parameters, 2-11~12 Spin-up, 9-9 SSH, 3-7, A-12 SSI Drive Utilities, 5-43 SSL, A-10 Standby, 6-6, 7-17, 16-1# standby ID, 13-10 standby spare, 16-2 Start Time and Date, 11-15 streaming, 17-1 Stripe Size for different RAID levels, 5-2 Stripe Size, 5-8, 7-2, 7-10, A-1, A-5 Stripe Size Preset Values, 7-3 striping with interspersed parity, 1-5 striping with mirroring, 1-4~5 striping, 1-4 Sun Solaris, 9-7 Support Removable media, 9-4 Symptoms, controller failure, 13-14 Sync. cache channel, A-7 synchronized cache, 7-5, A-8 System Drive Mapping Redundant config, 13-4 System Drive Mapping, 8-1, 13-7 system drive mapping, 8-1 System Functions, 5-36, 7-37, B-5

#### *T*

Tag Command Queuing, 9-11, A-2 Tag Command Queuing, A-2 tag count maximum, 5-33, 7-34, 9-11, Tags Reserved, A-4 target member drive, 16-3 target/drive channel, viewing and editing, 5- 31 Task Schedule, 11-17 Task Scheduler Options, 11-14 Task Scheduler, 11-13 Telix, B-5 Temperature exceeds threshold, 11-3 terminal emulation terminology, 6-2 terminator jumpers, 5-29 terminator SCSI channel, 5-28, 7-30 Time Zone, 7-44 Timeout default, 9-11 timeout, 17-1 Traffic Distribution, 13-12~13 transfer clock maximum synchronous, 5-31, 7-33 transfer protocol, B-4 Transfer Rate Indicator, 6-1 Transfer Rate, 6-2 transfer speed setting, 5-29, 7-31 transfer width maximum, 7-33 transfer width setting, 5-30, 7-31 transfer width, 5-32 Transparent reset, A-3 Trigger Events, A-3 Trigger Thresholds, 10-6 Tunable Parameters, 2-10

#### *U*

unfinished writes, 13-18 unique ID, 6-4 upgrading firmware, B-1 upgrading using RAIDWatch, B-2 UPS, 10-7 used drive, 6-6, 15-2 User Configurable Geometry range, A-4 User-Assigned ID, 8-9

#### *V*

validation timeout, 7-38 Verification on Writes, 11-20, A-10 View and Edit Drive-Side Parameters View and Edit Event Logs, 4-7 View and Edit Fibre Drive, 8-9 View and Edit Host-Side Parameters Fibre, 8-10 View Channel WWN, 8-8 view clone progress, 16-3 View Connected Drives, 5-5 View Device Port Name List, 8-9 View Drive Information, 7-45, 8-10 View Peripheral Device Status, 10-5 Viewing and Deleting LUN Mappings Viewing and Editing Host LUNs, 5-22, 7-23 Viewing and Editing Logical Drive and Drive Members, 7-18 Viewing and Editing Logical Drives LCD, 5- 16 Viewing and Editing Channels, 5-25, 7-27 Viewing and Editing Drives, 5-23, 7-24 viewing and editing SCSI ID/host channel, 7-28 Viewing and Editing IDs, 7-28 Viewing and Editing SCSI Target, 5-31, 7- 32 viewing and editing SCSI target/drive channel, 7-32 viewing and redefining a channel mode, 5- 25 Viewing or Deleting LUN Mappings, 7-23 Viewing the Connected Drives, 7-6 Voltage and Temperature Parameters, 10-6 volume capacity, 7-13 VT-100 Mode, 6-1

VT-100 setup, 3-1, 3-5 VT-100 terminal, 3-1, 3-3

### *W*

Workflow, 13-4 Write Policy, 5-7, 5-10, 5-21, 6-1, 7-22, A-1 Write-Back cache, 5-21, 13-36 write-back mode, 13-19 Write-Back, 5-3 Write-Back/Write-Through Cache, 7-4 write-caching algorithm, 7-5 write-through caching, 17-1 Write-Through, 5-3 WWN Name List, 8-18 WWN node name, 7-43, 13-21~22 WWN table, A-7 WWPN, 8-23

## *Z*

ZMODEM, B-4~6